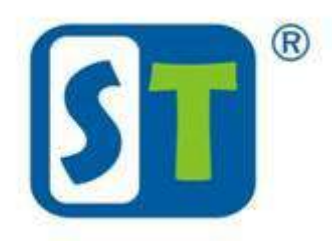

# ЦИФРОВОЙ ВИДЕОРЕГИСТРАТОР

Руководство по эксплуатации

**V1.1.0**

### Рекомендации по кибербезопасности

#### <span id="page-1-0"></span>**Обязательные меры кибербезопасности**

#### **1. Заменяйте пароли по умолчанию на новые надежные пароли**

Главной причиной взлома киберсистем является использование ненадежных паролей и паролей по умолчанию. Рекомендуется немедленно менять пароль по умолчанию и выбирать как можно более надежный пароль. В нем должно быть не менее 8 символов. Допускается применение заглавных и строчных букв, цифр и специальных знаков.

#### **2. Обновляйте микропрограммное обеспечение**

В качестве стандартной процедуры, направленной на поддержание безопасности, исправление уязвимости и устранение рисков, мы рекомендуем регулярно обновлять до текущей версии микропрограммное обеспечение сетевых и цифровых видеорегистраторов, а также IP-видеокамер.

#### **Рекомендуемые меры сетевой безопасности**

#### **1. Регулярно меняйте пароли**

Регулярно меняйте учетные данные пользователей ваших устройств, чтобы доступ к системе имели только авторизованные пользователи.

#### **2. Измените используемые по умолчанию порты HTTP и TCP**

- Измените используемые по умолчанию порты HTTP и TCP. Эти два порта служат для связи и удаленного просмотра видеопотоков.
- Для них можно задать любые другие номера в диапазоне от 1025 до 65535. Отказ от используемых по умолчанию портов снижает риск доступа посторонних лиц к вашим данным.

#### **3. Активируйте протокол HTTPS/SSL**

Установите для сертификата SSL настройку "разрешить HTTPS". Благодаря этому вся связь между вашими устройствами и видеорегистратором будет зашифрована.

#### **4. Разрешите использование фильтра IP**

Фильтр IP запрещает доступ к системе с любых IP адресов, кроме заданных.

#### **5. Смените пароль ONVIF**

В ранних версиях микропрограммного обеспечения пароль ONVIF не менялся при изменении учетных данных пользователя. Обновите старое микропрограммное обеспечение видеокамеры до новейшей версии или измените пароль ONVIF вручную.

#### **6. Переадресовывайте данные только на требуемые порты**

- Перенаправляйте данные только на те порты HTTP и TCP, где они необходимы. Не назначайте одному Устройству много номеров переадресации. Не добавляйте IP адрес Устройства с переадресацией данных в DMZ (демилитаризованную зону).
- Если видеокамеры подключены к регистратору, то нет необходимости выполнять переадресацию с отдельных камер, достаточно использовать сетевой видеорегистратор (NVR).

#### **7. Запретите автоматический вход в систему через SmartPSS**

Если для просмотра данных видеорегистрации применяется ПО SmartPSS, установленное на многопользовательском компьютере, запретите автоматический вход в систему. Это предотвратит вход в систему сторонних пользователей.

#### **8. Используйте для SmartPSS другие имя пользователя и пароль**

Если ваша учетная запись в социальной сети, электронной почте, банковском или другом онлайн сервисе была скомпрометирована, посторонние могут попытаться использовать пароль этой учетной записи для входа в телевизионную охранную систему. Применение для этой системы другого имени пользователя и пароля снижает риск взлома.

#### **9. Ограничьте возможности для гостевой учетной записи**

Если вашей системой пользуется несколько человек, установите для каждого пользователя только те права и функции, которые необходимы для выполнения его работы.

#### 10. UPnP

- UPnP автоматически переадресовывает порты в вашем маршрутизаторе или модеме. В норме это полезная функция. Однако если принимаемые по умолчанию идентификационные данные оставлены без изменения, то автоматическая переадресация портов позволит посторонним проникнуть в систему.
- В тех случаях, когда переадресация портов HTTP и TCP в маршрутизаторе/модеме выполняется  $\bullet$ вручную, эта функция, безусловно, должна быть выключена. Если функция UPnP не используется в работающих приложениях, ее рекомендуется выключать.

#### 11. SNMP

Выключите SNMP, если этот протокол не используется. SNMP следует применять только временно в целях тестирования и отслеживания.

#### 12. Многоадресная рассылка

Многоадресная рассылка служит для распределения видеопотоков между двумя видеорегистраторами. В настоящее время не отмечено никаких проблем, связанных с многоадресной передачей, но если вы не используете эту функцию, отключите ее, чтобы повысить безопасность сети.

#### 13. Проверяйте системный журнал

Если вы подозреваете, что произошел несанкционированный доступ в систему, проверьте системный журнал. В нем видно, с какого IP адреса был осуществлен вход в систему и к чему был получен доступ.

#### 14. Физически заблокируйте Устройство

В идеале следует предотвратить любой несанкционированный физический доступ к системе. Лучше всего установить видеорегистратор в ящик, серверную стойку или помещение, которые запираются ключом.

#### <span id="page-3-0"></span>**Общие сведения**

Данное руководство по эксплуатации (далее – Руководство) знакомит вас с функциями и правилами использования цифровых видерегистраторов DVR (далее – Устройств).

#### **Модели**

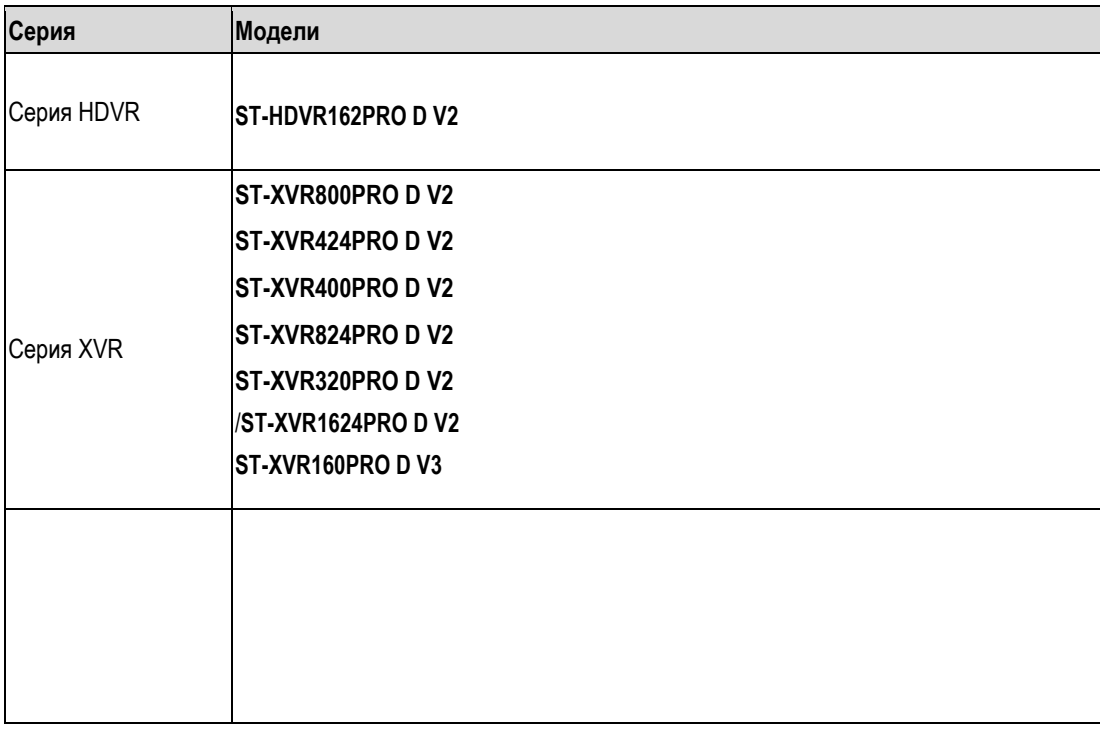

### **Правила техники безопасности**

В тексте настоящего Руководства используются сигнальные слова, значение которых приведено ниже.

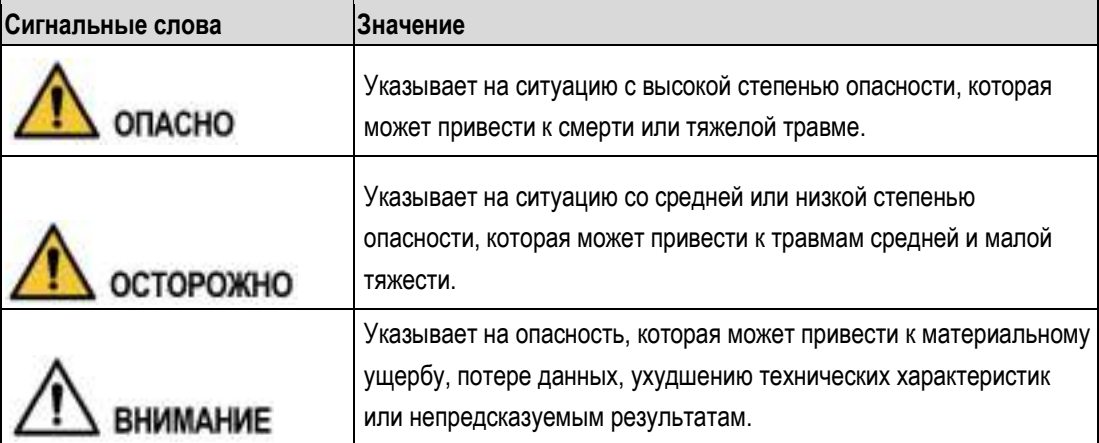

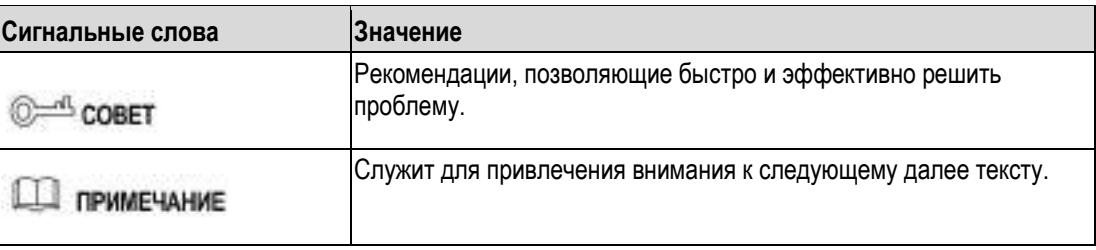

#### **История версий**

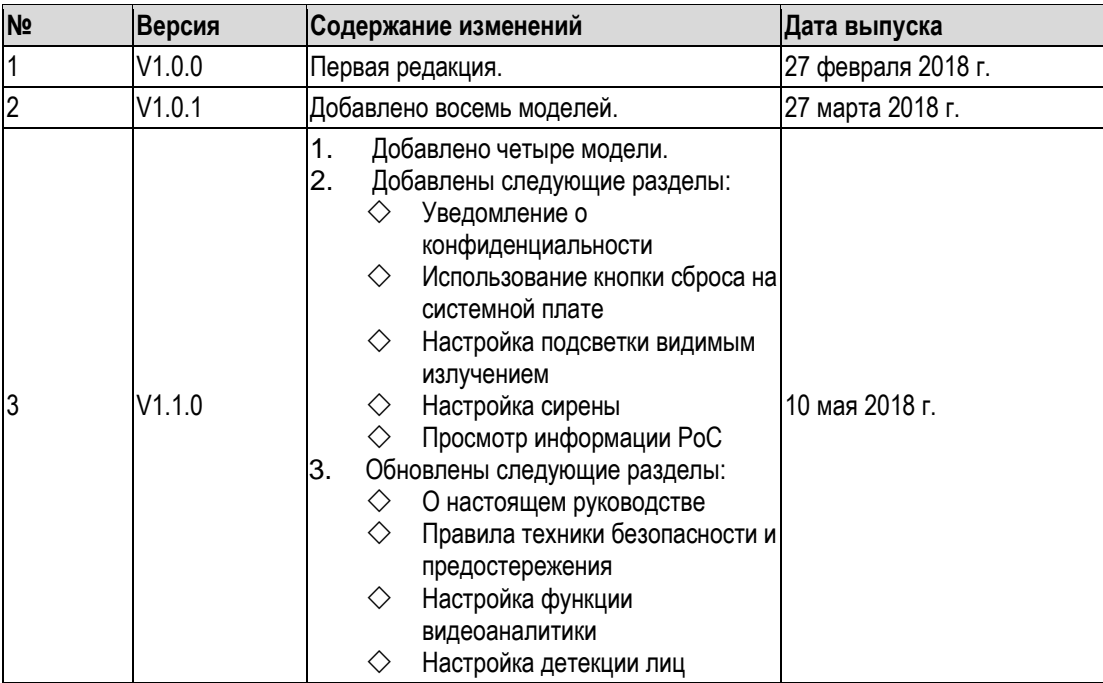

#### **Уведомление о конфиденциальности**

Как пользователь Устройства или оператор персональных данных вы можете собирать сведения о других частных лицах, такие как изображение лица, отпечатки пальцев, номер автомобиля, адрес электронной почты, номер телефона, информацию GPS об их местоположении и т. д. При этом требуется соблюдать местное законодательство, регулирующее неприкосновенность частной жизни и защиту законных прав и интересов других лиц. В частности, необходимо наглядно и понятно обозначить зону видеонаблюдения и предоставить соответствующую контактную информацию.

#### **О настоящем руководстве**

- Этот документ носит исключительно справочный характер. В случае расхождений между Руководством и рабочей документацией на изделие рабочая документация имеет приоритет.
- Наша компания не несет ответственности за какие бы то ни было убытки, вызванные несоблюдением данного Руководства.
- Руководство будет обновляться в соответствии с изменениями в действующем законодательстве. Подробная информация приведена в бумажной версии документа и в электронной версии на CD-ROM, а также доступна на нашем официальном сайте и по ссылке через QR код. В случае расхождений между бумажной и электронной версиями Руководства электронная версия имеет приоритет.
- Конструкция изделий и программное обеспечение могут быть изменены без предварительного уведомления. В связи с постоянным совершенствованием продукции изделие может отличаться от описания в Руководстве. Пожалуйста, обратитесь в службу поддержки клиентов за новейшими версиями программного обеспечения и сопроводительной документации.
- Не исключено, что в документе присутствуют неточности в описании технических данных, функций и операций, а также опечатки. В случае каких-либо сомнений, пожалуйста, обратитесь к нам за разъяснениями.
- Если у вас не открывается электронная версия документа (в формате pdf), обновите ваш Adobe Acrobat Reader или попробуйте применить другую программу просмотра файлов pdf.
- [Все товарные знаки, зарегистрированные товарные знаки и названия компаний в Руководстве](http://www.affordablelaundry.com/all-trademarks-and-registered-trademarks-are-the-property-of-their-respective-owners)  [являются](http://www.affordablelaundry.com/all-trademarks-and-registered-trademarks-are-the-property-of-their-respective-owners) [собственностью соответствующих владельцев.](http://www.affordablelaundry.com/all-trademarks-and-registered-trademarks-are-the-property-of-their-respective-owners)
- Если у вас возникли проблемы при использовании Устройства, посетите наш веб-сайт, свяжитесь с поставщиком или службой поддержки клиентов.
- Если в документе встретились неясности или противоречия, пожалуйста, обратитесь к нам за разъяснениями.

### Правила техники безопасности и предостережения

<span id="page-7-0"></span>В этой главе изложены правила безопасной эксплуатации Устройства, которые позволяют избежать опасных ситуаций и материального ущерба. Перед началом работы с Устройством внимательно изучите эти правила и неуклонно соблюдайте их в дальнейшем. Сохраняйте Руководство и обращайтесь к нему по мере надобности.

#### **Эксплуатационные требования**

- Запрещается размещать Устройство под прямым солнечным излучением или рядом с источниками тепла.
- Устройство следует защитить от влаги, пыли и сажи.
- Устройство следует установить в горизонтальном положении и надежно закрепить во избежание падения.
- Устройство следует защитить от струй и капель любых жидкостей. Запрещается ставить на Устройство емкости с жидкостями.
- Устройство следует установить в месте с хорошей вентиляцией. Запрещается перекрывать вентиляционные щели и отверстия на Устройстве.
- Рабочие диапазоны входа и выхода питания должны соответствовать указанным в технических характеристиках Устройства.
- Запрещается разбирать Устройство.
- Транспортирование, хранение и эксплуатация Устройства должны происходить при допустимых значениях температуры и влажности.

#### **Электробезопасность**

- Применение неподходящей батареи может привести к взрыву, воспламенению или пожару. Заменяйте разряженную батарею новой той же модели.
- Используйте шнур питания, который соответствует номинальному напряжению питания Устройства и действующему стандарту.
- Используйте только блок питания, поставляемый с Устройством. Невыполнение этого требования может привести к травме или повреждению Устройства.
- Цепь питания должна отвечать требованиям к безопасному сверхнизкому напряжению (БСНН) и к источнику питания с ограничением мощности, изложенным в МЭК 60950-1 (требования к источнику питания указаны на паспортной табличке).
- Подключайте Устройство к сетевой розетке с защитным заземлением.
- Для отключения Устройства от источника питания необходимо извлечь вилку шнура питания из розетки. Обеспечьте беспрепятственный доступ к розетке.

# Содержание

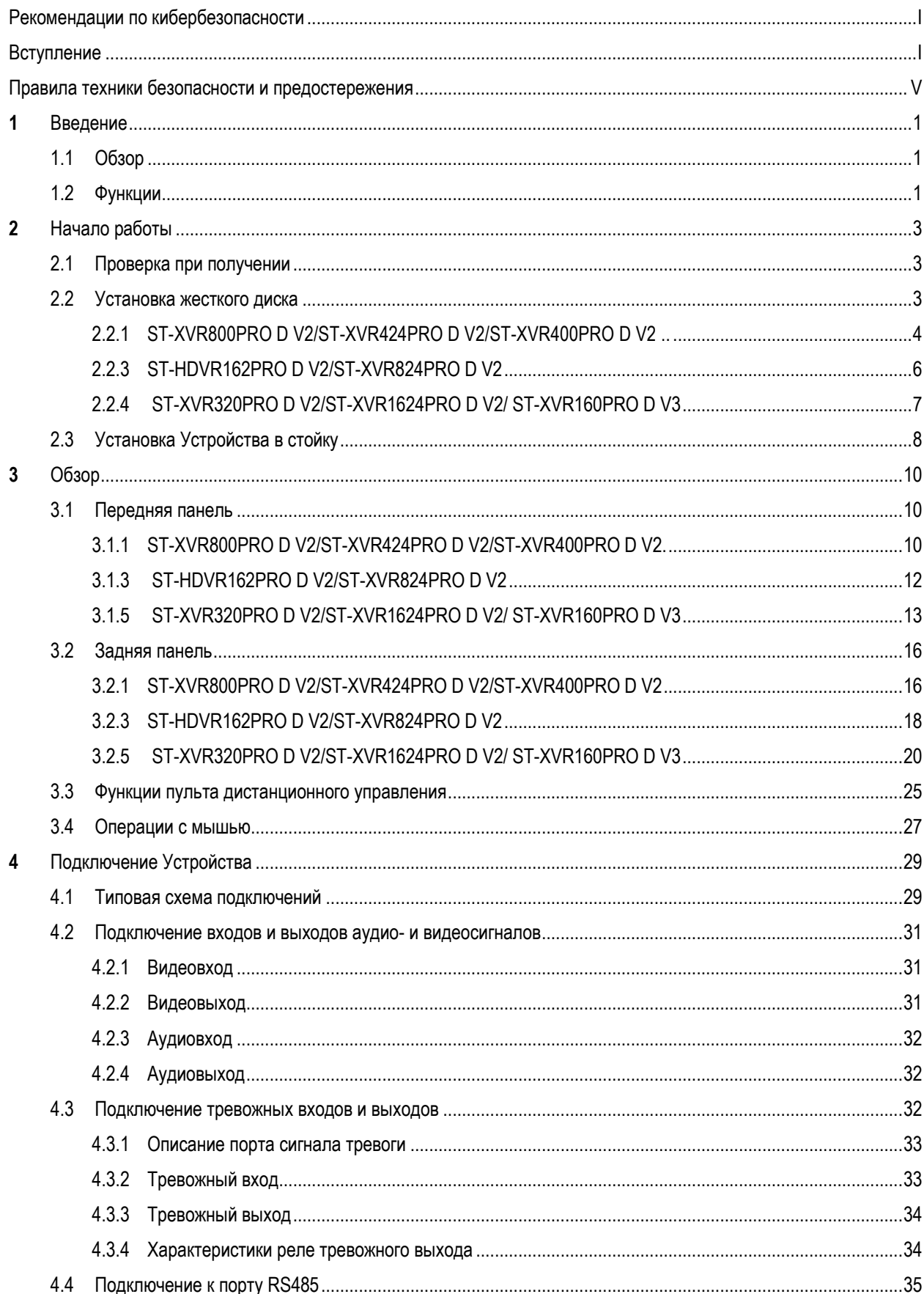

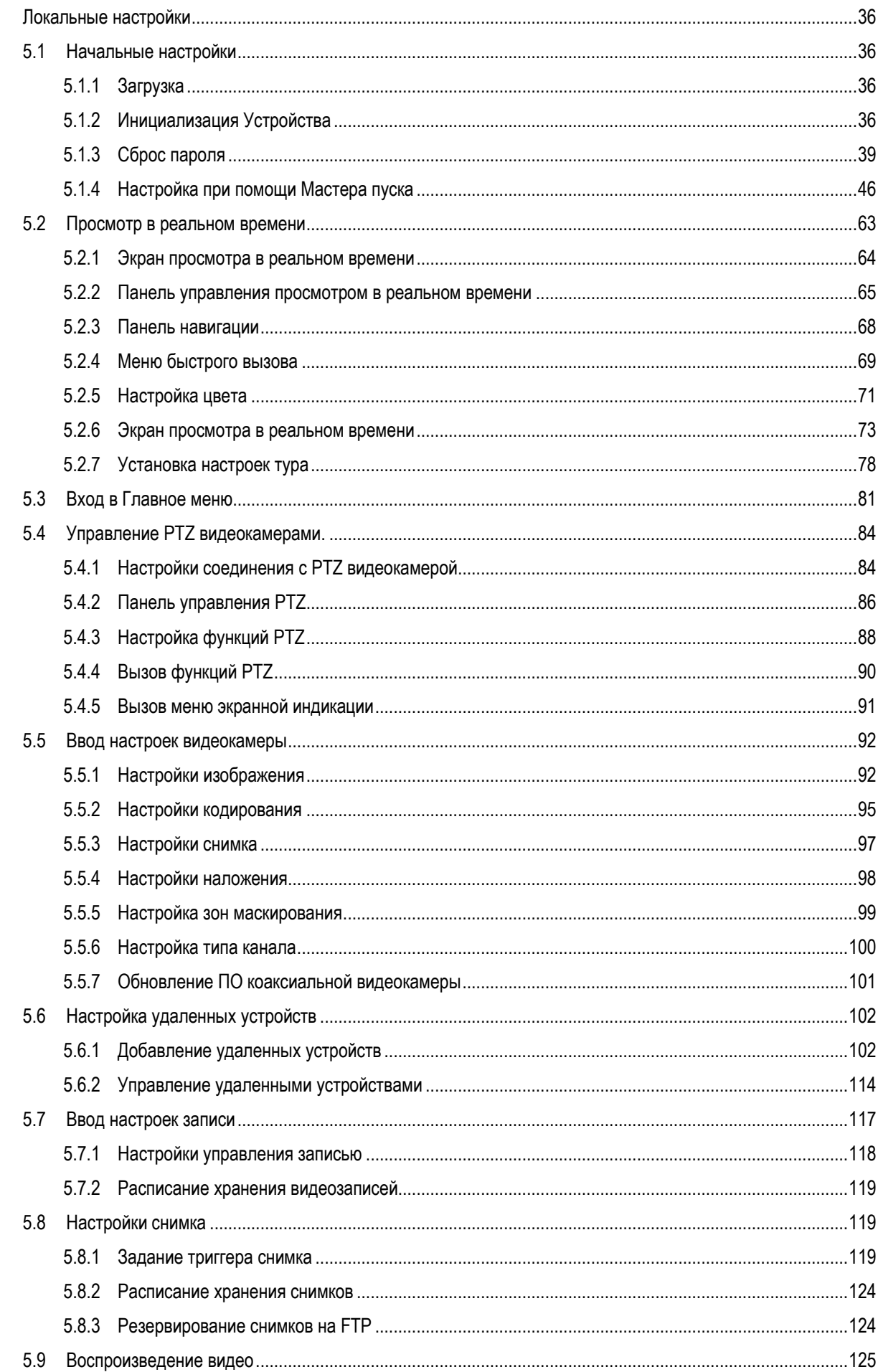

 $\overline{\mathbf{5}}$ 

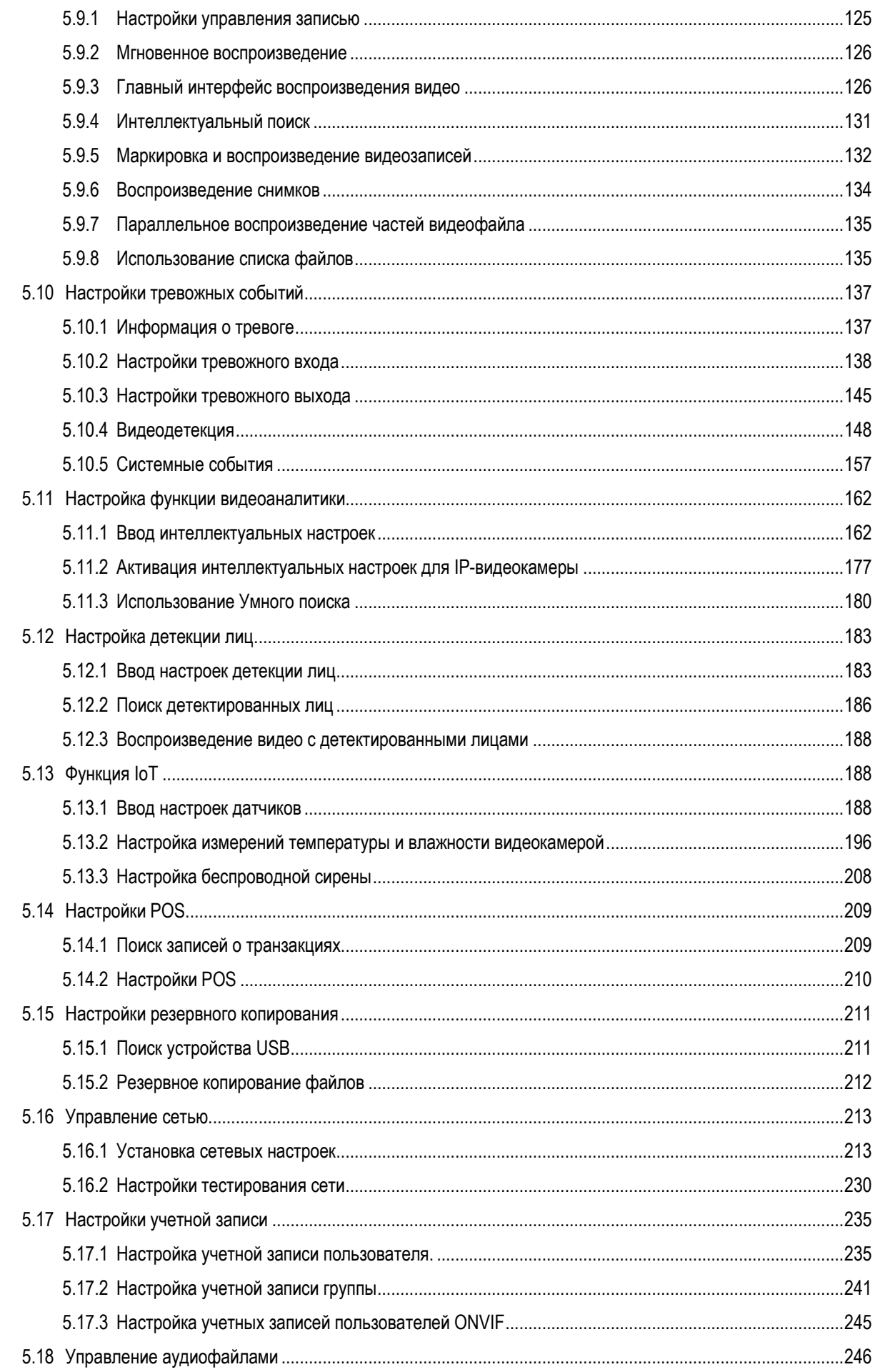

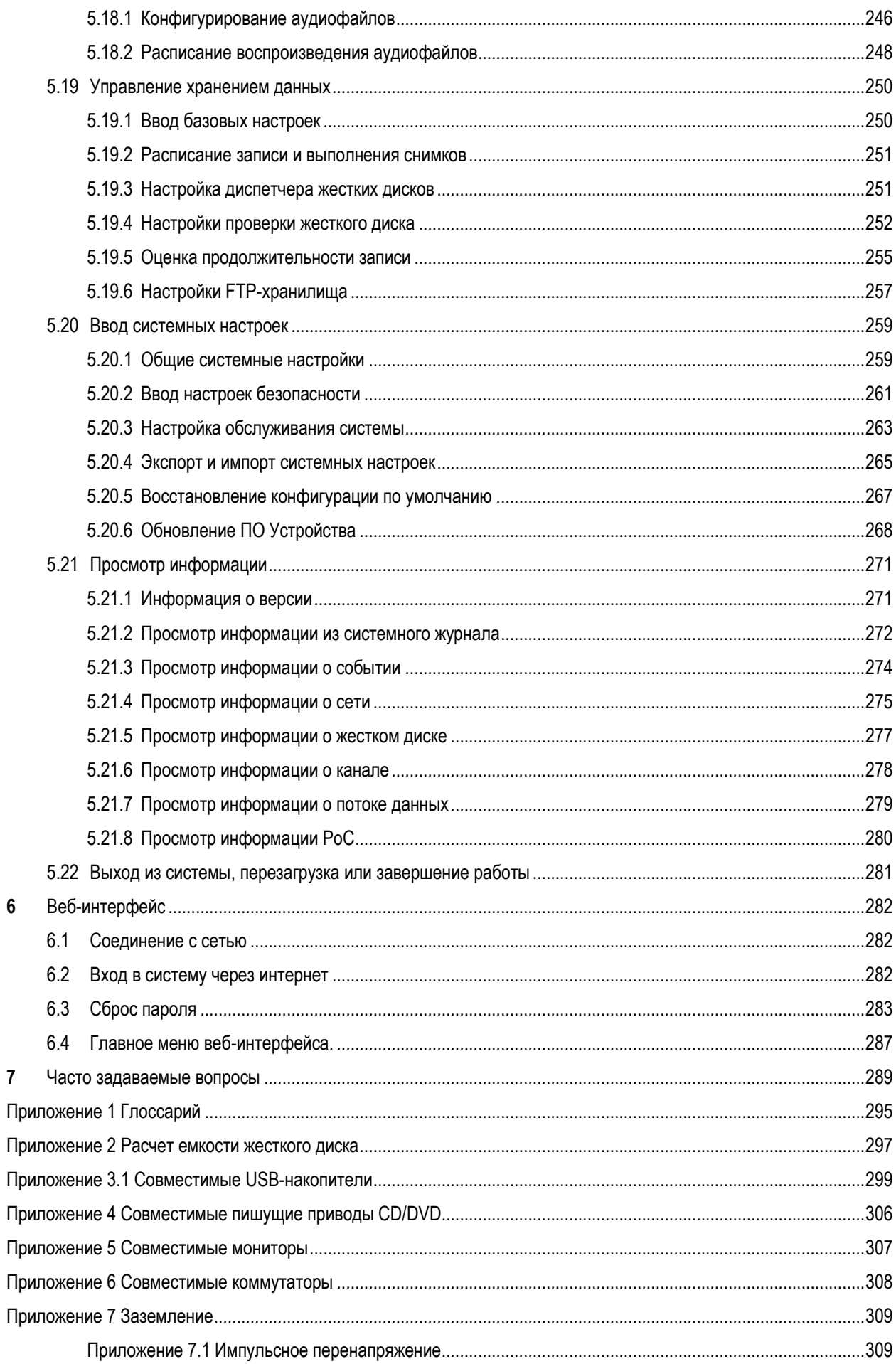

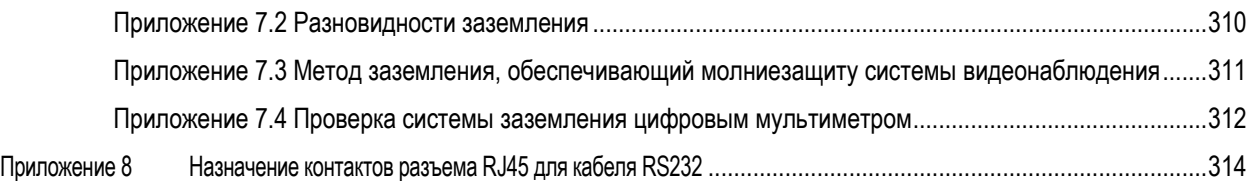

# **1** Введение

# <span id="page-13-1"></span><span id="page-13-0"></span>**1.1 Обзор**

Данное цифровое Устройство предназначено для применения в телевизионных охранных системах. Встроенная операционная система LINUX гарантирует стабильную работу. Применение технологий H.265 и G.711 обеспечивает высокое качество изображения и сжатие битового потока. Устройство поддерживает широкий диапазон функций, таких как запись, воспроизведение, мониторинг в реальном времени, покадровое воспроизведение, надежная синхронизация звука и изображения. Его отличает передовая технология управления и широкие возможности сетевой передачи данных.

Прочная конструкция гарантирует высокую безопасность и надежность. Устройство способно работать автономно, а при подключении к компьютеру с профессиональным ПО видеонаблюдения (Smart PSS) поддерживает расширенный набор функций удаленного сетевого мониторинга.

Оно может применяться в различных областях, например, для обслуживания банков, телекоммуникационных и энергетических сетей, заводов, складов, жилых районов, для управления дорожным движением или распределением и охраной ресурсов.

# <span id="page-13-2"></span>**1.2 Функции**

#### **Д** примечание

#### Функции Устройства зависят от его программной и аппаратной версии.

#### **Наблюдение в реальном времени**

- Устройство имеет порты VGA и HDMI для подключения мониторов.
- Система поддерживает одновременную подачу сигналов с выходов HDMI, VGA и BNC (на телевизор).

#### **Управление IoT**

Специальный модуль обеспечивает функции IoT, включая отчеты с данными о температуре и влажности и активацию тревог.

#### **Подключение датчиков**

К Устройству можно подключать видеокамеры с коаксиальным выходом и различными датчиками, в том числе для измерения температуры и влажности, а также беспроводные устройства тревожной сигнализации.

#### **Управление хранением данных**

- Специальный формат данных гарантирует их безопасность и защиту от ошибочного изменения.
- Поддерживаются цифровые водяные знаки.

#### **Формат сжатия**

Поддерживаются многоканальные аудио- и видеосигналы. Независимое аппаратное декодирование аудио- и видеосигналов в каждом канале обеспечивает синхронизацию звука и изображения.

#### **Функция резервного копирования**

- Резервное копирование через порт USB (на USB-накопитель, переносной жесткий диск, устройство для записи CD и DVD).
- Пользователь приложения-клиента может загрузить файл с локального HDD через сеть и

#### выполнить резервное копирование.

#### **Запись и воспроизведение**

- Независимая поддержка записи по каждому каналу в режиме реального времени. Возможность поиска, обратного воспроизведения, сетевого мониторинга, поиска записи и скачивания.
- Различные режимы воспроизведения: замедленное, ускоренное, обратное и покадровое.
- Метка времени, позволяющая точно определять время наступления события.
- Возможность приближения выделенной зоны при просмотре в реальном времени.

#### **Сетевые операции**

Поддержка удаленного мониторинга в реальном времени, удаленного поиска записи и управления PTZ.

#### **Тревожная сигнализация**

- Несколько релейных тревожных выходов служат для активации тревоги и управления тревожной световой индикацией на объекте.
- Входные и выходные порты сигналов тревоги имеют схему защиты, гарантирующую безопасность Устройства.

#### **Порт связи**

- Порт RS485 может использоваться в качестве тревожного входа и для управления PTZ.
- Порт RS232 служит для подключения внешней клавиатуры, COM-порта ПК или матричного коммутатора.
- Стандартный порт Ethernet поддерживает удаленный сетевой доступ.
- Два сетевых порта поддерживают три режима: многоадресный, отказоустойчивый и выравнивания нагрузки.

#### **Управление PTZ**

Поддержка декодера PTZ, подключенного через порт RS485.

#### **Интеллектуальное управление**

- Управления с помощью мыши.
- Копирование и вставка настроек.

#### **UPnP**

Сопоставление портов в сетях LAN и WAN с помощью протокола UPnP.

#### **Автоматическое распознавание типа видеокамеры**

Устройство автоматически настраивается на тип видеокамеры (PAL, NTSC, HD).

# **2** Начало работы

# <span id="page-15-1"></span><span id="page-15-0"></span>**2.1 Проверка при получении**

Получив Устройство, проверьте его по следующему контрольному списку. В случае обнаруженного некомлекта или повреждения Устройства немедленно известите своего поставщика или клиентскую службу.

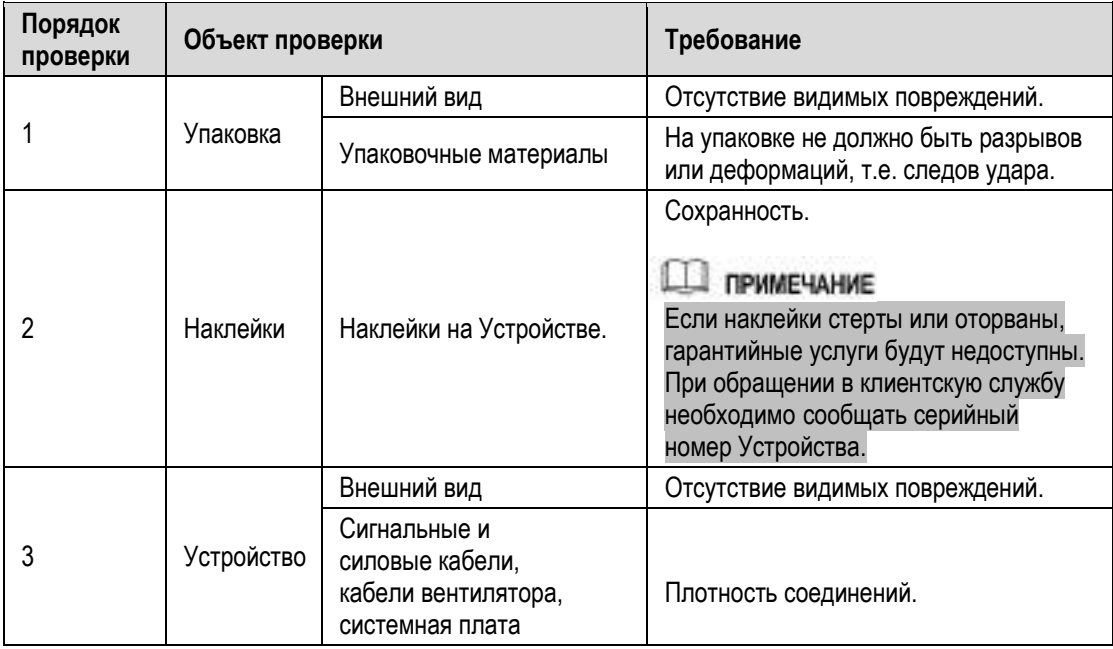

# <span id="page-15-2"></span>**2.2 Установка жесткого диска**

Перед первым включением Устройства проверьте, установлен ли в нём жесткий диск. Следует использовать только официально рекомендованные HDD. Не рекомендуется устанавливать в регистраторы HDD общего назначения, предназначенные для ПК.

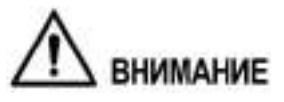

Перед заменой HDD завершите работу Устройства и отсоедините кабель питания.

# <span id="page-16-0"></span>**2.2.1 ST-XVR800PRO D V2/ST-XVR424PRO D V2/ST-XVR400PRO D V2**

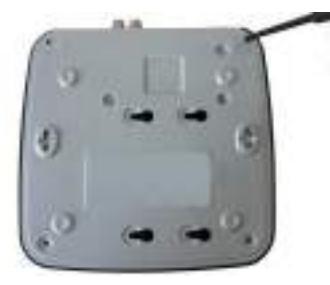

1. Вывинтите винты и снимите крышку.

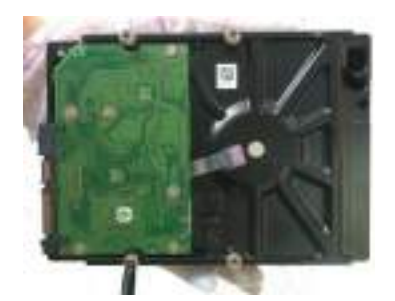

2. Ввинтите винты в HDD, но не затягивайте их.

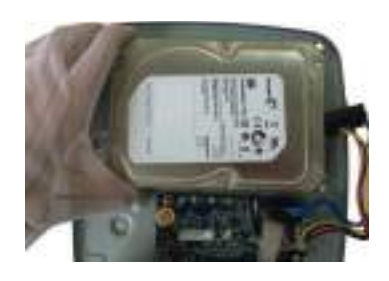

3. Совместите винты с соответствующими отверстиями в шасси DVR.

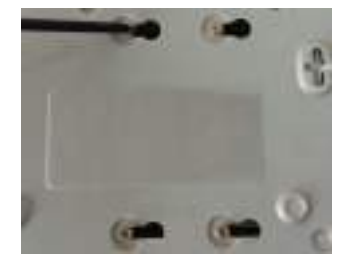

4. Переверните DVR днищем вверх и затяните винты.

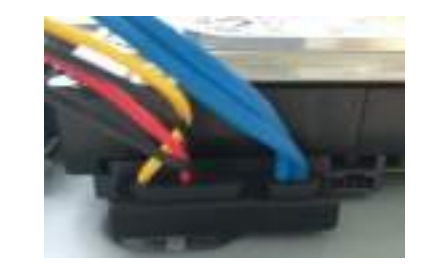

5. Соедините HDD с системной платой силовым и сигнальным кабелями.

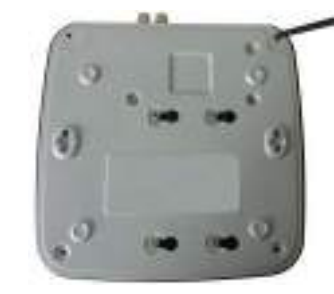

6. Установите крышку на место и затяните винты.

# **2.2.2**

### **2.2.2.1 Установка батареи**

### **ДА ПРИМЕЧАНИЕ**

Батарея поставляется только с некоторыми моделями.

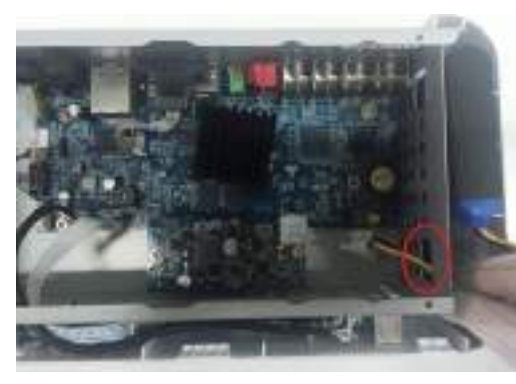

1. Пропустите кабель батареи сквозь отверстие.

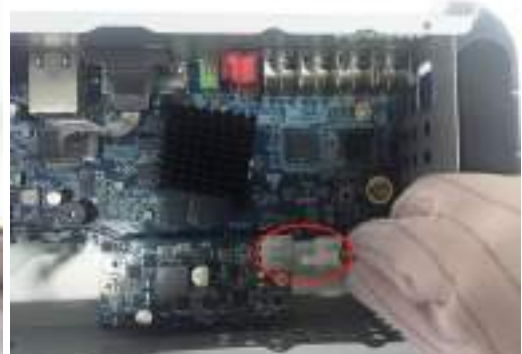

2. Подключите кабель батареи к разъему.

### **2.2.2.2 Установка жесткого диска**

#### **Ш** примечание

Пропустите шаг 6, если ваша модель DVR не укомплектована батареей.

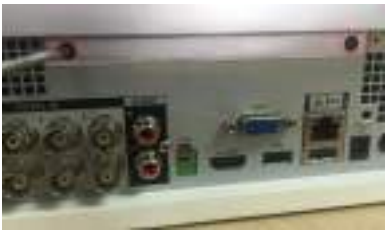

1. Вывинтите винты и снимите крышку.

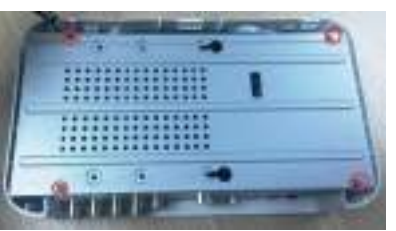

2. Вывинтите винты и снимите держатель.

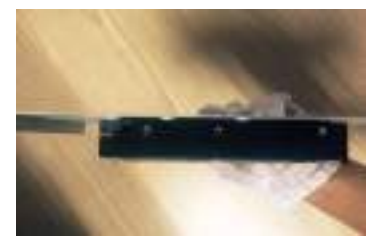

3. Поместите HDD в держатель.

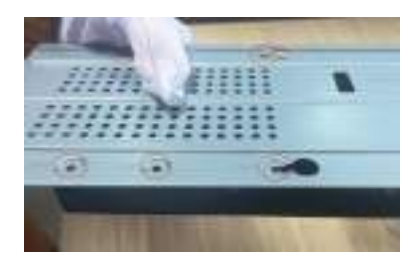

4. Совместите отверстия в держателе с отверстиями на HDD.

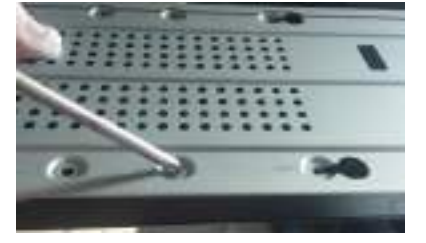

5. Прикрепите HDD к держателю винтами.

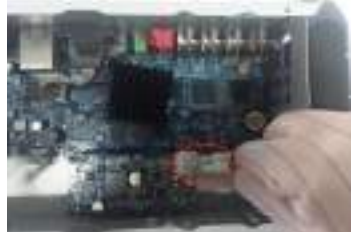

6. (Для моделей с батареей) Пропустите кабель батареи сквозь отверстие и подключите к разъему.

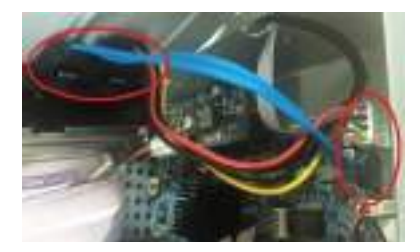

7. Соедините HDD с системной платой силовым и сигнальным кабелями.

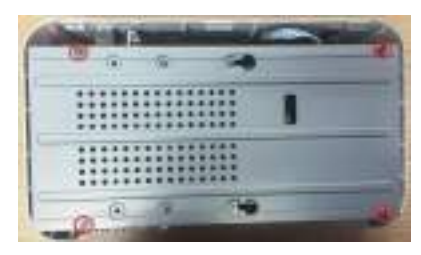

8. Установите держатель на место и закрепите винтами.

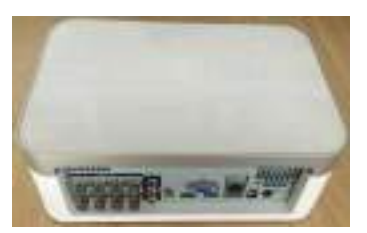

9. Установите крышку на место и затяните винты.

# <span id="page-18-0"></span>**2.2.3 ST-HDVR162PRO D V2/ST-XVR824PRO D V2**

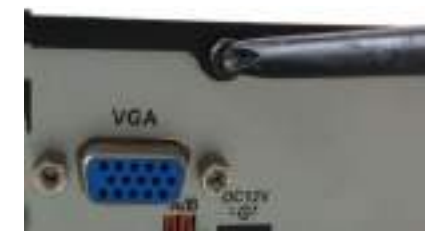

1. Вывинтите винты из задней панели.

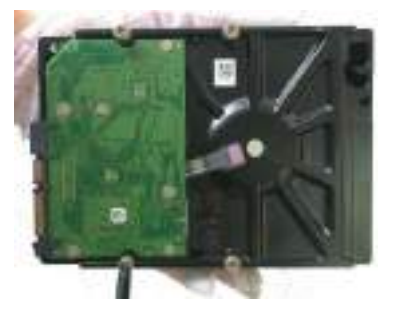

2. Ввинтите винты в HDD, но не затягивайте их.

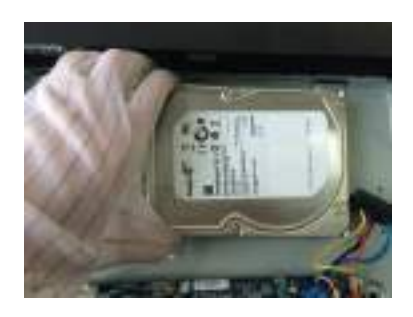

3. Поместите HDD в Устройство.

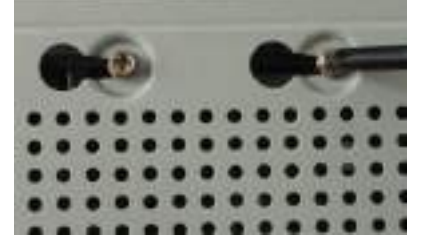

4. Переверните Устройство днищем вверх. Вставьте винты HDD в отверстия днища и завинтите их.

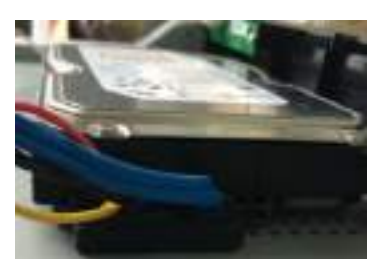

5. Соедините HDD с системной платой силовым и сигнальным кабелями.

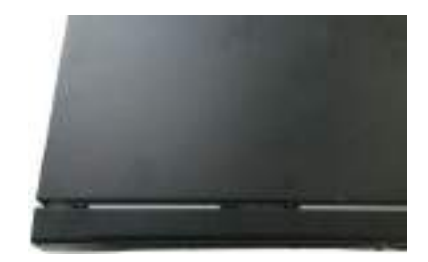

6. Установите крышку на место и завинтите винты.

## <span id="page-19-0"></span>**2.2.4 ST-XVR320PRO D V2/ST-XVR1624PRO D V2/ST-XVR160PRO D V3**

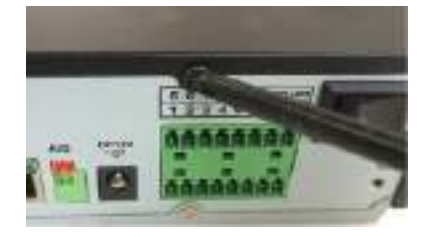

1. Вывинтите винты из крышки. 2. Ввинтите винты в HDD, но не

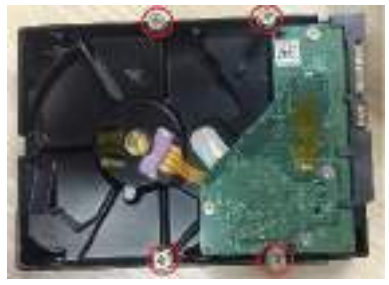

затягивайте их.

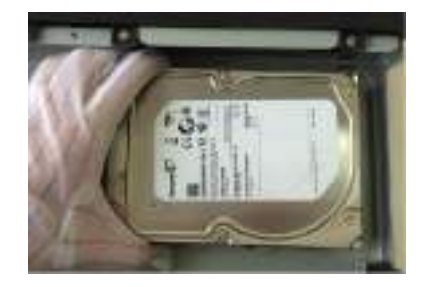

3. Поместите HDD в Устройство.

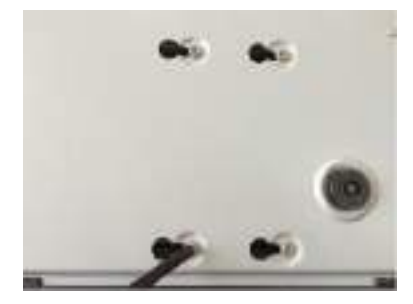

4. Переверните Устройство днищем вверх. Вставьте винты HDD в отверстия днища и завинтите их.

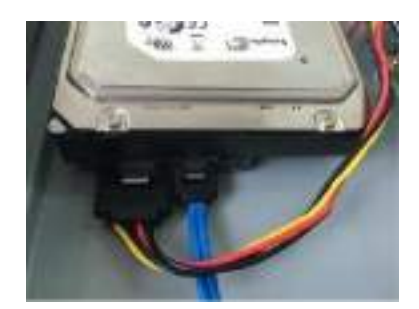

5. Соедините HDD с системной платой силовым и сигнальным кабелями.

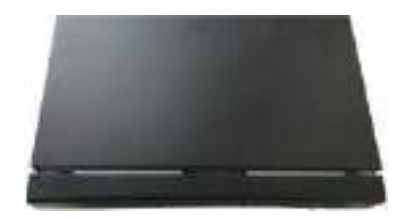

6. Установите крышку на место и завинтите винты.

## **2.2.5**

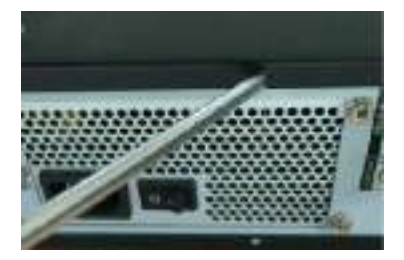

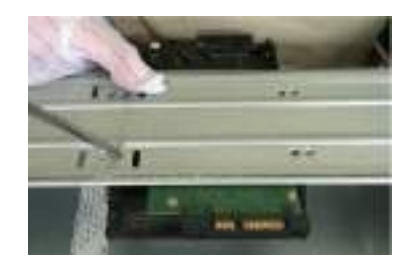

1. Вывинтите винты из крышки. 2. Прикрепите HDD к держателю винтами.

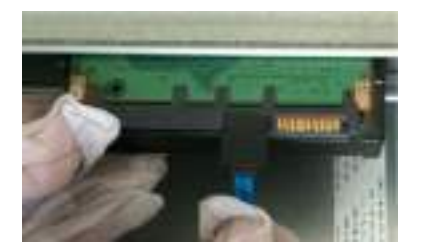

3. Подключите один конец сигнального кабеля к HDD.

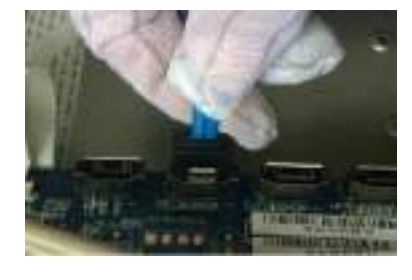

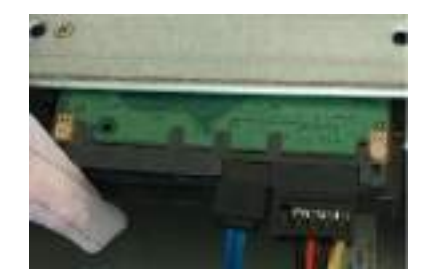

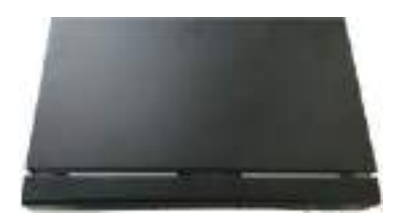

- 4. Подключите другой конец сигнального кабеля к системной плате.
- 5. Подключите кабель питания к HDD и системной плате.
- 6. Установите крышку на место и завинтите винты.

# **2.2.6**

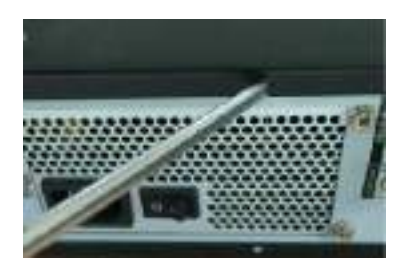

1. Ослабьте винты на панели и снимите крышку.

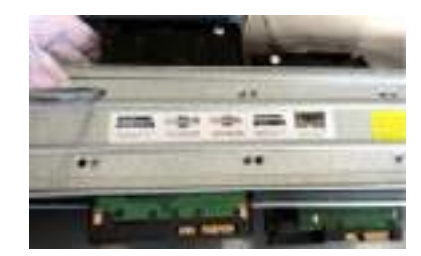

2. Поместите HDD в держатель. Снимите верхний держатель, если хотите установить HDD на нижний держатель.

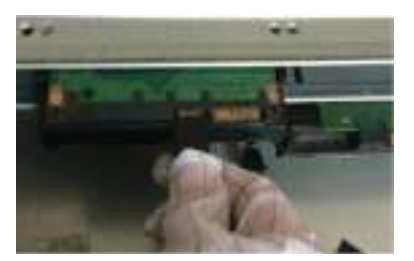

3. Подключите один конец сигнального кабеля к HDD.

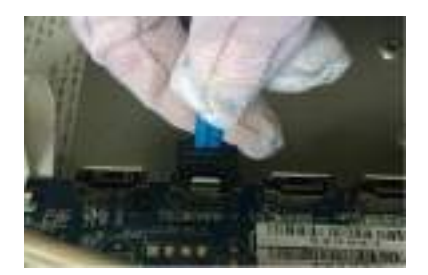

4. Подключите другой конец сигнального кабеля к системной плате.

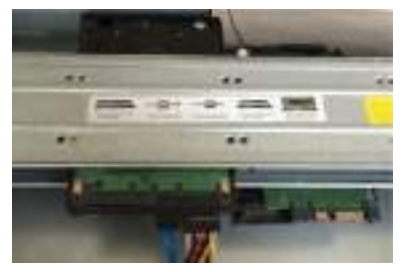

5. Подключите кабель питания к HDD и системной плате.

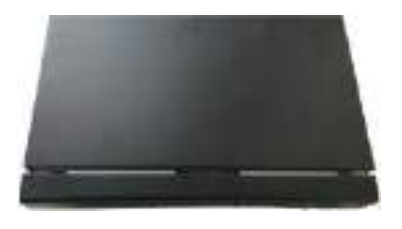

6. Установите крышку на место и завинтите винты.

# <span id="page-20-0"></span>**2.3 Установка Устройства в стойку**

#### **Д** примечание

Не все модели рассчитаны на установку в стойку.

Порядок установки DVR в стойку:

- Шаг 1 Убедитесь, что температура в помещении меньше 35 °С, и оставьте вокруг Устройства достаточно свободного пространства для вентиляции (не менее 15 см).
- Шаг 2 Закрепите DVR шестью винтами с каждой стороны.
- Шаг 3 Если в стойку нужно установить несколько устройств, начните с нижнего.

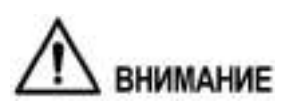

Убедитесь, что общая мощность установленных в стойке устройств не превышает допустимой нагрузки розетки питания.

Шаг 4 При необходимости смонтируйте в стойке другие устройства.

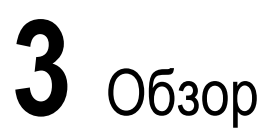

<span id="page-22-0"></span>В этой главе описаны различные компоненты Устройства, пульт дистанционного управления и операции с мышью.

# <span id="page-22-1"></span>**3.1 Передняя панель**

# <span id="page-22-2"></span>**3.1.1 ST-XVR800PRO D V2/ST-XVR424PRO D V2/ST-XVR400PRO D V2**

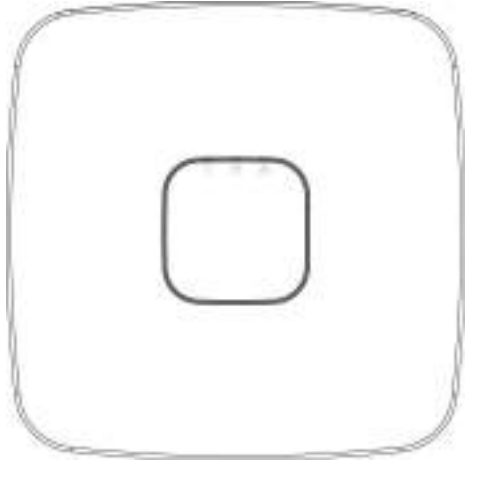

Рисунок 3-1

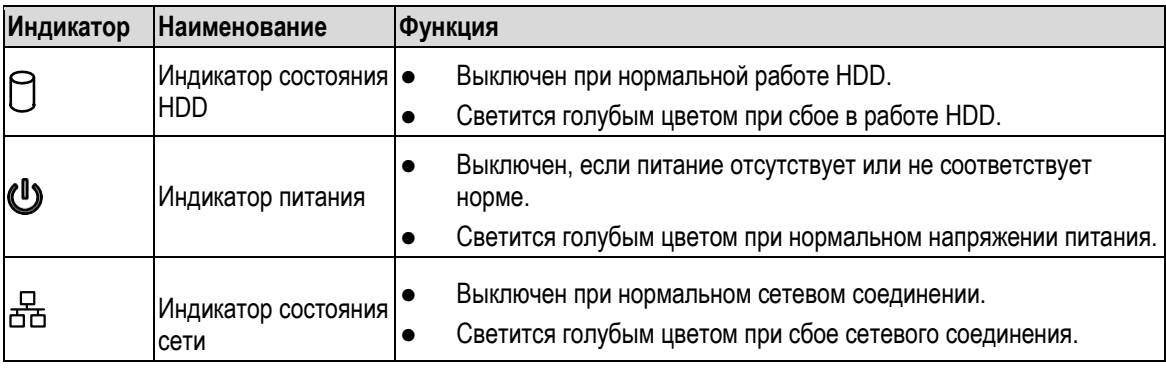

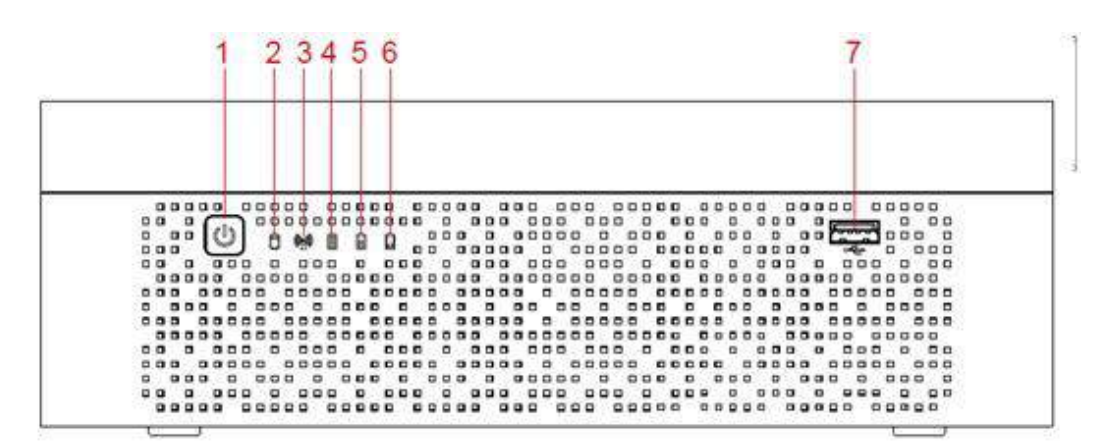

Рисунок 3-2

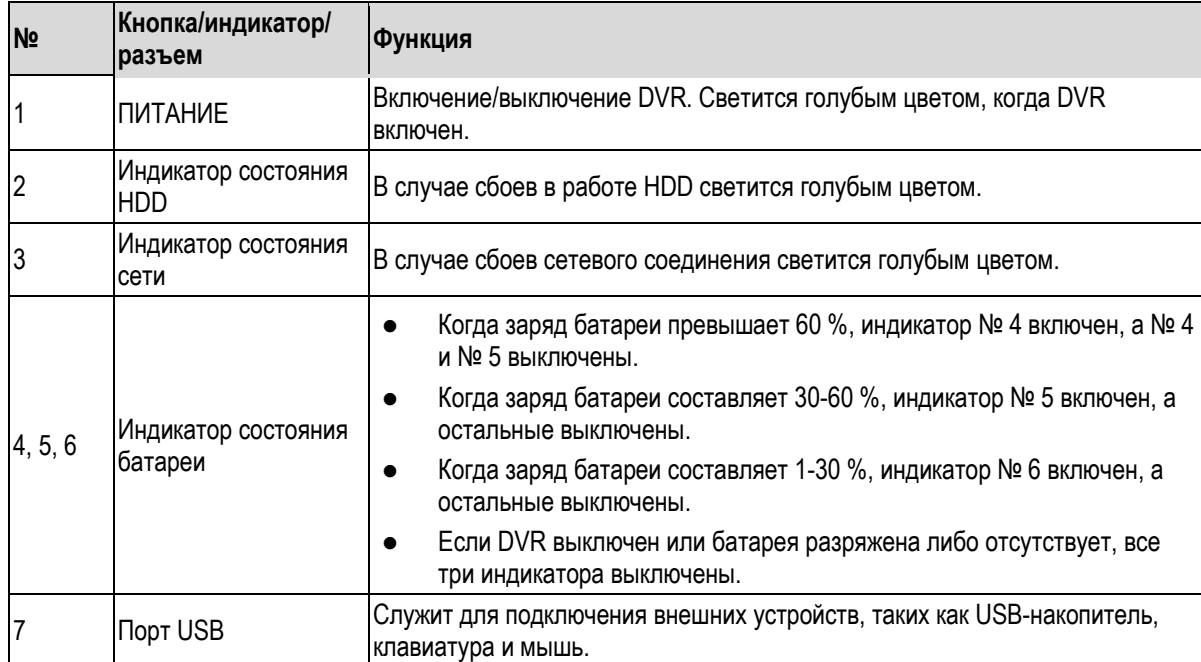

# <span id="page-24-0"></span>**3.1.3 ST-HDVR162PRO D V2/ST-XVR824PRO D V2**

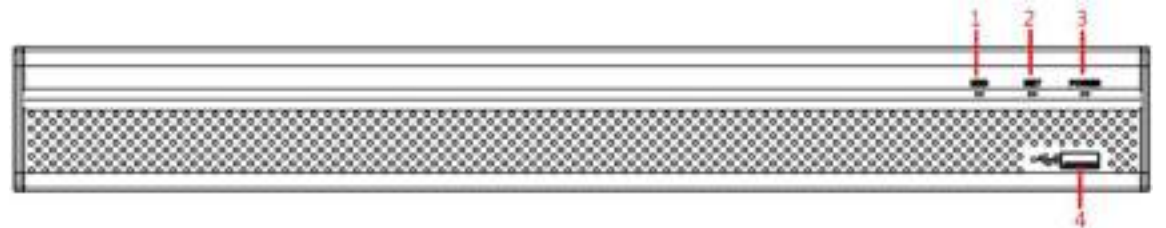

Рисунок 3-3

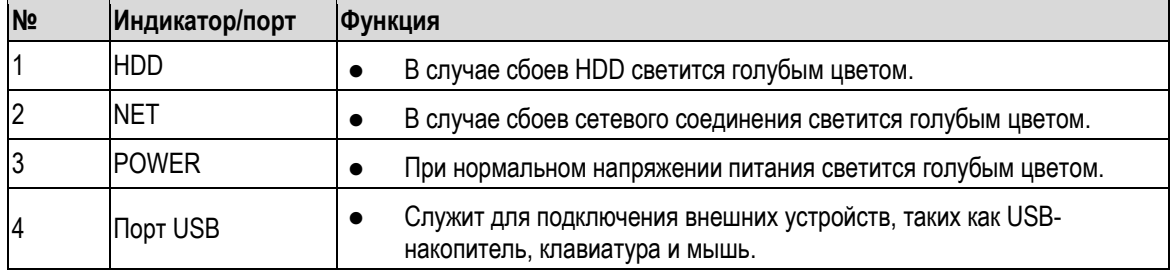

Таблица 3-3

**3.1.4**

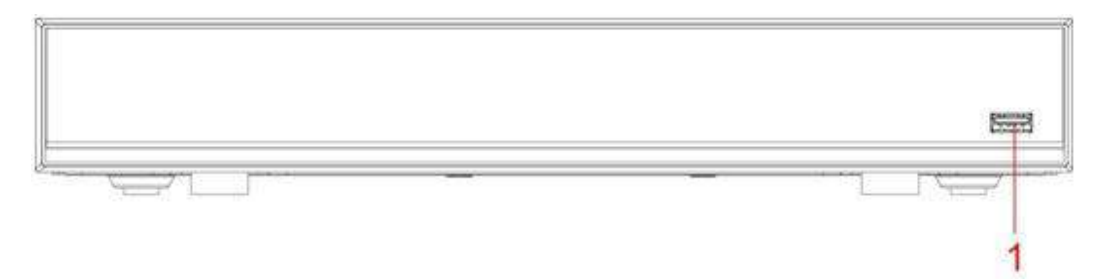

Рисунок 3-4

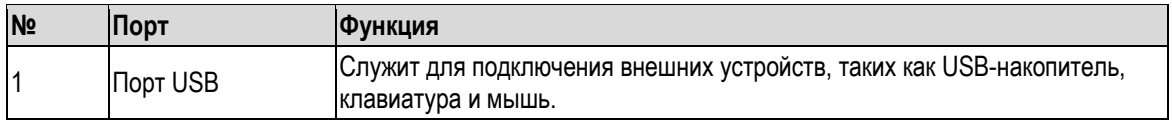

# <span id="page-25-0"></span>**3.1.5 ST-XVR320PRO D V2/ST-XVR1624PRO D V2/ST-XVR160PRO D V3**

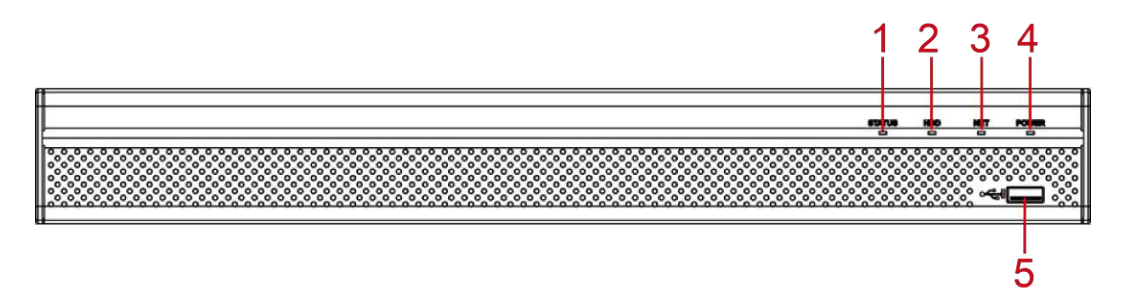

Рисунок 3-5

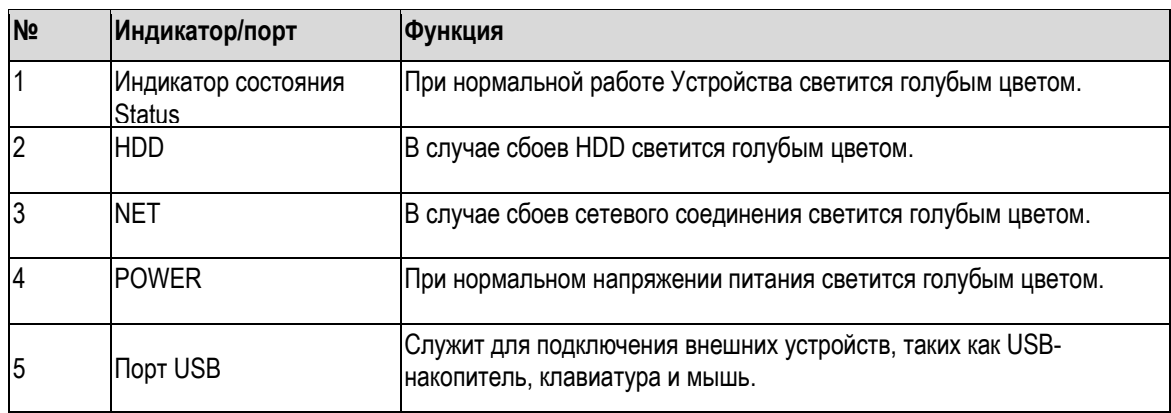

Таблица 3-5

# **3.1.6**

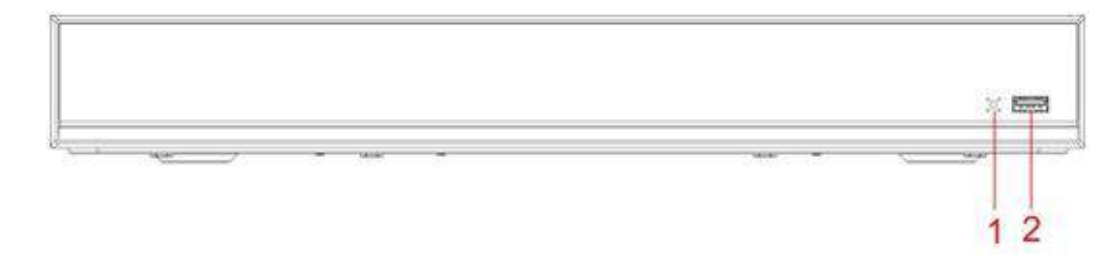

Рисунок 3-6

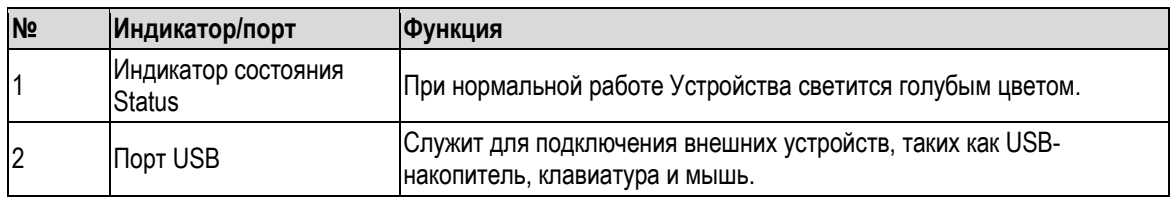

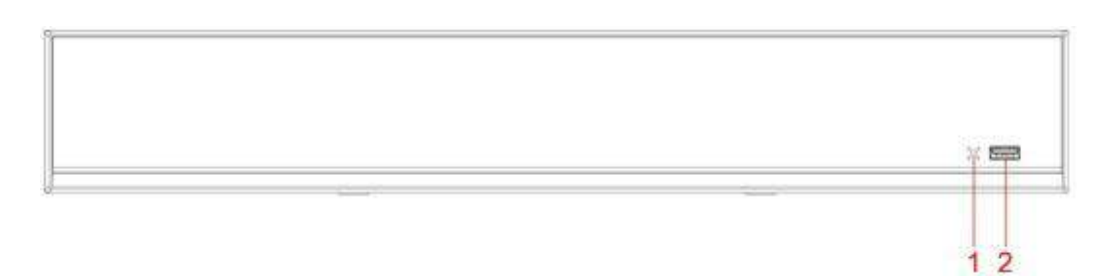

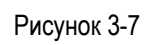

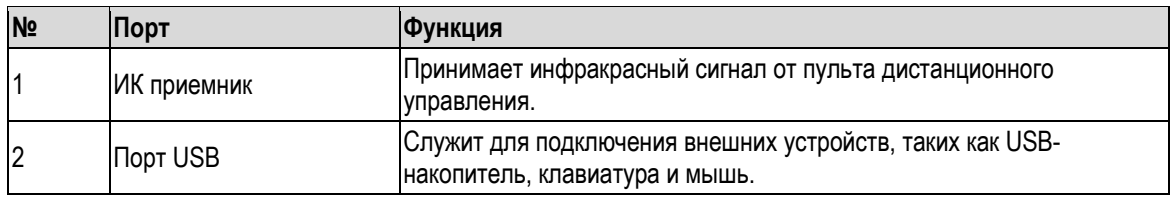

**3.1.8**

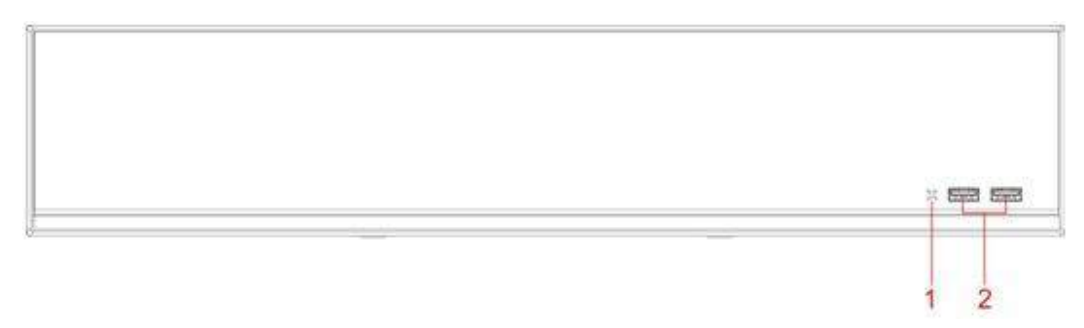

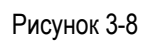

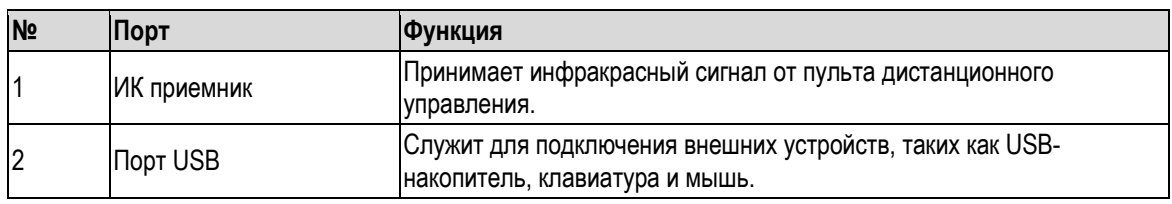

Таблица 3-8

**3.1.9**

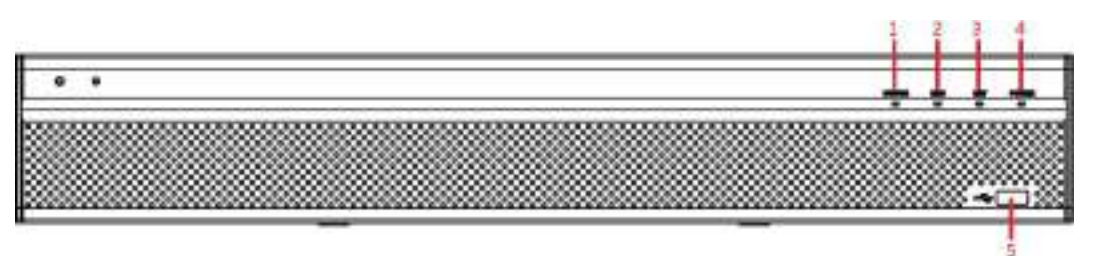

| N <sub>2</sub> | Индикатор/порт                | <b>Функция</b>                                                                             |
|----------------|-------------------------------|--------------------------------------------------------------------------------------------|
|                | Индикатор состояния<br>Status | При нормальной работе Устройства светится голубым цветом.                                  |
|                | <b>HDD</b>                    | В случае сбоев HDD светится голубым цветом.                                                |
|                | <b>NET</b>                    | В случае сбоев сетевого соединения светится голубым цветом.                                |
| 4              | <b>IPOWER</b>                 | При нормальном напряжении питания светится голубым цветом.                                 |
| 5              | <b>Порт USB</b>               | Служит для подключения внешних устройств, таких как USB-<br>накопитель, клавиатура и мышь. |

Таблица 3-9

# **3.1.10**

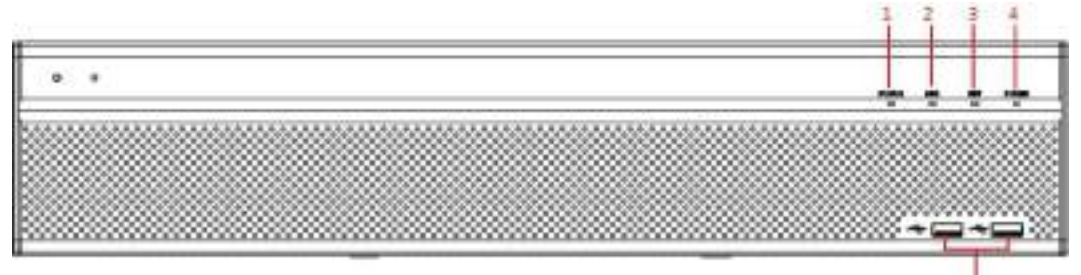

### Рисунок 3-10

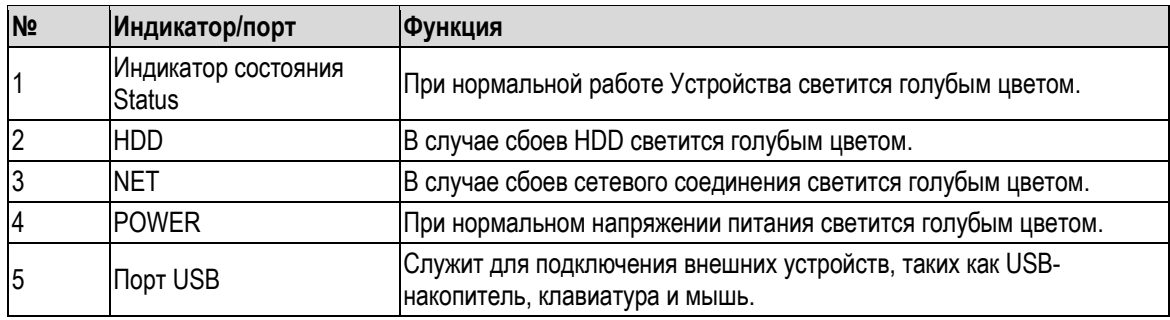

# <span id="page-28-0"></span>**3.2 Задняя панель**

# <span id="page-28-1"></span>**3.2.1 ST-XVR800PRO D V2/ST-XVR424PRO D V2/ST-XVR400PRO D V2**

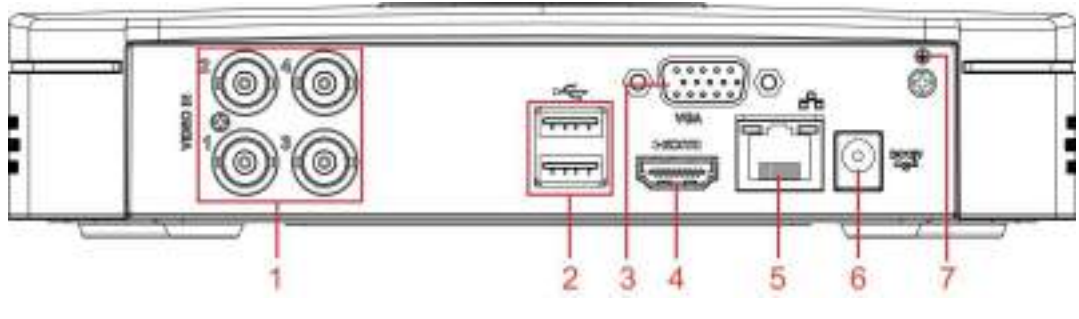

Рисунок 3-11

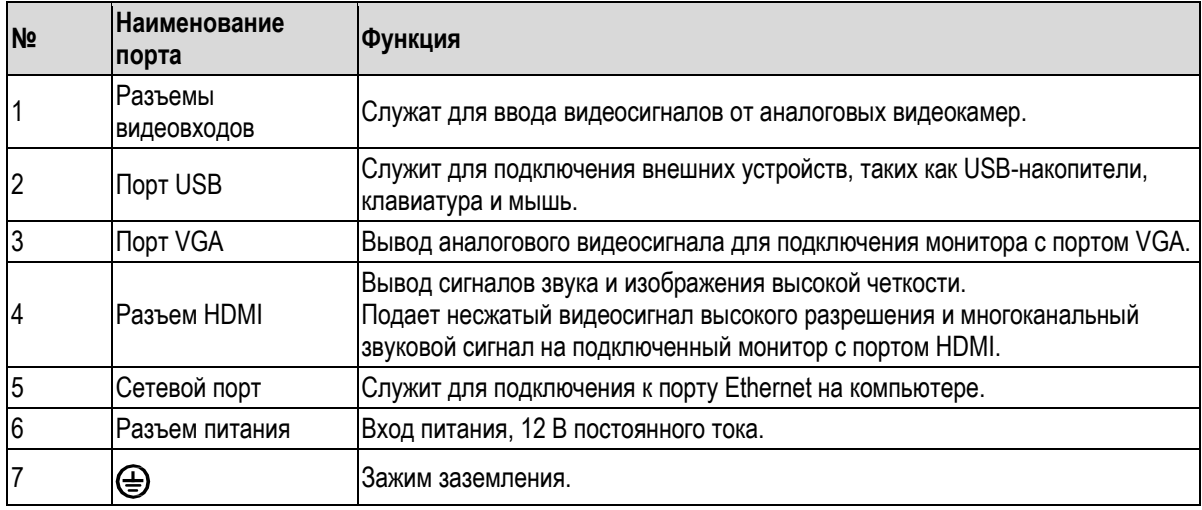

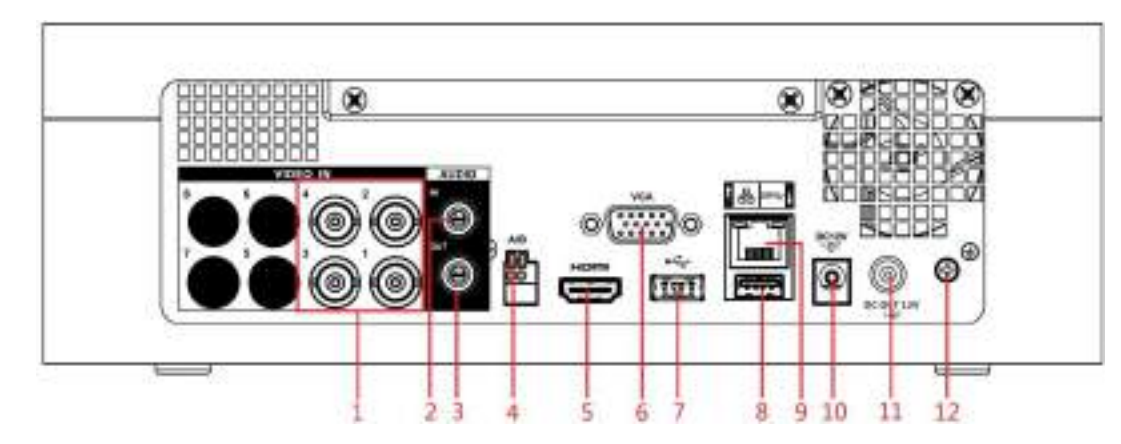

Рисунок 3-12

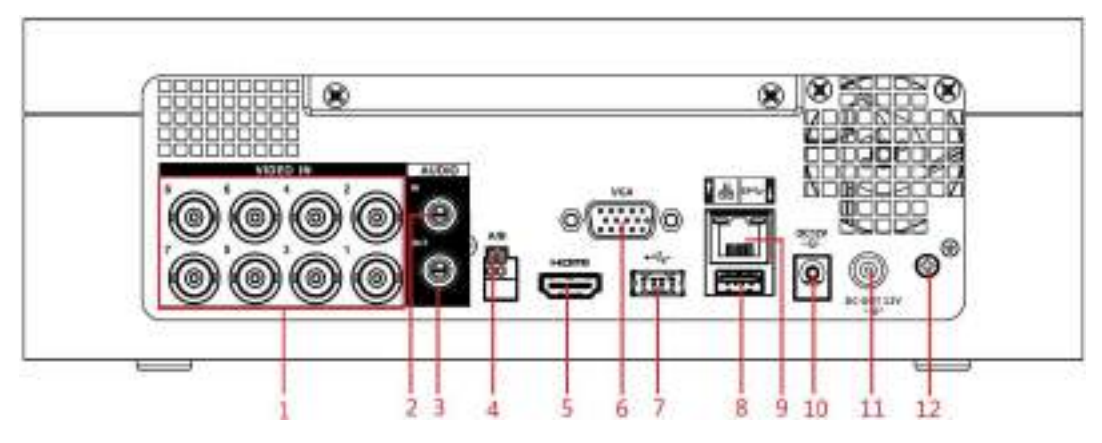

Рисунок 3-13

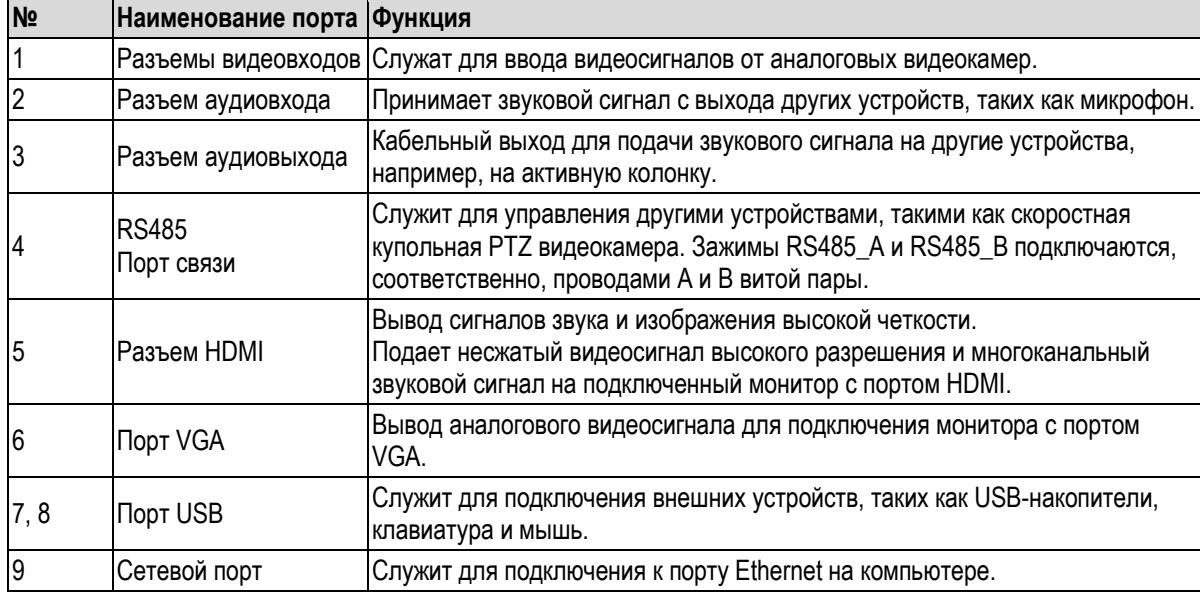

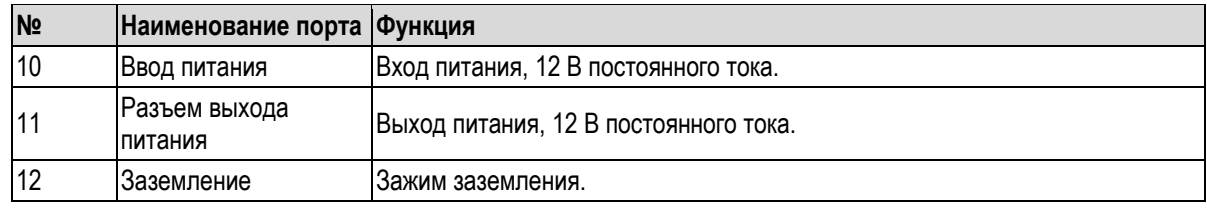

# <span id="page-30-0"></span>**3.2.3 ST-HDVR162PRO D V2/ST-XVR824PRO D V2**

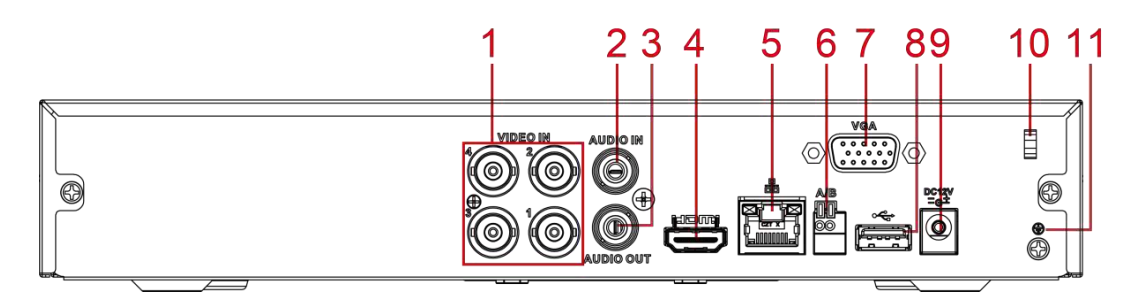

Рисунок 3-14

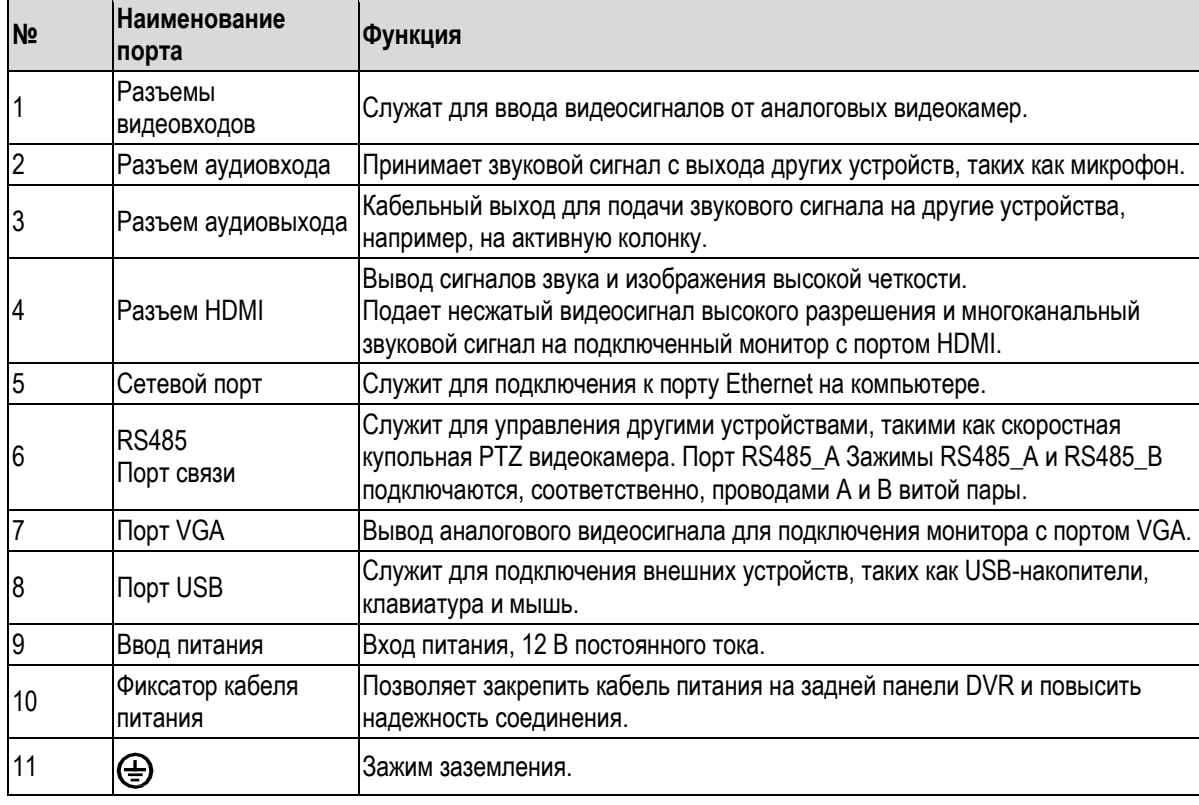

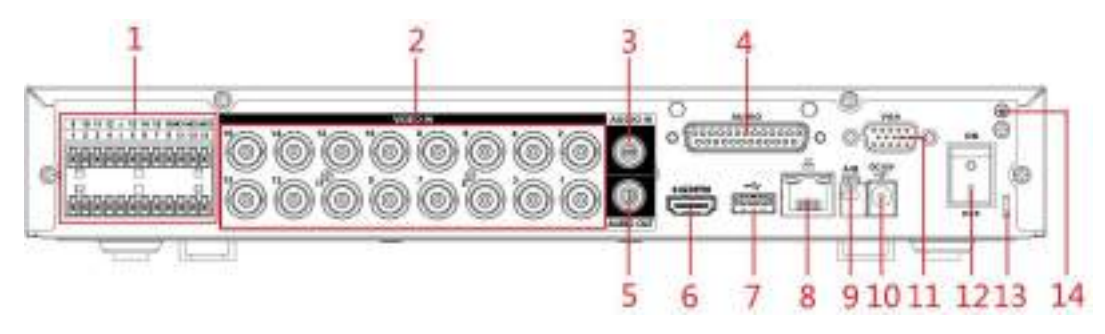

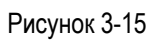

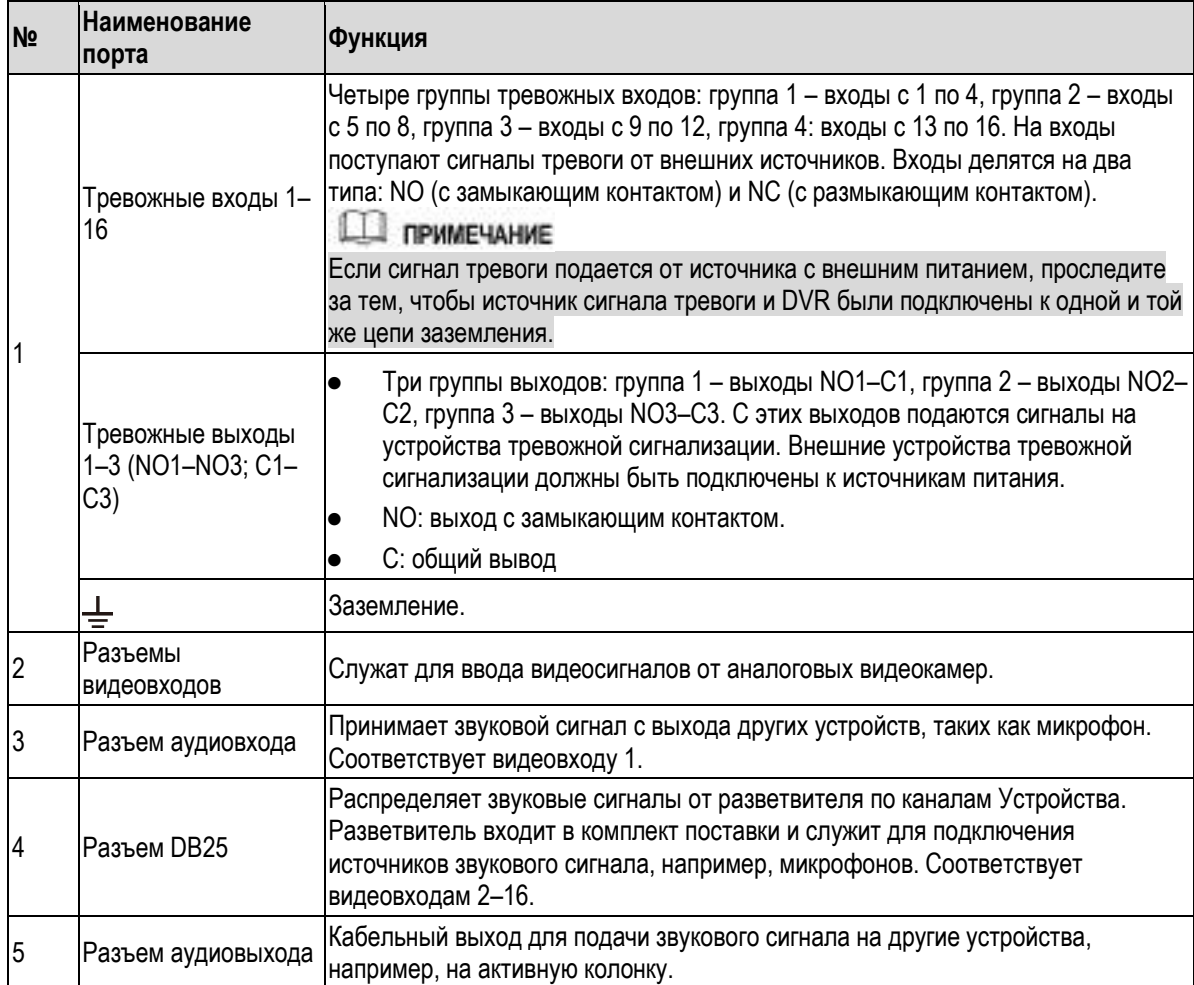

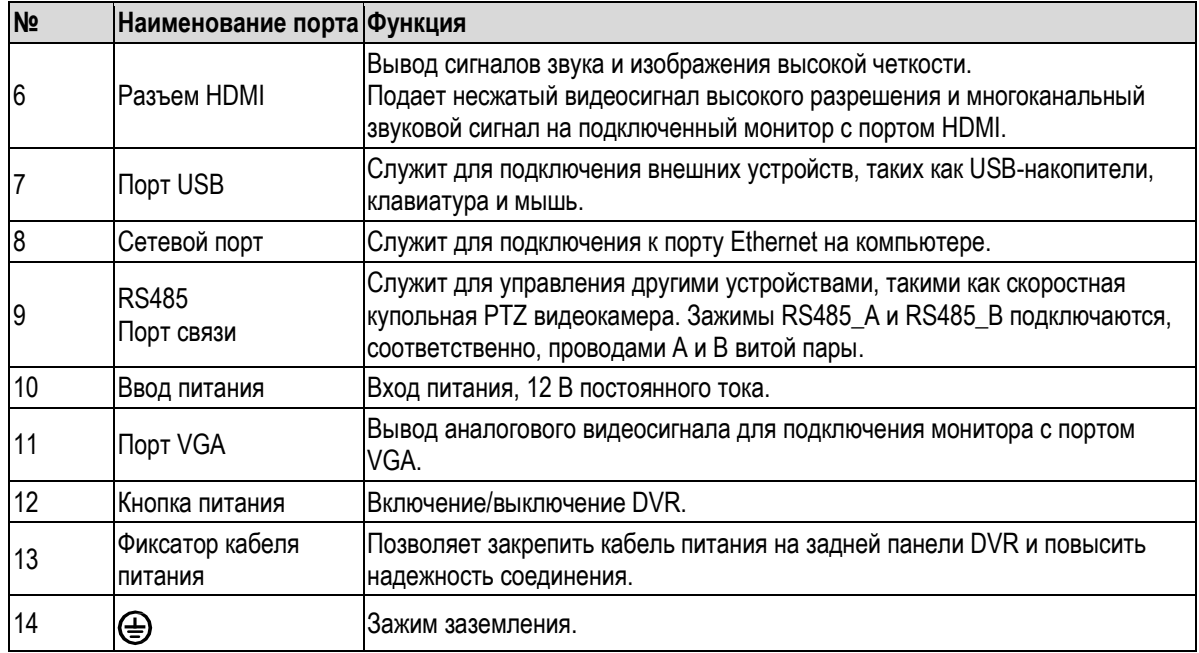

# <span id="page-32-0"></span>**3.2.5 ST-XVR320PRO D V2/ST-XVR1624PRO D V2/ST-XVR160PRO D V3**

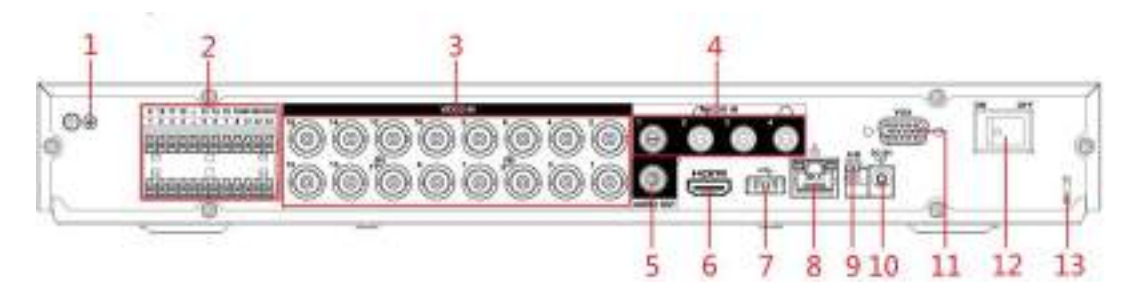

Рисунок 3-16

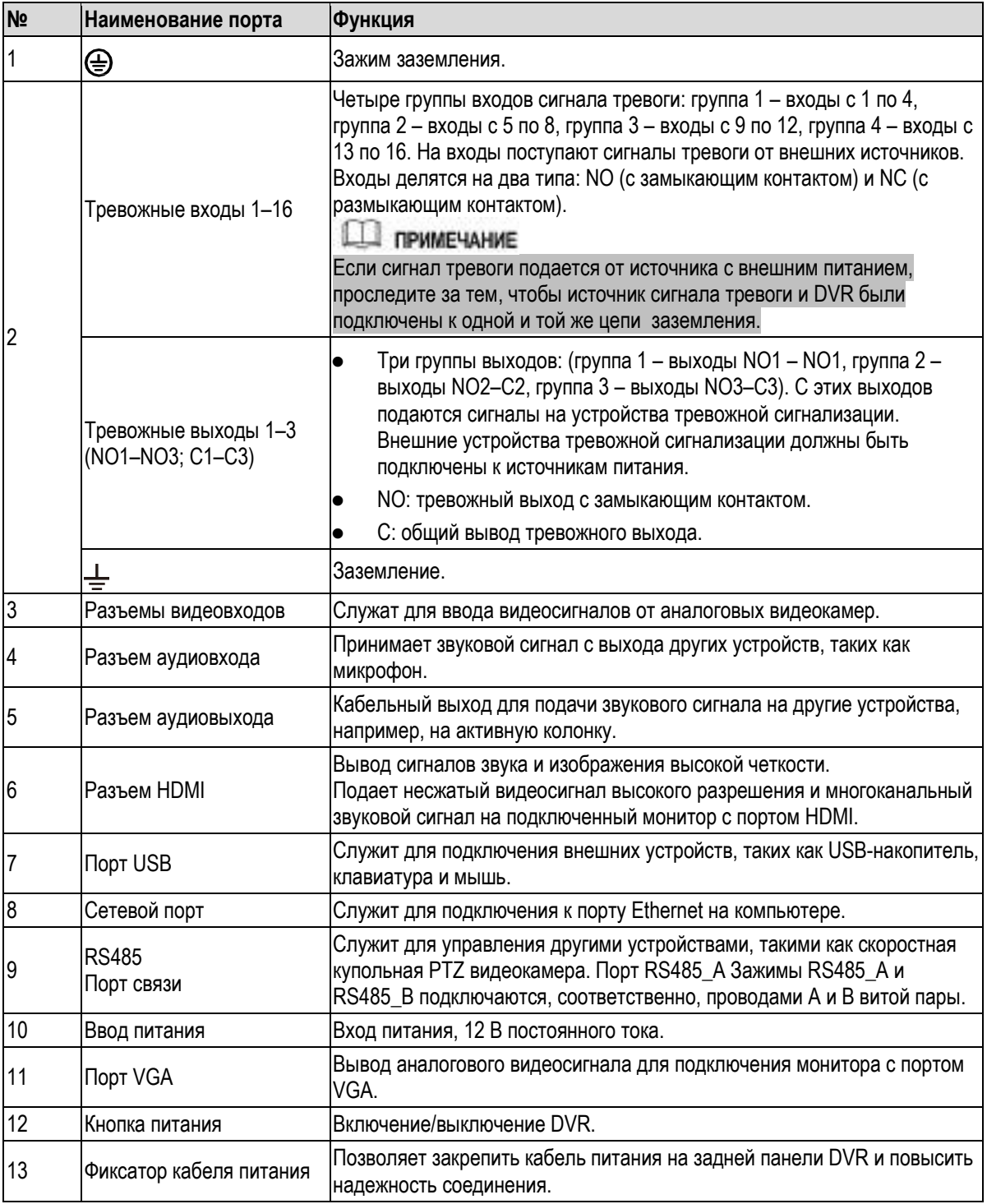

**3.2.6**

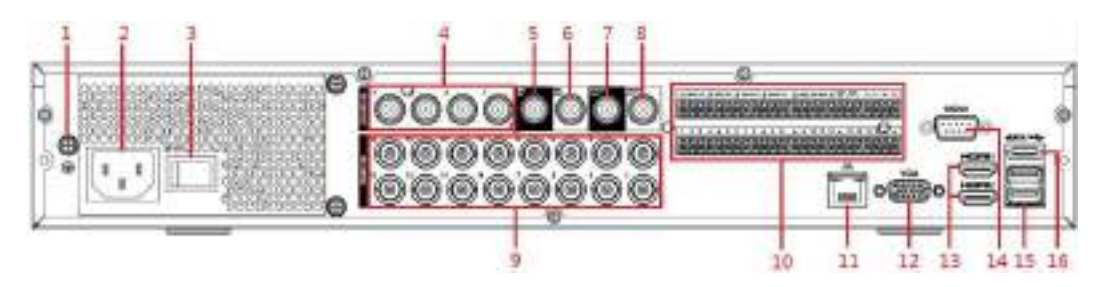

Рисунок 3-17

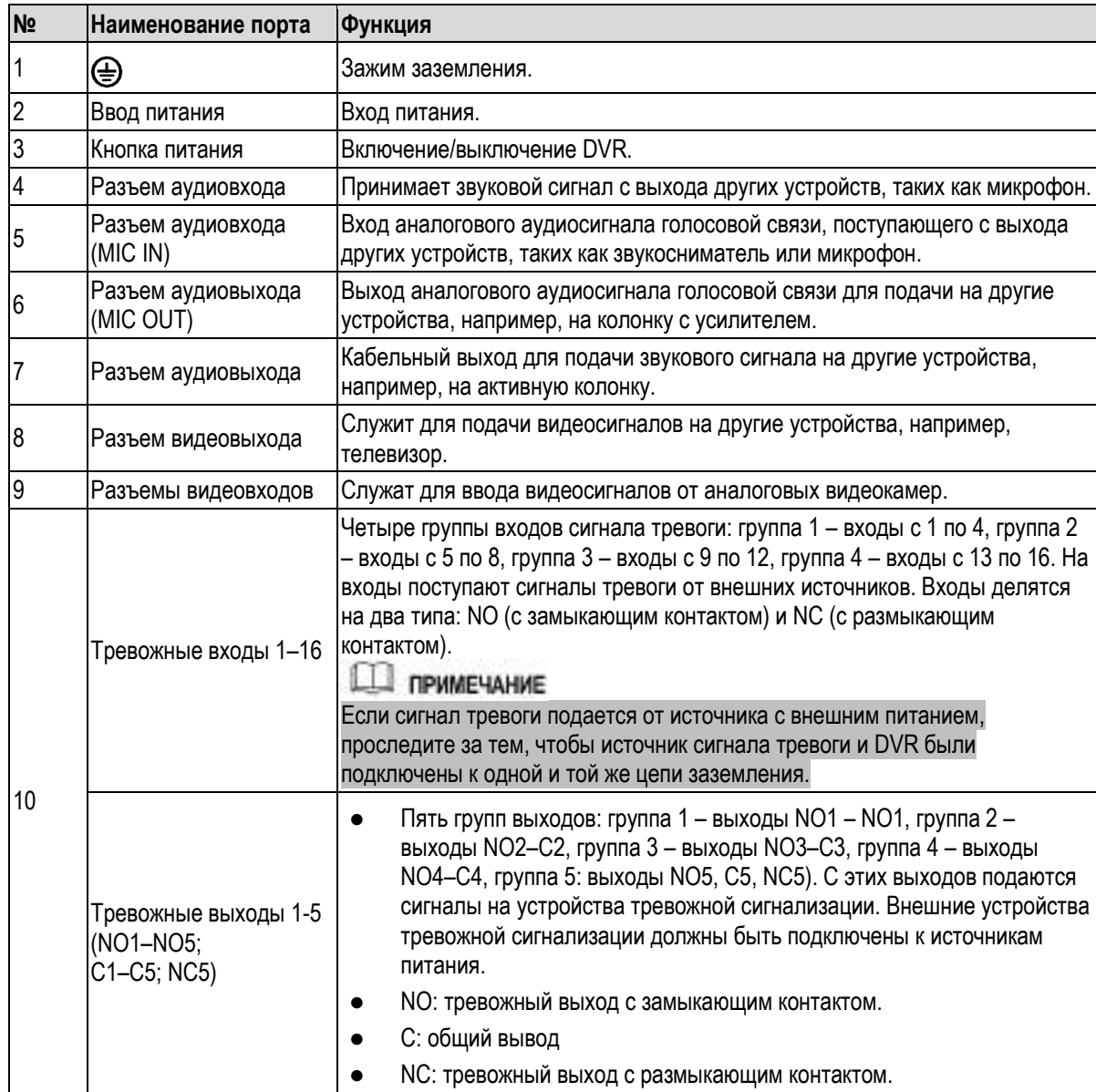

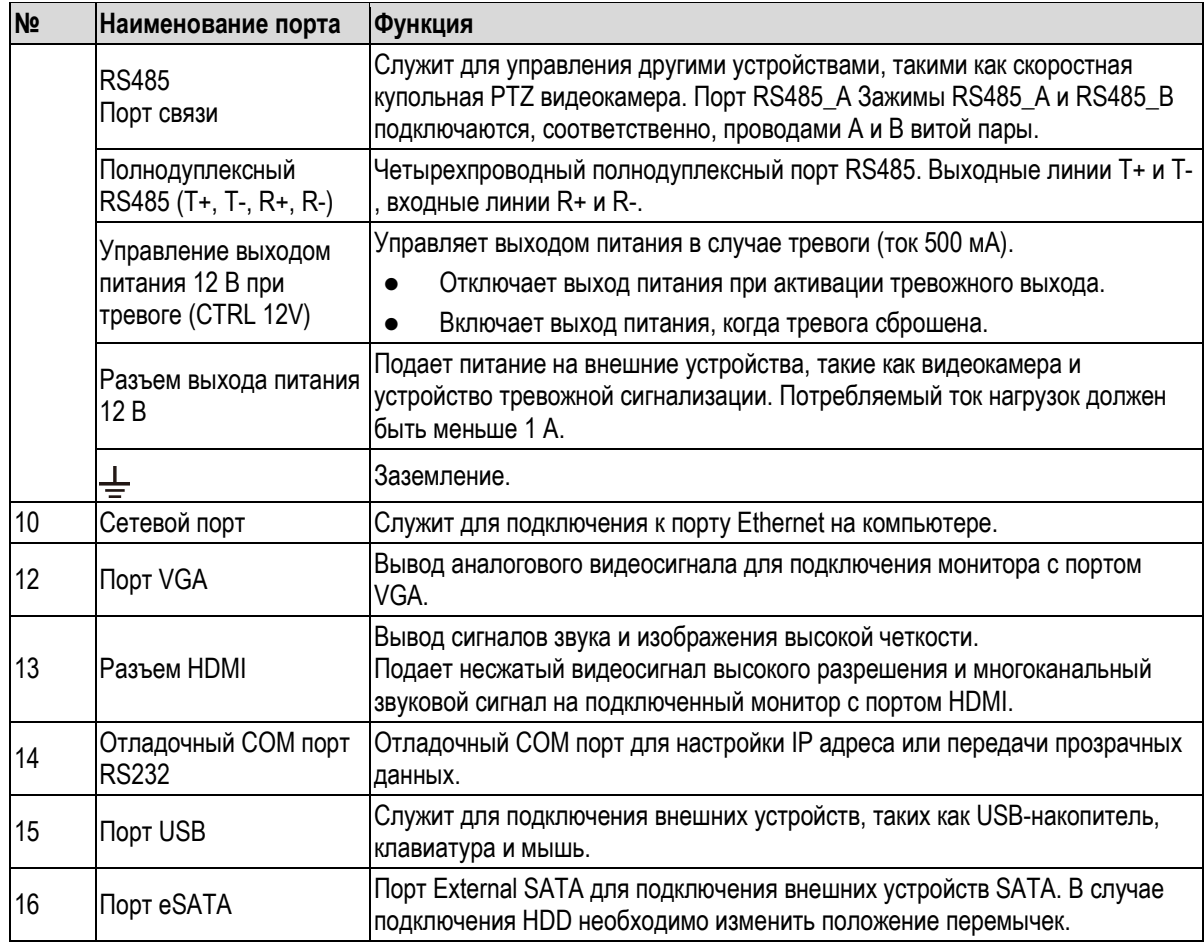

# **3.2.7**

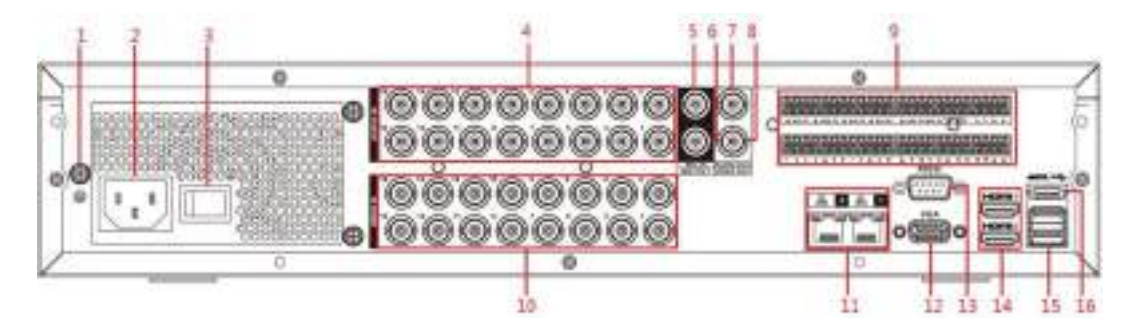

Рисунок 3-18

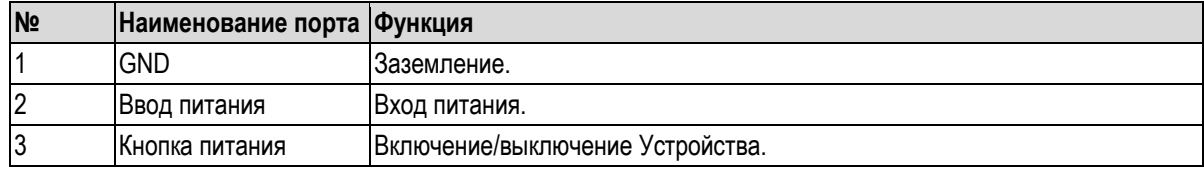
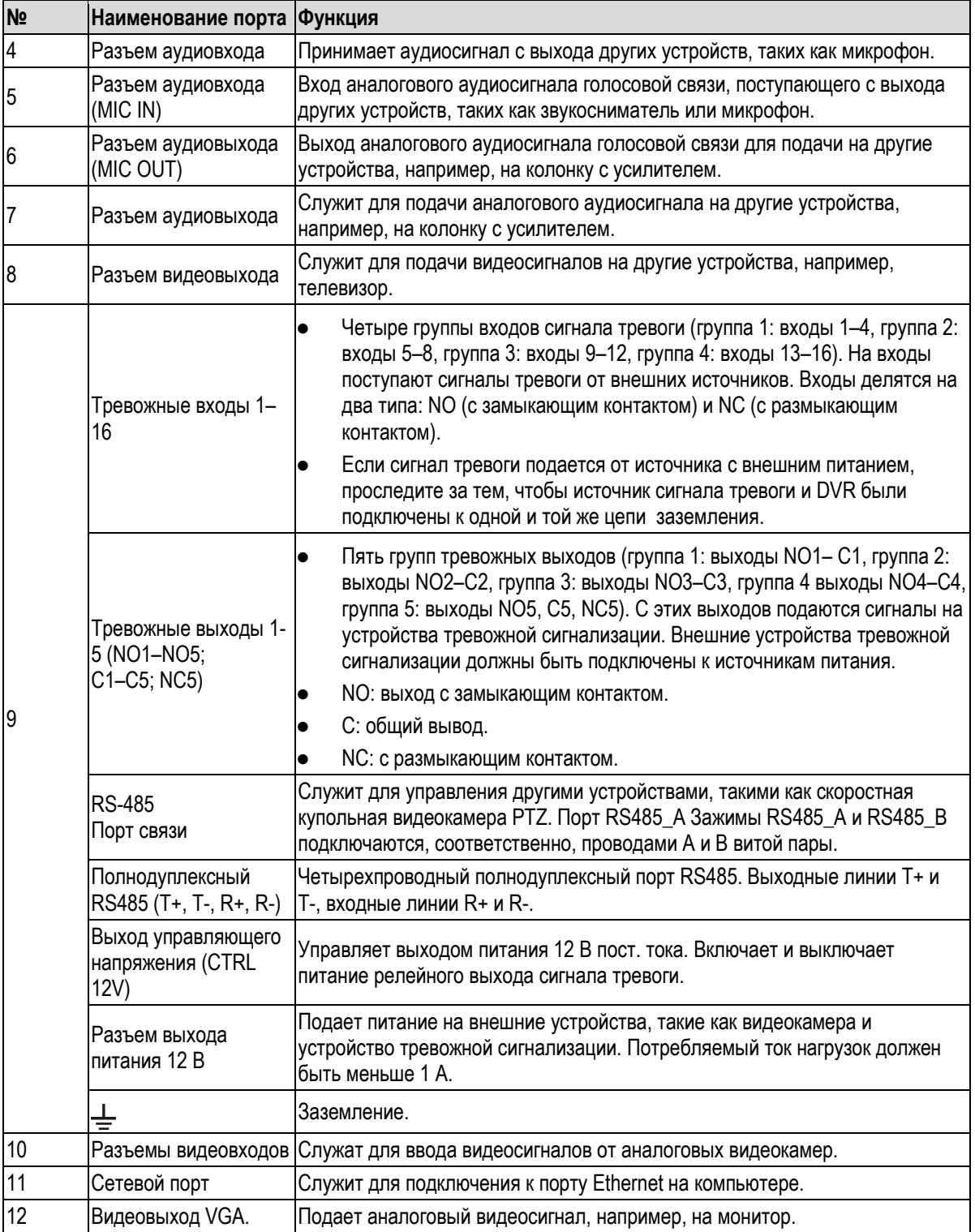

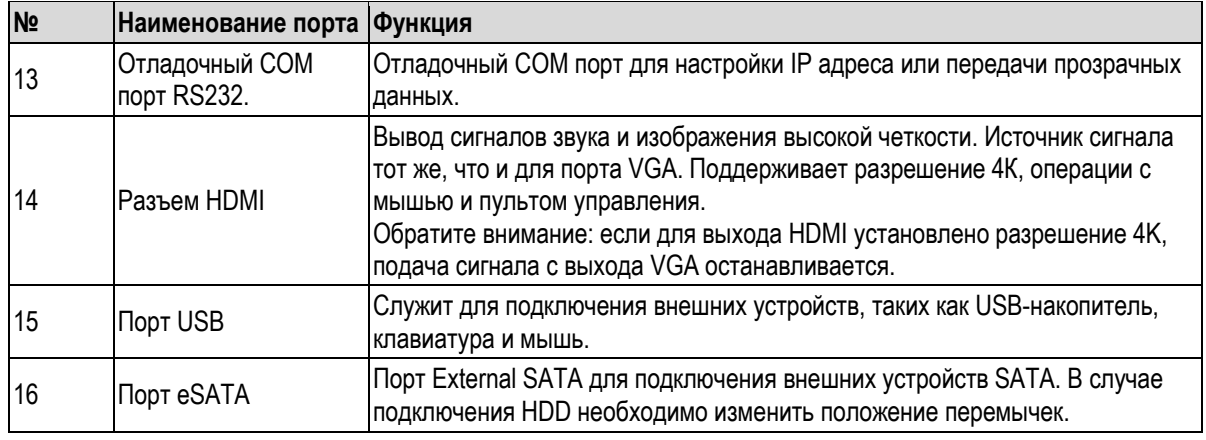

Таблица 3-17

# **3.3 Функции пульта дистанционного управления**

# **ДА ПРИМЕЧАНИЕ**

Пульт дистанционного управления не входит в стандартную комплектацию и поэтому может отсутствовать в упаковке с принадлежностями. Он поставляется только с некоторыми моделями.

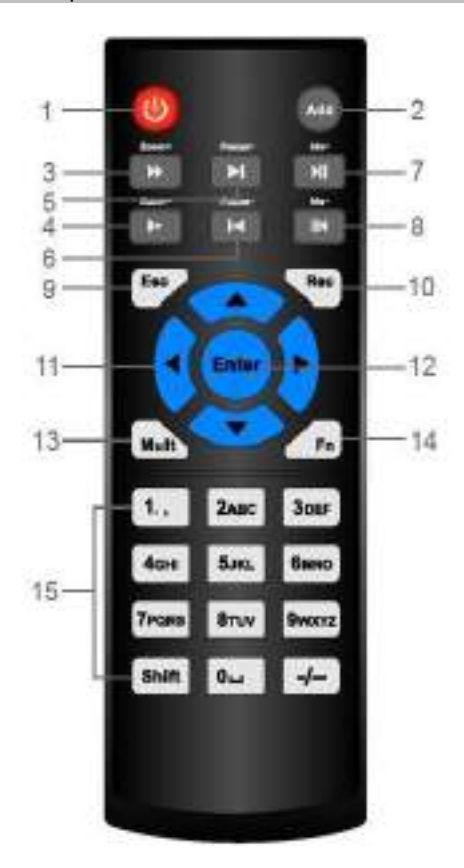

Рисунок 3-19

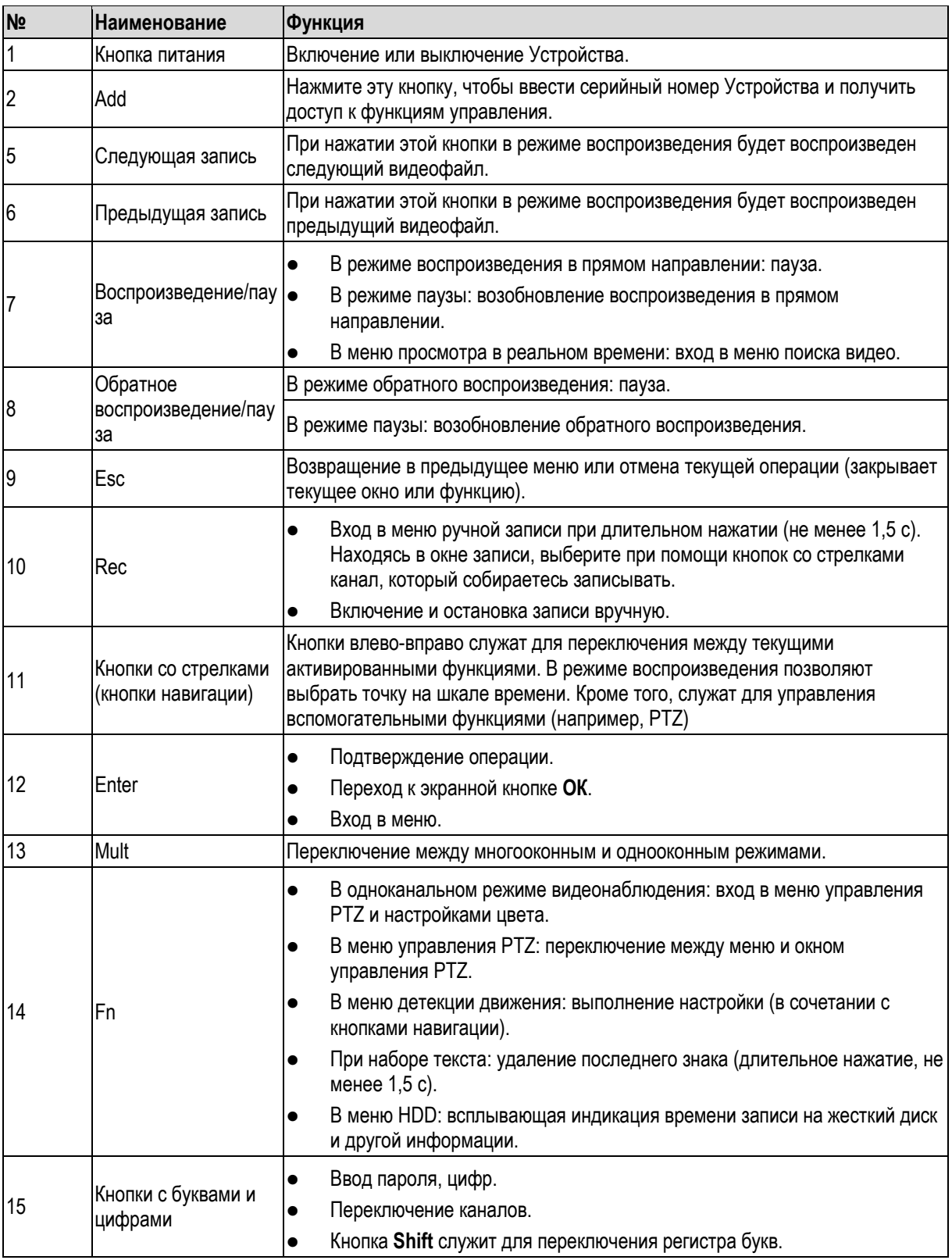

Таблица 3-18

# <span id="page-39-0"></span>**3.4 Операции с мышью**

# **ДА ПРИМЕЧАНИЕ**

Подразумевается, что эти операции выполняет пользователь-правша.

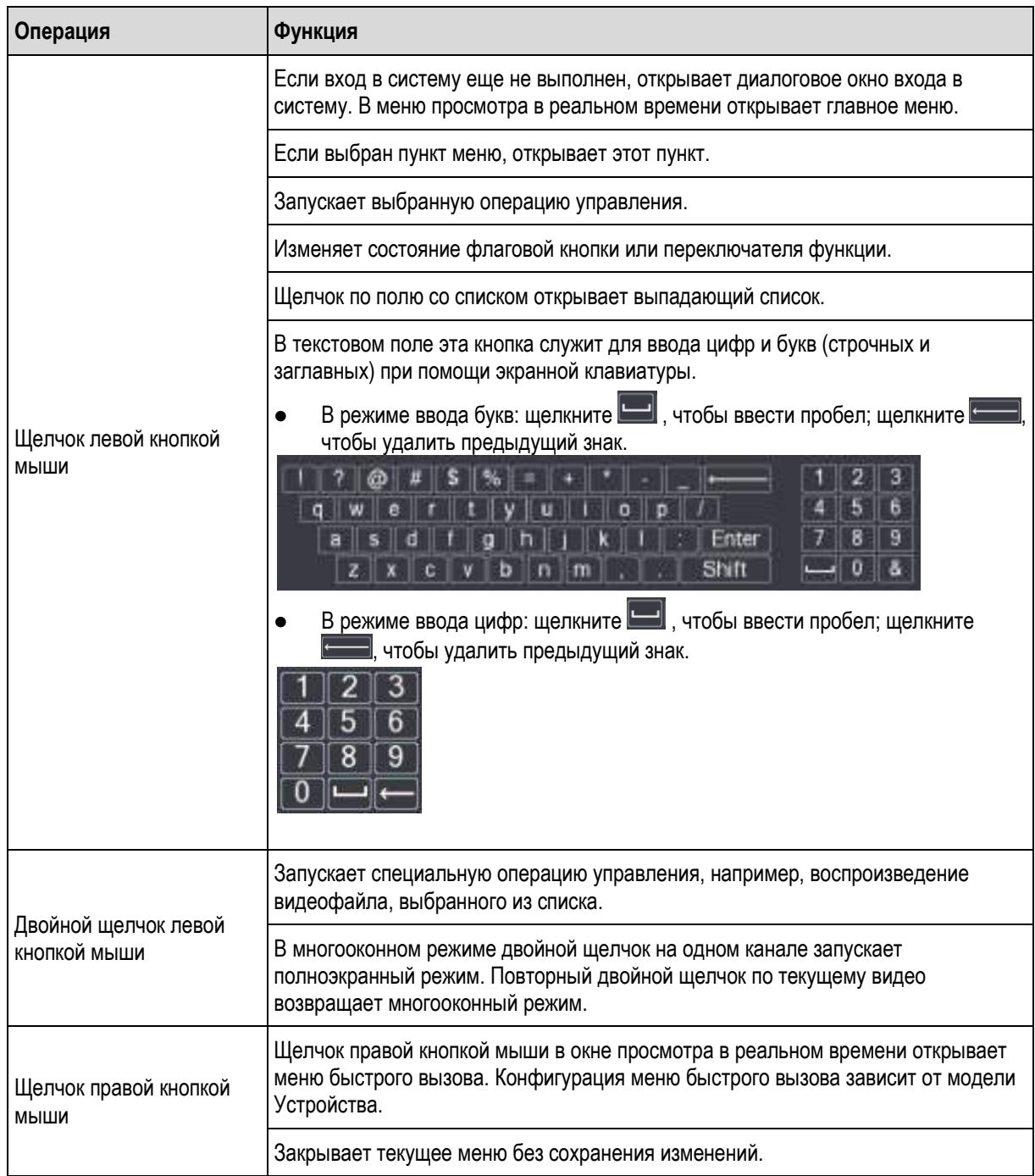

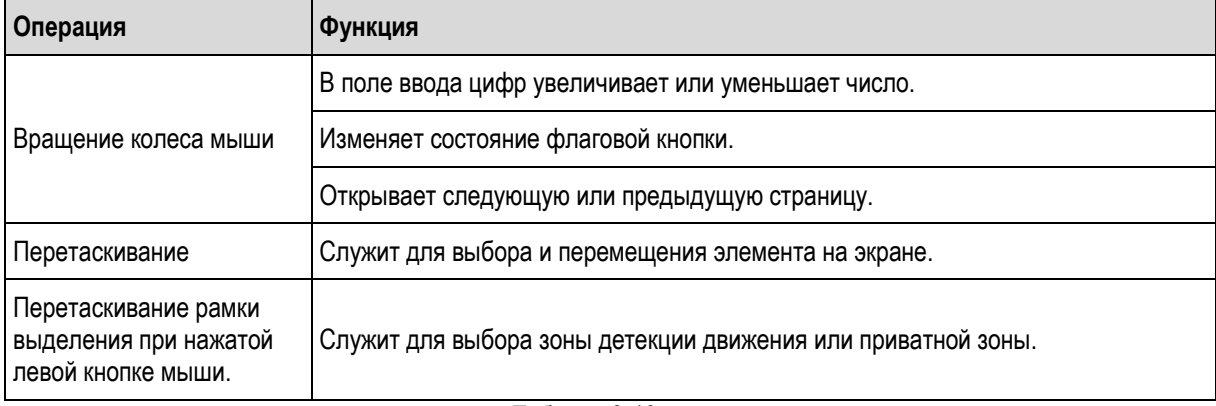

Таблица 3-19

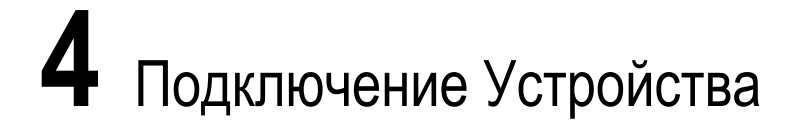

В этой главе приведены типовые схемы соединений.

# **4.1 Типовая схема подключений**

# **ДА ПРИМЕЧАНИЕ**

Следующая схема носит исключительно справочный характер. Рабочая документация на Устройство имеет приоритет перед данным Руководством.

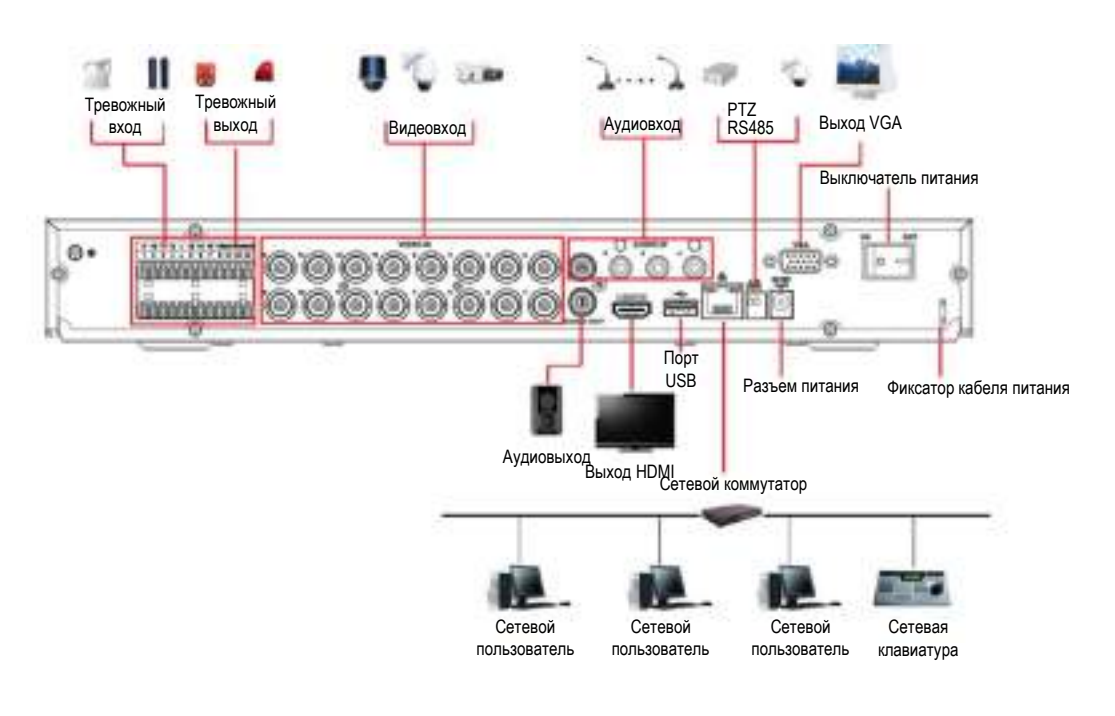

Рисунок 4-1

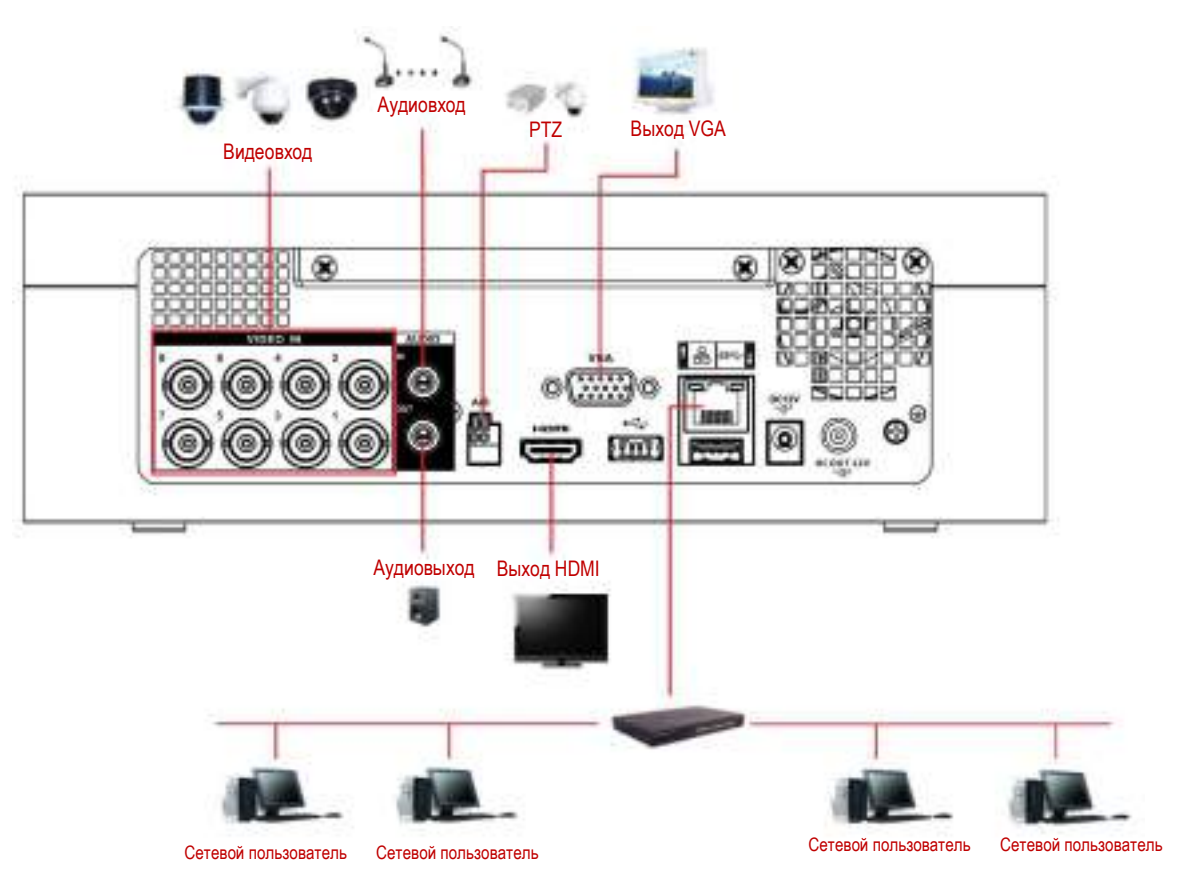

Рисунок 4-2

# **4.2 Подключение входов и выходов аудио- и видеосигналов**

# **4.2.1 Видеовход**

Видеосигнал подается через разъем BNC. Формат входного видеосигнала: PAL/NTSC (размах 1,0 В, 75 Ом).

Видеосигнал должен соответствовать действующему стандарту.

Входной сигнал должен иметь высокое отношение сигнал/шум, низкий уровень искажений и помех, естественный цвет достаточной насыщенности.

#### **Условия получения стабильного и надежного сигнала видеокамеры**

Видеокамеру следует установить в безопасной зоне в сухом прохладном месте, закрытом от прямых солнечных лучей.

Видеокамера и DVR должны быть подключены к одной и той же цепи заземления.

#### **Условия стабильной и надежной работы линии передачи**

Следует использовать высококачественные и надежно заземленные разъемы BNC. Модель разъема BNC следует выбирать в зависимости от расстояния передачи.

Для поддержания качества сигнала в длинных линиях используйте витую пару, возможно, с повторителями сигнала, или оптоволоконный кабель.

Линия передачи видеосигнала должна проходить вдали от источников мощных электромагнитных помех, особенно токов высокого напряжения.

#### **Обеспечение надежного контакта частей разъема**

Сигнальная линия и экран кабеля должны быть подключены прочно и надежно. Не допускайте непропаянных соединений, спайки внахлест и образования окалины.

# **4.2.2 Видеовыход**

Устройство оборудовано видеовыходами BNC (PAL/NTSC, размах 1,0 В, 75 Ом), VGA и HDMI. Система поддерживает одновременную подачу сигналов на выходы HDMI, VGA и BNC.

Если вместо обычного используется компьютерный монитор, учтите следующие рекомендации:

- Во избежание старения не включайте компьютерный монитор на длительное время.
- Регулярно размагничивайте монитор для поддержания его в надлежащем состоянии.

 Выберите место установки монитора вдали от источников мощных электромагнитных помех. Телевизор в качестве выходного устройства – ненадежная замена монитора. Его невозможно эксплуатировать без длительных перерывов и необходимо защищать от электромагнитных помех. Подключение низкокачественного телевизора может повредить Устройство.

# **4.2.3 Аудиовход**

Устройства этой серии имеют аудиовход с разъемом BNC.

Поскольку аудиовход является высокоимпедансным, подключайте к нему активные источники звукового сигнала.

Линия передачи звукового сигнала схожа с линией передачи видео. Избегайте помех, непропаянных соединений, плохого контакта и прокладывайте линию вдали от силовых линий высокого напряжения.

# **4.2.4 Аудиовыход**

Стандартные характеристики аудиовыхода – 1кОм, 200 мВ (BNC или RCA). К нему можно напрямую подключать малоимпедансные наушники или усилитель акустической системы.

Близкое расположение акустической системы и микрофона может приводить к эффекту самовозбуждения. В этом случае рекомендуется следующее:

- Используйте более качественный направленный микрофон.
- Уменьшите громкость активной колонки.
- Используйте звукопоглощающие материалы для подавления эха и улучшения акустической среды.
- Измените схему прокладки проводов, чтобы уменьшить самовозбуждение.

# **4.3 Подключение тревожных входов и выходов**

При выполнении подключений учтите следующие требования.

#### **Тревожный вход**

- Общий контакт тревожного входа должен быть заземлен.
- На тревожный вход должен подаваться сигнал от заземленного источника.
- Тревожный вход рассчитан на сигнал напряжения низкого уровня.
- Тревожный вход может иметь конфигурацию NC (размыкающий контакт) или NO (замыкающий контакт).
- В случае соединения двух DVR или DVR и другого устройства необходимо установить реле для их развязки.

#### **Тревожный вход**

Запрещается напрямую подключать тревожный выход к мощной нагрузке (с потребляемым током более 1 А). Большой ток может повредить реле. Для подключения такой нагрузки используйте контактор.

#### **Подключение декодера PTZ**

- Декодер PTZ должен быть подключен к той же цепи заземления, что и DVR, иначе функции управления будут нарушены. Соединение рекомендуется выполнять экранированной витой парой с заземленным экраном.
- Проложите ее вдали от силовых кабелей. Выберите тип кабеля в соответствии с условиями эксплуатации. Примите надлежащие меры молниезащиты.
- Если линия имеет большую длину, то для подавления отражений подключите на ее дальнем конце между выводами А и В резистор 120 Ом.
- Выводы "485 A, B" на DVR нельзя соединять параллельно с выводами "485 port" другого устройства.
- Напряжении между линиями А и В декодера должно быть меньше 5 В.

#### **Заземление внешнего устройства**

Убедитесь, что внешнее устройство надежно заземлено. Неправильное заземление может вызвать повреждение микросхемы.

# **4.3.1 Описание порта сигнала тревоги**

## **Ш** примечание

Конфигурация входов сигнала тревоги зависит от модели Устройства.

| 個 |  | 间 |  | ▣ | ⋒ | ⋒ | 同 | ⋒                                                                                   | nie | 倫 |                                                                                                    | ⋒ | 同 | ு  | 回  |    |             |  |
|---|--|---|--|---|---|---|---|-------------------------------------------------------------------------------------|-----|---|----------------------------------------------------------------------------------------------------|---|---|----|----|----|-------------|--|
|   |  |   |  |   |   |   |   | $\frac{1}{4}$ NO1 C1 $\frac{1}{4}$ NO2 C2 $\frac{1}{4}$ NO3 C3 $\frac{1}{4}$ NO4 C4 |     |   | $\frac{1}{2}$ NO <sub>5</sub> C <sub>5</sub> NC <sub>5</sub> $\frac{1}{2}$ <sub>12V</sub> $\frac{12V}{12V}$ |   |   |    |    |    | T+ T- R+ R- |  |
| 侸 |  | Ħ |  |   | 口 | 侖 | 佰 | Đ                                                                                   |     | a |                                                                                                    | ⋒ | 间 | ⋒  | ⋒  |    |             |  |
|   |  |   |  |   |   |   |   |                                                                                     |     |   | 10                                                                                                    |   |   | 13 | 14 | 15 | 16          |  |

Рисунок 4-3

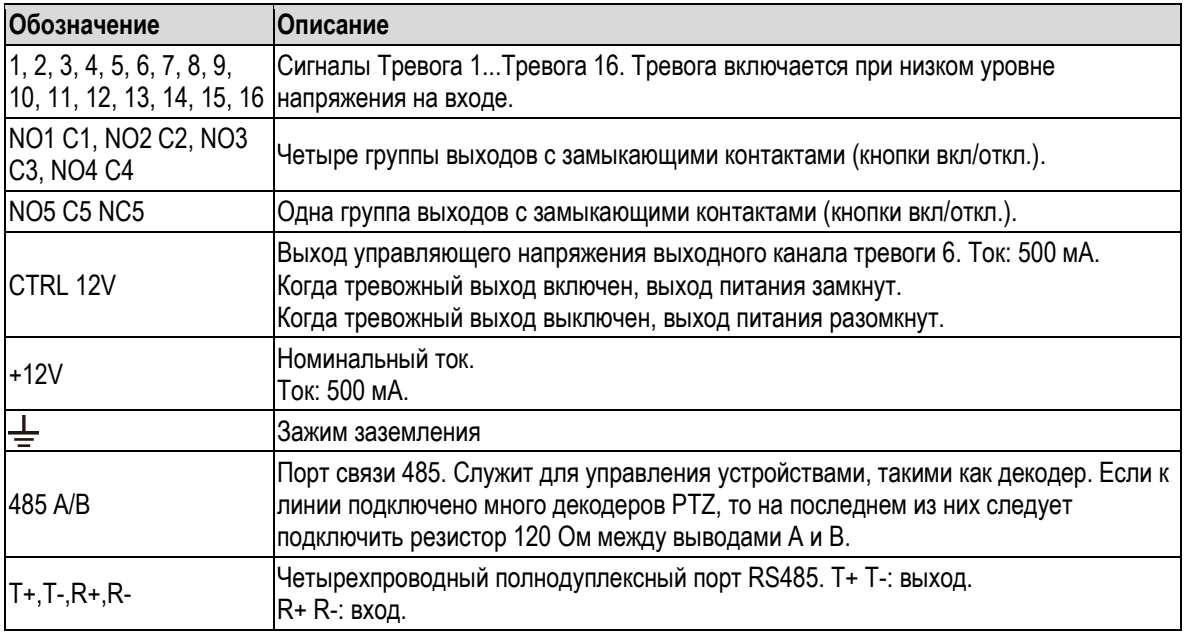

Таблица 4-1

# **4.3.2 Тревожный вход**

На следующем рисунке показана схема подключения.

- Общие контакты тревожных входов должны быть подключены к земле.
- Соедините перемычкой общий контакт COM и контакт GND датчика тревоги (если датчик тревоги подключен к внешнему источнику питания).
- Подключите контакты GND на DVR и датчике тревоги к одной цепи заземления.
- Соедините выход NC датчика тревоги с тревожным входом на DVR (ALARM).
- Если используется внешний источник питания устройства тревожной сигнализации, то он должен быть заземлен в той же цепи, что и DVR.

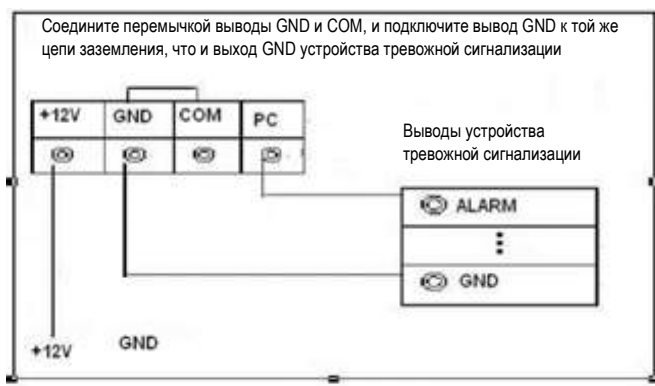

Рисунок 4-4

# **4.3.3 Тревожный выход**

- Обеспечьте внешнее устройство тревожной сигнализации питанием от внешнего источника.
- Во избежание перегрузки используйте реле с характеристиками, указанными в следующей таблице.
- Кабели RS485 A/B подключаются к выводам A/B на декодере PTZ.

# **4.3.4 Характеристики реле тревожного выхода**

# **ДА ПРИМЕЧАНИЕ**

Модель реле выбирают в зависимости от модели DVR.

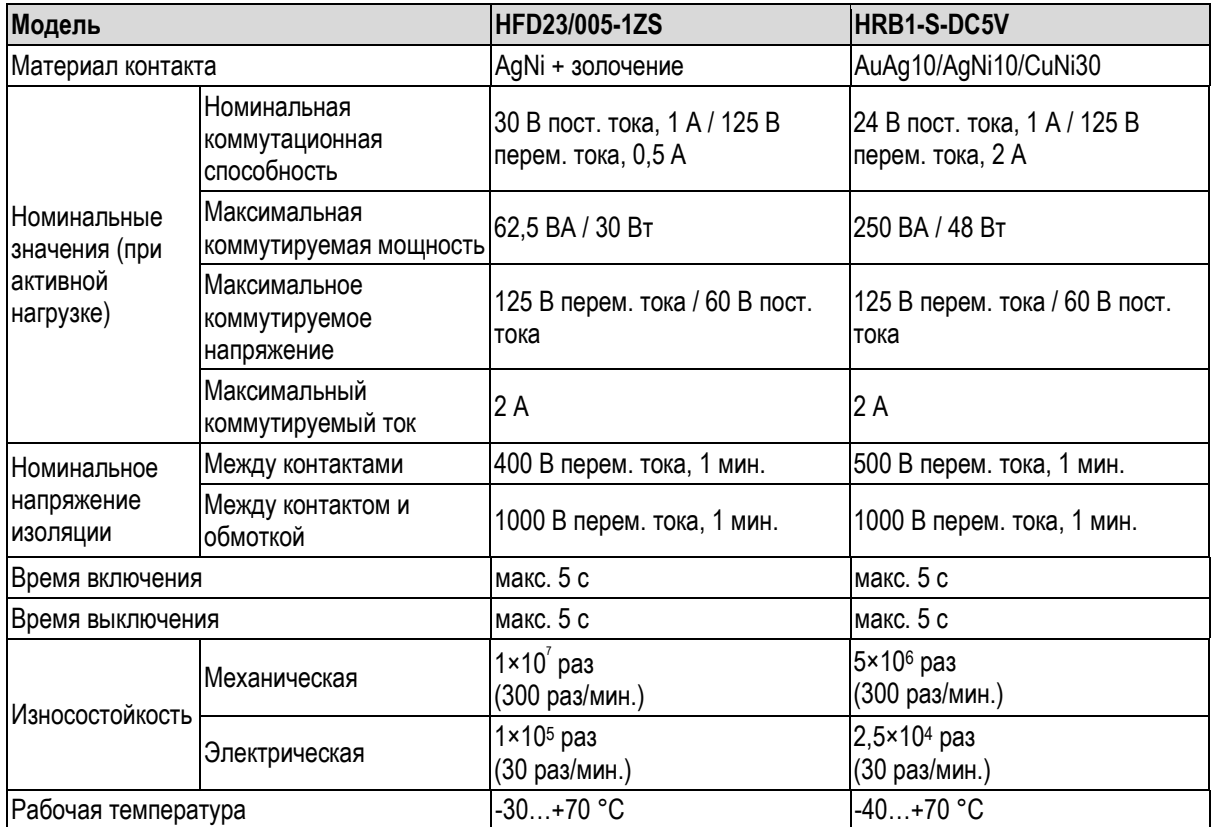

# **4.4 Подключение к порту RS485**

- Шаг 1 Подключите кабель RS485 к PTZ видеокамере и к порту RS485 на Устройстве. Соедините между собой одноименные выводы (А и В).
- Шаг 2 Подключите выходной кабель РТZ видеокамеры к видеовходу на Устройстве.
- Шаг 3 Включите видеокамеру PTZ.

# **5** Локальные настройки

Прежде чем приступать к эксплуатации Устройства, прочтите следующие примечания.

## **ДА ПРИМЕЧАНИЕ**

- Приведенные в данном Руководстве снимки экранов носят исключительно справочный характер. Фактический вид экрана зависит от модели Устройства. В случае расхождений между Руководством и рабочей документацией на изделие рабочая документация имеет приоритет.
- Поскольку настоящее Руководство носит общий характер, некоторые представленные здесь функции могут быть недоступны для вашей модели.
- Значение терминов, которые используются для описания операций с мышью.
	- $\Diamond$  "Шелкните": установите курсор на требуемый пункт меню и один раз шелкните левой кнопкой мыши.
	- $\diamondsuit$  "Щелкните правой кнопкой": щелкните правой кнопкой мыши, чтобы вернуться на предыдущий уровень меню. Подробнее см. раздел [3.4](#page-39-0) ["Операции с мышью"](#page-39-0).

# **5.1 Начальные настройки**

# **5.1.1 Загрузка**

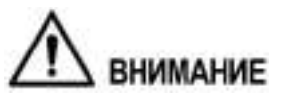

- Убедитесь, что напряжение питания соответствует указанному в технических характеристиках Устройства. Прежде чем включать Устройство, необходимо присоединить кабель питания.
- Для защиты Устройства рекомендуется сначала присоединить кабель к DVR, а только затем к источнику питания.
- Используйте стабильный источник питания с низкими пульсациями, который соответствует действующему стандарту на качество электроэнергии. Это обеспечит стабильную работу DVR и подключенных к нему устройств и продлит срок службы батареи. Рекомендуется подключить Устройство к источнику бесперебойного питания.
- Шаг 1 Подключите Устройство к монитору.
- Шаг 2 Подключите к Устройству кабель питания.
- Шаг 3 Нажмите кнопку питания Устройства. Включается индикатор питания. На подключенном мониторе по умолчанию открывается экран просмотра в реальном времени. Если Устройство включается в период, назначенный для записи, на дисплее появляется значок, который показывает, что соответствующие каналы записываются.

# **5.1.2 Инициализация Устройства**

При первой загрузке необходимо задать пароль администратора – **admin** (устанавливается по умолчанию).

**ДА ПРИМЕЧАНИЕ** 

Для надежной защиты Устройства настоятельно рекомендуется установить сложный пароль администратора и регулярно обновлять его.

Шаг 1 Включите Устройство.

Открывается окно **Device Initialization** (Инициализация Устройства). См. [рис. 5](#page-49-0)-1.

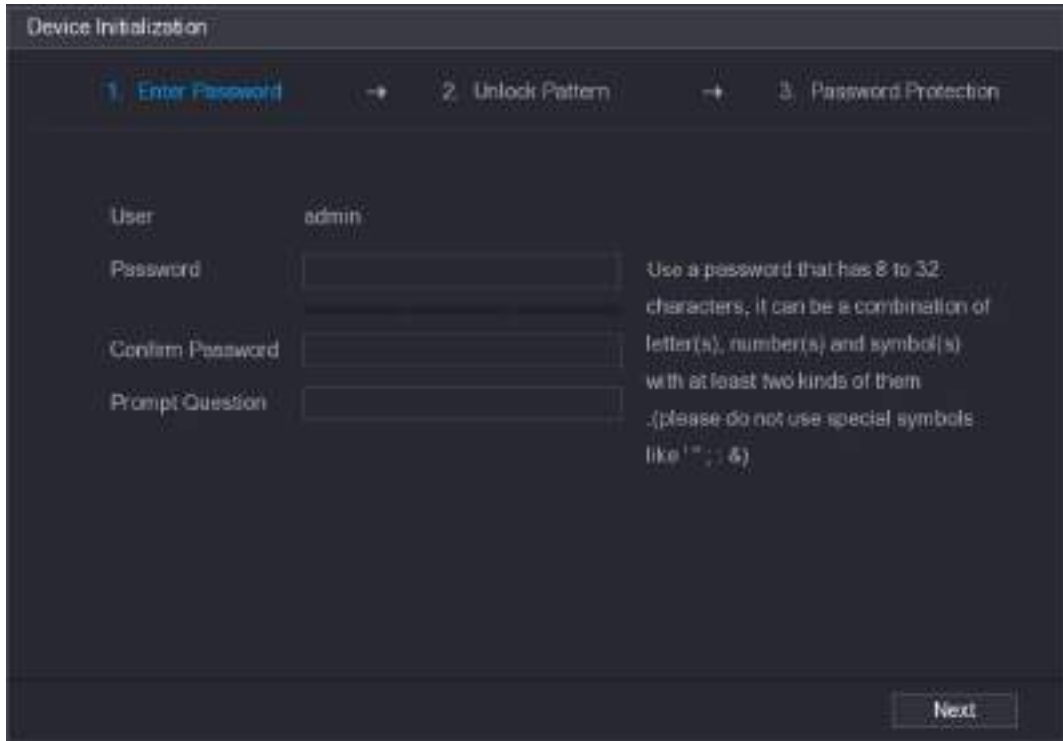

Рисунок 5-1

<span id="page-49-0"></span>Шаг 2 Введите данные, которые требуется задать вместе с паролем администратора. См. [табл. 5](#page-49-1)-1.

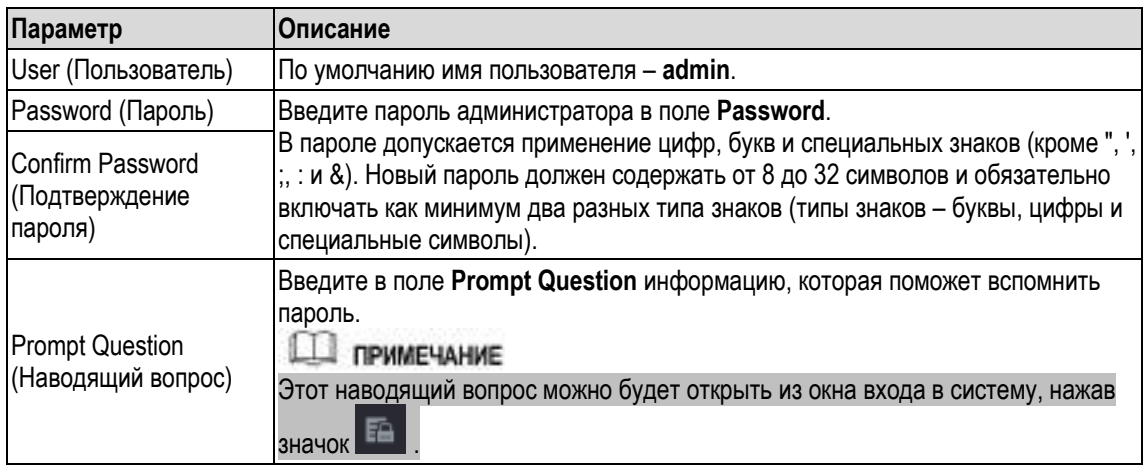

Таблица 5-1

<span id="page-49-1"></span>

Шаг 3 Шелкните кнопку Next (Далее).

Открывается окно установки графического ключа. См[. рис. 5](#page-50-0)-2.

| Device Initialization |   |                                 |   |      |                     |
|-----------------------|---|---------------------------------|---|------|---------------------|
| <b>Enter Passwort</b> | ٠ | 2. Lincox Patient               | ٠ | 3    | Password Protection |
|                       |   |                                 |   |      |                     |
|                       |   |                                 |   |      |                     |
|                       |   |                                 |   |      |                     |
|                       |   |                                 |   |      |                     |
|                       |   |                                 |   |      |                     |
|                       |   | Please draw the unlock pattern. |   |      |                     |
|                       |   |                                 |   | Back | Skip                |

Рисунок 5-2

<span id="page-50-0"></span>Шаг 4 Нарисуйте графический ключ.

По завершении этой операции открывается окно настроек защиты пароля. См. [рис. 5](#page-50-1)-3.

**ДА ПРИМЕЧАНИЕ** 

- Графический ключ должен пересекать не менее четырех точек.
- Если вы не хотите задавать графический ключ, щелкните **Skip** (Пропустить).
- Если графический ключ установлен, то вход в систему по умолчанию выполняется при помощи ключа. Если ключ не был установлен, то при входе требуется ввести пароль.

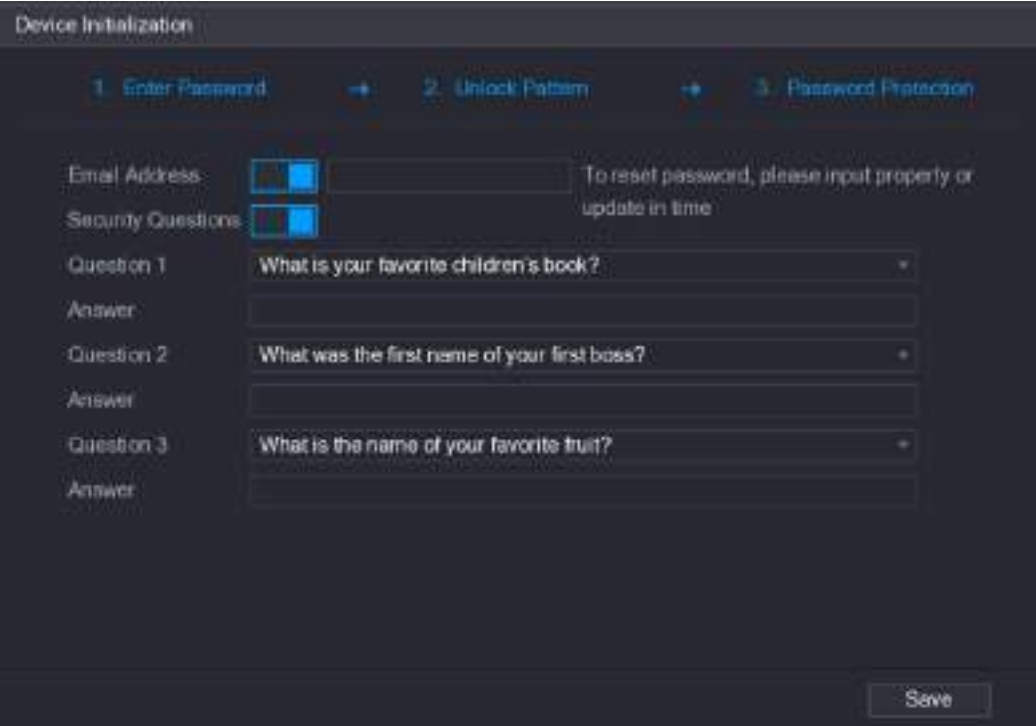

<span id="page-50-1"></span>Рисунок 5-3

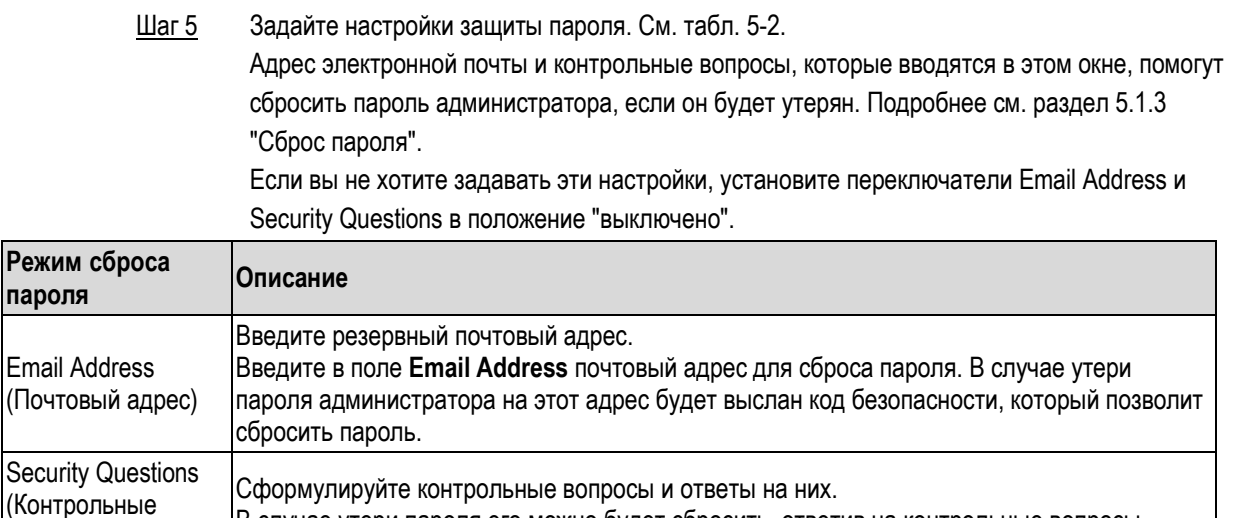

#### **ПРИМЕЧАНИЕ**

вопросы)

<span id="page-51-0"></span>Если эти настройки не были заданы при первом включении, их можно установить позже (или отредактировать), открыв меню **Main Menu > ACCOUNT > USER** (Главное меню > Учетная запись > Пользователь).

#### Таблица 5-2

- Шаг 6 Для завершения настройки щелкните кнопку **Save** (Сохранить). Открывается лицензионное соглашение с конечным пользователем.
- Шаг 7 Установите флаг "**I have read and agree to all terms**" (я прочел соглашение и согласен со всеми условиями).

В случае утери пароля его можно будет сбросить, ответив на контрольные вопросы.

Шаг 8 Щелкните кнопку **Next** (Далее). Открывается окно **Startup Wizard** (Мастер пуска). Подробнее о настройках пуска см. раздел ["5.1.3.](#page-58-0) "Сброс пароля".

# **5.1.3 Сброс пароля**

В случае утери пароля администратора его можно сбросить, как указано ниже.

- Если функция сброса пароля активирована, сканируйте QR код с помощью смартфона. Подробнее см. раздел [5.1.3.2](#page-52-0) ["Сброс пароля через локальный](#page-52-0)  [интерфейс"](#page-52-0).
- Если функция сброса пароля выключена, возможны две ситуации:
	- $\Diamond$  Контрольные вопросы были сформулированы. В этом случае пароль можно восстановить, ответив на контрольные вопросы.
	- $\Diamond$  Контрольные вопросы не были сформулированы. В этом случае придется восстановить заводские настройки Устройства, нажав кнопку сброса настроек на системной плате.

**ДА ПРИМЕЧАНИЕ** 

Кнопка сброса настроек имеется не на всех моделях Устройства.

## **5.1.3.1 Активация функции сброса пароля**

Шаг 1 Выберите пункт **Main Menu > SYSTEM > SECURITY > System Service** (Главное меню > Система > Безопасность > Системная служба). Откроется окно системной службы.

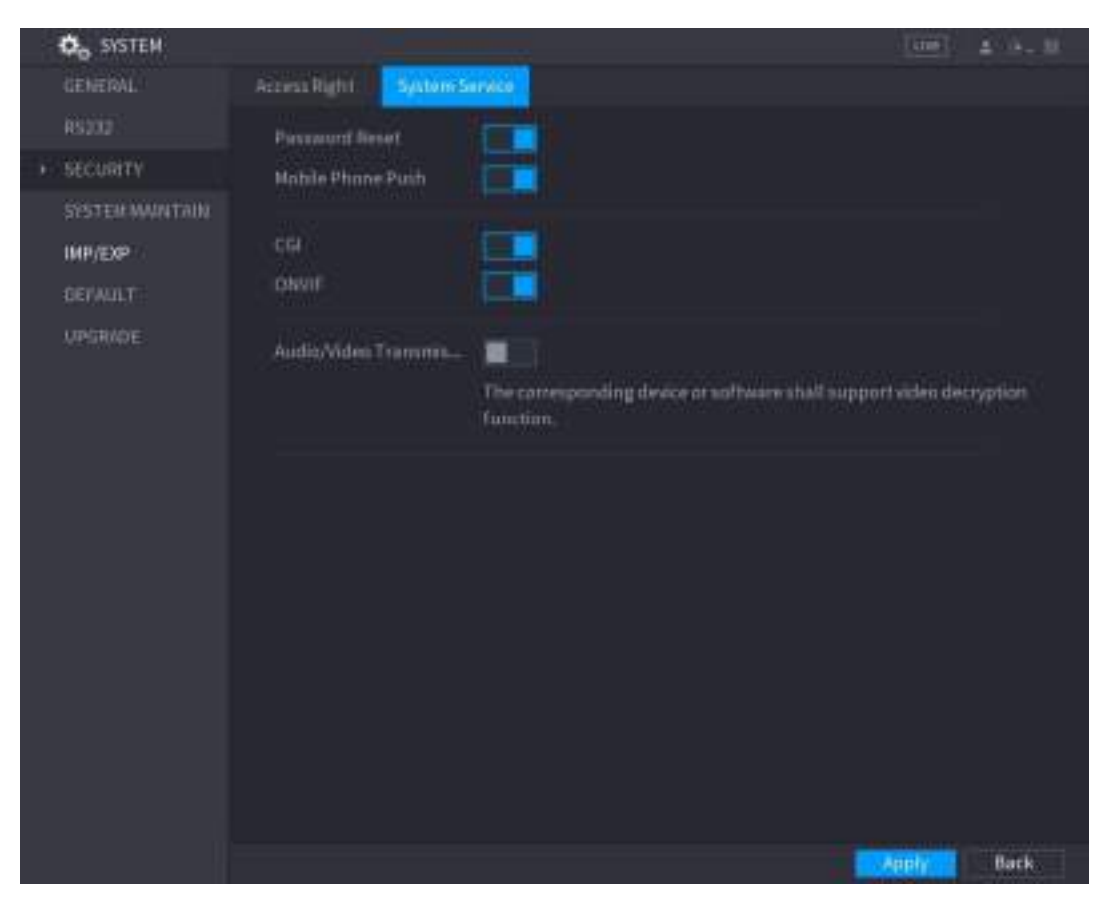

См. [рис. 5](#page-52-1)-4.

Рисунок 5-4

## <span id="page-52-1"></span><span id="page-52-0"></span>**5.1.3.2 Сброс пароля через локальный интерфейс**

Шаг 1 Откройте окно входа в систему.

- Если графический ключ был установлен, появляется окно ввода графического ключа. См[. рис. 5](#page-53-0)-5. Щелчок на кнопке **Forgot Pattern** (Ключ утерян) открывает окно ввода пароля. См. [рис. 5](#page-53-1)-6.
- Если графический ключ не был установлен, появляется окно ввода пароля. См[. рис. 5](#page-53-1)-6.

**ДА ПРИМЕЧАНИЕ** 

Кнопка **Switch User** (Сменить пользователя) в окне ввода графического ключа или список **User Name** (Имя пользователя) в окне ввода пароля позволяет выбрать другую учетную запись.

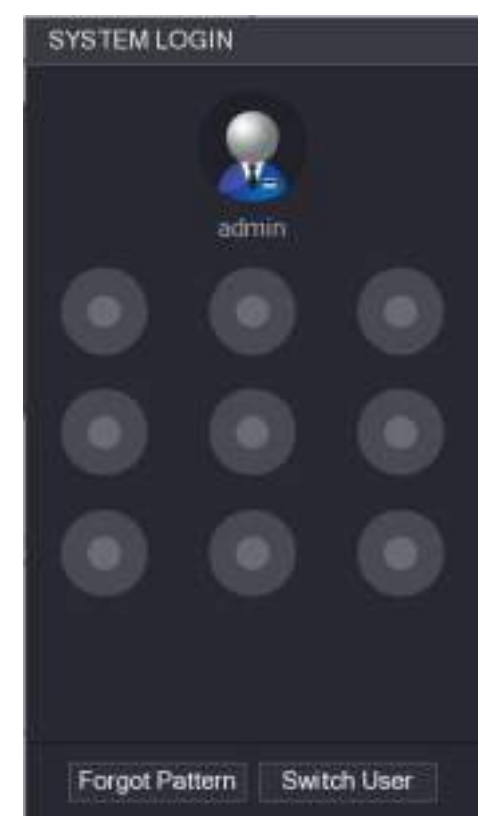

Рисунок 5-5

<span id="page-53-0"></span>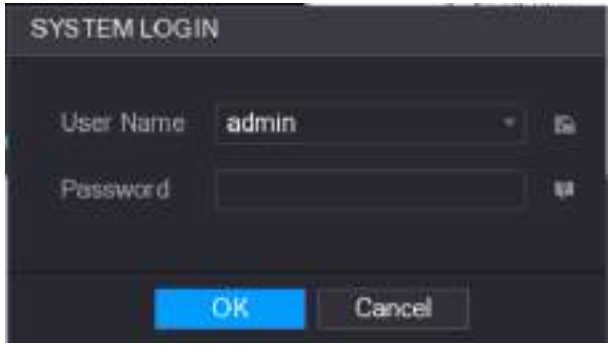

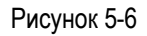

<span id="page-53-1"></span>Шаг 2 Щелкните кнопку .

- Если резервный почтовый адрес не был задан, открывается окно для ввода такого адреса. См[. рис. 5](#page-54-0)-8. Введите почтовый адрес и щелкните кнопку **Next** (Далее). Откроется приглашение. См[. рис. 5](#page-54-1)-7.
- Если резервный почтовый адрес был задан, открывается приглашение. См[. рис. 5](#page-54-1)-7.

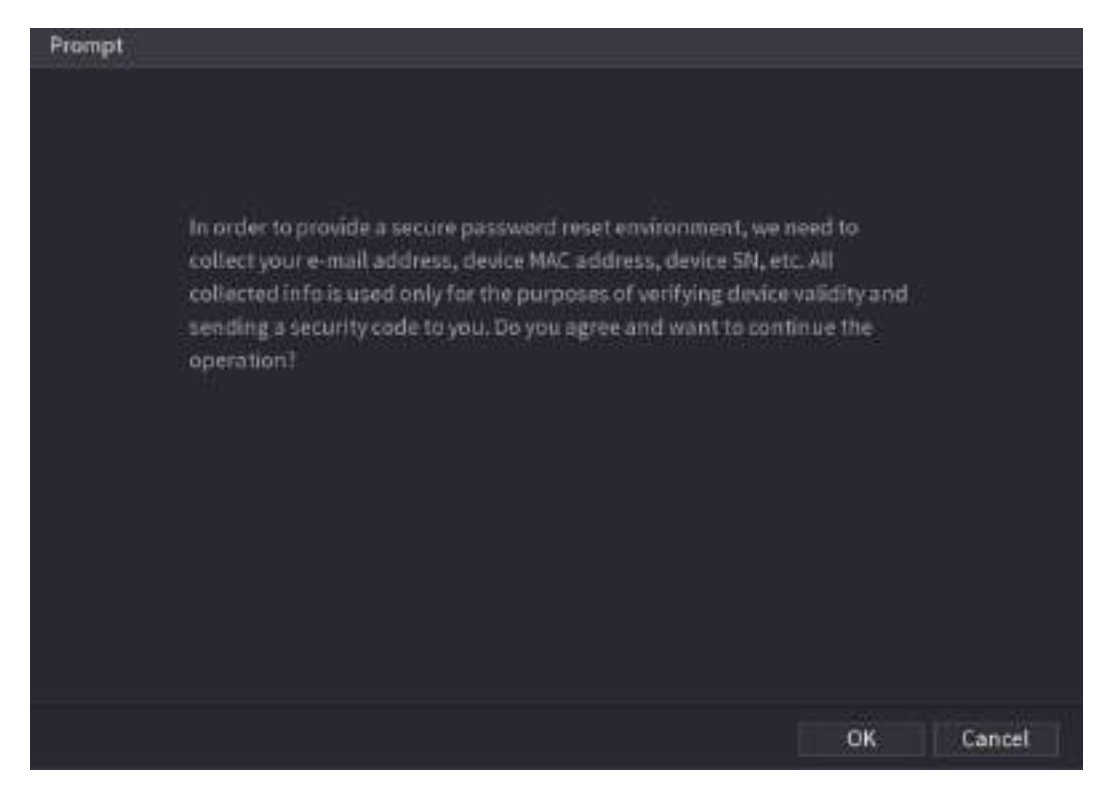

Рисунок 5-7

<span id="page-54-1"></span>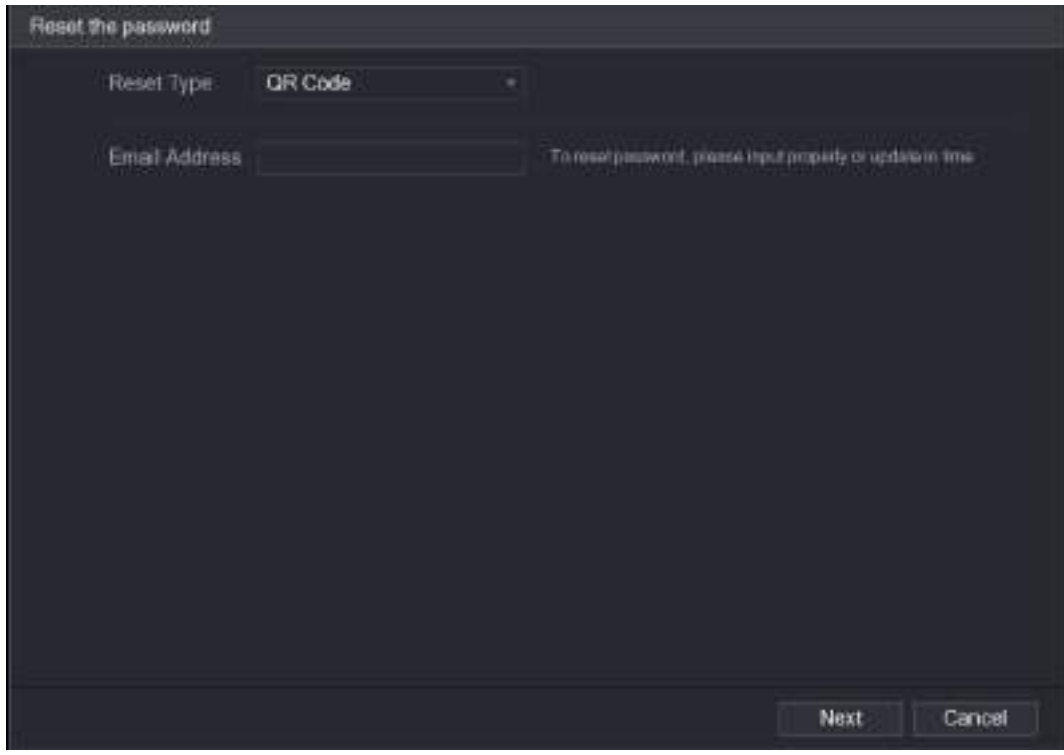

Рисунок 5-8

<span id="page-54-0"></span>Шаг 3 Нажмите **OK**.

Откроется окно **Reset Password** (Сбросить пароль). См[. рис. 5](#page-55-0)-9.

# **ДА ПРИМЕЧАНИЕ**

Щелкните **OK**. Система соберет информацию, необходимую для сброса пароля, в частности, почтовый адрес, MAC адрес и серийный номер Устройства. Прежде чем щелкнуть кнопку **OK**, внимательно прочтите приглашение.

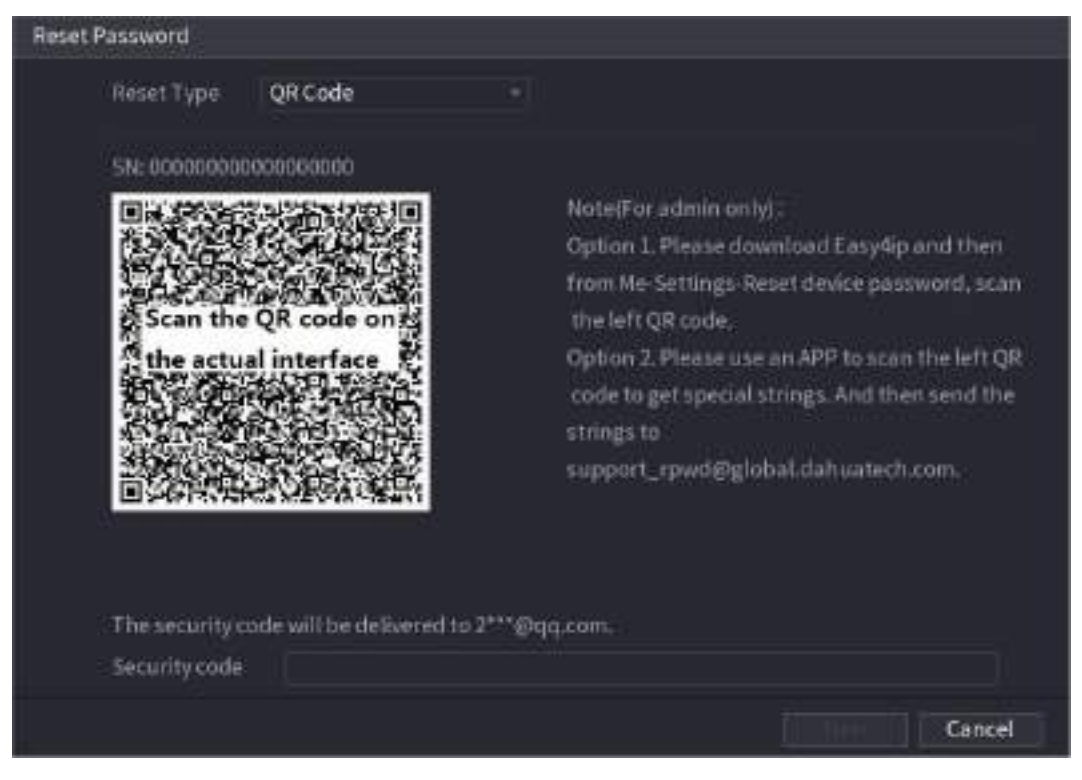

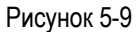

- <span id="page-55-0"></span>Шаг 4 Сбросьте пароль.
	- QR код

Следуйте указаниям на экране, чтобы получить код безопасности на введенный ранее почтовый адрес. Введите этот код безопасности в поле **Security code** (Код безопасности).

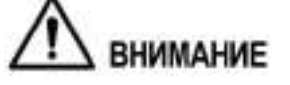

- По одному QR коду можно дважды получить код безопасности. Есливам вновь понадобится код безопасности, обновите экран.
- Код безопасности будет отправлен на вашу электронную почту. Он действует в течение 24 часов.
- Контрольные вопросы
- 1) В окне сброса пароля, представленном н[а рис. 5](#page-54-0)-8, выберите в списке **Reset Type**  пункт **Security Questions**, чтобы открыть окно контрольных вопросов, см. [рис. 5](#page-56-0)-10.

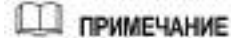

Если контрольные вопросы не были сформулированы, то пункт **Security Questions** в списке **Reset Type** отсутствует.

2) Введите ответ на вопрос в поле Answer.

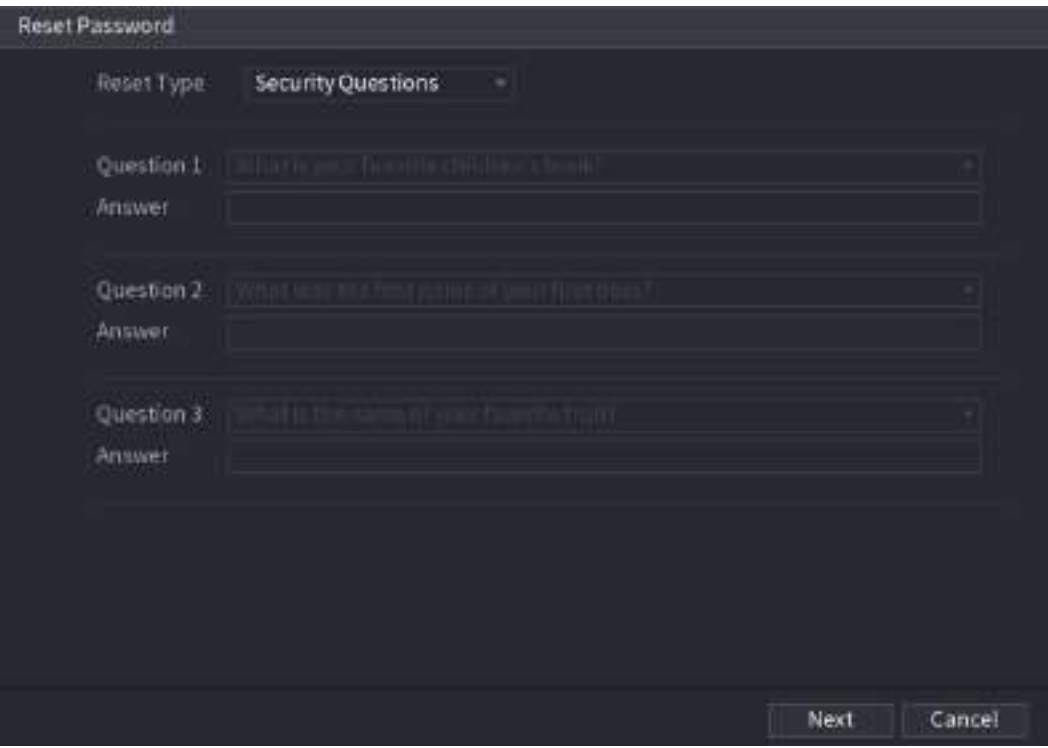

Рисунок 5-10

## <span id="page-56-0"></span>Шаг 5 Щелкните кнопку **Next** (Далее). Появится новое окно установки пароля. См. [рис. 5](#page-56-1)-11.

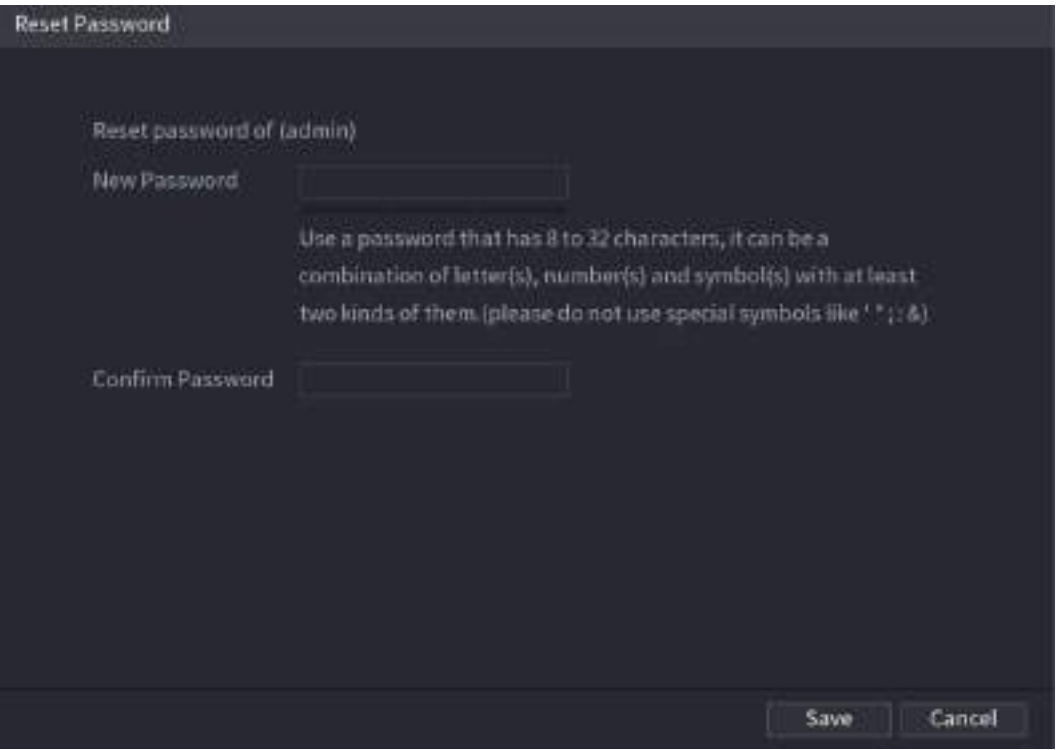

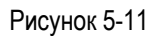

- <span id="page-56-1"></span>Шаг 6 Введите новый пароль в поле **New Password** (Новый пароль) и в поле **Confirm Password**  (Подтвердить пароль).
- Шаг 7 Щелкните **Save** (Сохранить). Начнется процедура сброса пароля. По завершении сброса открывается окно с сообщением.
- Шаг 8 Нажмите **OK**.

Появляется новое всплывающее окно с вопросом, синхронизировать ли пароль с удаленными устройствами, см. [рис. 5](#page-57-0)-12.

- Чтобы отказаться и завершить сброс, щелкните **Cancel**.
- Чтобы выполнить синхронизацию, щелкните **OK**. Откроется окно результатов синхронизации. См. [рис. 5](#page-57-0)-12.

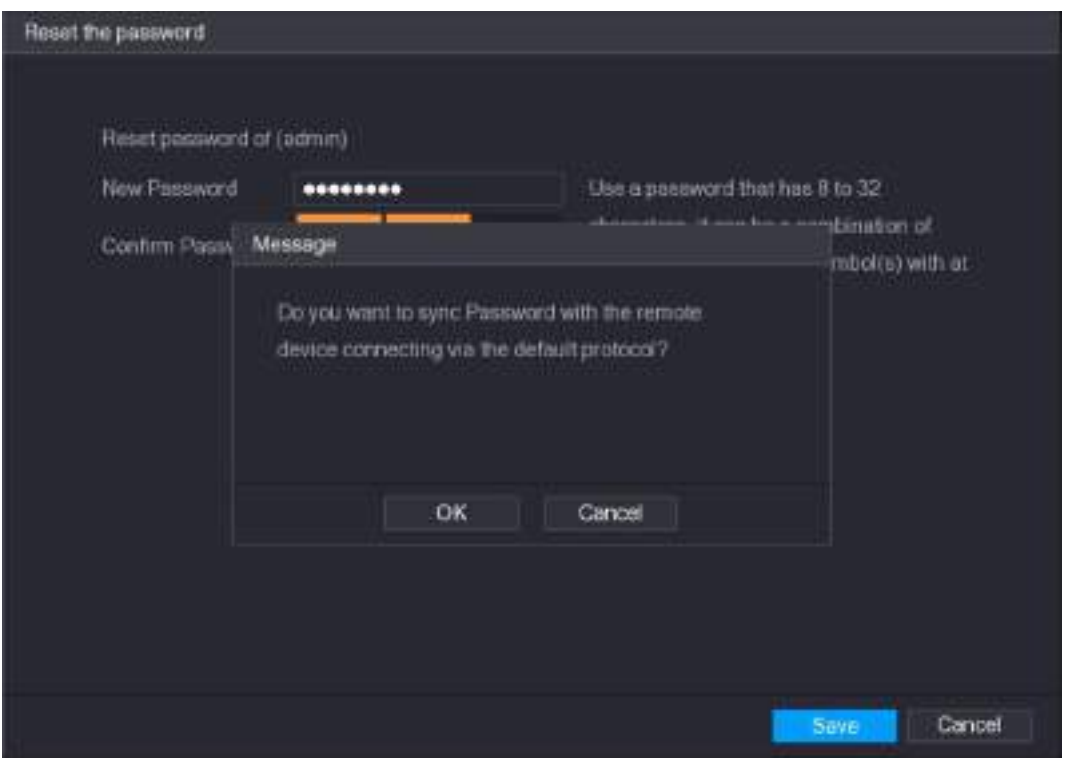

Рисунок 5-12

<span id="page-57-0"></span>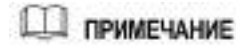

Этот вопрос появляется только при наличии цифровых каналов.

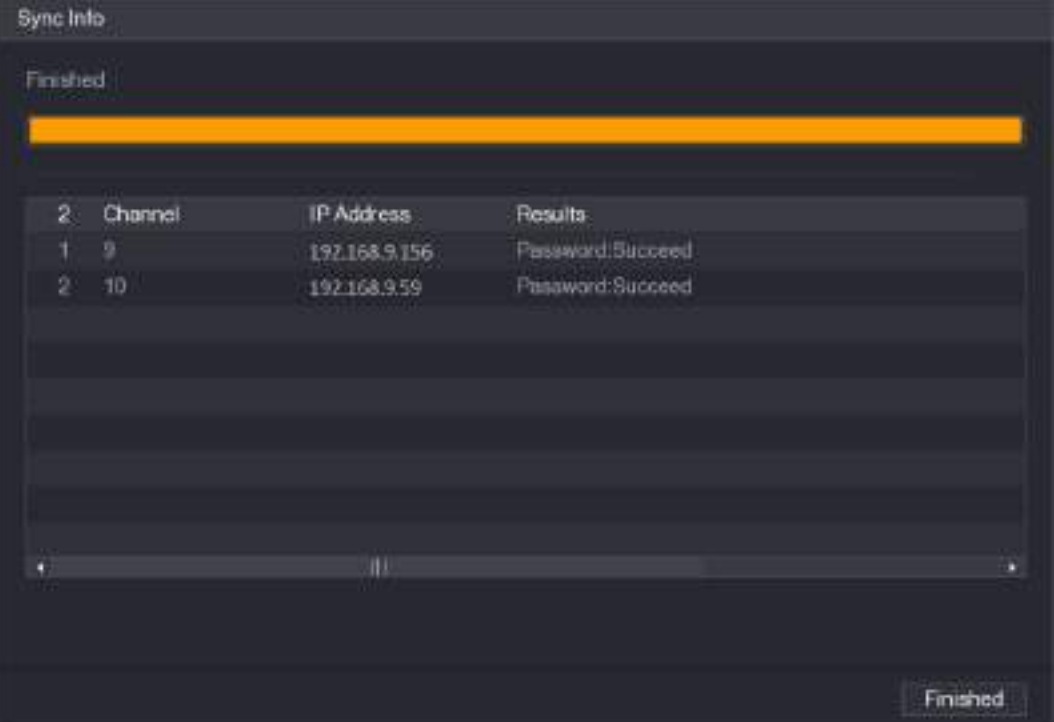

Рисунок 5-13

# <span id="page-58-0"></span>**5.1.3.3 Использование кнопки сброса на системной плате**

Кнопка, расположенная на системной плате Устройства, позволяет в любой момент восстановить заводские настройки.

**Ш** примечание

Кнопка сброса настроек имеется не на всех моделях Устройства.

- Шаг 1 Отсоедините Устройство от источника питания и снимите крышку корпуса. Подробнее о порядке демонтажа крышки см. раздел [2.2](#page-15-0) ["Установка жесткого диска"](#page-15-0).
- Шаг 2 Найдите кнопку сброса настроек на системной плате, нажмите ее и удерживайте 5-10 секунд. Местоположение кнопки см. н[а рис. 5](#page-58-1)-14.

<span id="page-58-1"></span>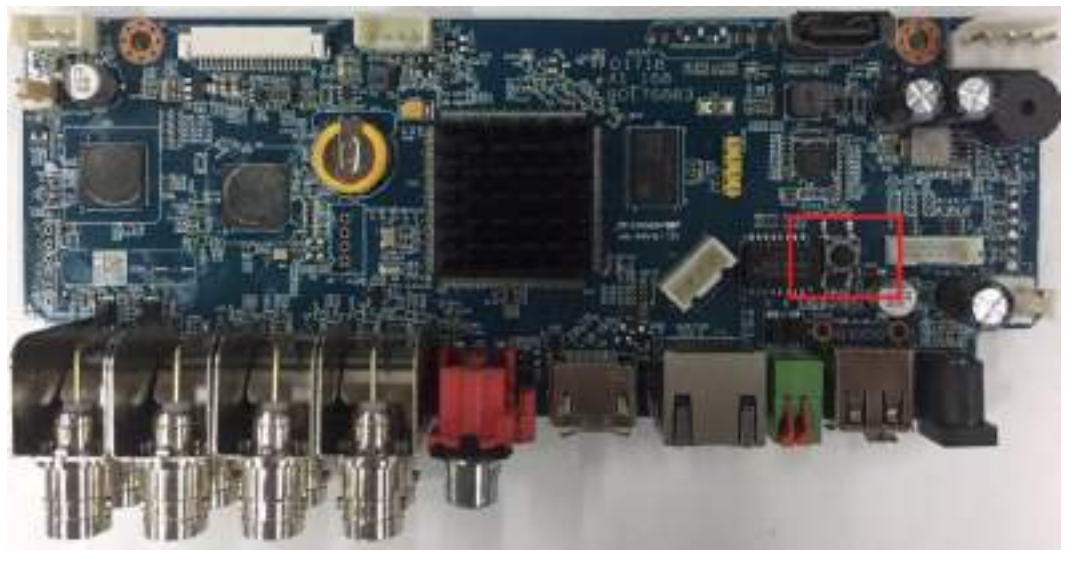

Рисунок 5-14 Местоположение кнопки сброса настроек

Шаг 3 Перезагрузите Устройство.

После перезагрузки восстанавливаются заводские настройки Устройства. Это позволяет задать новый пароль.

# **5.1.4 Настройка при помощи Мастера пуска**

## **5.1.4.1 Активация Мастера пуска**

Мастер пуска помогает оператору задать основные настройки Устройства. После инициализации Устройства открывается окно **Startup Wizard** (Мастер пуска). См. [рис.](#page-59-0) [5-15.](#page-59-0)

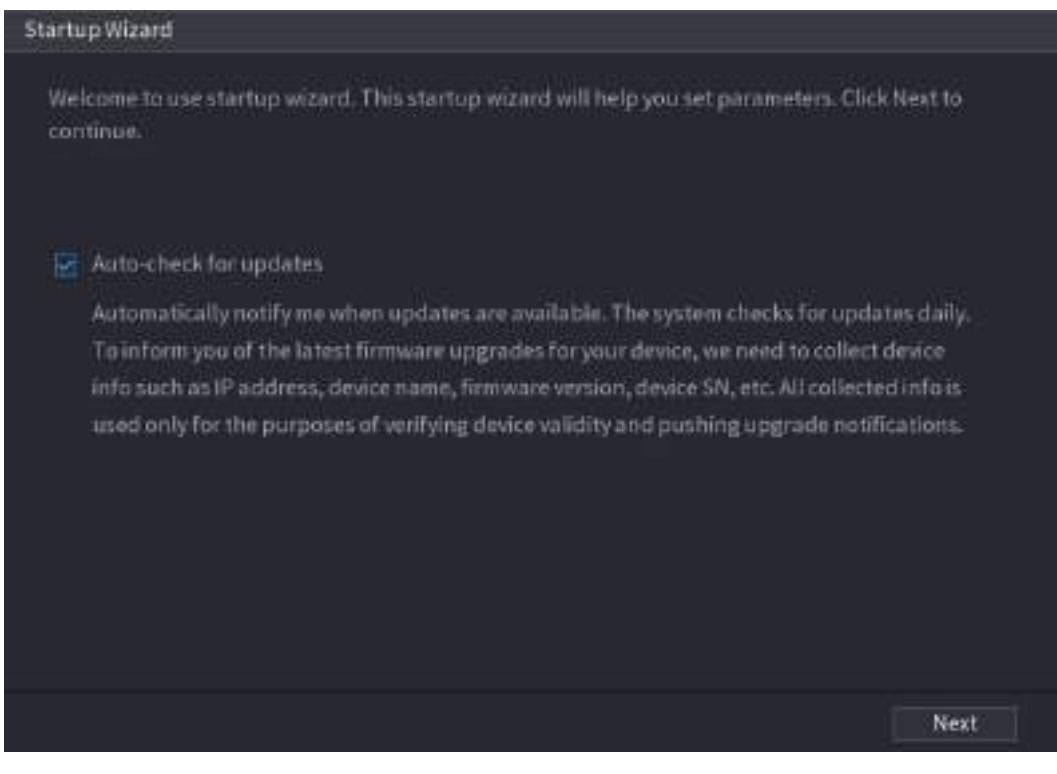

Рисунок 5-15

## <span id="page-59-0"></span>**ДА ПРИМЕЧАНИЕ**

- Если установить флаг **Auto-check for updates,** система будет автоматически сообщать о доступности обновлений.
- После активации этой функции система собирает необходимую информацию, такую как IP адрес, версия микропрограммы, имя и серийный номер Устройства. Эта информация используется только для проверки законности приобретения Устройства и для пересылки сообщений.
- Если флаг **Auto-check for updates** не установлен, автоматическая проверка обновлений не выполняется.

## **5.1.4.2 Установка общих настроек**

Общие настройки, такие как имя Устройства, язык интерфейса и параметры мгновенного воспроизведения, устанавливаются через меню **Main Menu > SYSTEM > GENERAL > General** (Главное меню > Система > Общие настройки > Общие).

Шаг 1 В окне **Startup Wizard** (Мастер пуска) щелкните **Next** (Далее). Откроется окно **General** (Общие настройки). См. [рис. 5](#page-60-0)-16.

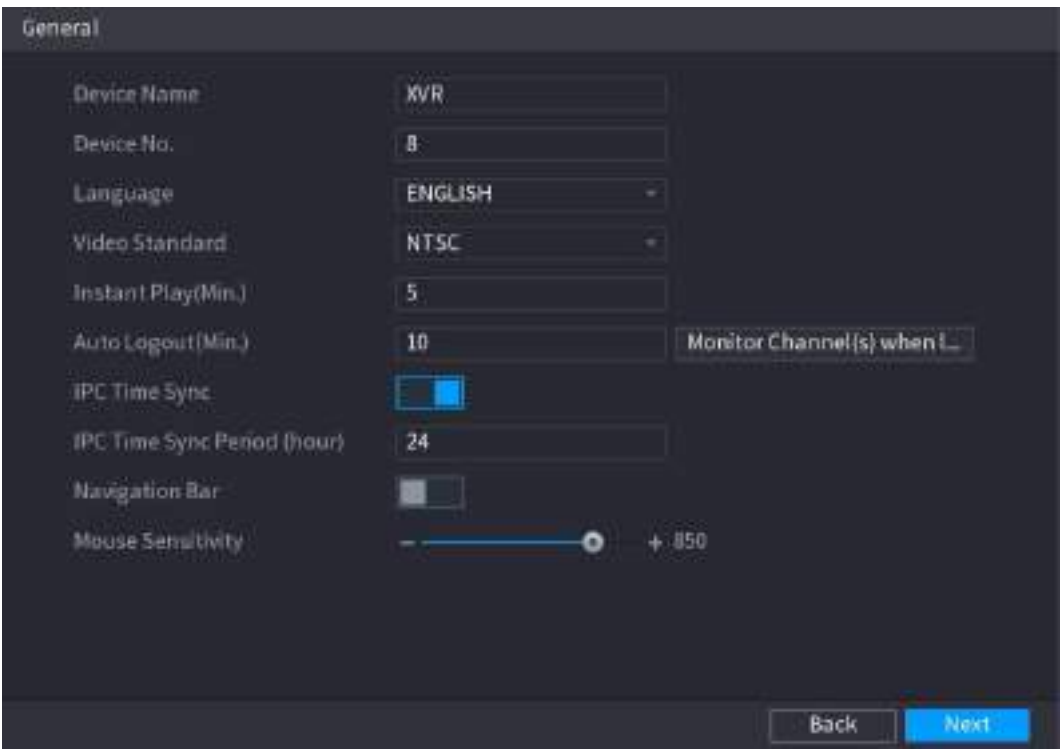

Рисунок 5-16

<span id="page-60-0"></span>

| Параметр                                                         | Описание                                                                                                    |  |  |  |  |  |  |  |  |
|------------------------------------------------------------------|----------------------------------------------------------------------------------------------------|--|--|--|--|--|--|--|--|
| Device Name (Имя<br>Устройства)                                  | В поле Device Name введите имя Устройства.                                                                                                    |  |  |  |  |  |  |  |  |
| Device No. (№ Устройства)                                        | В поле Device No. введите номер Устройства.                                                                                                    |  |  |  |  |  |  |  |  |
| Language (Язык)                                                  | В списке Language выберите язык интерфейса.                                                                                                    |  |  |  |  |  |  |  |  |
| Video Standard (Система<br>телевидения)                          | В списке Video Standard выберите нужную систему телевидения - PAL или NTSC.                                                                                                    |  |  |  |  |  |  |  |  |
| Instant Play (Min.)<br>(Мгновенное<br>воспроизведение, мин.)     | В поле Instant Play введите продолжительность воспроизведения видеозаписи.<br>Диапазон значений - от 5 до 60 минут.<br>Это время, в течение которого будет воспроизводиться запись после нажатия<br>соответствующей кнопки на панели управления просмотром в реальном времени.                                                                                                    |  |  |  |  |  |  |  |  |
| Auto Logout (Min.)<br>(Автоматический выход из<br>системы, мин.) | В поле Auto Logout введите задержку переключения Устройства в дежурный<br>режим. Если в течение этого времени оператор не выполняет никаких действий,<br>производится автоматический выход из системы. После этого пользователя нужно<br>будет повторно войти в систему.<br>Диапазон значений - от 0 до 60. Настройка 0 означает, что автоматический выход<br>из системы не производится.<br>Кнопка Monitor Channel(s) when logout позволяет выбрать каналы, мониторинг<br>которых продолжится после выхода из системы. |  |  |  |  |  |  |  |  |
| <b>IPC Time Sync</b><br>(Синхронизация с IPC)                    | Синхронизация часов Устройства и IP видеокамеры.                                                                                                    |  |  |  |  |  |  |  |  |
| IPC Time Sync Period (hour)<br>(Время синхронизации с<br>IPC)    | В поле IPC Time Sync Period задайте период, в который выполняется<br>синхронизация часов Устройства и IP видеокамеры.                                                                                                    |  |  |  |  |  |  |  |  |
| Navigation Bar (Панель<br>навигации)                             | Этот переключатель активирует панель навигации, которая отображается на<br>экране просмотра в реальном времени.                                                                                                    |  |  |  |  |  |  |  |  |
| <b>Mouse Sensitivity</b><br>(Чувствительность мыши)              | Чувствительность мыши устанавливается двойным щелчком на ползунке.<br>Чем выше значение параметра, тем больше чувствительность.                                                                                                    |  |  |  |  |  |  |  |  |

Шаг 2 Задайте значения общих настроек. См[. таб. 5](#page-60-1)-3.

<span id="page-60-1"></span>Таблица 5-3

# **5.1.4.3 Настройка даты и времени**

Настройки системного времени, часового пояса, режима летнего времени и активации NTP сервера, устанавливаются через меню **Main Menu > SYSTEM > GENERAL > Date&Time** (Главное меню > Система > Общие настройки > Дата и время).

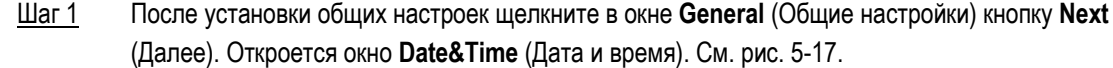

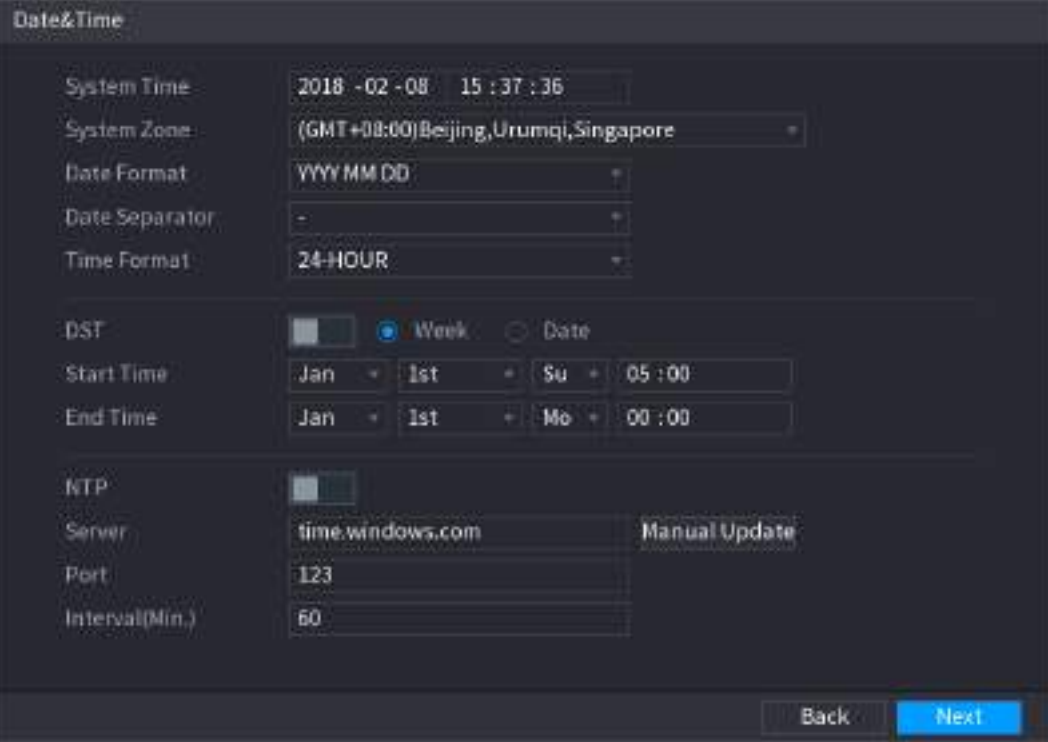

Рисунок 5-17

Шаг 2 Задайте настройки даты и времени. См. [таб. 5](#page-62-0)-4.

<span id="page-61-0"></span>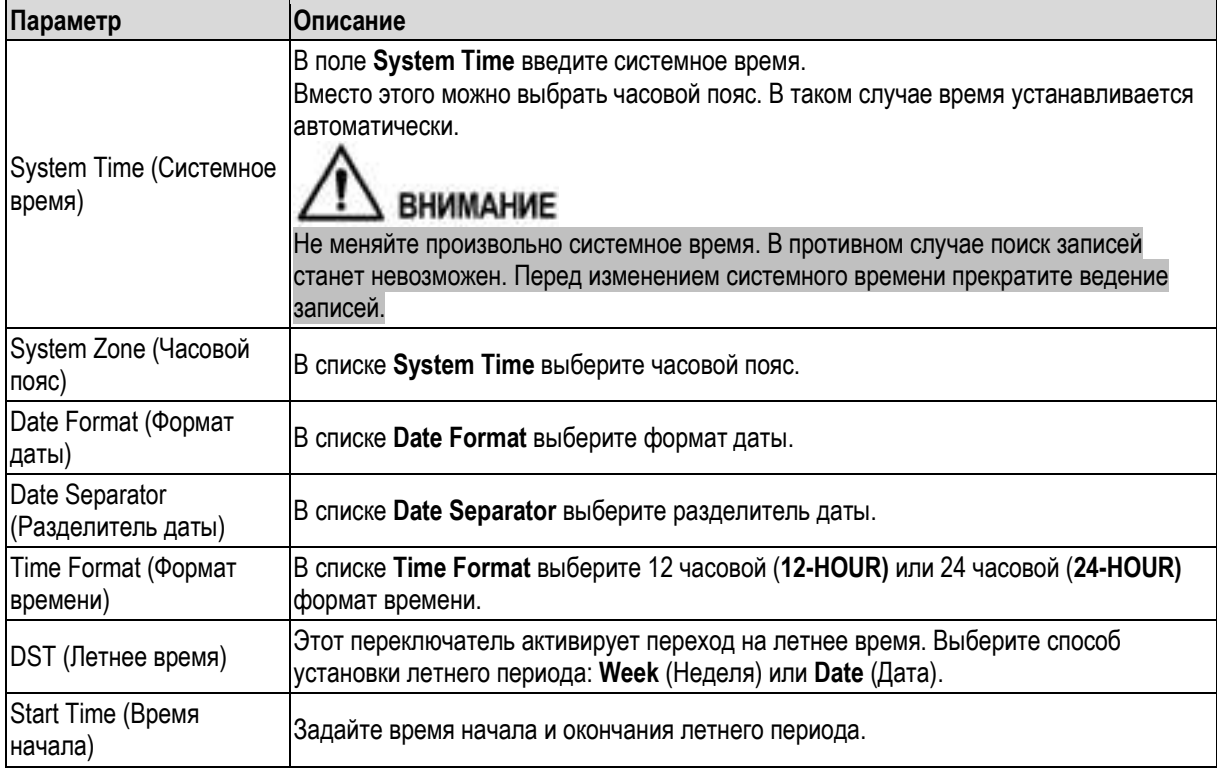

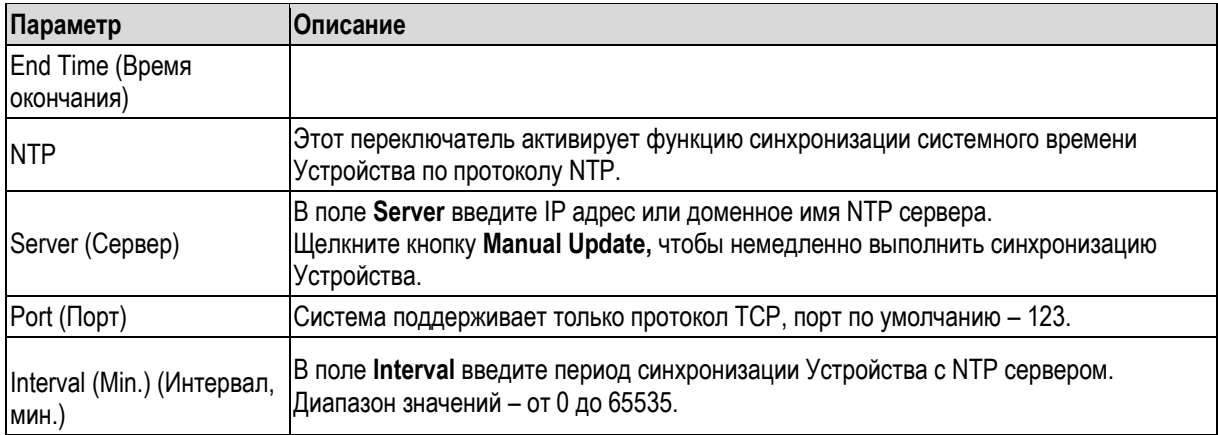

Таблица 5-4

## <span id="page-62-0"></span>**5.1.4.4 Установка сетевых настроек**

Основные сетевые настройки, такие как сетевой режим, версия IP и IP адрес Устройства, устанавливаются через меню **Main Menu > NETWORK > TCP/IP** (Главное меню > Сеть > TCP/IP).

Шаг 1 После установки даты и времени щелкните в окне **Date&Time** (Дата и время) кнопку **Next (**Далее**).**

Откроется окно **NETWORK** (Сеть). См. рис. 5-18.

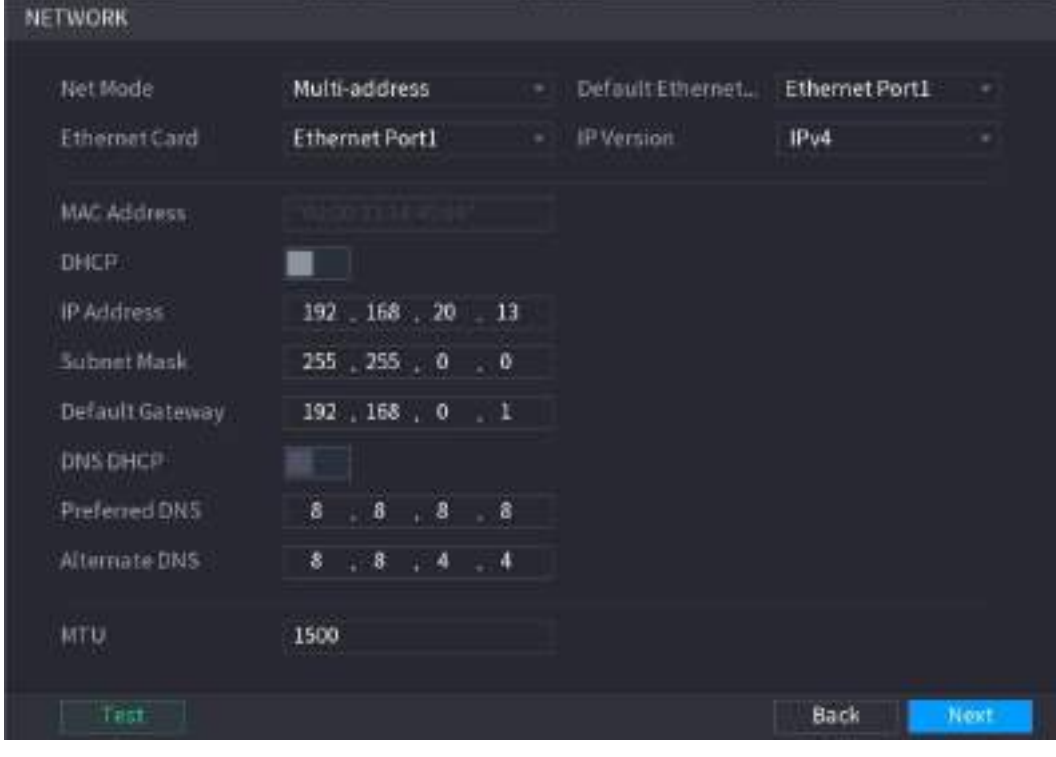

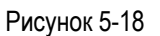

Шаг 2 Задайте сетевые настройки. См[. таб. 5](#page-64-0)-5.

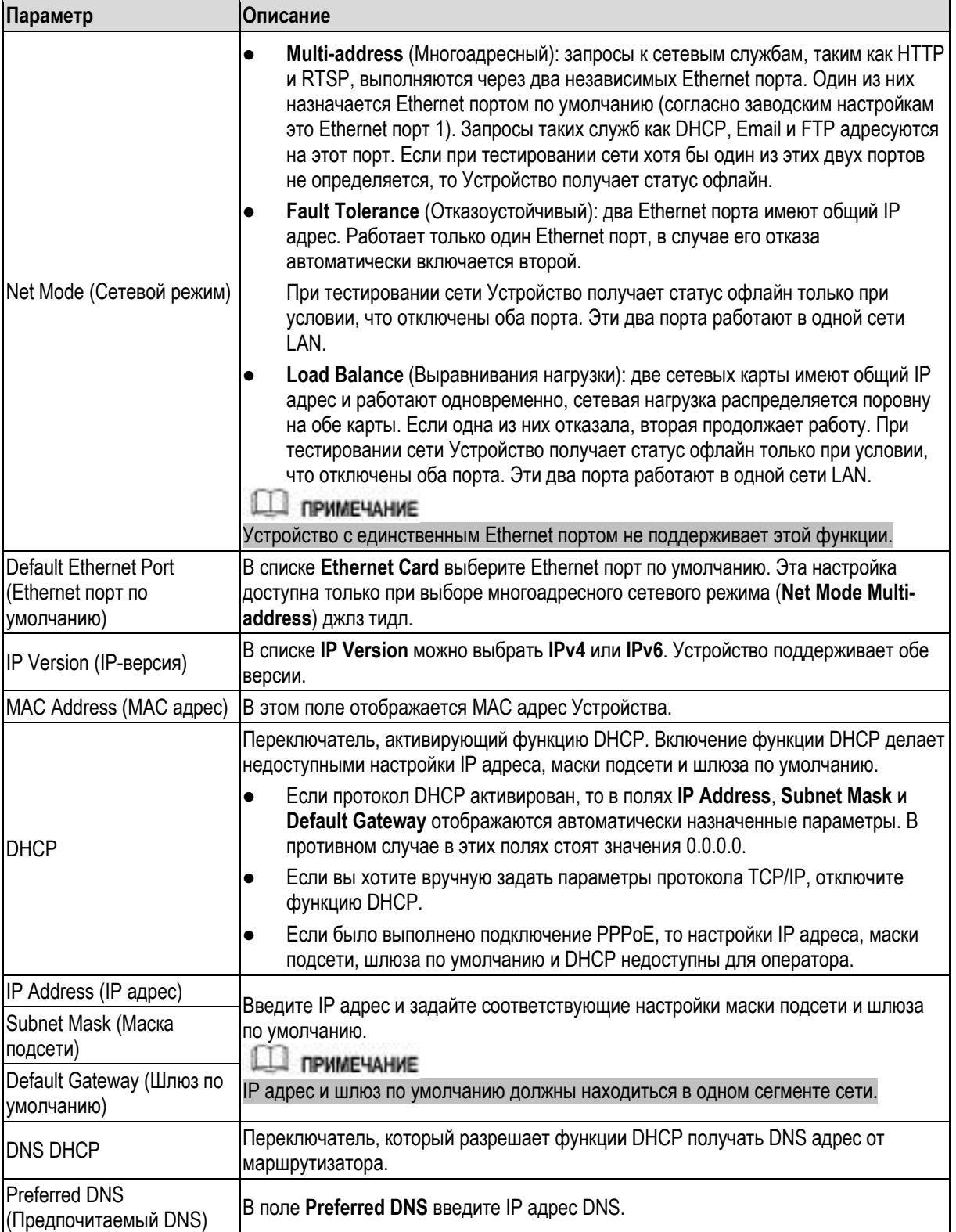

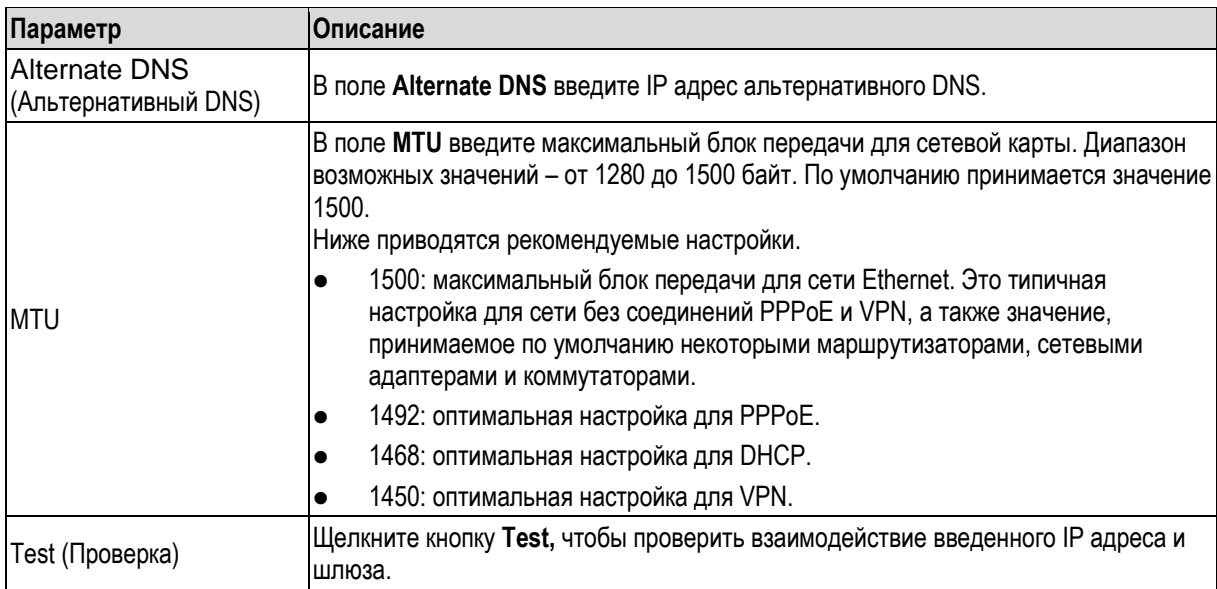

Таблица 5-5

# <span id="page-64-0"></span>**5.1.4.5 Установка настроек P2P**

Для удобства дистанционного управления Устройством его можно добавить в число клиентов мобильного телефона или платформы.

Настройка функции P2P выполняется через меню **Main Menu > NETWORK > P2P** (Главное меню > Сеть > P2P).

## **ДА ПРИМЕЧАНИЕ**

Убедитесь, что DVR подключен к интернету и соединение с телефоном или платформой выполнено (в окне P2P в поле **Status** стоит значение **Online**).

Шаг 1 После установки сетевых настроек щелкните в окне **NETWORK** (Сеть) **кнопку** Next **(Далее).**

Откроется окно **P2P**. См. [рис. 5](#page-64-1)-19.

<span id="page-64-1"></span>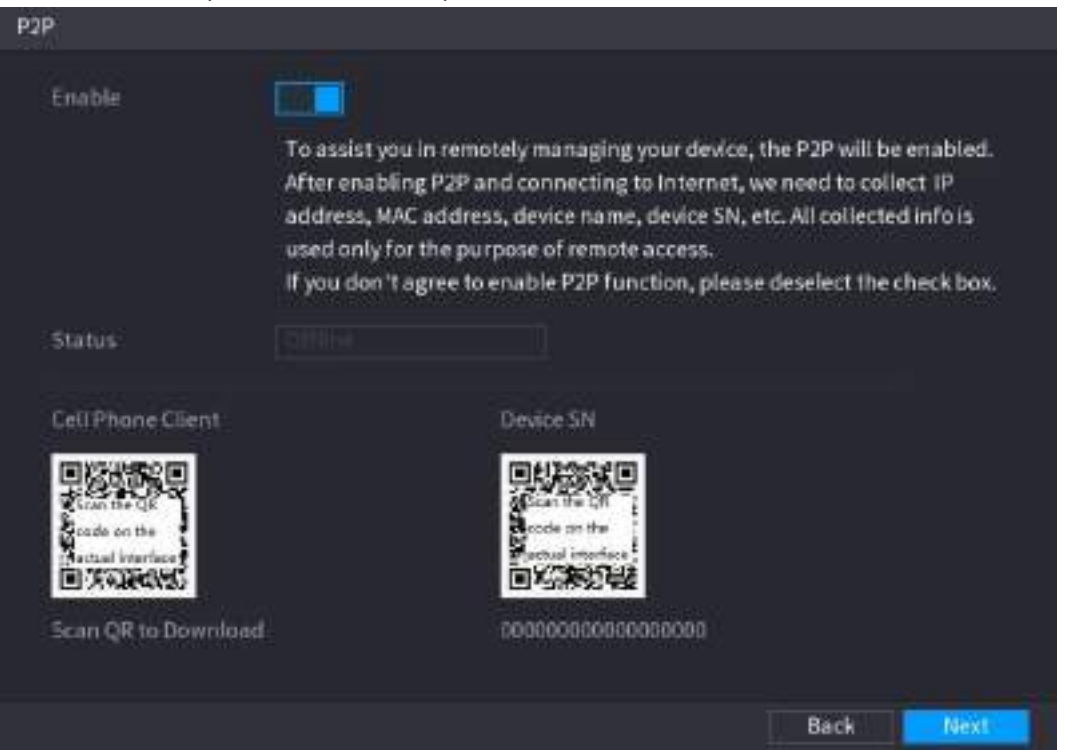

Рисунок 5-19

Шаг 2 Установите переключатель функции P2P в положение "включено".

**ДА ПРИМЕЧАНИЕ** 

После активации P2P система соберет информацию, необходимую для выхода в интернет, в частности, почтовый адрес, MAC адрес и серийный номер Устройства.

После этого Устройство можно включить в число клиентов телефона или платформы.

- Мобильный клиент: сканируйте мобильным телефоном QR код "Cell Phone Client" и зарегистрируйте Устройство в списке ПО Cell Phone Client (Мобильный клиент). После этого оно станет доступно с мобильного телефона.
- Платформа: сканируйте мобильным телефоном QR код "Device SN", чтобы определить серийный номер Устройства. Этот серийный номер можно зарегистрировать в платформе P2Pуправления. После этого оно станет доступно в сети WAN. Подробнее см. руководство по эксплуатации P2P.

## Ш примечание

Кроме того, QR код "Cell Phone Client" или "Device SN" можно ввести, открыв главное меню и

щелкнув значок в правом верхнем углу окна. Для использования функции P2P нужно произвести регистрацию Устройства.

В качестве примера приводится процедура регистрации в Мобильном клиенте.

#### **Регистрация Устройства в Мобильном клиенте**

- Шаг 1 Для загрузки приложения в мобильный телефон сканируйте телефоном QR код "Cell Phone Client".
- Шаг 2 Откройте на телефоне это приложение и коснитесь значка . Откроется показанное ниже меню. После этого Устройство можно включить в число клиентов.
	- 1) Коснитесь кнопки **Device Manager**.Открывается окно **Device Manager** (Диспетчер Устройств). См. [рис. 5](#page-65-0)-20.

<span id="page-65-0"></span>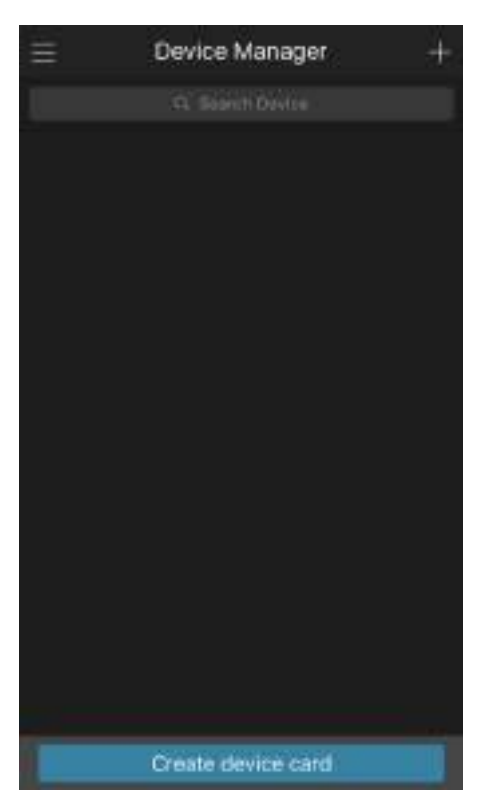

Рисунок 5-20

- 2) Коснитесь значка в правом верхнем углу.
	- Появляется напоминание о том, что Устройство должно быть инициализировано.
- 3) Коснитесь кнопки **OK**.
	- Если Устройство не было инициализировано, коснитесь кнопки **Device Initialization**  и следуйте указаниям на экране, чтобы выполнить инициализацию.
	- $\Diamond$  После инициализации Устройства его можно включить в число клиентов.
- 4) Коснитесь кнопки **Add Device**.

Откроется окно **Add Device** (Добавить устройство). См. [рис. 5](#page-66-0)-21.

## **Д** примечание

Система предусматривает два варианта подключения – для проводных и беспроводных устройств. Ниже приводится пример для проводного устройства.

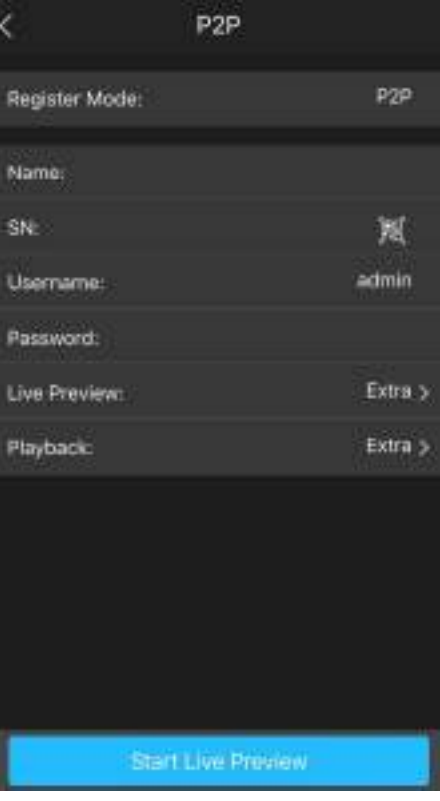

Рисунок 5-21

<span id="page-66-0"></span>5) Коснитесь кнопки **P2P**. Откроется окно **P2P**. См. [рис. 5](#page-67-0)-22.

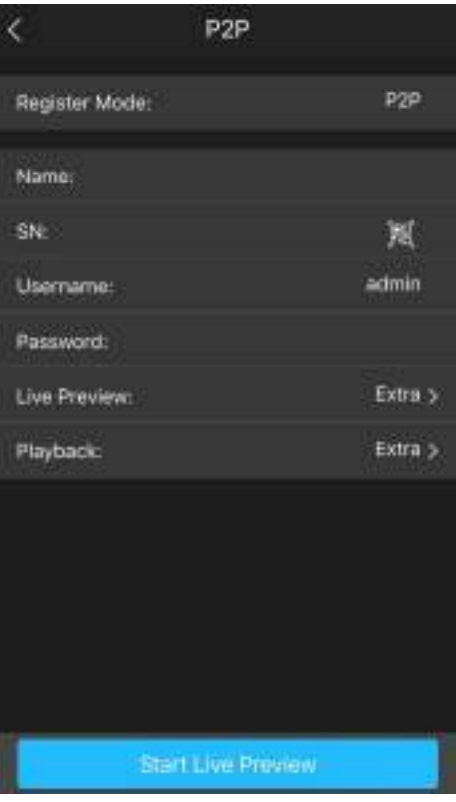

Рисунок 5-22

- <span id="page-67-0"></span>6) Введите имя DVR, имя пользователя и пароль, затем сканируйте QR код **Device SN**.
- 7) Коснитесь кнопки **Start Live Preview** (Начать предпросмотр в реальном времени). Устройство включается в число клиентов телефона, а на экране телефона появляется окно просмотра в реальном времени. См. [рис. 5](#page-67-1)-23.

<span id="page-67-1"></span>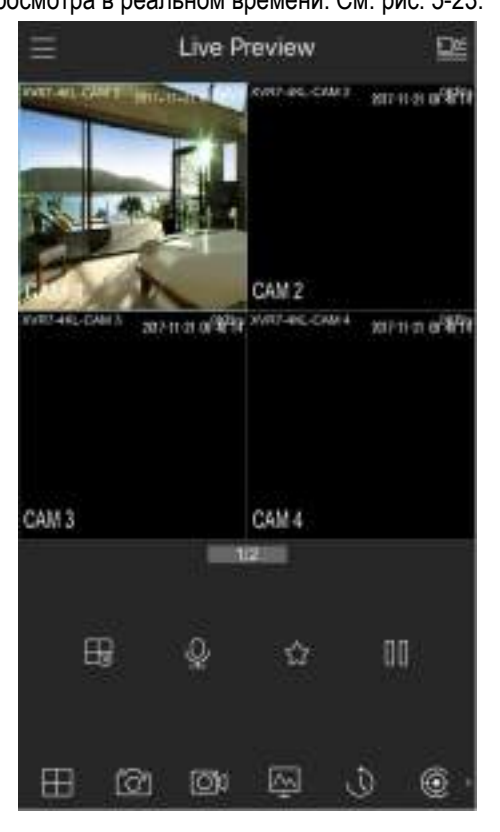

Рисунок 5-23

# **5.1.4.6 Настройки кодирования**

Настройки основного и дополнительного потоков Устройства устанавливаются через меню **Main Menu > CAMERA > ENCODE > Encode** (Главное меню > КАМЕРА > КОДИРОВАНИЕ > Кодирование).

Шаг 1 После установки настроек P2P щелкните в окне **P2P** кнопку **Next** (Далее). Откроется окно **Encode**. См. [рис. 5](#page-68-0)-24.

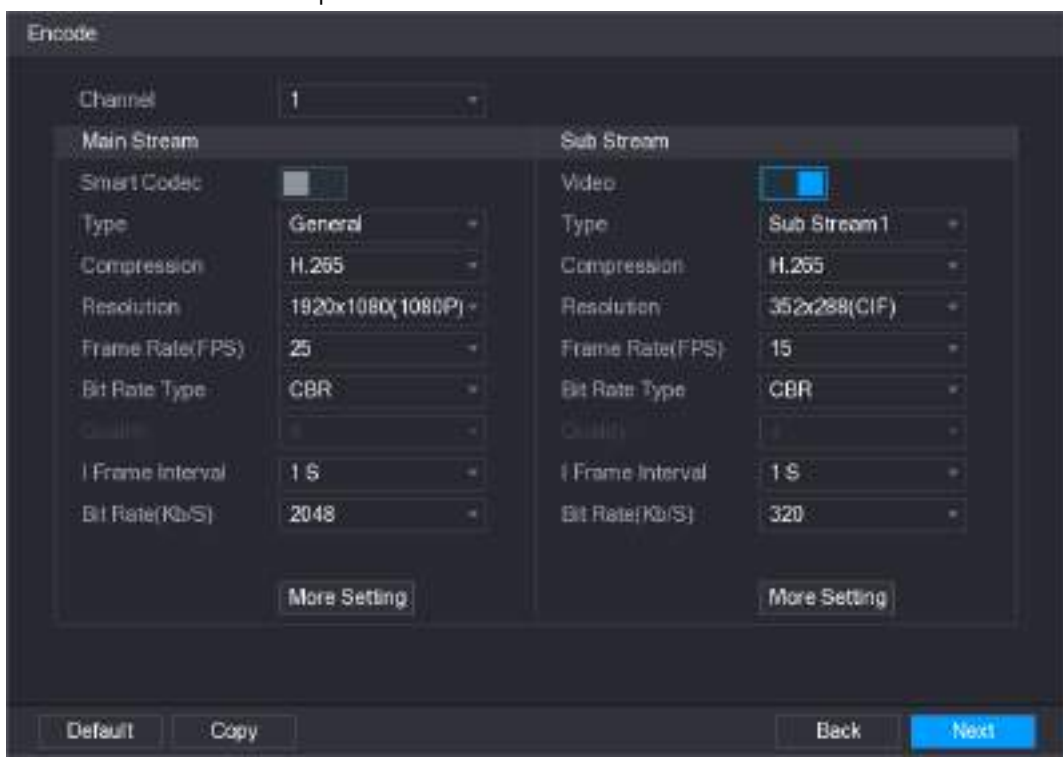

Рисунок 5-24

<span id="page-68-0"></span>

| Параметр                                          | Описание                                                                                                    |  |  |  |  |  |  |  |  |  |
|---------------------------------------------------|----------------------------------------------------------------------------------------------------|--|--|--|--|--|--|--|--|--|
| Channel (Канал)                                   | В списке Channel выберите канал, для которого нужно задать настройки.                                                                                                    |  |  |  |  |  |  |  |  |  |
| <b>Smart Codec</b><br>(Интеллектуальный<br>кодек) | Переключатель, активирующий функцию Smart кодека. Эта функция снижает<br>скорость потока для несущественных видеозаписей и тем самым увеличивает<br>доступное пространство на диске. |  |  |  |  |  |  |  |  |  |
| Туре (Тип)                                        | Main Stream (Основной поток): в списке <b>Туре</b> выберите тип General (общий),<br>$\bullet$<br><b>MD</b> (детекция движения) или Alarm (тревога).                                  |  |  |  |  |  |  |  |  |  |
|                                                   | Sub Stream (Дополнительный поток): эти настройки не редактируются.                                                                                                    |  |  |  |  |  |  |  |  |  |
|                                                   | В списке <b>Compression</b> выберите режим кодирования.                                                                                                    |  |  |  |  |  |  |  |  |  |
|                                                   | Н.265: основной профиль кодирования. Это рекомендуемый вариант<br>настройки.                                                                                                    |  |  |  |  |  |  |  |  |  |
| Compression (Сжатие)                              | Н.264Н: высокий профиль кодирования. Поток малой скорости с высоким<br>разрешением.                                                                                                  |  |  |  |  |  |  |  |  |  |
|                                                   | Н.264: основной профиль кодирования.                                                                                                    |  |  |  |  |  |  |  |  |  |
|                                                   | Н.264В: базовый профиль кодирования. Эта настройка требует более<br>высокой скорости, чем другие с тем же разрешением.                                                               |  |  |  |  |  |  |  |  |  |
| Resolution                                        | В списке Resolution выберите разрешение видео.                                                                                                    |  |  |  |  |  |  |  |  |  |
| (Разрешение)                                      | Максимальное разрешение зависит от модели Устройства.                                                                                                    |  |  |  |  |  |  |  |  |  |

Шаг 2 Задайте параметры основного и дополнительного потоков. См[. таб. 5](#page-69-0)-6.

| Параметр                                                               | Описание                                                                                                    |  |  |  |  |  |  |  |  |  |
|------------------------------------------------------------------------|----------------------------------------------------------------------------------------------------|--|--|--|--|--|--|--|--|--|
| Frame Rate (FPS)<br>(Частота кадров, Гц)                               | Задайте частоту кадров видео. Чем выше частота, тем более четким и плавным<br>будет изображение. Частота кадров меняется вместе с разрешением.<br>Вообще говоря, для формата PAL можно задавать значения от 1 до 25, а для<br>формата NTSC - от 1 до 30. Однако фактически доступный диапазон частот<br>зависит от характеристик Устройства.                                    |  |  |  |  |  |  |  |  |  |
| <b>Bit Rate Type (Тип</b><br>битрейта)                                 | В списке Bit Rate Type выберите тип CBR (с постоянным битрейтом) или VBR (с<br>переменным битрейтом). Если выбран тип CBR, настройка качества видео<br>недоступна, если выбран тип VBR, качество видео можно сконфигурировать.                                                                                                    |  |  |  |  |  |  |  |  |  |
| Quality (Качество)                                                     | Эта функция доступна при условии, что в списке Bit Rate выбрана настройка<br>VBR. Чем выше заданное значение, тем лучше качество видео.                                                                                                    |  |  |  |  |  |  |  |  |  |
| I Frame Interval<br>(Интервал I кадра)                                 | Интервал между двумя опорными кадрами І-типа.                                                                                                    |  |  |  |  |  |  |  |  |  |
| Bit Rate (Kb/S)<br>(Скорость записи,<br>кбит/с)                        | Выберите в списке Bit Rate или введите требуемую настройку. Чем выше<br>заданное значение, тем лучше качество видео.                                                                                                    |  |  |  |  |  |  |  |  |  |
| Video (Видео)                                                          | Если требуется, активируйте дополнительный поток.                                                                                                    |  |  |  |  |  |  |  |  |  |
| Audio Encode<br>(Кодирование аудио)<br>Audio Source<br>(Аудиоисточник) | Щелкните кнопку More Setting, чтобы открыть окно дополнительных настроек.<br>Audio Encode (Кодирование аудио): эта функция по умолчанию<br>$\bullet$<br>активирована для основного потока. Активация для дополнительного потока<br>1 производится вручную. Если функция активирована, файл записи                                                                               |  |  |  |  |  |  |  |  |  |
| Audio Format<br>(Аудиоформат)                                          | включает аудио- и видеопоток.<br>Audio Source (Аудиоисточник): в списке Audio Source можно выбрать<br>настройку LOCAL (локальный источник) или HDCVI.<br>LOCAL: источником аудиосигнала является порт Audio In.<br>◇<br>HDCVI: источником аудиосигнала является видеокамера HDCVI.<br>◇<br>Audio Format (Аудиоформат): в списке Audio Format выберите требуемый<br>аудиоформат. |  |  |  |  |  |  |  |  |  |

Таблица 5-6

# <span id="page-69-0"></span>**5.1.4.7 Настройки снимка**

Основные настройки, такие как количество выполняемых снимков, канал, на котором захватывается изображение, размер и качество снимка, устанавливаются через меню **Main Menu > CAMERA > ENCODE > Snapshot** (Главное меню > КАМЕРА > КОДИРОВАНИЕ > Снимок).

Подробнее см. раздел [5.8](#page-131-0) "[Настройки снимка](#page-131-0)".

Шаг 1 После установки настроек кодирования щелкните в окне **Encode** кнопку **Next** (Далее). Откроется окно **SNAPSHOT** (Снимок). См. [рис. 5](#page-70-0)-25.

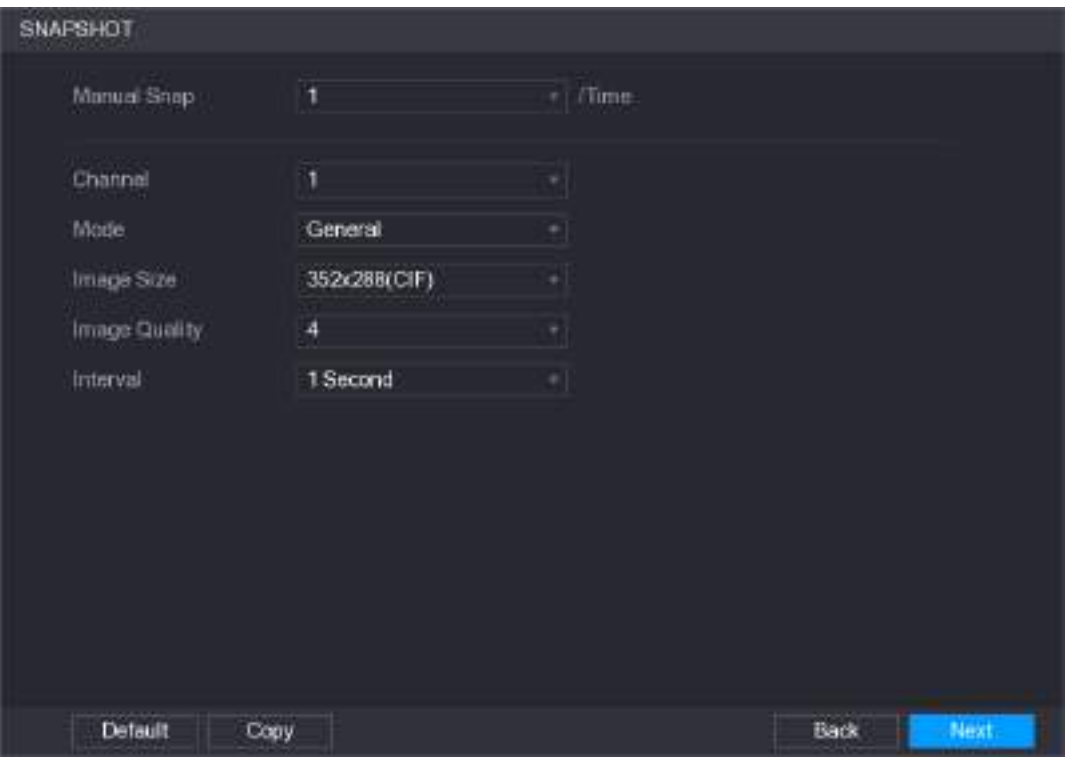

Рисунок 5-25

Шаг 2 Задайте настройки снимка. См. [таб. 5](#page-70-1)-7.

<span id="page-70-0"></span>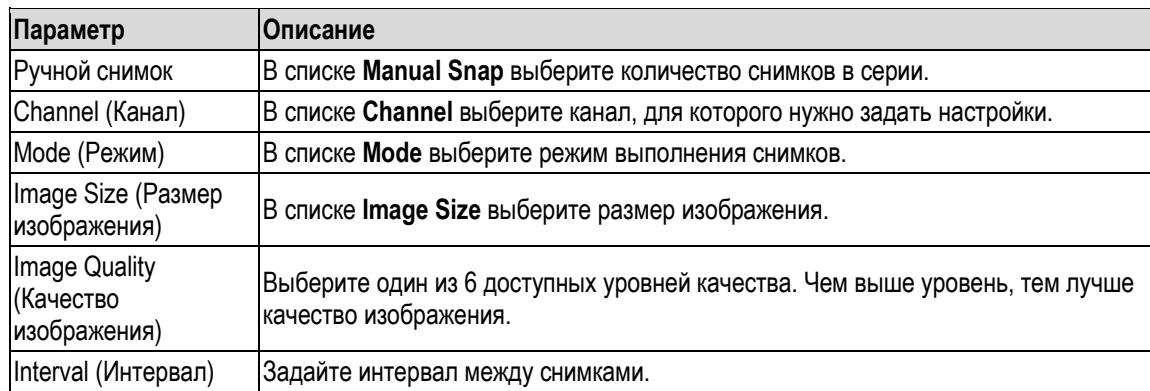

Таблица 5-7

# <span id="page-70-1"></span>**5.1.4.8 Установка основных настроек хранения**

Настройки для ситуации заполнения жесткого диска, длина файла и продолжительность записи видео, а также настройки автоматического удаления старых файлов устанавливаются через меню **Main Menu > STORAGE > BASIC** (Главное меню > Хранение > ОСНОВНЫЕ НАСТРОЙКИ).

Шаг 1 После установки настроек кодирования щелкните в окне **SNAPSHOT** (Снимок) кнопку **Next** (Далее).

Откроется окно **BASIC** (Основные настройки). См[. рис. 5](#page-71-0)-26.

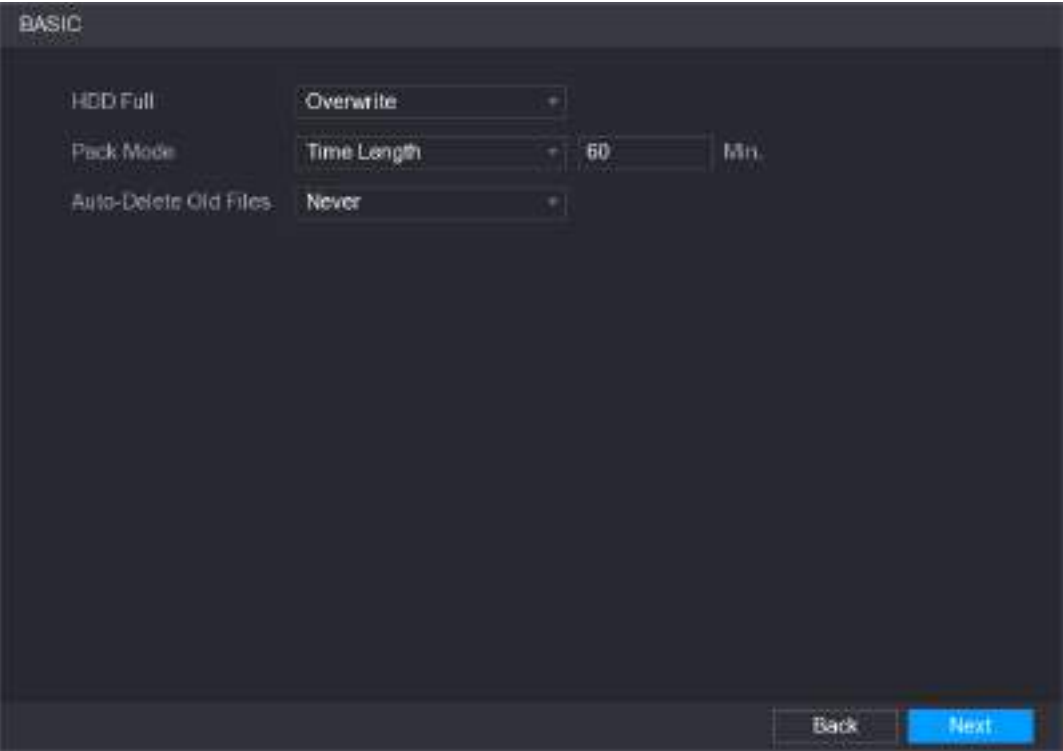

Рисунок 5-26

| Шаг 2 | Задайте значения основных настроек. См. таб. 5-8. |  |
|-------|---------------------------------------------------|--|
|       |                                                   |  |

<span id="page-71-0"></span>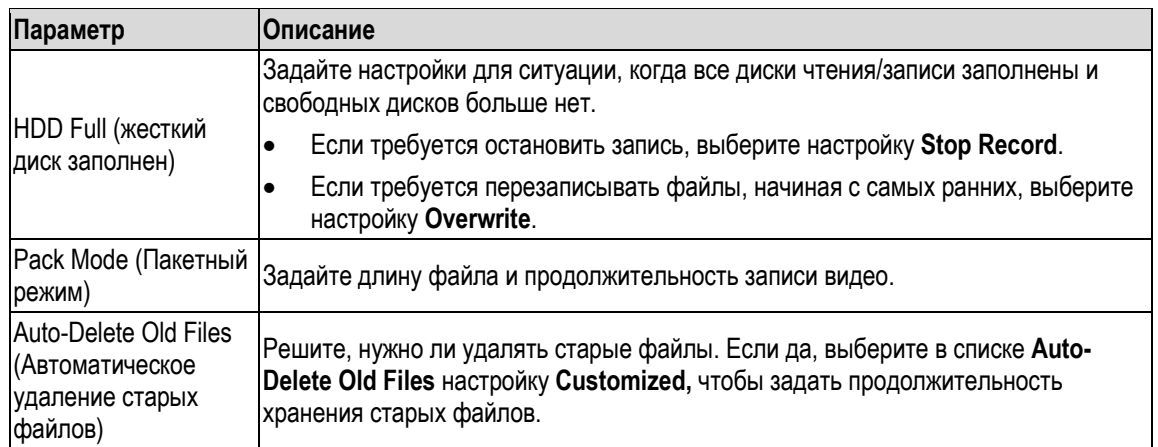

Таблица 5-8

# <span id="page-71-1"></span>**5.1.4.9 Расписание хранения видеозаписей**

Настройки записи и хранения видео, такие как записываемые каналы, параметры тревоги и период записи, устанавливаются через меню **Main Menu > STORAGE > SCHEDULE > Record** (Главное меню > ХРАНЕНИЕ > РАСПИСАНИЕ > Запись).

Шаг 1 После установки основных настроек хранения щелкните в окне **BASIC** (Основные настройки) кнопку **Next** (Далее).

Откроется окно **Record** (Запись). См[. рис. 5](#page-72-0)-27.
| Record                                                        |                     |                             |                               |
|---------------------------------------------------------------|---------------------|-----------------------------|-------------------------------|
| Channel<br><b>Pre-record</b><br>1<br>$\overline{\phantom{a}}$ | $4$ Sec.<br>ñп      |                             |                               |
| $D$ All<br>General                                            | <b>MD</b><br>Alarm  | MD&Alarm                    | <b>D</b> Intell<br><b>POS</b> |
| ž<br>o<br>$6\phantom{.}$                                      | B<br>10<br>12<br>14 | 20<br>16<br>18 <sup>°</sup> | 22 24                         |
| D Sunday                                                      |                     |                             | â                             |
| C) Monday                                                     |                     |                             | ö                             |
| <b>El Tuesday</b>                                             |                     |                             | ۰                             |
| Wednesday                                                     |                     |                             | ۰                             |
| Thursday                                                      |                     |                             | ۰                             |
| CD Friday.                                                    |                     |                             | ۰                             |
| C Saturday                                                    |                     |                             | 齿                             |
|                                                               |                     |                             |                               |
|                                                               |                     |                             |                               |
| <b>Detault</b><br>Copy                                        |                     |                             | Back<br>Next.                 |

Рисунок 5-27

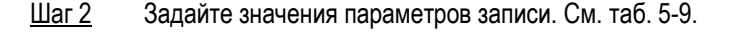

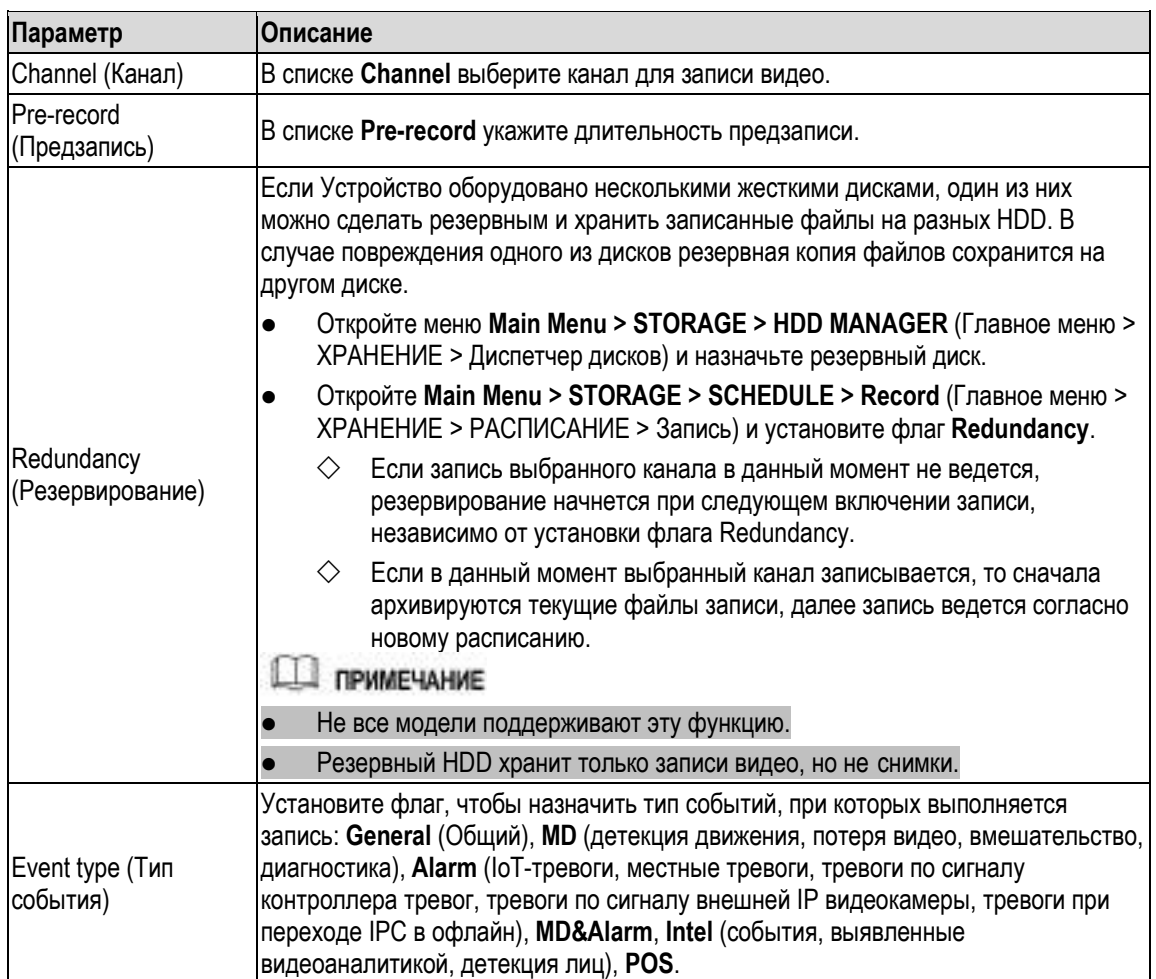

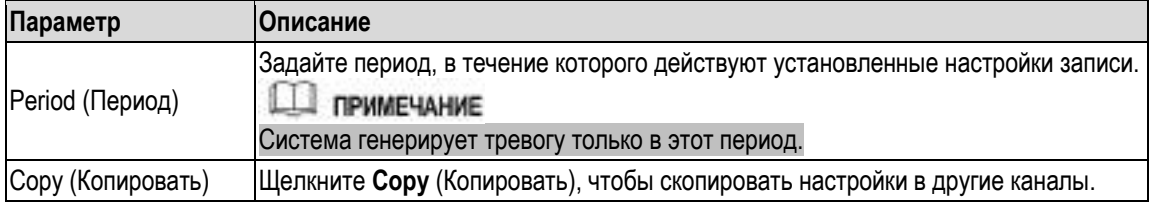

- <span id="page-73-0"></span>Шаг 3 Задайте период видеозаписи с помощью временной шкалы или полей ввода. По умолчанию видеозапись ведется постоянно.
	- Установка периода с помощью временной шкалы.
	- 1) Отметьте флагом нужный тип событий. См. [рис. 5](#page-73-1)-28.

<span id="page-73-1"></span>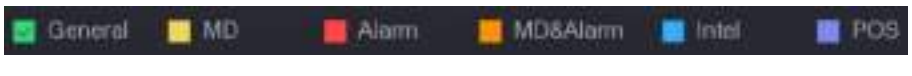

### Рисунок 5-28

- 2) Определите, в какие дни недели будет действовать этот период. Система поддерживает до шести периодов.
	- Установка периодов для всей недели: щелкните кнопку **All**, кнопки всех дней недели примут вид  $\infty$ , после этого установка периода производится одновременно для всех дней недели.
	- $\Diamond$  Установка периода для нескольких дней недели: выберите нужные дни недели, нажимая кнопку <sup>...</sup> Кнопка принимает вид ... После этого установка периода производится одновременно для всех выбранных дней.
- 3) Задайте требуемый период на шкале времени. Устройство будет записывать события выбранного типа, которые произошли в заданный период. См[. рис. 5](#page-73-2)-29.

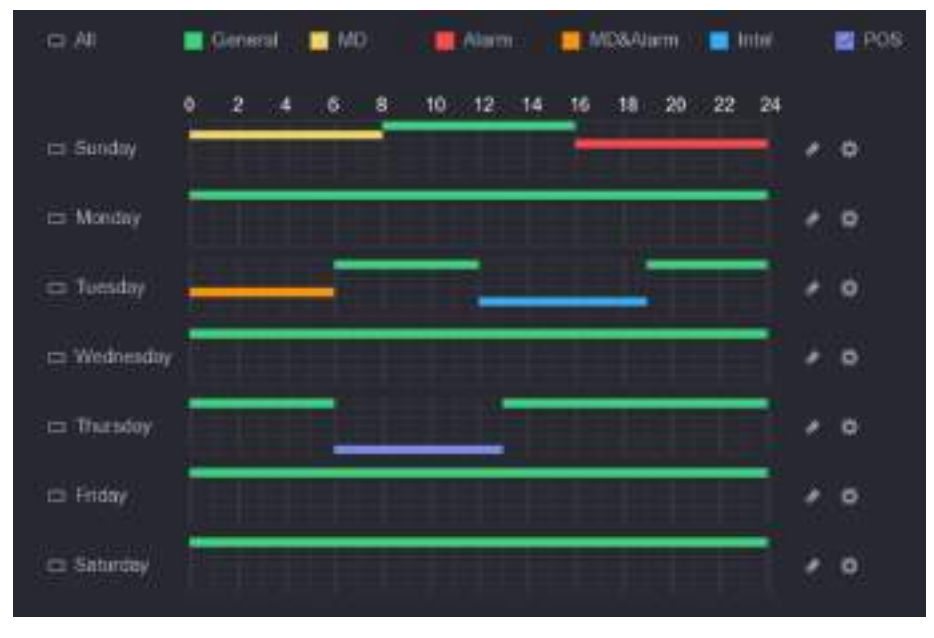

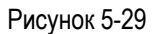

<span id="page-73-2"></span>Цвет полосы указывает тип событий, которые регистрируются в заданный период.

Ш примечание

 Если типы событий перекрываются, запись выполняется согласно следующим приоритетам: **MD&Alarm > Alarm > Intel > MD > General**.

- Чтобы удалить определенный период, щелкните на соответствующей флаговой кнопке, а затем на значке
- Если выбран тип событий MD&Alarm, удаляются соответствующие периоды регистрации событий MD и Alarm.
- Установка периода методом ввода. Выберите день недели, например, воскресенье.

| 1)<br>Period  |        | Щелкните значок | Откроется окно Period (Период). См. рис. 5-30. |           |                |                      |               |                       |
|---------------|--------|-----------------|------------------------------------------------|-----------|----------------|----------------------|---------------|-----------------------|
|               |        |                 |                                                |           |                |                      |               |                       |
| Current Clubs | Sunday |                 |                                                |           |                |                      |               |                       |
| Firmat 1      | 00:00  | 24:00           | <b>Committee</b>                               | MD.       | Alarm          | <b>MD&amp;Alarm</b>  | <b>Inter</b>  | POS.                  |
| Firmid 2      | 00:00  | $-24.00$        | General                                        | <b>MD</b> | <b>Alann</b>   | MD&Alarm             | Intell        | <b>POS</b>            |
| Ferind 3      | 00:00  | $-24:00$        | General                                        | MO        | Alarm          | <b>MCGALimi</b>      | <b>Inter</b>  | <b>POS</b>            |
| Potint 4      | 90:00  | 24:00           | General                                        | MO        | <b>Alem</b>    | <b>MD&amp;Alemn</b>  | Intell        | POS-                  |
| Perrod 5      | 00:00  | $-24:00$        | General                                        | <b>MD</b> | Alann          | <b>MD&amp;ALurry</b> | Tribet        | POS-                  |
| Ferrad 6      | 00:00  | $-24.00$        | Classerial                                     | MD        | <b>Juliett</b> | MD&Alarm             | <b>Tribal</b> | POS.                  |
| Copy          |        |                 |                                                |           |                |                      |               |                       |
| MI            |        |                 |                                                |           |                |                      |               |                       |
| Sunday        |        | Monthly         | Tuanstey                                       | Wednesday | Thursday       | Findery              |               | <b>Saturday</b>       |
|               |        |                 |                                                |           |                |                      |               |                       |
|               |        |                 |                                                |           |                |                      |               |                       |
|               |        |                 |                                                |           |                |                      |               | Cancel<br><b>Just</b> |

Рисунок 5-30

- <span id="page-74-0"></span>2) Введите границы периода и установите флаг для типа событий.
	- $\diamondsuit$  Для каждого дня недели можно задать шесть периодов.
	- В области **Copy** установите флаг **All,** чтобы применить настройки ко всем дням недели, или отметьте флагом нужные дни.
- 3) Для сохранения настроек щелкните кнопку **Apply**.
- Шаг 4 Для завершения настройки щелкните кнопку **Apply** (Применить).

### П примечание

- Щелкните **Copy** (Копировать), чтобы скопировать настройки в другие каналы.
- После того как расписание записи сконфигурировано, оно активируется при следующих условиях.
	- $\diamondsuit$  Разрешена тревога по данному типу событий и заданы настройки записываемого канала.

Подробнее см. раздел [5.10](#page-149-0) ["Настройки тревожных событий"](#page-149-0).

 $\diamondsuit$  Активирована функция записи, см. раздел [5.9.1](#page-137-0) Настройки управления [записью"](#page-137-0).

### **5.1.4.10 Расписание хранения снимков**

Настройки записи и хранения снимков, такие как записываемые каналы, параметры тревоги и период записи, устанавливаются через меню **Main Menu > STORAGE > SCHEDULE > Snapshot** (Главное меню > ХРАНЕНИЕ > РАСПИСАНИЕ > Снимок).

Шаг 1 После установки основных настроек записи видео щелкните в окне **Record** (Запись) кнопку **Next** (Далее).

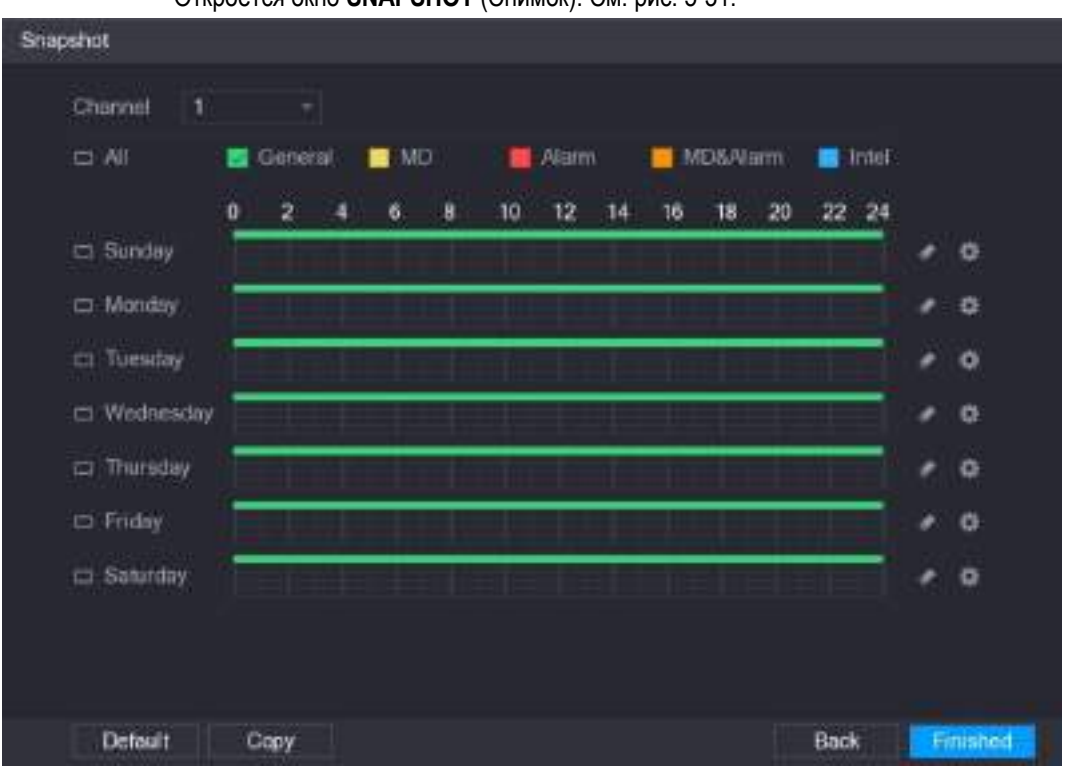

Откроется окно **SNAPSHOT** (Снимок). См. [рис. 5](#page-75-0)-31.

Рисунок 5-31

Шаг 2 Задайте настройки снимков. См. [таб. 5](#page-75-1)-10.

<span id="page-75-0"></span>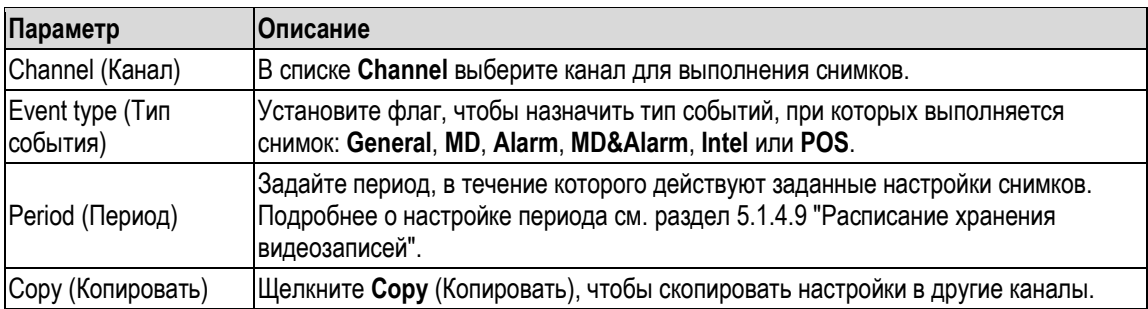

Таблица 5-10

<span id="page-75-1"></span>Шаг 3 Нажмите **Finished**.

Открывается окно сообщения.

Шаг 4 Нажмите **OK**.

На дисплее появляется экран просмотра в реальном времени. Процедура настройки, предлагаемая Мастером пуска, на этом завершается. Устройство готово к эксплуатации.

# **5.2 Просмотр в реальном времени**

После входа в систему Устройства открывается экран просмотра в реальном времени. См. [рис. 5](#page-76-0)-32. Число представленных на экране каналов зависит от модели DVR.

Экран просмотра в реальном времени открывается из других окон интерфейса кнопкой , расположенной в правом верхнем углу дисплея.

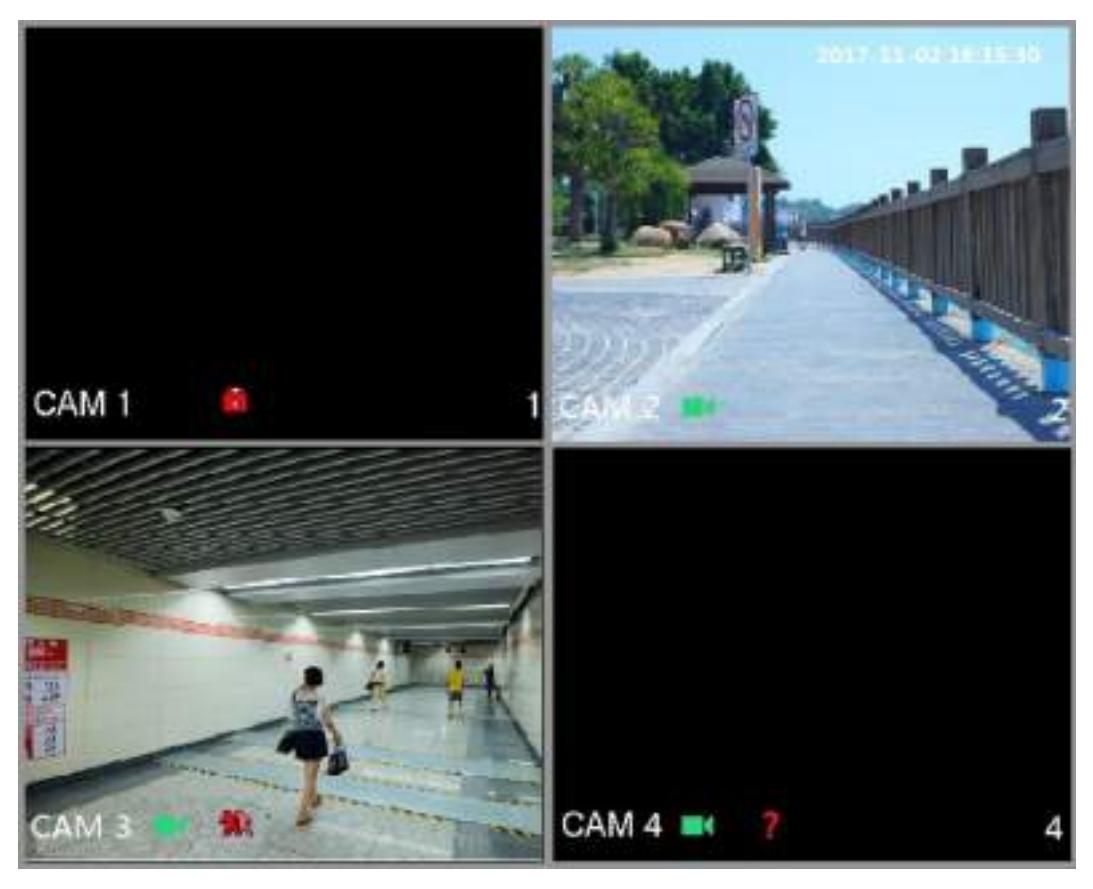

Рисунок 5-32

## <span id="page-76-0"></span>**5.2.1 Экран просмотра в реальном времени**

На этом экране можно просматривать видео с каждой подключенной камеры, выбрав соответствующий канал.

- По умолчанию в каждом окне представлено системное время, имя канала и номер канала. Настройки экрана устанавливаются через меню **Main Menu > CAMERA > OVERLAY** (Главное меню > КАМЕРА > НАЛОЖЕНИЕ).
- Число в правом нижнем углу это номер канала. Если положение окна или имя канала изменилось, этот номер позволяет опознать канал и выполнить необходимые операции, такие как запрос и воспроизведение записи.

Смысл значков, которые отображаются в окнах экрана, см в [табл. 5](#page-76-1)-11.

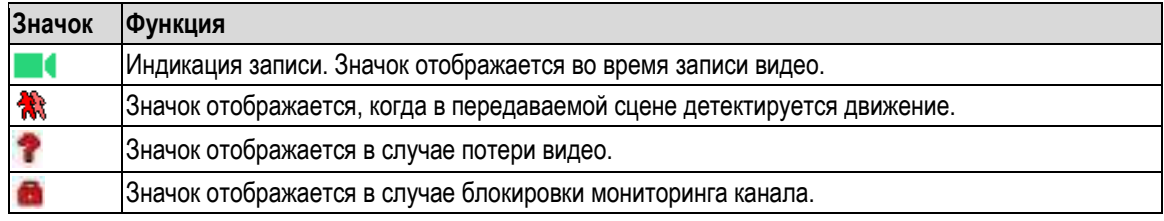

Таблица 5-11

<span id="page-76-1"></span>COBET

Чтобы поменять местами окна двух каналов, выберите окно мышью и перетащите на место другого окна.

# **5.2.2 Панель управления просмотром в реальном времени**

Панель управления просмотром в реальном времени дает доступ к таким операциям как воспроизведение, изменение масштаба, архивирование в реальном времени, ручной снимок, голосовая связь, добавление удаленных устройств и переключение потоков.

Панель управления просмотром в реальном времени появляется, если курсор установлен в центре верхней части окна[. Рис. 5](#page-77-0)-33 относится к аналоговому, [а рис. 5](#page-77-1)-34 – к цифровому каналу.

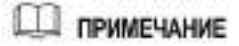

Если в течение шести секунд ни одна операция не была выполнена, панель управления закрывается автоматически.

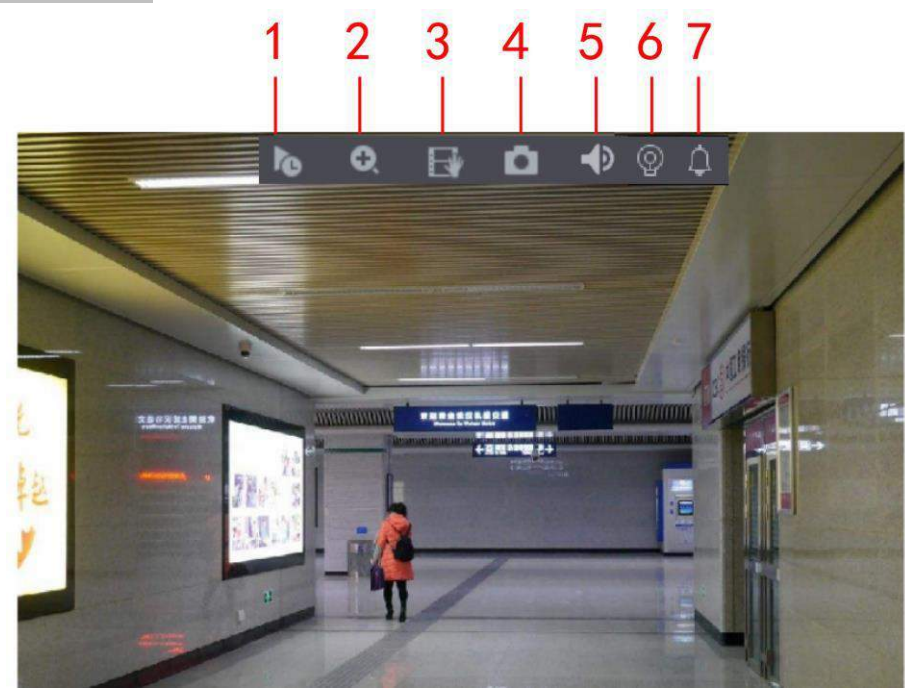

Рисунок 5-33

<span id="page-77-1"></span><span id="page-77-0"></span>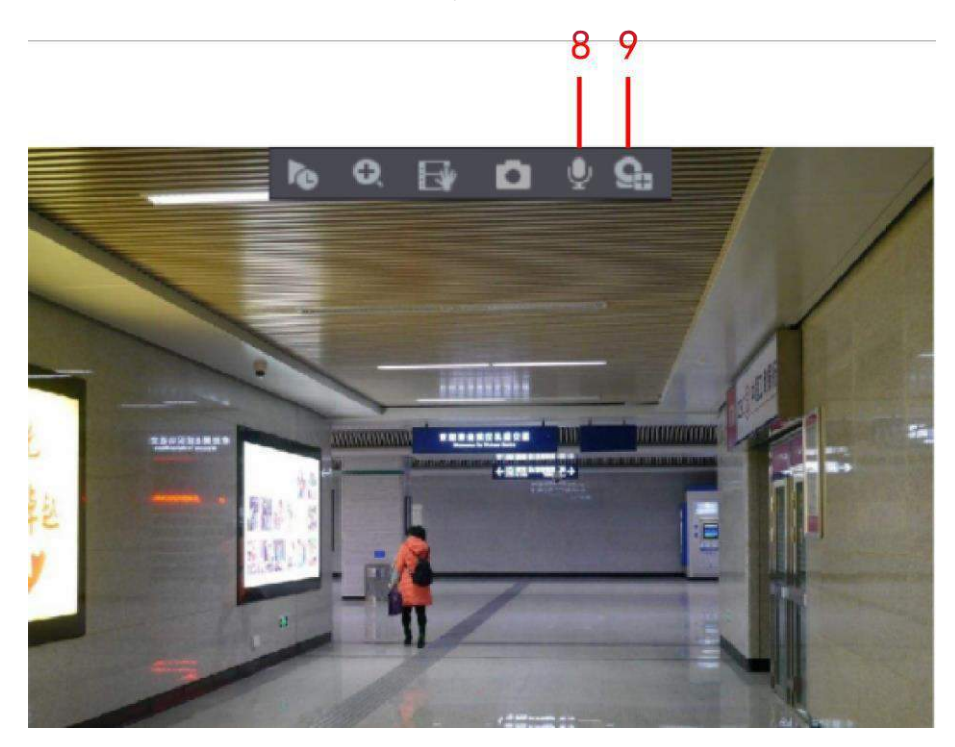

Рисунок 5-34

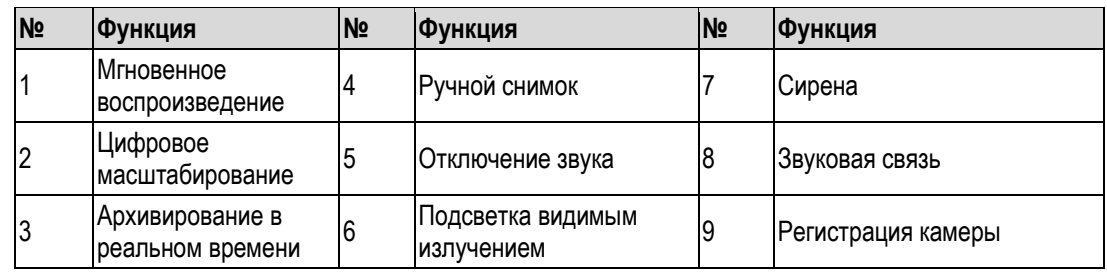

## **5.2.2.1 Мгновенное воспроизведение**

Эта функция позволяет постоянно сохранять и при необходимости воспроизводить от пяти до шестидесяти последних минут видео.

Щелкните **10**. Появится окно мгновенного воспроизведения. Особенности мгновенного воспроизведения:

- Время начала воспроизведения выбирается ползунком.
- Воспроизведение можно включать, выключать и ставить на паузу.
- Во время мгновенного воспроизведения индикаторы (имя канала, значок записи и т.п.) не видны.
- Во время мгновенного воспроизведения не работает переключатель разделения экрана.
- Для изменения продолжительности сохраняемого интервала откройте **Main Menu > SYSTEM > GENERAL** (Главное меню > Система > Общие настройки) и введите время в поле **Instant Play**. См. [рис. 5](#page-78-0)-35.

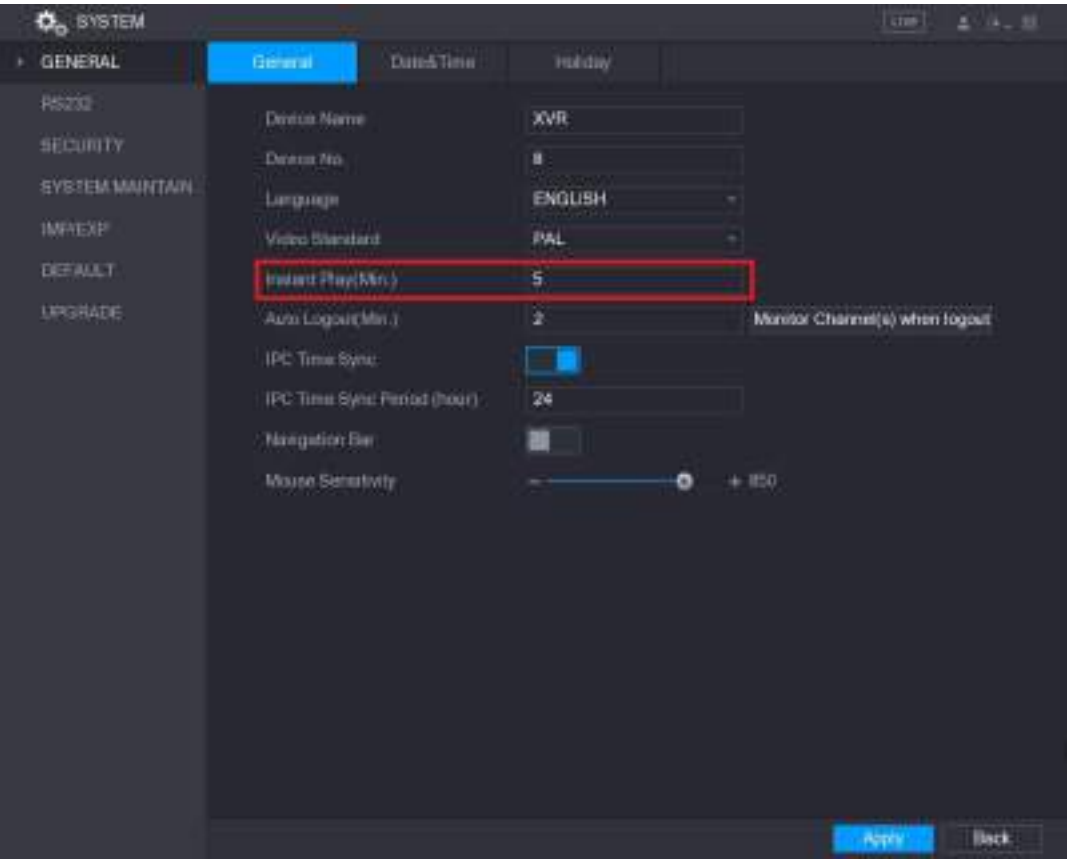

<span id="page-78-0"></span>Рисунок 5-35

## **5.2.2.2 Цифровое масштабирование**

Устройство позволяет увеличить размер выбранной части изображения и рассмотреть его детали. Это можно сделать двумя способами.

- $\mu$ шелкните кнопку  $\blacksquare$ , она примет вид  $\blacksquare$ . Выберите нужную часть изображения, удерживая нажатой левую кнопку мыши. Когда кнопка будет отпущена, изображение этой части увеличится.
- Установите курсор в центр области, которую нужно увеличить, и измените масштаб при помощи колеса мыши.

Ш примечание

- У некоторых моделей регистратора масштаб изображения определяется размером выбранной области, если выбор производится первым способом.
- Когда изображение увеличено, область увеличения можно перетаскивать в любом направлении на другие части сцены.
- Щелчок правой кнопкой мыши на увеличенном изображении восстанавливает исходный масштаб.

## **5.2.2.3 Архивирование в реальном времени**

Видео любого из каналов можно сохранить на USB накопителе.

Щелчок на значке включает запись. Для остановки записи щелкните на значке еще раз. Клип автоматически сохраняется на подключенном USB накопителе.

## **5.2.2.4 Ручной снимок**

Эта операция позволяет сделать от одного до пяти снимков и сохранить на USB накопителе.

Щелчок на значке начинает серию снимков. Снимки автоматически сохраняются на подключенном USB накопителе. Их можно просматривать на ПК.

**Ш** примечание

Для изменения числа снимков в серии откройте **Main Menu > CAMERA > ENCODE > Snapshot** (Главное меню > Камера > Кодирование > Снимок) и выберите количество снимков в списке **Manual Snap**.

## **5.2.2.5 Отключение звука (только для аналоговых каналов)**

Для отключения звукового сопровождения видео щелкните . Эта функция поддерживается при просмотре одного канала.

## **5.2.2.6 Подсветка видимым излучением (поддерживается только камерами с подсветкой видимым излучением)**

Щелкните  $\mathbb{H}$ , чтобы активировать ручное управление видеокамерой и включить подсветку видимым излучением.

## **5.2.2.7 Сирена (поддерживается только камерами с сиреной)**

чтобы активировать ручное управление видеокамерой и включить сирену.

## **5.2.2.8 Двусторонняя звуковая связь (только для цифровых каналов)**

В экстренных ситуациях можно осуществлять двустороннюю голосовую связь между регистратором и подключенной IP видеокамерой, если она поддерживает такую функцию.

- Щелкните кнопку , она примет вид и удаленное устройство переключится в режим двусторонней голосовой связи. Двусторонняя голосовая связь на других цифровых каналах при этом выключается.
- Для отмены двусторонней голосовой связи щелкните . Двусторонняя голосовая связь на других цифровых каналах при этом восстанавливается.

### **5.2.2.9 Удаленные устройства (только для цифровых каналов)**

Регистратор позволяет просматривать информацию об удаленных устройствах и добавлять новые удаленные устройства взамен текущих.

Щелчок на кнопке **Открывает окно Camera Registration** (Регистрация видеокамеры). Подробнее о добавлении удаленных устройств см. в разделе [5.6](#page-114-0) ["Конфигурирование удаленных устройств".](#page-114-0)

## **5.2.3 Панель навигации**

Элементы панели навигации позволяют получить доступ к пунктам меню, которые нужны для выполнения требуемых функций. Например, можно перейти в Главное меню и включить режим разделения экрана. См[. рис. 5](#page-80-0)-36.

### **Ш** примечание

По умолчанию панель навигации выключена и не отображается на экране просмотра в реальном времени. Для включения панели откройте **Main Menu > SYSTEM > GENERAL** (Главное меню > Система > Общие настройки), активируйте функцию Navigation Bar и щелкните кнопку **Apply**.

| ☆ → 普遍無無理無心() ひゃ |  | 日間の八五字 雨森音音 |
|------------------|--|-------------|
|                  |  |             |
|                  |  |             |

Рисунок 5-36

<span id="page-80-0"></span>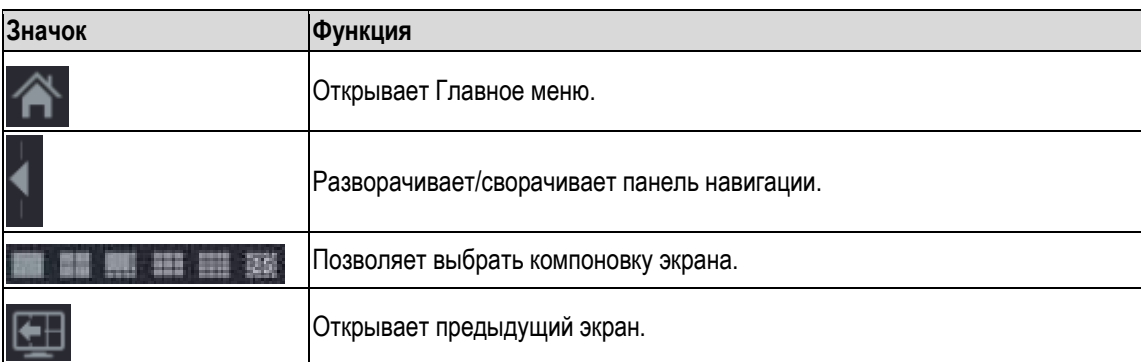

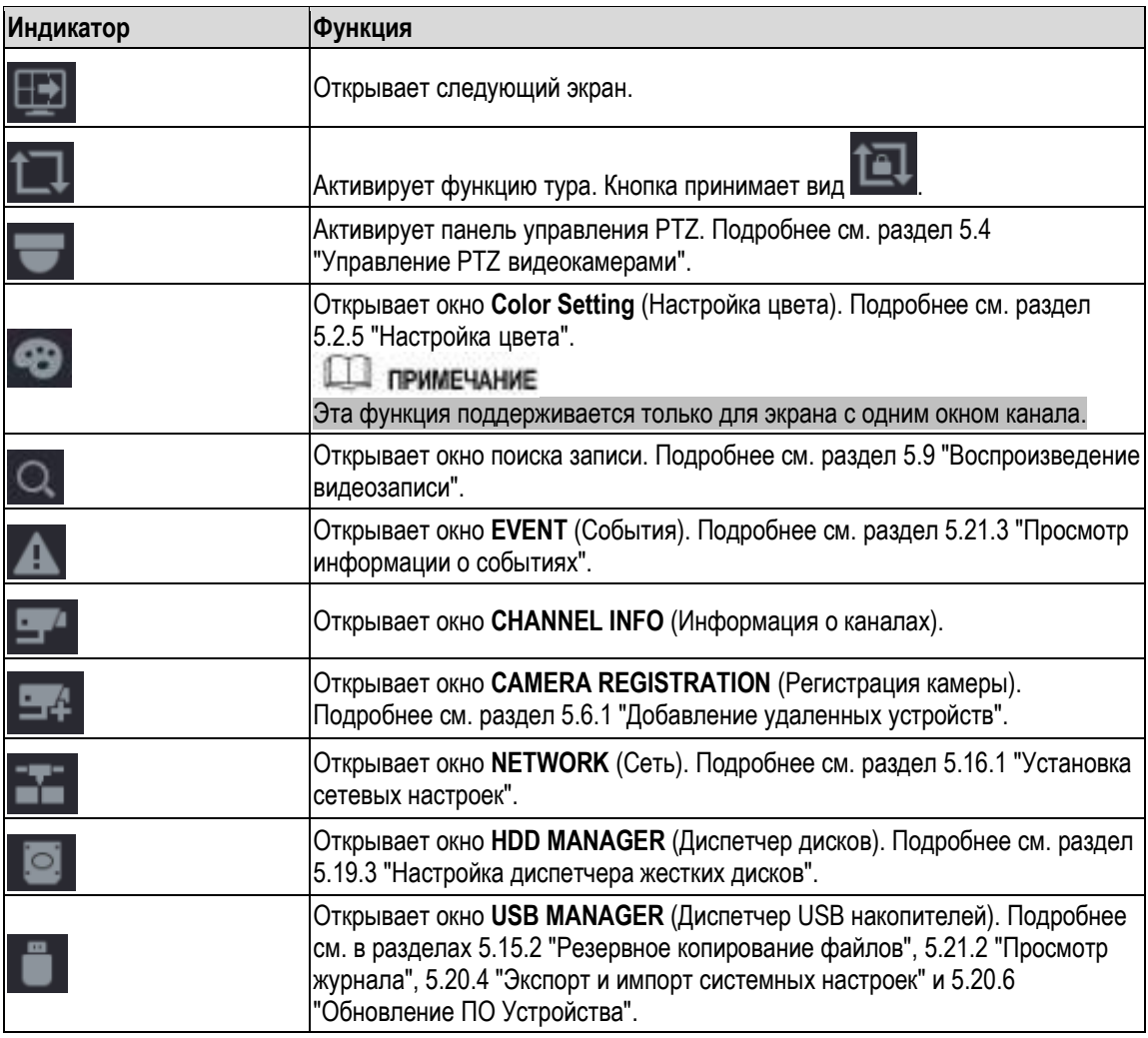

# **5.2.4 Меню быстрого вызова**

Оператор может получить быстрый доступ к некоторым окнам интерфейса, таким как главное меню, меню поиска записи, настройки PTZ, настройки цвета, режима разделения экрана.

Меню быстрого вызова открывается при щелчке правой кнопкой мыши на экране просмотра в реальном времени. См[. рис. 5](#page-82-0)-37. Подробнее о функциях меню быстрого вызова см. в [табл. 5](#page-83-1)-14.

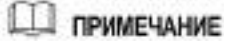

После входа в какое-либо окно интерфейса через меню быстрого вызова оператор может вернуться в предыдущий экран, щелкнув правой кнопкой мыши на текущем экране.

| ∩. | Main Menu                        |   |
|----|----------------------------------|---|
|    | Q Search                         |   |
|    | $=$ PTZ                          |   |
|    | $\blacksquare$ View 1            |   |
|    | $\blacksquare$ View 4            |   |
|    | ■ View 8                         | Þ |
|    | $\equiv$ View 9                  | Ŋ |
|    | IIII View 16                     |   |
|    | Ⅲ View 25                        |   |
|    | <b>E</b> Previous Screen         |   |
|    | 图 Next Screen                    |   |
|    | <sub>军</sub> Camera Registration |   |
| 쓸  | Manual                           |   |
| ㅁ. | <b>Preview Mode</b>              |   |
|    | <b>El Auto Focus</b>             |   |
| 8  | <b>Color Setting</b>             |   |
| o  | Image                            |   |

Рисунок 5-37

<span id="page-82-0"></span>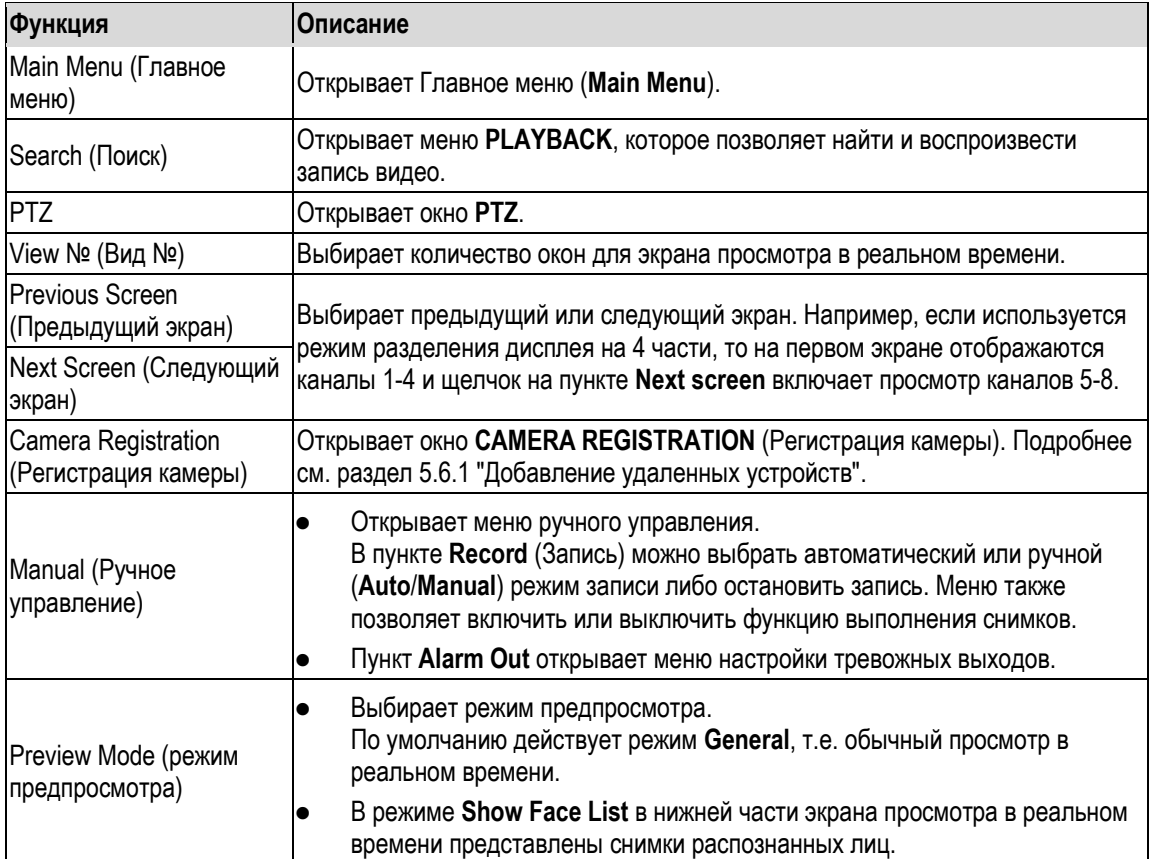

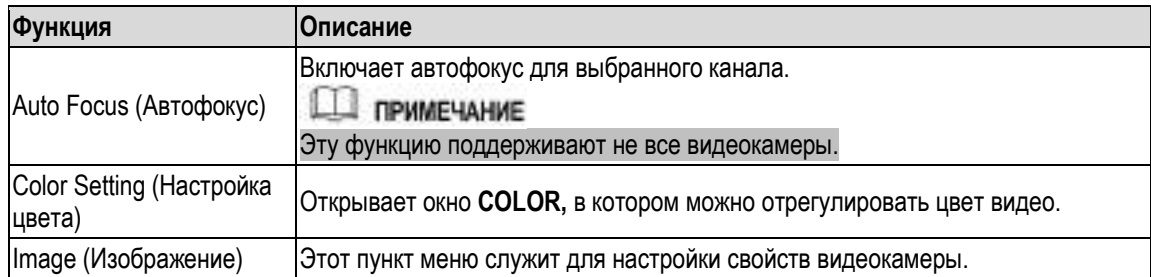

# <span id="page-83-1"></span><span id="page-83-0"></span>**5.2.5 Настройка цвета**

Устройство поддерживает настройку связанных с цветом параметров изображения, таких как резкость, яркость и контраст. Параметры зависят от типа подключенной видеокамеры. Для примера приводится настройка параметров аналоговой видеокамеры.

В экране просмотра в реальном времени щелкните правой кнопкой мыши на окне аналогового канала. В открывшемся меню быстрого вызова выберите пункт **Color Setting**. Откроется окно **COLOR**. См[. рис. 5](#page-83-2)-38.

Подробнее см. раздел [5.5.1](#page-104-0) ["Установка настроек изображения".](#page-104-0)

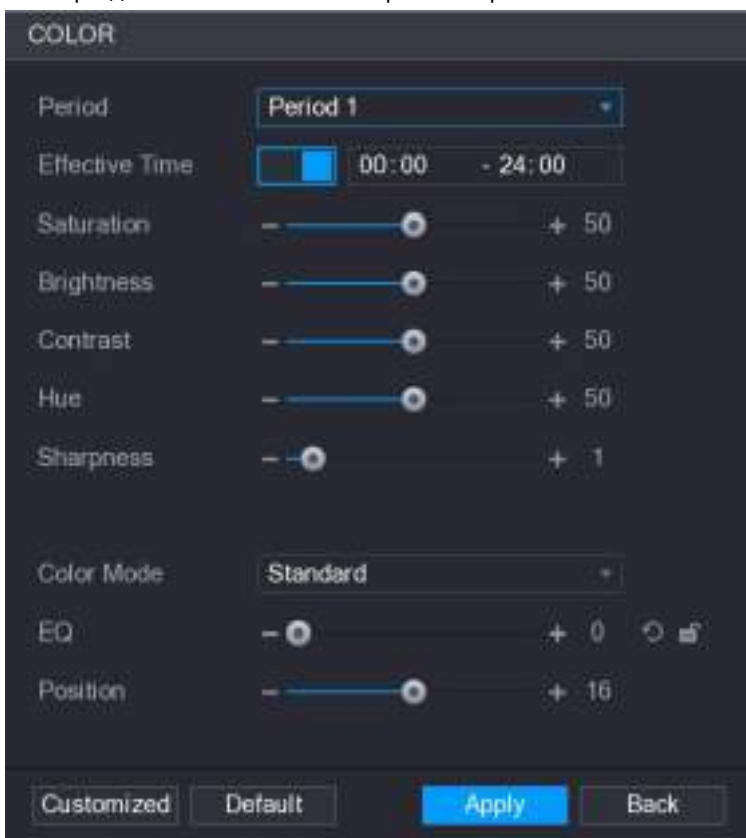

Рисунок 5-38

<span id="page-83-2"></span>

| Параметр                              | <b>Описание</b>                                                                                                    |
|---------------------------------------|----------------------------------------------------------------------------------------------------|
| Period (Период)                       | В этом поле можно выбрать один из двух периодов, на которые разделены<br>сутки. Для каждого периода устанавливаются собственные настройки. |
| Effective Time<br>(Эффективное время) | Переключатель, активирующий данную функцию, и поля ввода начала и<br>окончания периода.                                                    |

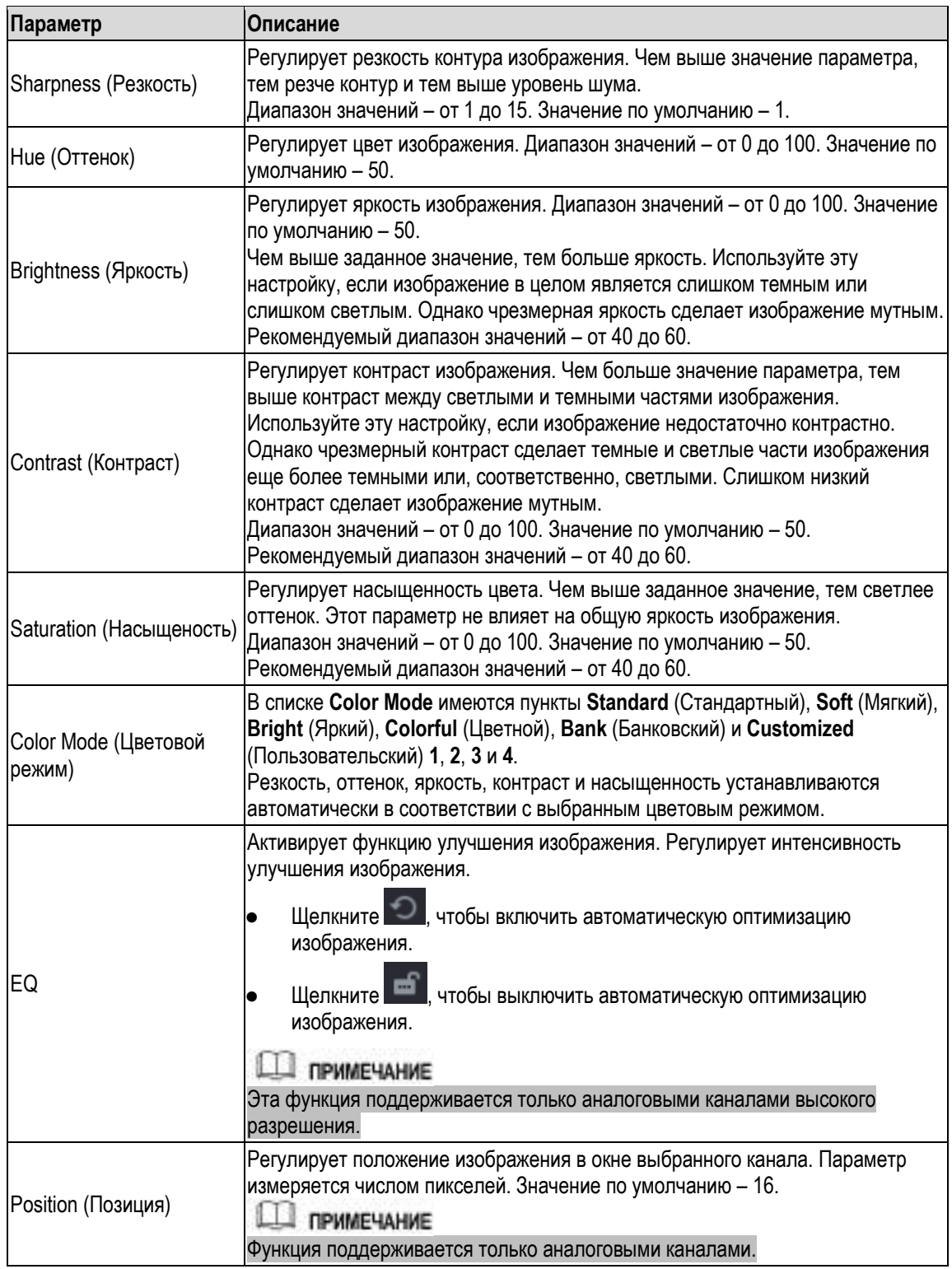

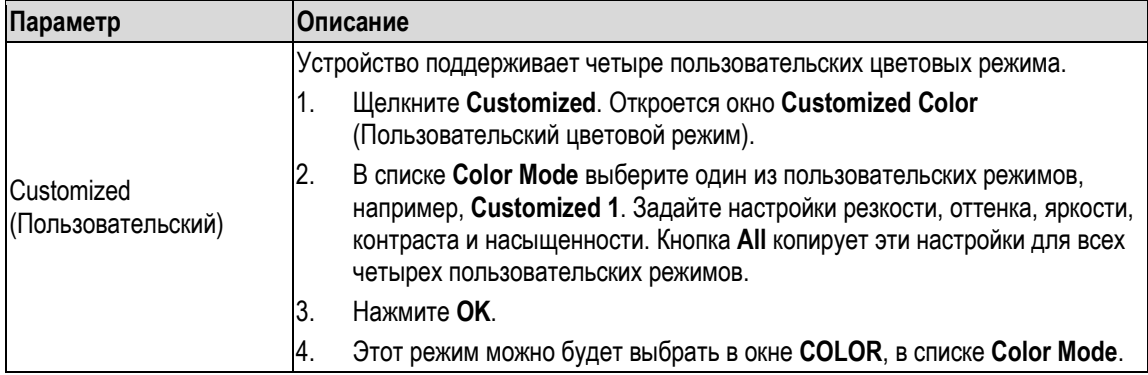

# **5.2.6 Экран просмотра в реальном времени**

## **5.2.6.1 Ввод настроек дисплея**

Устройство позволяет настроить параметры дисплея, такие как индикация времени, индикация названия и номера канала, прозрачность изображения, разрешение.

Шаг 1 Выберите пункт меню **Main Menu > DISPLAY > Display** (Главное меню > ДИСПЛЕЙ > Дисплей).

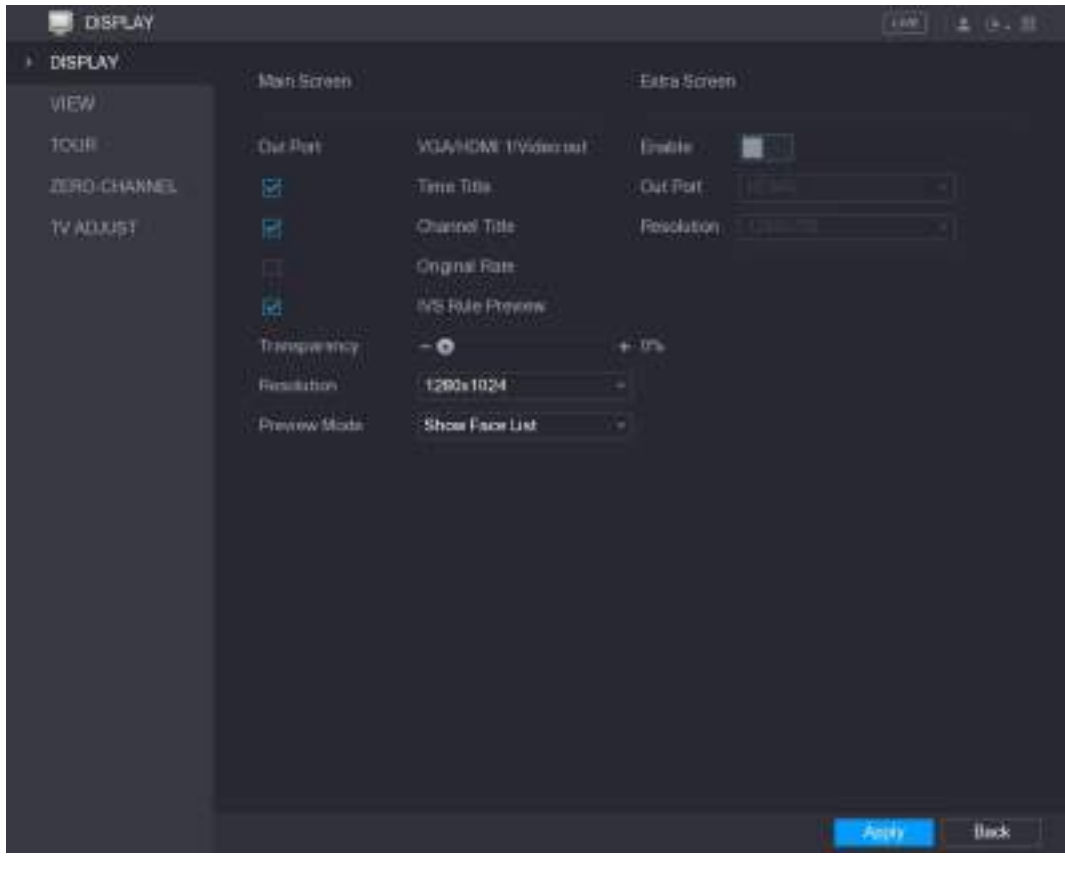

Откроется окно **DISPLAY** (Дисплей). См. [рис. 5](#page-85-0)-39.

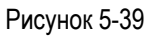

<span id="page-85-0"></span>Шаг 2 Задайте настройки дисплея. См. [таб. 5](#page-86-0)-16.

<span id="page-86-0"></span>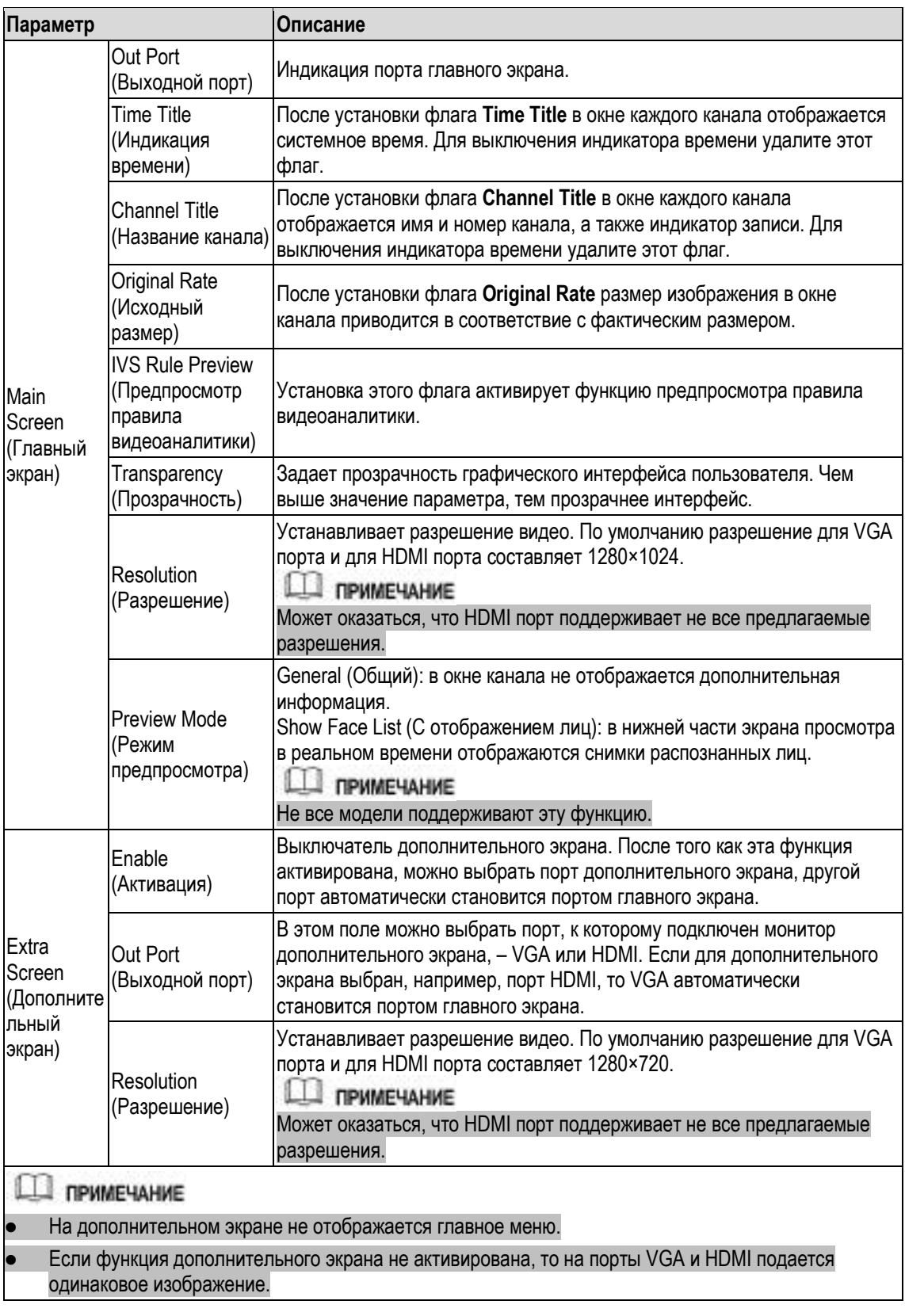

## **5.2.6.2 Настройка компоновки экрана**

Устройство позволяет задать компоновку экрана просмотра в реальном времени.

Шаг 1 Выберите пункт **Main Menu > DISPLAY > VIEW** (Главное меню > ДИСПЛЕЙ > ПРОСМОТР).

Откроется окно **View Setting** (Настройка просмотра). См[. рис. 5](#page-87-0)-40.

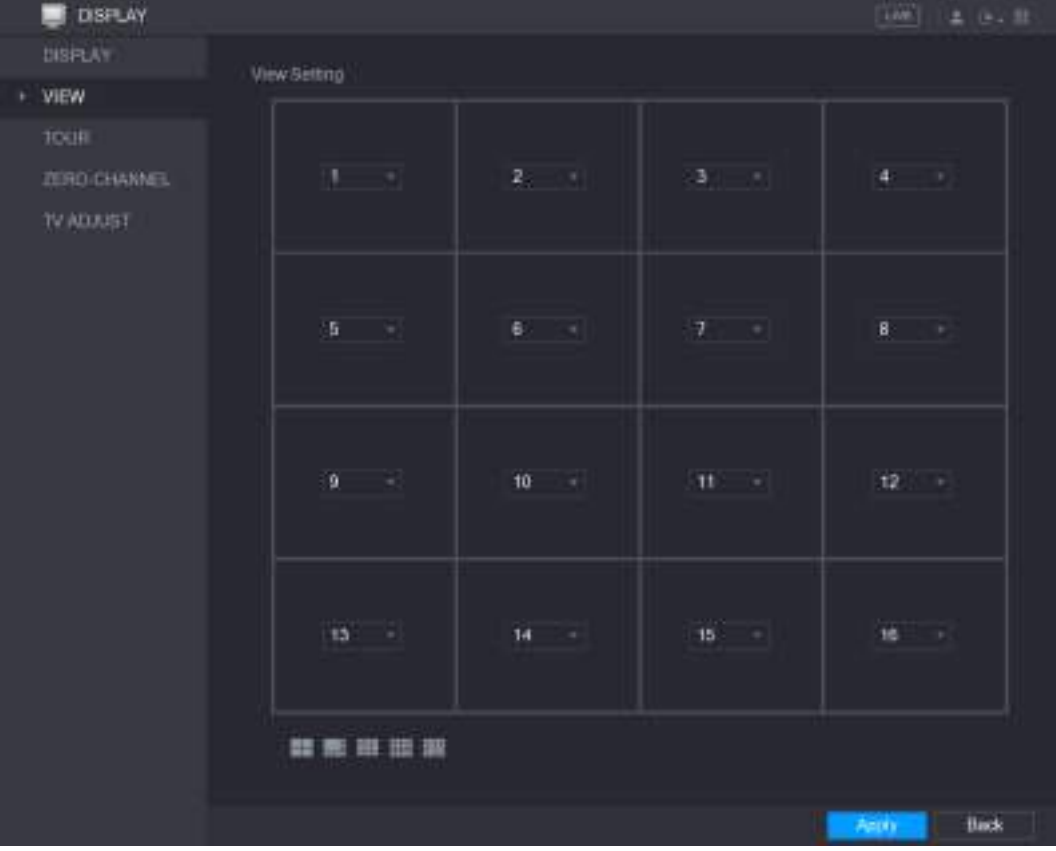

Рисунок 5-40

<span id="page-87-0"></span>Шаг 2 Задайте компоновку экрана, щелкнув на соответствующей кнопке в нижней части дисплея. См. [рис. 5](#page-87-1)-41.

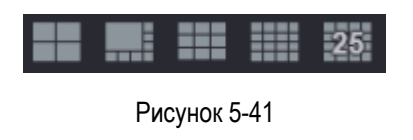

<span id="page-87-1"></span>Например, если щелкнуть кнопку **и выбрать настройку 9-16**, немедленно установится компоновка, представленная на [рис. 5](#page-88-0)-42.

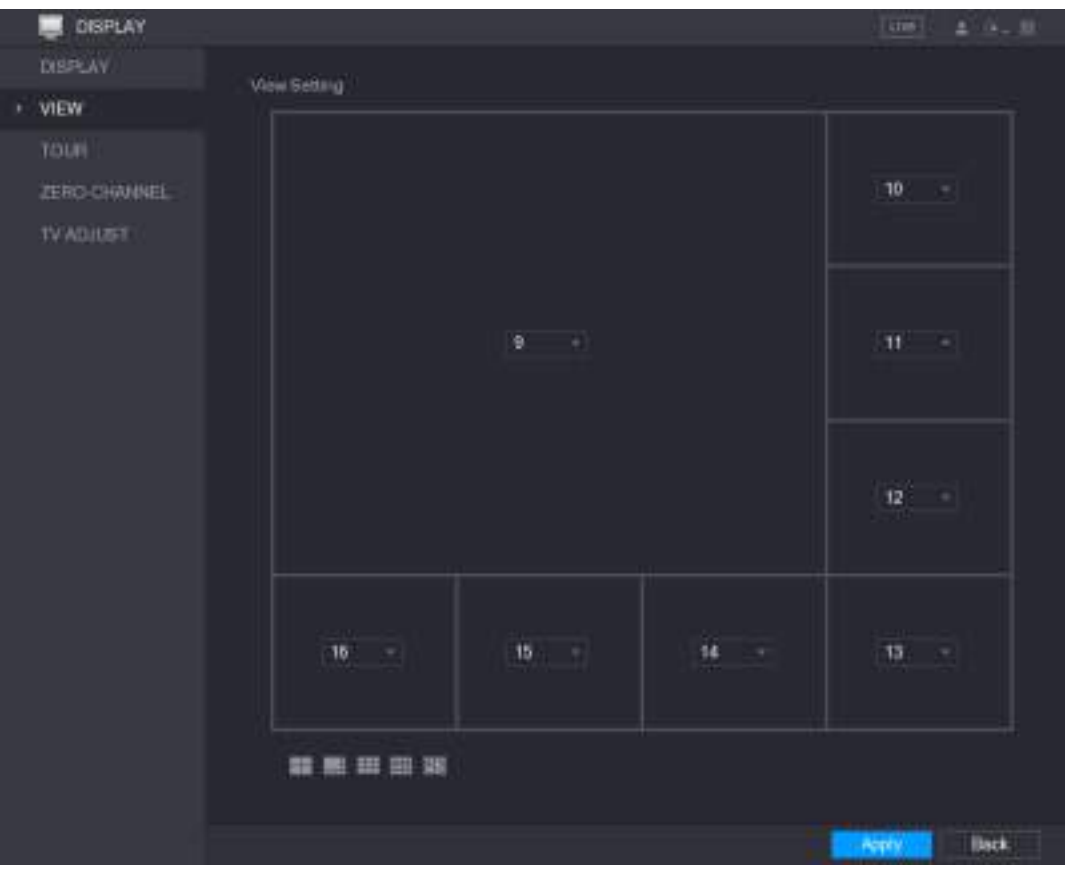

Рисунок 5-42

- <span id="page-88-0"></span>Шаг 3 Если требуется, измените положение каналов. Для этого нужно выбрать канал, например, 9, в его списке каналов выбрать другой канал, например, 10, и после этого каналы 9 и 10 поменяются местами.
- Шаг 4 Для завершения настройки щелкните кнопку **Apply** (Применить). Экран просмотра в реальном времени получает заданную компоновку.

## **5.2.6.3 Установка настроек нулевого канала**

Устройство позволяет при удаленном просмотре отображать на одном канале несколько видеоисточников.

Шаг 1 Выберите пункт **Main Menu > SYSTEM > IMP/EXP** (Главное меню > ДИСПЛЕЙ > НУЛЕВОЙ КАНАЛ).

Откроется окно **ZERO-CHANNEL**. См[. рис. 5](#page-89-0)-43.

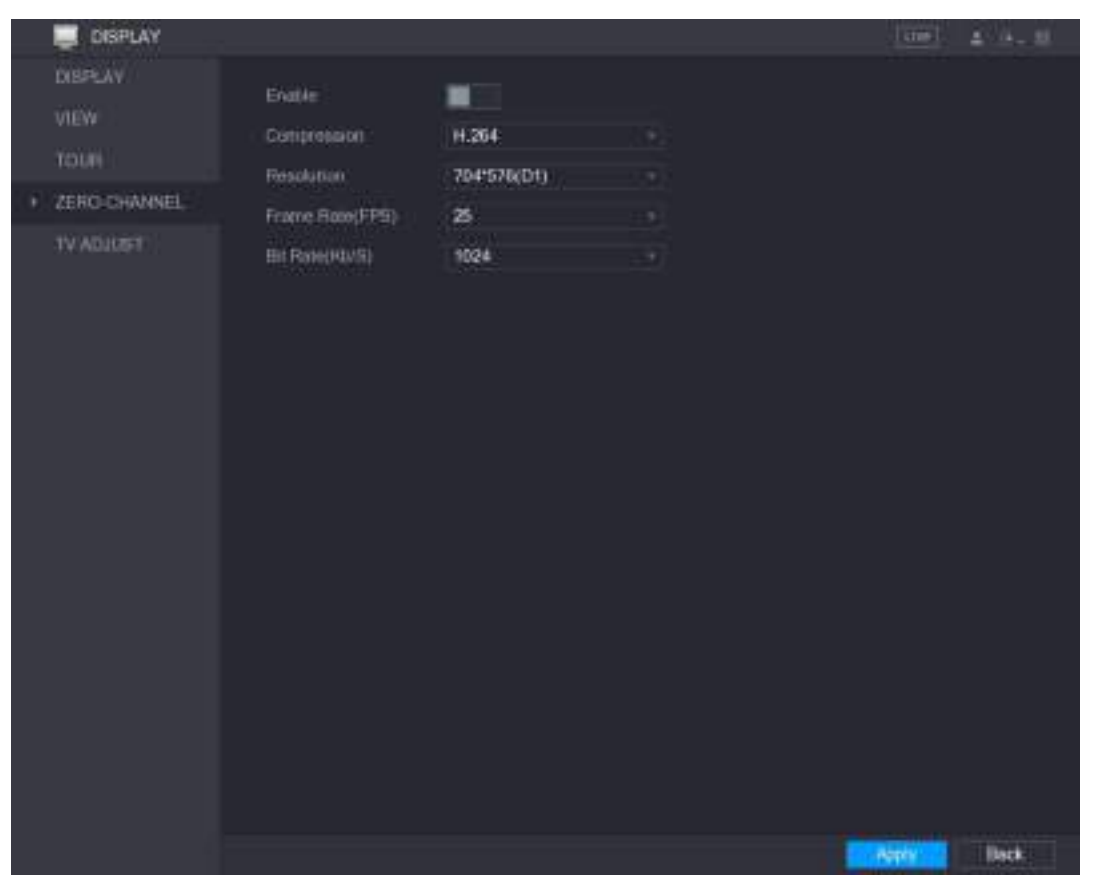

Рисунок 5-43

<span id="page-89-0"></span>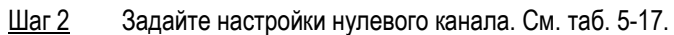

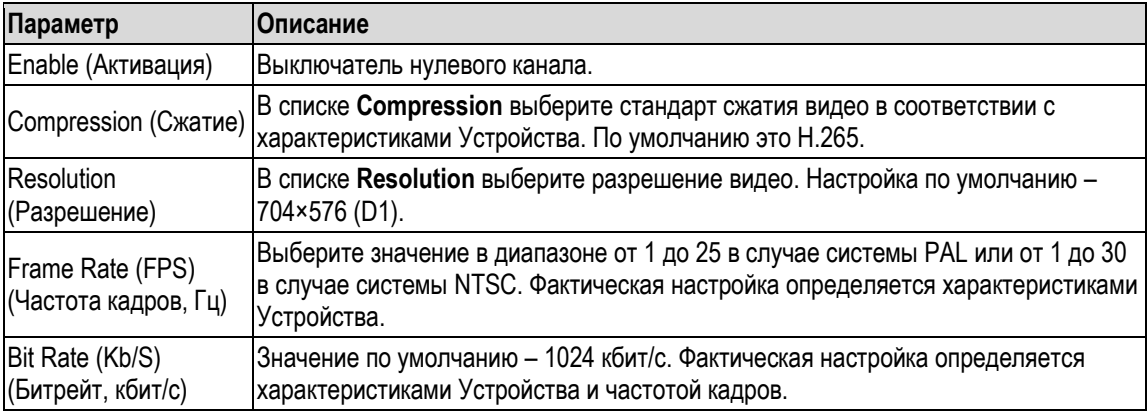

<span id="page-89-1"></span>Шаг 3 Для завершения настройки щелкните кнопку **Apply** (Применить).

После этого можно, открыв в веб-интерфейсе экран просмотра в реальном времени, выбрать один из многоканальных режимов  $\square \boxplus \boxplus \boxplus \boxplus \boxplus \boxplus \boxplus \boxplus \boxplus \boxminus$ и просматривать в нем видео от разных видеокамер.

## **5.2.6.4 Настройка телевизионного изображения**

**Ш** примечание

Не все модели поддерживают эту функцию.

Устройство позволяет задать настройки изображения на мониторе, подключенном к порту Video out. Настраивается ширина верхнего, нижнего, левого и правого полей и яркость.

Шаг 1 Выберите пункт **Main Menu > DISPLAY > TV ADJUST** (Главное меню > ДИСПЛЕЙ > Настройка ТВ).

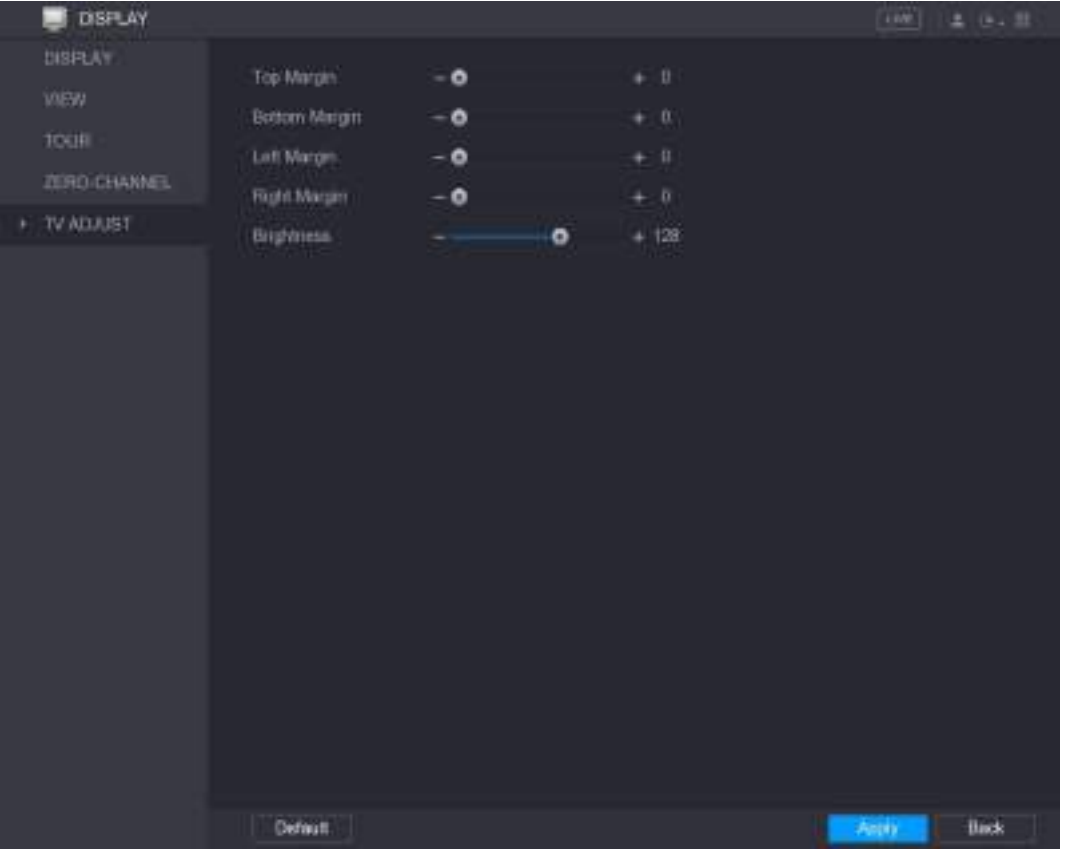

Откроется окно **TV ADJUST** (Настройка ТВ). См. [рис. 5](#page-90-0)-44.

Рисунок 5-44

- Шаг 2 Задайте требуемые параметры.
- Шаг 3 Для завершения настройки щелкните кнопку **Apply** (Применить).

## <span id="page-90-0"></span>**5.2.7 Установка настроек тура**

Устройство поддерживает воспроизведение видео в форме тура по нескольким группам каналов. При этом последовательно включается видео от каждой включенной в тур группы. Видео воспроизводится в течение заданного времени, затем автоматически переключается на следующую группу каналов.

Шаг 1 Выберите пункт **Main Menu > DISPLAY > TOUR** (Главное меню > ДИСПЛЕЙ > ТУР). Откроется окно **TOUR** (Тур). Здесь имеется вкладка Main Screen (Главный экран) и Extra Screen (Дополнительный экран), см[. рис. 5](#page-91-0)-45 и [рис. 5](#page-91-1)-46.

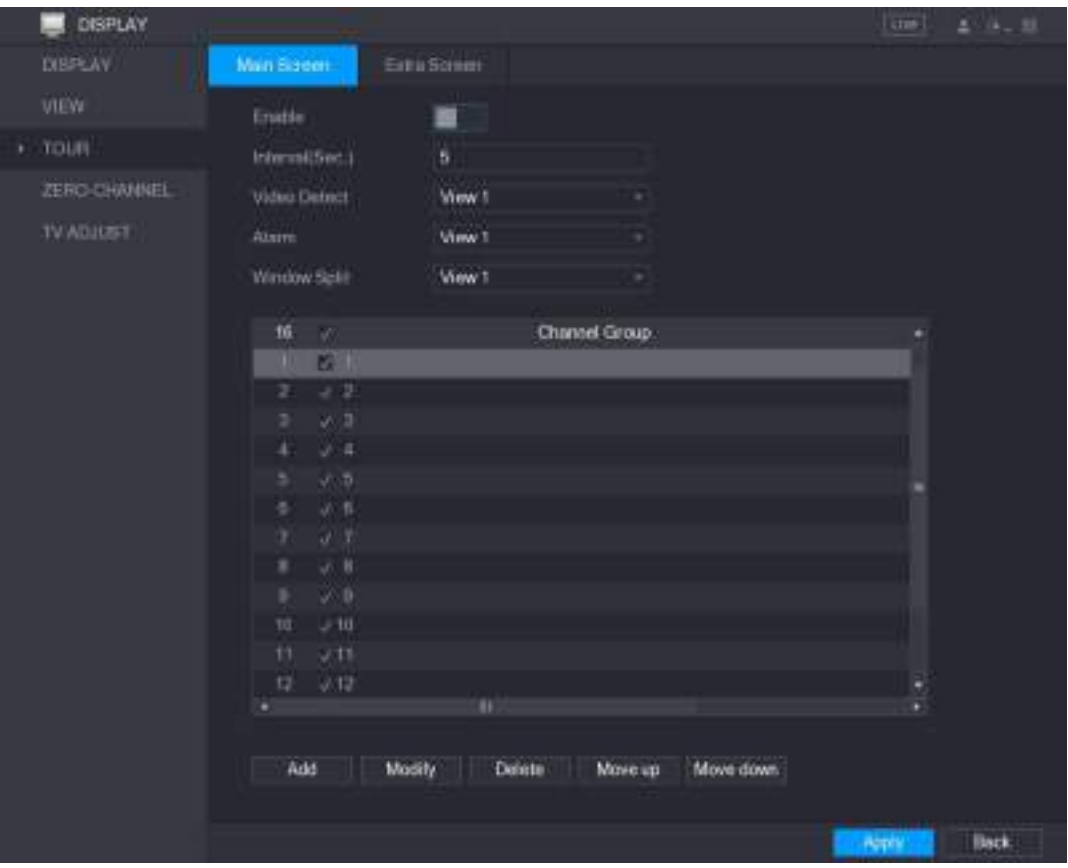

Рисунок 5-45

<span id="page-91-0"></span>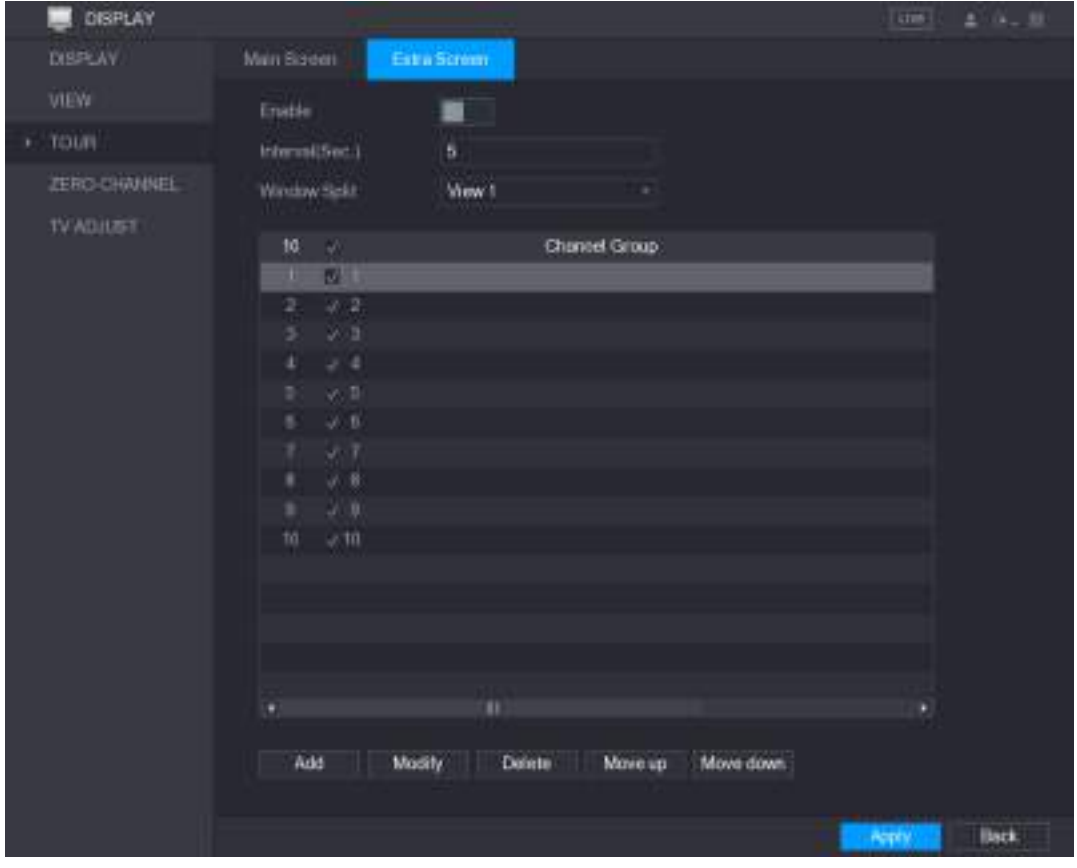

Рисунок 5-46

<span id="page-91-1"></span>Шаг 2 Задайте параметры тура для главного и дополнительного экранов. См[. таб. 5](#page-92-0)-18.

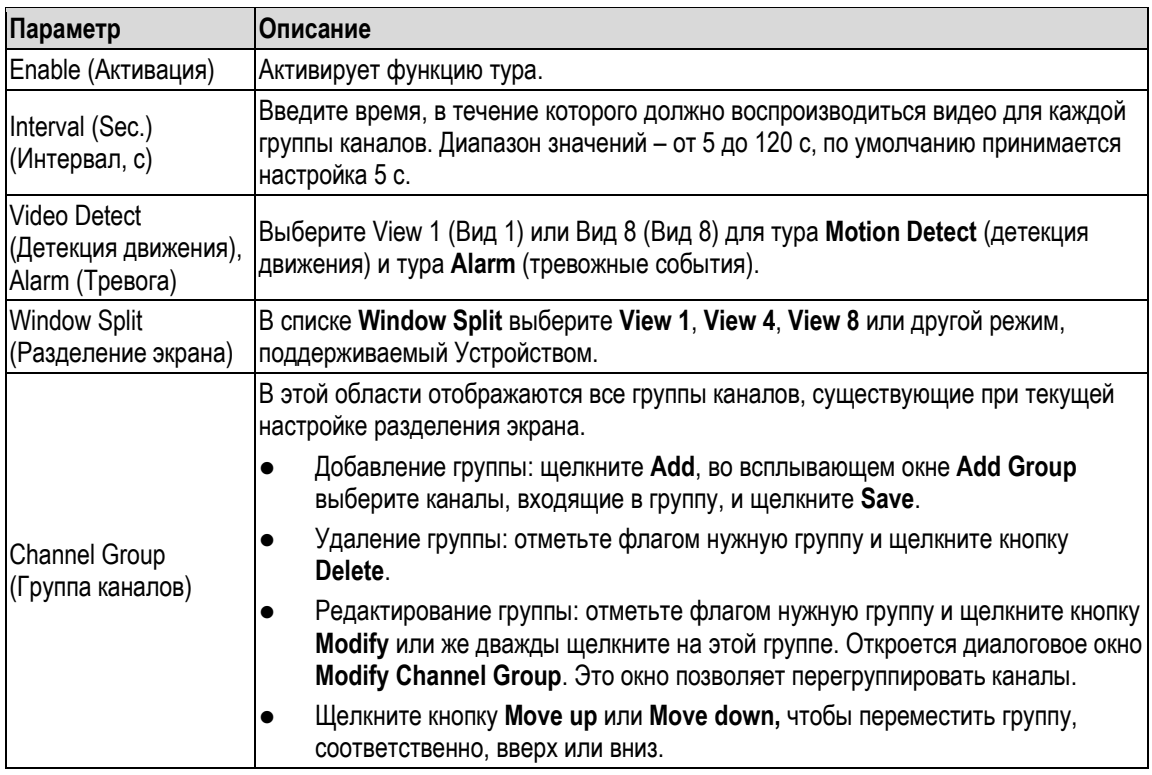

<span id="page-92-0"></span>Шаг 3 Для сохранения настроек щелкните кнопку **Apply**.

 $\stackrel{\text{df}}{\sim}$  COBET 6

 В экране просмотра в реальном времени щелчок левой кнопкой мыши в правом верхнем углу или нажатие клавиши Shift переключает режимы  $\degree$  (смена

изображения разрешена) и (смена изображения не разрешена), активируя/блокируя функцию тура.

На панели навигации кнопка в включает, а кнопка выключает тур.

### **Добавление группы каналов**

Шаг 1 Нажмите **Add** (Добавить).

Откроется окно **Add Group** (Добавить группу). См. [рис. 5](#page-92-1)-47.

<span id="page-92-1"></span>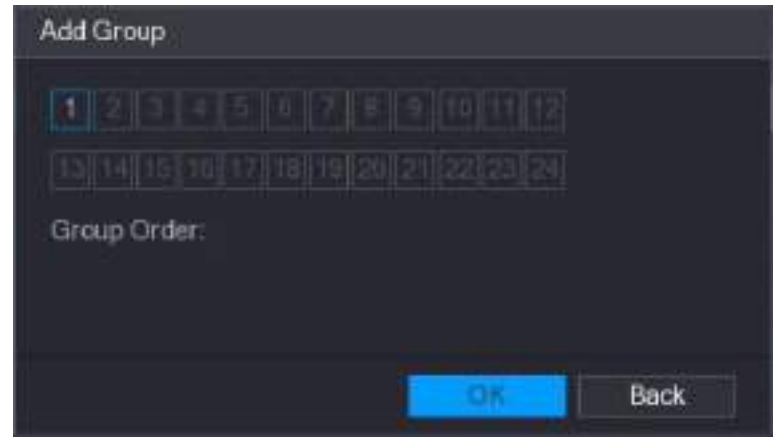

Рисунок 5-47

Шаг 2 Выберите каналы, которые нужно сгруппировать для выполнения тура. См[. рис. 5](#page-93-0)-48.

## **ДА ПРИМЕЧАНИЕ**

Если в группу нужно включить больше одного канала, не выбирайте в списке **Window Split**  настройку **View 1.**

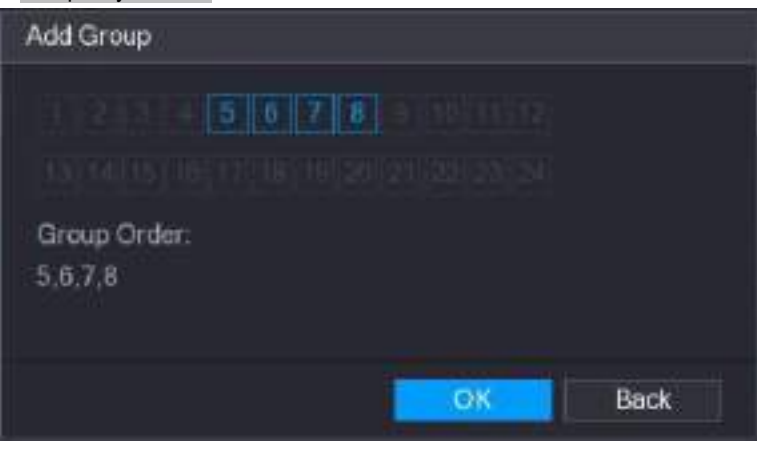

Рис 5-48

<span id="page-93-0"></span>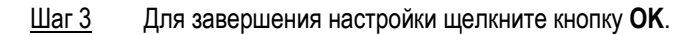

#### **Изменение группы каналов**

Дважды щелкните на группе каналов. Откроется окно **Modify Channel Group**. См[. рис. 5](#page-93-1)-49. Произведите нужные изменения и щелкните кнопку **OK**, чтобы завершить настройку.

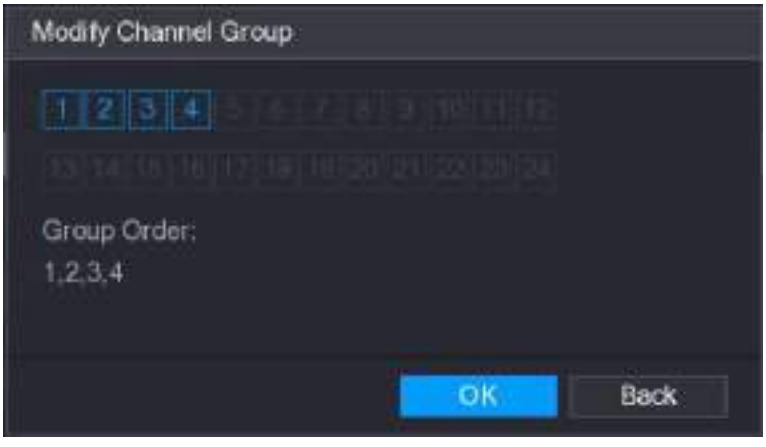

Рисунок 5-49

# <span id="page-93-1"></span>**5.3 Вход в Главное меню.**

В экране просмотра в реальном времени щелкните правой кнопкой мыши, в открывшемся меню быстрого вызова щелкните на значке Главного меню и войдите в систему. Откроется Главное меню, см. [рис. 5](#page-94-0)-50.

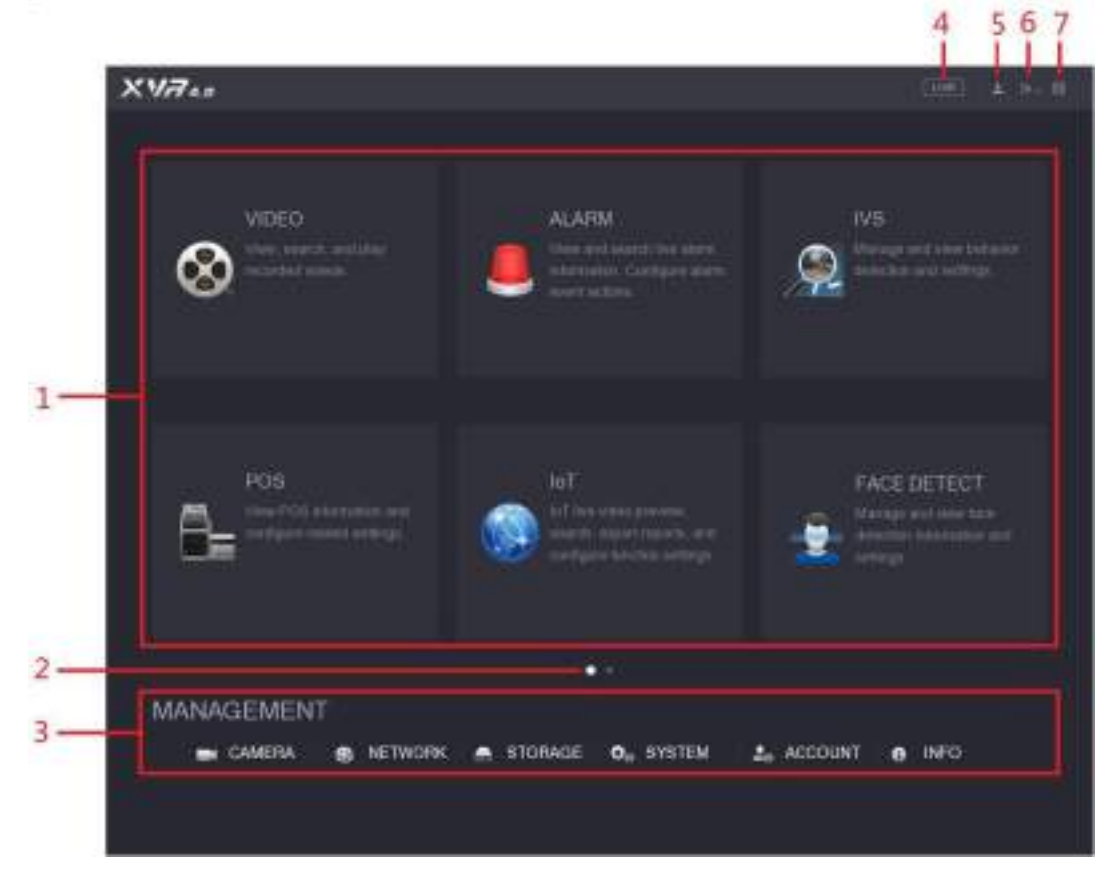

ł,

<span id="page-94-0"></span>Рисунок 5-50

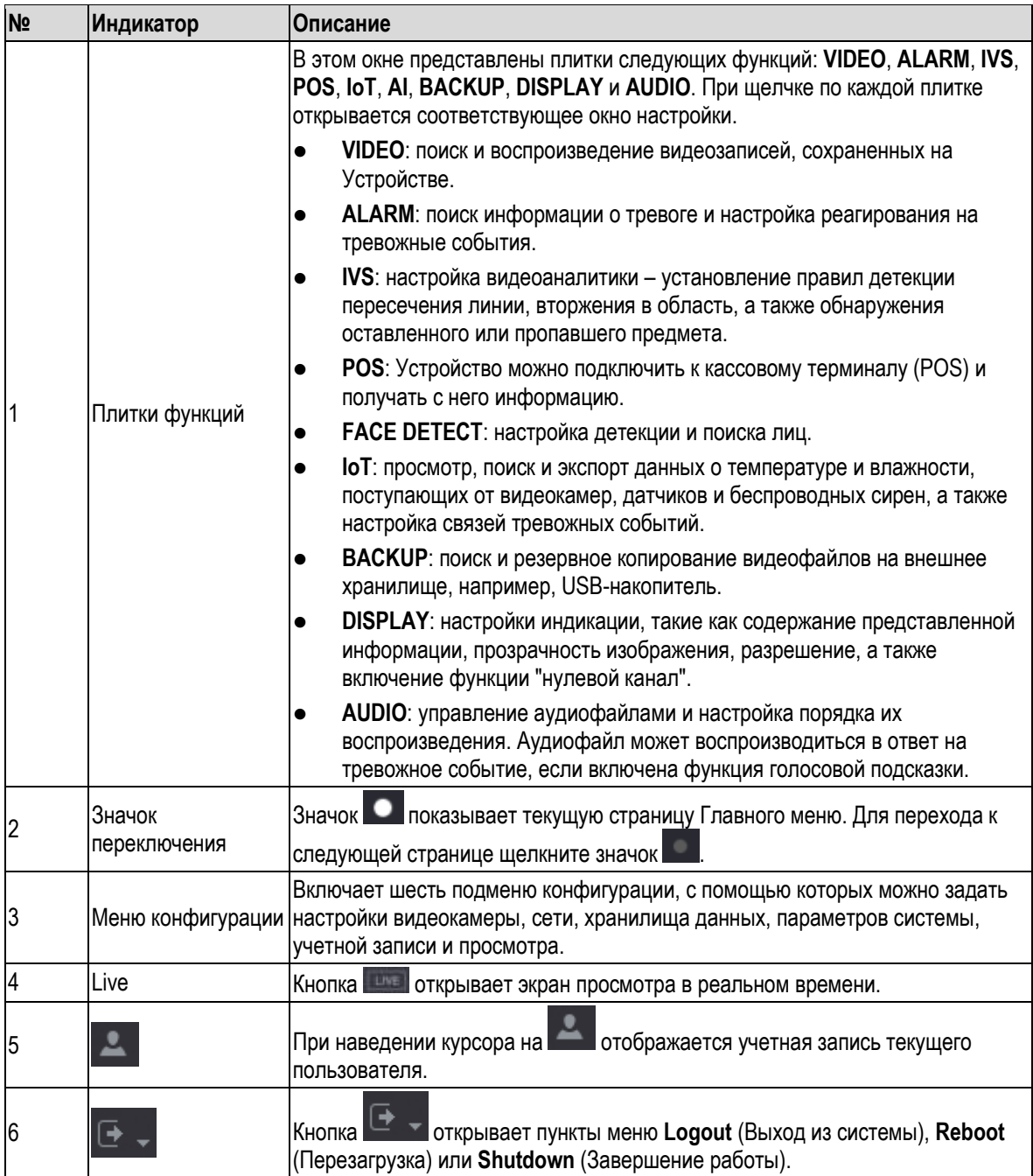

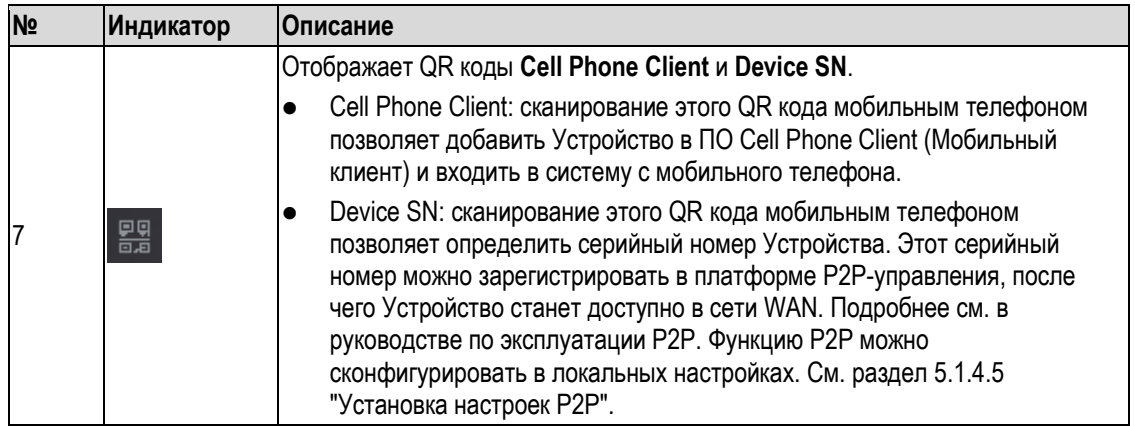

# <span id="page-96-0"></span>**5.4 Управление PTZ видеокамерами.**

P PTZ видеокамеры поддерживают дистанционное управление панорамированием, наклоном и зумом (масштабом). Такие видеокамеры можно поворачивать по горизонтали и вертикали, обеспечивая обзор по всем направлениям.

11 примечание

Для управления PTZ функциями требуется сетевое соединение между PTZ видеокамерой и Устройством.

# **5.4.1 Настройки соединения с PTZ видеокамерой**

Прежде чем приступать к эксплуатации PTZ видеокамер, требуется настроить их соединения.

- Локальное подключение: скоростная купольная видеокамера подключается к порту RS485, камера с коаксиальным выходом – к коаксиальному входу.
- Удаленное подключение: соединение через локальную сеть.

Шаг 1 Выберите пункт **Main Menu > CAMERA > PTZ** (Главное меню > КАМЕРА > PTZ). Откроется окно **PTZ**. См. [рис. 5](#page-97-0)-51.

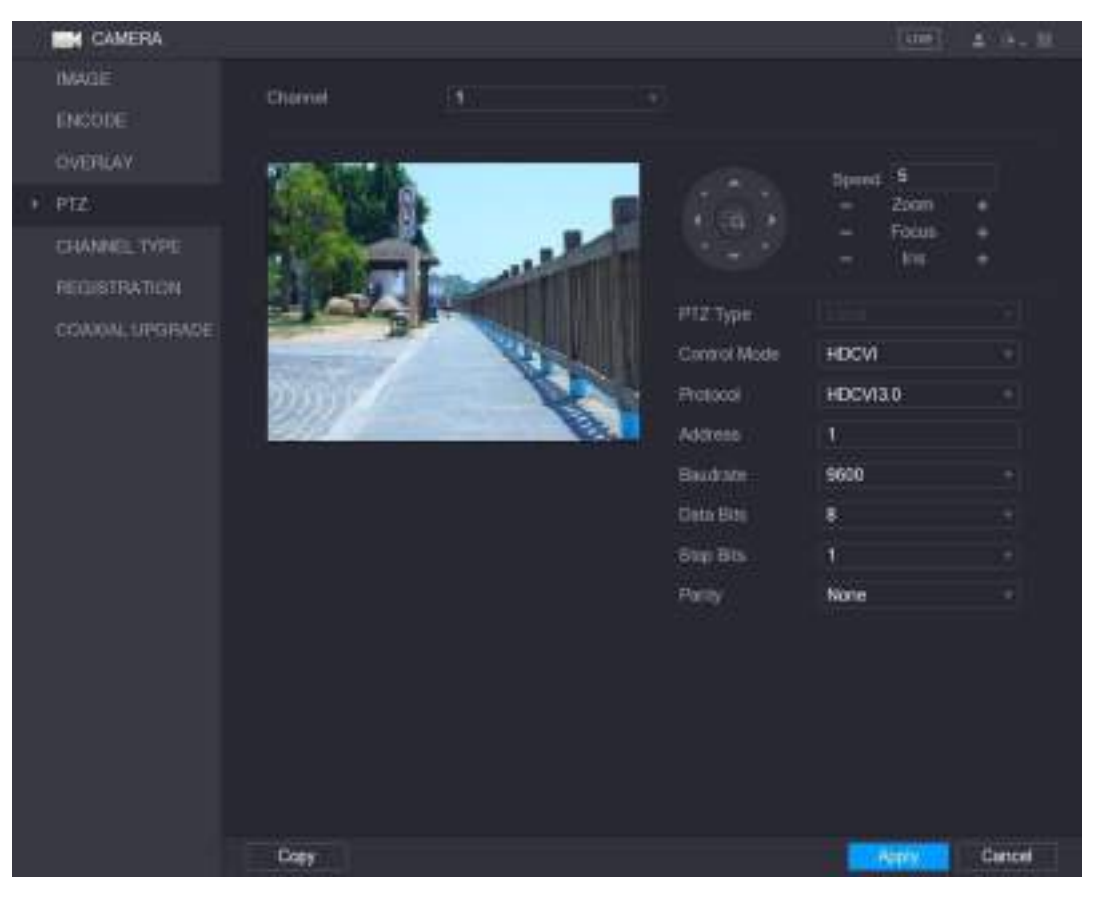

Рисунок 5-51

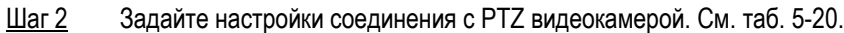

<span id="page-97-1"></span><span id="page-97-0"></span>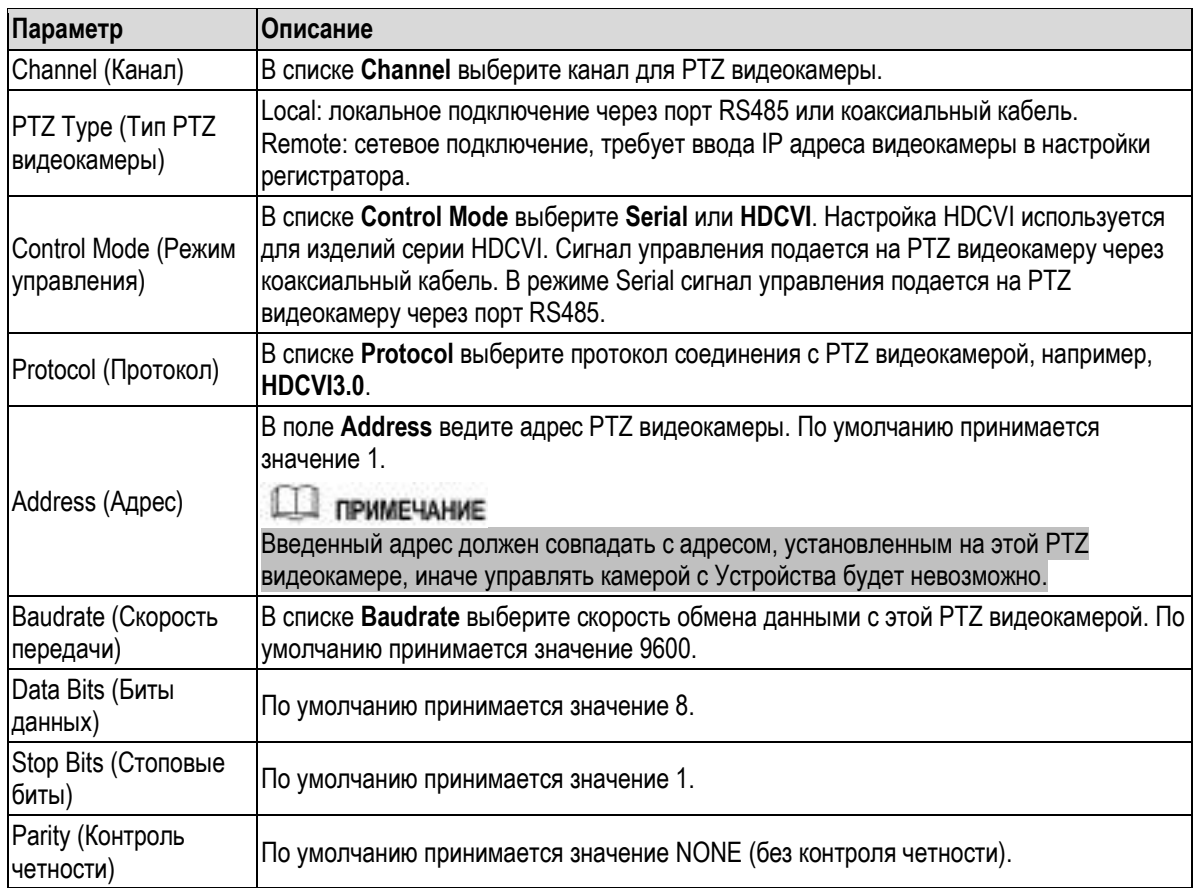

#### Шаг 3 Для сохранения настроек щелкните кнопку **Apply**

**ДА ПРИМЕЧАНИЕ** 

Щелкните **Copy** (Копировать), чтобы скопировать настройки в другие каналы.

# **5.4.2 Панель управления PTZ**

С панели управления PTZ осуществляются такие операции как выбор любого из восьми направлений, настройка масштаба, фокуса и диафрагмы, а также быстрое позиционирование.

## **Основная панель управления PTZ**

В экране просмотра в реальном времени щелкните правой кнопкой мыши и выберите **PTZ**. Откроется панель управления PTZ. См. [рис. 5](#page-98-0)-52.

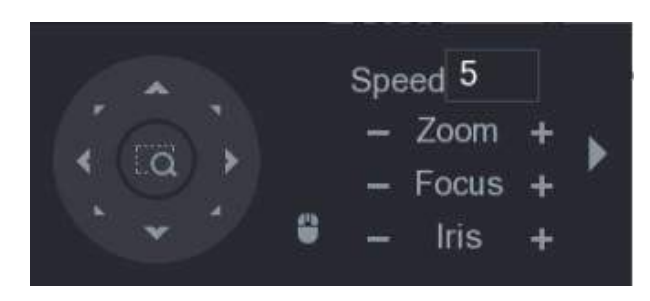

Рисунок 5-52

## <span id="page-98-0"></span>**ДА ПРИМЕЧАНИЕ**

#### Серый цвет кнопки означает, что данная функция не поддерживается системой.

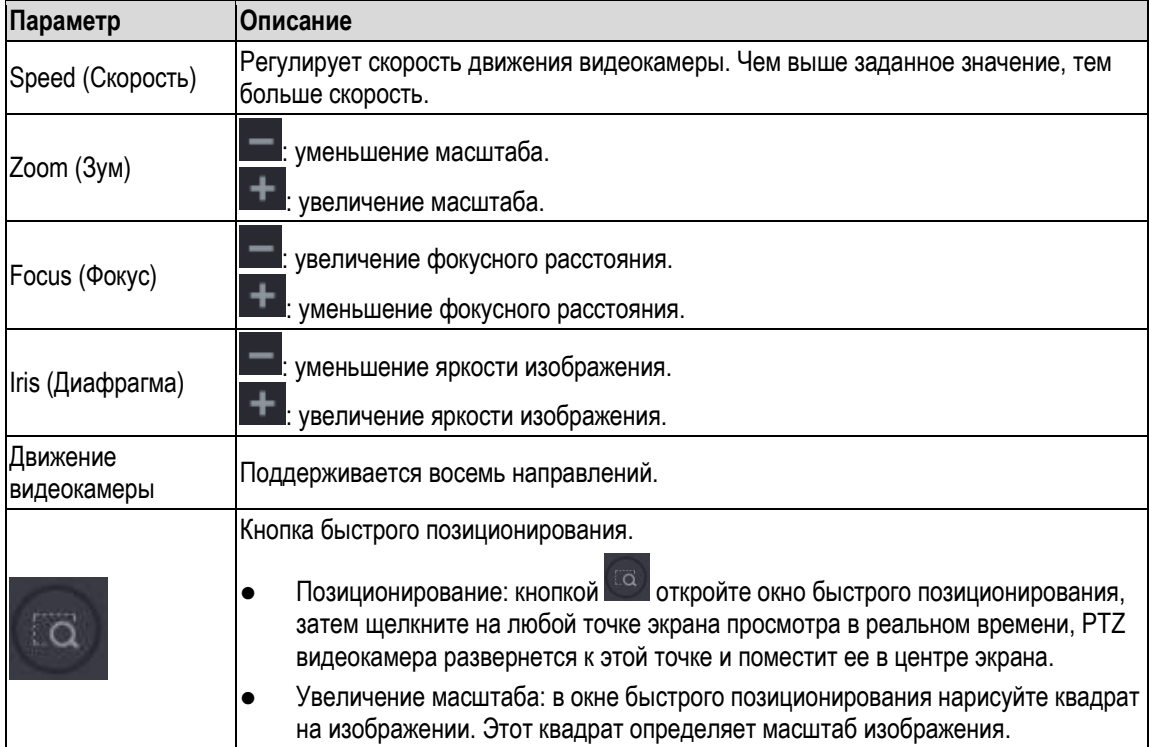

| Параметр | <b>Описание</b>                                                                                                    |
|----------|----------------------------------------------------------------------------------------------------|
|          | Перетаскивание вверх уменьшает масштаб, а перетаскивание вниз -<br>$\langle \rangle$<br>увеличивает.                                |
|          | $\Diamond$ Чем меньше квадрат, тем сильнее увеличение.                                                                              |
|          | <b>ПРИМЕЧАНИЕ</b>                                                                                                    |
|          | Не все модели поддерживают эту функцию, некоторыми можно управлять только                                                           |
|          | при помощи мыши.                                                                                                    |
|          | <br> Щелкнув на кнопке    можно поворачивать видеокамеру по четырем <br>направлениям (влево, вправо, вверх и вниз) при помощи мыши. |
|          | открывает расширенную панель управления PTZ.<br>ІКнопка                                                                             |

Таблица 5-21

# **Расширенная панель управления PTZ**

Кнопка на основной панели управления PTZ открывает расширенную панель управления PTZ. См[. рис. 5](#page-99-0)-53.

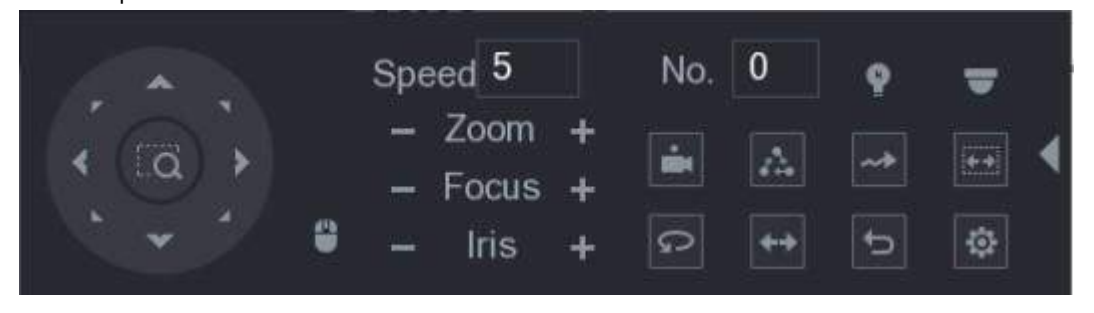

Рисунок 5-53

<span id="page-99-0"></span>**ДО ПРИМЕЧАНИЕ** 

- Серый цвет кнопки означает, что данная функция не поддерживается системой.
- Один щелчок правой кнопкой возвращает основную панель управления PTZ.

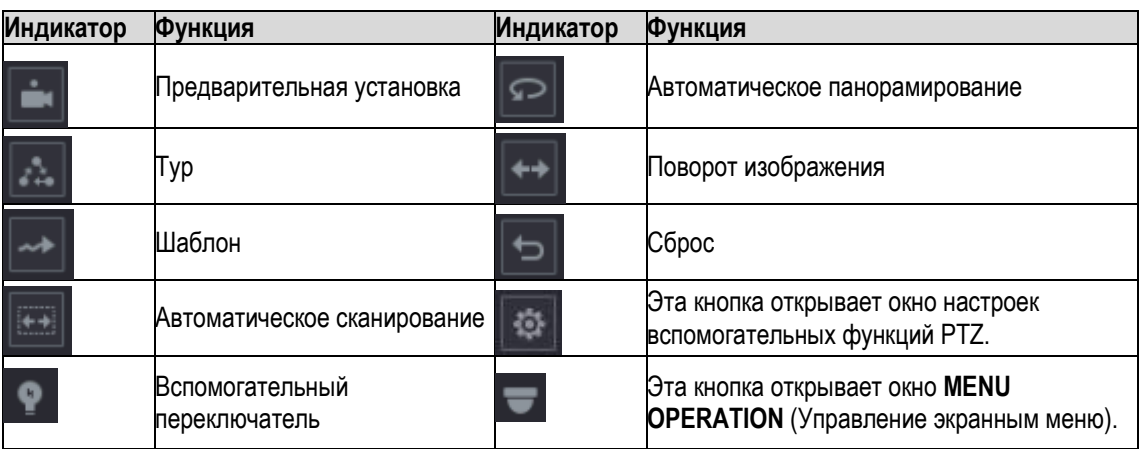

Таблица 5-22

# **5.4.3 Настройка функций PTZ**

## **5.4.3.1 Задание предустановок**

**Шаг 1** Щелкните кнопку  $\frac{1}{32}$  на расширенной панели управления РТZ. Откроется окно **Preset** (Предустановка). См. [рис. 5](#page-100-0)-54.

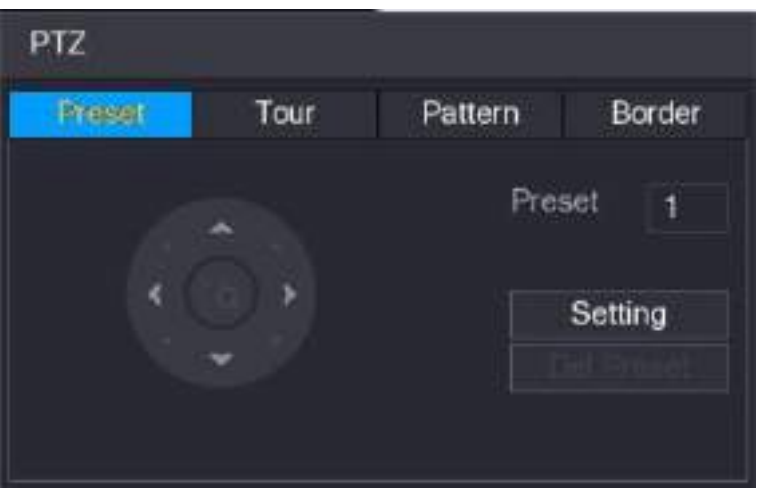

Рисунок 5-54

- <span id="page-100-0"></span>Шаг 2 С помощью кнопок со стрелками задайте позицию камеры.
- Шаг 3 В поле **Preset** введите номер этой позиции.
- Шаг 4 Для завершения настройки щелкните кнопку **Setting** (Настройка).

## **5.4.3.2 Настройка туров**

- Шаг 1 Щелкните кнопку **на расширенной панели управления PTZ**. Откроется окно **PTZ**.
- <span id="page-100-1"></span>Шаг 2 Щелкните на вкладке **Tour** (Тур). Откроется вкладка **Tour** (Тур). См. [рис. 5](#page-100-1)-55.

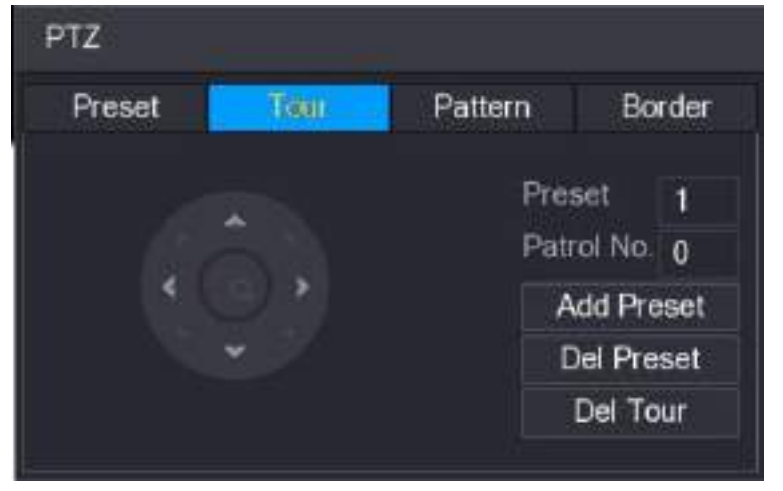

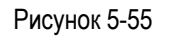

Шаг 3 В поле **Patrol No**. (№ патруля) введите номер данного тура.

- Шаг 4 В поле **Preset** введите номер предустановки.
- Шаг 5 Щелкните **Add Preset** (Добавить предустановку). Выбранная предустановка будет добавлена к туру.

11 примечание

- Для добавления новой предустановки повторите вышеописанные операции.
- Для удаления предустановки из тура щелкните кнопку **Del Preset**. Повторите эту операцию, если требуется удалить несколько предустановок. Некоторые протоколы не поддерживают удаление.

## **5.4.3.3 Настройка шаблонов**

- Шаг 1 Щелкните кнопку на расширенной панели управления РТZ. Откроется окно **PTZ**.
- Шаг 2 Щелкните на вкладке **Pattern** (Шаблон). Откроется окно **Pattern** (Шаблон). См[. рис. 5](#page-101-0)-56.

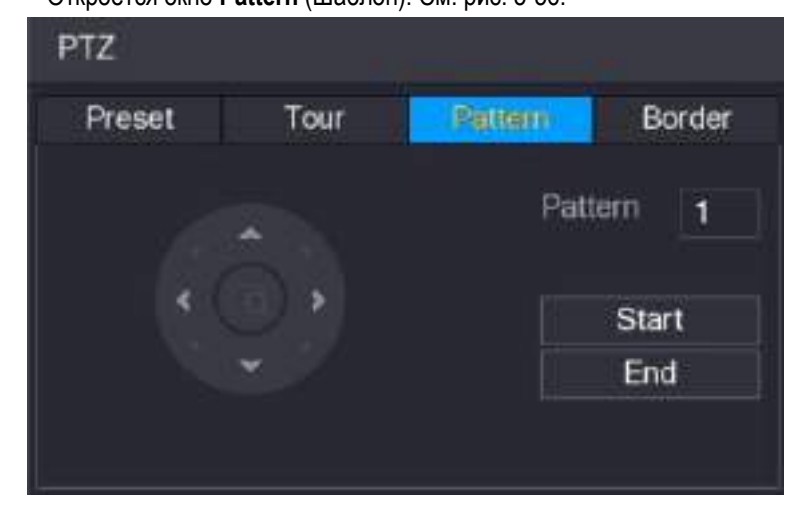

Рисунок 5-56

- <span id="page-101-0"></span>Шаг 3 В поле **Pattern** введите номер шаблона.
- Шаг 4 Щелкните кнопку **Start,** чтобы задать ориентацию камеры. Кроме того, можно открыть панель управления PTZ и настроить масштаб, фокус, диафрагму и направление.
- Шаг 5 Чтобы завершить настройку, щелкните кнопку **End** в окне **PTZ**.

### **5.4.3.4 Настройка автоматического сканирования**

- Шаг 1 Щелкните кнопку на расширенной панели управления РТZ. Откроется окно **PTZ**.
- Шаг 2 Щелкните на вкладке **Border** (Граница). Откроется окно **Border** (Граница). См[. рис. 5](#page-102-0)-57.

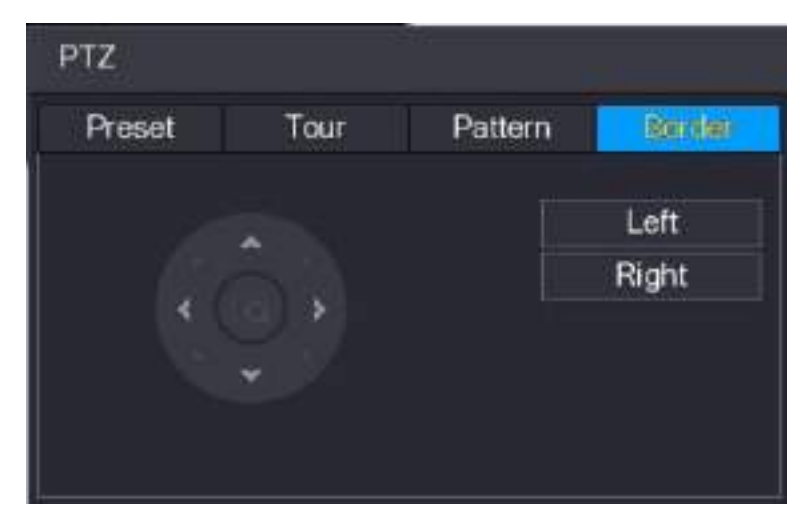

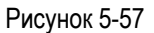

Шаг 3 С помощью кнопок со стрелками задайте позицию правой и левой границы.

# <span id="page-102-0"></span>**5.4.4 Вызов функций PTZ**

После настройки функций PTZ их можно вызывать через расширенную панель управления PTZ. См[. рис. 5](#page-102-1)-58.

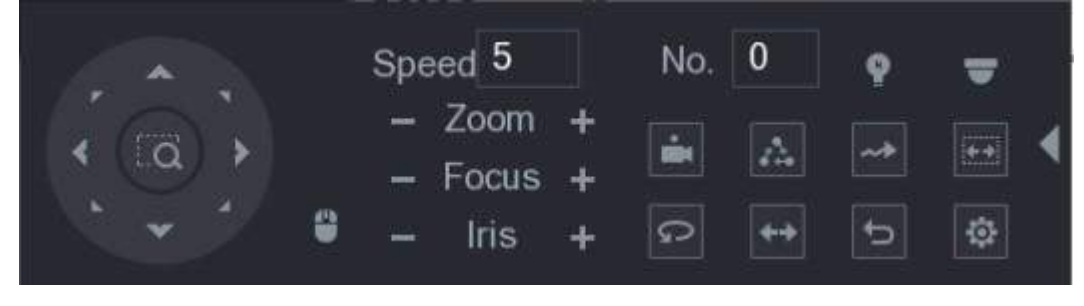

Рисунок 5-58

## <span id="page-102-1"></span>**5.4.4.1 Вызов предустановок**

- Шаг 1 Откройте расширенную панель управления PTZ и введите номер нужной предустановки в поле **No**.
- Шаг 2 Щелкните кнопку  $\blacksquare$ , чтобы вызвать эту предустановку.
- Шаг 3 Щелкните кнопку  $\Box$ , чтобы закрыть эту предустановку.

## **5.4.4.2 Вызов туров**

- Шаг 1 Откройте расширенную панель управления PTZ и введите номер нужного тура в поле **No**.
- Шаг 2 Щелкните кнопку  $\left| \cdot \right|$ , чтобы вызвать этот тур.
- Шаг 3 Щелкните кнопку , чтобы закрыть этот тур.

## **5.4.4.3 Вызов шаблонов**

- Шаг 1 Откройте расширенную панель управления PTZ и введите номер нужного шаблона в поле **No**.
- Шаг 2 Шелкните кнопку **, чтобы вызвать этот шаблон.** PTZ камера выполняет выполняет повторяющуюся последовательность движений.
- $\lim_{h \to 0} 3$  Шелкните кнопку  $\lim_{h \to 0} 1$ , чтобы закрыть этот шаблон.

## **5.4.4.4 Вызов автоматического сканирования**

- Шаг 1 Откройте расширенную панель управления PTZ и введите номер нужной границы в поле **No**.
- Шаг 2 Шелкните кнопку PTZ камера выполняет сканирование согласно заданным границам.
- Шаг 3 Для остановки автоматического сканирования вновь щелкните кнопку .

### **5.4.4.5 Вызов автоматического панорамирования**

- Шаг 1 Щелкните кнопку **1 на расширенной панели управления PTZ**, чтобы начать горизонтальный поворот.
- Шаг 2 Для остановки вращения вновь щелкните кнопку .

## **5.4.4.6 Использование кнопки вспомогательного переключателя**

Откройте расширенную панель управления PTZ и щелкните кнопку , откроется окно AUX. См[. рис. 5](#page-103-0)-59.

- В списке **Direct Aux** выберите опцию, которая соответствует применяемому протоколу.
- В поле **Aux Num** введите номер, соответствующий вспомогательному переключателю (AUX) декодера.

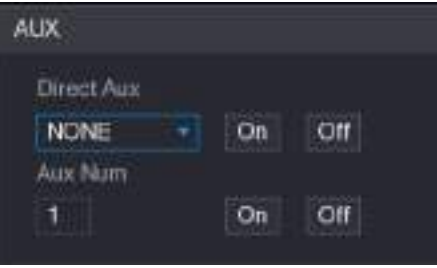

Рисунок 5-59

## <span id="page-103-0"></span>**5.4.5 Вызов OSD меню**

В случае видеокамеры с коаксиальным подключением можно через расширенную панель управления PTZ открыть меню экранной индикации. См. [рис. 5](#page-102-1)-58.

<span id="page-104-1"></span>Шаг 1 Щелкните кнопку на расширенной панели управления РТZ. Откроется окно **MENU OPERATION** (Управление экранным меню). См[. рис. 5](#page-104-1)-60.

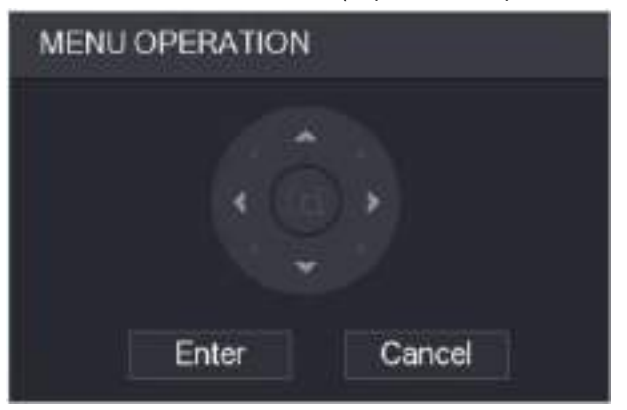

Рисунок 5-60

Шаг 2 Щелкните кнопку **Enter**.

Откроется экранное меню. См. [рис. 5](#page-104-2)-61.

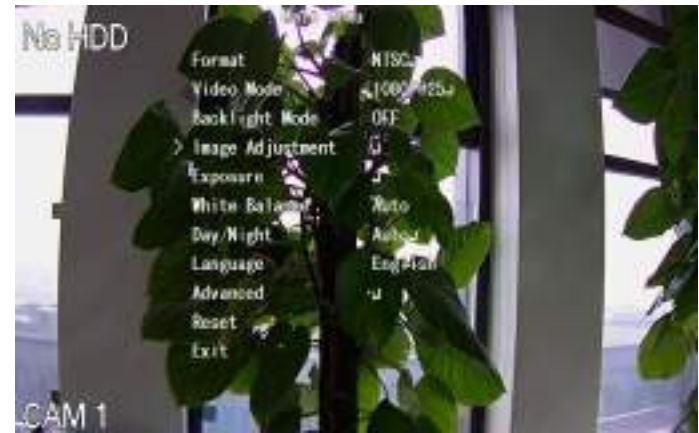

Рисунок 5-61

- <span id="page-104-2"></span>Шаг 3 С помощью кнопок со стрелками в окне **MENU OPERATION** выберите требуемые параметры в экранном меню.
- Шаг 4 Для завершения настройки щелкните кнопку **Enter**.

# **5.5 Ввод настроек видеокамеры**

# <span id="page-104-0"></span>**5.5.1 Настройки изображения**

Устройство позволяет задать настройки изображения, такие как насыщенность, контраст, яркость, резкость, для каждой подключенной видеокамеры.

Шаг 1 Выберите пункт **Main Menu > CAMERA > IMAGE** (Главное меню > КАМЕРА > ИЗОБРАЖЕНИЕ). Откроется окно **IMAGE** (ИЗОБРАЖЕНИЕ). [Рис. 5](#page-105-0)-62 относится к аналоговому, а [рис. 5](#page-105-1)-63 – к цифровому каналу.

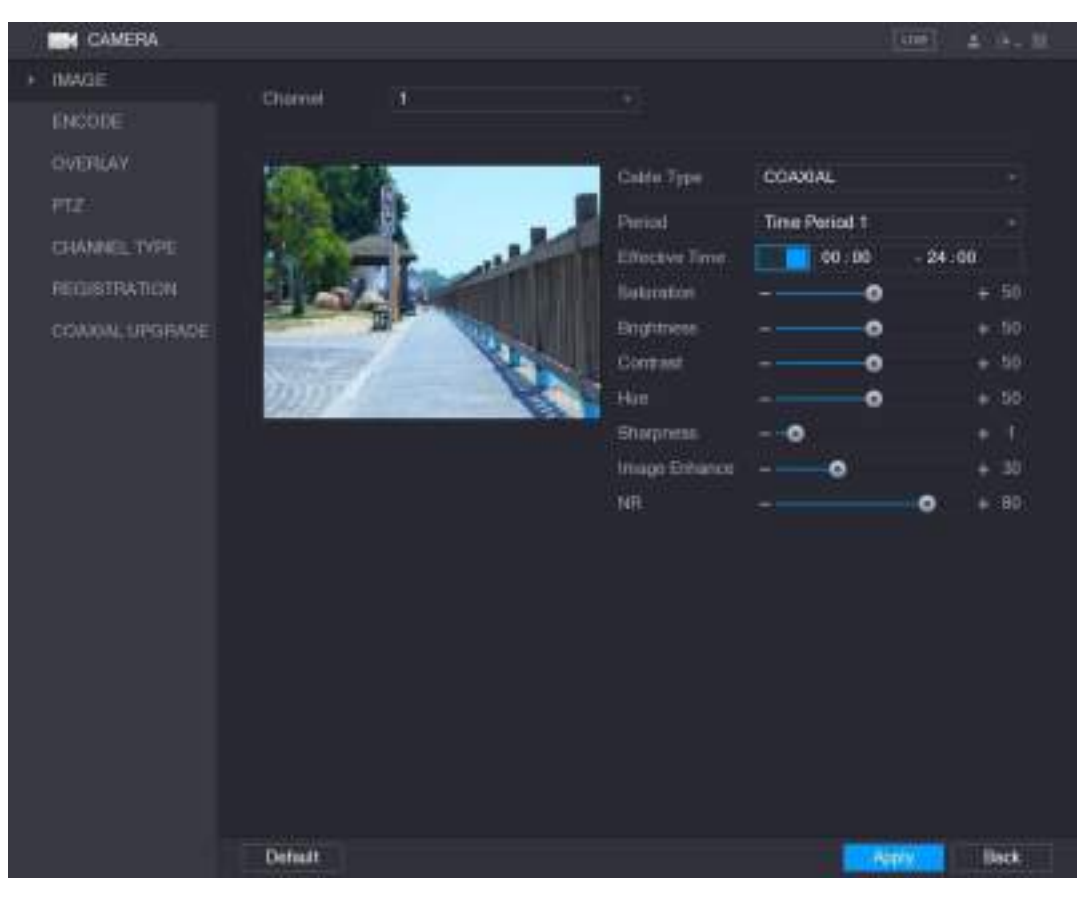

Рисунок 5-62

<span id="page-105-1"></span><span id="page-105-0"></span>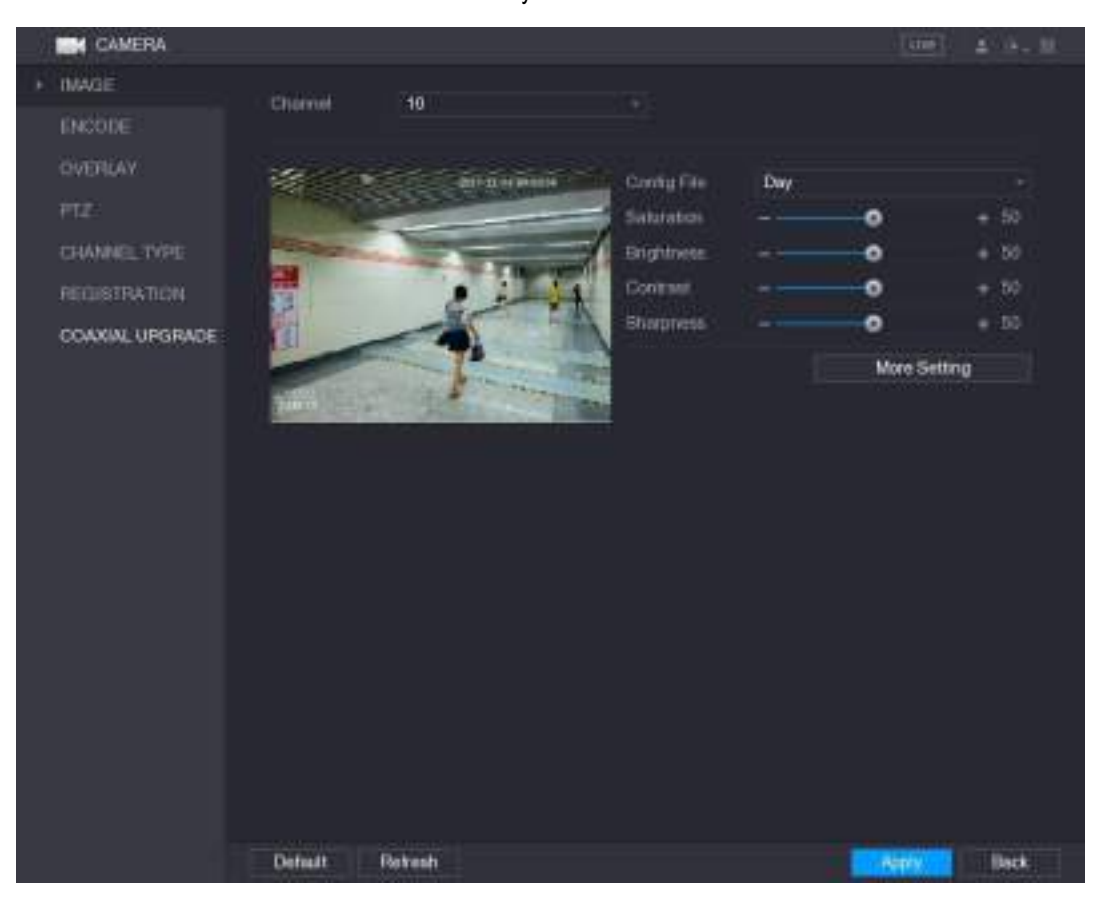

Рисунок 5-63

Шаг 2 Задайте настройки изображения. См[. таб. 5](#page-107-0)-23. В случае цифрового канала в окне имеется кнопка **More Setting**, которая открывает дополнительные параметры.

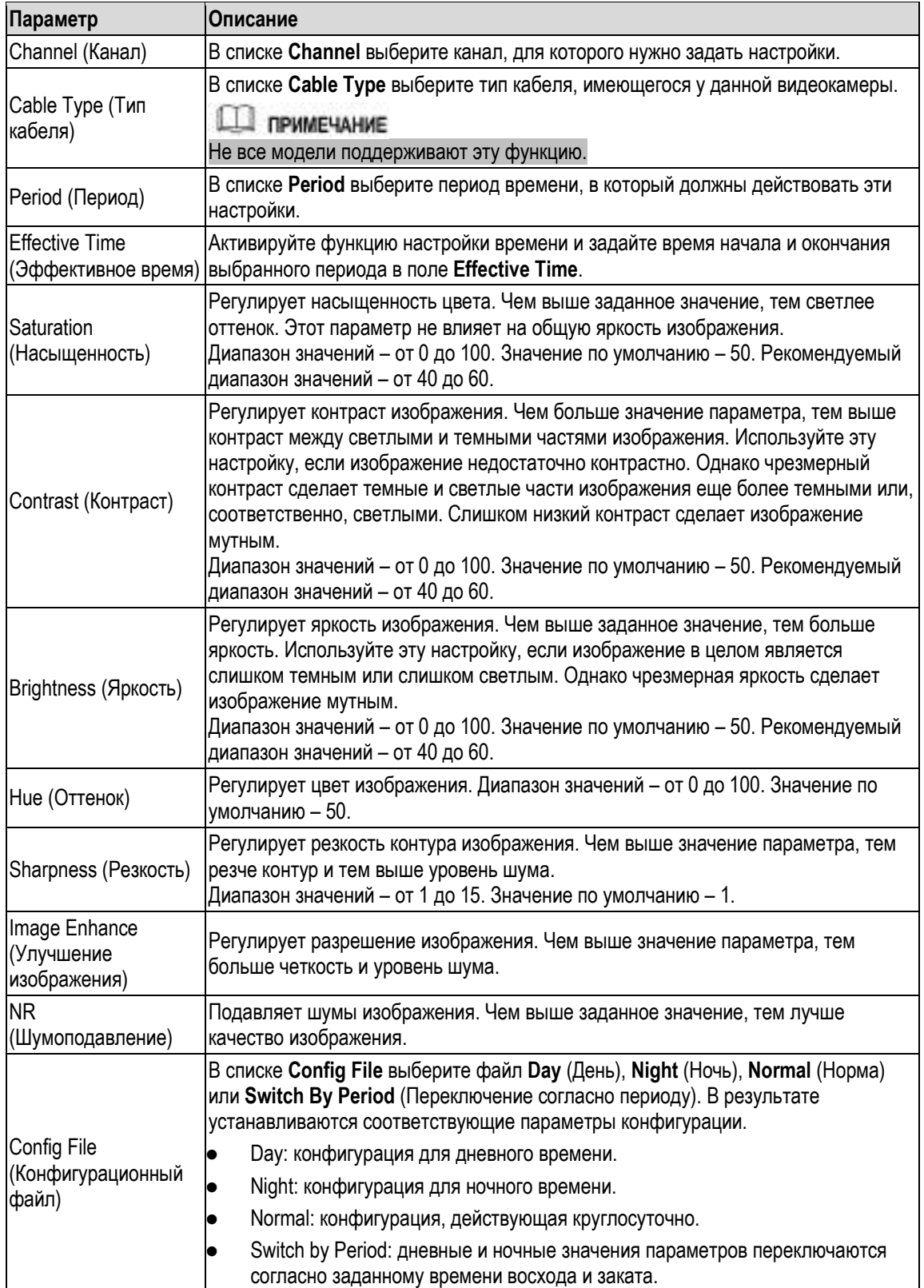

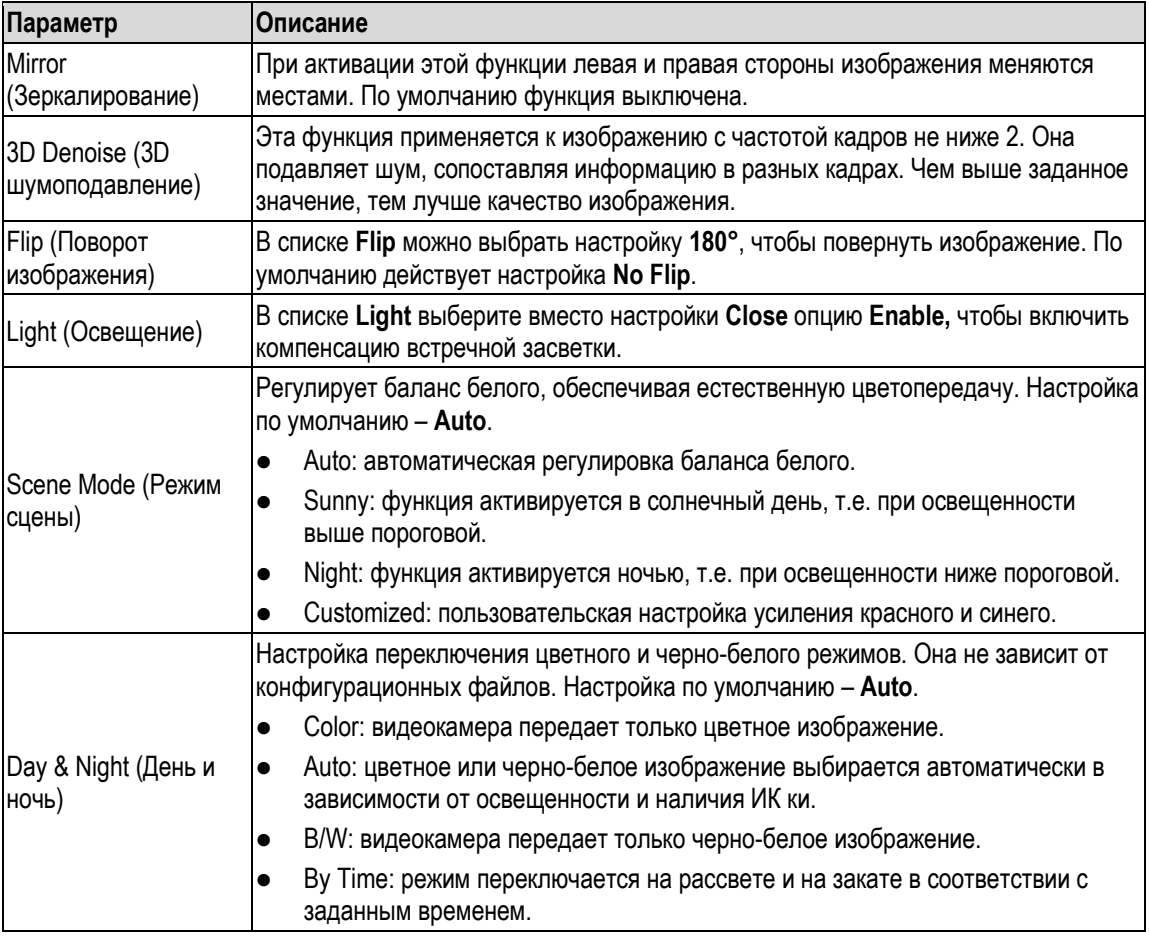

Шаг 3 Для завершения настройки щелкните кнопку **Apply** (Применить).

# <span id="page-107-0"></span>**5.5.2 Настройки кодирования**

Шаг 1 Выберите пункт **Main Menu > CAMERA > ENCODE > Encode** (Главное меню > КАМЕРА > КОДИРОВАНИЕ > Кодирование). Откроется окно **Encode**. См. рис[. 5-64.](#page-108-0)
| <b>CAMERA</b>     |                        |                  |    |                     | l cm-1             | 五十年二期       |
|-------------------|------------------------|------------------|----|---------------------|--------------------|-------------|
| IMAGE             | Encode:                | tingishot        |    |                     |                    |             |
| ENCODE<br>٠       | Channel                | ٦                | ۰, |                     |                    |             |
| <b>OVERLAY</b>    | Main Stream            |                  |    | Sch Stream          |                    |             |
| FTZ:              | Smart Codet            |                  |    | <b>Video</b>        |                    |             |
| CHANNEL TYPE      | Type                   | <b>Regular</b>   | ÷  | Type                | <b>Sub Stream1</b> | ×           |
| RECUSTRATION      | Compression            | H.265            | ٠  | Constression        | H.265              | ٠           |
| COAXIAL LIPGIBADE | <b>Resolution</b>      | 1920x1080(1080P) |    | Resolution          | 362°240(CIF)       | ٠           |
|                   | Frame Rate(FPS)        | 15               | *  | Frame Role(FPS)     | 15 <sup>°</sup>    | ٠           |
|                   | <b>Bir Raos Type</b>   | CBR              |    | <b>BILFORN Type</b> | CBR                |             |
|                   |                        |                  |    |                     |                    |             |
|                   | <b>L'Esame Buerval</b> | 15.              |    | I Forde Interval    | 15                 |             |
|                   | BLANCKLSL              | 2048             |    | Bit Rate(Kb/5)      | 640                |             |
|                   |                        | More Setting     |    |                     | More Setting       |             |
|                   |                        |                  |    |                     |                    |             |
|                   |                        |                  |    |                     |                    |             |
|                   |                        |                  |    |                     |                    |             |
|                   |                        |                  |    |                     |                    |             |
|                   | <b>Default</b><br>Copy |                  |    |                     | <b>Apply</b>       | <b>Back</b> |

Рисунок 5-64

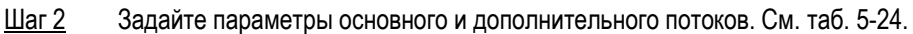

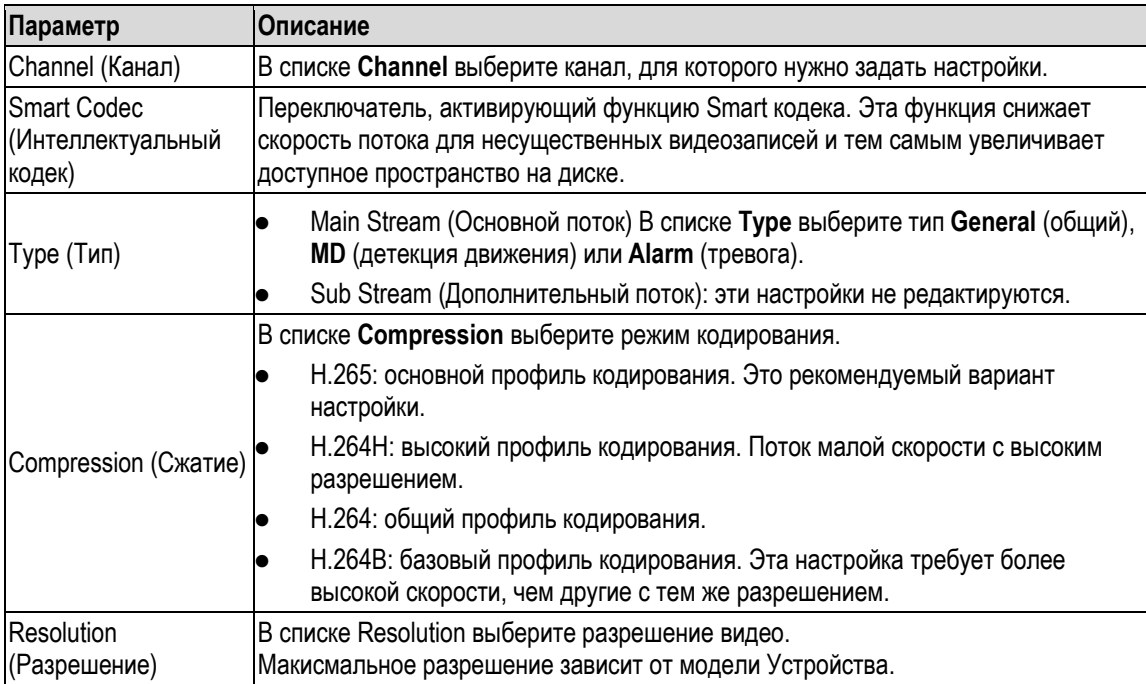

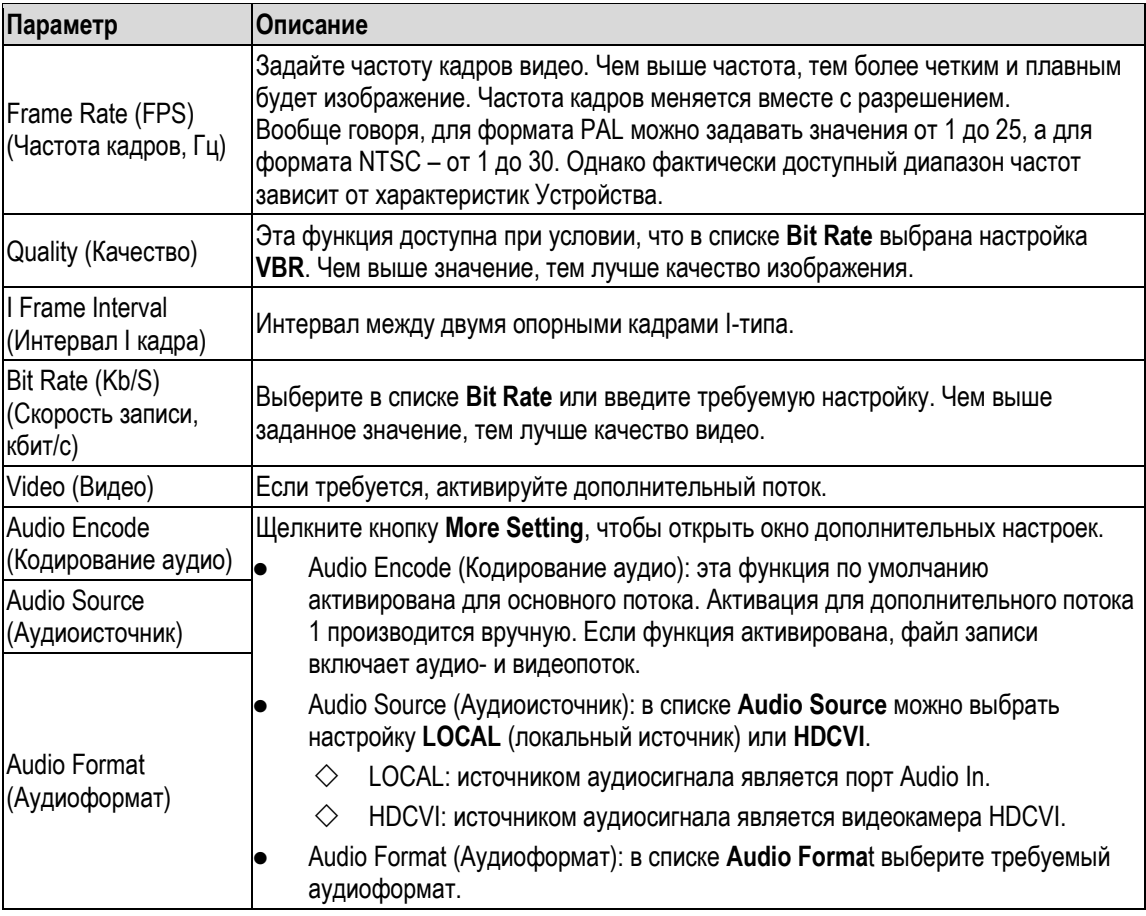

Таблица 5-24

<span id="page-109-0"></span>Шаг 3 Для завершения настройки щелкните кнопку **Apply** (Применить).

**ДА ПРИМЕЧАНИЕ** 

Щелкните **Copy** (Копировать), чтобы скопировать настройки в другие каналы.

## **5.5.3 Настройки снимка**

Шаг 1 Выберите пункт **Main Menu > CAMERA > ENCODE > Snapshot** (Главное меню > КАМЕРА > КОДИРОВАНИЕ > Снимок). Откроется окно **SNAPSHOT** (Снимок). См[. рис. 5](#page-110-0)-65.

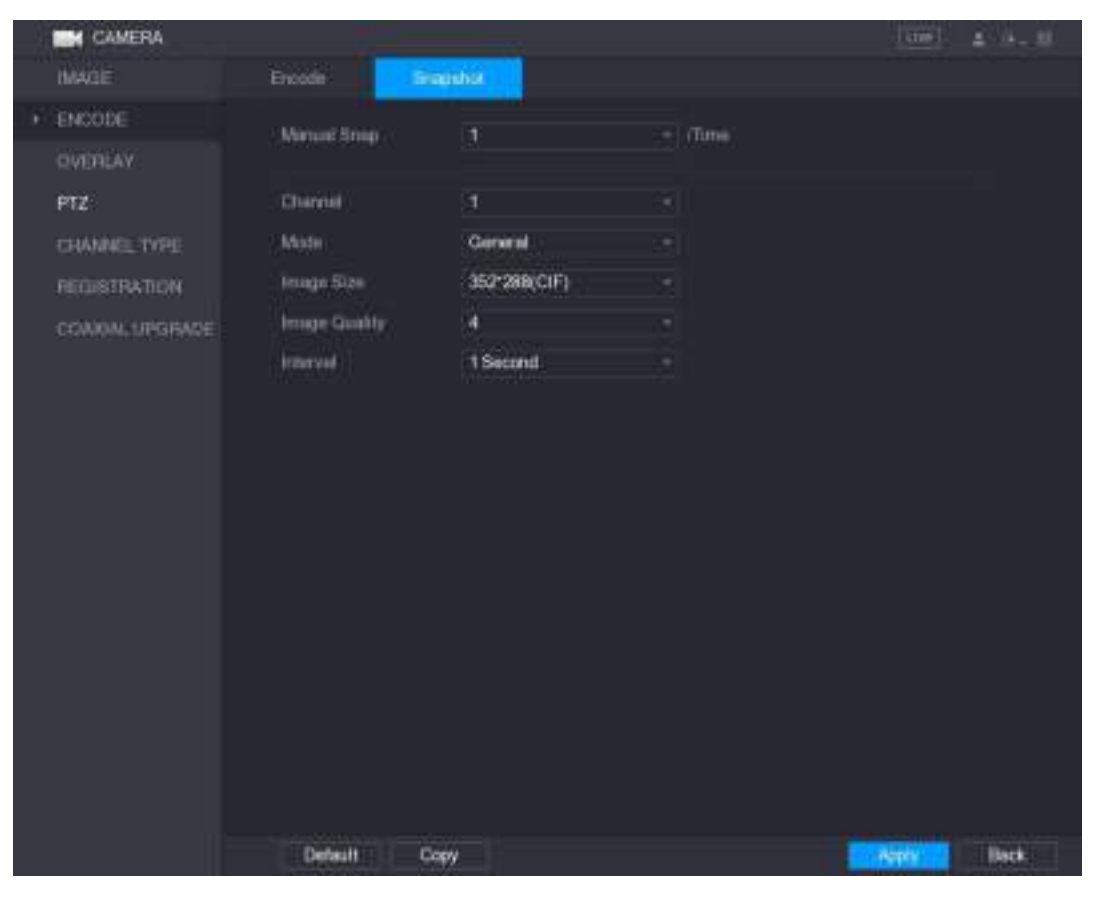

Рисунок 5-65

Шаг 2 Задайте настройки снимка. См. [таб. 5](#page-110-1)-25.

<span id="page-110-0"></span>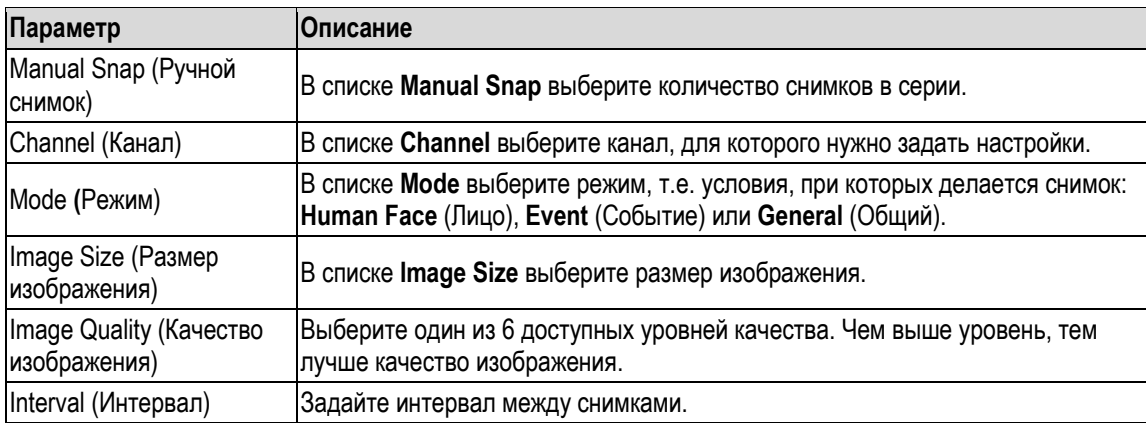

Таблица 5-25

<span id="page-110-1"></span>Шаг 3 Для завершения настройки щелкните кнопку **Apply** (Применить).

**ДА ПРИМЕЧАНИЕ** 

Щелкните **Copy** (Копировать), чтобы скопировать настройки в другие каналы.

## **5.5.4 Настройки наложения**

Для каждого окна на экране просмотра в реальном времени можно задать индикацию системного времени и имени канала.

Шаг 1 Выберите пункт **Main Menu > CAMERA > OVERLAY > Overlay** (Главное меню > КАМЕРА > НАЛОЖЕНИЕ > Наложение).

Откроется окно **Overlay** (Наложение). См. [рис. 5](#page-111-0)-66.

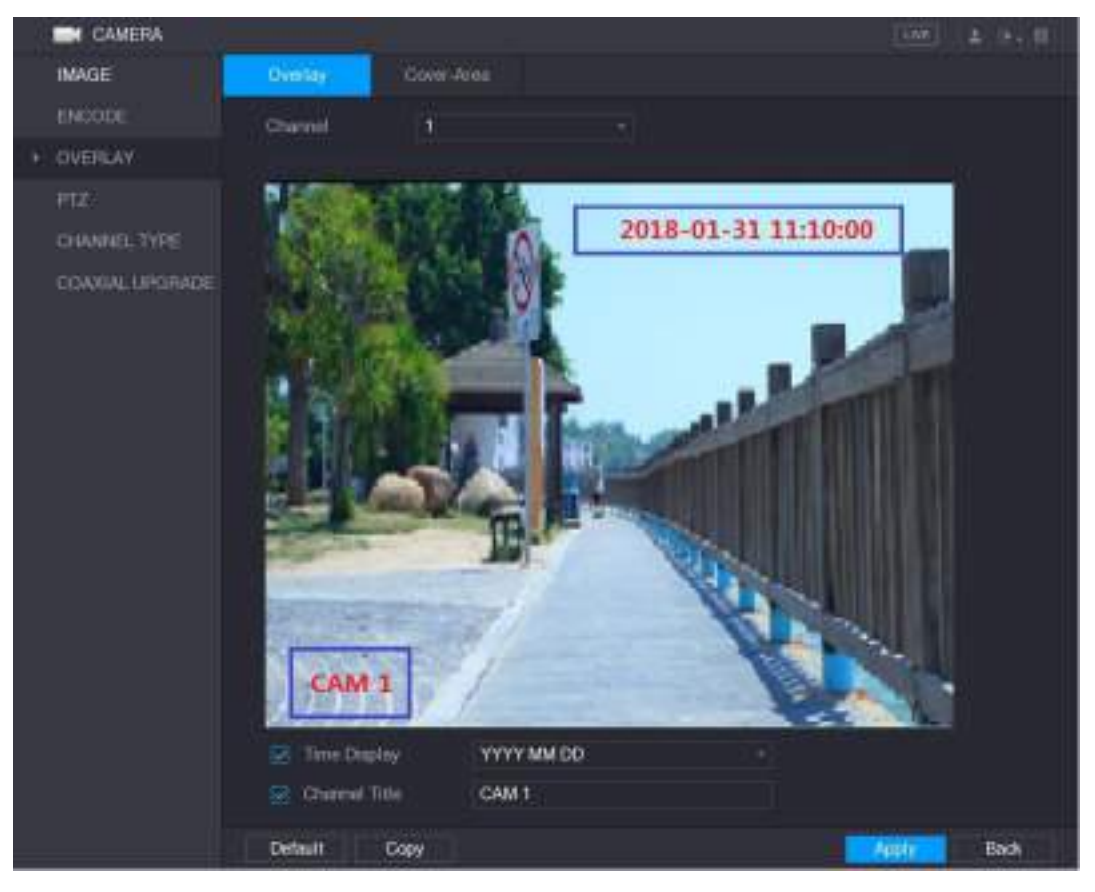

Рисунок 5-66

<span id="page-111-0"></span>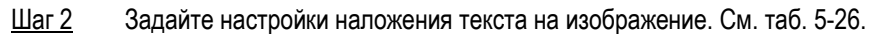

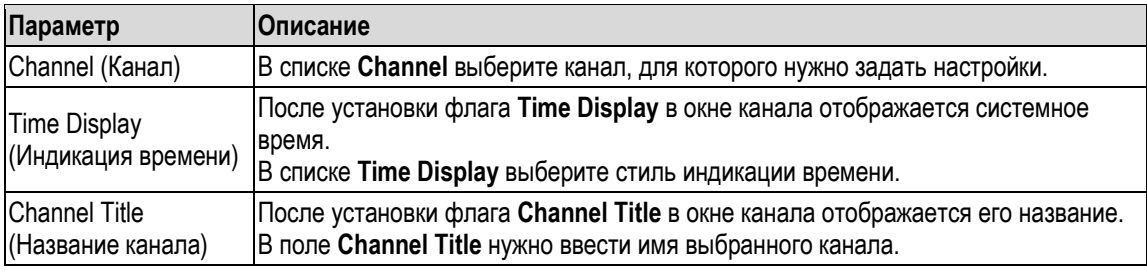

Таблица 5-26

<span id="page-111-1"></span>Шаг 3 Для завершения настройки щелкните кнопку **Apply** (Применить).

**ДА ПРИМЕЧАНИЕ** 

Щелкните **Copy** (Копировать), чтобы скопировать настройки в другие каналы.

## **5.5.5 Настройка зон маскирования**

Шаг 1 Выберите пункт **Main Menu > CAMERA > OVERLAY > Cover-Area** (Главное меню > КАМЕРА > НАЛОЖЕНИЕ > Зона маскирования). Откроется окно **Cover-Area** (Зона маскирования). См. [рис. 5](#page-112-0)-67.

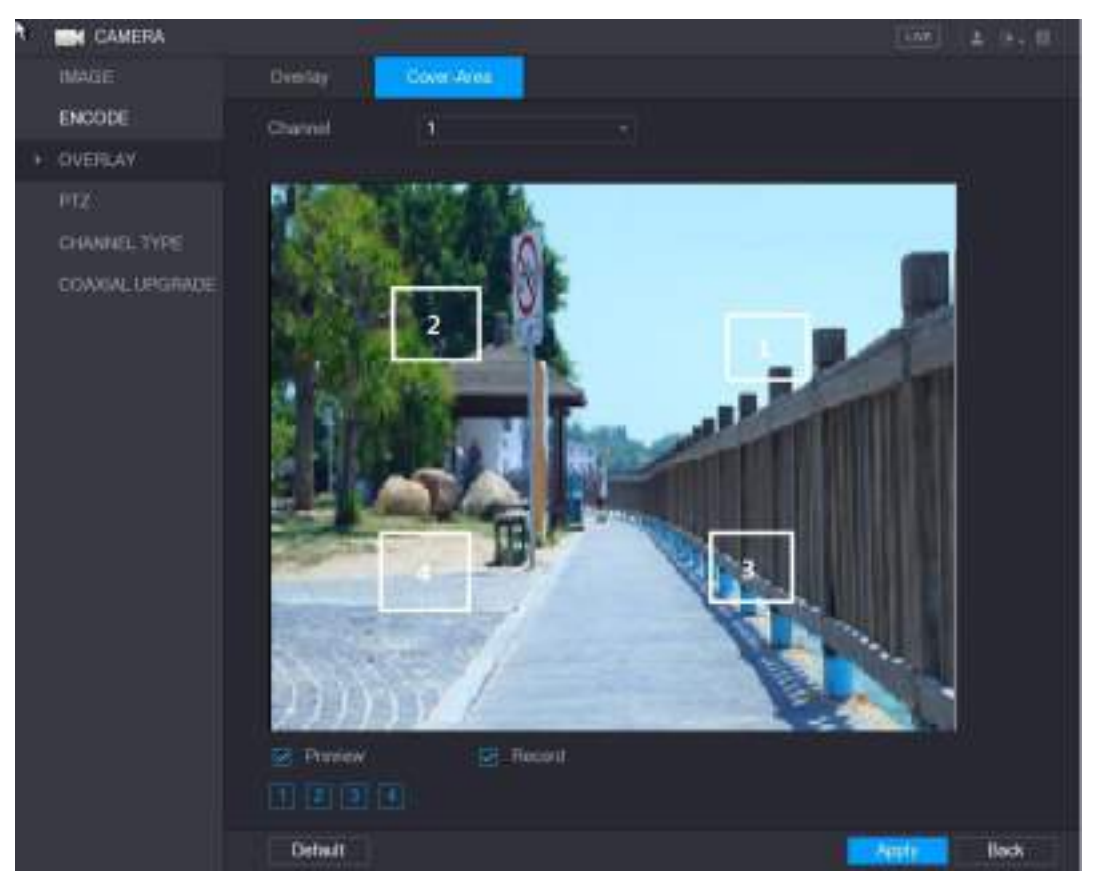

Рисунок 5-67

<span id="page-112-0"></span>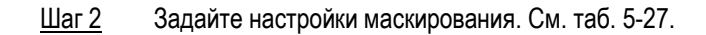

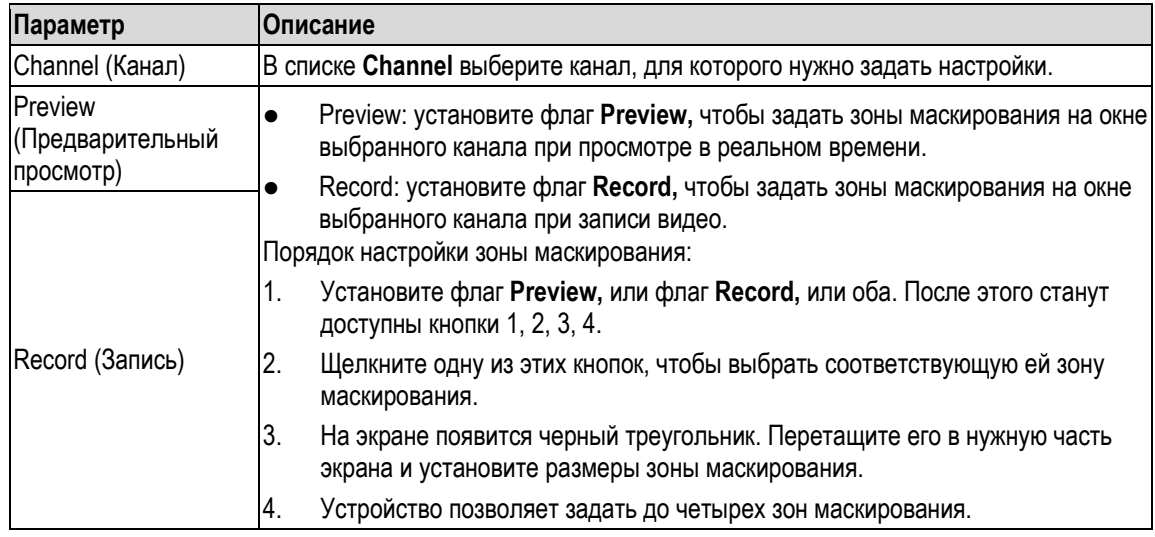

Таблица 5-27

Шаг 3 Для завершения настройки щелкните кнопку **Apply** (Применить).

## <span id="page-112-2"></span><span id="page-112-1"></span>**5.5.6 Настройка типа канала**

Предусмотрены два варианта настройки: **Analog** (Аналоговый) и **IP**.

Шаг 1 Выберите пункт **Main Menu > CAMERA > CHANNEL TYPE** (Главное меню > КАМЕРА > ТИП КАНАЛА).

Откроется окно **CHANNEL TYPE** (ТИП КАНАЛА). См. [рис. 5](#page-113-0)-68.

| <b>M</b> CAMERA               |                                                                                              |             |     |                |      |                                                                                            | l cran-1             | Ξ<br>$^{12}$<br>$\mathbb{E}[\mathbf{z}^{\top}]=\mathbb{E}[\mathbf{z}^{\top}]=\mathbb{E}[\mathbf{z}^{\top}]=\mathbb{E}[\mathbf{z}^{\top}]=\mathbb{E}[\mathbf{z}^{\top}]=\mathbb{E}[\mathbf{z}^{\top}]=\mathbb{E}[\mathbf{z}^{\top}]=\mathbb{E}[\mathbf{z}^{\top}]=\mathbb{E}[\mathbf{z}^{\top}]=\mathbb{E}[\mathbf{z}^{\top}]=\mathbb{E}[\mathbf{z}^{\top}]=\mathbb{E}[\mathbf{z}^{\top}]=\mathbb{E}[\mathbf{z}^{\top}$ |
|-------------------------------|----------------------------------------------------------------------------------------------|-------------|-----|----------------|------|--------------------------------------------------------------------------------------------|----------------------|----------------------------------------------------------------------------------------------------|
| IMAGE<br>ENCODE               | Channel                                                                                      | AUTO.       | CVI | Analog<br>AHO. | CVBS | <b>OTHER</b>                                                                               | IP.                  |                                                                                                    |
| OVERLAY                       | ż<br>3                                                                                       | m<br>ρ<br>e |     |                |      |                                                                                            |                      |                                                                                                    |
| FTZ:<br>CHANNEL TYPE<br>۱     | ٠<br>5<br>s                                                                                  | ē<br>ē<br>ë |     |                |      |                                                                                            |                      |                                                                                                    |
| REGISTRATION<br>CONXINUESEMBE | 7<br>ß<br>D<br>10<br>11<br>12<br>t3<br>14<br>15<br>te.<br>$17 - 24$<br>ham the laut channel. | ø<br>Ē      |     |                |      | *Tips:Disable.one.onalog.channel, you can add one IF channel. IF channel setup shall begin | <b>URINET VIRTIN</b> |                                                                                                    |
|                               |                                                                                              |             |     |                |      |                                                                                            | <b>Acces</b>         | <b>Back</b>                                                                                                    |

Рисунок 5-68

#### <span id="page-113-0"></span>Шаг 2 Настройте каналы.

- Analog Channel: выберите технологию передачи аналогового сигнала, например, CVI или CVBS, и затем следуйте указаниям на экране.
- IP Channel: Устройство поддерживает расширенные IP каналы. Например, каналы **17–24,** представленные на [рис. 5](#page-113-0)-68, это расширенные IP каналы. Для активации IP установите флаг в последней строке с номерами **17–24**. Затем следуйте указаниям на экране.

#### **ДА ПРИМЕЧАНИЕ**

- Каналы 17–24 доступны только для IP видеокамеры. Диапазон номеров зависит от модели.
- Выбор каналов аналоговых и IP видеокамер производится последовательно, например, если нужно выбрать каналы IP видеокамер, то сначала следует установить флаг **17– 24**, а канал **15** можно выбрать только после канала **16**.
- Шаг 3 Для завершения настройки щелкните кнопку **Apply** (Применить), затем следуйте указаниям на экране.

#### **5.5.7 Обновление ПО коаксиальной видеокамеры**

Шаг 1 Выберите пункт Main Menu > CAMERA > COAXIAL UPGRADE (Главное меню > Камера > Обновление ПО коаксиальной видеокамеры). Откроется окно **COAXIAL UPGRADE** (Обновление ПО коаксиальной видеокамеры). См. [рис. 5](#page-114-0)-69.

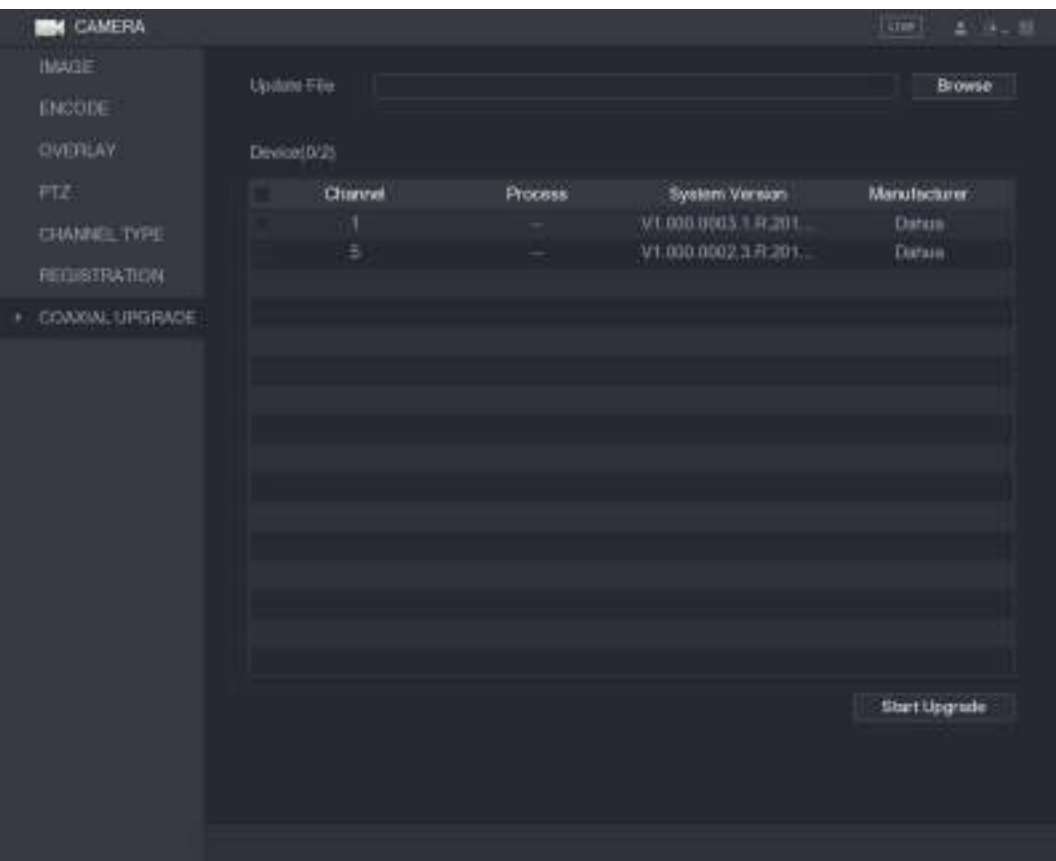

Рисунок 5-69

- <span id="page-114-0"></span>Шаг 2 Щелкните кнопку **Browse** (Обзор). Откроется окно **Browse** (Обзор).
- Шаг 3 Выберите файл обновления и щелкните **OK**. Откроется окно **COAXIAL UPGRADE** (Обновление ПО коаксиальной видеокамеры).
	- Ш примечание

Необходимо подключить USB накопитель с файлами обновления. Отметьте флагом канал, для которого выполняется обновление.

- Шаг 4 Нажмите кнопку **Start Upgrade** (Начать обновление).
- Шаг 5 Система сообщает об успешном завершении или об ошибке обновления. В случае ошибки проверьте Устройство.

# **5.6 Настройка удаленных устройств**

## **5.6.1 Добавление удаленных устройств**

#### **ДА ПРИМЕЧАНИЕ**

Эта функция доступна при условии, что для канала установлен тип IP, см. раздел [5.5.6](#page-112-2) ["Настройка](#page-112-2)  [типа канала"](#page-112-2).

Для добавления удаленного устройства нужно зарегистрировать его IP адрес.

Выберите пункт **Main Menu > CAMERA > REGISTRATION > Registration** (Главное меню > КАМЕРА > РЕГИСТРАЦИЯ > Регистрация). Откроется окно **Registration**. См[. рис. 5](#page-115-0)-70.

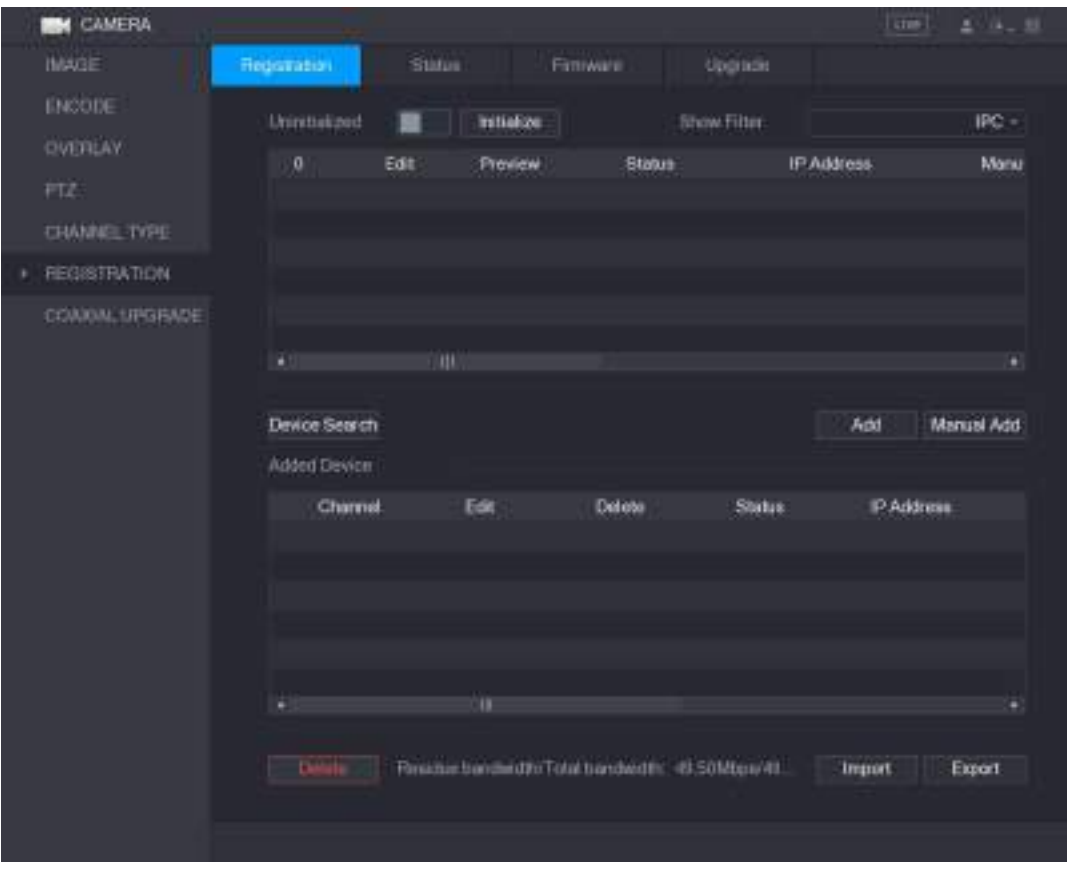

Рисунок 5-70

<span id="page-115-0"></span>

| Параметр                                          | Описание                                                                                                    |
|---------------------------------------------------|----------------------------------------------------------------------------------------------------|
| Uninitialized<br>(Неинициализированн<br>ые)       | После активации функции Uninitialized в списке поиска будут отображены<br>неинициализированные устройства.                                                                                                    |
| Initialize<br>(Инициализация)                     | Для инициализации устройства выберите его в списке и щелкните кнопку<br>Initialize.                                                                                                    |
| Show Filter (Фильтр<br>отображаемых<br>устройств) | В списке Show Filter выберите тип удаленных устройств, которые нужно<br>отображать в списке результатов поиска.<br>None: без фильтра, отображаются все типы устройств.<br>IPC: отображаются IP видеокамеры.<br>DVR: отображаются все регистраторы, такие как NVR, DVR и HCVR.<br>ОТНЕR: отображаются прочие устройства, не относящиеся к типам IPC и DVR.                                                                                                    |
| Список найденных<br>устройств                     | В списке представлены найденные устройства, их состояние и IP адрес.                                                                                                    |
| Device Search (Поиск<br>устройств)                | Щелкните кнопку Device Search, чтобы выполнить поиск. Результаты<br>отобразятся в списке найденных устройств.<br>Список можно сортировать по IP адресам, изготовителям, типам, МАС адресам,<br>портам или по имени устройства. Для этого нужно выбрать в строке заголовка<br>соответствующую настройку (IP address, Manufacturer, Type, MAC Address, Port,<br>Device Name). Например, для сортировки по IP адресам щелкните пункт IP<br>address, значок последовательности примет вид IPAddress<br><b>ПРИМЕЧАНИЕ</b><br>Добавленное устройство отмечается знаком "*" |
| Add (Добавить)                                    | В списке найденных устройств отметьте нужное и щелкните кнопку Add<br>(Добавить).                                                                                                    |

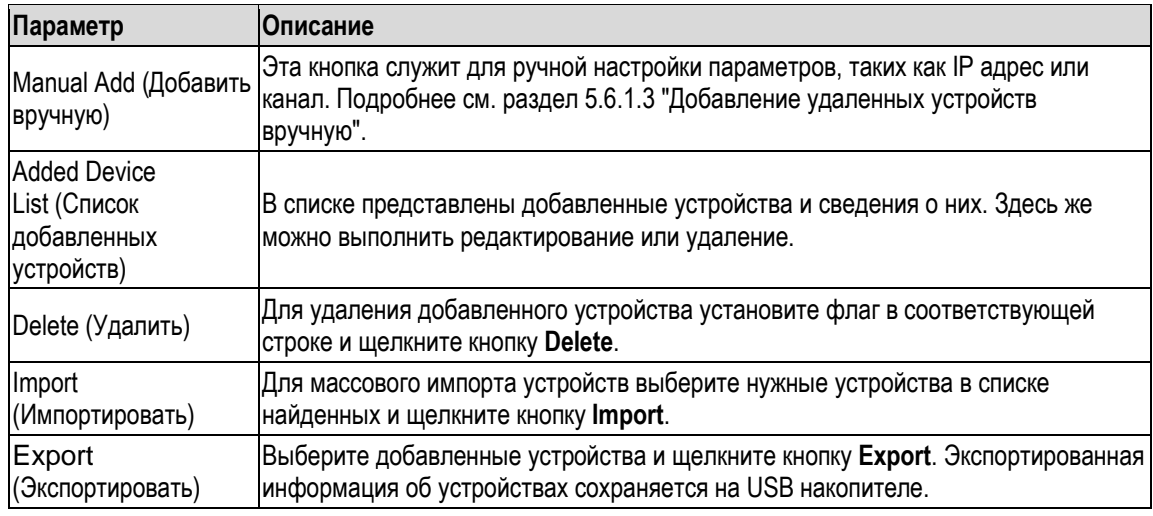

Таблица 5-28

### **5.6.1.1 Инициализация удаленных устройств**

Инициализация позволяет сбросить пароль и IP адрес удаленного устройства.

Шаг 1 Щелкните на кнопке **Device Search**.

Найденные устройства будут отображены в таблице. См. [рис. 5](#page-116-0)-71.

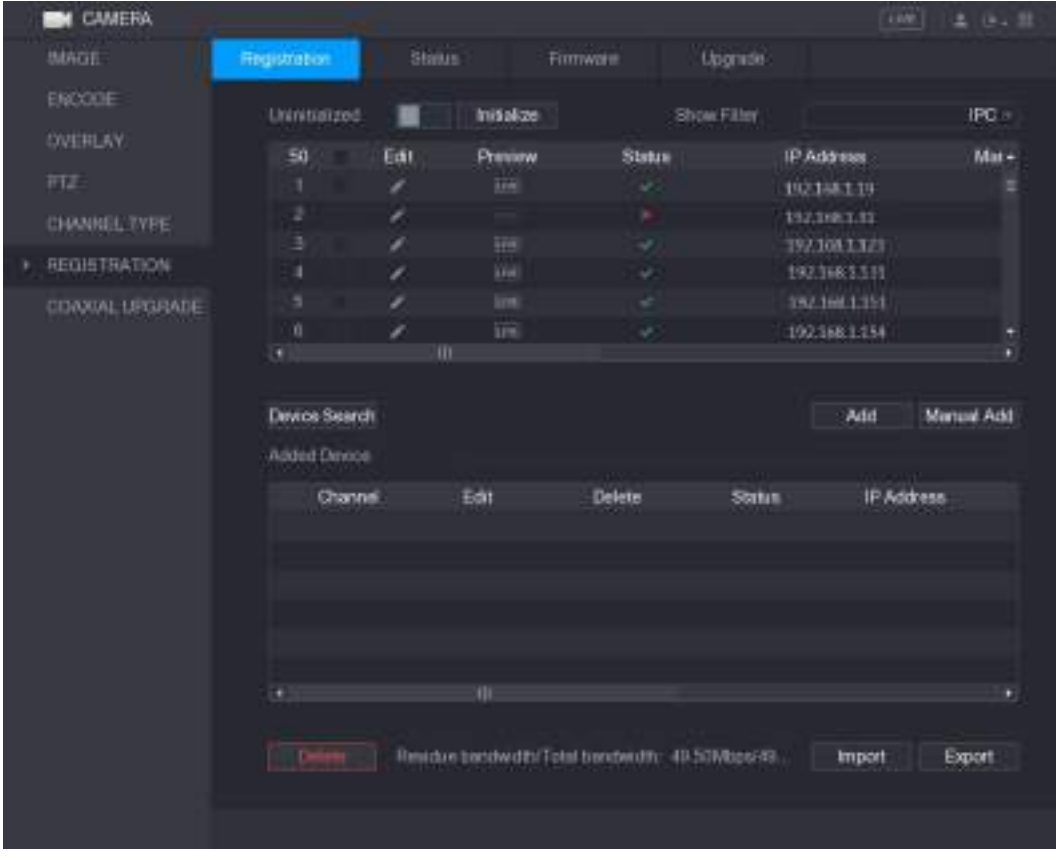

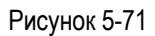

<span id="page-116-0"></span>Шаг 2 Активируйте функцию Initialized. Отобразятся неинициализированные устройства. См[. рис. 5](#page-117-0)-72.

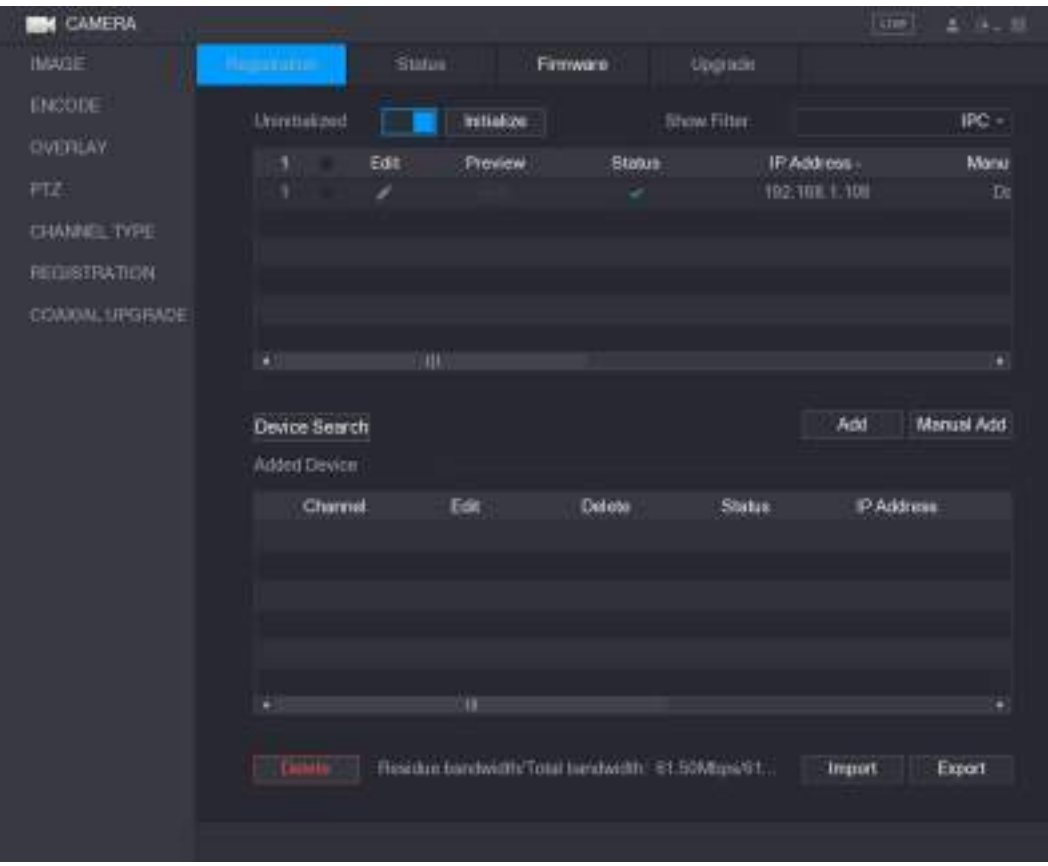

Рисунок 5-72

- <span id="page-117-0"></span>Шаг 3 Выберите неинициализированное устройство, которое нужно инициализировать.
- <span id="page-117-1"></span>Шаг 4 Щелкните кнопку **Initialize**.

Откроется окно **Enter Password** (Введите пароль). См[. рис. 5](#page-117-1)-73.

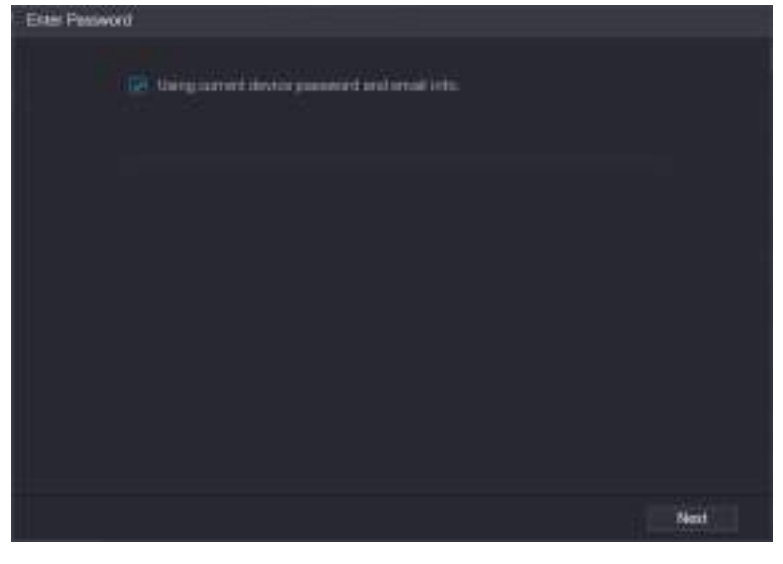

Рисунок 5-73

Шаг 5 Ведите пароль и почтовый адрес.

## **ДА ПРИМЕЧАНИЕ**

Если установить флаг **Using current device password and email info**, автоматически принимается текущий пароль и почтовый адрес, в таком случае настройку этих параметров можно пропустить и сразу перейти к шагу 6.

1) Удалите флаг **Using current device password and email info**. Откроется окно установки пароля. См[. рис. 5](#page-118-0)-74.

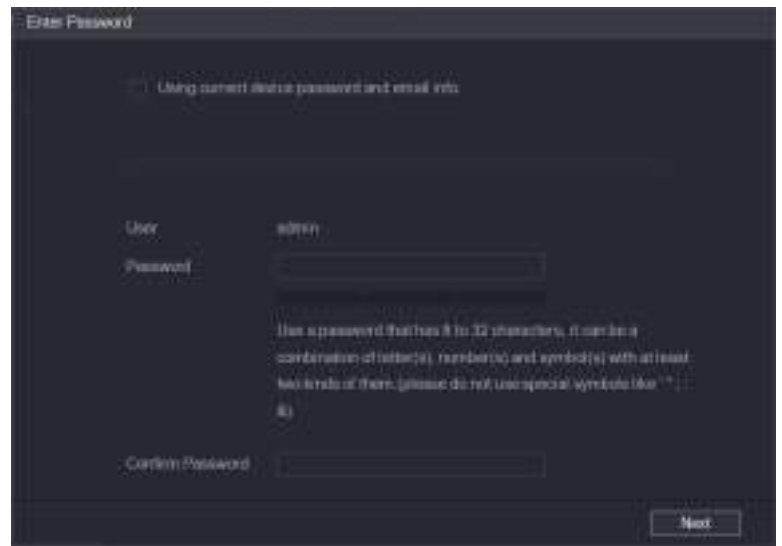

Рисунок 5-74

2) Задайте настройки пароля. См. [табл. 5](#page-118-1)-29.

<span id="page-118-0"></span>

| Параметр                                      | Описание                                                                                                    |
|-----------------------------------------------|----------------------------------------------------------------------------------------------------|
| User (Пользователь)                           | По умолчанию принимается настройка admin.                                                                                                    |
| Раssword (Пароль)                             | В пароле допускается применение цифр, букв и специальных знаков (кроме", ',                                                                                                    |
| Confirm Password<br>(Подтверждение<br>пароля) | ];, : и &). Новый пароль должен содержать от 8 до 32 символов и обязательно<br>включать как минимум два разных типа знаков.<br>Введите сложный пароль. Надежность пароля отображается на шкале<br>индикации. |

Таблица 5-29

3) Щелкните кнопку **Next** (Далее). Откроется окно **Password Protection** (Защита пароля). См[. рис. 5](#page-118-2)-75.

<span id="page-118-1"></span>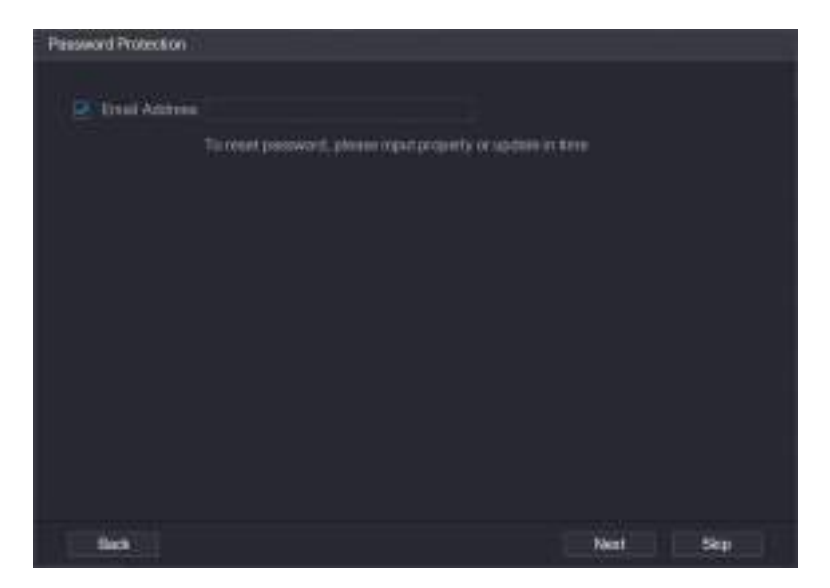

Рисунок 5-75

<span id="page-118-2"></span>4) Установите флаг **Email Address** и введите почтовый адрес, который будет использован в случае утери пароля.

**ДА ПРИМЕЧАНИЕ** 

Если вы не хотите задавать резервный почтовый адрес, щелкните **Skip** (Пропустить).

Шаг 6 Щелкните кнопку **Next** (Далее).

Откроется окно **NETWORK** (Сеть). См[. рис. 5](#page-119-0)-76.

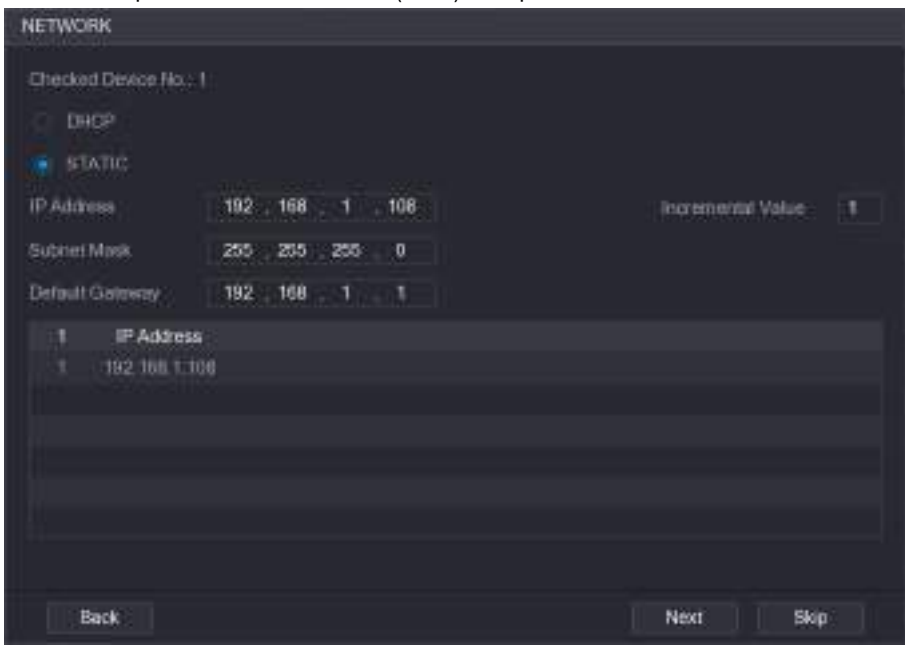

Рисунок 5-76

<span id="page-119-0"></span>Шаг 7 Задайте IP адрес

- Если установить флаг **DHCP**, то IP адрес удаленного устройства будет назначаться автоматически.
- Если установить флаг **STATIC**, нужно будет задать IP адрес, маску подсети, шлюз по умолчанию и шаг приращения адреса. При массовой инициализации система будет назначать IP адреса удаленных устройств, увеличивая IP адрес с заданным шагом.

**ДА ПРИМЕЧАНИЕ** 

Даже если до инициализации удаленные устройства не относились к одному сегменту сети, после массовой инициализации они окажутся в одном сегменте.

Шаг 8 Щелкните кнопку **Next** (Далее).

Начнется процесс инициализации. По завершении процесса появится экран, показанный на [рис. 5](#page-120-0)-77.

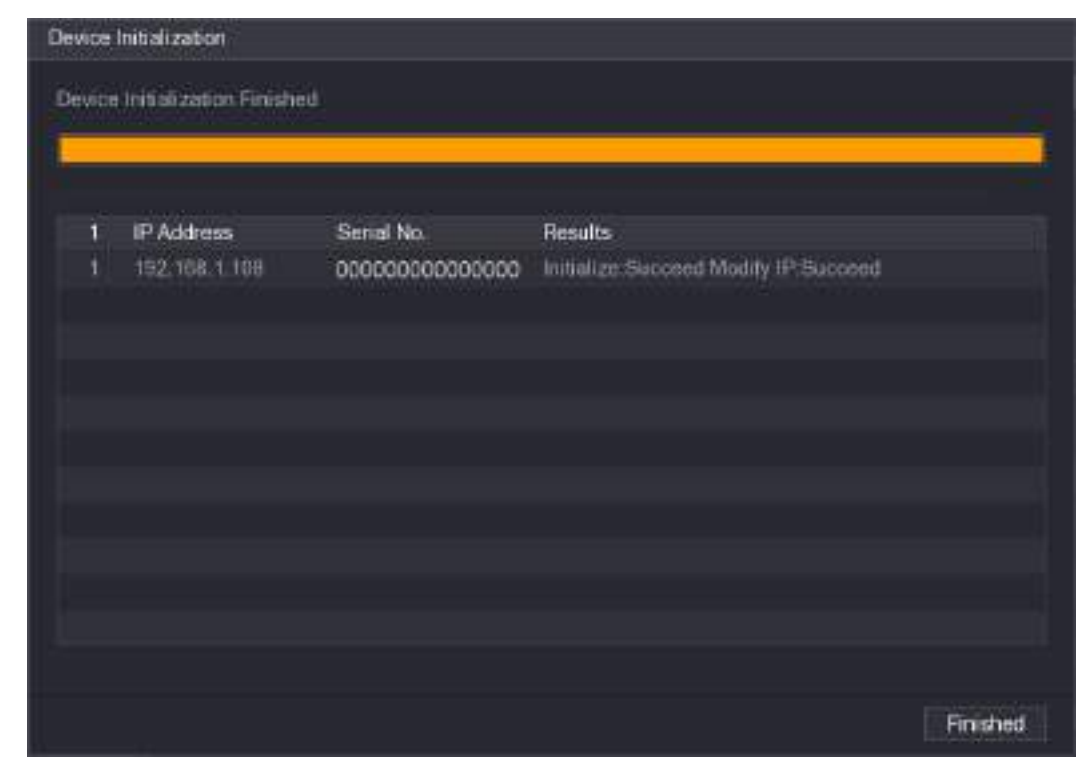

Рисунок 5-77

Шаг 9 Для завершения настройки щелкните кнопку **Finished**.

#### <span id="page-120-0"></span>**5.6.1.2 Автоматическое добавление удаленных устройств**

|                  | D CHRICKE OTOODGSATCA HORIGEHIDIG YOTDORICTBO. OM. DRC. 0-TO. |        |             |                                                  |                |                   |  |
|------------------|---------------------------------------------------------------|--------|-------------|--------------------------------------------------|----------------|-------------------|--|
| <b>CAMERA</b>    |                                                               |        |             |                                                  |                | LEN'S<br>上 (+ )   |  |
| MAGE             | <b>Registration</b>                                           | Stinus |             | Firmwahn                                         | <b>Upgrade</b> |                   |  |
| ENCODE           |                                                               |        |             |                                                  |                |                   |  |
|                  | Uninitiatized                                                 |        | Initialize  |                                                  | Show Filter    | IPC >             |  |
| OVERLAY          | 50                                                            | Edit   | Preniew     | <b>Status</b>                                    | IP Address     | $Mat +$           |  |
| FTZ.             |                                                               | ı      | <b>THE</b>  | w.                                               | 192188119      | п                 |  |
| CHANNEL TYPE     | 2                                                             | ×      |             | ×                                                | 192,168,1.92   |                   |  |
| REGISTRATION     | ä                                                             | ı      | irs         | v.                                               | 192,108,1,123  |                   |  |
|                  | ۵                                                             | ×      | <b>Well</b> | ¥.                                               | 192.1683.111   |                   |  |
| CIDAXIAL LEGRADE | 5                                                             | ×      | line:       | ÷                                                | 192,168,1.151  |                   |  |
|                  | ú                                                             |        | in.         |                                                  | 192.168.1.154  |                   |  |
|                  | U.                                                            | m      |             |                                                  |                | ٠                 |  |
|                  |                                                               |        |             |                                                  |                |                   |  |
|                  | Device Search                                                 |        |             |                                                  |                | Manual Add<br>Add |  |
|                  | Added Devoce                                                  |        |             |                                                  |                |                   |  |
|                  | Channel.                                                      |        | Edit        | Delete                                           | Status.        | IP Address        |  |
|                  |                                                               |        |             |                                                  |                |                   |  |
|                  |                                                               |        |             |                                                  |                |                   |  |
|                  |                                                               |        |             |                                                  |                |                   |  |
|                  |                                                               |        |             |                                                  |                |                   |  |
|                  |                                                               |        |             |                                                  |                |                   |  |
|                  |                                                               |        |             |                                                  |                |                   |  |
|                  |                                                               |        | ЮĿ          |                                                  |                |                   |  |
|                  |                                                               |        |             |                                                  |                |                   |  |
|                  | <b>PARTIES</b>                                                |        |             | Residue bacowd bi Total bandwidth: 49.50Mbps/49. |                | Export<br>Import  |  |
|                  |                                                               |        |             |                                                  |                |                   |  |
|                  |                                                               |        |             |                                                  |                |                   |  |
|                  |                                                               |        |             |                                                  |                |                   |  |

Шаг 1 В окне **Registration** щелкните кнопку **Device Search.**

В списке отобразятся найденные устройства. См. [рис. 5](#page-120-1)-78.

<span id="page-120-1"></span>Рисунок 5-78

- Шаг 2 Отметьте флагом нужное устройство.
- Шаг 3 Нажмите **Add** (Добавить).

Добавленное устройство появляется в списке **Added Device**.

**Ш** примечание

- Тот же эффект достигается при двойном щелчке на устройстве.
- Система поддерживает массовое добавление устройств.

#### <span id="page-121-0"></span>**5.6.1.3 Ручное добавление удаленных устройств**

Шаг 1 В окне **Registration** щелкните кнопку **Manual Add.**

Откроется окно **Manual Add** (Добавить вручную). См. рис[. 5-79.](#page-121-1)

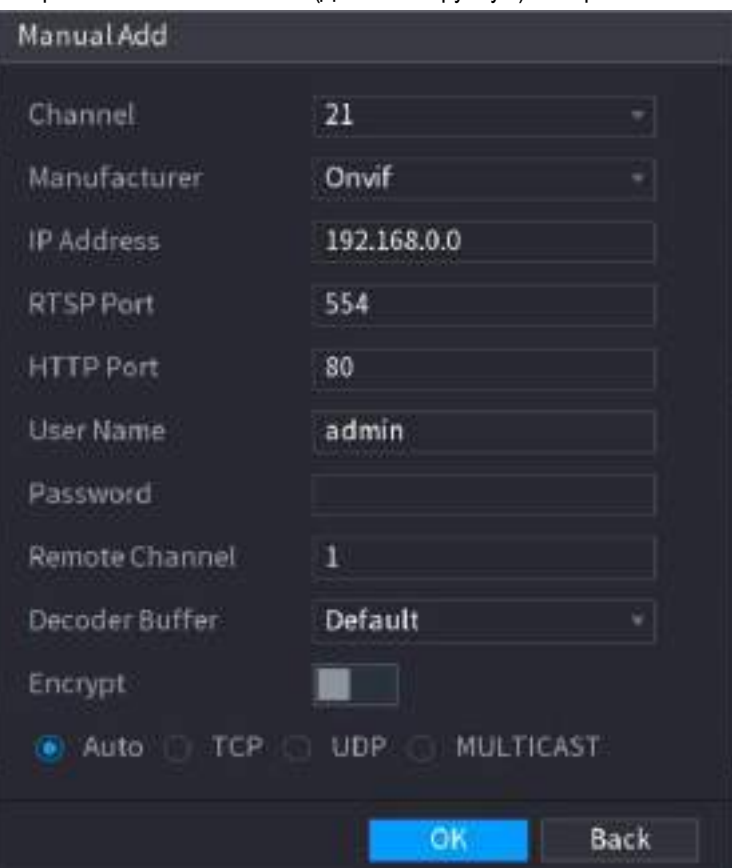

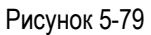

Шаг 2 Задайте параметры добавляемого устройства. См. [таб. 5](#page-122-0)-30.

<span id="page-121-1"></span>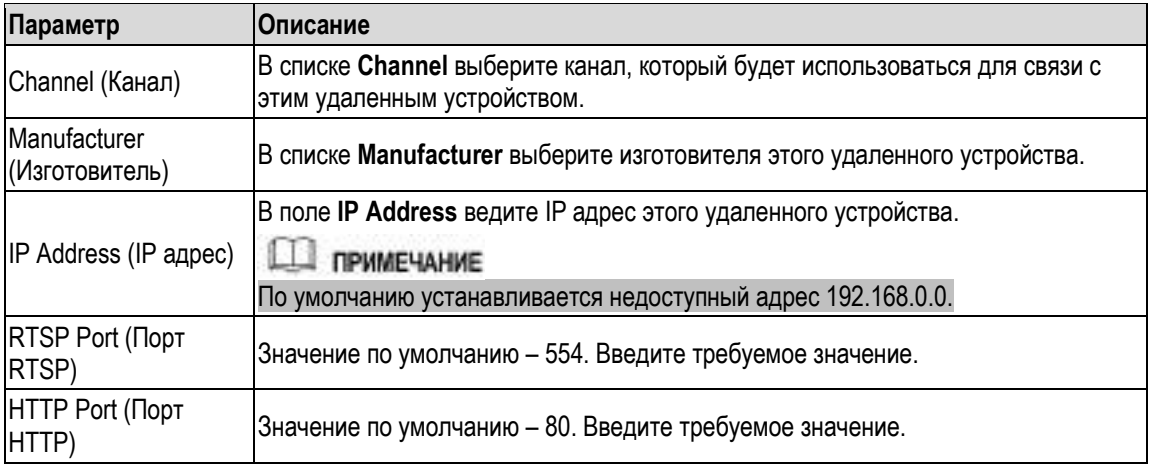

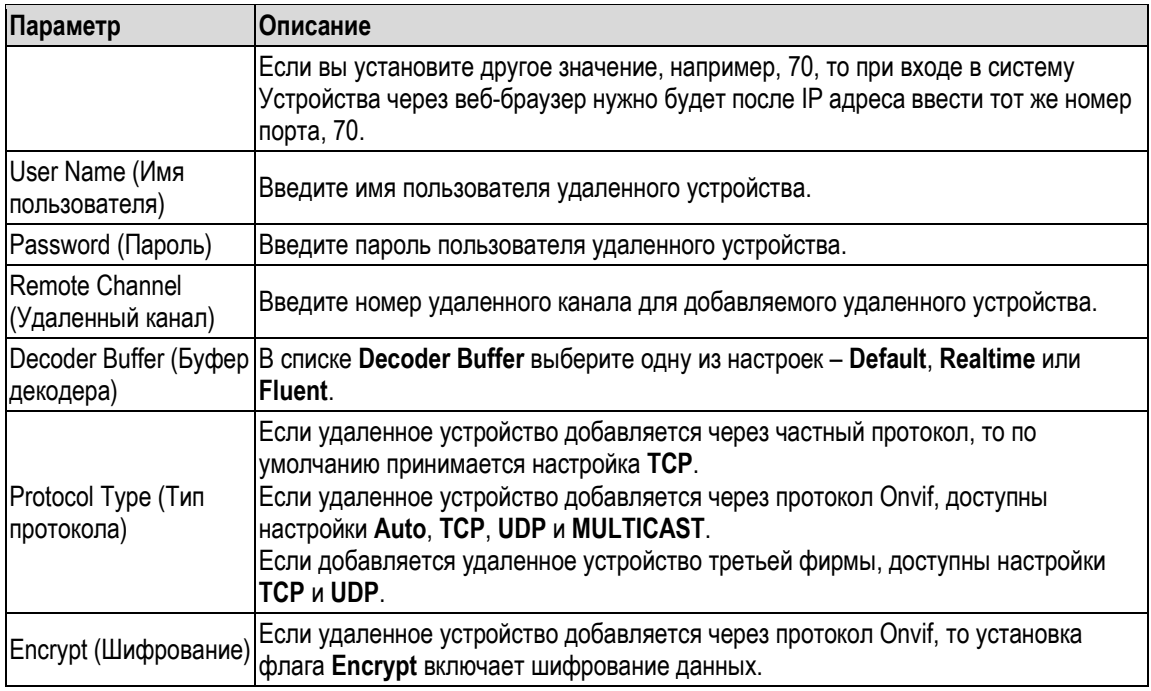

Таблица 5-30

<span id="page-122-0"></span>Шаг 3 Для сохранения настроек щелкните кнопку **Apply**.

**ДА ПРИМЕЧАНИЕ** 

При ручном добавлении устройств массовые операции не поддерживаются.

индикация успешного подключения индикация ошибки подключения.

### **5.6.1.4 Редактирование или удаление устройств**

Добавленные устройства можно редактировать или удалить.

- Порядок изменения настроек удаленных устройств:
- Шаг 1 Щелкните кнопку или дважды щелкните на строке устройства. Откроется окно **Edit** (Редактирование). См. [рис. 5](#page-123-0)-80.

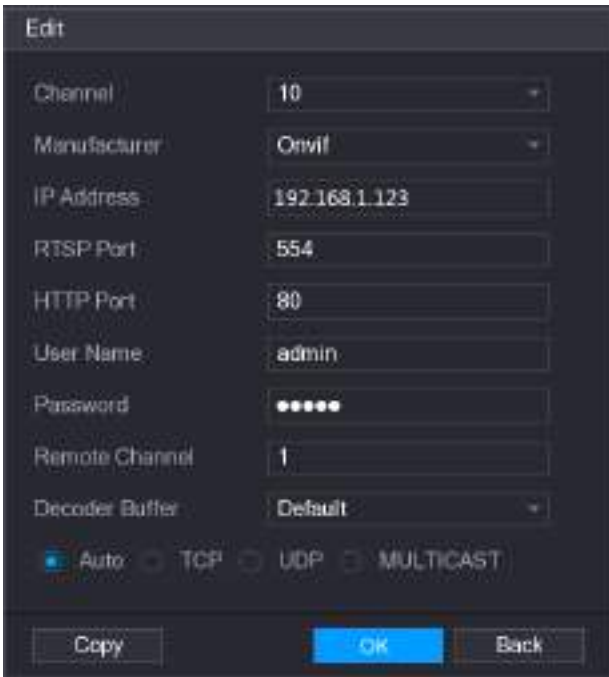

Рисунок 5-80

- <span id="page-123-0"></span>Шаг 2 В списке **Channel** выберите канал, для которого нужно изменить настройки.
- Шаг 3 Для сохранения настроек щелкните кнопку **OK**.

**ДА ПРИМЕЧАНИЕ** 

Щелкните **Copy** (Копировать), чтобы скопировать имя пользователя и пароль в другие каналы.

- Порядок удаления одного или нескольких устройств:
	- $\Diamond$  Щелкните кнопку  $\overline{m}$ , чтобы удалить одно устройство.
	- Отметьте флагами удаляемые устройства и щелкните кнопку **Delete**.

### **5.6.1.5 Изменение IP адреса**

Система позволяет изменить IP адрес одного удаленного устройства или одновременно нескольких устройств.

- Для изменения одного IP адреса сделайте следующее:
- Шаг 1 В списке найденных устройств щелкните кнопку в строке устройства, IP которого требуется изменить. Откроется окно **Modify IP** (Изменить IP). См. рис. [5-81.](#page-124-0)

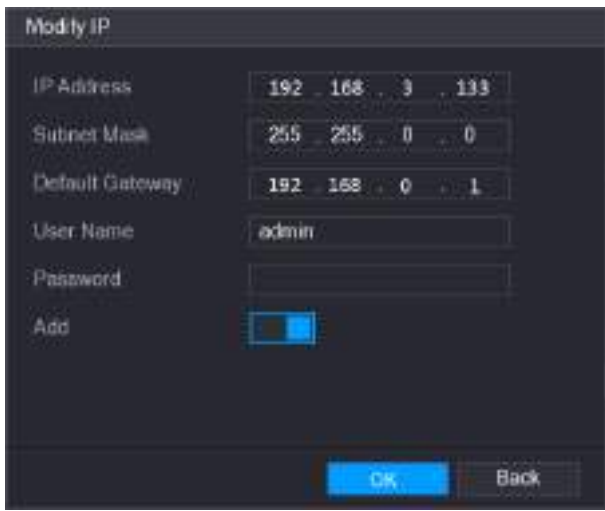

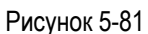

- <span id="page-124-0"></span>Шаг 2 Задайте IP адрес, маску подсети и шлюз по умолчанию, имя пользователя и пароль.
- Шаг 3 Активируйте функцию добавления устройств **Add**.
- Шаг 4 Для сохранения настроек щелкните кнопку **OK**.
	- Для массового изменения IP адресов сделайте следующее:
- Шаг 1 В списке найденных устройств отметьте устройства, IP которых требуется изменить.

#### Шаг 2 Шелкните кнопку

Откроется окно **Modify IP** (Изменить IP). См[. рис. 5](#page-124-1)-82.

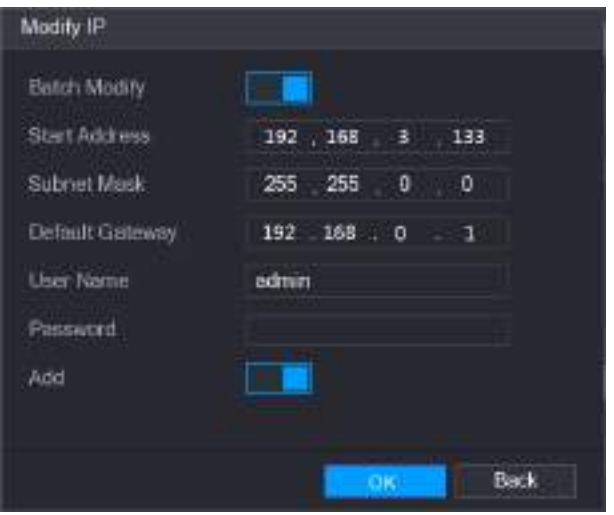

Рисунок 5-82

- <span id="page-124-1"></span>Шаг 3 Активируйте функцию **Batch Modify** (Массовое изменение).
- Шаг 4 Задайте IP адрес (IP адреса назначаются последовательно), маску подсети и шлюз по умолчанию, имя пользователя и пароль.
- Шаг 5 Активируйте функцию добавления устройств **Add**.
- Шаг 6 Для сохранения настроек щелкните кнопку **Apply**.

## **5.6.1.6 Экспорт IP адреса**

Система позволяет экспортировать IP адреса на USB накопитель.

11 примечание

Экспортированная информация сохраняется в файл формата .csv и включает IP адрес, номер порта, номер канала, изготовителя, имя пользователя и пароль.

Шаг 1 Вставьте USB-накопитель в USB порт Устройства.

<span id="page-125-0"></span>Шаг 2 Щелкните кнопку **Export** (Экспорт). Откроется окно **Browse** (Обзор). См. [рис. 5](#page-125-0)-83.

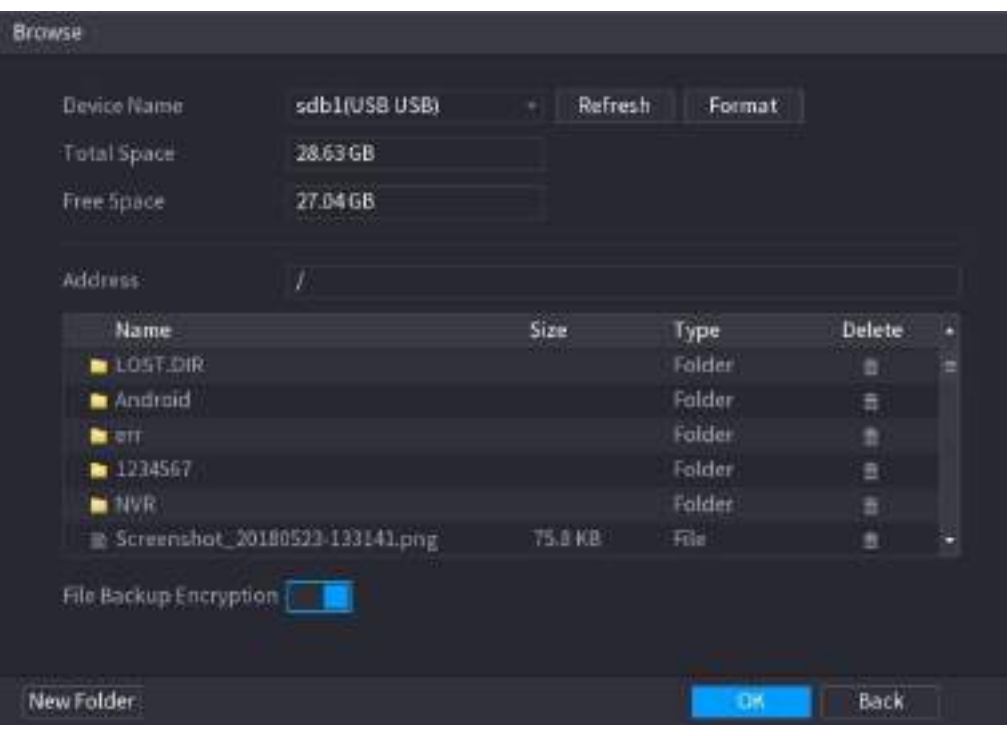

Рисунок 5-83

Шаг 3 Задайте путь сохранения.

Шаг 4 Для сохранения настроек щелкните кнопку **OK**.

Шаг 5 После успешного сохранения появляется сообщение "Successfully exported". Нажмите **OK**.

**ДА ПРИМЕЧАНИЕ** 

При экспорте IP адресов флаг кодирования файла **File Backup Encryption** установлен по умолчанию. В файле сохраняется IP адрес, номер порта, номер канала, изготовитель, имя пользователя и пароль.

- Если флаг **File Backup Encryption** установлен, то информация записывается в файл .backup.
- Если флаг **File Backup Encryption** не установлен, то информация записывается в файл .csv. В этом случае существует риск утечки данных.

#### **5.6.1.7 Импорт IP адреса**

Добавление удаленного устройства можно выполнить посредством импорта IP адреса.

- Шаг 1 Вставьте USB-накопитель в USB порт Устройства.
- Шаг 2 Щелкните кнопку **Import** (Импорт).

Откроется окно **Browse** (Обзор). См. [рис. 5](#page-126-0)-84.

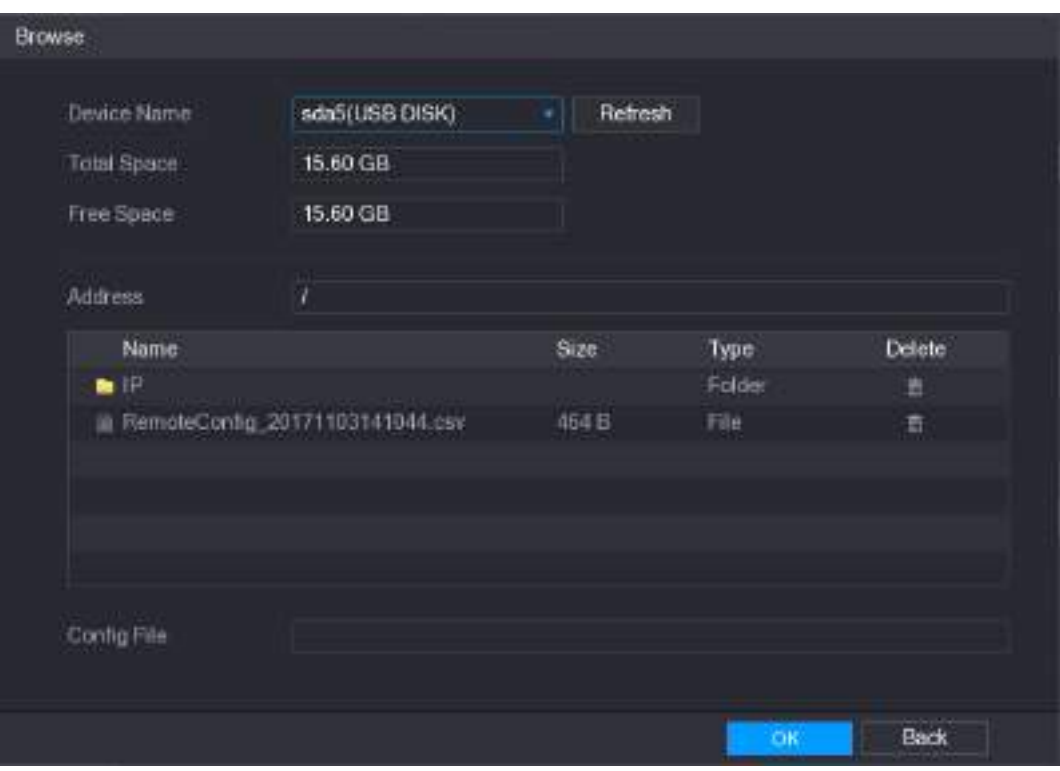

Рисунок 5-84

- <span id="page-126-0"></span>Шаг 3 Выберите файл, который нужно импортировать.
- Шаг 4 Щелкните кнопку **OK**.

После успешного импорта появляется сообщение "The import succeeded".

#### **Ш** примечание

Если импортированный IP адрес уже зарегистрирован, система спросит, нужно ли перезаписать имеющуюся информацию.

- Для замены прежней записи щелкните кнопку **OK**.
- Щелкните кнопку **Cancel**, если хотите отменить перезапись и отобразить это устройство в списке **Added Device**.

# **ВНИМАНИЕ**

- Экспортированный файл .csv можно редактировать. Будьте аккуратны при редактировании, нарушение формата сделает файл недействительным.
- Язык файла .csv должен соответствовать языку интерфейса Устройства.
- Импорт и экспорт по пользовательским протоколам не поддерживается.

## **5.6.2 Управление удаленными устройствами**

Регистратор позволяет контролировать состояние удаленных устройств и выполнять обновление их ПО.

#### **5.6.2.1 Мониторинг состояния**

На дисплее отображается информация об удаленном устройстве: состояние соединения, IP адрес, детекция движения, детекция потери сигнала, имя видеокамеры, изготовитель.

Выберите пункт **Main Menu > CAMERA > REGISTRATION > Status** (Главное меню > КАМЕРА > РЕГИСТРАЦИЯ > Состояние). Откроется окно **Status**. См. [рис. 5](#page-127-0)-85.

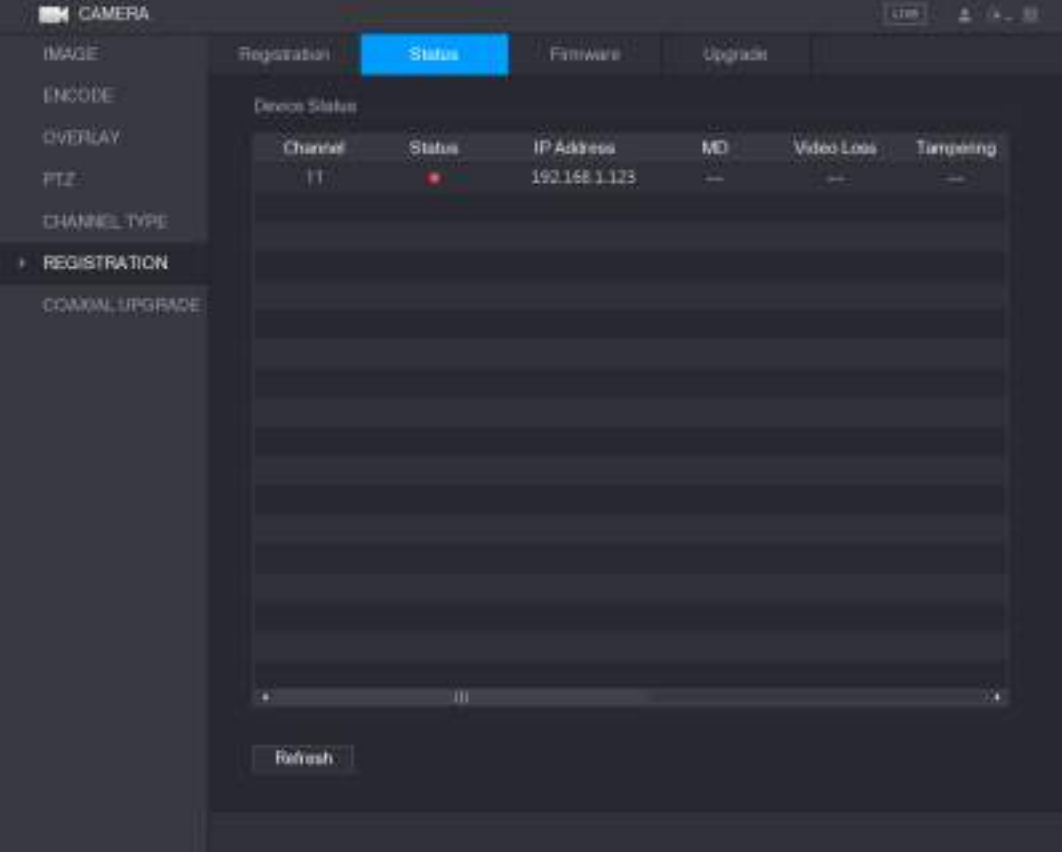

Рисунок 5-85

#### <span id="page-127-0"></span>**5.6.2.2 Просмотр информации о прошивке**

По запросу информации о прошивке отображается номер канала, IP адрес, изготовитель, версия системы, видеовход, аудиовход и тревожный вход.

Выберите пункт **Main Menu > CAMERA > REGISTRATION > Firmware** (Главное меню > КАМЕРА > РЕГИСТРАЦИЯ > Прошивка). Откроется окно **Firmware**. См. [рис. 5](#page-128-0)-86.

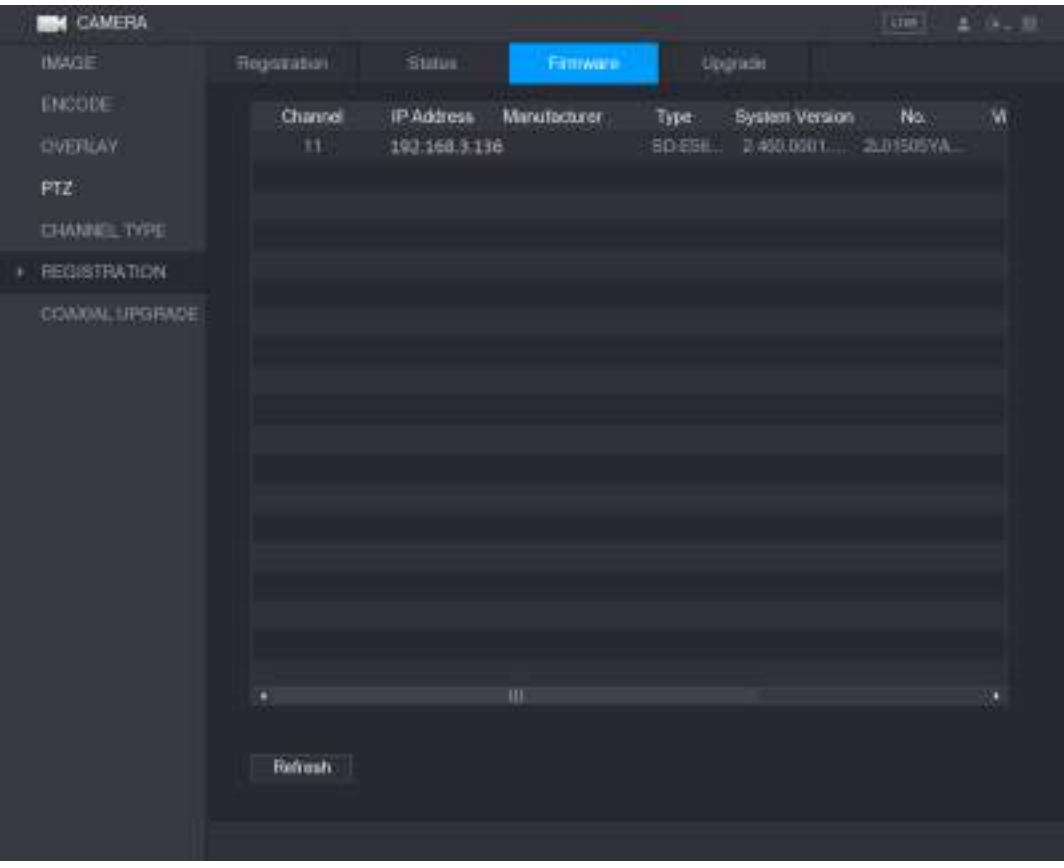

Рисунок 5-86

## <span id="page-128-0"></span>**5.6.2.3 Обновление ПО удаленных устройств**

Шаг 1 Выберите пункт **Main Menu > CAMERA > REGISTRATION > Upgrade** (Главное меню > КАМЕРА > РЕГИСТРАЦИЯ > Обновление). Откроется окно **UPGRADE** (Обновление). См[. рис. 5](#page-129-0)-87.

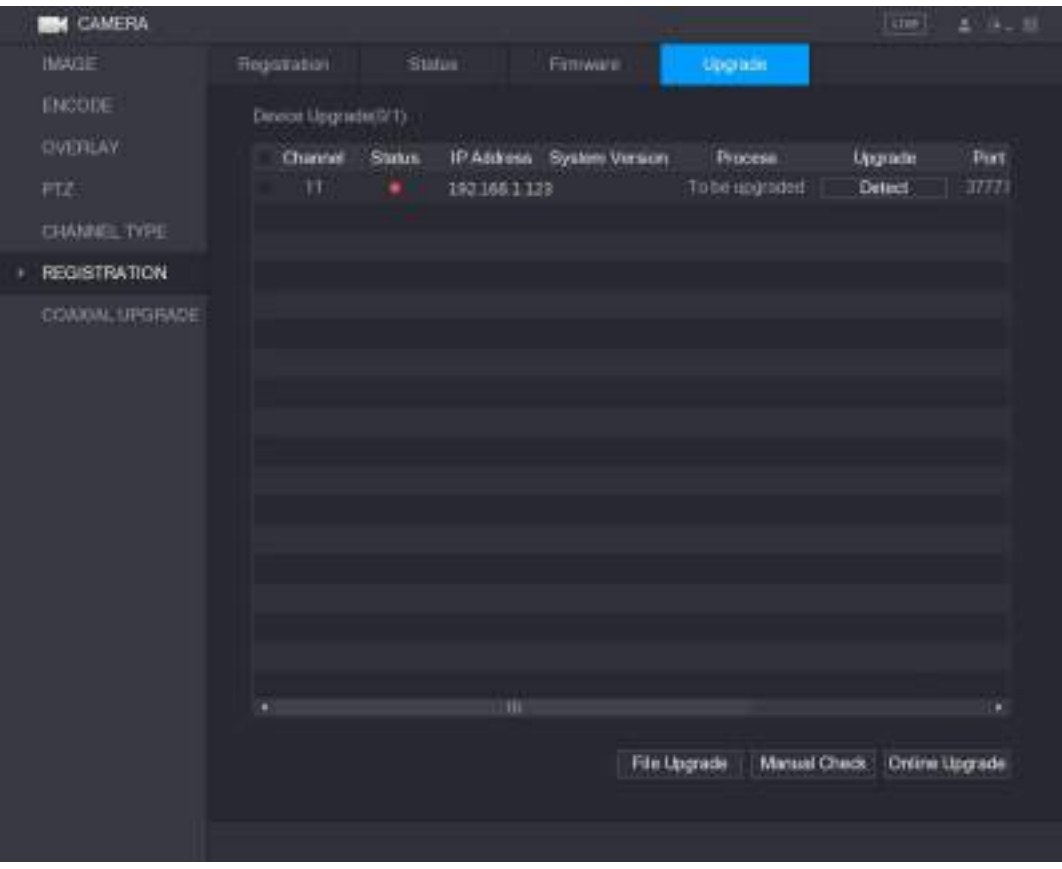

Рисунок 5-87

<span id="page-129-0"></span>Шаг 2 Обновите ПО устройства.

- Обновление из файла
- 1) Вставьте USB-накопитель с файлами обновления в USB порт Устройства.
- 2) Выберите устройства, ПО которых нужно обновить.
- 3) Щелкните кнопку **File upgrade** (Обновление из файла). Откроется окно **File Upgrade**.
- 4) Выберите файлы обновления и щелкните **Apply**.
- Обновление в режиме онлайн
- 1) Щелкните кнопку **Detect** или отметьте флагом обновляемое устройство и щелкните кнопку **Manual Check**.
- 2) Система проверит наличие новой версии ПО на сетевом сервере.
- 3) Отметьте флагами все устройства, для которых имеются новые версии ПО. Щелкните кнопку **Online Upgrade** (Обновление в режиме онлайн).

#### **ДА ПРИМЕЧАНИЕ**

- Система сообщает об успехе или ошибке обновления.
- Чтобы быстро найти в списке нужные устройства, можно воспользоваться фильтром.

# **5.7 Настройки записи**

Запись видео можно выполнять как вручную, так и автоматически. Для этого требуется задать соответствующие настройки записи основного и дополнительного потоков.

## **5.7.1 Настройки управления записью**

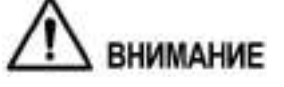

- Для ручного управления записью пользователь должен иметь доступ к настройкам функции **STORAGE**.
- Убедитесь, что установленный в Устройство жесткий диск правильно форматирован.

Для входа в окно управления записью сделайте следующее:

Шаг 1 Откройте меню быстрого вызова, щелкнув правой кнопкой мыши на экране просмотра в реальном времени. В меню быстрого вызова выберите **Manual > Record Control**. Откроется окно **RECORD**, см. [рис. 5](#page-130-0)-88.

| RECORD        |                 |                   |                        |                            |                            |                                                   |      |
|---------------|-----------------|-------------------|------------------------|----------------------------|----------------------------|---------------------------------------------------|------|
| Main Stream   | AΠ              | T.<br>2           | $\mathbb{S}$<br>5<br>Æ | 7 <sub>8</sub><br>$\theta$ | $\theta$                   | 10 11 12 13 14 15 16                              |      |
| Auto          | $\blacklozenge$ |                   |                        | $\blacksquare$             | <b>DOM: N</b>              | $\circledast$ (a) $\circledast$ (a) $\circledast$ |      |
| Manual        | o.              |                   |                        |                            |                            | 0000000000000000                                  |      |
| $_{\rm Supp}$ | o               |                   |                        |                            |                            | <b>DE CEDITORIA DE LA CARDIANE DI CARD</b>        |      |
| Sub Stream    |                 |                   |                        |                            |                            |                                                   |      |
| Auto          |                 |                   |                        |                            |                            |                                                   |      |
| Menuel        | o               | œ                 | a an<br><b>CATCHER</b> |                            |                            |                                                   |      |
| Stop          | ω               |                   |                        | 制度                         | (0, 0)                     | (例: 無い無い用いま)                                      |      |
| Snapshot      |                 |                   |                        |                            |                            |                                                   |      |
| Enable        | æ.              |                   |                        |                            |                            | 8 8 8 8 9 8 8 8 9 8 8 8 8 8 8 8 8 8 8             |      |
| Disable       | n               | a in<br>$\bullet$ |                        | ٠                          | ÷<br>$-100$ (m) $-10$<br>٠ | 10 10 10 10 10                                    |      |
|               |                 |                   |                        |                            |                            |                                                   |      |
|               |                 |                   |                        |                            |                            |                                                   |      |
|               |                 |                   |                        |                            |                            |                                                   |      |
|               |                 |                   |                        |                            |                            | Apply                                             | Back |

Рисунок 5-88

Шаг 2 Задайте настройки записи. См. [таб. 5](#page-130-1)-31.

<span id="page-130-0"></span>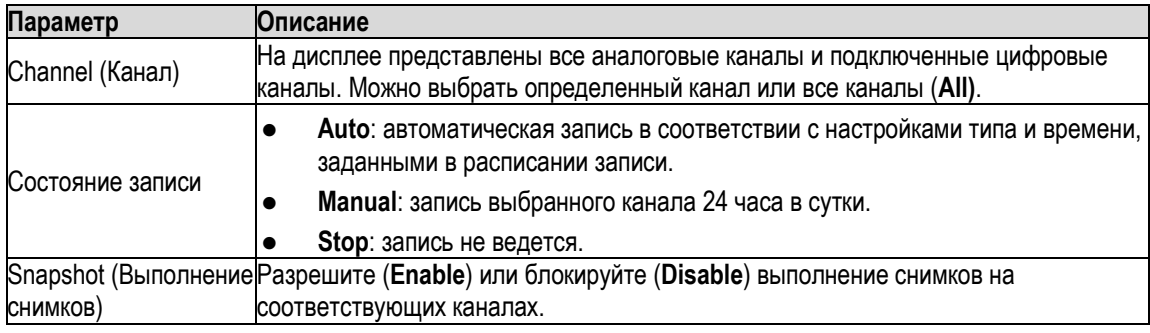

Таблица 5-31

<span id="page-130-1"></span>Шаг 3 Щелкните кнопку **Apply** (Применить).

### **5.7.2 Расписание хранения видеозаписей**

Чтобы сохранять видеозаписи, необходимо задать расписание хранения. Подробнее см. раздел [5.1.4.9](#page-71-0) ["Расписание хранения](#page-71-0) видеозаписей".

## **5.8 Настройки снимка**

#### **5.8.1 Задание триггера снимка**

По типу триггера снимки делятся на выполняемые по расписанию, по событию и по распознанию лица. Если разрешено несколько типов триггера, то снимки по событию имеют приоритет.

- В отсутствие событий система выполняет снимки по расписанию.
- В случае события система выполняет снимок по событию.

#### **5.8.1.1 Настройка снимков по расписанию**

- Шаг 1 Щелчком правой кнопкой мыши в окне просмотра в реальном времени откройте меню быстрого вызова.
- Шаг 2 В меню быстрого вызова выберите **Manual > Record Control**. Откроется окно **RECORD** (ЗАПИСЬ).
- Шаг 3 В области **Snapshot** (Снимок) отметьте флагами каналы, на которых нужно выполнять снимки. См[. рис.](#page-131-0) [5-89.](#page-131-0)

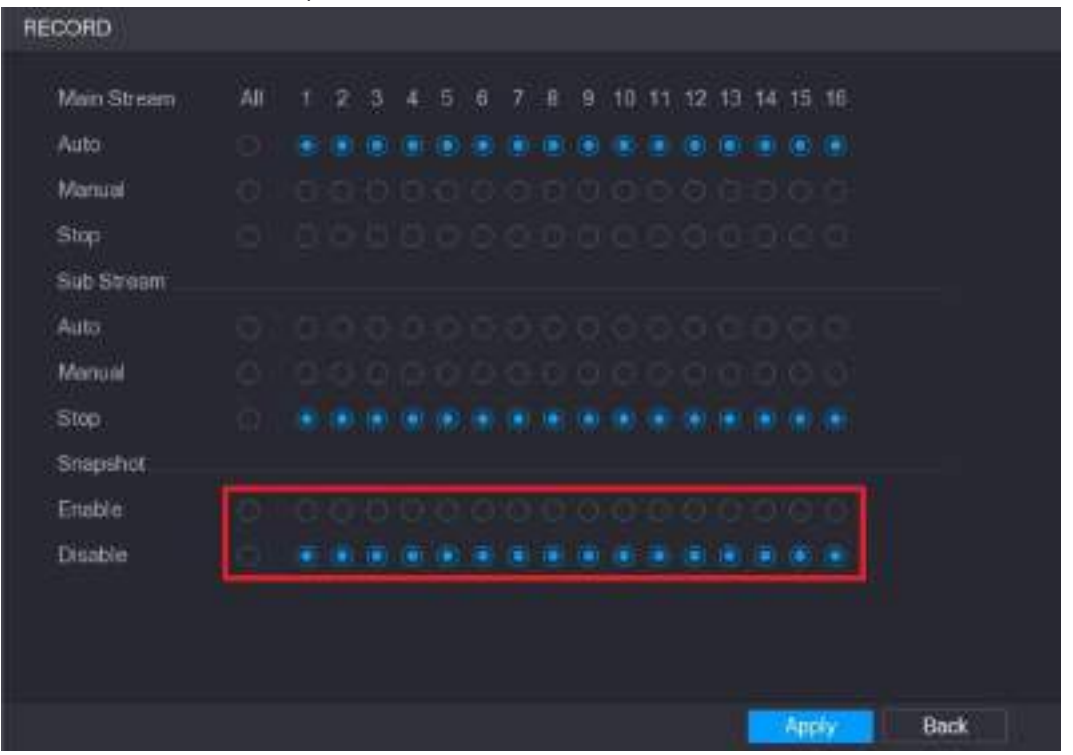

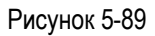

<span id="page-131-0"></span>Шаг 4 Выберите пункт **Main Menu > CAMERA > ENCODE > Snapshot** (Главное меню > КАМЕРА > КОДИРОВАНИЕ > Снимок). Откроется окно **SNAPSHOT** (Снимок).

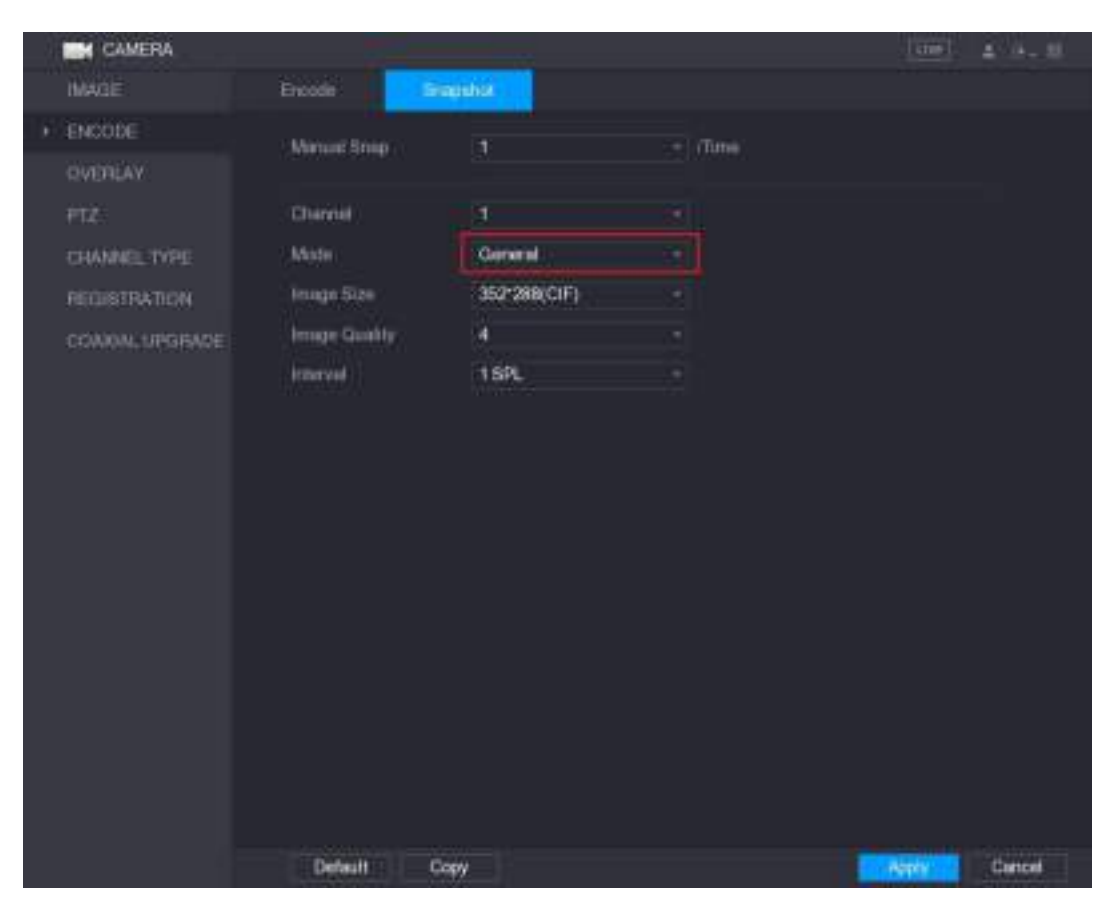

Шаг 5 В списке **Mode** (режим) выберите настройку **General** (Общий) и задайте остальные параметры. См. [рис.](#page-132-0) [5-90.](#page-132-0)

Рисунок 5-90

- <span id="page-132-0"></span>Шаг 6 Для сохранения настроек щелкните кнопку **Apply**.
	- Если расписание снимков уже задано, то настройка на этом заканчивается.
	- Если расписание снимков еще не задано, задайте его, как указано в разделе [5.1.4.10](#page-74-0) ["Расписание](#page-74-0) [хранения снимков"](#page-74-0).

#### **5.8.1.2 Настройка снимков по событию**

- Шаг 1 Выберите пункт **Main Menu > CAMERA > ENCODE > Snapshot** (Главное меню > КАМЕРА > КОДИРОВАНИЕ > Снимок). Откроется окно **SNAPSHOT** (Снимок).
- Шаг 2 В списке **Mode** (режим) выберите настройку **Event** (Событие) и задайте остальные параметры. См. [рис. 5](#page-133-0)-91.

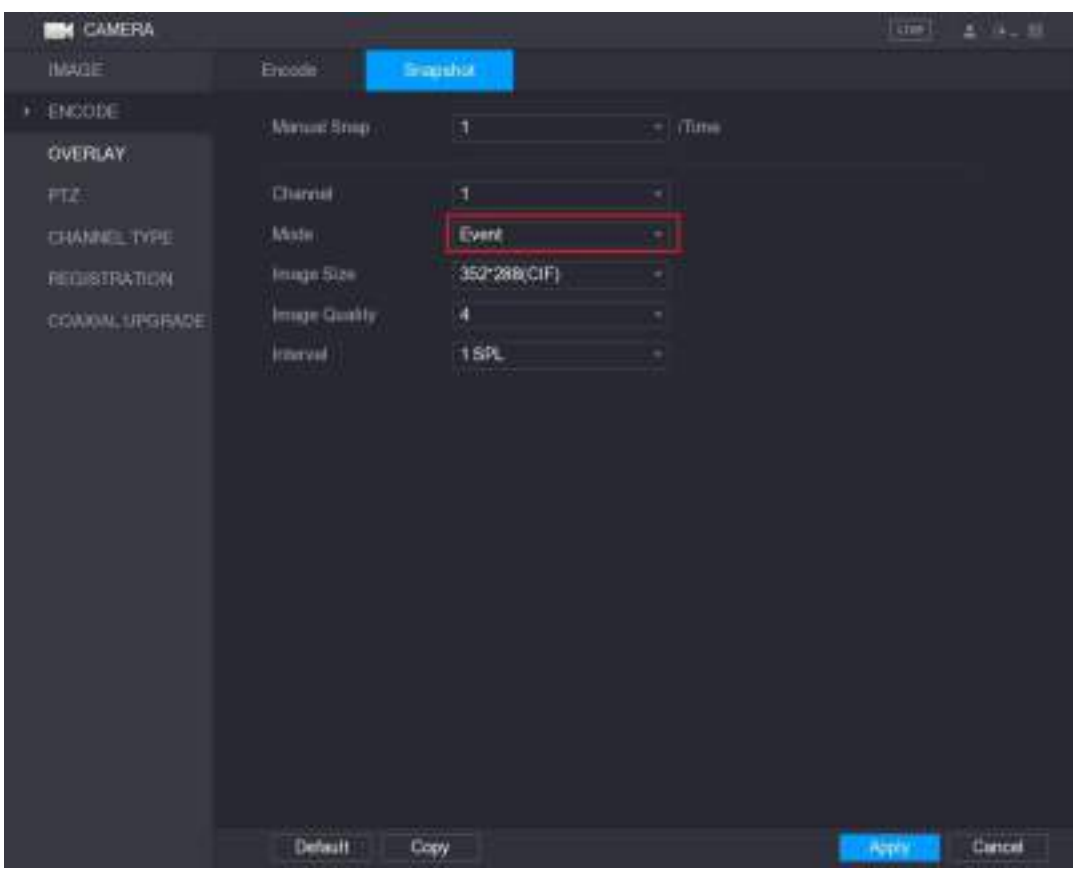

Рисунок 5-91

<span id="page-133-0"></span>Шаг 3 Выберите пункт **Main Menu > ALARM > VIDEO DETECT** (Главное меню > ТРЕВОГА > ВИДЕОДЕТЕКЦИЯ) и откройте вкладку согласно требуемому типу события, например, **Motion Detect** (Детекция движения). См. [рис. 5](#page-134-0)-92.

| <b>ALARM</b>                       |                                                               |                                                        |                                                          | <b>Came</b>                        | $2 - 3 + 11$ |
|------------------------------------|---------------------------------------------------------------|--------------------------------------------------------|----------------------------------------------------------|------------------------------------|--------------|
| <b>ALARM INFO</b>                  | Motion Detect                                                 | Video Loss<br>Tismpering                               | <b>Chagripses</b>                                        |                                    |              |
| <b>ALARM INFUT</b><br>ALARM OUTPUT | Chismel<br>Enable MO                                          | ٠                                                      | Region<br>Enable PIR                                     | Setting                            |              |
| VIDEO DETECT                       |                                                               |                                                        |                                                          |                                    |              |
| ABM2RMALITY                        | Period<br>Alam Out<br>Sihow Measupe<br>п<br>El Record Channel | Setting<br>Setting<br>Alam Upload<br><b>THE EXECUT</b> | Arit-Differ<br>Later.<br>Sand Email<br><b>KEETIME IN</b> | 5<br>30 <sub>1</sub><br>HILL HILLS | Sec.<br>Sec. |
|                                    | <b>PTZ</b><br>Tour                                            | Seting<br>n i ll                                       | Pont Record<br><b>FR. FELL FAX</b>                       | 10<br>TU.                          | fee:         |
|                                    | Gl Snopshot                                                   |                                                        |                                                          |                                    |              |
|                                    | <b>Mdee Matrix</b><br><b>Wolde Phompto</b>                    | Buzzer<br>None                                         | Log                                                      |                                    |              |
|                                    | Default<br>Copy                                               | Test                                                   |                                                          | Apply                              | <b>Back</b>  |

Рисунок 5-92

- <span id="page-134-0"></span>Шаг 4 Установите флаг **Snapshot** (Снимок), чтобы активировать выполнение снимков в выбранном канале.
- Шаг 5 Щелкните кнопку **Apply** (Применить).

## **5.8.1.3 Настройка снимков по распознанию лица**

- Шаг 1 Выберите пункт **Main Menu > CAMERA > ENCODE > Snapshot** (Главное меню > КАМЕРА > КОДИРОВАНИЕ > Снимок). Откроется окно **SNAPSHOT** (Снимок).
- Шаг 2 В списке **Mode** (режим) выберите настройку **Human Face** (Лицо) и задайте остальные параметры. См. [рис.](#page-135-0) [5-93.](#page-135-0)

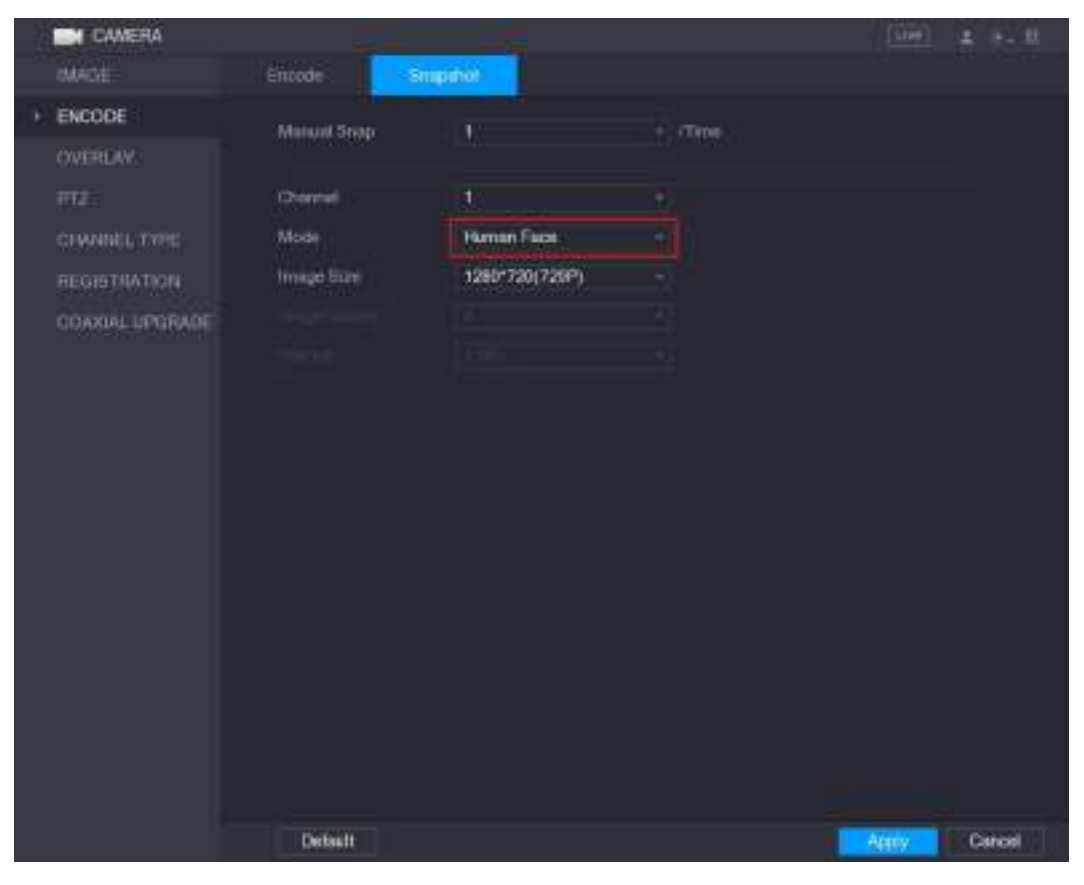

Рисунок 5-93

<span id="page-135-0"></span>Шаг 3 Выберите пункт **Main Menu > FACE DETECT > PARAMETERS > Human Face** (Главное меню > ДЕТЕКЦИЯ ЛИЦ > ПАРАМЕТРЫ > Лицо).

<span id="page-135-1"></span>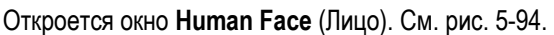

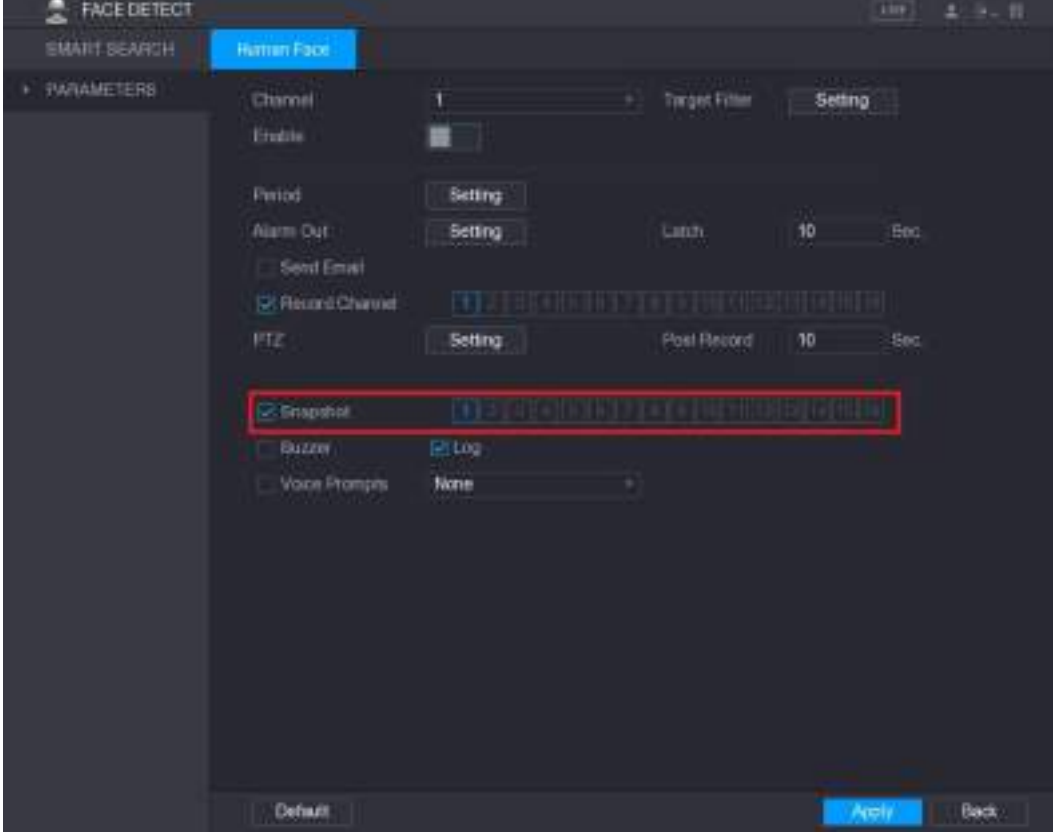

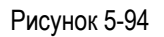

- Шаг 4 Пометьте поле **Snapshot** (Снимок), чтобы активировать выполнение снимков в выбранном канале.
- Шаг 5 Щелкните кнопку **Apply** (Применить).

## **5.8.2 Расписание хранения снимков**

Чтобы сохранять снимки, необходимо задать расписание хранения. Подробнее см. раздел [5.1.4.10](#page-74-0) ["Расписание хранения снимков".](#page-74-0)

## **5.8.3 Резервирование снимков на FTP**

Шаг 1 Выберите пункт **Main Menu > STORAGE > FTP** (Главное меню > Хранение > FTP). Откроется окно **FTP**. См. [рис. 5](#page-136-0)-95.

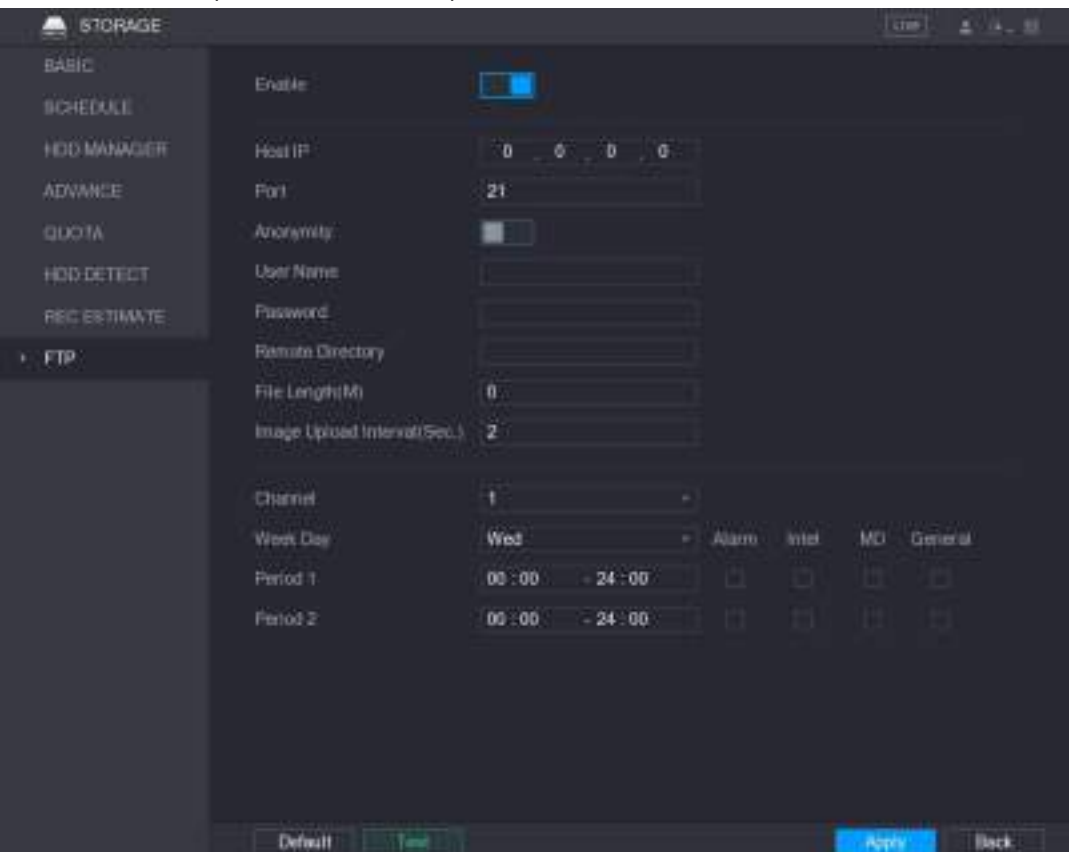

Рисунок 5-95

<span id="page-136-0"></span>Шаг 2 Активируйте функцию FTP и задайте параметры. Подробнее см. раздел [5.19.6](#page-269-0) ["Настройки](#page-269-0)  FTP-[хранилища".](#page-269-0) Снимки будут резервироваться в FTP-хранилище.

# **5.9 Воспроизведение видео**

### **5.9.1 Настройки управления записью**

# **ВНИМАНИЕ**

- Для ручного управления записью пользователь должен иметь доступ к настройкам функции **STORAGE**
- Убедитесь, что установленный в Устройство жесткий диск правильно форматирован.

Для входа в окно управления записью сделайте следующее:

Шаг 1 Меню быстрого вызова открывается при щелчке правой кнопкой мыши на экране просмотра в реальном времени. В меню быстрого вызова выберите **Manual > Record Control**. Откроется окно **RECORD**, см[. рис. 5](#page-137-0)-96.

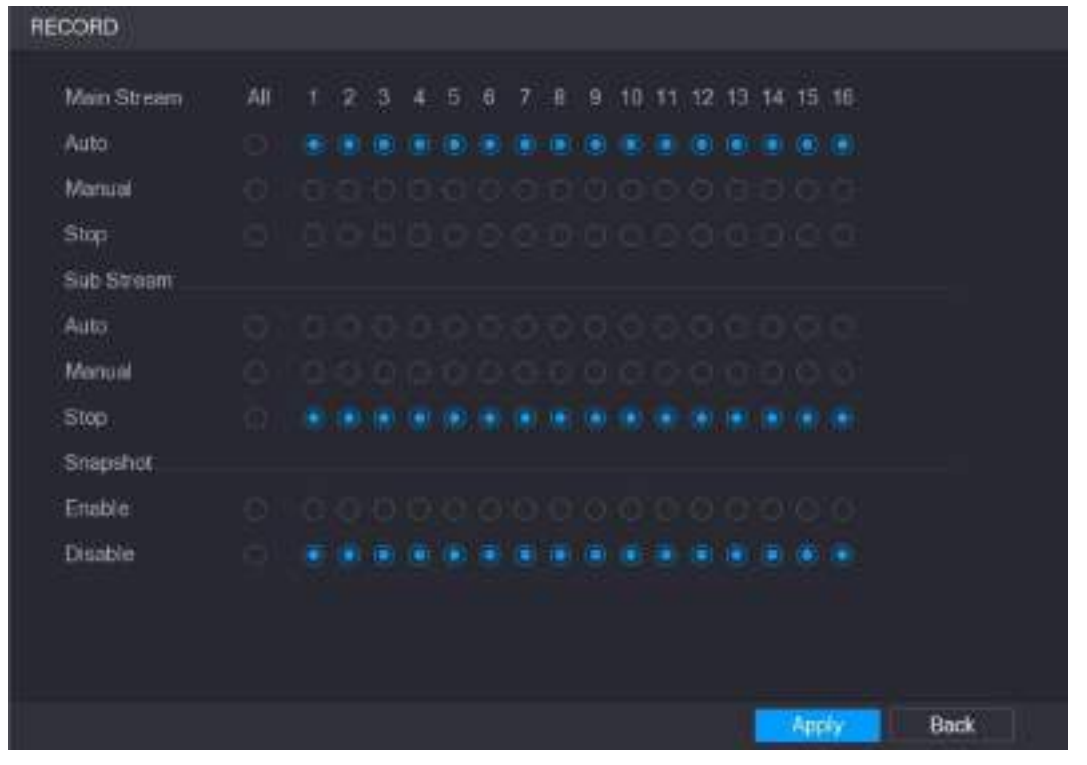

Рисунок 5-96

Шаг 2 Задайте настройки записи. См. [таб. 5](#page-137-1)-32.

<span id="page-137-1"></span><span id="page-137-0"></span>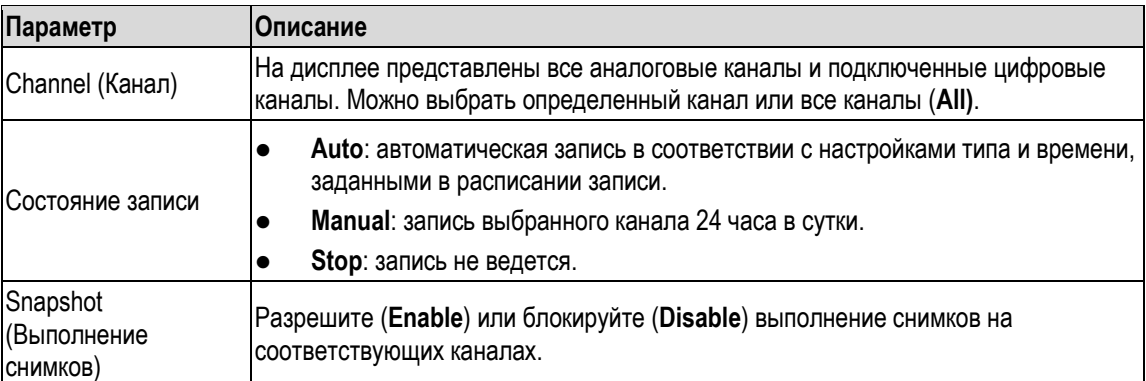

## **5.9.2 Мгновенное воспроизведение**

Эта функция позволяет при необходимости воспроизводить от пяти до шестидесяти последних минут видео на любом выбранном канале. Подробнее см. раздел [5.2.2.1](#page-78-0) ["Мгновенное](#page-78-0)  [воспроизведение"](#page-78-0).

## **5.9.3 Главный интерфейс воспроизведения видео**

Чтобы найти и воспроизвести видеозаписи, сохраненные на Устройстве, выберите пункт **Main Menu > VIDEO** (Главное меню > ВИДЕО). Откроется окно поиска видео. См. [рис. 5](#page-138-0)-97.

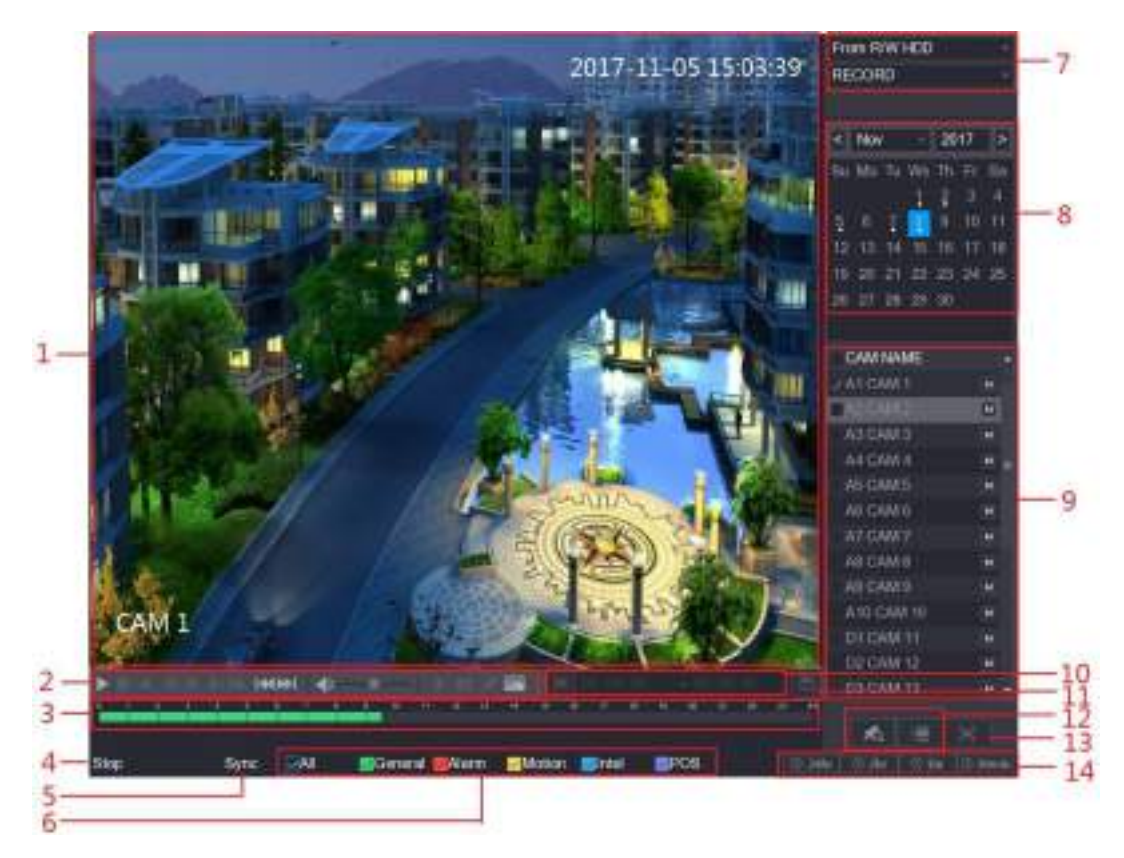

Рисунок 5-97

<span id="page-138-0"></span>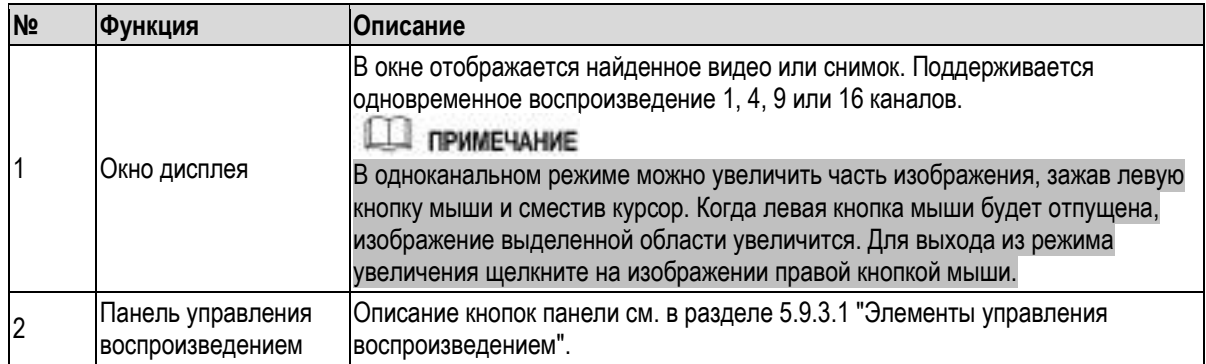

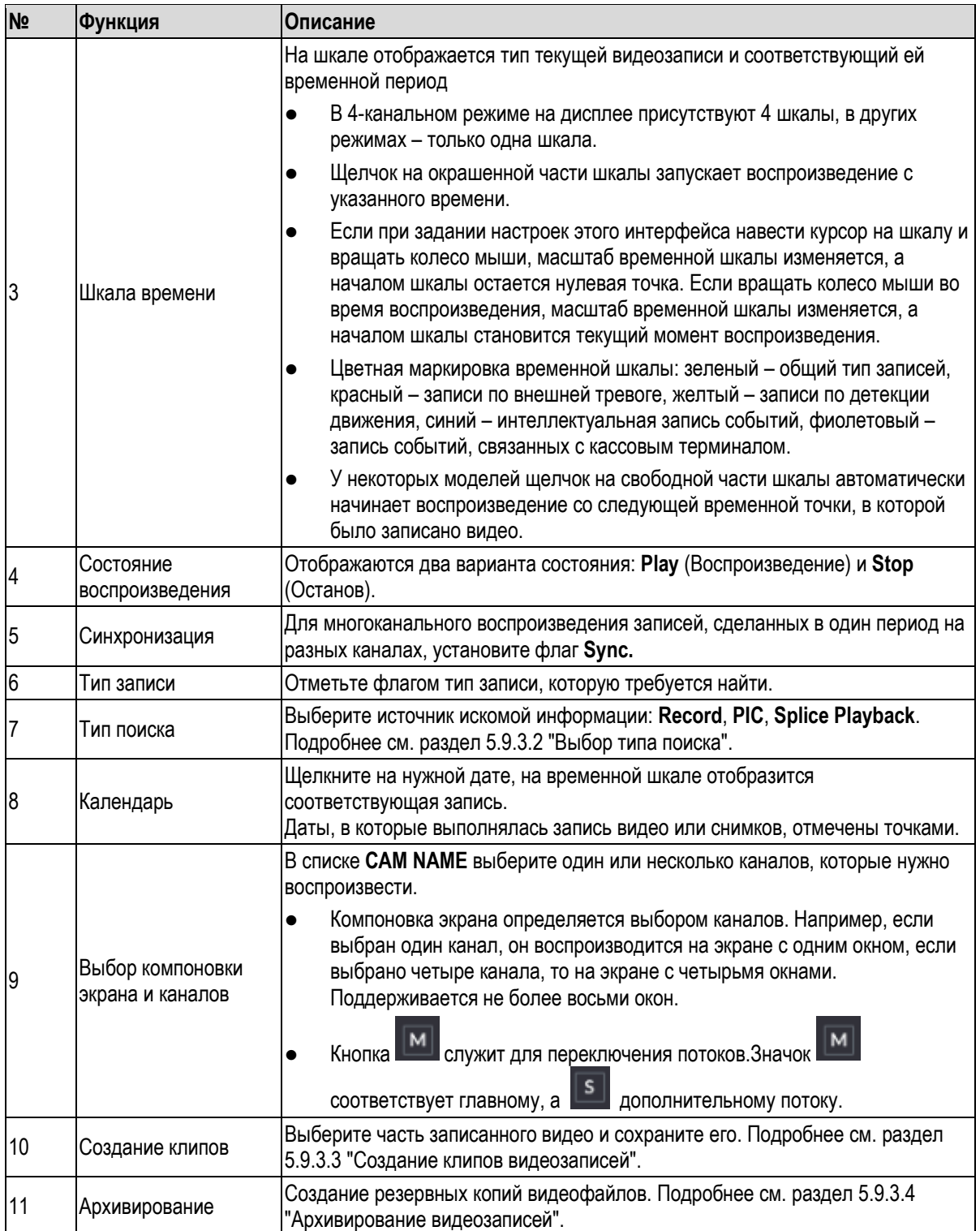

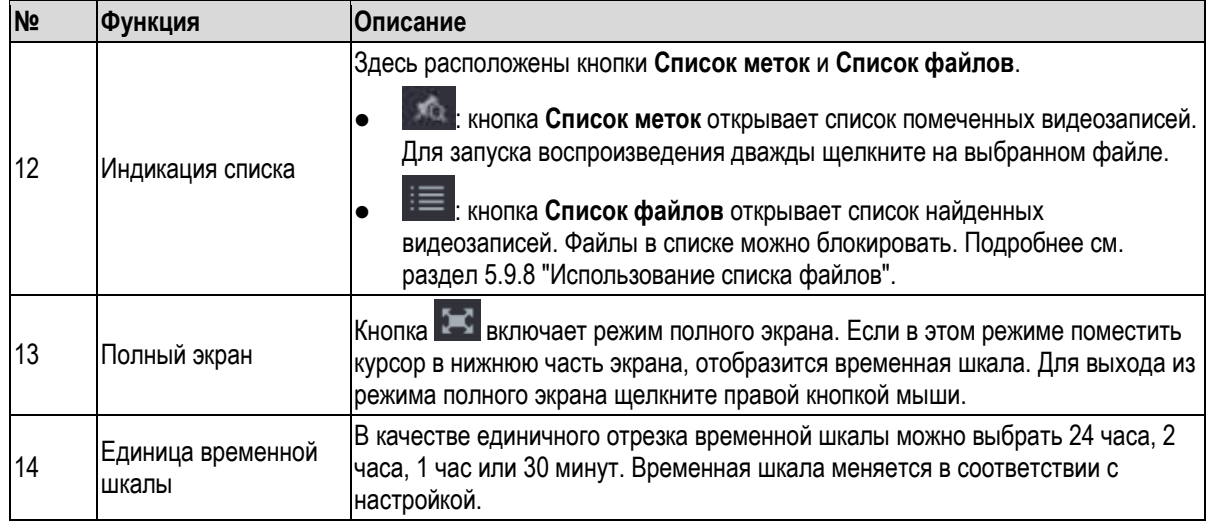

Таблица 5-33

#### <span id="page-140-0"></span>**5.9.3.1 Элементы управления воспроизведением**

Панель управления воспроизведением позволяет выполнять такие операции, как регулирование скорости, добавление метки или захват изображения. См[. рис. 5](#page-140-1)-98 [и таб. 5](#page-141-1)-34.

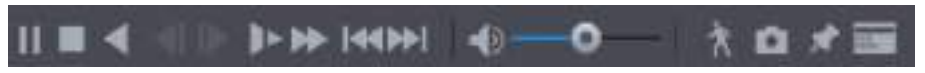

Рисунок 5-98

#### <span id="page-140-1"></span>**ДА ПРИМЕЧАНИЕ**

Функции обратного воспроизведения и выбора скорости воспроизведения поддерживаются не всеми моделями Устройства. Подключения вашего Устройства могут отличаться от представленных на рисунке. Информацию о вашей аппаратной версии можно получить в отделе техподдержки.

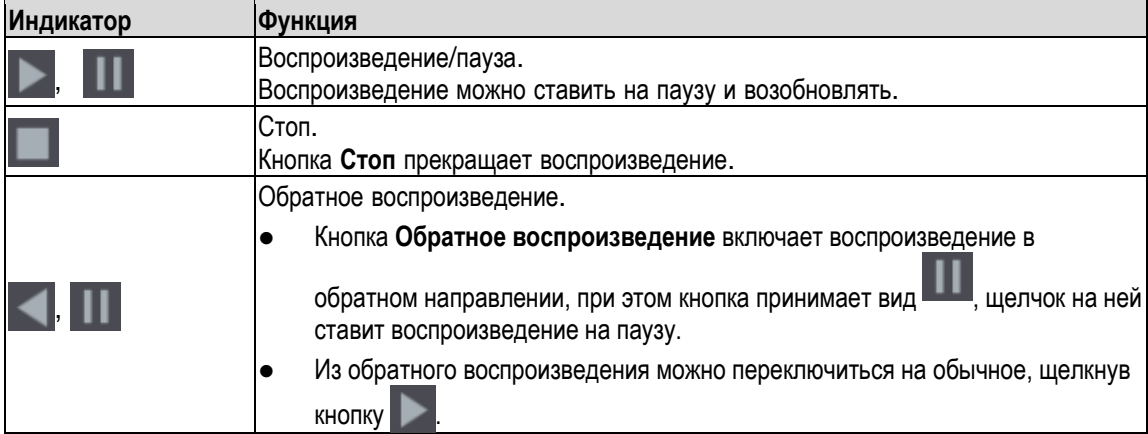

| Индикатор | Функция                                                                                                    |
|-----------|----------------------------------------------------------------------------------------------------|
|           | Предыдущий/следующий кадр<br>Включают покадровое<br>Когда видео поставлено на паузу, кнопки и и<br>воспроизведение.<br>Если включено покадровое воспроизведение, кнопка<br>активирует                                                                                      |
|           | обычное воспроизведение.<br>Замедленное воспроизведение.<br>уменьшает скорость в<br>В режиме нормального воспроизведения кнопка<br>$\bullet$<br>2, 4, 8 или 16 раз                                                                                                    |
|           | снижает скорость.<br>В режиме ускоренного воспроизведения кнопка<br>Ускоренное воспроизведение.<br>В режиме нормального воспроизведения кнопка<br>увеличивает<br>скорость в 2, 4, 8 или 16 раз<br>В режиме замедленного воспроизведения кнопка<br>увеличивает<br>скорость. |
|           | Предыдущий/следующий день.<br>Кнопки II<br>включают воспроизведение видеозаписей за предыдущий и<br>следующий день.<br>Настройка громкости.                                                                                                    |
|           | Интеллектуальный поиск. Подробнее см. раздел 5.9.4 "Интеллектуальный поиск".<br>При нажатии кнопки Вили в полноэкранном режиме выполняется захват                                                                                                    |
|           | изображения и сохранение снимка на USB накопителе или внешнем HDD.<br>Добавление метки к видеозаписи. Подробнее см. раздел 5.9.5 "Маркировка и<br>воспроизведение видеозаписей".                                                                                           |
|           | Индикатор POS.<br>включает/выключает индикацию<br>В одноканальном режиме кнопка<br>сведений от кассового терминала.                                                                                                    |

Таблица 5-34

## <span id="page-141-1"></span><span id="page-141-0"></span>**5.9.3.2 Выбор типа поиска**

Устройство поддерживает поиск видеозаписей, клипов и снимков на жестком диске или внешнем носителе.

<span id="page-141-2"></span>**From R/W HDD**: поиск и воспроизведение видеозаписей и снимков, хранящихся на встроенном HDD. См[. рис. 5](#page-141-2)-99.

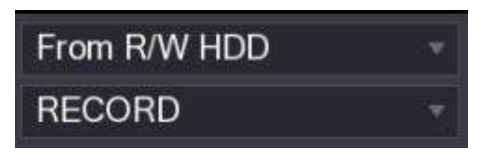

Рисунок 5-99

 **From I/O Device**: поиск и воспроизведение видеозаписей, хранящихся на внешнем носителе. См. [рис.](#page-142-2) [5-100.](#page-142-2)

Щелкните кнопку **Browse** (Обзор) и выберите файл, который требуется воспроизвести. Для запуска воспроизведения дважды щелкните на выбранном файле или щелкните на кнопке

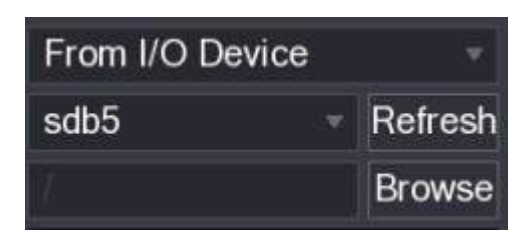

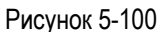

#### <span id="page-142-2"></span><span id="page-142-0"></span>**5.9.3.3 Создание клипов видеозаписей**

.

В процессе воспроизведения можно сохранить выбранную часть видеозаписи на USB носителе. Окно создания клипов представлено на [рис. 5](#page-142-3)-101.

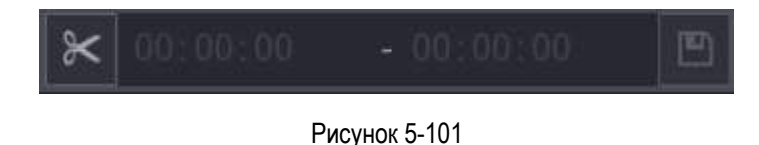

<span id="page-142-3"></span>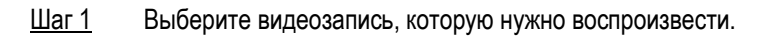

- Включите воспроизведение кнопкой
- Включите воспроизведение, дважды щелкнув на цветном участке временной шкалы.
- Шаг 2 Задайте начало клипа, щелкнув на соответствующей точке временной шкалы, а затем на кнопке .
- Шаг 3 Задайте конец клипа, щелкнув на соответствующей точке временной шкалы, а затем на кнопке .

Шаг 4 Щелкните кнопку

Откроется диалоговое окно **BACKUP** (Архивирование). Задайте путь сохранения файла.

#### **Д** ПРИМЕЧАНИЕ

- Устройство позволяет создавать клипы как в одноканальном, так и в многоканальном режиме.
- Одновременно можно архивировать до 1024 файлов.
- Файлы, заблокированные в списке File List, нельзя использовать для создания клипов.

#### <span id="page-142-1"></span>**5.9.3.4 Архивирование видеозаписей**

Файлы видеозаписей и видеоклипов можно сохранять на USB накопителе.

- Шаг 1 Выберите видеофайлы для резервного копирования. Эти файлы делятся на две категории.
	- Файлы видеозаписей. Щелкните кнопку **, откроется список File List. Выберите** файлы для резервного копирования.
	- Файлы видеоклипов. Подробнее см. раздел [5.9.3.3](#page-142-0) ["Создание](#page-142-0) [клипов видеозаписей"](#page-142-0).

Шаг 2 Щелкните кнопку Откроется диалоговое окно **BACKUP** (Архивирование). См. [рис. 5](#page-143-1)-102. **BACKUP** Free Space/Total Space Device Status ١ Name(Type) v sab5(USB DISK) 15.60 GB/15.80 GB Ready  $\overline{2}$ CH Type **Start Time** End Time Size(KB) 17-11-08.01:00:00 17-11-08 02:00:00 1847872 17-11-08 02:00:00 17-11-08 03:00:00 1847632 Space Required / Space Remaining 3.52 GB/15.60 GB Backup Clear

Рисунок 5-102

<span id="page-143-1"></span>Шаг 3 Щелкните кнопку **Backup** (Архивирование).

Ш примечание

Чтобы исключить определенный файл из архивирования, удалите флаг в его строке.

## <span id="page-143-0"></span>**5.9.4 Интеллектуальный поиск**

В процессе воспроизведения можно выполнить детекцию движения в выбранной области. В этом случае будут воспроизводиться только те части видеозаписи, на которых детектировано движение.

#### **Ш** примечание

#### Не все модели поддерживают эту функцию.

Интеллектуальный поиск возможен при условии, что для данного канала активирована детекция движения. Это делается через меню **Main Menu > ALARM > VIDEO DETECT > Motion Detect** (Главное меню > ТРЕВОГА > ВИДЕОДЕТЕКЦИЯ > Детекция движения).

Для выполнения интеллектуального поиска сделайте следующее:

- Шаг 1 Выберите пункт **Main Menu > VIDEO** (Главное меню > ВИДЕО). Откроется окно поиска видео.
- Шаг 2 В списке **CAM NAME** выберите один или несколько каналов, которые нужно воспроизвести.
Шаг 3 Включите воспроизведение, щелкнув или дважды щелкнув на цветном участке временной шкалы.

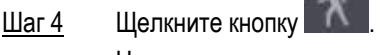

На экране появится сетка.

#### Ш примечание

- Интеллектуальный поиск действует только в одноканальном режиме.
- Если воспроизведение идет в многоканальном режиме, дважды щелкните на окне нужного канала и в единственном оставшемся окне включите функцию интеллектуального поиска.
- Шаг 5 С помощью мыши задайте область поиска.

#### **Ш** примечание

Формат сетки 22×18 (PAL) или 22×15 (NTSC).

Шаг 6 Щелкните кнопку .

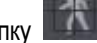

Начинается воспроизведение тех частей видеозаписи, на которых обнаружено движение в выбранной области.

Шаг 7 Для выхода из этого режима щелкните кнопку .

### **5.9.5 Маркировка и воспроизведение видеозаписей**

Устройство позволяет отмечать видеозаписи с важной информацией. Впоследствии их будет легко найти по времени и имени метки.

#### **Маркировка видеозаписи**

Шаг 1 Выберите пункт **Main Menu > VIDEO** (Главное меню > ВИДЕО). Откроется окно поиска видео.

<span id="page-144-0"></span>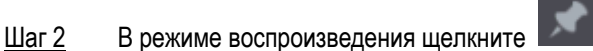

Откроется диалоговое окно **Add Mark** (Добавление метки). См[. рис. 5](#page-144-0)-103.

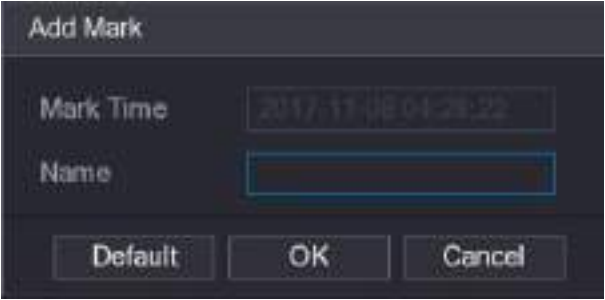

Рисунок 5-103

- Шаг 3 В поле **Name** введите имя метки.
- Шаг 4 Нажмите **OK**.

Маркированные видеофайлы отображаются в списке **Mark List**.

#### **Воспроизведение маркированной видеозаписи**

**Ш** примечание

Эта функция поддерживается только в одноканальном режиме.

- Шаг 1 В списке **CAM NAME** выберите один канал.
- <span id="page-145-0"></span>Шаг 2 Щелкните кнопку .
	- Откроется Список меток. См[. рис. 5](#page-145-0)-104.

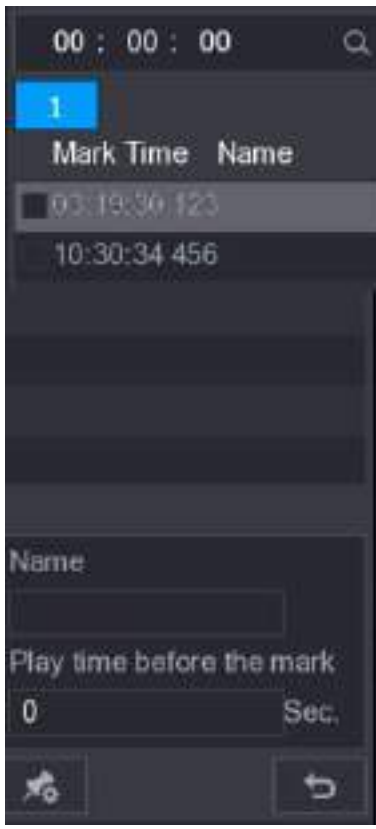

Рисунок 5-104

Шаг 3 Дважды щелкните на файле, который нужно воспроизвести. Для поиска видео по времени метки введите время в расположенное вверху поле

**SEARCH** и щелкните

#### **Интервал между началом воспроизведения и меткой**

Устройство позволяет задать число секунд между началом воспроизведения записи и временем метки.

- Шаг 1 В поле **Name** введите имя маркированного видео.
- Шаг 2 В поле **Playback time before the mark** введите число секунд между началом воспроизведения и меткой.
- Шаг 3 Щелкните кнопку . Воспроизведение начинается с точки, которая предшествует метке на заданное число секунд (N).

**ДА ПРИМЕЧАНИЕ** 

Если интервал между началом записи и меткой больше N, воспроизведение начинается за N секунд до метки. Если этот интервал меньше N, воспроизведение начинается от начала записи.

#### **Управление маркированными записями**

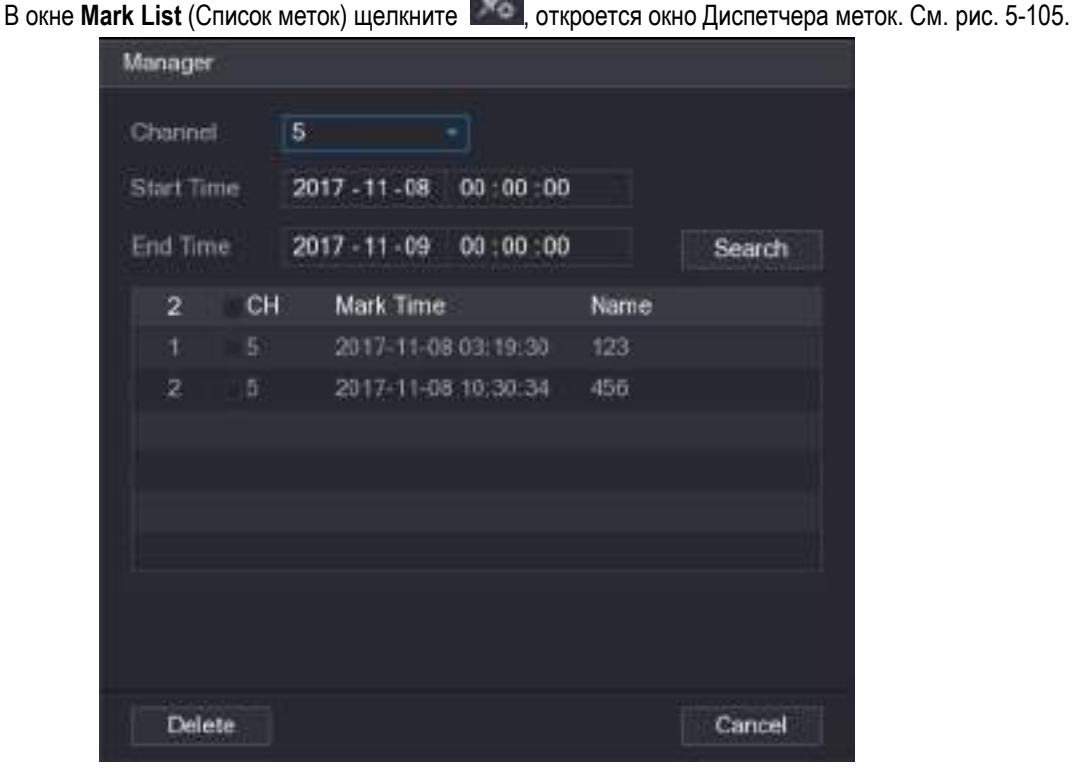

**CONTRACTOR** 

Рисунок 5-105

- <span id="page-146-0"></span>По умолчанию в нем представлены все маркированные видео выбранного канала.
- Для поиска маркированного видео выберите номер канала в списке **Channel**, введите значения в поля **Start Time** (время начала) и **End Time** (время окончания) и щелкните **Search**.
- Все маркированные видео отображаются в хронологическом порядке.
- Для изменения имени маркированного видео дважды щелкните на его строке. Откроется окно **Edit Mark** (Редактирование метки).
- Для удаления определенного маркированного видео выберите его и щелкните кнопку **Delete**.

### **ДА ПРИМЕЧАНИЕ**

При открытии окна **Manger** (Диспетчер), воспроизведение ставится на паузу. Если во время паузы воспроизводившееся маркированное видео было удалено, воспроизведение возобновляется с первой строки списка **Mark List** (Список меток).

## **5.9.6 Воспроизведение снимков**

Устройство позволяет выполнять поиск и воспроизведение снимков.

- Шаг 1 Выберите пункт **Main Menu > VIDEO** (Главное меню > ВИДЕО). Откроется окно поиска видео.
- Шаг 2 В списке **Search Type** (Тип поиска) выберите **PIC** (Снимок).
- Шаг 3 В списке **Channel** выберите номер канала.
- Шаг 4 В **календаре** выберите дату.

Шаг 5 Шелкните кнопку

Система начинает воспроизводить снимки с заданным интервалом.

## **5.9.7 Параллельное воспроизведение частей видеофайла**

Для ускорения просмотра можно разделить видеофайл на части и воспроизводить их одновременно.

Ш примечание

Не все модели поддерживают эту функцию.

- Шаг 1 Выберите пункт **Main Menu > VIDEO** (Главное меню > ВИДЕО). Откроется окно поиска видео.
- <span id="page-147-0"></span>Шаг 2 В списке **Search Type** (Тип поиска) выберите **Splice Playback**, в списке Split Mode (Режим разделения) выберите **4**, **9** или**16**. См. [рис. 5](#page-147-0)-106.

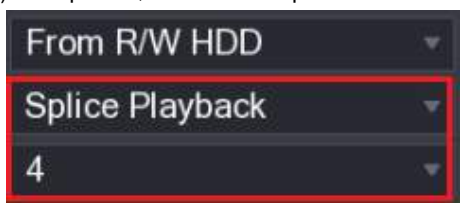

Рисунок 5-106

Шаг 3 В **календаре** выберите дату.

Шаг 4 В списке **CAM NAME** выберите канал.

**ДА ПРИМЕЧАНИЕ** 

Эта функция поддерживается только в одноканальном режиме.

Шаг 5 Включите параллельное воспроизведение по частям. См. [рис. 5](#page-147-1)-107.

- Шелкните , воспроизведение начнется с начала файла.
- Дважды щелкните на выбранной точке временной шкалы, воспроизведение начнется с этой точки.

<span id="page-147-1"></span>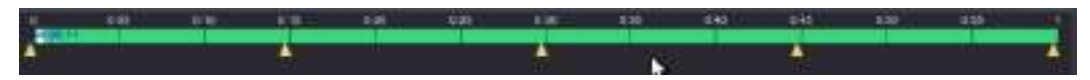

Рисунок 5-107

#### ПРИМЕЧАНИЕ

Минимальная длина части – пять минут. Если длина видеофайла меньше 20 минут и для него выбрано воспроизведение в четырех окнах, система автоматически скорректирует число окон, чтобы каждая часть файла длилась более пяти минут. В данном примере одно из окон останется пустым.

## **5.9.8 Использование списка файлов**

Список **File List** позволяет увидеть все файлы видеозаписей, сделанных в любой период на любом из каналов.

- Шаг 1 Выберите пункт **Main Menu > VIDEO** (Главное меню > ВИДЕО). Откроется окно поиска видео.
- Шаг 2 Выберите один или несколько каналов.

### Шаг 3 Щелкните кнопку

Откроется окно **Список файлов**. См[. рис. 5](#page-148-0)-108.

| .                 | o |
|-------------------|---|
|                   |   |
| StartTime Type    |   |
| <b>COOL</b>       |   |
| 01:00:00<br>R     |   |
| 02:00.00<br>已     |   |
| 03:00:00<br>R     |   |
| 04:00:00<br>R     |   |
| R<br>05:00:00     |   |
| R<br>06:00:00     |   |
| 07:00:00<br>R     |   |
| R<br>08:00:00     |   |
| 09:00:00<br>R     |   |
| 10:00:00<br>飛     |   |
| 11:00:00 R        |   |
|                   |   |
| Start Time        |   |
| 17-11-08 00:00:00 |   |
| Eng Time          |   |
| 17-11-08 01:00:00 |   |
| Size(KB) 1847776  |   |
| 區                 |   |

Рисунок 5-108

<span id="page-148-0"></span>Шаг 4 Включите воспроизведение.

 $\bullet$ 

- Щелкните , воспроизведение начнется с первого файла.
- Щелкните любой файл, воспроизведение начнется с этого файла.

#### 11 примечание

- В поле StartTime можно задать время записи файла в качестве критерия поиска.
- В списке отображается до 128 файлов.
- Type (Тип файла): **R**  общий тип записей; **A**  записи по внешней тревоге; **M**  записи по детекции движения; **I** – интеллектуальные записи событий.
- Кнопка **О** открывает окно с календарем и списком САМ NAME.

#### **Блокировка и разблокировка видеозаписей**

Чтобы заблокировать запись, отметьте флагом соответствующую строку в **списке файлов** и

щелкните . Заблокированные видео не представлены в списке.

 Для отображения заблокированных файлов щелкните , откроется окно **FILE LOCKED**  (Заблокированные файлы).

Ш примечание

Видеофайлы, находящиеся в процессе записи или перезаписи, нельзя заблокировать.

 Чтобы разблокировать видеозапись, выберите ее в окне **FILE LOCKED** (Заблокированные файлы) и щелкните кнопку Unlock (Разблокировать). См[. рис. 5](#page-149-0)-109.

| <b>FILE LOCKED</b> |    |   |                |                                       |          |                         |  |
|--------------------|----|---|----------------|---------------------------------------|----------|-------------------------|--|
| $\mathbf{2}$       |    |   | CH Type        | Start Time                            | End Time | Size(KB)                |  |
|                    | 84 |   |                | 201 TION DOUGLE 2017 11 OF LOGARY     |          | Timualii.               |  |
| $\overline{2}$     |    | t | $\overline{R}$ | 2017-10-2100.00:00 2017-10-2101.00:00 |          | 1919216                 |  |
|                    |    |   |                |                                       |          |                         |  |
|                    |    |   |                |                                       |          |                         |  |
|                    |    |   |                |                                       |          |                         |  |
|                    |    |   |                |                                       |          |                         |  |
|                    |    |   |                |                                       |          |                         |  |
|                    |    |   |                |                                       |          |                         |  |
|                    |    |   |                |                                       |          |                         |  |
|                    |    |   |                |                                       |          |                         |  |
|                    |    |   |                |                                       |          |                         |  |
|                    |    |   |                |                                       |          |                         |  |
|                    |    |   |                |                                       |          |                         |  |
|                    |    |   |                |                                       |          |                         |  |
|                    |    |   |                |                                       |          |                         |  |
|                    |    |   |                |                                       |          | <b>Unlock</b><br>Cancel |  |
|                    |    |   |                |                                       |          |                         |  |

Рисунок 5-109

# <span id="page-149-0"></span>**5.10 Настройки тревожных событий**

## **5.10.1 Информация о тревоге**

Устройство поддерживает поиск, отображение и архивирование информации о тревоге.

Шаг 1 Выберите пункт **Main Menu > ALARM > ALARM INFO** (Главное меню > ТРЕВОГА > ИНФОРМАЦИЯ О ТРЕВОГЕ) Откроется окно **ALARM INFO** (Информация о тревоге). См. [рис. 5](#page-150-0)-110.

| <b>ALARM</b>        |                            |                                    |            |                                                                                         |   | <b>Latine L</b> | 五つみに関    |
|---------------------|----------------------------|------------------------------------|------------|-----------------------------------------------------------------------------------------|---|-----------------|----------|
| <b>ALARM INFO</b>   |                            |                                    |            |                                                                                         |   |                 |          |
| <b>ALAIM: NPUT</b>  | Type:<br><b>Btart Time</b> |                                    | <b>AIT</b> | 00:00:00<br>2018 02:05                                                                  | × |                 |          |
| <b>ALARM CUTPUT</b> | End Time                   |                                    |            | 2018 02 08<br>.00:00:00                                                                 |   |                 | Search   |
| VIDEO DETECT        | 假                          | Log Time                           |            | Event                                                                                   |   | Playback        |          |
| <b>ABNOHMALTY</b>   | 36                         |                                    |            |                                                                                         |   | n               |          |
|                     | 32                         |                                    |            | 2018-02-11 11:37:45 <wideologs. bp<="" td=""><td></td><td>B</td><td></td></wideologs.>  |   | B               |          |
|                     | 38                         |                                    |            | 2018-02-05 13:38:19 <tampunng 1=""></tampunng>                                          |   | b               |          |
|                     | 39                         |                                    |            | 2015-02-03 13:38:24 <tumpering 1=""></tumpering>                                        |   | ×               |          |
|                     | 41                         |                                    |            | 2018-02-05 third 10 <tairpining td="" to-<=""><td></td><td>œ</td><td></td></tairpining> |   | œ               |          |
|                     | 41                         |                                    |            | 2018-02-05 15:03:12 <tampering 0=""></tampering>                                        |   | $\mathbf{u}$    |          |
|                     | 42                         |                                    |            | 2018-02-05 15:18:51 <video 2="" loss=""></video>                                        |   | m               |          |
|                     | 43                         |                                    |            | 2018-02-05 15:18:51 <widoo 3="" :="" logo=""></widoo>                                   |   | Ð               |          |
|                     | dd                         |                                    |            | 2018-02-85 15:18 51 <ndocloss: 4=""></ndocloss:>                                        |   | Đ               |          |
|                     | 中                          |                                    |            | 2018-02-03:10:18:51 <wdea 5="" links=""></wdea>                                         |   | ý,              |          |
|                     | 40                         |                                    |            | 2018-02:03:10:18:11                                                                     |   | 4               |          |
|                     | W                          | 2018-02-03 15:18:51 No.14DD        |            |                                                                                         |   |                 |          |
|                     | as:                        |                                    |            | 2018-02-05 15:18:51 <mdn0.lpss:7></mdn0.lpss:7>                                         |   | x)              |          |
|                     |                            | <b>THE COVE TO THE 2 - WOOD IN</b> |            |                                                                                         |   | ┅               |          |
|                     |                            |                                    |            |                                                                                         |   |                 |          |
|                     |                            |                                    |            | ÿτ.                                                                                     |   | Beckup          | Details. |
|                     |                            |                                    |            |                                                                                         |   |                 |          |

Рисунок 5-110

- <span id="page-150-0"></span>Шаг 2 Выберите тип тревоги в списке **Type** (Тип) и задайте время в полях **Start Time** (Время начала) и **End Time** (Время окончания).
- Шаг 3 Щелкните кнопку **Search** (Найти). На дисплее отобразятся результаты поиска.
- Шаг 4 Щелкните на **Backup** (Архивирование), чтобы создать резервные копии результатов поиска на внешнем накопителе.

**ДА ПРИМЕЧАНИЕ** 

- Щелкните кнопку  $\bigcirc$ , чтобы воспроизвести тревожное событие.
- Выберите событие и щелкните кнопку **Details**, чтобы просмотреть информацию о событии.

## **5.10.2 Настройки тревожного входа**

Подключите порты тревожных входов и выходов, как описано в разделе [4.3](#page-44-0) ["Подключение](#page-44-0)  [тревожных входов и](#page-44-0) [выходов".](#page-44-0) Настройки тревог можно задать отдельно для каждого канала или для всех каналов сразу.

#### **5.10.2.1 Конфигурирование местных тревог**

К тревожным входам регистратора могут быть подключены устройства тревожной сигнализации. Регистратор принимает информацию от этих устройств и активирует тревожные выходы в соответствии с настройками, которые описаны в данном разделе.

Шаг 1 Выберите пункт **Main Menu > ALARM > ALARM INPUT > Local** (Главное меню > Тревога > Тревожный вход > Местная). Откроется окно **Local** (Местная тревога). См[. рис. 5](#page-151-0)-111.

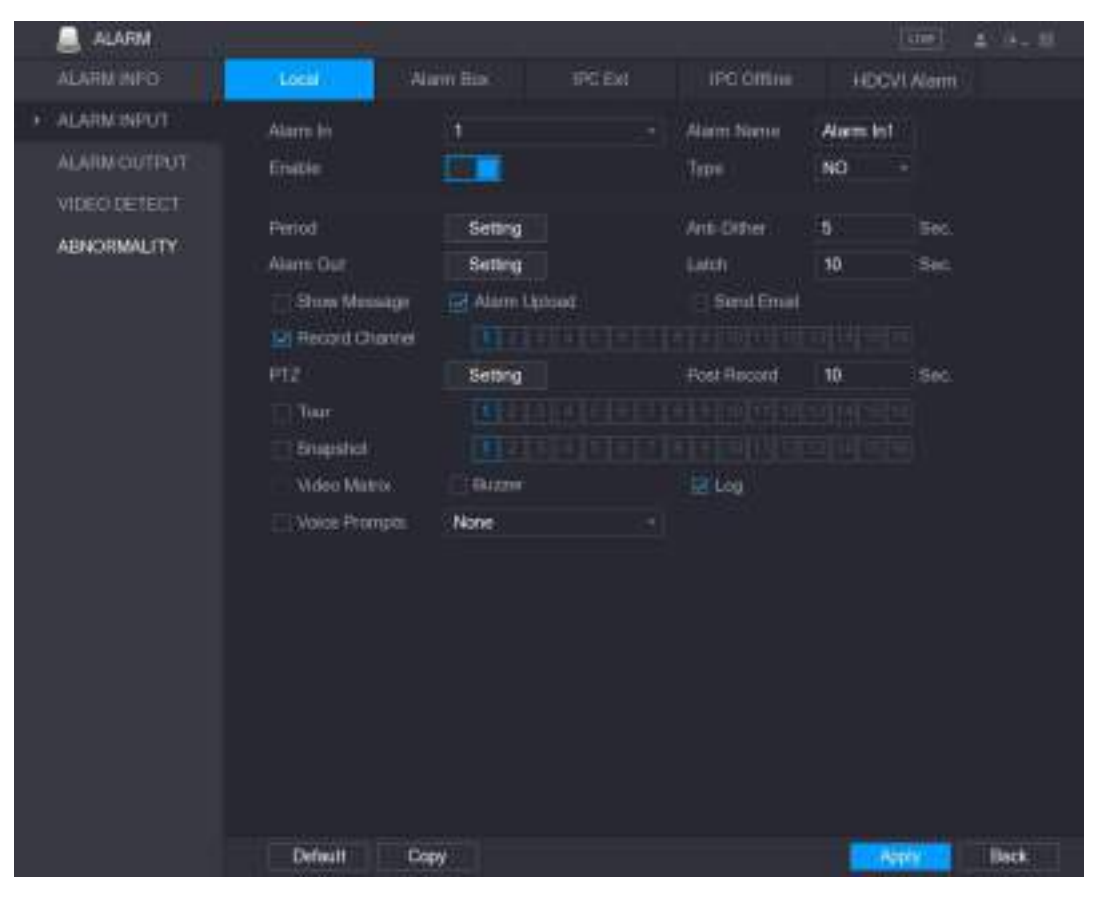

Рисунок 5-111

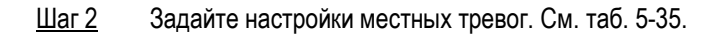

<span id="page-151-0"></span>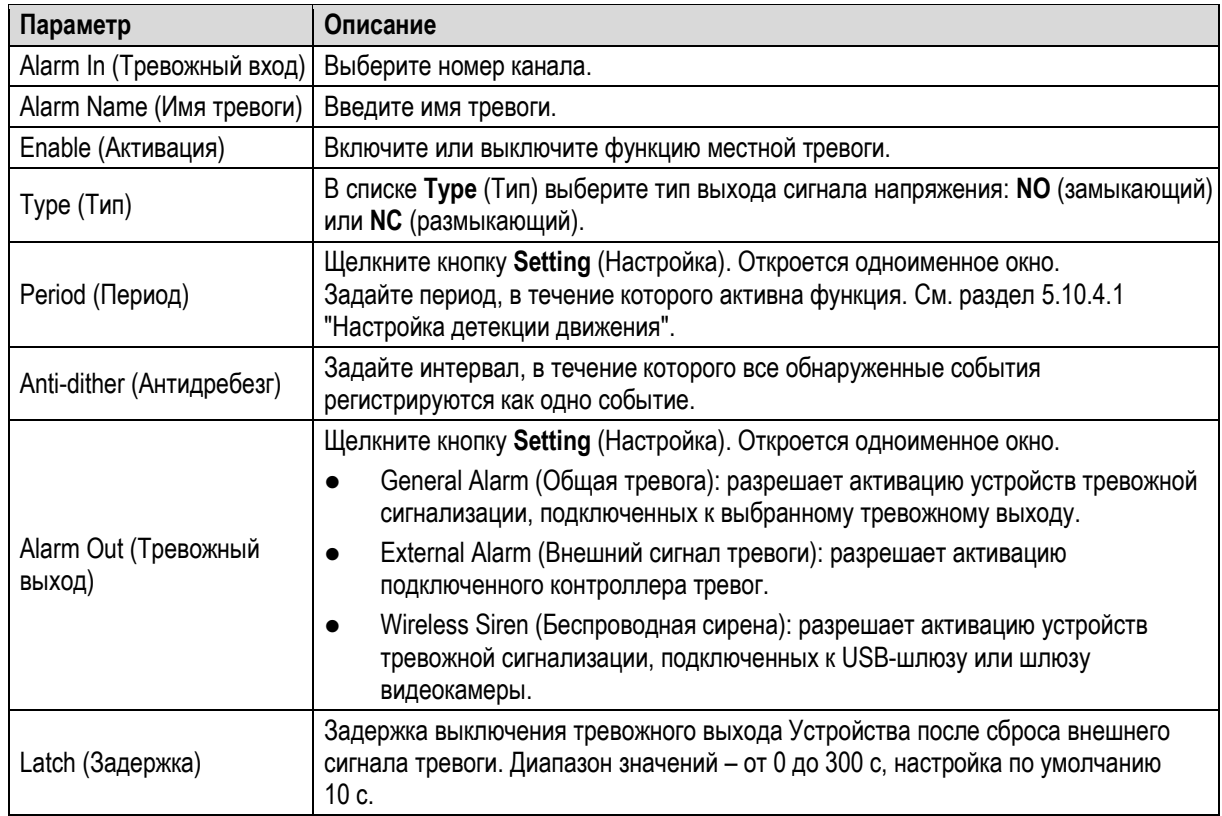

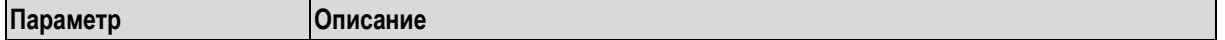

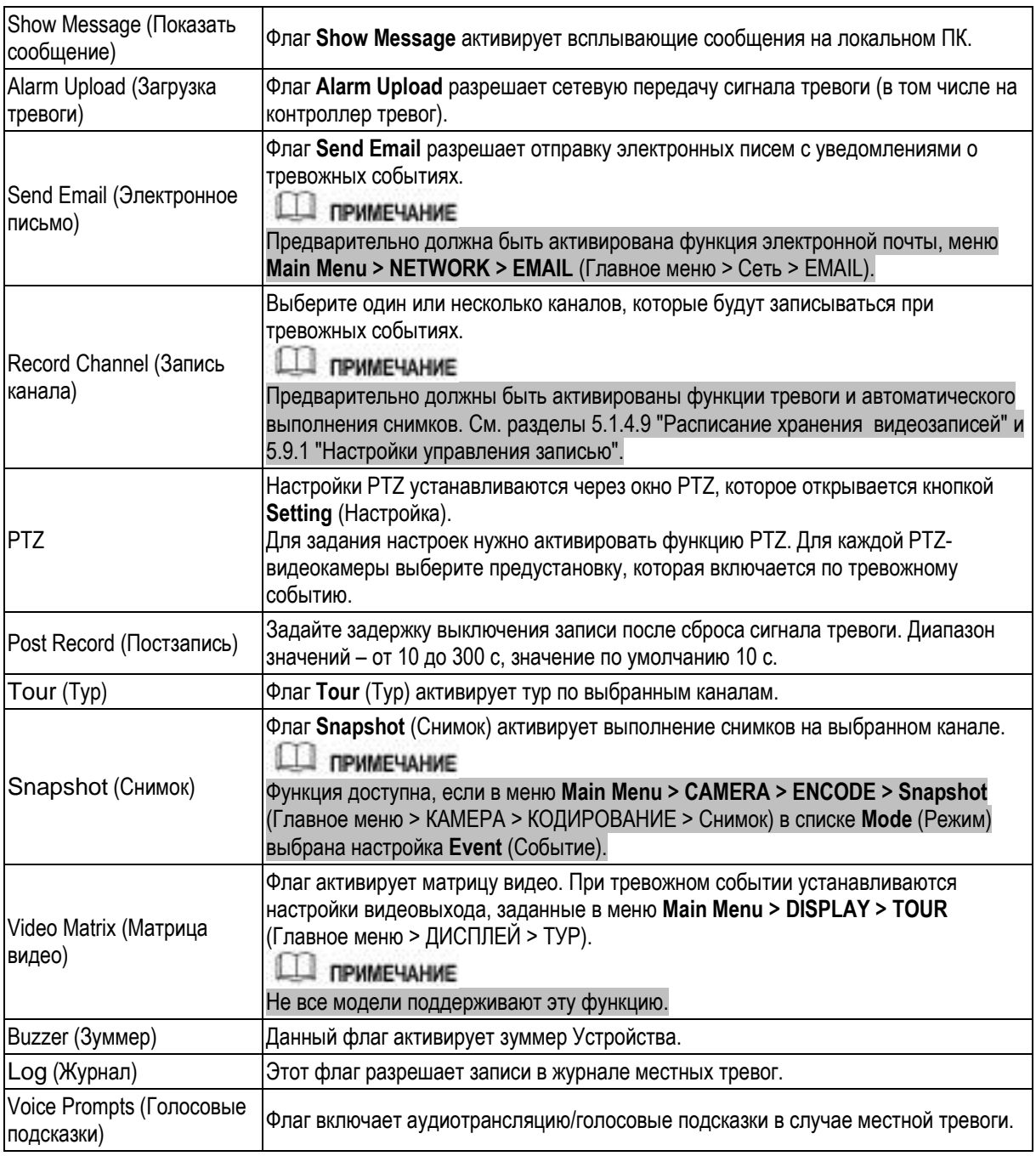

<span id="page-152-0"></span>Шаг 3 Для завершения настройки щелкните кнопку **Apply** (Применить).

## **ДА ПРИМЕЧАНИЕ**

- Для возвращения к заводским настройкам щелкните кнопку **Default** (По умолчанию).
- Если заданные настройки местной тревоги требуется копировать на другие каналы, щелкните кнопку **Copy** (Копировать), в открывшемся окне выберите нужные каналы и нажмите **Apply** (Применить).

## **5.10.2.2 Конфигурирование тревог по сигналам контроллера тревог**

Через порт RS485 к Устройству можно подключить контроллер тревог. Если контроллер детектирует тревогу, он передает информацию на Устройство, а оно активирует тревожные выходы в соответствии с настройками, которые описаны в данном разделе.

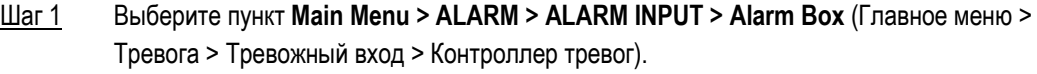

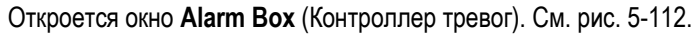

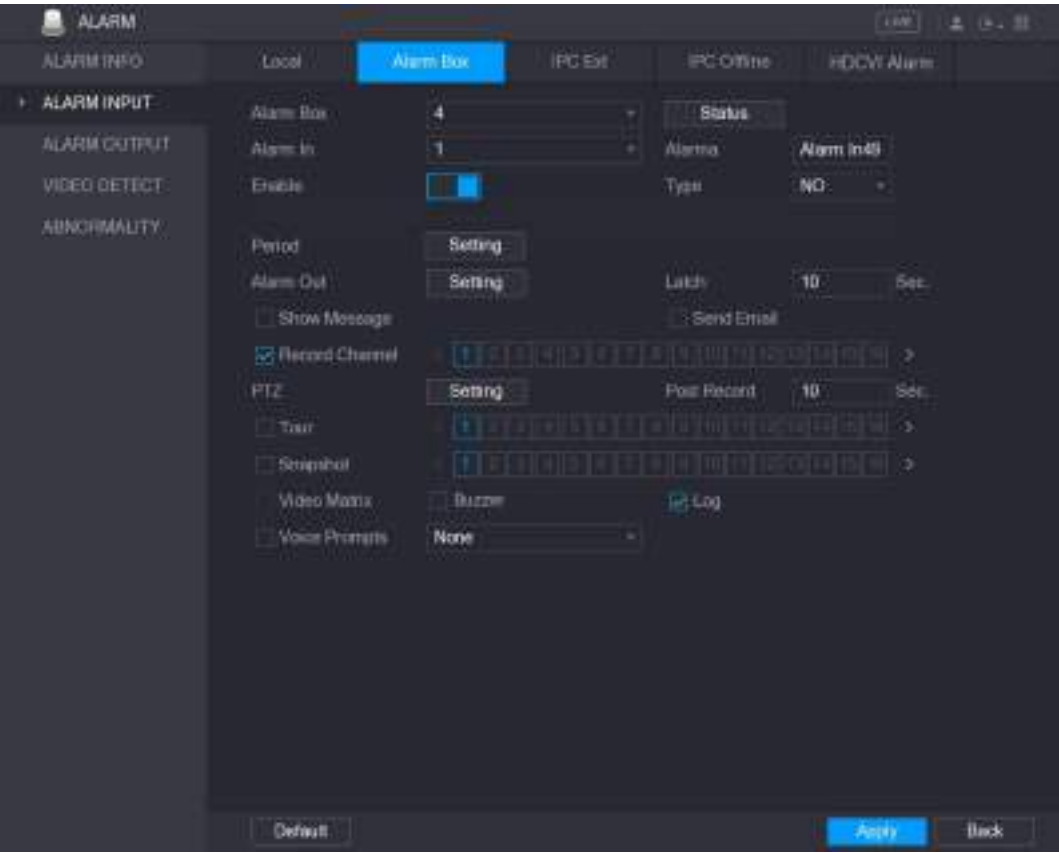

Рисунок 5-112

- <span id="page-153-0"></span>Шаг 2 В поле **Alarm Box** (Контроллер тревог) выберите адрес, который был назначен этому контроллеру при помощи DIP-переключателя.
- Шаг 3 В списке **Alarm In** (Тревожный вход) выберите входной порт контроллера тревог.
- Шаг 4 Задайте настройки других параметров контроллера тревог. См[. табл.](#page-152-0) [5-35.](#page-152-0)
- Шаг 5 Для завершения настройки щелкните кнопку **Apply** (Применить).

**Ш** примечание

Для возвращения к заводским настройкам щелкните кнопку **Default** (По умолчанию).

#### **5.10.2.3 Конфигурирование тревог по сигналам внешних IP-видеокамер**

Шаг 1 Выберите пункт **Main Menu > ALARM > ALARM INPUT > IPC Ext.** (Главное меню > Тревога > Тревожный вход > IPC внешняя). Откроется окно **IPC Ext** (IPC внешняя). См[. рис. 5](#page-154-0)-113.

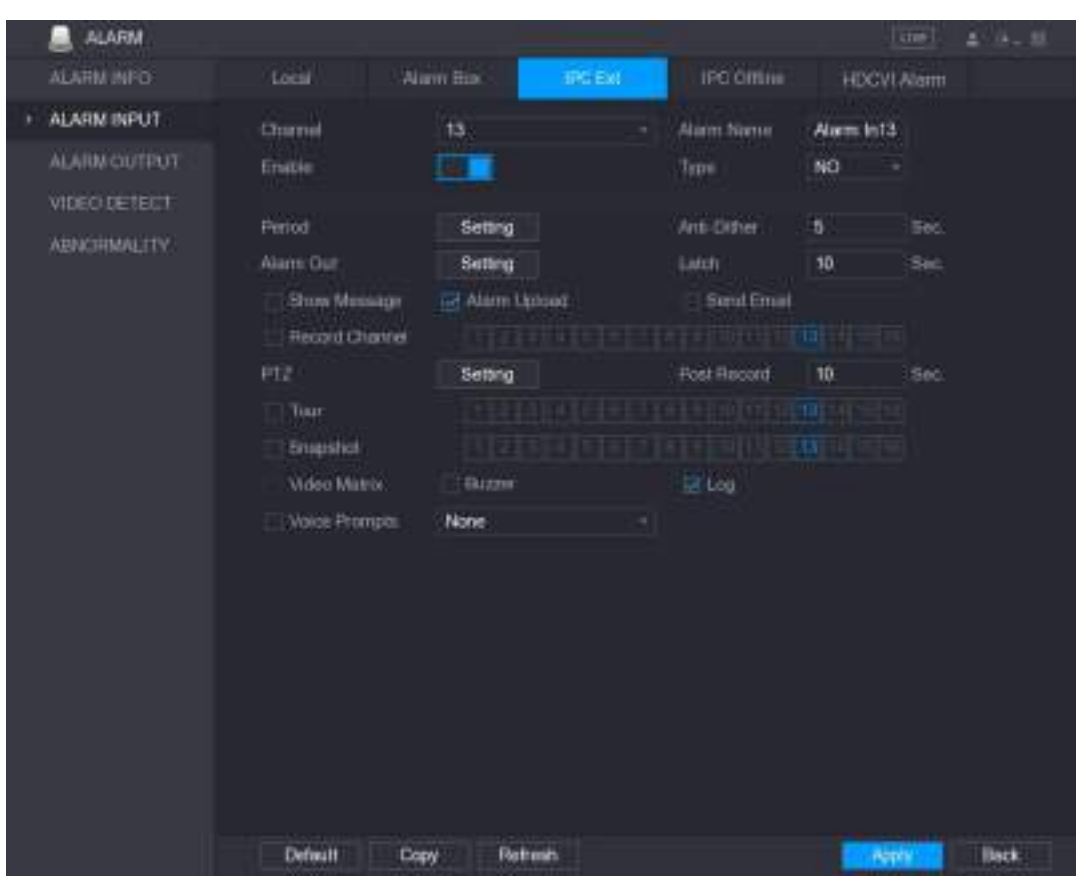

Рисунок 5-113

- <span id="page-154-0"></span>Шаг 2 Задайте настройки тревожного входа от внешней IP-видеокамеры. См[. табл. 5](#page-152-0)-35.
- Шаг 3 Для завершения настройки щелкните кнопку **Apply** (Применить).

#### Ш примечание

- Для возвращения к заводским настройкам щелкните кнопку **Default** (По умолчанию).
- Для копирования настроек в другие каналы щелкните кнопку **Copy** (Копировать).
- Для обновления настроек щелкните кнопку **Refresh** (Обновить).

### **5.10.2.4 Настройка тревоги при переходе IP видеокамеры офлайн**

Устройство позволяет задать настройки тревоги для ситуации, когда IP видеокамера отключена от сети.

Шаг 1 Выберите пункт **Main Menu > ALARM > ALARM INPUT > IPC Offline** (Главное меню > Тревога > Тревожный вход > IPC офлайн). Откроется окно **IPC Offline** (IPC офлайн). См. [рис. 5](#page-155-0)-114.

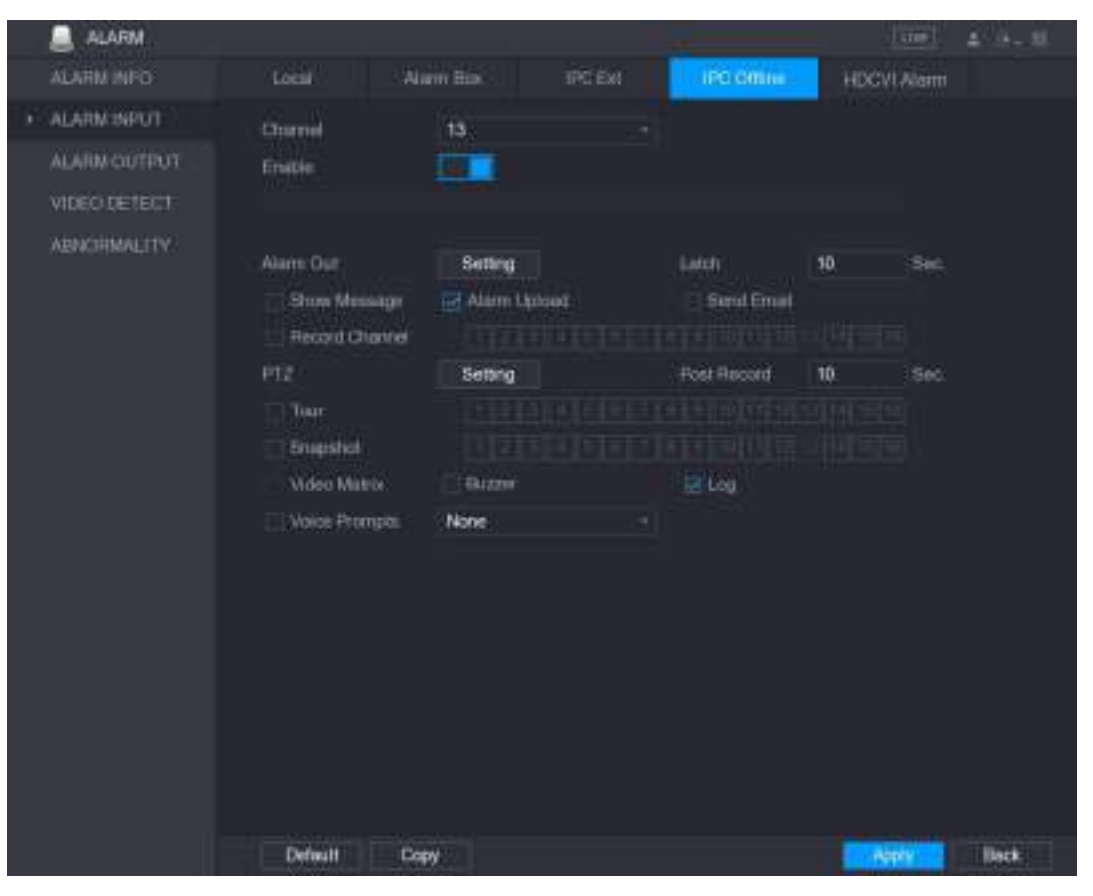

Рисунок 5-114

- <span id="page-155-0"></span>Шаг 2 Задайте настройки тревожного входа от внешней IP-видеокамеры. См[. табл. 5](#page-152-0)-35.
- Шаг 3 Для завершения настройки щелкните кнопку **Apply** (Применить).

#### 1 **ПРИМЕЧАНИЕ**

- Для возвращения к заводским настройкам щелкните кнопку **Default** (По умолчанию).
- Для копирования настроек в другие каналы щелкните кнопку **Copy** (Копировать).

#### **5.10.2.5 Настройка тревог от видеорегистраторов HDCVI**

Шаг 1 Выберите пункт **Main Menu > ALARM > ALARM INPUT > HDCVI Alarm** (Главное меню > Тревога > Тревожный вход > Тревога HDCVI). Откроется окно **HDCVI Alarm** (Тревога HDCVI). См[. рис. 5](#page-156-0)-115.

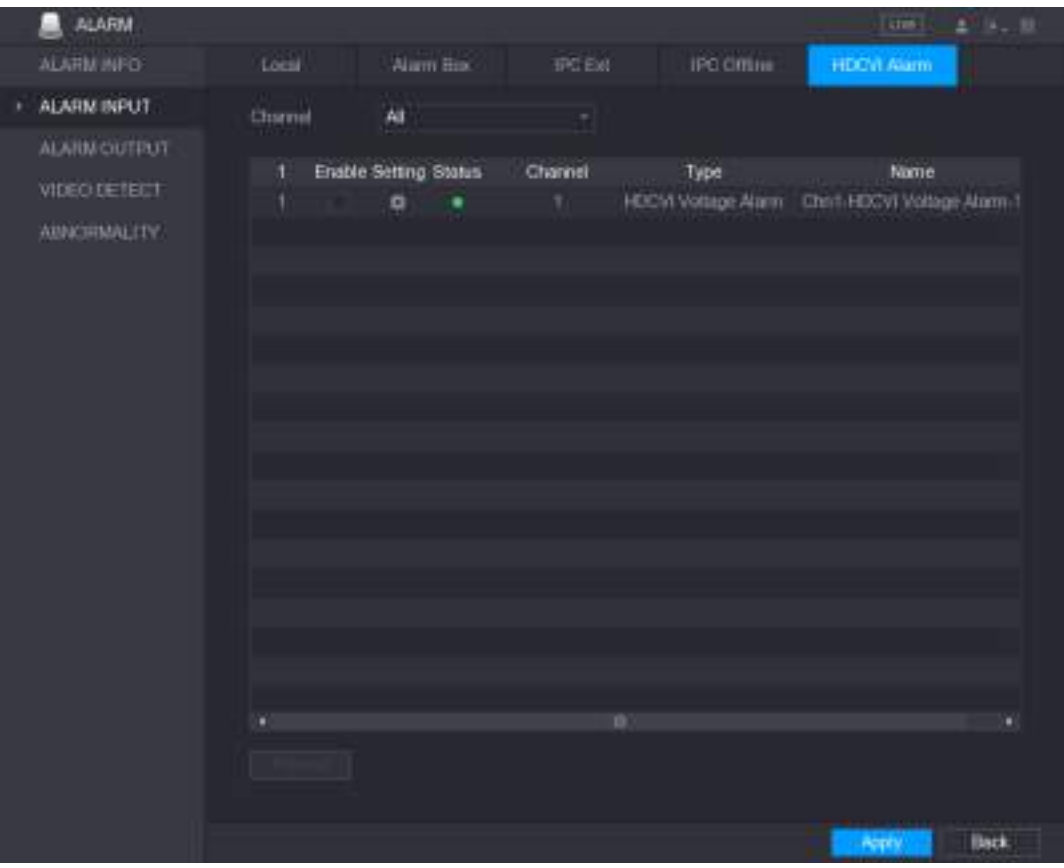

Рисунок 5-115

<span id="page-156-0"></span>Шаг 2 В списке **Channel** (Канал) выберите номер канала или настройку **all** (все).

Шаг 3 Щелкните кнопку .

Откроется окно **Setting** (Настройка). См. [рис. 5](#page-156-1)-116.

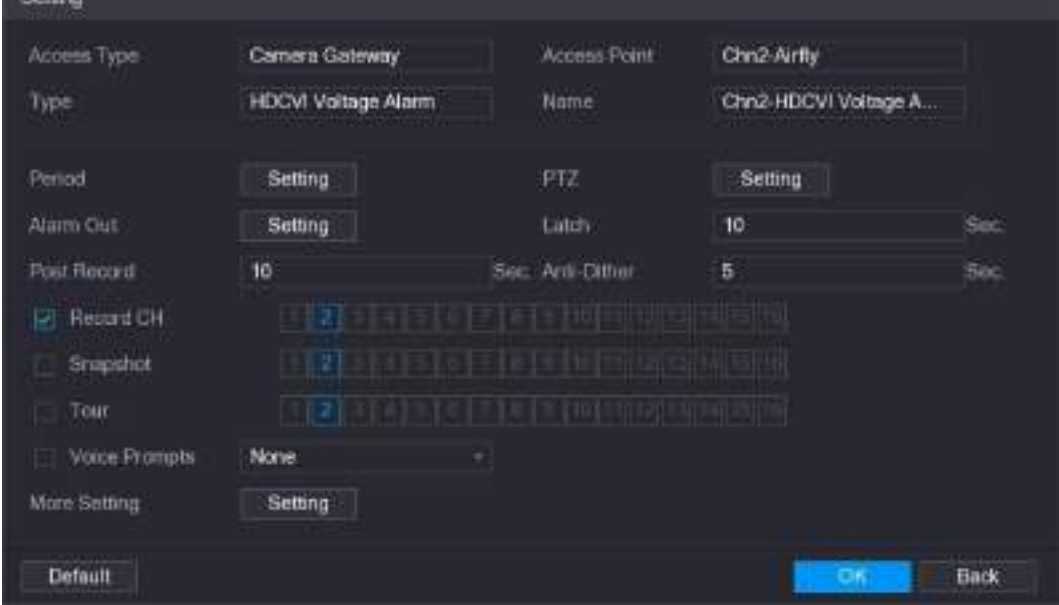

Рисунок 5-116

- <span id="page-156-1"></span>Шаг 4 Задайте настройки других параметров контроллера тревог. См[. табл.](#page-152-0) [5-35.](#page-152-0)
- Шаг 5 Щелкните **OK**, чтобы завершить настройки.

## **5.10.3 Настройки тревожного выхода**

### **5.10.3.1 Конфигурирование тревожного выхода**

При активации тревожного выхода DVR подключенные к нему устройства тревожной сигнализации срабатывают в соответствии с настройками, описанными в этом разделе. Тревожные устройства могут быть подключены к DVR кабелем или беспроводным соединением.

- **Auto**: при срабатывании тревожного выхода видеорегистратора подключенное устройство тревожной сигнализации также генерирует тревогу.
- **Manual**: ручное переключение устройства сигнализации в режим генерации сигналов тревоги.
- **Stop**: тревожный выход выключен.
- Шаг 1 Выберите пункт **Main Menu > ALARM > ALARM OUTPUT > ALARM Out** (Главное меню > ТРЕВОГА > ТРЕВОЖНЫЙ ВЫХОД > Тревожный выход). Откроется окно **ALARM OUTPUT**  (Тревожный выход). См. [рис. 5](#page-157-0)-117.

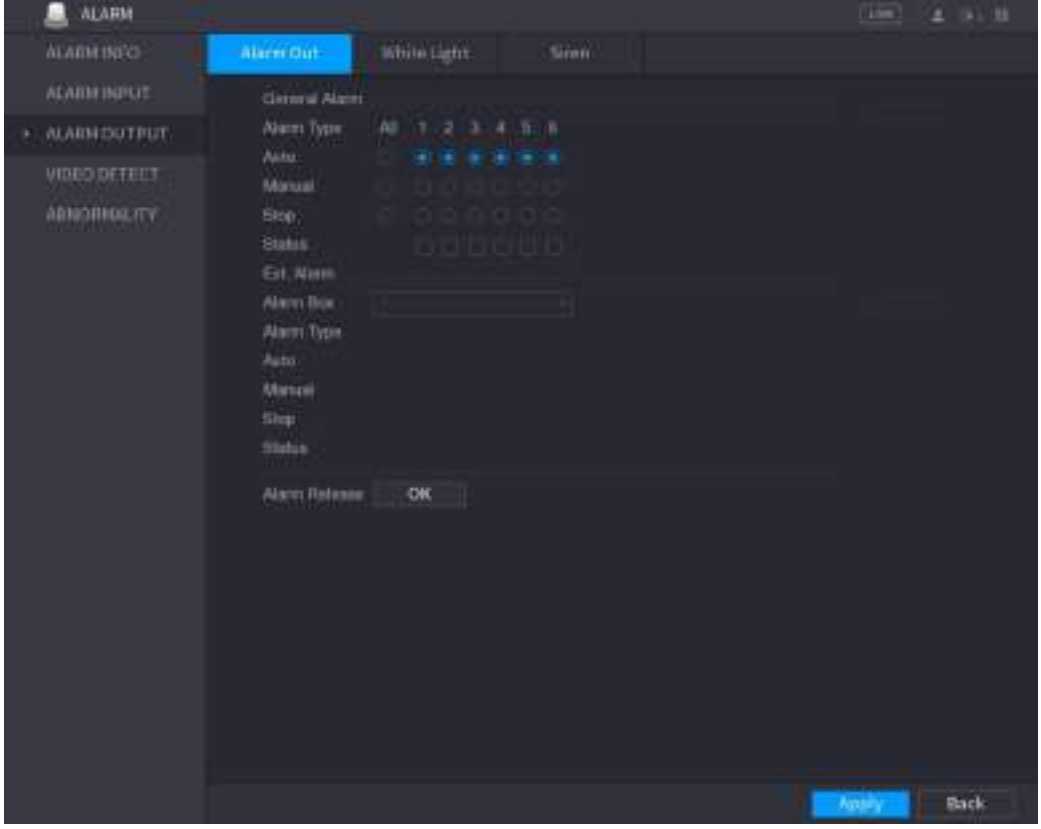

Рисунок 5-117

| Шаг 2 | Задайте настройки тревожного выхода. См. табл. 5-36. |  |  |  |  |  |  |
|-------|------------------------------------------------------|--|--|--|--|--|--|
|-------|------------------------------------------------------|--|--|--|--|--|--|

<span id="page-157-1"></span><span id="page-157-0"></span>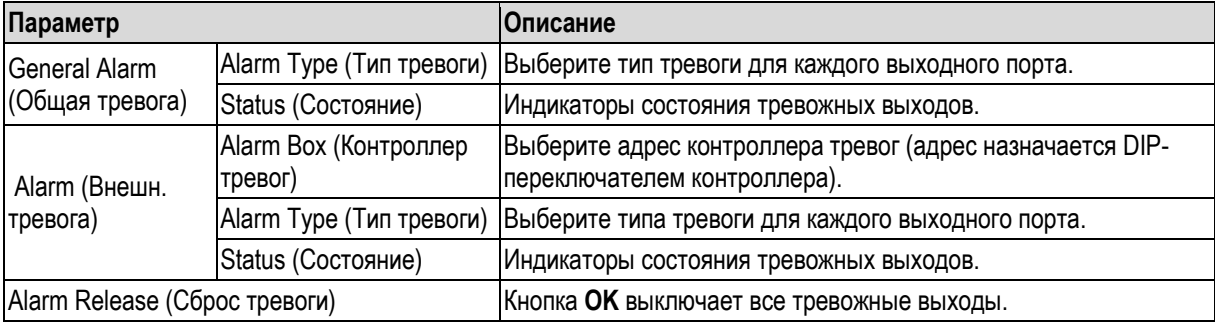

Шаг 3 Для завершения настройки щелкните кнопку **Apply** (Применить).

### **5.10.3.2 Настройка подсветки видимым излучением**

Эта функция включает подсветку в видимом диапазоне при генерации тревоги по детекции движения.

**ДА ПРИМЕЧАНИЕ** 

Для ее реализации к Устройству должна быть подключена как минимум одна видеокамера с подсветкой видимым излучением.

Шаг 1 Выберите пункт **Main Menu > ALARM > ALARM OUTPUT > White Light** (Главное меню > ТРЕВОГА > ТРЕВОЖНЫЙ ВЫХОД > Подсветка видимым излучением). Откроется окно **White Light** (Подсветка видимым излучением). См[. рис. 5](#page-158-0)-118.

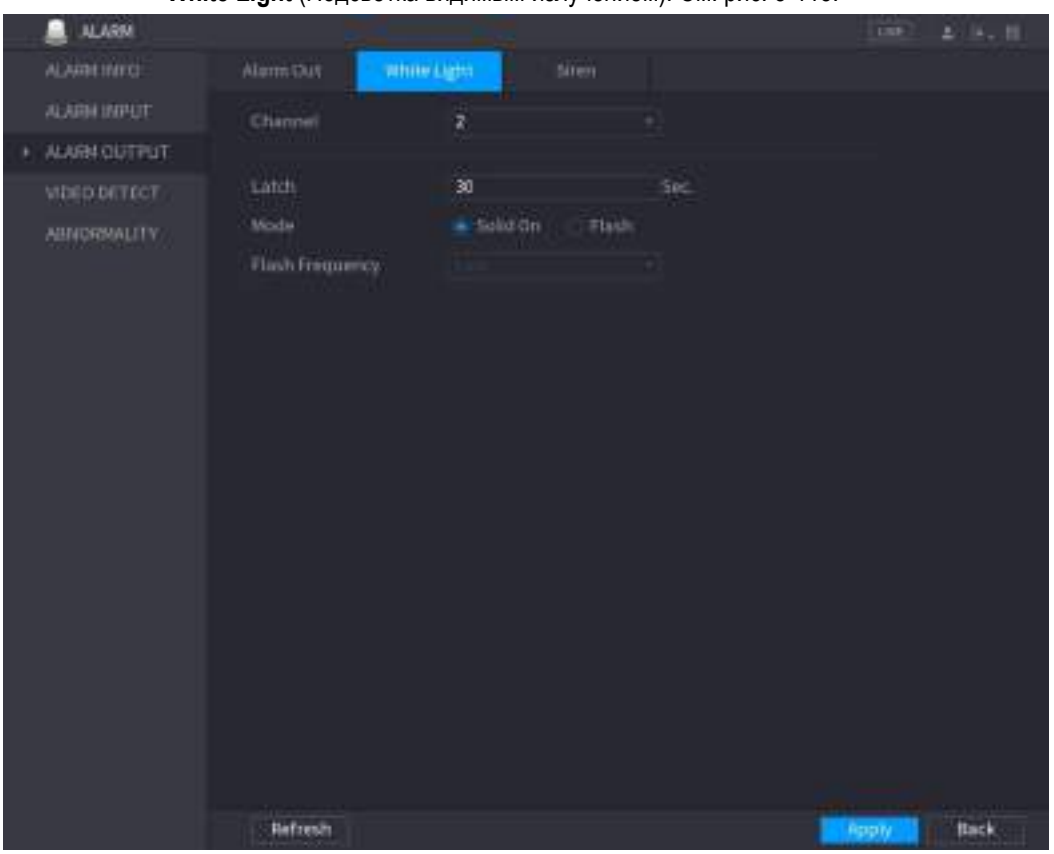

Рисунок 5-118

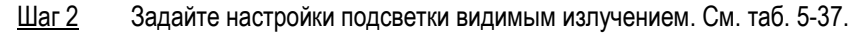

<span id="page-158-0"></span>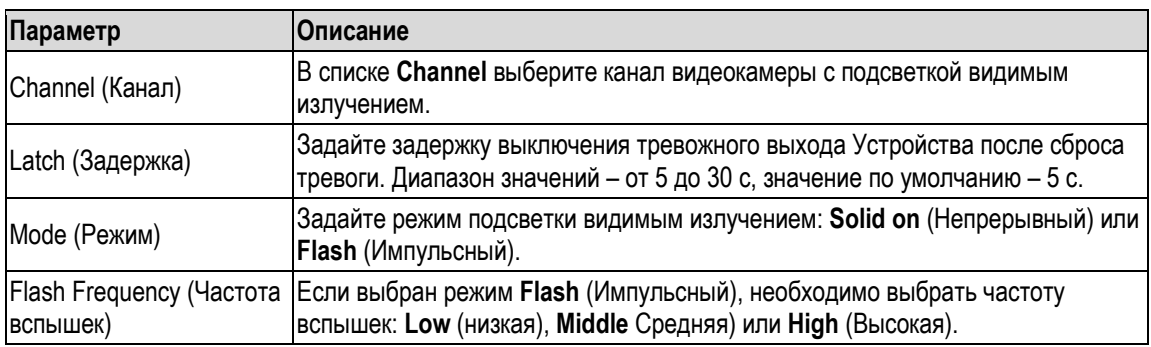

Таблица 5-37

<span id="page-158-1"></span>Шаг 3 Для завершения настройки щелкните кнопку **Apply** (Применить).

## **5.10.3.3 Настройка сирены**

Эта функция включает звуковой сигнал видеокамеры при генерации тревоги по детекции движения.

ПЛ ПРИМЕЧАНИЕ

Для ее реализации к Устройству должна быть подключена как минимум одна видеокамера с функцией звукового сигнала.

Шаг 1 Выберите пункт **Main Menu > ALARM > ALARM INPUT > Siren** (Главное меню > ТРЕВОГА > ТРЕВОЖНЫЙ ВЫХОД > Сирена) Откроется окно **Siren** (Сирена). См. [рис. 5](#page-159-0)-119.

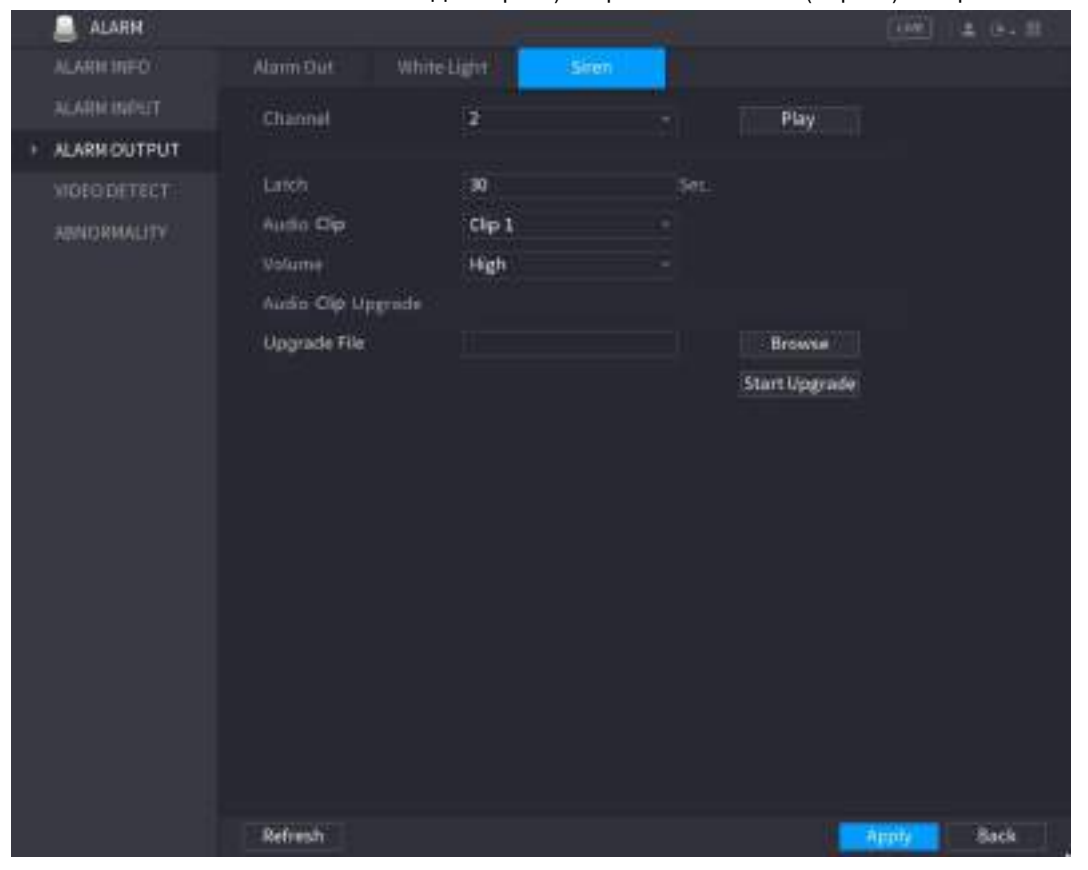

Рисунок 5-119

Шаг 2 Задайте настройки сирены. См[. таб. 5](#page-159-1)-38.

<span id="page-159-0"></span>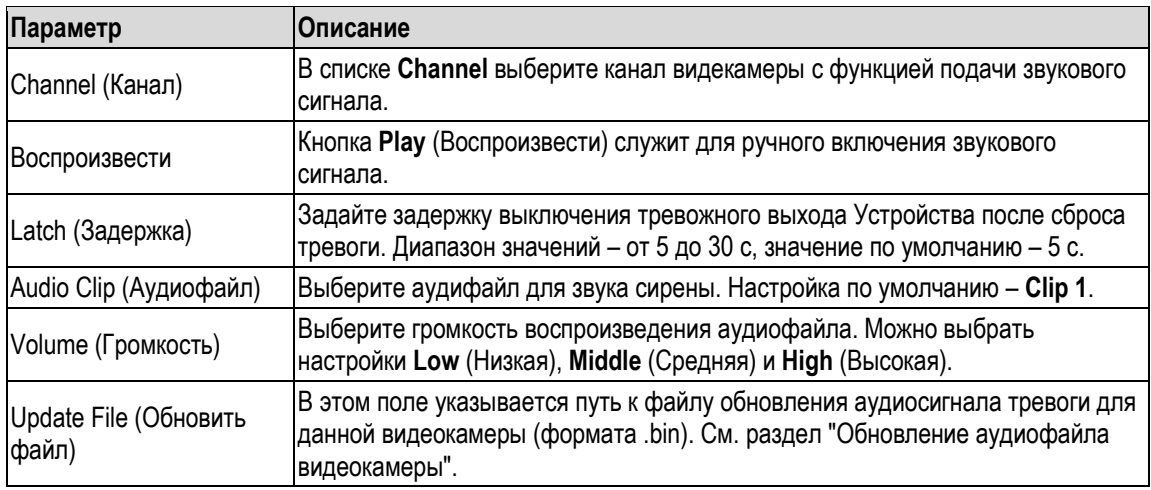

Таблица 5-38

<span id="page-159-1"></span>Шаг 3 Для завершения настройки щелкните кнопку **Apply** (Применить).

#### <span id="page-160-1"></span>**Обновление аудиофайла видеокамеры**

#### **ДА ПРИМЕЧАНИЕ**

#### Эта функция поддерживается в локальном интерфейсе и не поддерживается в веб-интерфейсе.

- Шаг 1 Подготовьте USB-накопитель или другой внешний носитель и подключите его к Устройству.
- Шаг 2 Щелкните кнопку **Browse** (Обзор).

<span id="page-160-2"></span>Откроется окно **Browse** (Обзор). См. [рис. 5](#page-160-2)-120.

| sdb5(USB USB) | ۰                                                                                                    |      |          |   |
|---------------|----------------------------------------------------------------------------------------------------|------|----------|---|
| 15.62 GB      |                                                                                                    |      |          |   |
| 14.51 GB      |                                                                                                    |      |          |   |
|               |                                                                                                    |      |          |   |
|               | Size                                                                                                    | Type | Delete   |   |
|               | 1.018                                                                                                    | 后标   | 自        | ÷ |
|               | 21.2 KB                                                                                                    | 戶接   | e        |   |
|               | 648.0 KB                                                                                                    | File | в        |   |
|               | 1.7 相当                                                                                                    | 丹田   |          |   |
|               | 903.81                                                                                                    | File | в        |   |
|               | 88                                                                                                    | 司标   | Ė        |   |
|               |                                                                                                    |      |          |   |
|               |                                                                                                    |      |          |   |
|               | UL printf: 201802020933719.bit<br># kmsg_printf_20180202(93719.txt<br>@ knog_printf.txt<br>= pnnff 20100002094124.txt<br>iii kmsg_printf_20180202094124.txt |      | Refersiv | e |

Рисунок 5-120

- Шаг 3 Выберите аудиофайл обновления (.bin).
- Шаг 4 Щелкните кнопку **OK** для возвращения в окно Siren (Сирена).
- Шаг 5 Щелкните кнопку **Start Upgrade** (Начать обновление), чтобы запустить обновление аудиосигнала тревоги данной видеокамеры.

## **5.10.4 Видеодетекция**

Функция видеодетекции использует технологии компьютерного зрения и обработки изображений. Она обнаруживает явные изменения видео, такие как движение объектов и нерезкость изображения. В этих случаях система подает сигнал тревоги.

### <span id="page-160-0"></span>**5.10.4.1 Настройки детекции движения**

Если система обнаруживает объект, движущийся со скоростью выше пороговой, включается сигнал тревоги.

Порядок настройки реакции на движение:

Шаг 1 Выберите пункт **Main Menu > ALARM > VIDIEO DETECT > Motion Detect.** (Главное меню > ТРЕВОГА > Видеодетекция > Детекция движения) Откроется окно **Motion Detect** (Детекция движения). См. [рис. 5](#page-161-0)-121.

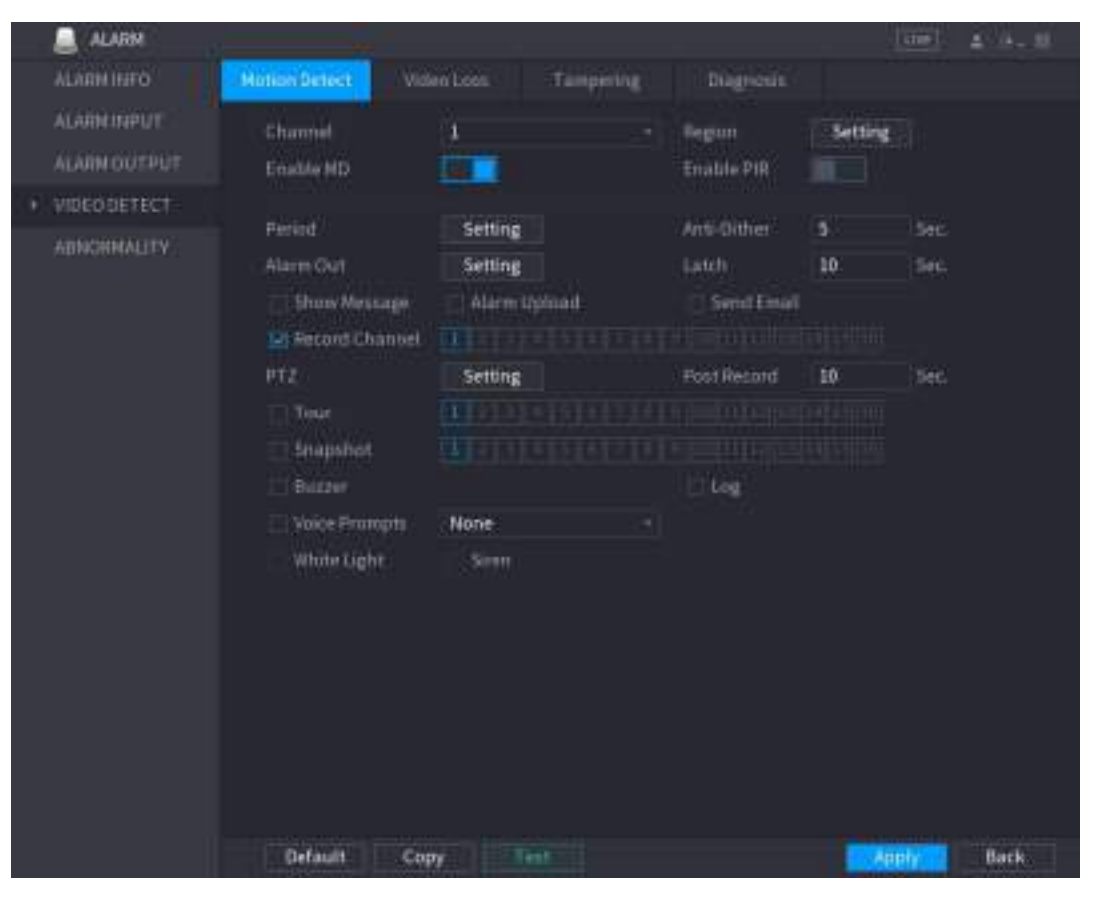

Рисунок 5-121

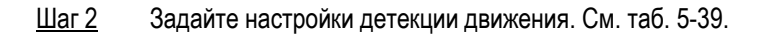

<span id="page-161-0"></span>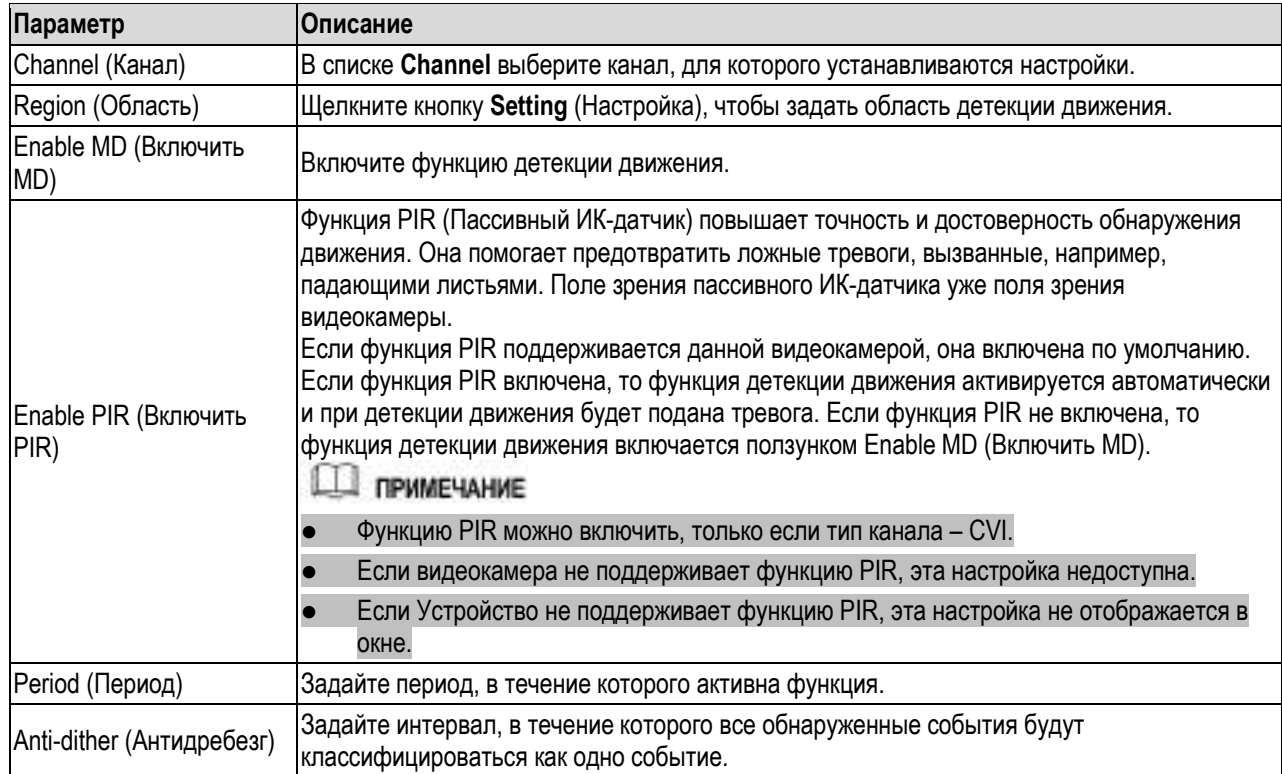

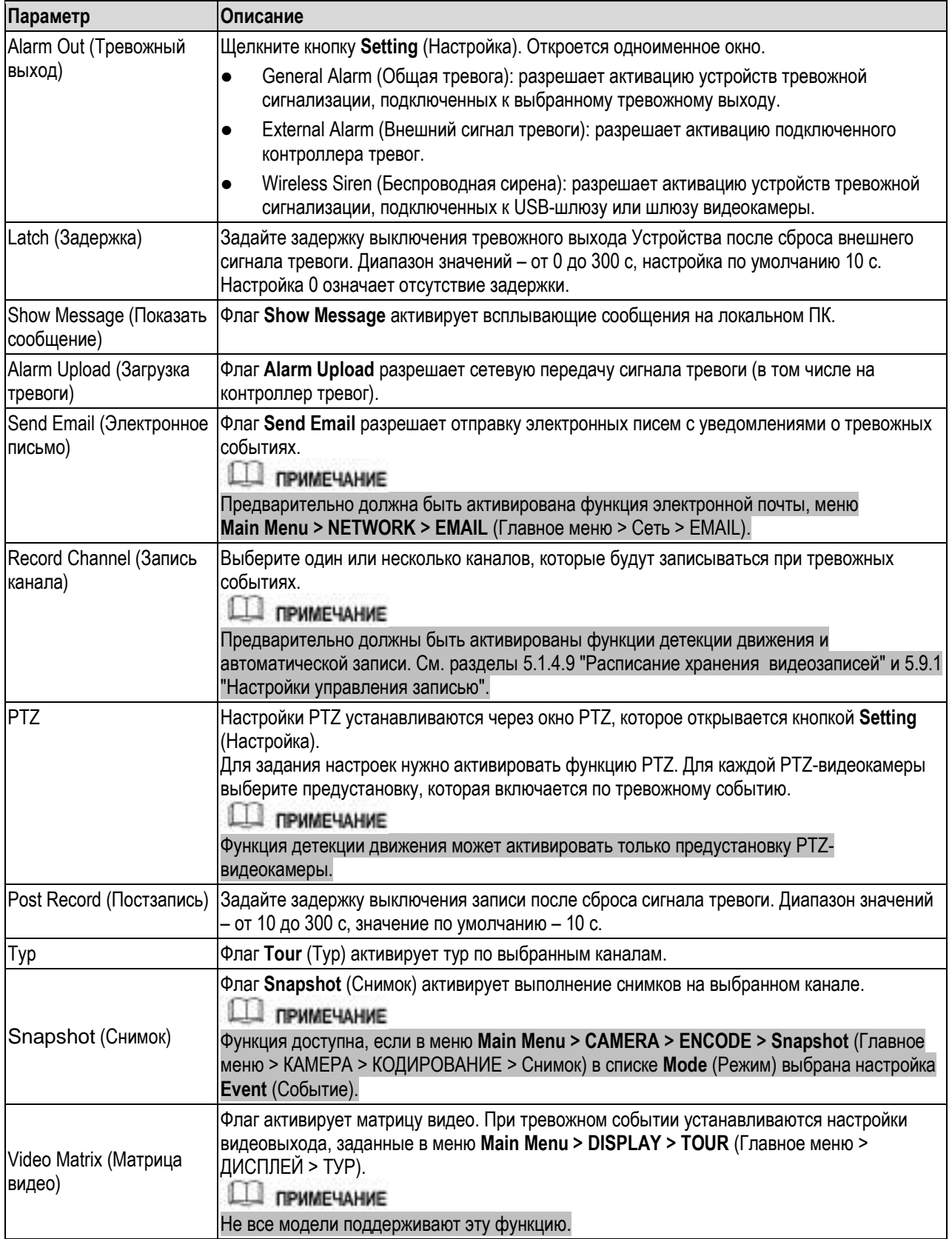

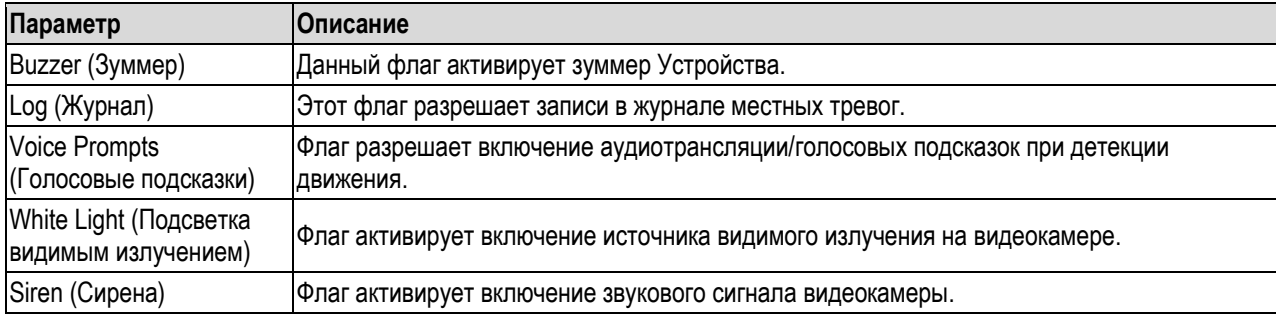

- <span id="page-163-0"></span>Шаг 3 Для сохранения настроек щелкните кнопку **Apply**.
	- **Ш** примечание
	- Для возвращения к заводским настройкам щелкните кнопку **Default** (По умолчанию).
	- Если заданные настройки детекции движения требуется копировать на другие каналы, щелкните кнопку **Copy** (Копировать), в открывшемся окне выберите нужные каналы и нажмите кнопку **Apply** (Применить).
	- Щелкните кнопку **Test** (Тест), чтобы испытать настройки.

#### **Настройка области детекции движения**

- Шаг 1 Щелкните кнопку **Setting** (Настройка) справа от поля **Region** (Область). Откроется окно настройки области.
- Шаг 2 Наведите курсор на центр верхней части этого окна. Откроется окно настройки. См[. рис. 5](#page-163-1)-122.

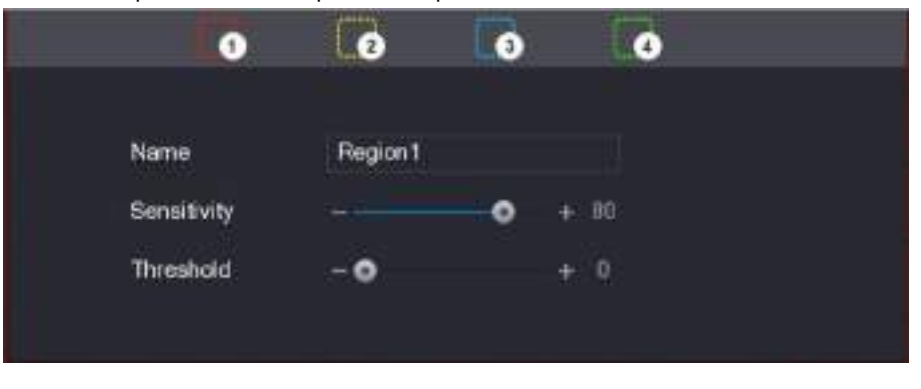

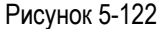

- <span id="page-163-1"></span>Шаг 3 Задайте области детекции движения. Всего можно задать четыре области.
	- 1) Выберите одну область, например, щелкните кнопку
	- 2) Перетяните значок на область экрана, где должна выполняться детекция движения. Выбранная область будет иметь цвет этого значка.
	- 3) Настройте параметры.

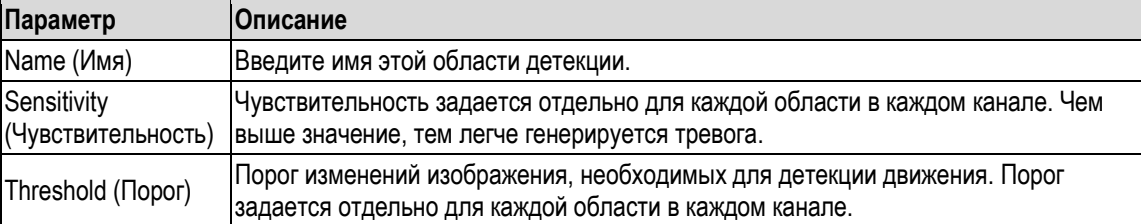

### **Ш** примечание

Когда в какой-либо из заданных областей обнаруживается движение, канал, к которому относится эта область, подает соответствующий сигнал.

- Шаг 4 Для выхода из окна настройки области щелкните правой кнопкой мыши.
- Шаг 5 Чтобы завершить настройки, щелкните кнопку **Apply** (Применить) в окне **Motion Detect**  (Детекция движения).

#### **Настройка периода детекции движения**

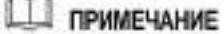

Система генерирует тревогу только в этот период.

Шаг 1 Щелкните кнопку **Setting** (Настройка) справа от поля **Period** (Период). Откроется окно **Setting** (Настройка). См. [рис. 5](#page-164-0)-124.

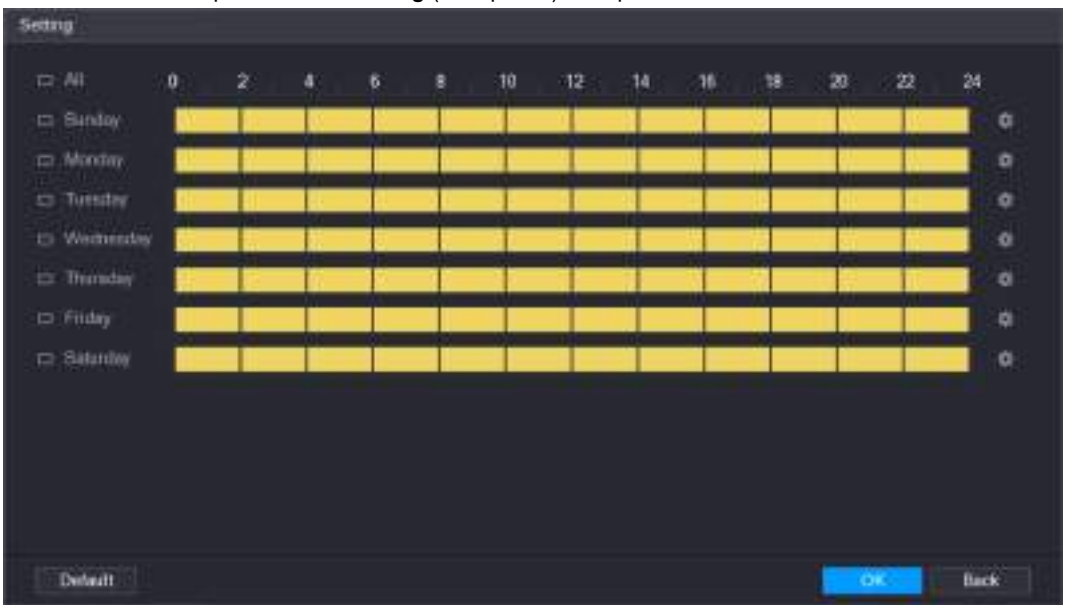

Рисунок 5-124

- <span id="page-164-0"></span>Шаг 2 Задайте период детекции движения. По умолчанию функция действует постоянно.
	- Установка активного периода с помощью временной шкалы.
		- $\Diamond$  Установка периода для определенного дня недели: выберите активный период, щелкая на получасовых отрезках, составляющих шкалу времени.
		- $\Diamond$  Установка периода для нескольких дней недели: щелкните кнопку  $\blacksquare$  перед

названием дня недели. Кнопка примет вид  $\sim$  На шкале времени любого выбранного дня задайте активный период, щелкая на получасовых отрезках,

составляющих шкалу времени. Все дни недели со значком **60 будут иметь** аналогичные настройки.

Установка периода для всех дней недели: щелкните кнопку **All** (Все), все значки

примут вид . На шкале времени любого выбранного дня задайте активный период, щелкая на получасовых отрезках, составляющих шкалу времени. Все дни недели будут иметь аналогичные настройки.

- Установка периода методом ввода. Выберите день недели, например, воскресенье.
	- 1) Щелкните значок **.**

Откроется окно **Period** (Период). См[. рис. 5](#page-165-0)-125.

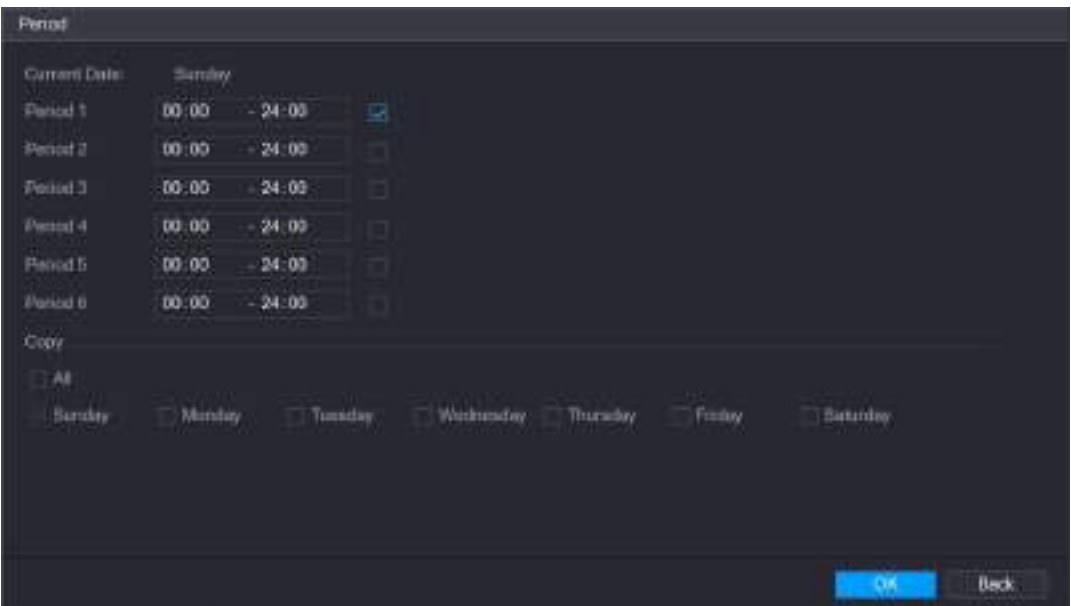

Рисунок 5-125

- 2) Введите границы периода и установите флаг, чтобы активировать эти настройки.
	- $\Diamond$  Для каждого дня недели можно задать шесть периодов.
	- В области **Copy** установите флаг **All,** чтобы применить настройки ко всем дням недели, или отметьте флагом нужные дни.
- 3) Для сохранения настроек щелкните кнопку **OK**.
- <span id="page-165-0"></span>Шаг 3 Для завершения настройки щелкните кнопку **Apply** (Применить) в окне **Motion Detect**  (Детекция движения).

### **5.10.4.2 Настройки реакции на потерю видео**

В случае потери видео система подает сигнал тревоги. Порядок настройки реакции на потерю видео:

Шаг 1 Выберите пункт **Main Menu > ALARM > VIDIEO DETECT > Video Loss** (Главное меню > ТРЕВОГА > Видеодетекция > Потеря видео). Откроется окно **Video Loss** (Потеря видео). См. [рис. 5](#page-166-0)-126.

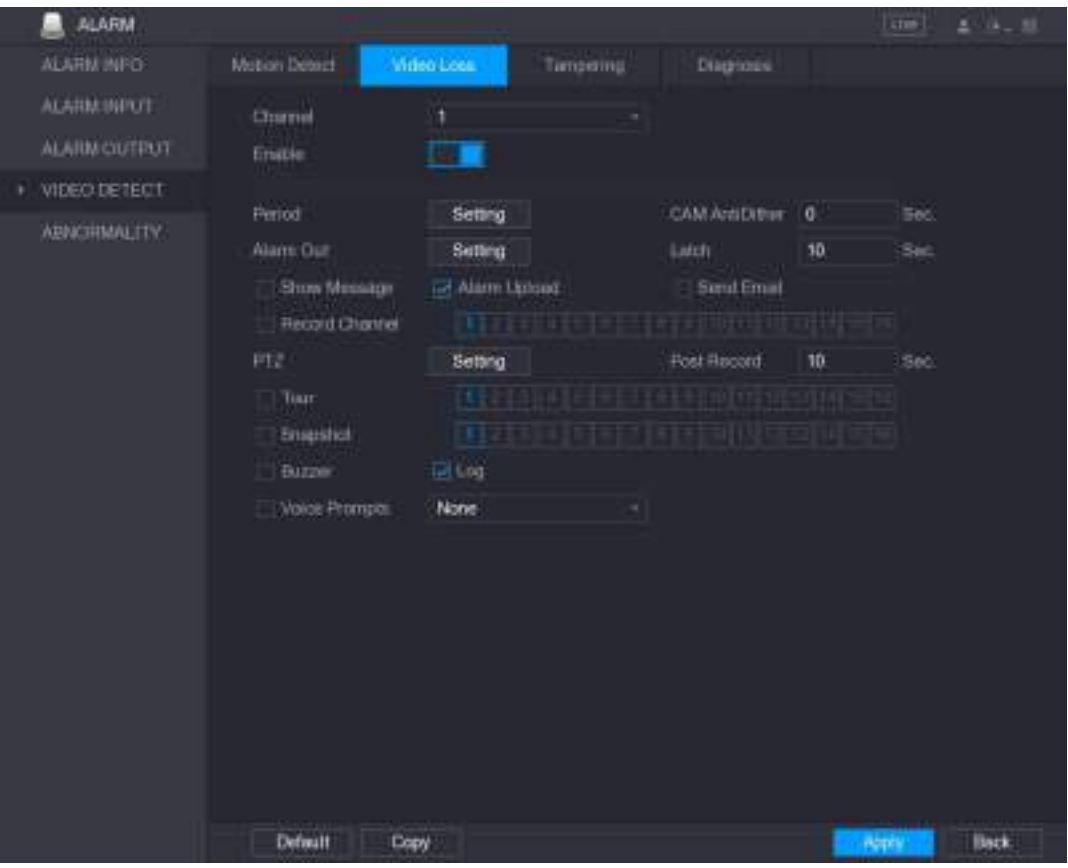

Рисунок 5-126

<span id="page-166-0"></span>Шаг 2 Настройки реакции на потерю видео аналогичны описанным в разделе [5.10.4.1](#page-160-0) ["Настройка детекции движения"](#page-160-0).

**Ш** примечание

В отличие от детекции движения, потеря видео может активировать несколько функций PTZ – предустановку, тур и шаблон.

Шаг 3 Для завершения настройки щелкните кнопку **Apply** (Применить).

**ДА ПРИМЕЧАНИЕ** 

- Для возвращения к заводским настройкам щелкните кнопку **Default** (По умолчанию).
- Если заданные настройки детекции движения требуется копировать на другие каналы, щелкните кнопку **Copy** (Копировать), в открывшемся окне выберите нужные каналы и нажмите кнопку **Apply** (Применить).

### **5.10.4.3 Настройки реакции на вмешательство**

Если объектив видеокамеры закрыт или цвет изображения искажен под действием прямого солнечного излучения, нормальное видеонаблюдение невозможно. Для предотвращения таких ситуаций можно настроить реакцию на вмешательство.

Шаг 1 Выберите пункт **Main Menu > ALARM > VIDIEO DETECT > Tampering** (Главное меню > ТРЕВОГА > ВИДЕОДЕТЕКЦИЯ > Вмешательство). Откроется окно **Tampering** (Вмешательство). См[. рис. 5](#page-167-0)-127.

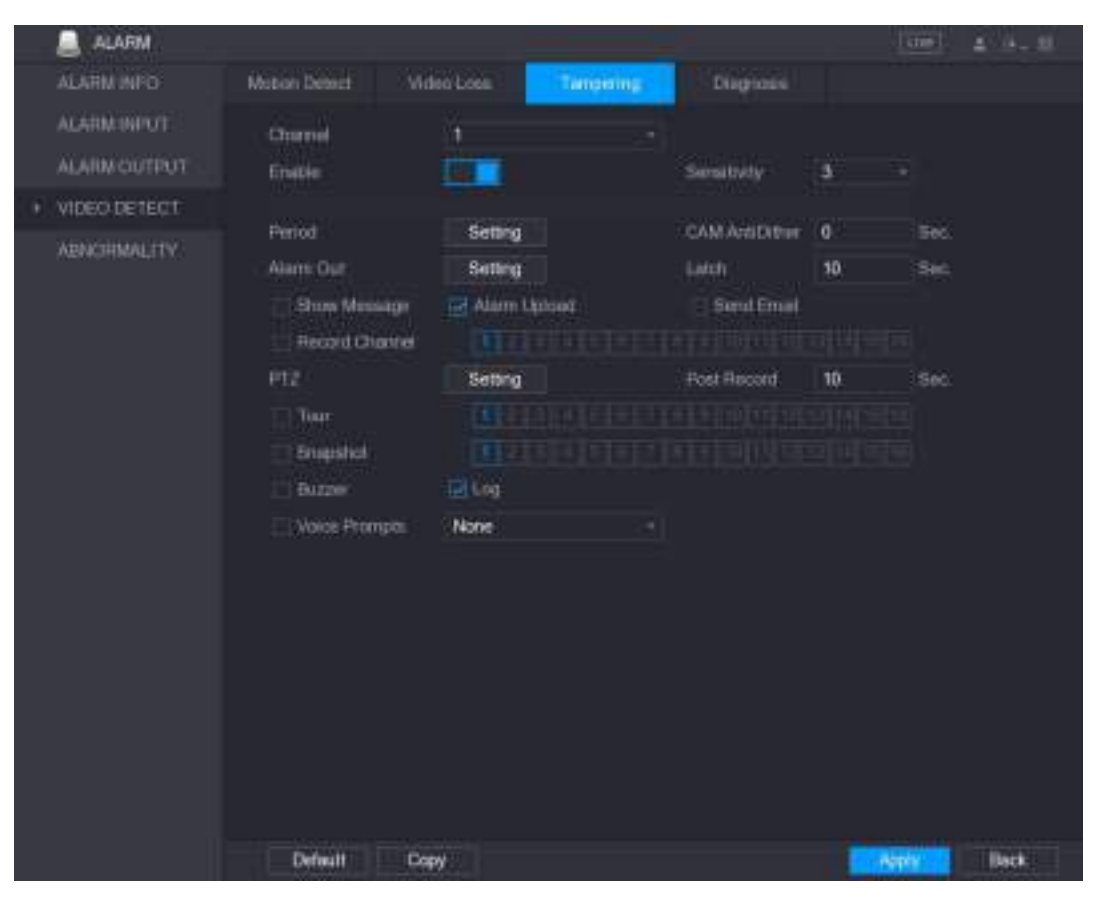

Рисунок 5-127

<span id="page-167-0"></span>Шаг 2 Настройки реакции на вмешательство аналогичны описанным в разделе [5.10.4.1](#page-160-0) ["Настройка детекции движения"](#page-160-0).

Ш примечание

В отличие от детекции движения, вмешательство может активировать несколько функций PTZ – предустановку, тур и шаблон.

Шаг 3 Для завершения настройки щелкните кнопку **Apply** (Применить).

**Ш** примечание

- Для возвращения к заводским настройкам щелкните кнопку **Default** (По умолчанию).
- Если заданные настройки детекции движения требуется копировать на другие каналы, щелкните кнопку **Copy** (Копировать), в открывшемся окне выберите нужные каналы и нажмите кнопку **Apply** (Применить).

### **5.10.4.4 Настройки диагностики**

**Ш** примечание

Эта функция доступна только при условии, что она поддерживается видеокамерой.

В случае размытости изображения, переэкспозиции или изменения цвета система генерирует тревогу.

Порядок настройки диагностики:

Шаг 1 Выберите пункт **Main Menu > ALARM > VIDIEO DETECT > Diagnosis** (Главное меню > ТРЕВОГА > ВИДЕОДЕТЕКЦИЯ > Диагностика). Откроется окно **Diagnosis** (Диагностика). См. [рис. 5](#page-168-0)-128.

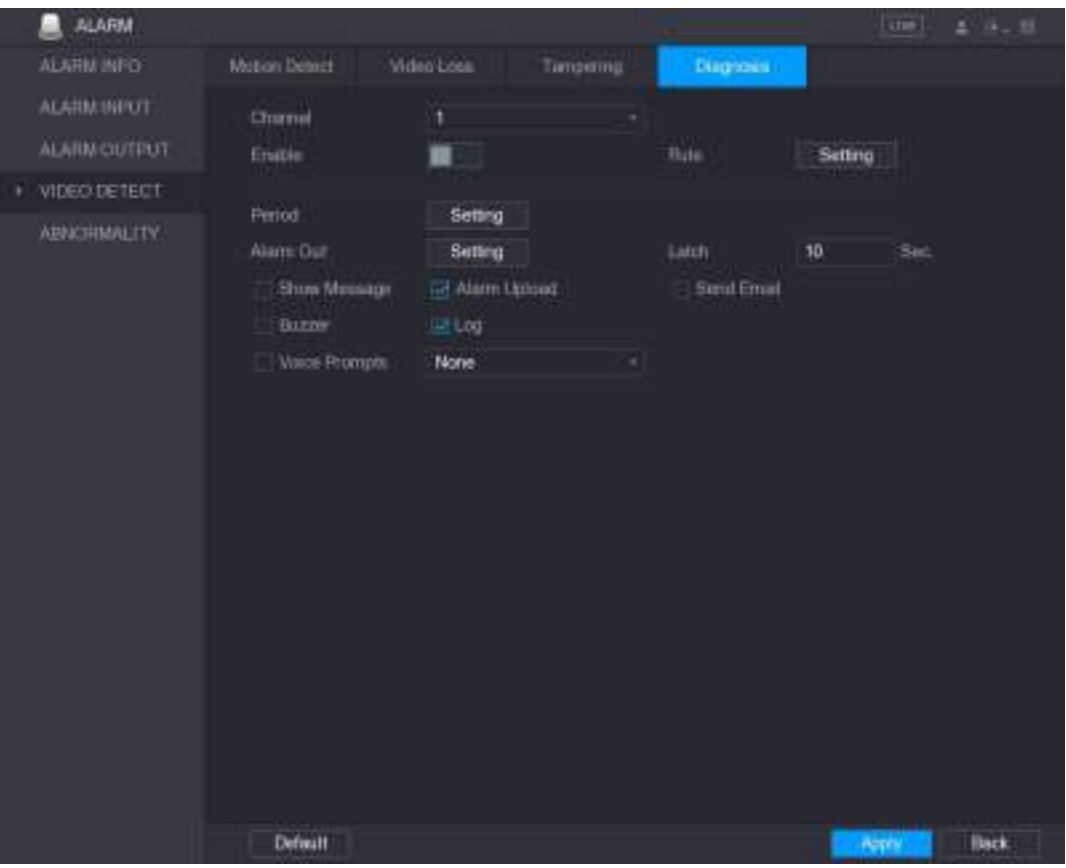

Рисунок 5-128

- <span id="page-168-0"></span>Шаг 2 Настройки диагностики выполняются аналогично описанным в разделе [5.10.4.1](#page-160-0) ["Настройка детекции движения"](#page-160-0).
- Шаг 3 Для завершения настройки щелкните кнопку **Apply** (Применить).

**ДА ПРИМЕЧАНИЕ** 

Для возвращения к заводским настройкам щелкните кнопку **Default** (По умолчанию).

#### <span id="page-168-1"></span>**Настройка диагностируемых признаков**

Шаг 1 Щелкните кнопку **Setting** (Настройка) справа от поля **Rule** (Правило). Откроется окно **Diagnosis** (Диагностика). См[. рис. 5](#page-168-1)-129.

| <b>Diagnosis</b> |       |       |
|------------------|-------|-------|
| Stripe           |       | $+30$ |
| Noise            | T     | $+30$ |
| Color Cast       |       | $+30$ |
| Out of Focus     |       | $+30$ |
| Overexposure     |       | $+30$ |
|                  |       |       |
|                  | Apply | Back  |

Рисунок 5-129

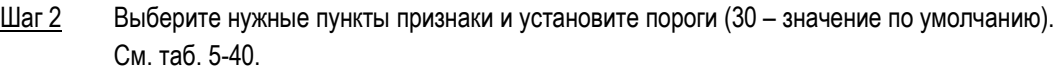

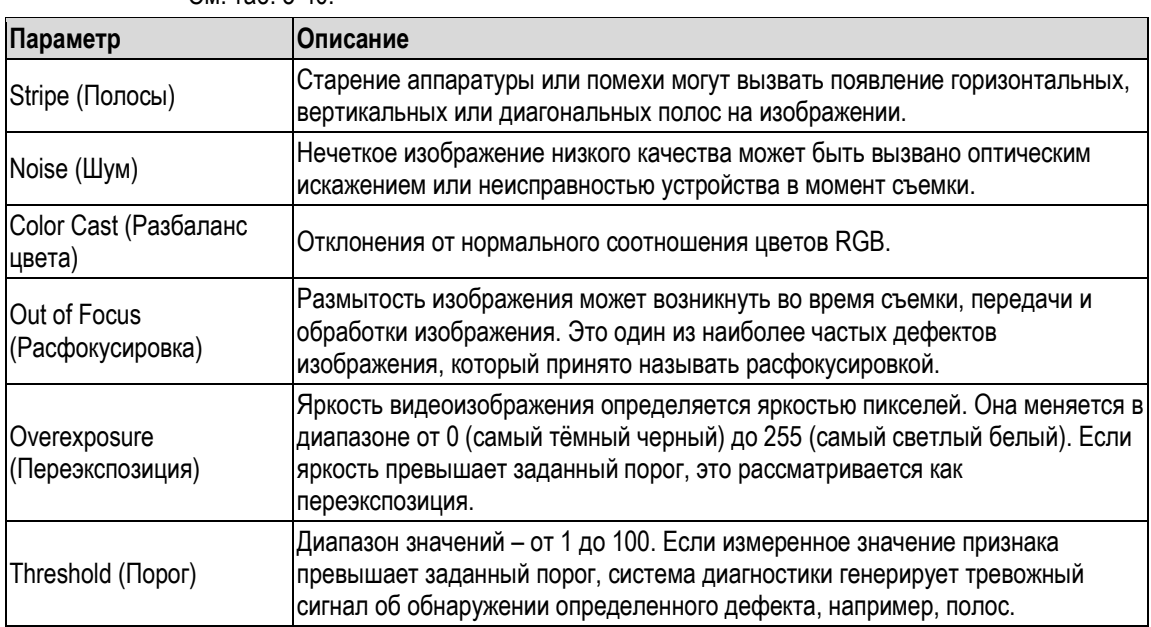

- <span id="page-169-0"></span>Шаг 3 Для сохранения настроек щелкните кнопку **Apply**.
	- Система возвращается в окно **Diagnosis** (Диагностика).
- Шаг 4 Для завершения настройки щелкните кнопку **Apply** (Применить).

**Ш** примечание

Для возвращения к заводским настройкам щелкните кнопку **Default** (По умолчанию).

## **5.10.5 Системные события**

Устройство поддерживает включение тревожного выхода по трем типам системных событий: HDD (Жесткий диск), Network (Сеть) и User (Пользователь). В случае такого события система генерирует тревогу в соответствии с настройками, которые описаны в данном разделе.

## **5.10.5.1 Настройки события HDD (Жесткий диск)**

Шаг 1 Выберите пункт **Main Menu > ALARM > ABNORMITY > HDD** (Главное меню > Тревога > Аномалия > Жесткий диск) Откроется окно **HDD** (Жесткий диск). См. рис. [5-130.](#page-170-0)

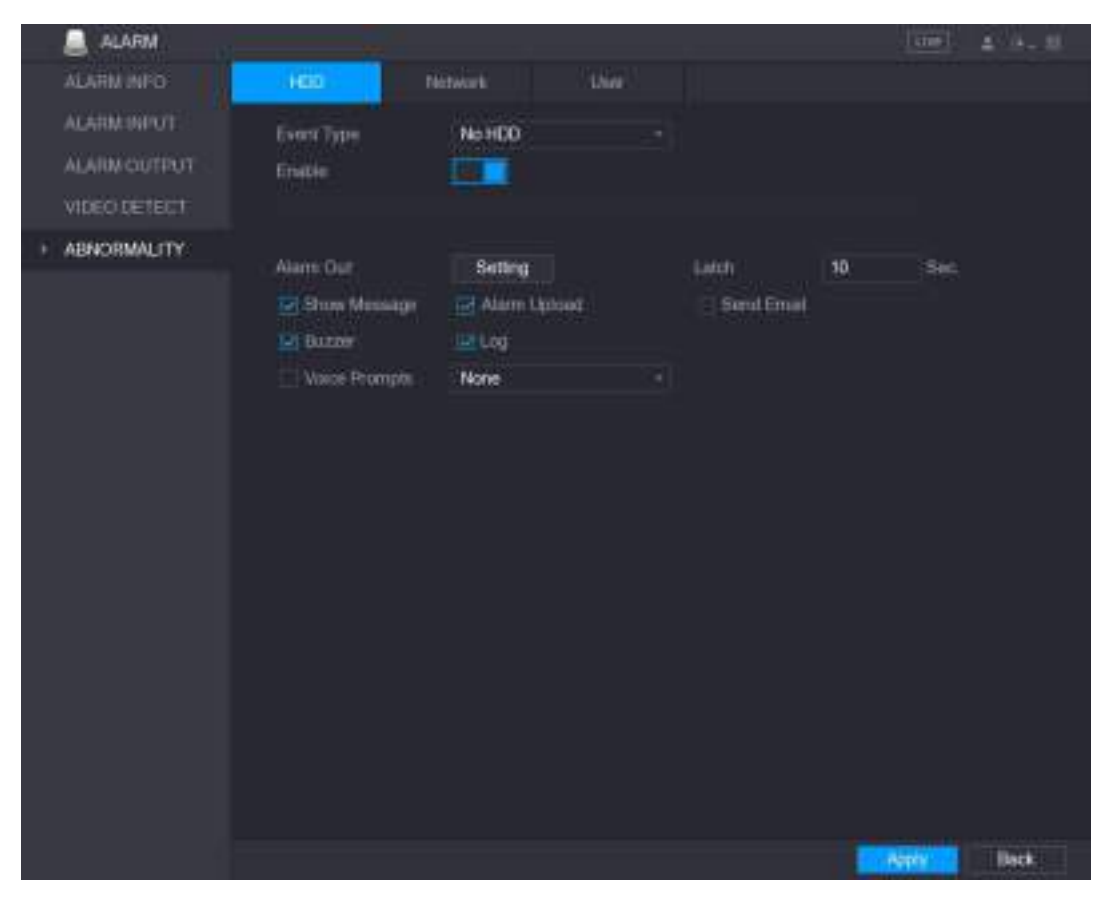

Рисунок 5-130

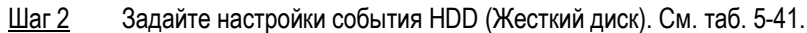

<span id="page-170-0"></span>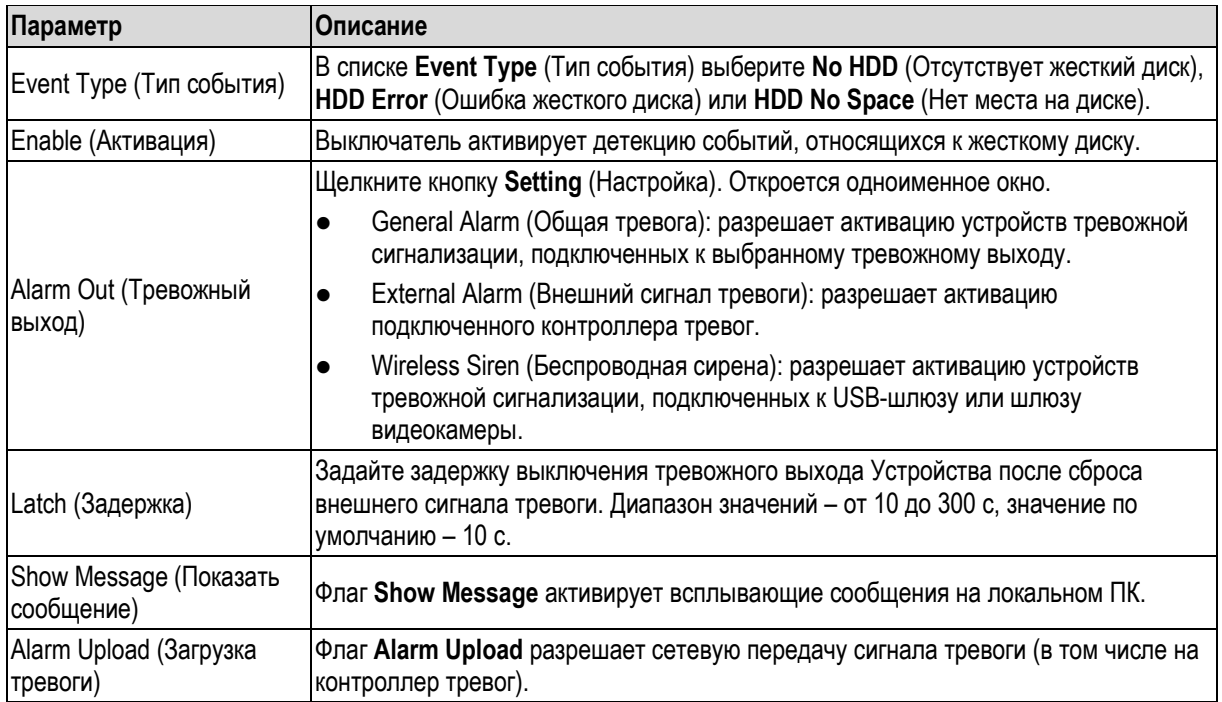

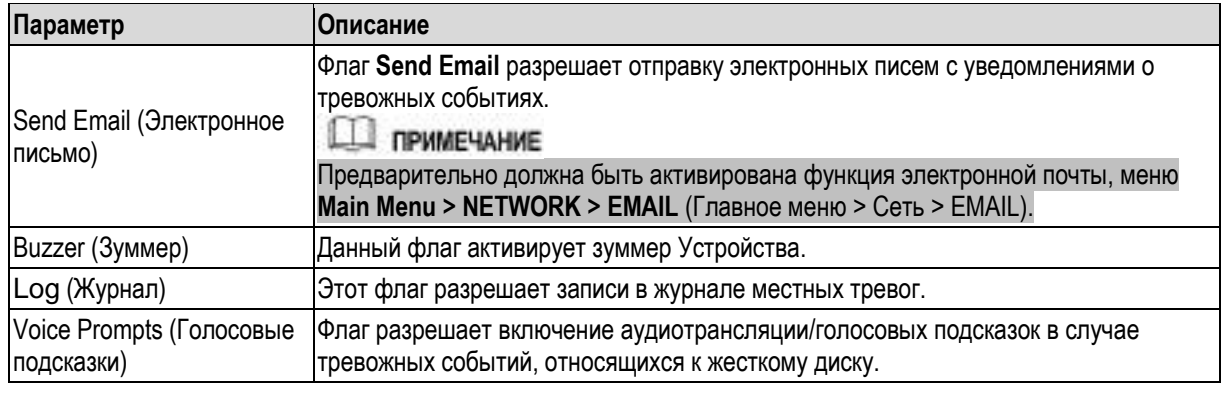

Шаг 3 Для завершения настройки щелкните кнопку **Apply** (Применить).

### <span id="page-171-0"></span>**5.10.5.2 Настройки события Network (Сеть)**

Шаг 1 Выберите пункт **Main Menu > ALARM > ABNORMITY > Network** (Главное меню > Тревога > Аномалия > Сеть)

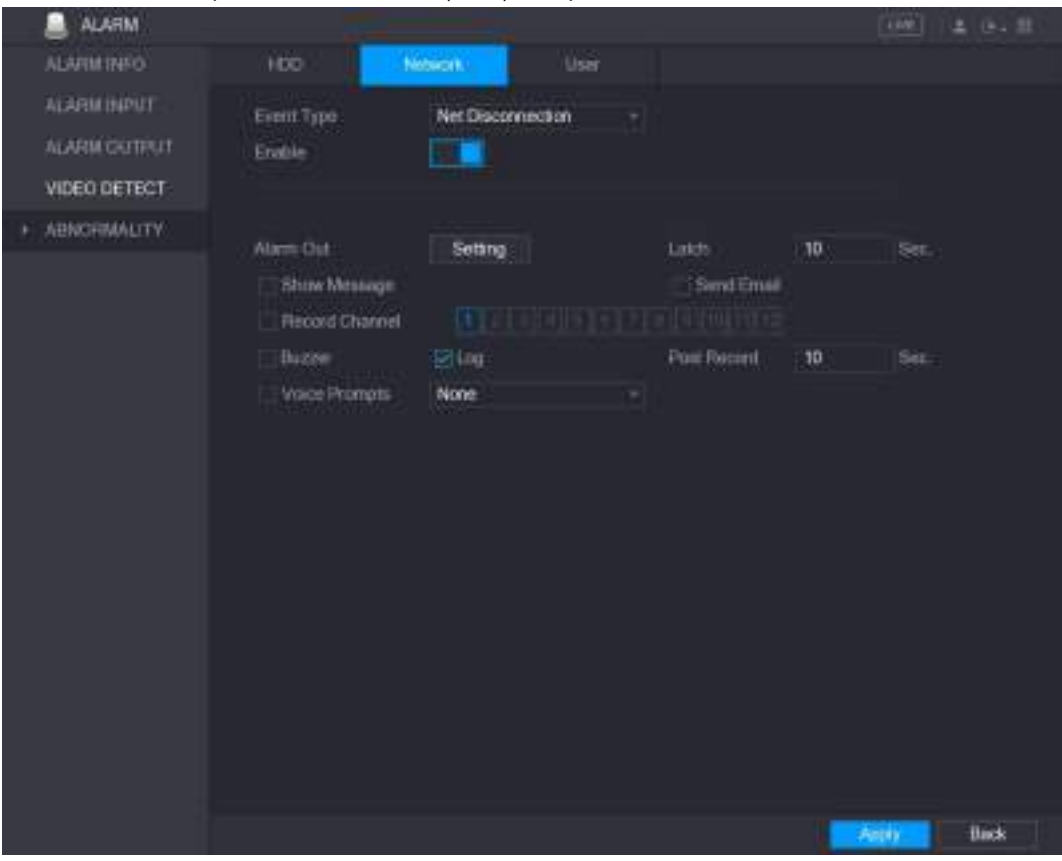

Откроется окно **Network** (Сеть). См. [рис. 5](#page-171-1)-131.

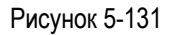

Шаг 2 Задайте настройки событий Network (Сеть). См[. таб. 5](#page-172-0)-42.

<span id="page-171-1"></span>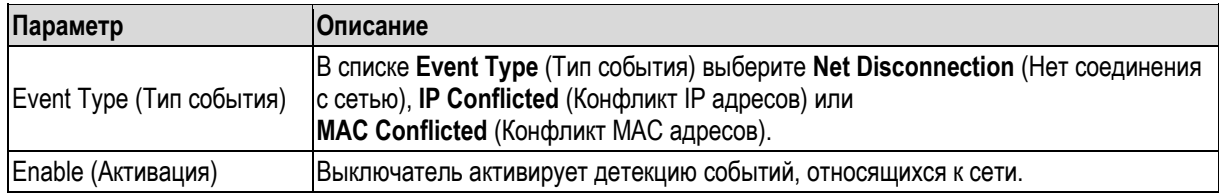

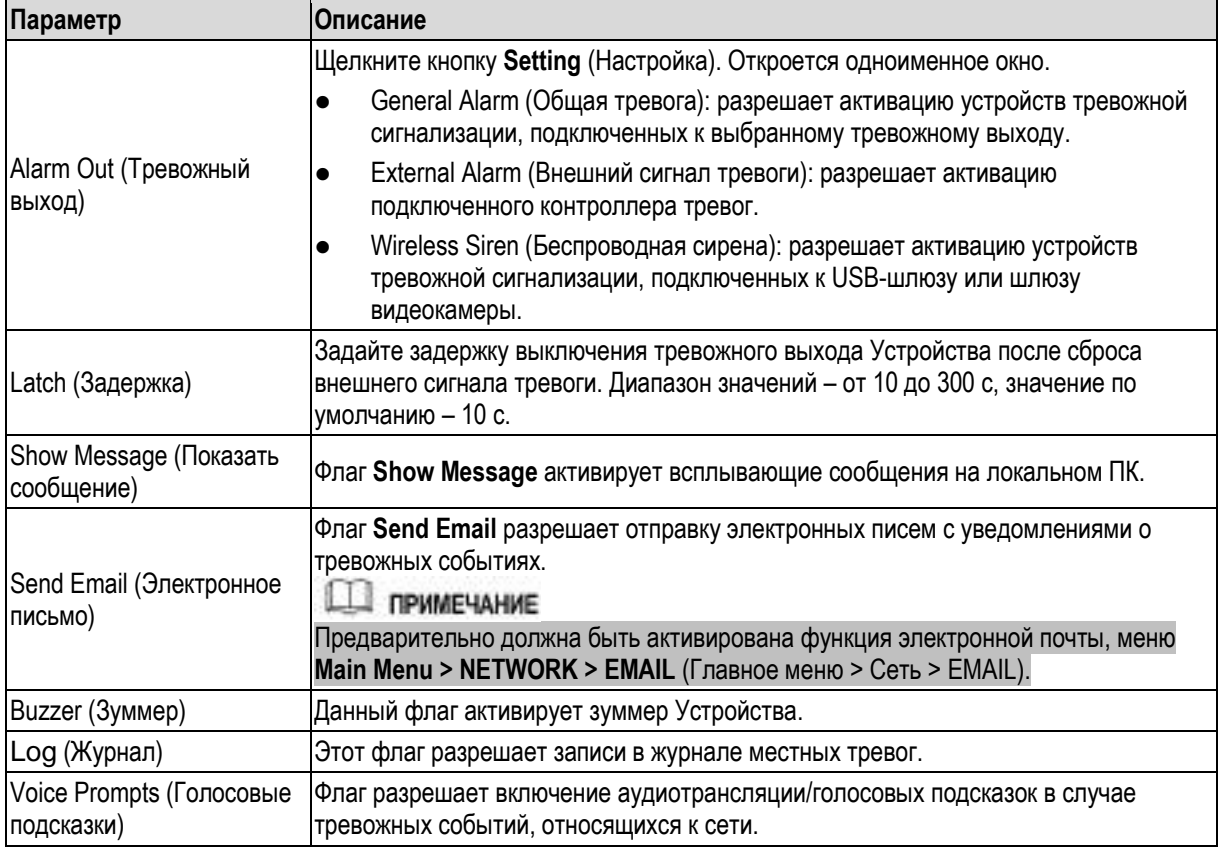

Шаг 3 Для завершения настройки щелкните кнопку **Apply** (Применить).

## <span id="page-172-0"></span>**5.10.5.3 Настройки события User (Пользователь)**

Шаг 1 Выберите пункт **Main Menu > ALARM > ABNORMITY > User** (Главное меню > Тревога > Аномалия > Пользователь)

Откроется окно **User** (Пользователь). См[. рис. 5](#page-173-0)-132.

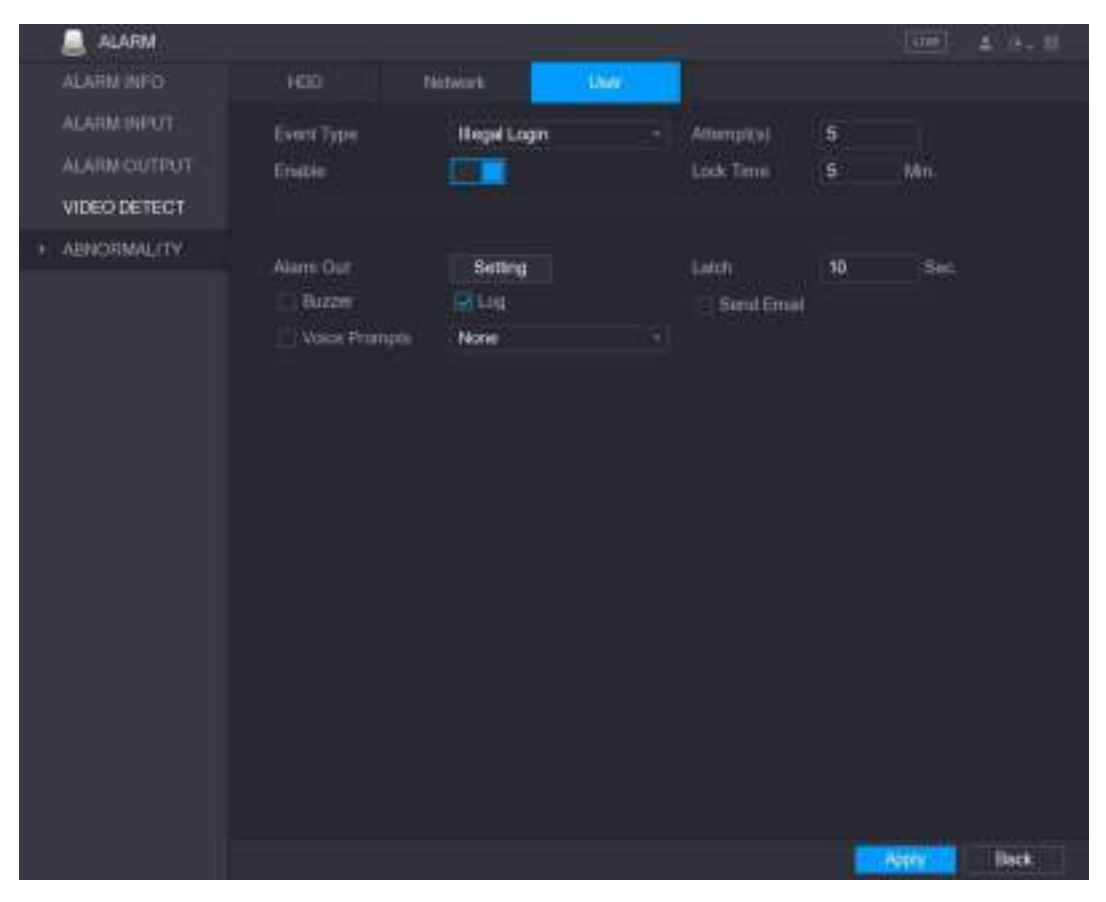

Рисунок 5-132

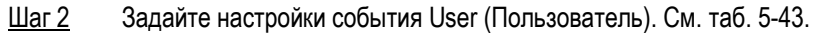

<span id="page-173-0"></span>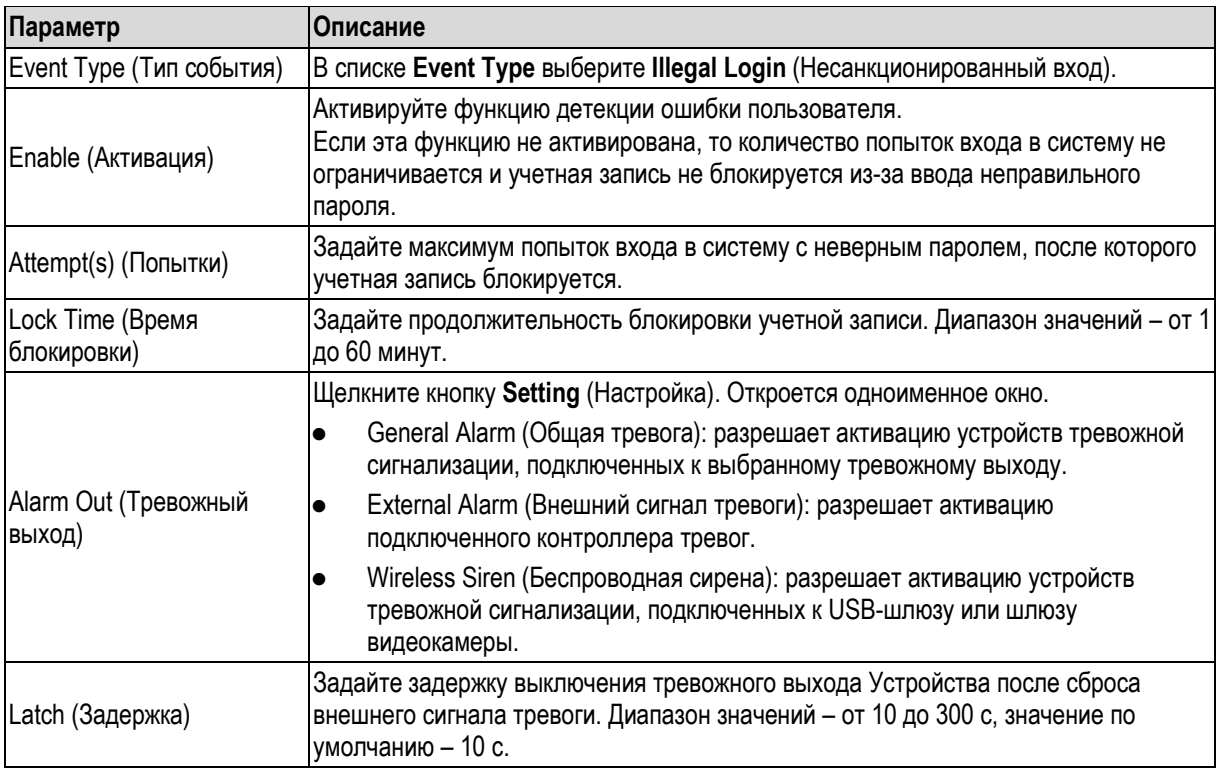

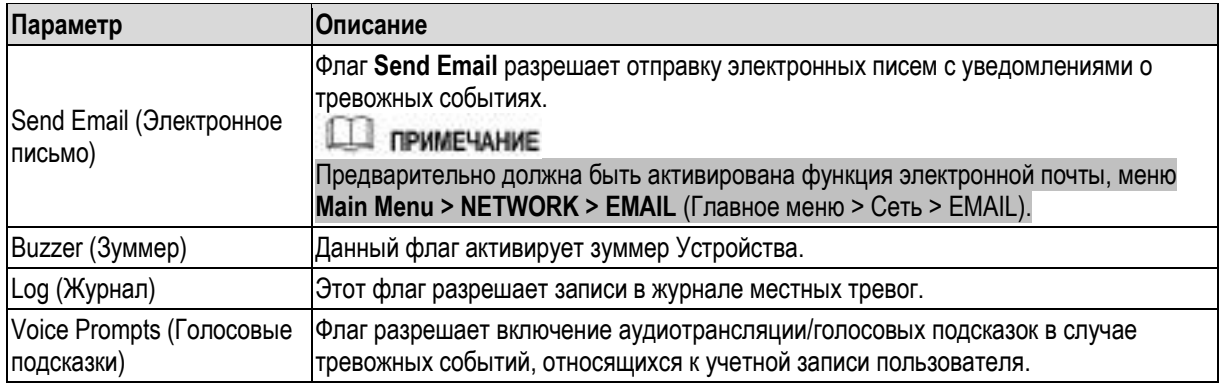

Шаг 3 Для завершения настройки щелкните кнопку **Apply** (Применить).

# <span id="page-174-0"></span>**5.11 Настройка функции видеоаналитики**

Функция видеоаналитики обрабатывает изображение в поисках определенной информации, которая отвечает предустановленным правилам. При обнаружении такой информации система генерирует тревогу.

**ДА ПРИМЕЧАНИЕ** 

Функции видеоаналитики и детекции лиц не могут работать одновременно.

## **5.11.1 Ввод интеллектуальных настроек**

Интеллектуальные настройки можно задать и для аналоговых, и для IP-видеокамер.

**Д** примечание

- Не все модели поддерживают эту функцию.
- Перед активацией этой функции для аналоговых видеокамер выключите расширенные IPканалы.

#### Шаг 1 Выберите пункт **Main Menu > IVS > INTELL SETTING** (Главное меню > IVS > Интеллектуальные настройки)

Откроется окно **INTELL SETTING** (Интеллектуальные настройки). См[. рис. 5](#page-175-0)-133.

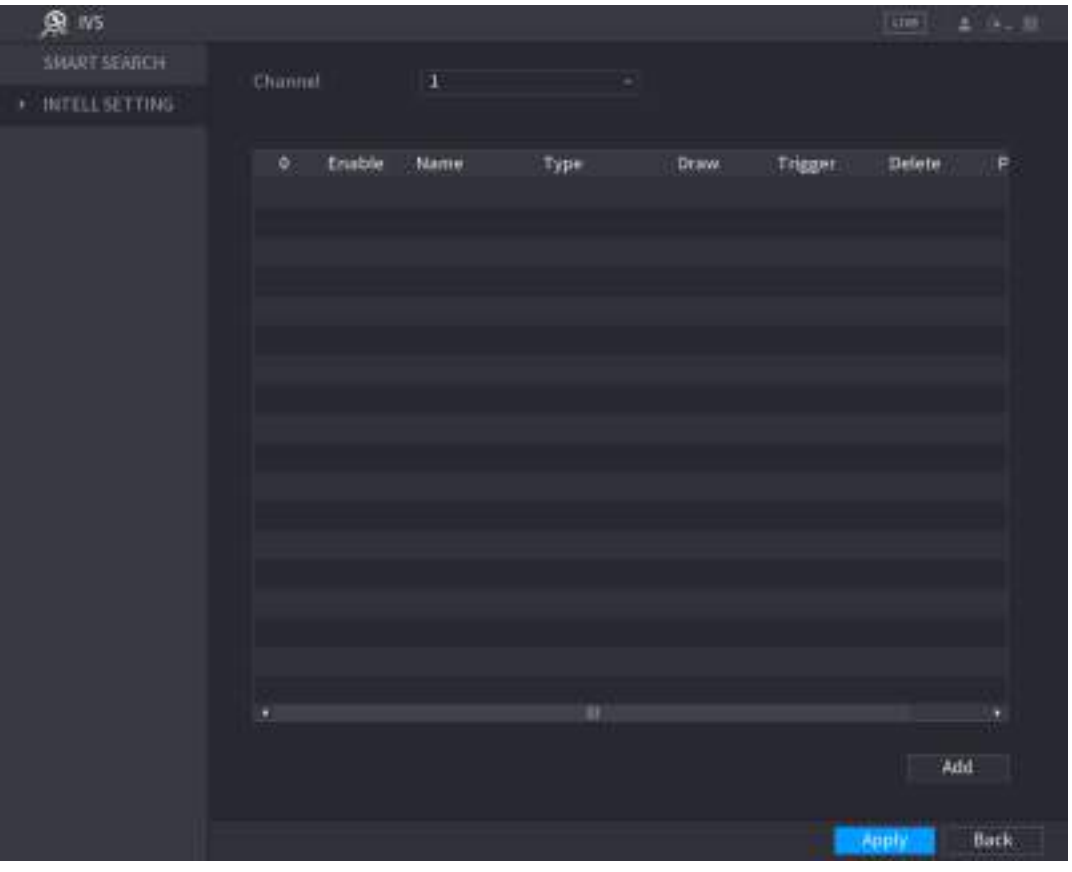

Рисунок 5-133

- <span id="page-175-0"></span>Шаг 2 В списке **Channel** (Канал) выберите номер канала, для которого нужно задать настройки видеоаналитики.
- Шаг 3 Нажмите **Add** (Добавить). Отобразится одна строка правила. См. [рис. 5](#page-176-0)-134.

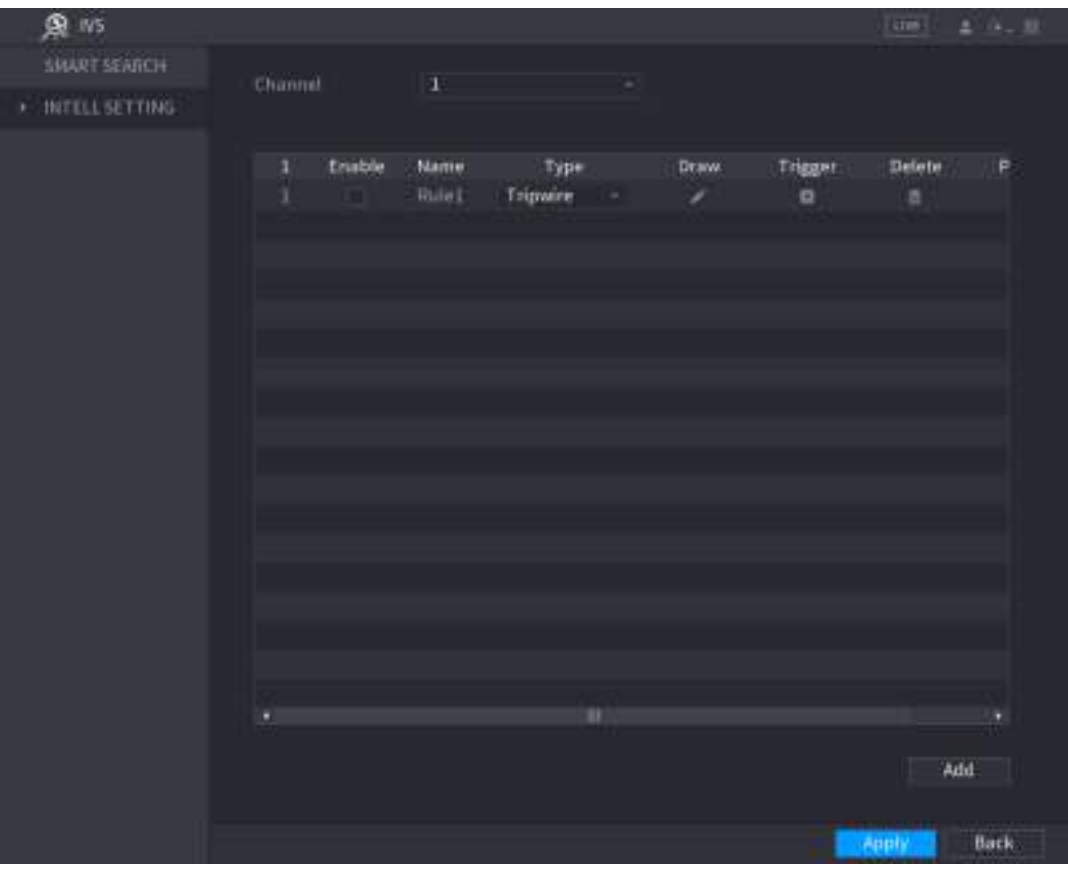

Рисунок 5-134

- <span id="page-176-0"></span>Шаг 4 Задайте параметры этого правила.
- Шаг 5 Для активации правила установите флаг **Enable** (Активировать).
- Шаг 6 Для завершения настройки щелкните кнопку **Apply** (Применить).

#### **5.11.1.1 Настройка правил пересечения линии**

Функция включает тревогу, если объект пересекает линию в определенном направлении.

- Эта линия может быть прямой или ломаной.
- Поддерживается детекция пересечения линии в одном или двух направлениях.
- Поддерживается детекция пересечения нескольких линий в одном сценарии.
- Поддерживается фильтрация объектов по размеру.
- Шаг 1 В строке нового правила, в списке **Type** (Тип) выберите настройку **Tripwire** (Пересечение линии). См. [рис. 5](#page-177-0)-135.

| 魚 ws                       |                              |                                          |    |            |              | Limits.     | $2 - 0 - 10$ |
|----------------------------|------------------------------|------------------------------------------|----|------------|--------------|-------------|--------------|
| SHART SEARCH               | Channel                      | $\overline{\mathbf{1}}$                  | Ξ  |            |              |             |              |
| <b>INTELL SETTING</b><br>× |                              |                                          |    |            |              |             |              |
|                            | truble<br>$\frac{3}{3}$<br>m | Type<br>Name<br>Tripwire<br><b>Rulet</b> | T. | Draw.<br>۶ | Trigger<br>ø | Delete<br>а | P            |
|                            |                              |                                          |    |            |              |             |              |
|                            |                              |                                          |    |            |              |             |              |
|                            |                              |                                          |    |            |              |             |              |
|                            | ö                            |                                          | n  |            |              |             | ٠            |
|                            |                              |                                          |    |            |              | Add         |              |
|                            |                              |                                          |    |            |              | Apply       | Back         |

Рисунок 5-135

<span id="page-177-0"></span>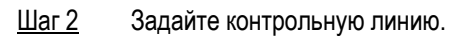

- 1) В спискe **Channel** (канал) выберите канал, для которого требуется задать правило.
- 2) Щелкните кнопку Откроется экран видеонаблюдения, на котором отображается правило пересечения линии[. Рис.](#page-178-0) [5-136](#page-178-0) относится к аналоговой видеокамере и IP-видеокамере без предустановки, [рис. 5](#page-178-1)-137 – к IP-видекамере с предустановкой.

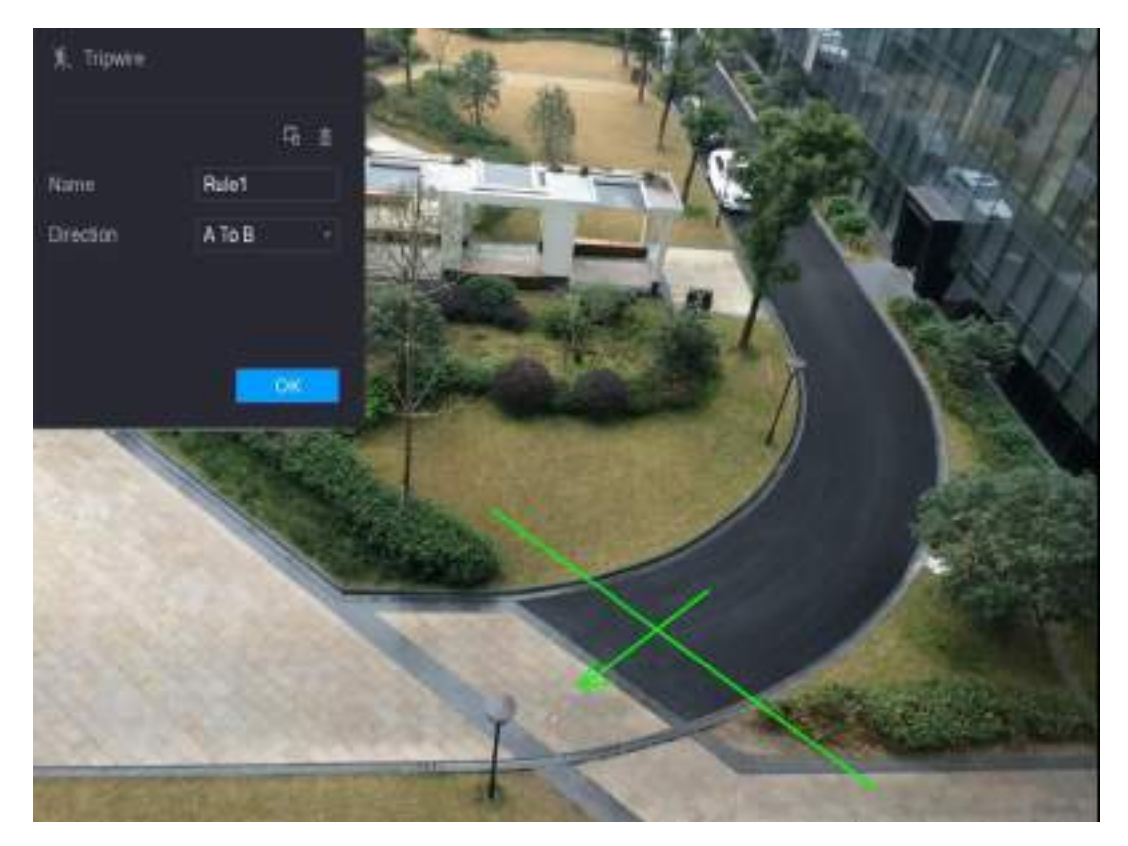

Рисунок 5-136

<span id="page-178-0"></span>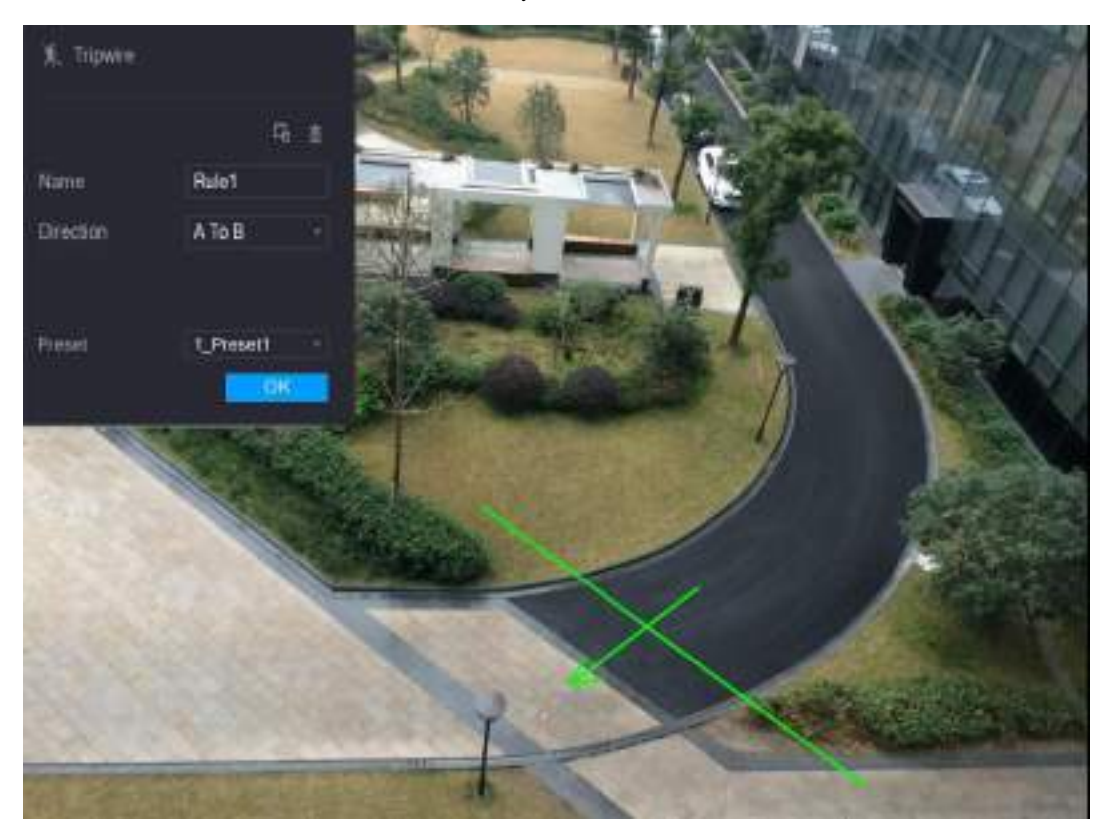

Рисунок 5-137

<span id="page-178-1"></span>3) Задайте параметры правила. См[. табл. 5](#page-179-0)-44.

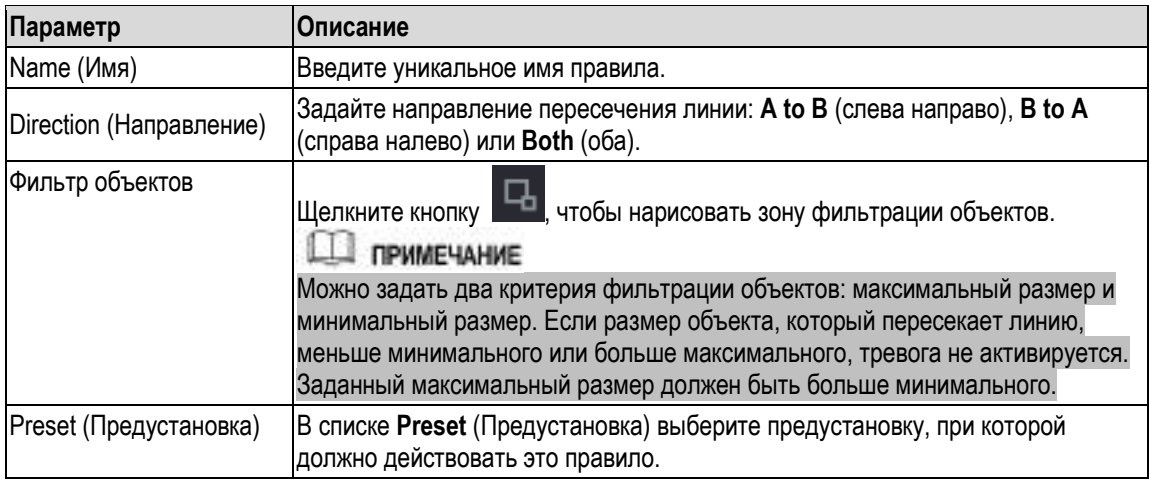

- 4) При помощи мыши нарисуйте контрольную линию. Линия может быть прямой, ломаной или в виде многоугольника.
- 5) Для сохранения настроек щелкните кнопку **OK**.
- <span id="page-179-0"></span>Шаг 3 Шелкните кнопку **Юна**, чтобы задать запускаемые операции. Появится окно **Trigger** (Срабатывание). См[. рис. 5](#page-179-1)-138.

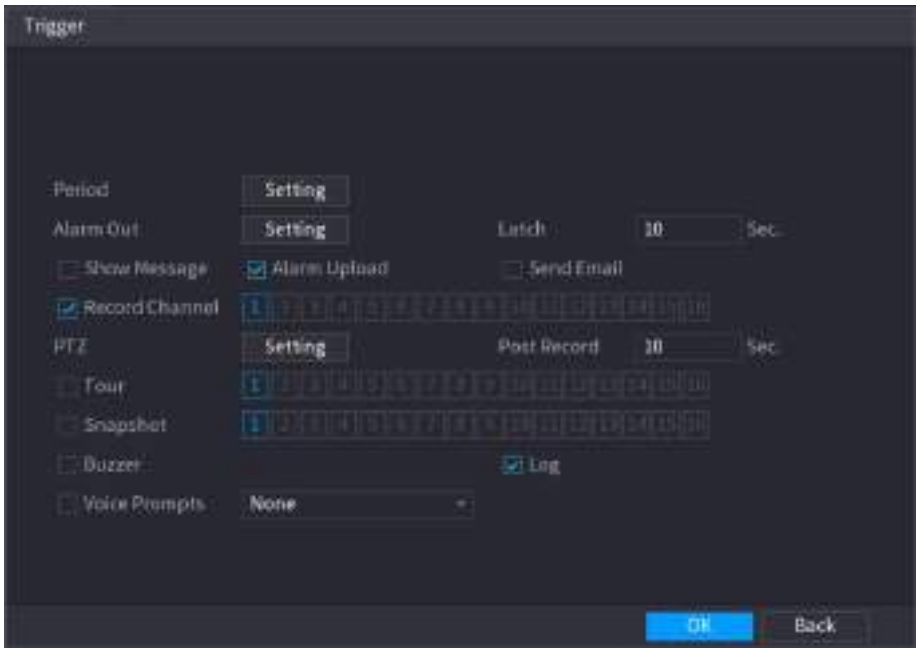

Рисунок 5-138

Шаг 4 Настройте параметры срабатывания. См[. таб. 5](#page-181-0)-45.

<span id="page-179-1"></span>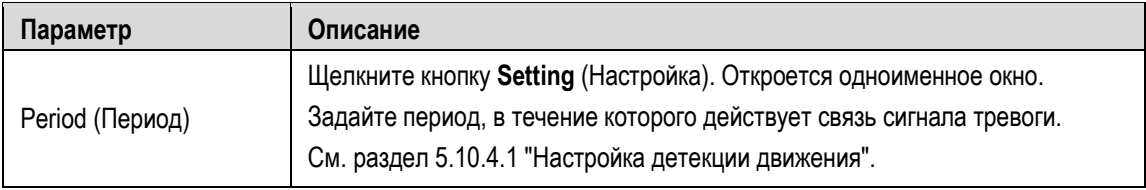
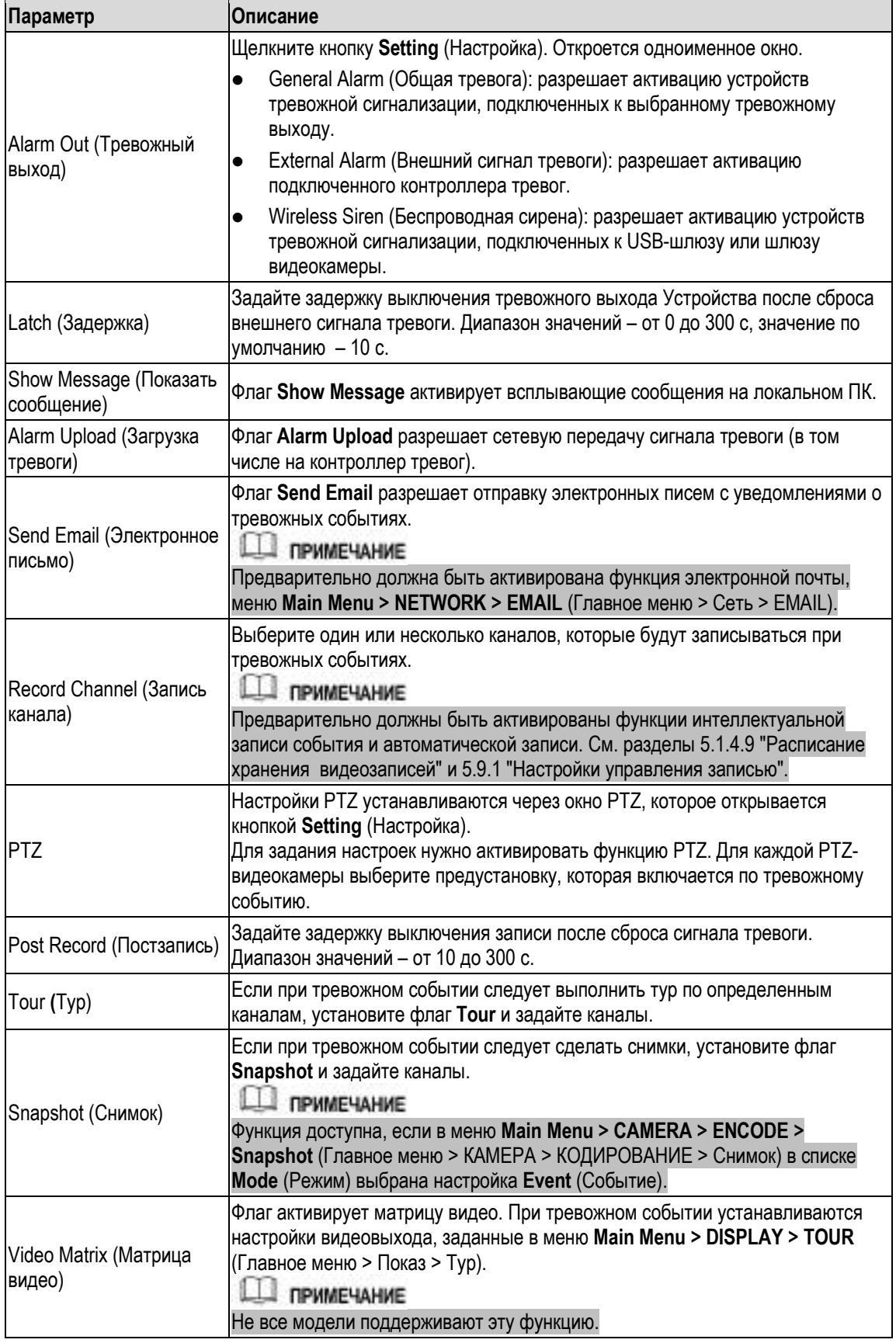

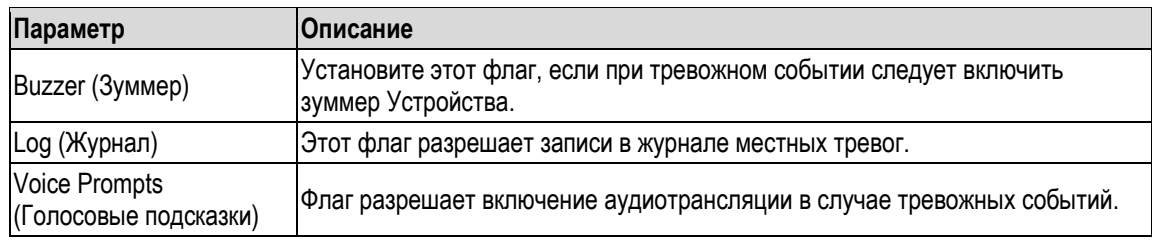

- Шаг 5 Для сохранения настроек щелкните кнопку **OK**. Откроется окно **INTELL SETTING** (Интеллектуальные настройки).
- Шаг 6 Поставьте флаг **Enable** (Активировать) и затем нажмите **Apply** (Применить). Функция детекции пересечения линии задана. Система генерирует тревогу, если объект пересекает линию в определенном направлении.

### **5.11.1.2 Настройка правил детекции вторжения**

Функция включает тревогу, когда объект входит в определенную область, выходит из нее или появляется в ней.

- Пользователь может задать форму и количество областей контроля вторжения.
- Система обнаруживает вход и выход объекта из заданной области.
- Система обнаруживает движение внутри заданной области. Пользователь может задать количество областей и время их действия.
- Поддерживается фильтрация объектов по размеру.
- Шаг 1 В строке нового правила, в списке **Type** (Тип) выберите настройку **Intrusion** (Вторжение). См. [рис. 5](#page-181-0)-139.

| 奥 ws                | ----- price ------ |                |                 |       |            | Listen. | $2 - 0 - 10$ |
|---------------------|--------------------|----------------|-----------------|-------|------------|---------|--------------|
| <b>SAVAT SEARCH</b> |                    |                |                 |       |            |         |              |
| INTELL SETTING<br>٠ | Channel            | $\overline{1}$ | ۰               |       |            |         |              |
|                     |                    |                |                 |       |            |         |              |
|                     | truble<br>×        | Name           | Type            | Draw. | Trigger    | Defete  | P            |
|                     | 1                  | <b>Wale!</b>   | Tripwire<br>×   | ◢     | ø          | a.      |              |
|                     | ▬<br>52            | <b>Rolled</b>  | Intrusion<br>ø. |       | <b>BLE</b> | v.      |              |
|                     |                    |                |                 |       |            |         |              |
|                     |                    |                |                 |       |            |         |              |
|                     |                    |                |                 |       |            |         |              |
|                     |                    |                |                 |       |            |         |              |
|                     |                    |                |                 |       |            |         |              |
|                     |                    |                |                 |       |            |         |              |
|                     |                    |                |                 |       |            |         |              |
|                     |                    |                |                 |       |            |         |              |
|                     |                    |                |                 |       |            |         |              |
|                     |                    |                |                 |       |            |         |              |
|                     |                    |                |                 |       |            |         |              |
|                     |                    |                |                 |       |            |         |              |
|                     | ٠                  |                | m               |       |            |         |              |
|                     |                    |                |                 |       |            |         | Add          |
|                     |                    |                |                 |       |            |         |              |
|                     |                    |                |                 |       |            | Apply   | <b>Back</b>  |

<span id="page-181-0"></span>Рисунок 5-139

### Шаг 2 Задайте область.

- 1) В спискe **Channel** выберите канал, для которого требуется задать правило.
- 2) Щелкните кнопку

Откроется экран видеонаблюдения, на котором отображается правило детекции вторжения. [Рис.](#page-182-0) [5-140](#page-182-0) относится к аналоговой видеокамере и IP-видеокамере без предустановки[, рис. 5](#page-183-0)-141 – к IP-видекамере с предустановкой.

<span id="page-182-0"></span>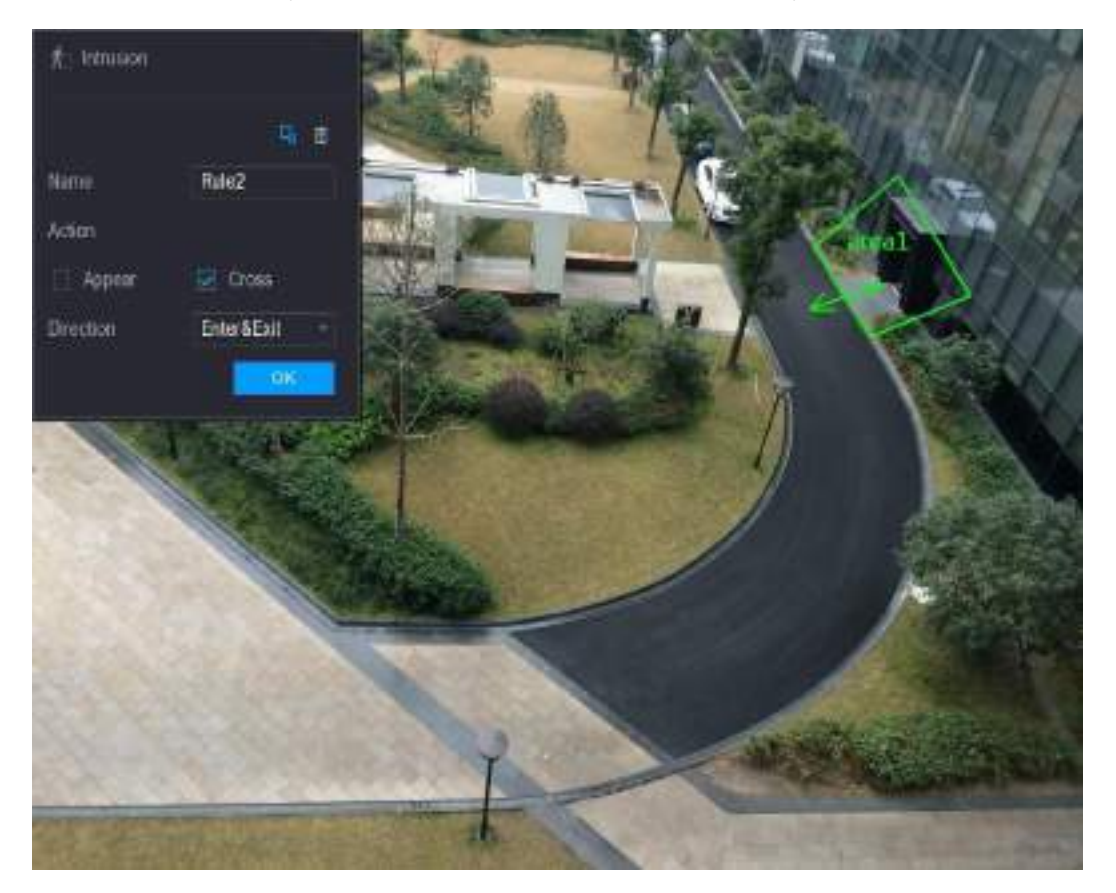

Рисунок 5-140

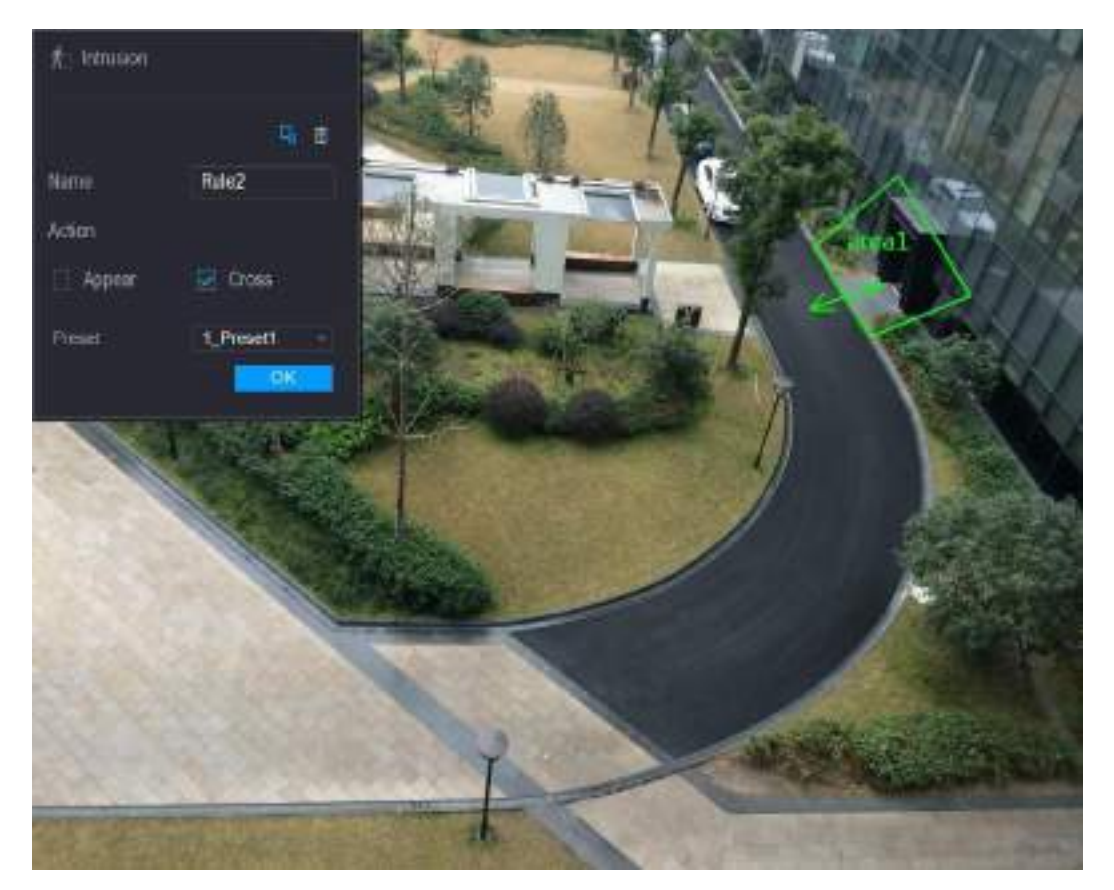

Рисунок 5-141

3) Задайте параметры правила. См[. табл. 5](#page-183-1)-46.

<span id="page-183-0"></span>

| Параметр                | Описание                                                                                                    |
|-------------------------|----------------------------------------------------------------------------------------------------|
| <b>Name (Имя)</b>       | Введите уникальное имя правила.                                                                                                    |
| Action (Действие)       | Задайте действия, которые будут считаться вторжением. Для этого нужно<br>установить флаг Appear (Появление) или Cross (Пересечение).                                                                                                    |
| Direction (Направление) | В списке Direction (Направление) выберите направление пересечения границ<br>заданной области. Можно выбрать Enter&Exit, Enters, Exits (Вход и выход,<br>Вход, Выход)                                                                                                    |
|                         | Щелкните кнопку <sup>11</sup> детобы нарисовать зону фильтрации объектов.<br><b>ПРИМЕЧАНИЕ</b>                                                                                                    |
| Фильтр объектов         | Можно задать два критерия фильтрации объектов: максимальный размер и<br>минимальный размер. Если размер объекта, который пересекает линию,<br>меньше минимального или больше максимального, тревога не активируется.<br>Заданный максимальный размер должен быть больше минимального. |
| Preset (Предустановка)  | В списке Preset (Предустановка) выберите предустановку, при которой<br>должно действовать это правило.                                                                                                    |

- 4) Нарисуйте область мышью.
- 5) Для сохранения настроек щелкните кнопку **OK**.
- <span id="page-183-1"></span>Шаг 3 Щелкните кнопку , чтобы задать запускаемые операции. См. раздел [5.11.1.1](#page-176-0) ["Настройка правил пересечения линии"](#page-176-0).
- Шаг 4 Поставьте флаг **Enable** (Активировать) и затем нажмите **Apply** (Применить). Функция детекции вторжения в область задана. Система генерирует тревогу, когда объект входит в определенную область, выходит из нее или появляется в ней.

### **5.11.1.3 Настройка правил обнаружения оставленных предметов**

Функция включает тревогу, если предмет помещен в заданной области и остается в ней дольше установленного времени.

- Устройство позволяет задать форму и количество контролируемых областей и период действия этой функции.
- Поддерживается фильтрация объектов по размеру.

### Шаг 1 В строке нового правила, в списке **Type** (Тип) выберите **Abandoned** (Оставленный предмет). Откроется окно **Abandoned** (Оставленный предмет). См. [рис. 5](#page-184-0)-142.

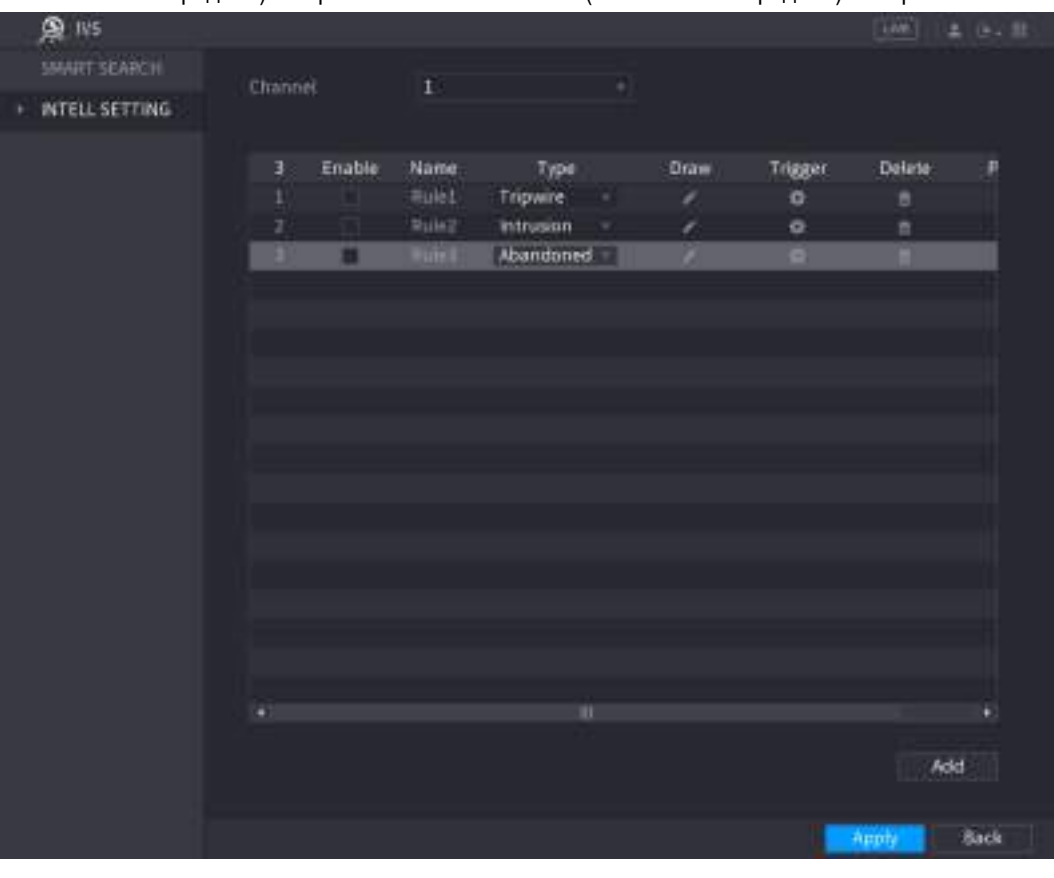

Рисунок 5-142

<span id="page-184-0"></span>Шаг 2 Задайте область.

- 1) В списке Channel выберите канал, для которого требуется задать правило.
- 2) Щелкните кнопку . Откроется экран видеонаблюдения, на котором отображается правило обнаружения оставленного предмета. [Рис.](#page-185-0) [5-143](#page-185-0) относится к аналоговой видеокамере, [а рис. 5](#page-185-1)-144

– к IP-видеокамере.

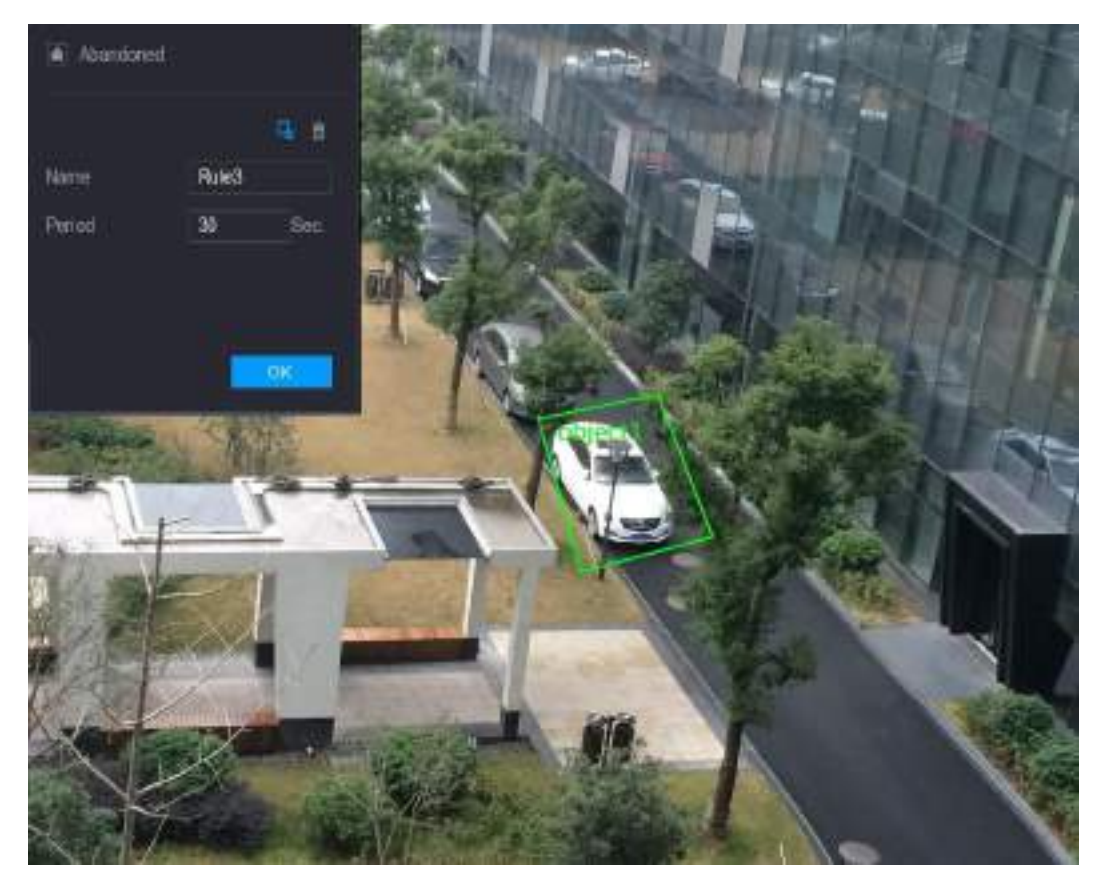

Рисунок 5-143

<span id="page-185-0"></span>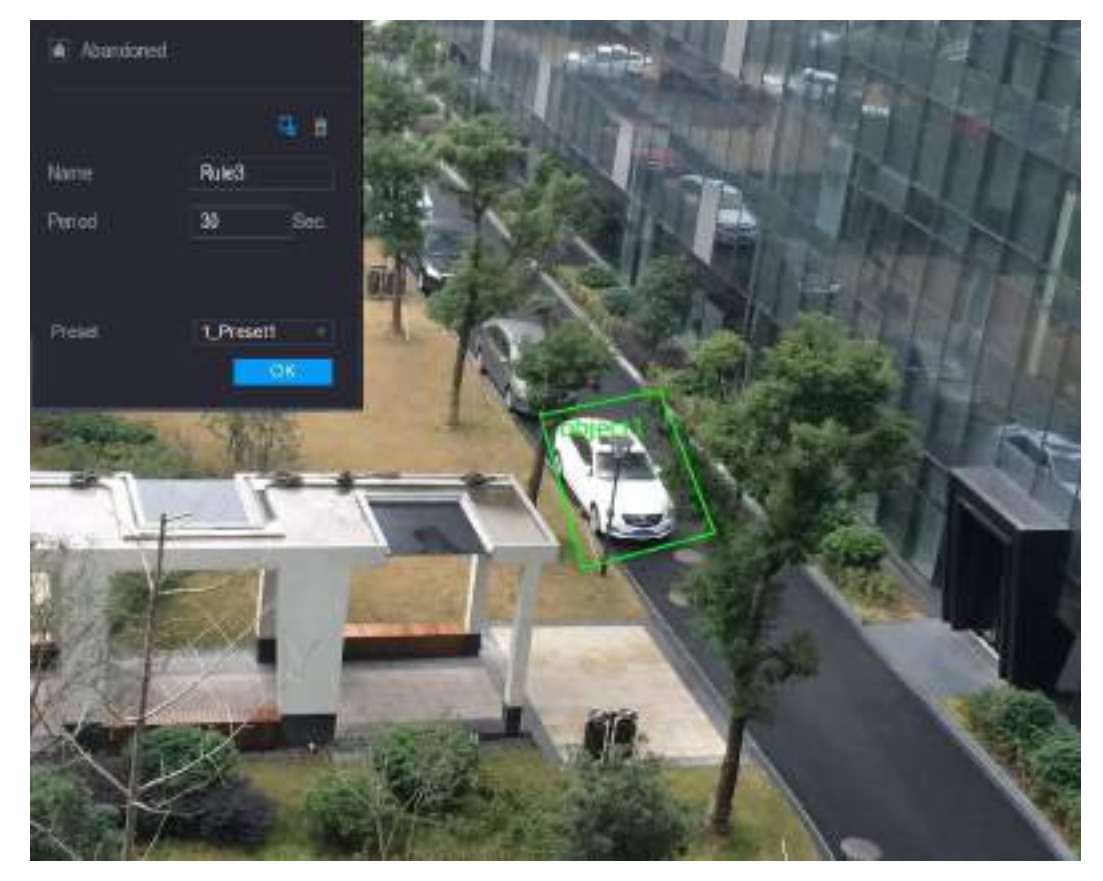

Рисунок 5-144

<span id="page-185-1"></span>3) Задайте параметры правила. См[. табл. 5](#page-186-0)-47.

| Параметр               | Описание                                                                                                    |
|------------------------|----------------------------------------------------------------------------------------------------|
| Name (Имя)             | Введите уникальное имя правила.                                                                                                    |
| Period (Период)        | Задайте задержку включения тревоги после обнаружения оставленного<br>предмета.                                                                                                    |
| Фильтр объектов        | Щелкните кнопку <u>и тобы</u> нарисовать зону фильтрации объектов.<br><b>ПРИМЕЧАНИЕ</b><br>Можно задать два критерия фильтрации объектов: максимальный размер и                                               |
|                        | минимальный размер. Если размер объекта, который пересекает линию,<br>меньше минимального или больше максимального, тревога не активируется.<br>Заданный максимальный размер должен быть больше минимального. |
| Preset (Предустановка) | В списке Preset (Предустановка) выберите предустановку, при которой<br>должно действовать это правило.                                                                                                    |

Таблица 5-47

- 4) Нарисуйте область мышью.
- 5) Для сохранения настроек щелкните кнопку **OK**.
- <span id="page-186-0"></span>Шаг 3 Щелкните кнопку , чтобы задать запускаемые операции. См. раздел [5.11.1.1](#page-176-0) ["Настройка правил пересечения линии"](#page-176-0).
- Шаг 4 Поставьте флаг **Enable** (Активировать) и затем нажмите **Apply** (Применить). Функция обнаружения оставленного предмета задана. Система генерирует тревогу, если предмет помещен в заданной области и остается в ней дольше установленного времени.

### **5.11.1.4 Настройка правил детекции пропажи предметов**

Функция включает тревогу, если объект удален из заданной области на время, больше установленного.

Шаг 1 В строке нового правила, в списке **Type** (Тип) выберите **Missing** (Пропавший предмет). Откроется окно **Missing** (Пропавший предмет). См[. рис. 5](#page-187-0)-145.

| 奥 vs                |         |        |                      |             |   |                             |           | Letter- | $2 - 0 - 10$ |
|---------------------|---------|--------|----------------------|-------------|---|-----------------------------|-----------|---------|--------------|
| <b>SAART SEARCH</b> |         |        |                      |             |   |                             |           |         |              |
| INTELL SETTING<br>٠ | Channel |        | $\overline{1}$       | ×           |   |                             |           |         |              |
|                     | ٥       | truble | Name                 | Type        |   | Draw.                       | Trigger   | Defete  | P            |
|                     | 3       | m      | Rulet                | Tripwire    | × | 7                           | ø         | ø       |              |
|                     | ä       |        | Rule <sub>7</sub>    | Intrunion   | ٠ | ı                           | G         | n       |              |
|                     | ä,      | п      | <i><b>Thile?</b></i> | Abandoned + |   | ×                           | ø         | n       |              |
|                     | ×       | ▬      | <b>District</b>      | Missing     | ▬ | $\mathcal{L}_{\mathcal{A}}$ | $\bullet$ | m       |              |
|                     |         |        |                      |             |   |                             |           |         |              |
|                     |         |        |                      |             |   |                             |           |         |              |
|                     |         |        |                      |             |   |                             |           |         |              |
|                     |         |        |                      |             |   |                             |           |         |              |
|                     |         |        |                      |             |   |                             |           |         |              |
|                     |         |        |                      |             |   |                             |           |         |              |
|                     |         |        |                      |             |   |                             |           |         |              |
|                     |         |        |                      |             |   |                             |           |         |              |
|                     |         |        |                      |             |   |                             |           |         |              |
|                     |         |        |                      |             |   |                             |           |         |              |
|                     |         |        |                      |             |   |                             |           |         |              |
|                     |         |        |                      |             |   |                             |           |         |              |
|                     | ۵       |        |                      | в           |   |                             |           |         |              |
|                     |         |        |                      |             |   |                             |           | Add     |              |
|                     |         |        |                      |             |   |                             |           |         |              |
|                     |         |        |                      |             |   |                             |           |         |              |
|                     |         |        |                      |             |   |                             |           | Apply   | <b>Back</b>  |

Рисунок 5-145

- <span id="page-187-0"></span>Шаг 2 Задайте область.
	- 1) В списке **Channel** выберите канал, для которого требуется задать правило.
	- 2) Щелкните кнопку Откроется экран видеонаблюдения, на котором отображается правило обнаружения пропажи предмета[. Рис.](#page-188-0) [5-146](#page-188-0) относится к аналоговой видеокамере и IP-видеокамере без предустановки[, рис. 5](#page-188-1)-147 – к IP-видекамере с предустановкой.

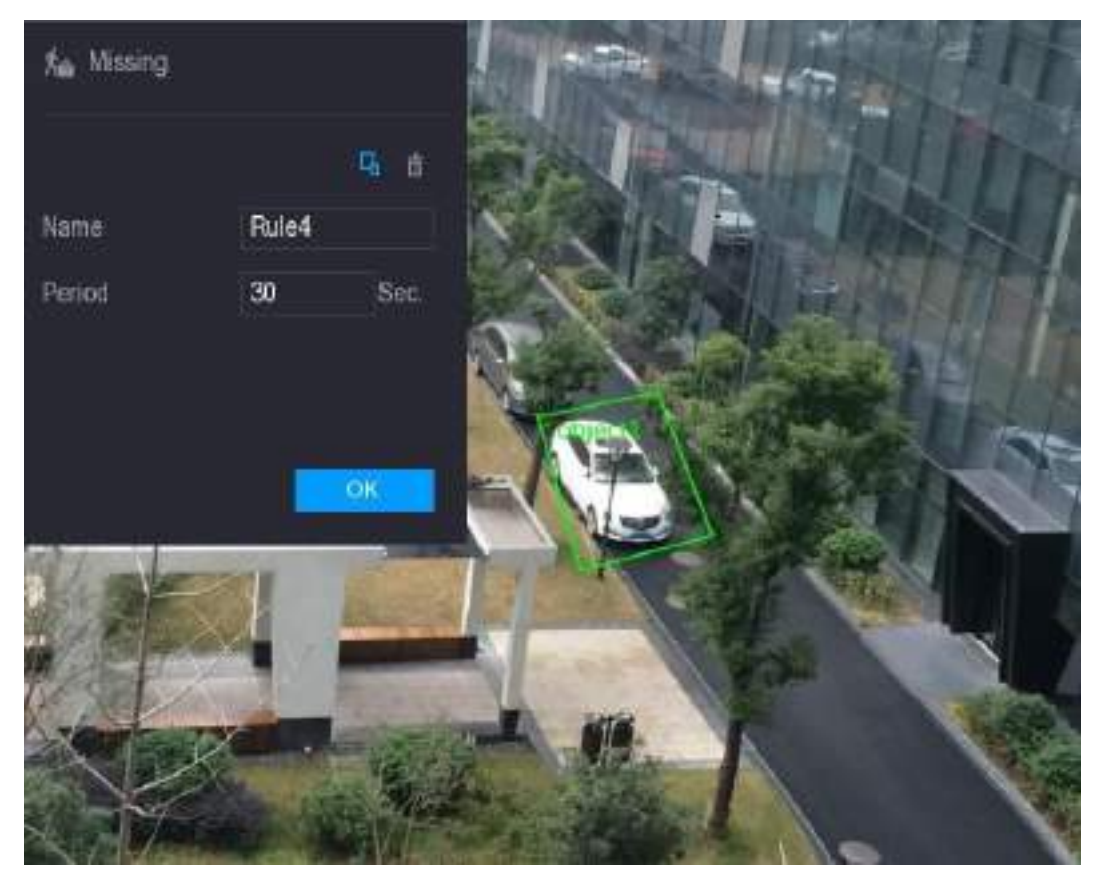

Рисунок 5-146

<span id="page-188-0"></span>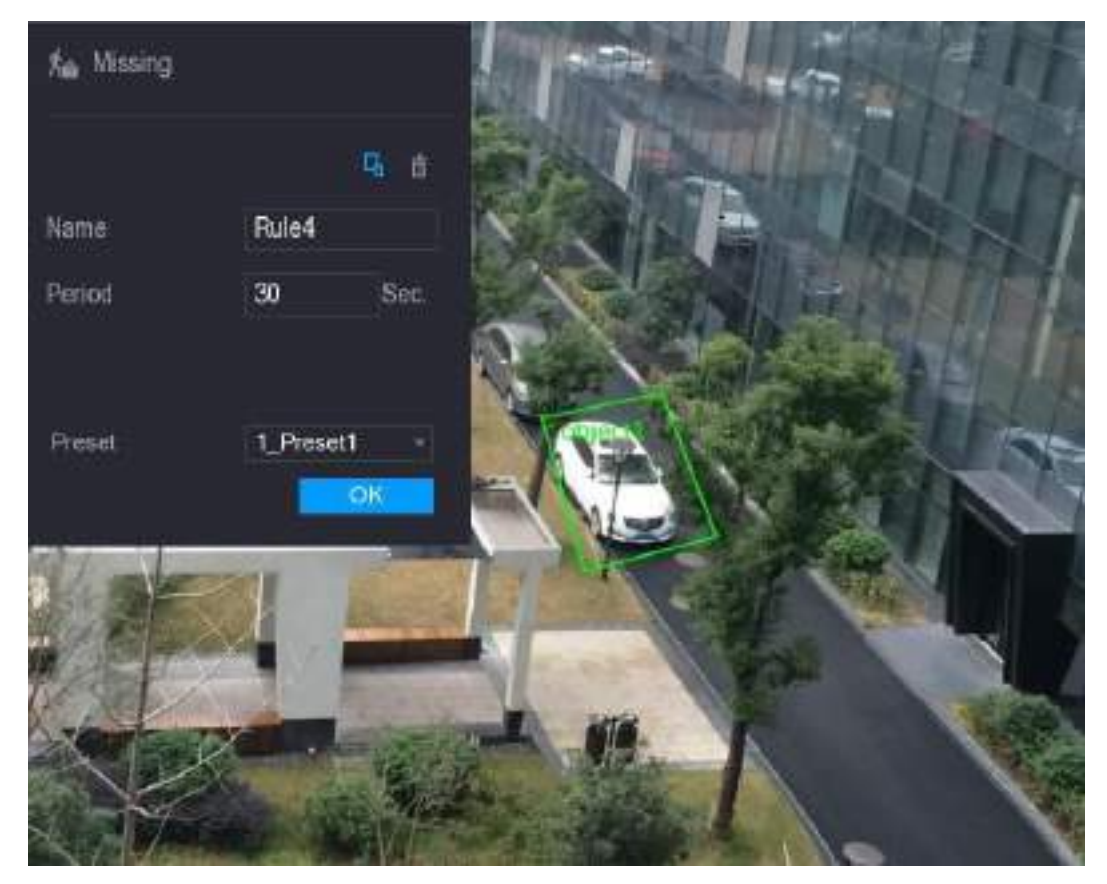

Рисунок 5-147

<span id="page-188-1"></span>3) Задайте параметры правила. См[. табл. 5](#page-189-0)-48.

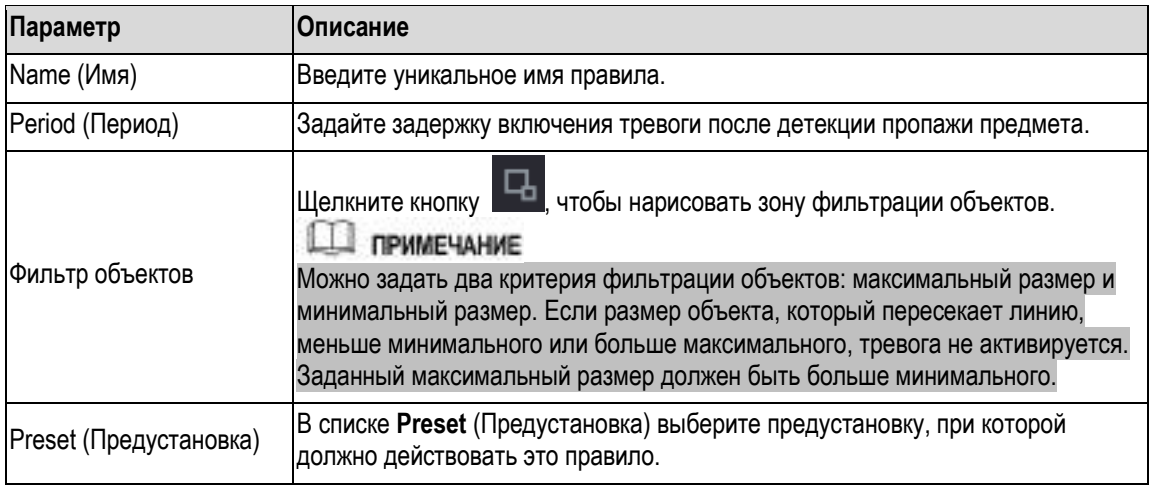

- 4) Нарисуйте область мышью.
- 5) Для сохранения настроек щелкните кнопку **OK**.
- <span id="page-189-0"></span>Шаг 3 Щелкните кнопку , чтобы задать запускаемые операции. См. раздел [5.11.1.1](#page-176-0) ["Настройка правил пересечения линии"](#page-176-0).
- Шаг 4 Поставьте флаг **Enable** (Активировать) и затем нажмите **Apply** (Применить). Функция детекции пропажи предмета задана. Система генерирует тревогу, если объект удален из заданной области на время, больше установленного.

# **5.11.2 Активация интеллектуальных настроек для IP-видеокамеры**

### **Д** примечание

- Эту функцию поддерживают не все IP-видеокамеры.
- Фактический вид экрана зависит от подключенной видеокамеры.

После того как интеллектуальные настройки IP-видеокамер заданы (см. раздел [5.11.1](#page-174-0) ["Ввод](#page-174-0)  [интеллектуальных](#page-174-0) [настроек"\)](#page-174-0), их необходимо активировать. Предположим, что вы установили настройки IP-видеокамеры, показанные на [рис. 5](#page-190-0)-148, и нажали кнопку **Apply** (Применить). Далее нужно сделать следующее.

|   | 奥 MS              |                |           |                          |      |         |          | <b>Tarm</b> L  | $2 - 3 - 32$ |
|---|-------------------|----------------|-----------|--------------------------|------|---------|----------|----------------|--------------|
| ٠ | INTELL SETTING:   |                |           | $\widehat{\mathfrak{b}}$ |      |         |          |                |              |
|   | <b>SMART PEAK</b> | Channel        |           |                          |      | ۰       |          |                |              |
|   |                   | R.             | Type      |                          | Draw | Trigger | Deterior | Present        |              |
|   |                   | ï              | Tripwins  | ×.                       | v    | o       | n<br>11  |                |              |
|   |                   | $\mathbf{z}$   | Intrusion | ٠                        | ı    | ø       |          | $\blacksquare$ |              |
|   |                   |                |           |                          |      |         |          |                |              |
|   |                   |                |           |                          |      |         |          |                |              |
|   |                   |                |           |                          |      |         |          |                |              |
|   |                   |                |           |                          |      |         |          |                |              |
|   |                   |                |           |                          |      |         |          |                |              |
|   |                   |                |           |                          |      |         |          |                |              |
|   |                   |                |           |                          |      |         |          |                |              |
|   |                   |                |           |                          |      |         |          |                |              |
|   |                   |                |           |                          |      |         |          |                |              |
|   |                   |                |           |                          |      |         |          |                |              |
|   |                   |                |           |                          |      |         |          |                |              |
|   |                   |                |           |                          |      |         |          |                |              |
|   |                   |                |           |                          |      |         |          |                |              |
|   |                   | ٠              |           |                          |      | m       |          |                | ۹            |
|   |                   |                |           |                          |      |         |          |                | Add          |
|   |                   |                |           |                          |      |         |          |                |              |
|   |                   | <b>Refresh</b> |           |                          |      |         |          |                | <b>Back</b>  |
|   |                   |                |           |                          |      |         |          | Apply          |              |

Рисунок 5-148

- <span id="page-190-0"></span>Шаг 1 Щелкните кнопку **SMART PLAN** (Умный план). Откроется окно **SMART PLAN** (Умный план).
- Шаг 2 В списке **Channel** (Канал) выберите канал IP-видеокамеры, для которого заданы интеллектуальные настройки.
	- Окно для IP-видеокамеры с предустановкой показано на [рис. 5](#page-191-0)-149.

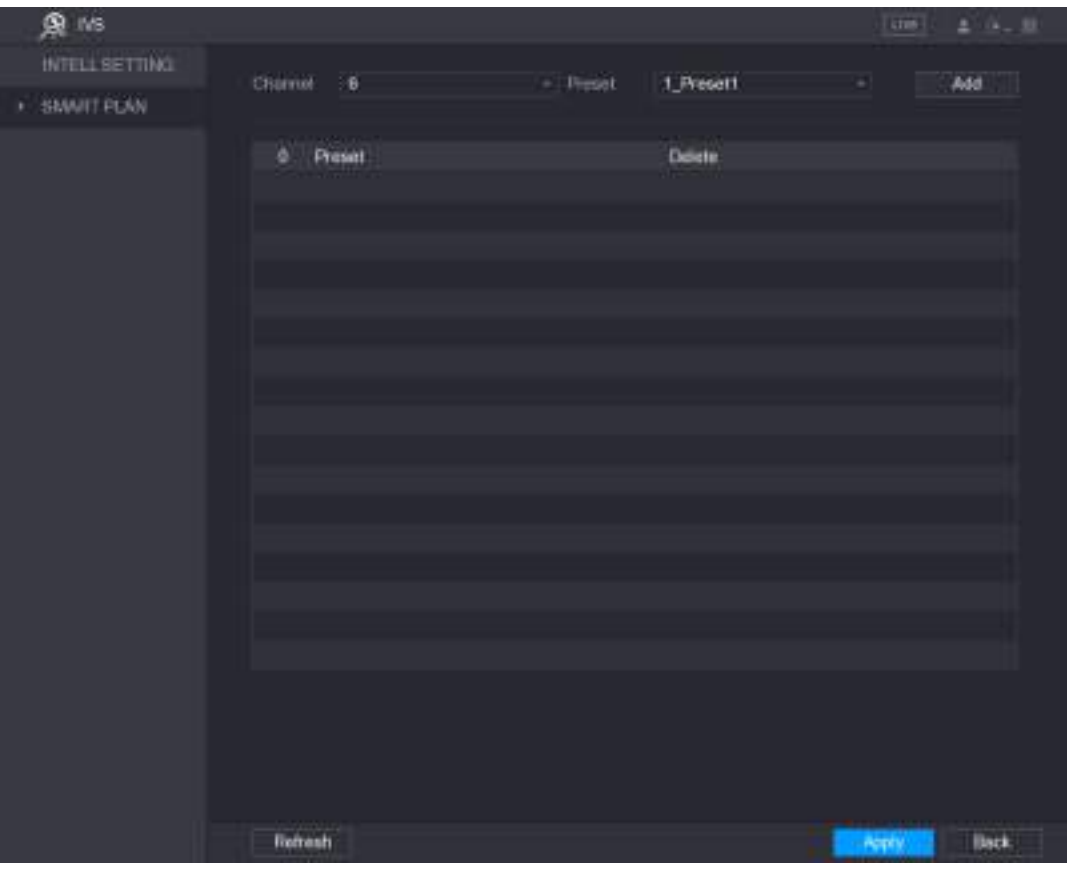

Рисунок 5-149

Окно для IP-видеокамеры без предустановок показано н[а рис. 5](#page-191-1)-150.

<span id="page-191-1"></span><span id="page-191-0"></span>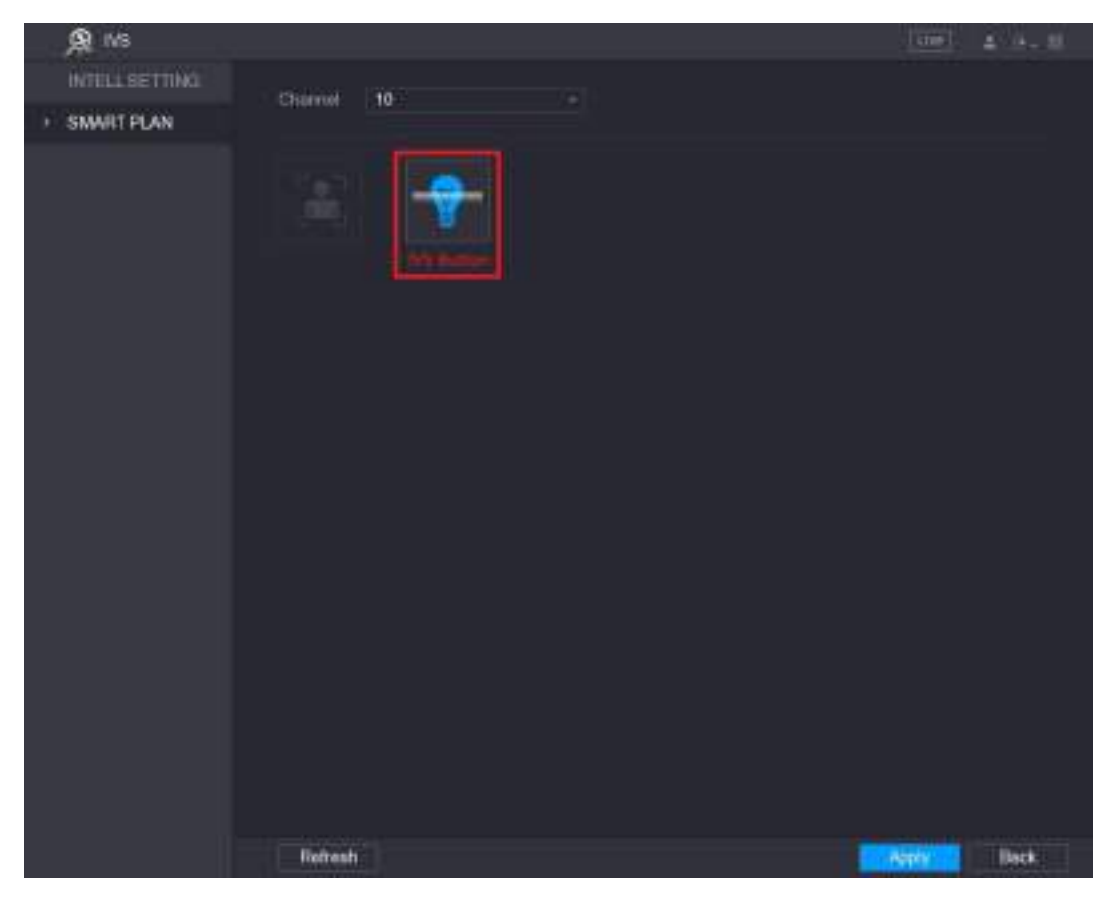

Рисунок 5-150

- Шаг 3 Включите функцию видеоаналитики.
	- Для IP-видеокамеры с предустановками выполните следующее:
	- 1) В списке **Preset** (Предустановки) выберите **1\_Preset1**.

**ДА ПРИМЕЧАНИЕ** 

В списке **Preset** (Предустановки) будут показаны все предустановки этой IPвидеокамеры. Выберите нужную предустановку (в нашем примере – ту, которая представлена на [рис. 5](#page-190-0)-148).

2) Нажмите **Add** (Добавить). В таблице отображается выбранная предустановка, а также кнопки IVS (Видеоаналитика) и Face Detect (Детекция лиц). См[. рис. 5](#page-192-0)-151.

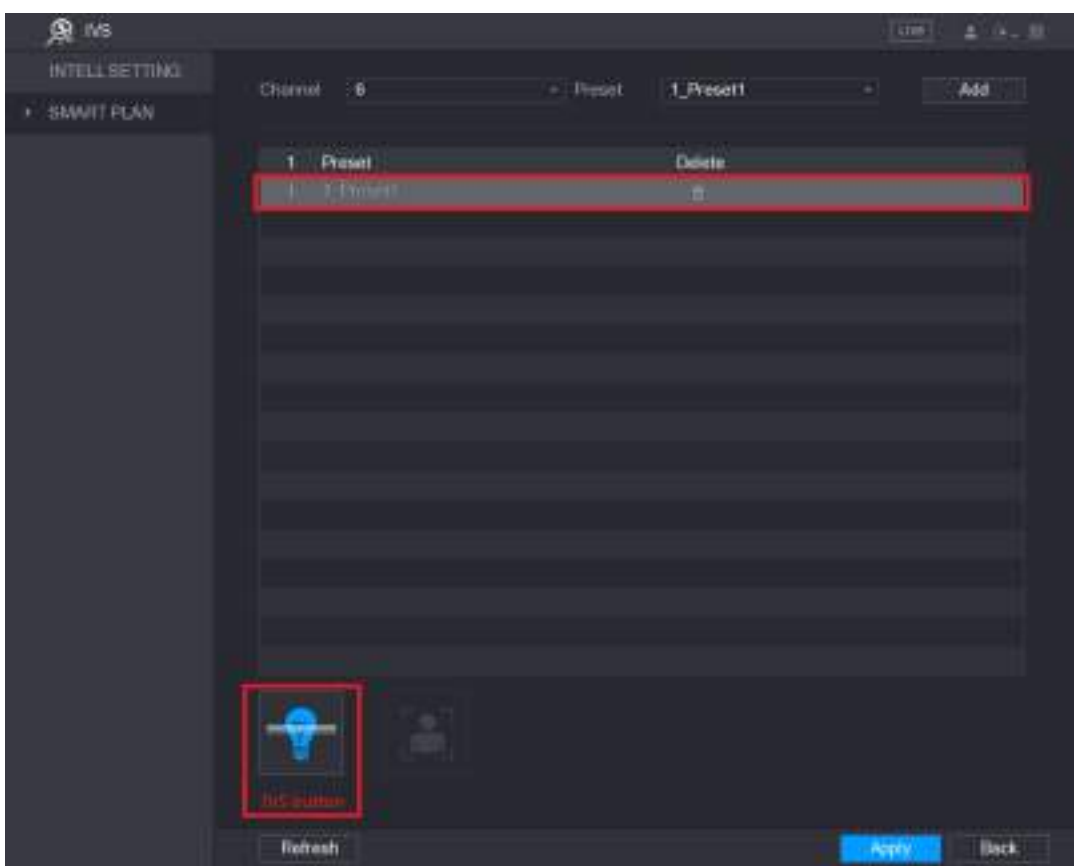

Рисунок 5-151

- <span id="page-192-0"></span>3) Выберите строку **1\_Preset1**.
- 4) Нажмите кнопку IVS, чтобы активировать интеллектуальные настройки предустановки 1. Кнопка окрашивается в синий цвет.
- 5) Для завершения настройки щелкните кнопку **Apply** (Применить).
- Для IP-видеокамеры без предустановок нажмите кнопку **IVS**, а затем щелкните кнопку **Apply** (Применить), чтобы завершить настройку.

## **5.11.3 Использование Умного поиска**

Устройство поддерживает интеллектуальный поиск событий. Результаты отображаются графически или в виде списка.

Шаг 1 Выберите пункт **Main Menu > IVS > SMART SEARCH** (Главное меню > IVS > Умный поиск)

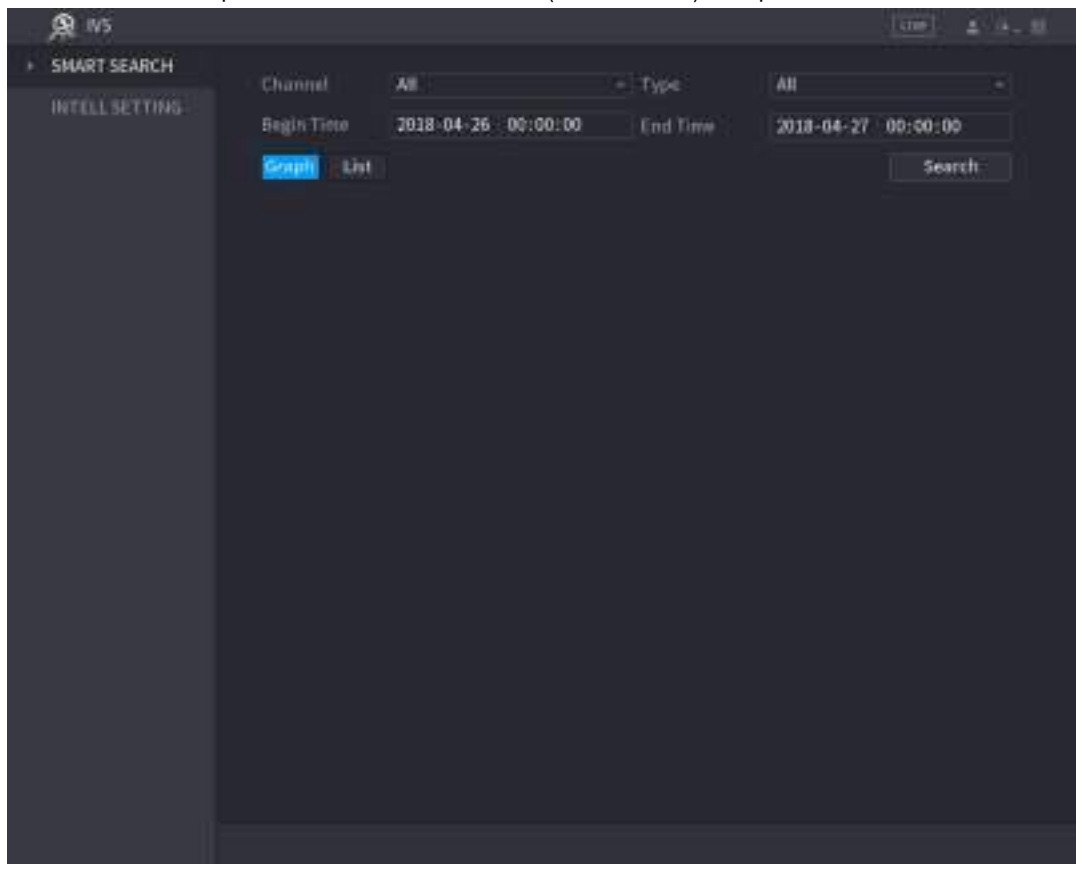

#### Откроется окно **SMART SEARCH** (Умный поиск). См. [рис. 5](#page-193-0)-152.

Рисунок 5-152

- <span id="page-193-0"></span>Шаг 2 В списке **Channel** (Канал) выберите канал, в котором нужно искать события.
- Шаг 3 В списке **Type** выберите тип событий для поиска.
- Шаг 4 Введите дату и время в поля **Begin Time** (Время начала) и **End Time** (Время окончания).
- Шаг 5 Выберите способ отображения результата поиска: **Graph** (Графика) или **List** (Список).
- Шаг 6 Щелкните кнопку **Search** (Найти).

Отобразятся результаты, соответствующие условиям поиска. См. [рис. 5](#page-194-0)-153 [и рис. 5](#page-194-1)-154.

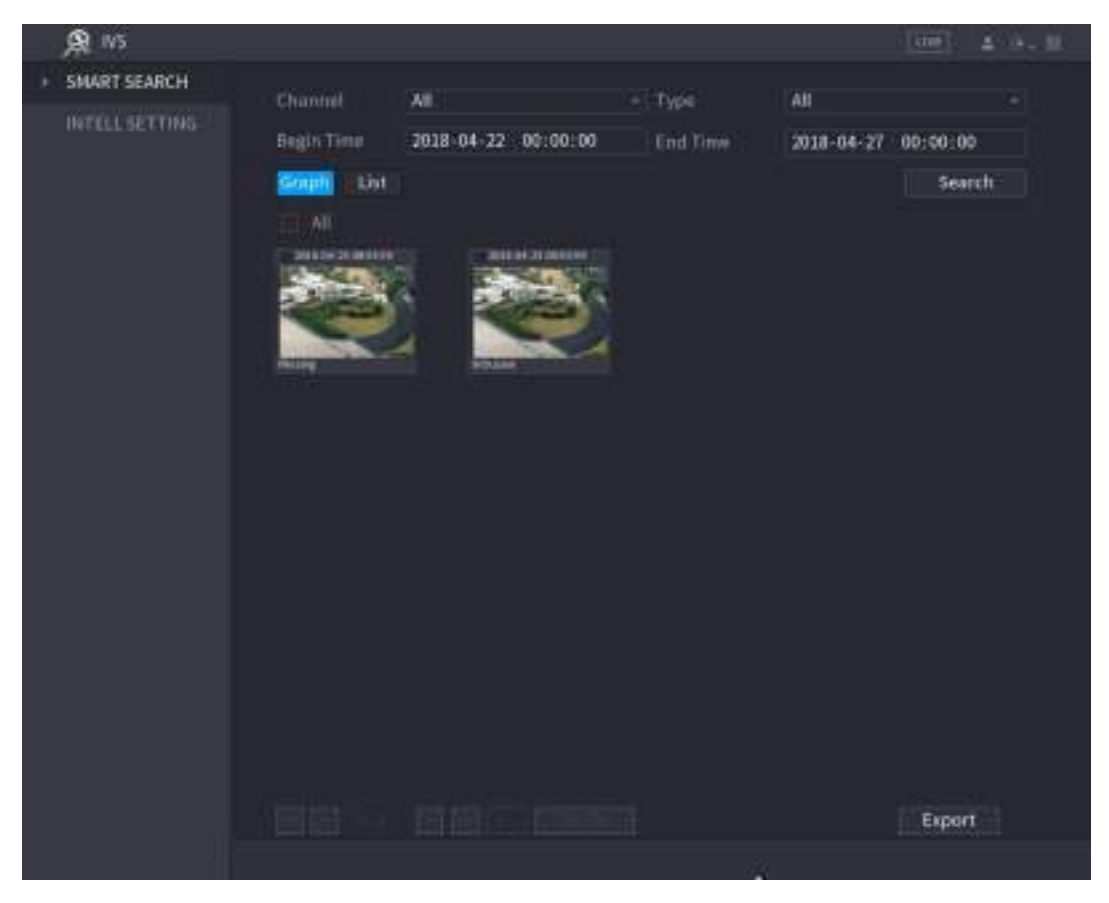

Рисунок 5-153

<span id="page-194-0"></span>

| 鱼 ws                |                   |                      |                                            |                   |                                            | Lizze 1                  | $2 - 3 - 32$ |
|---------------------|-------------------|----------------------|--------------------------------------------|-------------------|--------------------------------------------|--------------------------|--------------|
| <b>SMART SEARCH</b> | Channel           | All.                 |                                            | $-$ Type          | All                                        |                          | ۰            |
| INTELL SETTING      | Bigin Time        |                      | 2018-04-22 00:00:00                        | End Time          | 2018-04-27                                 | 00:00:00                 |              |
|                     | Graph             | <b>Links</b>         |                                            |                   |                                            | <b>Search</b>            |              |
|                     | z                 | Channel<br>Type      |                                            | <b>Begin Time</b> | <b>End Time</b>                            | <b>Playback</b>          |              |
|                     | ï<br>ı<br>ä<br>Î. | Mitting<br>Intrusion | 2018-01-23 08:57:59<br>2010-04-23 08:53:59 |                   | 2010-04-23 01:53:57<br>2018-04-23 08:53:59 | o<br>$\langle i \rangle$ |              |
|                     |                   |                      |                                            |                   |                                            |                          |              |
|                     |                   |                      |                                            |                   |                                            |                          |              |
|                     |                   |                      |                                            |                   |                                            |                          |              |
|                     |                   |                      |                                            |                   |                                            |                          |              |
|                     |                   |                      |                                            |                   |                                            |                          |              |
|                     |                   |                      |                                            |                   |                                            |                          |              |
|                     |                   |                      |                                            |                   |                                            |                          |              |
|                     |                   |                      |                                            |                   |                                            |                          |              |
|                     |                   |                      |                                            |                   |                                            |                          |              |
|                     |                   |                      |                                            |                   |                                            |                          |              |
|                     |                   |                      |                                            |                   |                                            |                          |              |
|                     |                   |                      |                                            |                   |                                            |                          |              |
|                     |                   |                      |                                            |                   |                                            | Export                   |              |

Рисунок 5-154

<span id="page-194-1"></span>Шаг 7 Сделайте двойной щелчок на видео или нажмите .

Откроется окно воспроизведения видео. См. [рис. 5](#page-195-0)-155.

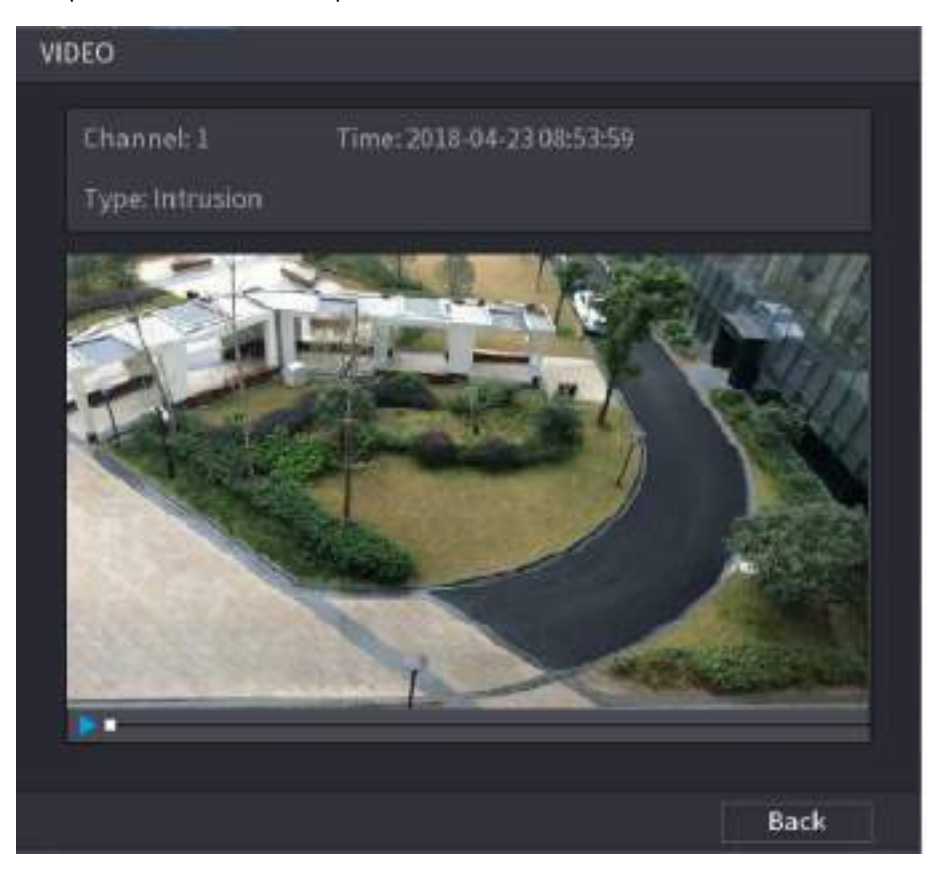

Рисунок 5-155

<span id="page-195-0"></span>Шаг 8 Щелкните кнопку и чтобы воспроизвести видеозапись.

Шаг 9 Щелкните **Back** (Назад), чтобы остановить воспроизведение и вернуться в окно SMART SEARCH (Умный поиск).

### **Д** примечание

Для экспорта файлов видеозаписей щелкните кнопку **Export** (Экспорт).

# **5.12 Настройка детекции лиц**

Устройство способно детектировать лица и выполнять поиск лиц, детектированных в определенный период времени.

Ш примечание

- Не все модели поддерживают эту функцию.
- Функцию поддерживает только аналоговый канал 1. IP-каналы ее не поддерживают.
- Функции видеоаналитики и детекции лиц не могут работать одновременно.

## **5.12.1 Ввод настроек детекции лиц**

Порядок настройки функции включения тревоги при детекции лиц:

Шаг 1 **Выберите пункт** Main Menu > FACE DETECT > PARAMETERS **(Главное меню > Детекция лиц > Параметры).**

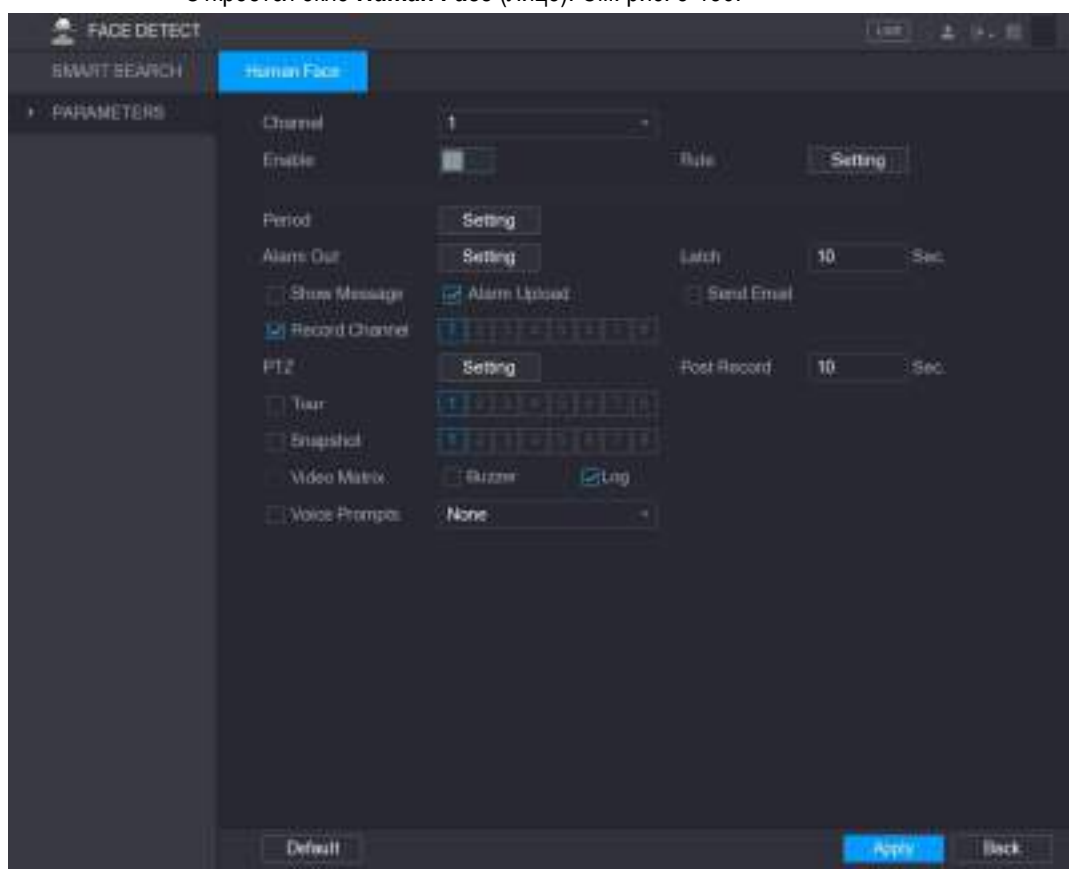

Откроется окно **Human Face** (Лицо). См. [рис. 5](#page-196-0)-156.

Рисунок 5-156

| Задайте параметры детекции лиц. См. таб. 5-49.<br>Шаг 2 |
|---------------------------------------------------------|
|---------------------------------------------------------|

<span id="page-196-0"></span>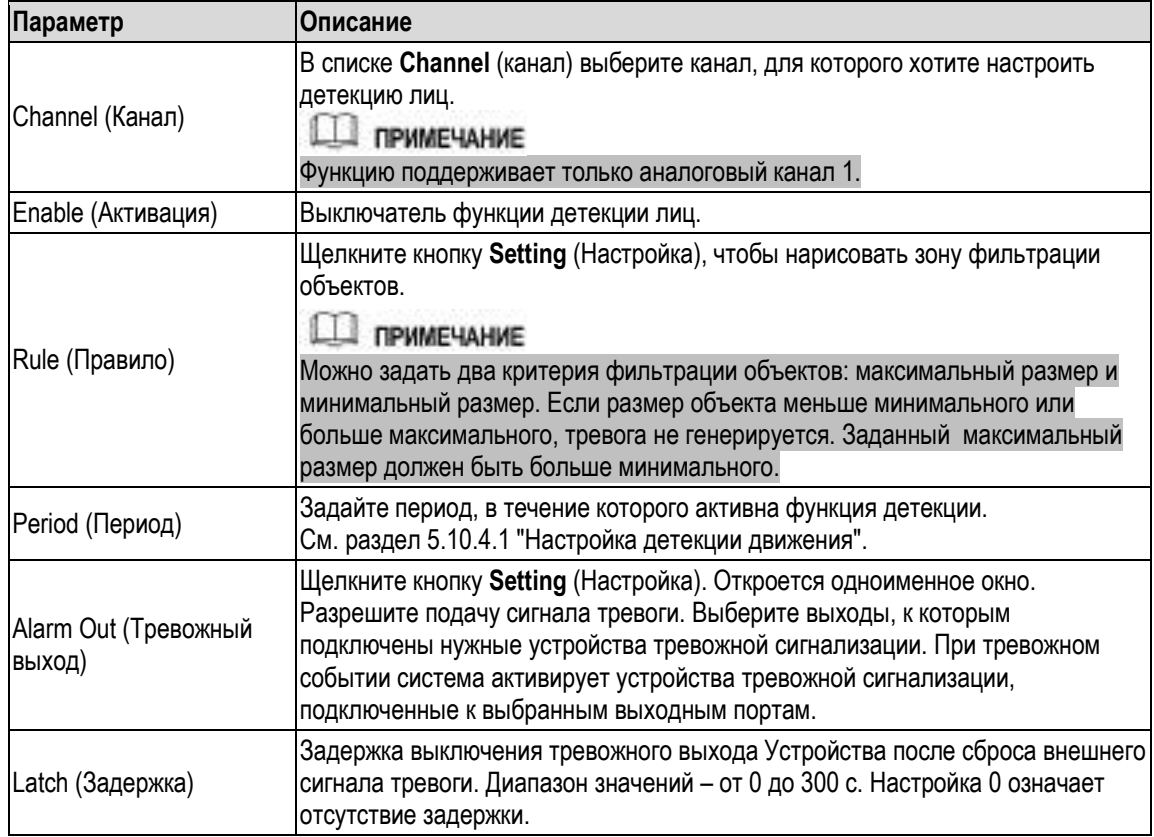

<span id="page-197-0"></span>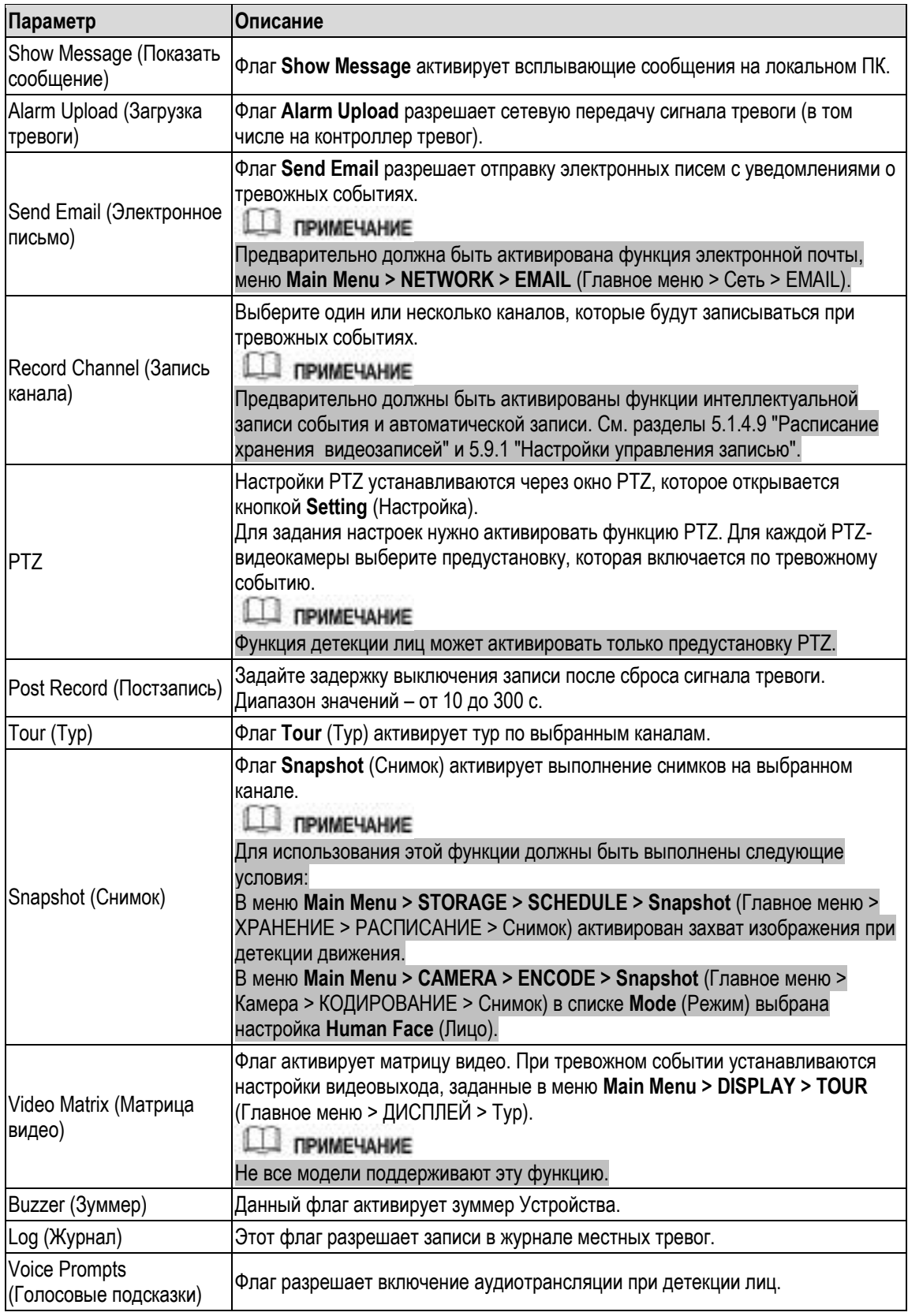

Шаг 3 Для завершения настройки щелкните кнопку **Apply** (Применить).

# **5.12.2 Поиск детектированных лиц**

# **ДА ПРИМЕЧАНИЕ**

Поиск лиц выполняется на основе нечеткой логики.

Шаг 1 Выберите пункт **Main Menu > FACE DETECT > SMART SEARCH**. (Главное меню > Детекция лиц > Умный поиск).

Откроется окно **SMART SEARCH** (Умный поиск). См. [рис. 5](#page-198-0)-157.

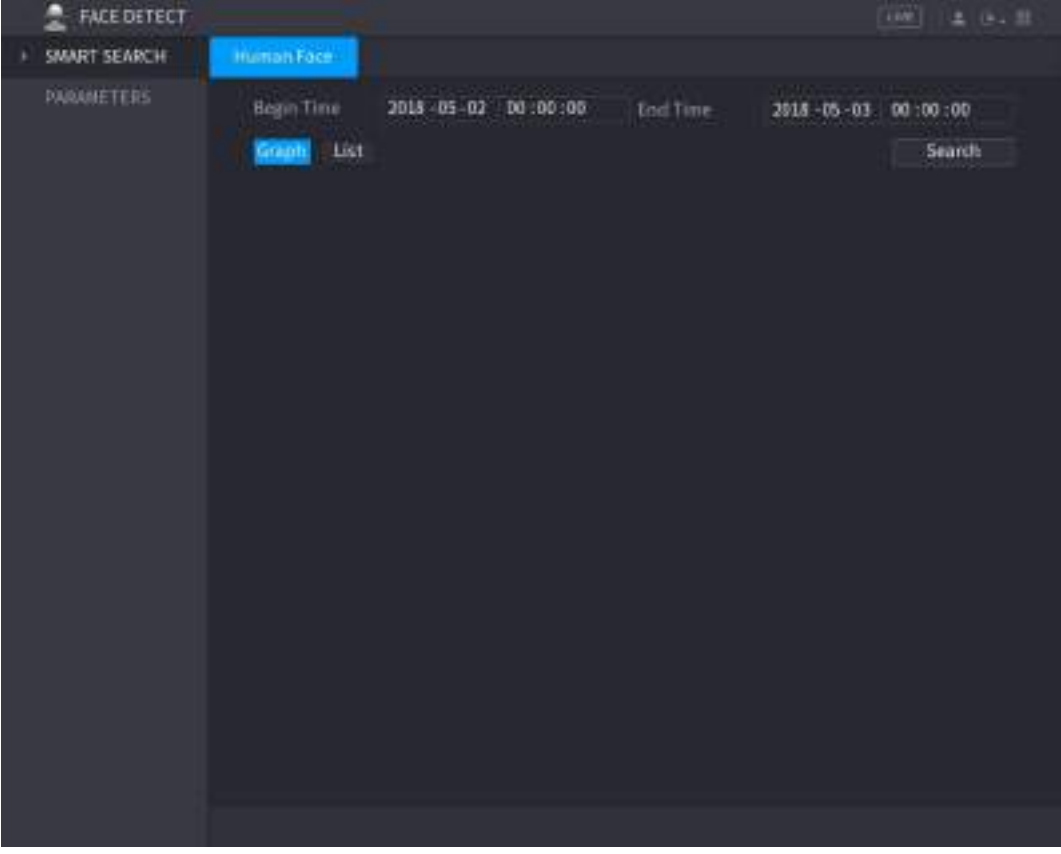

Рисунок 5-157

- <span id="page-198-0"></span>Шаг 2 Введите требуемые значения в поля **Begin Time** (Время начала) и **End Time** (Время окончания).
- Шаг 3 Выберите способ отображения результата: **Graph** (Графика) или **List** (Список).
- Шаг 4 Щелкните кнопку **Search** (Найти).

Система выполняет поиск лиц, попавших на видеозапись в указанный период. См[. рис. 5](#page-199-0)- [158](#page-199-0) [и рис.](#page-199-1) [5-159.](#page-199-1)

**ДА ПРИМЕЧАНИЕ** 

Чтобы экспортировать результаты поиска на подключенный USB-накопитель, щелкните кнопку **Export** (Экспорт).

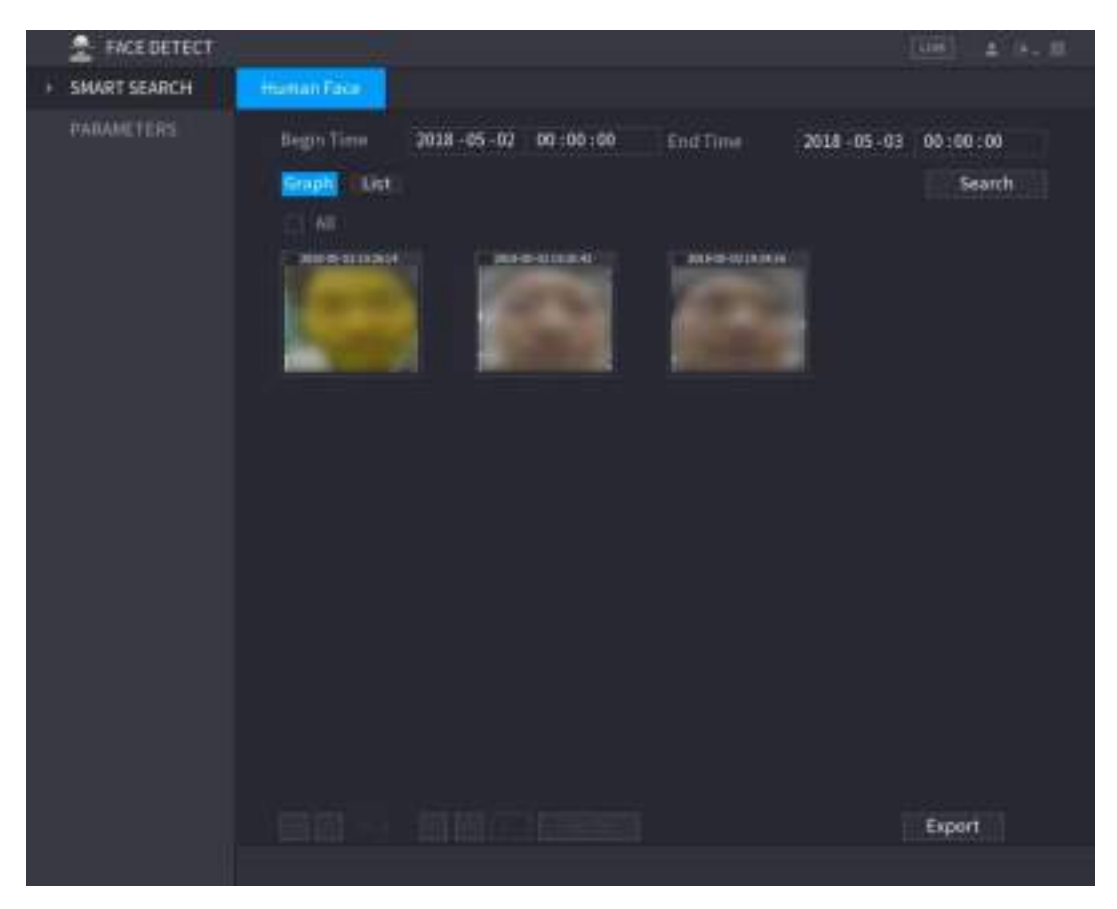

Рисунок 5-158

<span id="page-199-0"></span>

| <b>FACE BETECT</b>  |                                       |                                                              |                                                                                       |                                                                                      | l cran-1<br>$4 - 14 = 33$                      |
|---------------------|---------------------------------------|--------------------------------------------------------------|---------------------------------------------------------------------------------------|--------------------------------------------------------------------------------------|------------------------------------------------|
| <b>SMART SEARCH</b> | Human Face:                           |                                                              |                                                                                       |                                                                                      |                                                |
| <b>PARAMETERS</b>   | Bégin Time<br>Graph<br><b>Control</b> | 2018-05-02                                                   | 00:00:00<br>End Time                                                                  | 2018 - 05 - 03                                                                       | 00:00:00<br><b>Search</b>                      |
|                     | т<br>ı<br>1<br>2<br>1<br>s<br>1       | Channel<br>Туре<br>Face Detect<br>Face Detect<br>Face Detect | <b>Begin Time</b><br>3818-05-02 19:26:14<br>2018-05-02 19:21:42<br>1018-05-0219.24:16 | <b>End Time</b><br>2018-09-02 19:26:14<br>2018-05-02 19:25:42<br>2018-05-02-19:24:16 | <b>Playback</b><br>(B)<br>$\langle \Phi$<br>78 |
|                     |                                       |                                                              |                                                                                       |                                                                                      | Export                                         |
|                     |                                       |                                                              |                                                                                       |                                                                                      |                                                |

<span id="page-199-1"></span>Рисунок 5-159

## **5.12.3 Воспроизведение видео с детектированными лицами**

Шаг 1 Сделайте двойной щелчок по изображению лица, см[. рис. 5](#page-199-0)-158. Откроется окно **VIDEO** (Видео). См. [рис. 5](#page-200-0)-160.

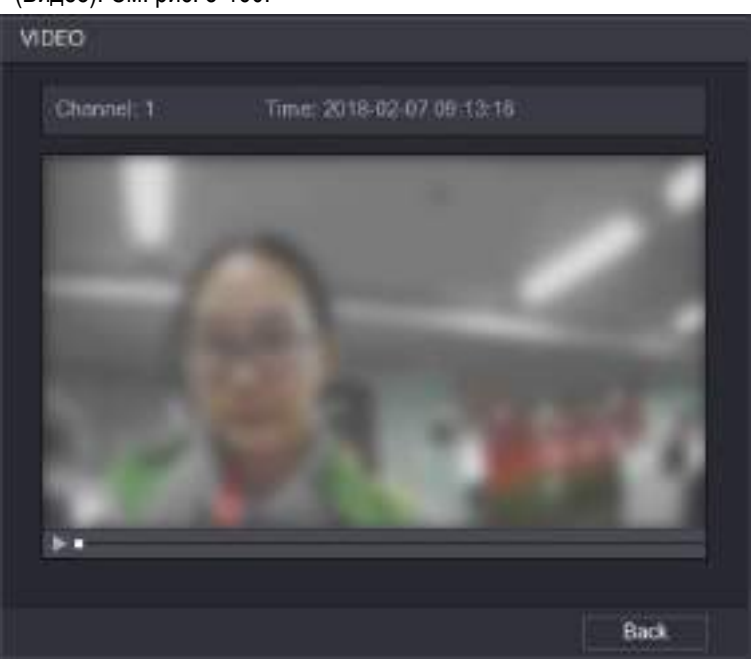

Рисунок 5-160

- Шаг 2 Щелкните кнопку , чтобы запустить воспроизведение видео с детектированным лицом.
- Шаг 3 Для возврата в окно, где показаны детектированные лица, щелкните кнопку **Back** (Назад).

# <span id="page-200-0"></span>**5.13 Функция IoT**

# **5.13.1 Ввод настроек датчиков**

При наличии шлюза на Устройстве или на подключенной к нему видеокамере к системе могут быть подключены беспроводные внешние датчики. В этом случае возможна генерация тревоги по сигналу таких датчиков.

## **5.13.1.1 Подключение датчиков через Устройство**

### **ДА ПРИМЕЧАНИЕ**

Эту функцию поддерживает только Устройство с USB-шлюзом

Шаг 1 Выберите пункт **Main Menu > IoT > MANAGER > Sensor Pairing** (Главное меню > IoT > Диспетчер > Сопряжение с датчиком). Откроется окно **Sensor Pairing** (Сопряжение с датчиком). См[. рис. 5](#page-201-0)-161.

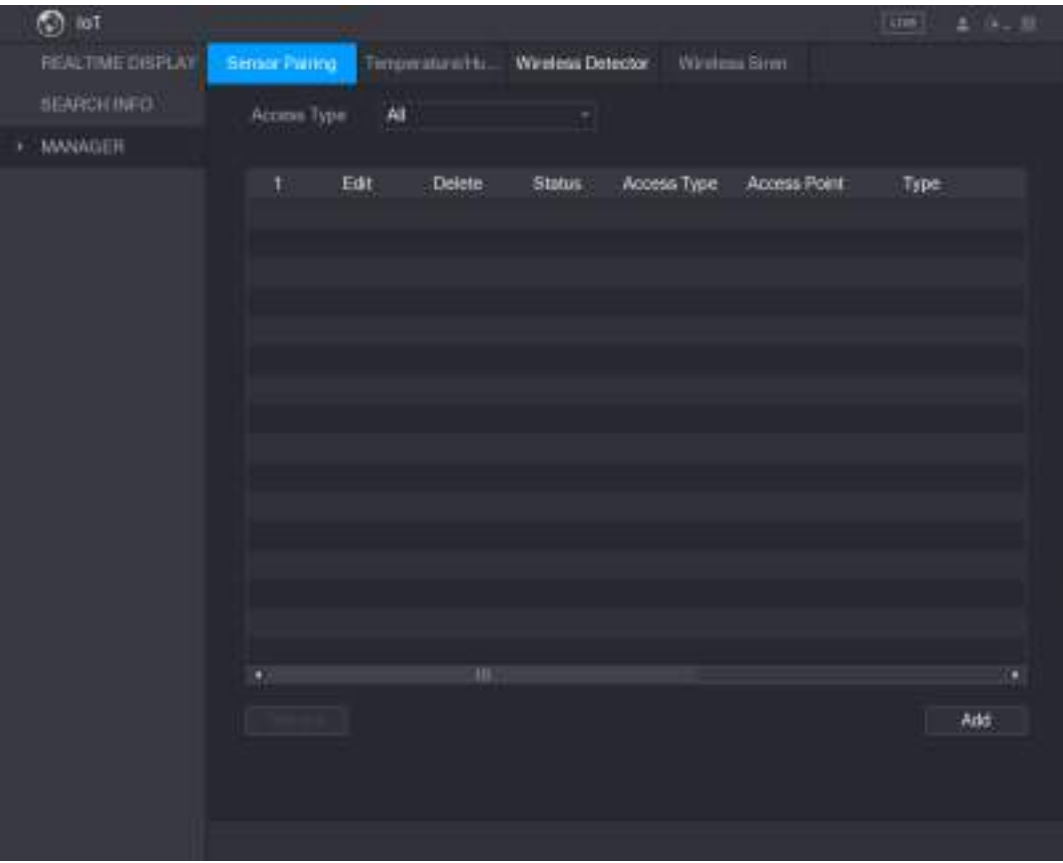

Рисунок 5-161

- <span id="page-201-0"></span>Шаг 2 В списке **Access Type** (Тип доступа) выберите **USB Gateway** (USB-шлюз).
- <span id="page-201-1"></span>Шаг 3 Нажмите **Add** (Добавить).

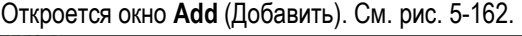

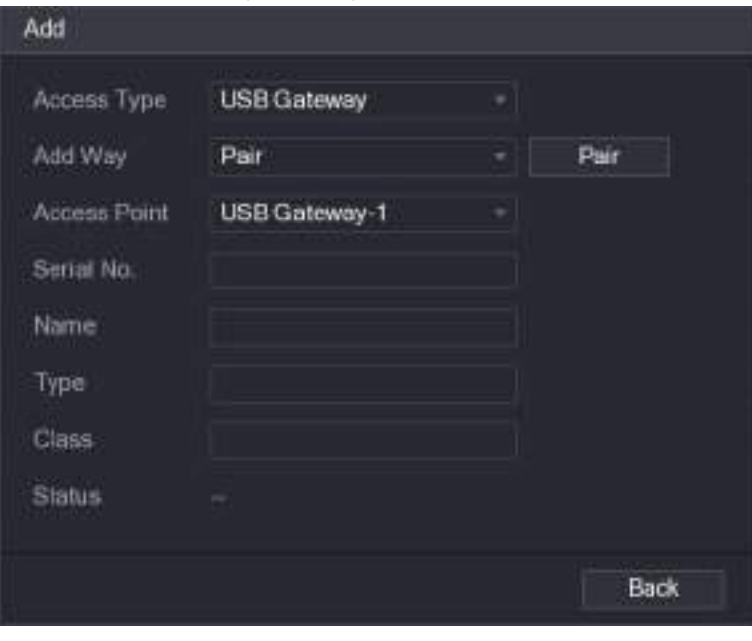

Рисунок 5-162

Шаг 4 Нажмите кнопку **Pair** (Сопряжение).

Устройство устанавливает соединение с датчиком.

По завершении процедуры откроется экран, показанный на [рис. 5](#page-202-0)-163.

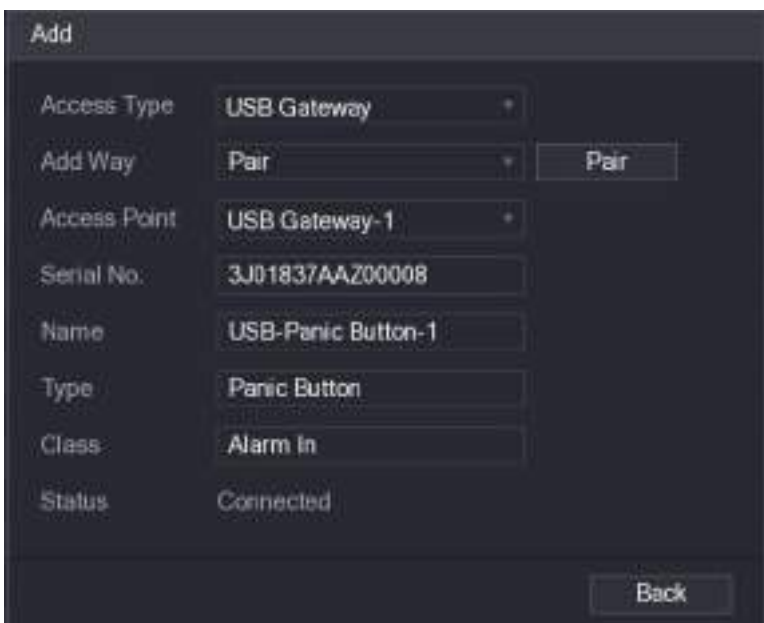

Рисунок 5-163

<span id="page-202-0"></span>Шаг 5 Щелкните кнопку **Back** (Назад), чтобы выйти из текущего экрана. В окне "Сопряжение с датчиком" отображается информация о добавленном датчике. См. [рис. 5](#page-202-1)-164.

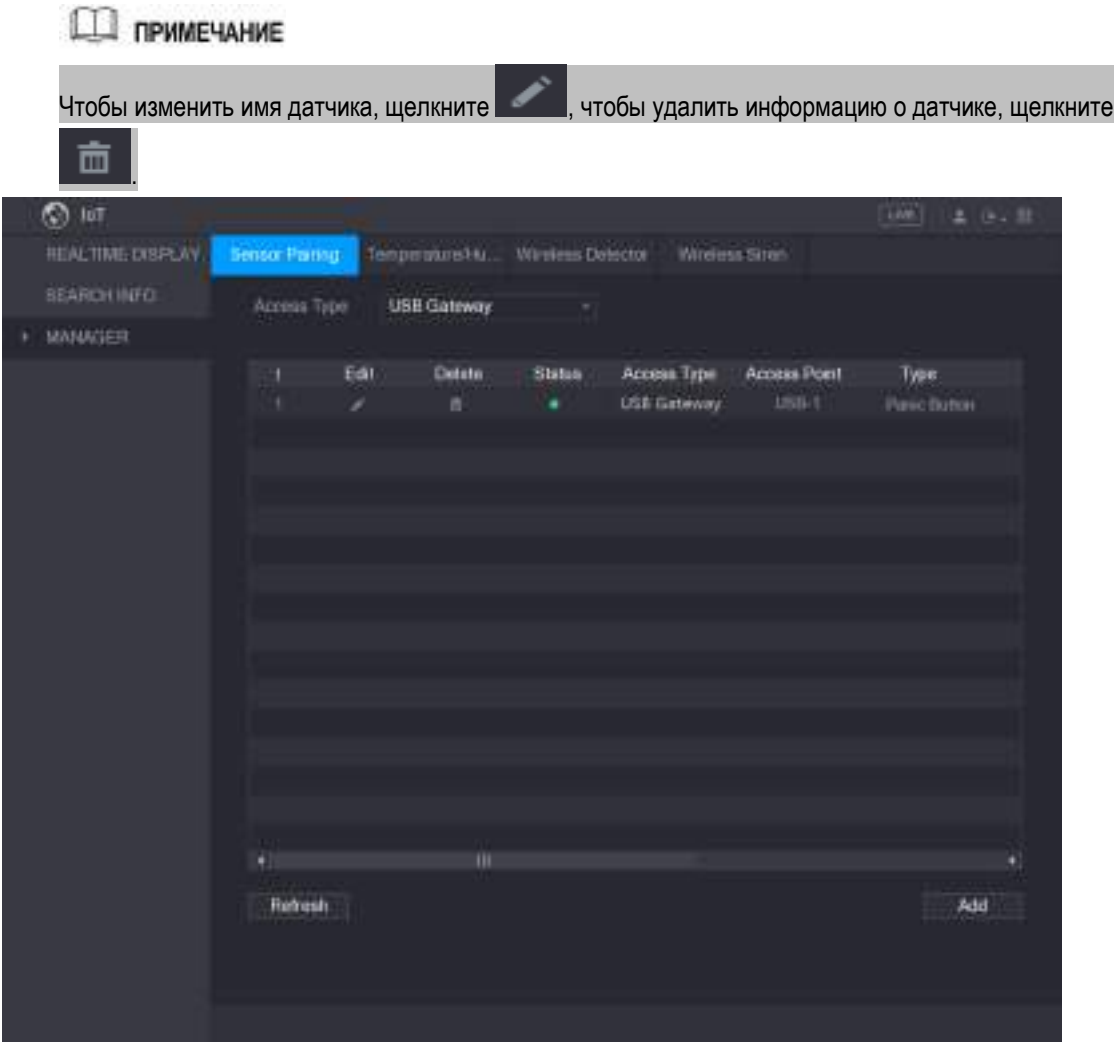

<span id="page-202-1"></span>Рисунок 5-164

### **5.13.1.2 Подключение датчика через видеокамеру со шлюзом**

### **Ш** примечание

Эту функцию поддерживает только видеокамера со шлюзом.

Шаг 1 Выберите пункт **Main Menu > IoT > MANAGER > Sensor Pairing** (Главное меню > IoT > Диспетчер > Сопряжение с датчиком).

Откроется окно **Sensor Pairing** (Сопряжение с датчиком). См. [рис. 5](#page-203-0)-165.

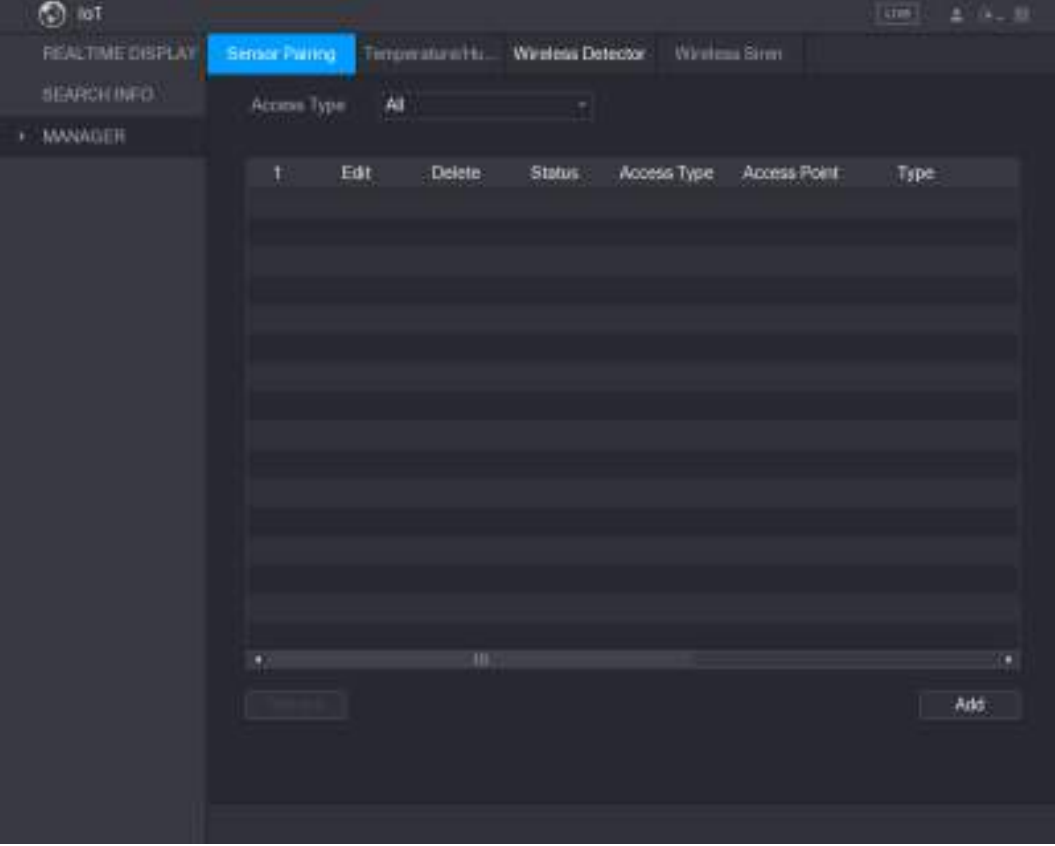

Рисунок 5-165

- <span id="page-203-0"></span>Шаг 2 В списке **Access Type** (Тип доступа) выберите **Camera Gateway** (Шлюз камеры).
- Шаг 3 В списке **Channel** (канал) выберите канал нужной видеокамеры. Нажмите **Add** (Добавить).
- Шаг 4 Откроется окно **Add** (Добавить). См[. рис. 5](#page-204-0)-166.

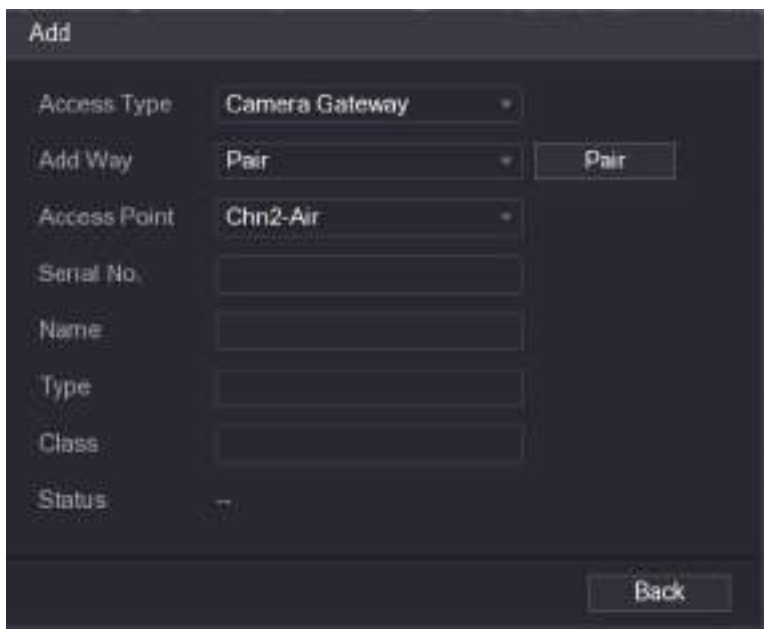

Рисунок 5-166

<span id="page-204-0"></span>Шаг 5 Нажмите кнопку **Pair** (Сопряжение).

Устройство устанавливает соединение с датчиком.

По завершении процедуры откроется экран, показанный на рис. 5-167.

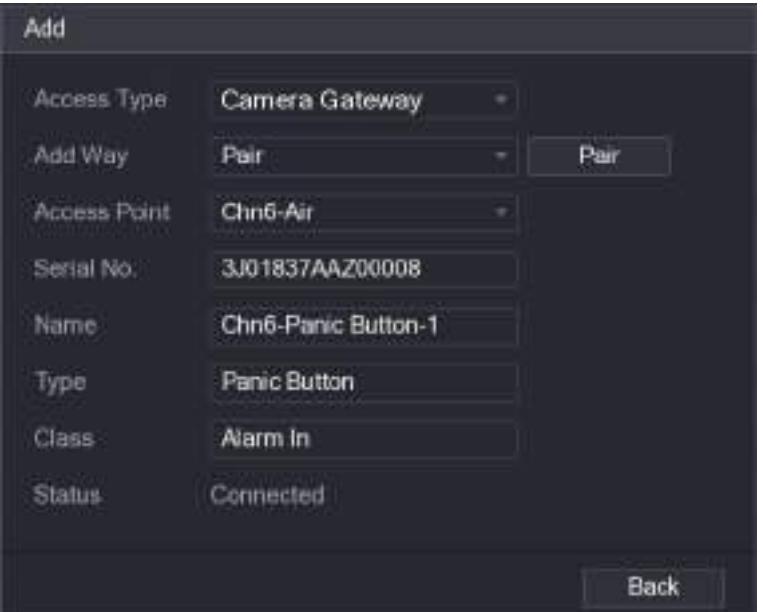

Рисунок 5-167

Шаг 6 Щелкните кнопку **Back** (Назад), чтобы выйти из текущего экрана.

В окне "Сопряжение с датчиком" отображается информация о добавленном датчике. См. [рис. 5](#page-205-0)-168.

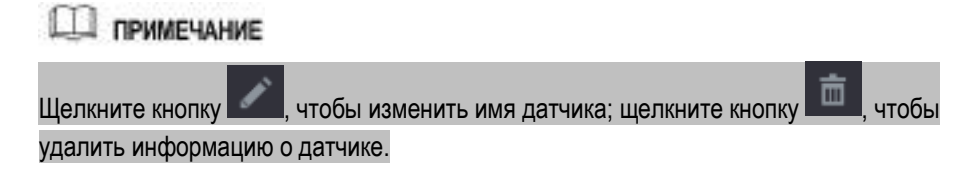

| ۰<br>list        |                     |      |                                 |         |             |              | lami          | $4 - 11$ |
|------------------|---------------------|------|---------------------------------|---------|-------------|--------------|---------------|----------|
| REALTIME DISPLAY | <b>Simon Paring</b> |      | Terperatura Hu. Window Date our |         |             | Winters Sim  |               |          |
| SEARCH INFO.     | Access Type         |      | Canera Galeway                  | ×       | Channel     | AIL          | ×.            |          |
| MANAGER          |                     |      |                                 |         |             |              |               |          |
|                  | t                   | Edit | Delete                          | Status. | Access Type | Access Point | Type          |          |
|                  | ۱                   | ×    | a                               | ٠       | Canera Gal  | Christwith   | Patric Button | i Ci     |
|                  |                     |      |                                 |         |             |              |               |          |
|                  |                     |      |                                 |         |             |              |               |          |
|                  |                     |      |                                 |         |             |              |               |          |
|                  |                     |      |                                 |         |             |              |               |          |
|                  |                     |      |                                 |         |             |              |               |          |
|                  |                     |      |                                 |         |             |              |               |          |
|                  |                     |      |                                 |         |             |              |               |          |
|                  |                     |      |                                 |         |             |              |               |          |
|                  |                     |      |                                 |         |             |              |               |          |
|                  |                     |      |                                 |         |             |              |               |          |
|                  | ٠                   |      | m                               |         |             |              |               | ٠        |
|                  |                     |      |                                 |         |             |              | Add           |          |
|                  |                     |      |                                 |         |             |              |               |          |
|                  |                     |      |                                 |         |             |              |               |          |
|                  |                     |      |                                 |         |             |              |               |          |
|                  |                     |      |                                 |         |             |              |               |          |

Рисунок 5-168

# <span id="page-205-0"></span>**5.13.1.3 Привязка сигнала тревоги**

Шаг 1 Выберите пункт **Main Menu > IoT > MANAGER > Wireless Detector** (Главное меню > IoT > Диспетчер > Беспроводной датчик). Откроется окно **Wireless Detector** (Беспроводной датчик). См[. рис. 5](#page-206-0)-169.

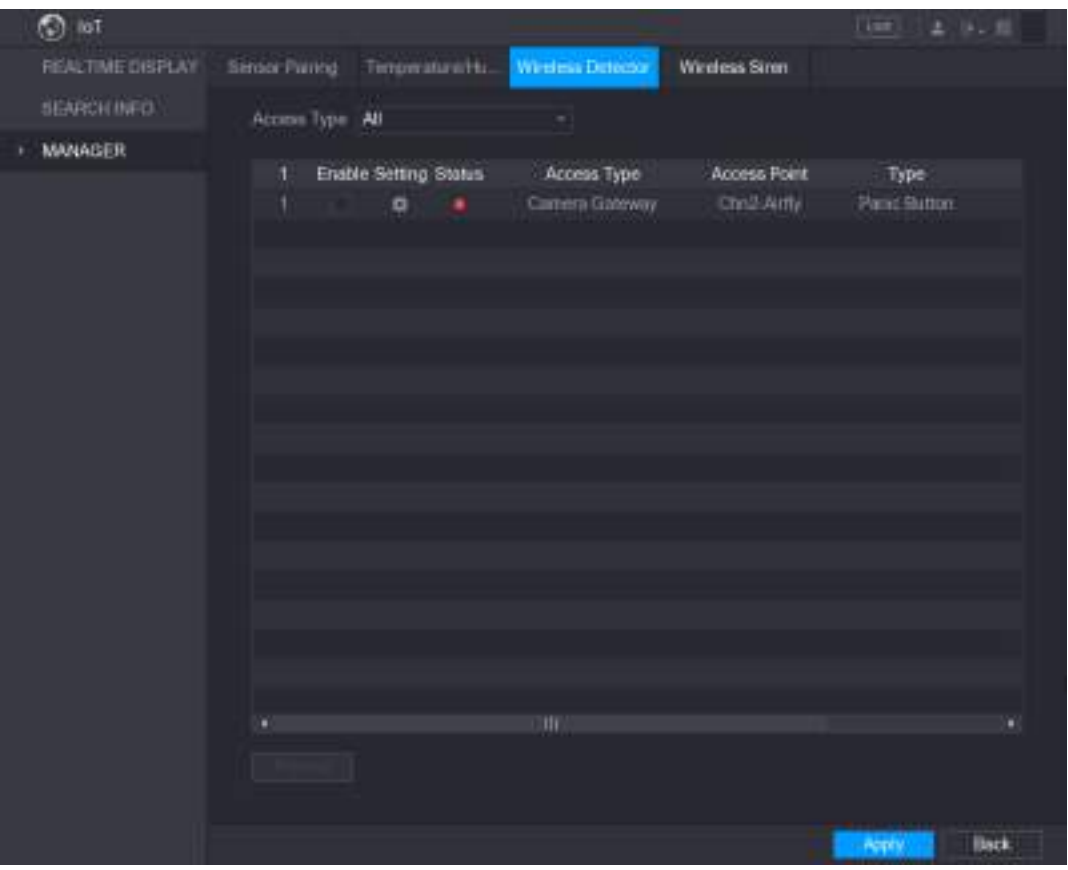

Рисунок 5-169

<span id="page-206-0"></span>Шаг 2 В списке **Access Type** (Тип доступа) выберите **USB, Camera** (Камера) или **All** (Все).

 $\underline{\text{llar 3}}$  Щелкните кнопку

Откроется окно **Setting** (Настройка). См. [рис. 5](#page-156-0)-116.

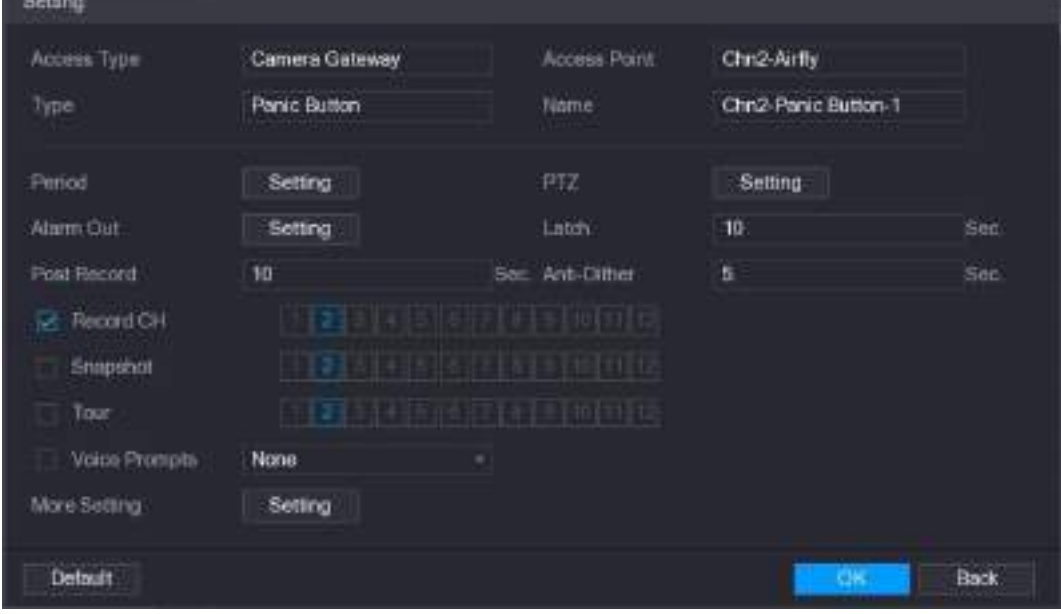

Рисунок 5-170

Шаг 4 Задайте привязку сигнала тревоги. См[. табл. 5](#page-208-0)-50.

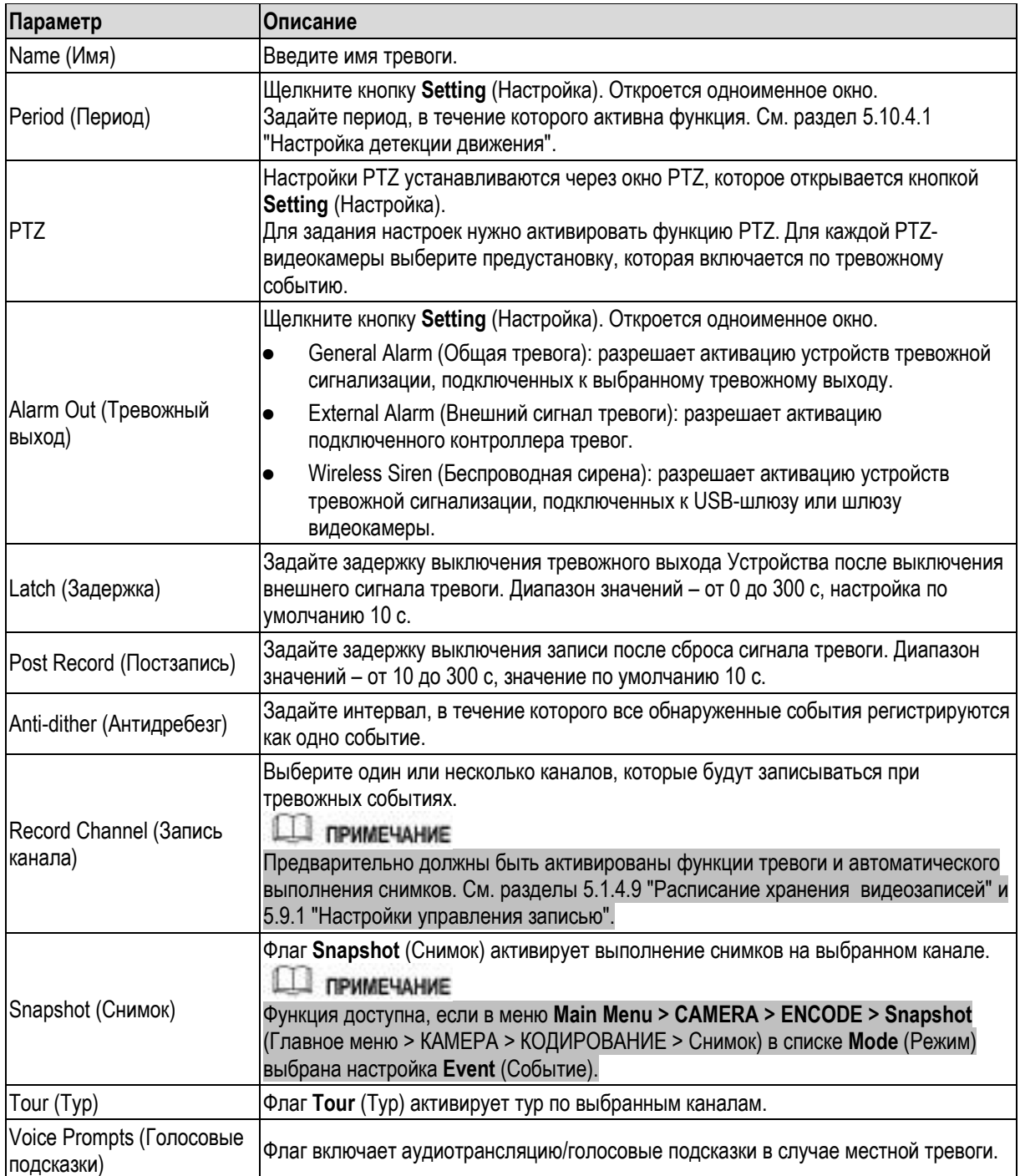

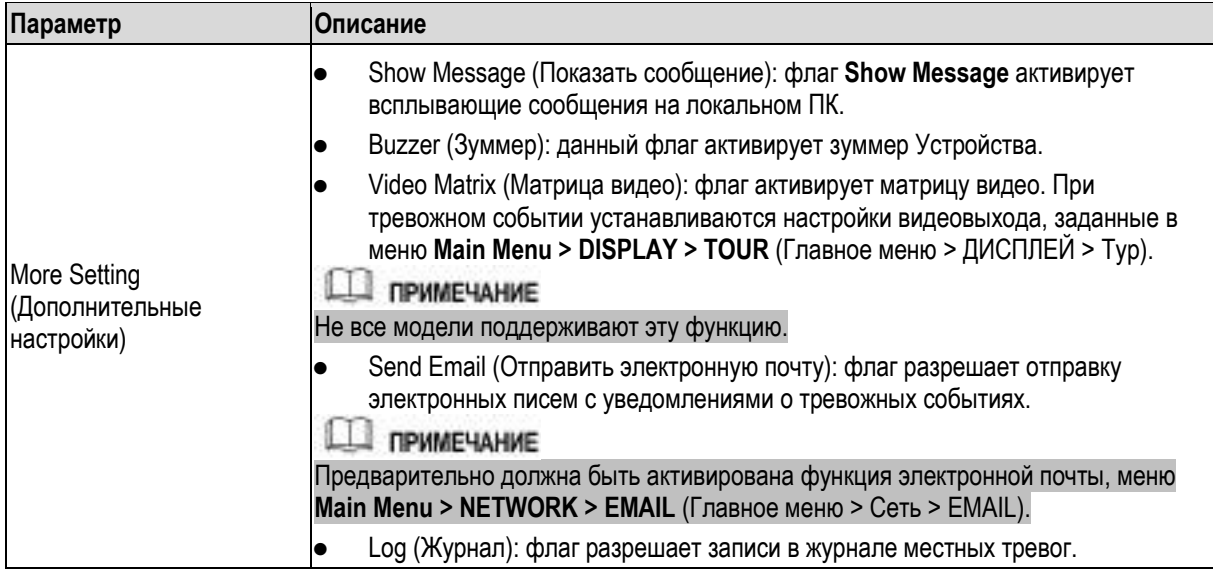

- <span id="page-208-0"></span>Шаг 5 Для сохранения настроек щелкните кнопку **OK**.
- Шаг 6 Чтобы завершить настройки, щелкните кнопку **Apply** (Применить) в окне **Wireless Detector**  (Беспроводной датчик).

# **5.13.2 Настройка измерений температуры и влажности видеокамерой**

Устройство позволяет просматривать, искать и экспортировать поступающие от видеокамеры данные о температуре и влажности, а также использовать их для генерации тревоги.

Функция доступна при условии, что к Устройству подключена как минимум одна видеокамера с датчиком температуры и влажности.

### **5.13.2.1 Активация функции измерения температуры и влажности**

Эту IoT-функцию следует активировать при первом входе в данное окно.

Шаг 1 В главном меню выберите **IoT > MANAGER > Temperature/Humidity** (IoT > Диспетчер > Температура/Влажность). Откроется окно **Temperature/Humidity** (Температура/Влажность). См[. рис. 5](#page-209-0)-171.

| $\circ$ lot             |              |                 |         |                  |              | <b>Lating</b><br>$4.0 - 10$ |
|-------------------------|--------------|-----------------|---------|------------------|--------------|-----------------------------|
| <b>REALTIME DISPLAY</b> | Sinon Furing | Temperature Hu- |         | Winters Deteiour | Winters Simm |                             |
| SEARCH INFO.            | Z            | Enable          | Setting | Access Point     | Type         | Detect Posmon Nam           |
| MANAGER                 | t            | m               | ø       | O(n.6)           | Тепрешие     | Chris-Temperature           |
|                         | z            | ۰               | ä       | C <sub>200</sub> | Humorkly     | Christ-Hometiny-1           |
|                         |              |                 |         |                  |              |                             |
|                         |              |                 |         |                  |              |                             |
|                         |              |                 |         |                  |              |                             |
|                         |              |                 |         |                  |              |                             |
|                         |              |                 |         |                  |              |                             |
|                         |              |                 |         |                  |              |                             |
|                         |              |                 |         |                  |              |                             |
|                         |              |                 |         |                  |              |                             |
|                         |              |                 |         |                  |              |                             |
|                         |              |                 |         |                  |              |                             |
|                         |              |                 |         |                  |              |                             |
|                         |              |                 |         |                  |              |                             |
|                         |              |                 |         |                  |              |                             |
|                         |              |                 |         |                  |              |                             |
|                         | o            |                 | m       |                  |              | m                           |
|                         |              |                 |         |                  |              |                             |
|                         |              |                 |         |                  |              |                             |
|                         |              |                 |         |                  |              |                             |
|                         |              |                 |         |                  |              |                             |

Рисунок 5-171

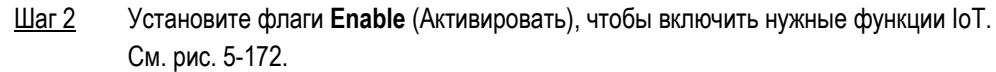

<span id="page-209-0"></span>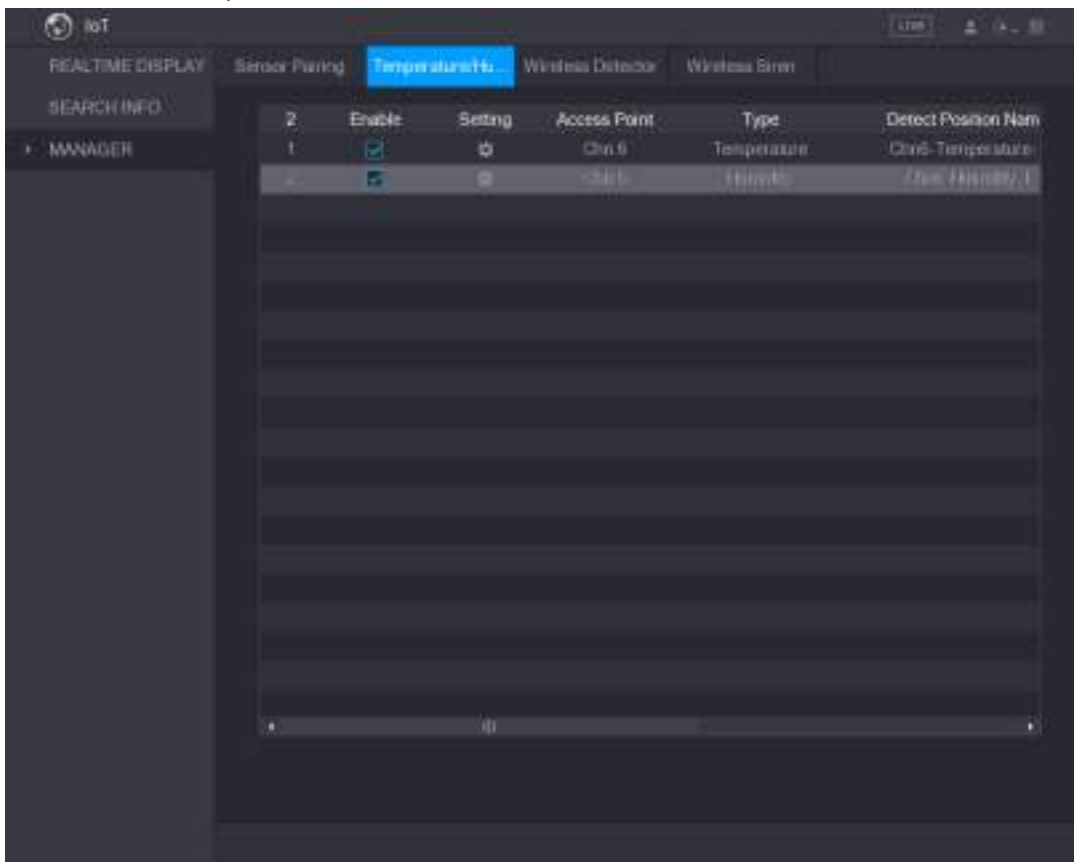

<span id="page-209-1"></span>Рисунок 5-172

С этого момента Устройство получает данные о температуре и влажности от видеокамеры и отображает их в окне **Realtime Display** (Текущие данные).

### **5.13.2.2 Просмотр данных о температуре и влажности**

После активации функции IoT данные о температуре и влажности можно просматривать в окне **Realtime Display** (Текущие данные).

Выберите интервал обновления в поле **Refresh Interval** (Интервал обновления). Например, **5 Sec** (5 с). Данные о температуре и влажности можно отобразить в виде графика. Для этого установите флаг **Display Graph** (Показать график). Н[а рис. 5](#page-210-0)-173 представлен график влажности.

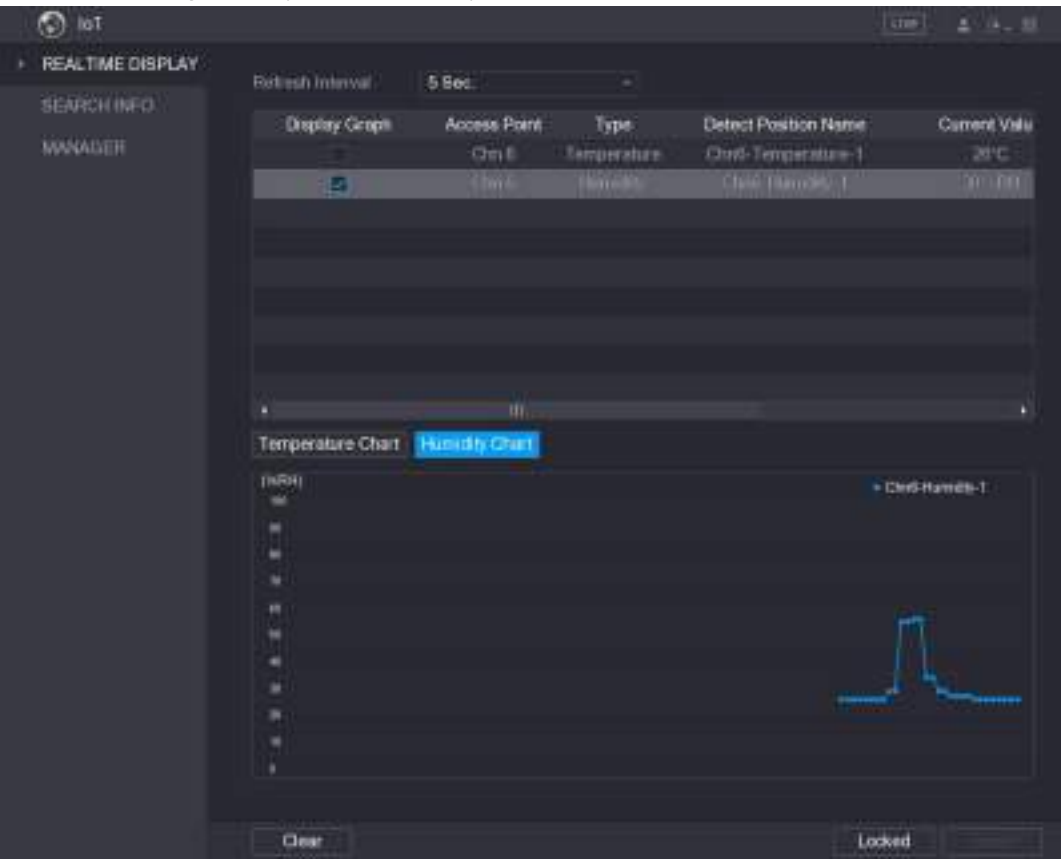

Рисунок 5-173

### <span id="page-210-0"></span>**ДО ПРИМЕЧАНИЕ**

Щелкните кнопку **Clear** (Удалить), чтобы удалить данные.

### **5.13.2.3 Экспорт данных о температуре и влажности**

Данные о температуре и влажности можно экспортировать в формате файла .bmp. Для примера рассмотрим экспорт данных о влажности.

- Шаг 1 Подготовьте USB-накопитель и вставьте его в Устройство.
- Шаг 2 В окне **Realtime Display** (Текущие данные) щелкните на вкладке **Humidity** (Влажность). См. [рис. 5](#page-211-0)-174.

| ۵<br>lot                       |                                   |                             |                                                 |                                                               | l cm-1<br>$4 - 14 = 38$        |
|--------------------------------|-----------------------------------|-----------------------------|-------------------------------------------------|---------------------------------------------------------------|--------------------------------|
| REALTIME DISPLAY               | Bettesh Interval                  | 5 Sec                       | ۰                                               |                                                               |                                |
| SEARCH INFO.<br><b>MANADER</b> | <b>Display Groph</b><br>ø         | Access Point<br>OmB<br>(by) | Type<br><b><i><u>Remperatory</u></i></b><br>157 | Detect Position Name<br>Owd-Temperature-1<br>Child Thamble LT | Current Valu<br>26C<br>mining. |
|                                | Temperature Chart<br><b>TRRHI</b> | W<br>Humidity Chart         |                                                 |                                                               | ٠<br>+ Christiamets-1          |
|                                | ÷<br>۰<br>۰<br>٠                  |                             |                                                 |                                                               |                                |
|                                | ×<br>۰<br>٠<br>٠<br>٠<br>٠        |                             |                                                 |                                                               |                                |
|                                | ٠                                 |                             |                                                 |                                                               |                                |
|                                | Clear                             |                             |                                                 |                                                               | Locked                         |

Рисунок 5-174

- <span id="page-211-0"></span>Шаг 3 Щелкните кнопку **Locked** (Блокировка), чтобы зафиксировать данные. Кнопка **Export** (Экспорт) активируется. Щелкните кнопку **Export** (Экспорт).
- Шаг 4 Система начнет экспорт данных. По завершении экспорта откроется диалоговое окно **Message** (Сообщение).
- Шаг 5 Нажмите **OK**. Экспортированные данные сохранены на USB-накопителе.

## **5.13.2.4 Привязка сигнала тревоги**

Подачу сигнала тревоги можно привязать к определенным значениям температуры и влажности.

- **5.13.2.4.1** Привязка сигнала тревоги к значению температуры
	- Шаг 1 В главном меню выберите **IoT > MANAGER > Temperature/Humidity** (IoT > Диспетчер > Температура/Влажность). Откроется окно **Temperature/Humidity** (Температура/Влажность). См. [рис. 5](#page-212-0)-175.

|   | <b>O</b> lot     |                      |        |                  |                  |             | <b>Latin</b><br>$2 - 0 - 10$ |
|---|------------------|----------------------|--------|------------------|------------------|-------------|------------------------------|
|   | REALTIME DISPLAY | <b>Singar Parrod</b> |        | Temperaturnitic. | Winters Detector | Winters Sim |                              |
|   | SEARCH INFO.     | Z,                   | Enable | Setting          | Access Point     | Type        | Detect Posmon Nam            |
| ٠ | MANAGER          | ŧ                    |        | ø                | O(n.6)           | Тепрешие    | Chris-Temperature            |
|   |                  | z                    |        | ø                | C <sub>200</sub> | Hamatity    | Christ-Homistry-1            |
|   |                  |                      |        |                  |                  |             |                              |
|   |                  |                      |        |                  |                  |             |                              |
|   |                  |                      |        |                  |                  |             |                              |
|   |                  |                      |        |                  |                  |             |                              |
|   |                  |                      |        |                  |                  |             |                              |
|   |                  |                      |        |                  |                  |             |                              |
|   |                  |                      |        |                  |                  |             |                              |
|   |                  |                      |        |                  |                  |             |                              |
|   |                  |                      |        |                  |                  |             |                              |
|   |                  |                      |        |                  |                  |             |                              |
|   |                  |                      |        |                  |                  |             |                              |
|   |                  |                      |        |                  |                  |             |                              |
|   |                  |                      |        |                  |                  |             |                              |
|   |                  |                      |        |                  |                  |             |                              |
|   |                  | ø                    |        | Ŵ                |                  |             | m                            |
|   |                  |                      |        |                  |                  |             |                              |
|   |                  |                      |        |                  |                  |             |                              |
|   |                  |                      |        |                  |                  |             |                              |
|   |                  |                      |        |                  |                  |             |                              |

Рисунок 5-175

<span id="page-212-0"></span>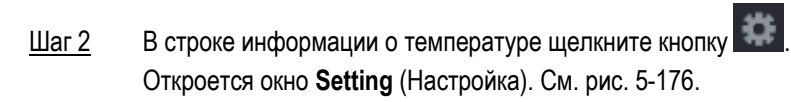

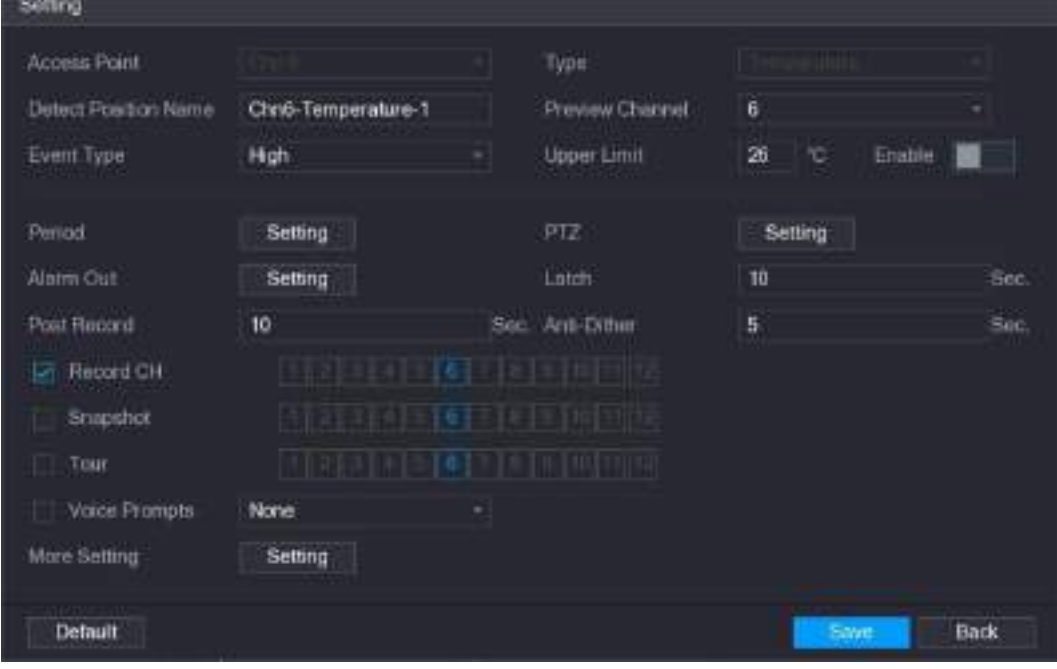

Рисунок 5-176

<span id="page-212-1"></span>Шаг 3 Задайте привязку сигнала тревоги. См[. таб. 5](#page-214-0)-51.

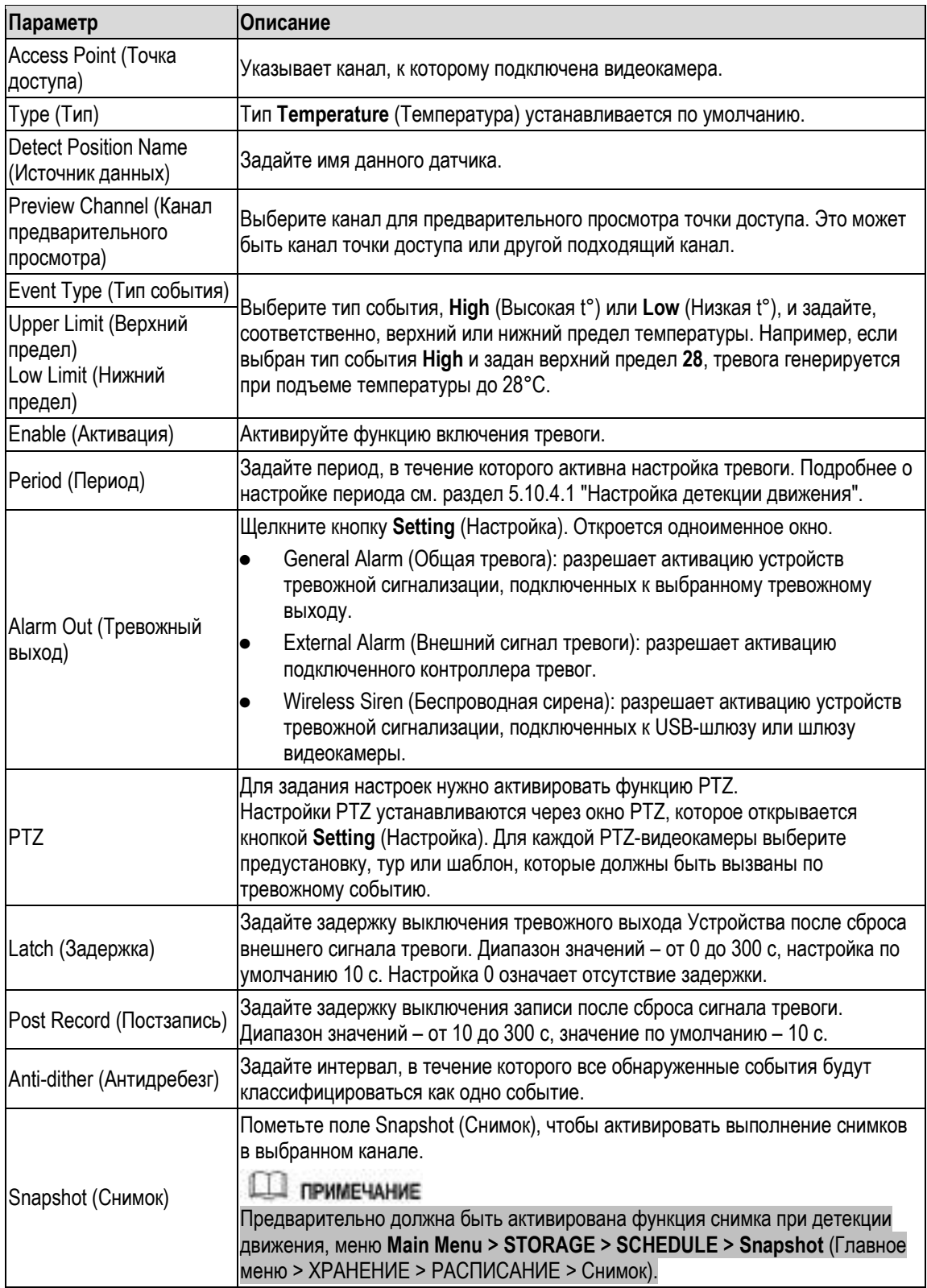

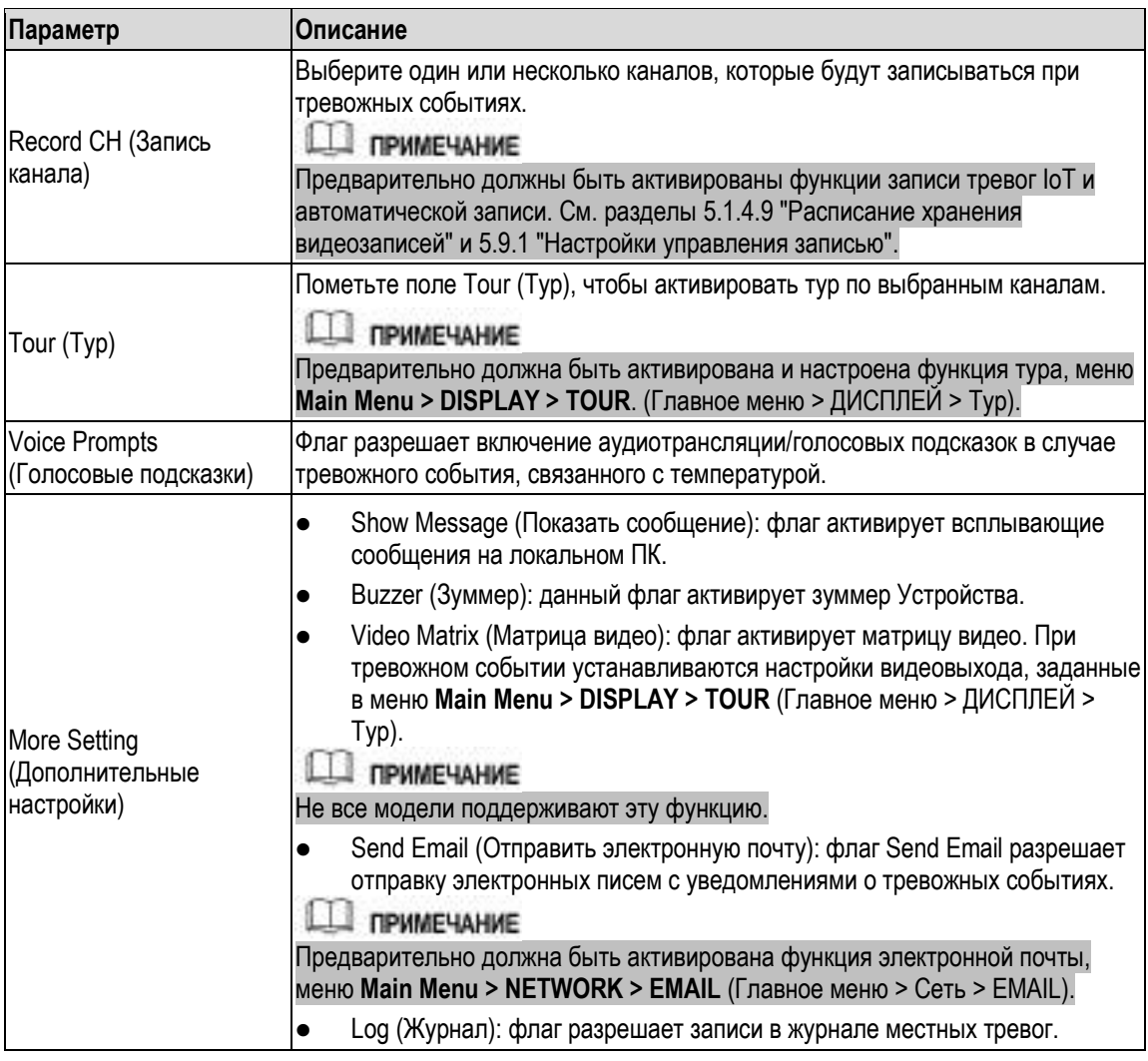

<span id="page-214-0"></span>Шаг 4 Для завершения настройки нажмите кнопку **Save** (Сохранить).

### **5.13.2.4.2** Привязка сигнала тревоги к значению влажности

Устройство поддерживает генерацию тревоги по значению влажности.

Шаг 1 В главном меню выберите **IoT > MANAGER > Temperature/Humidity** (IoT > Диспетчер > Температура/Влажность). Откроется окно **Temperature/Humidity** (Температура/Влажность). См[. рис. 5](#page-215-0)-177.

|   | $\circ$ iot      |               |        |                  |                  |              | <b>Lating</b><br>$4 - 11$ |
|---|------------------|---------------|--------|------------------|------------------|--------------|---------------------------|
|   | REALTIME DISPLAY | Sinon Paring  |        | Temperaturnitic. | Winters Detector | Winters Simm |                           |
|   | SEARCH INFO.     |               | Enable | Setting          | Access Point     | Type         | Detect Posmon Nam         |
| ٠ | MANAGER          | $\frac{2}{t}$ |        | ø                | O(n.6)           | Тепрешие     | Chris-Temperature         |
|   |                  | z             |        | ø                | C <sub>200</sub> | Hamathy      | Divili Humitity 1         |
|   |                  |               |        |                  |                  |              |                           |
|   |                  |               |        |                  |                  |              |                           |
|   |                  |               |        |                  |                  |              |                           |
|   |                  |               |        |                  |                  |              |                           |
|   |                  |               |        |                  |                  |              |                           |
|   |                  |               |        |                  |                  |              |                           |
|   |                  |               |        |                  |                  |              |                           |
|   |                  |               |        |                  |                  |              |                           |
|   |                  |               |        |                  |                  |              |                           |
|   |                  |               |        |                  |                  |              |                           |
|   |                  |               |        |                  |                  |              |                           |
|   |                  |               |        |                  |                  |              |                           |
|   |                  |               |        |                  |                  |              |                           |
|   |                  |               |        | (ii)             |                  |              |                           |
|   |                  | ٠             |        |                  |                  |              | m                         |
|   |                  |               |        |                  |                  |              |                           |
|   |                  |               |        |                  |                  |              |                           |
|   |                  |               |        |                  |                  |              |                           |

Рисунок 5-177

<span id="page-215-0"></span>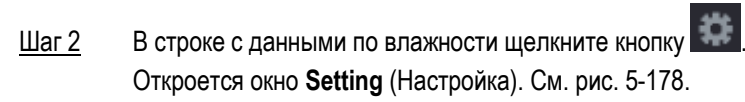

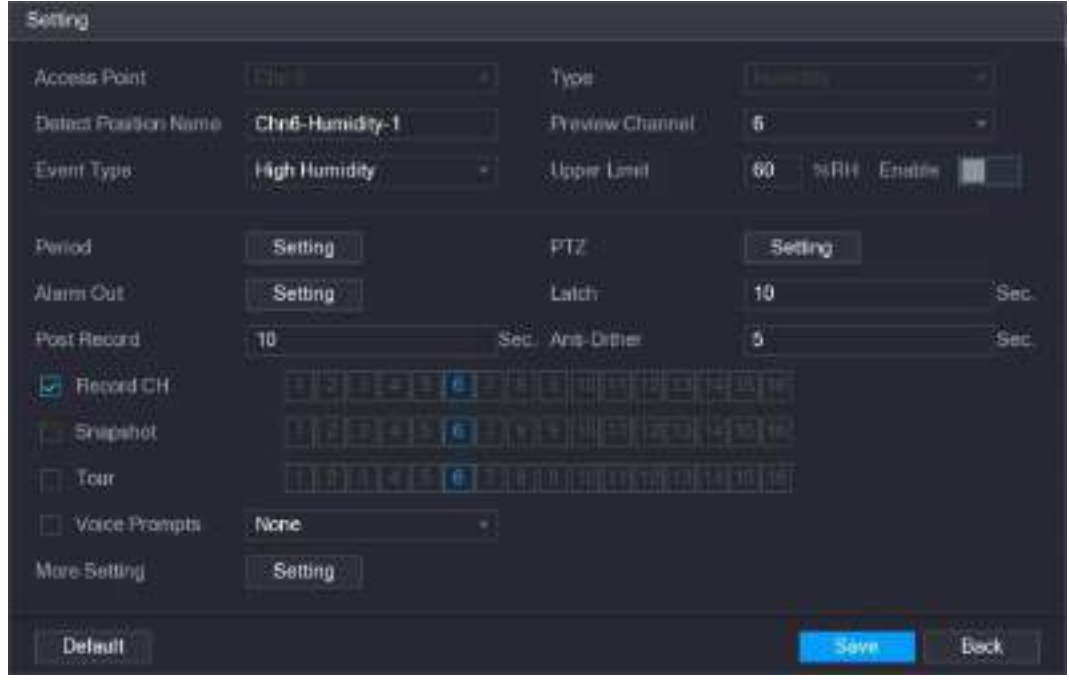

Рисунок 5-178

<span id="page-215-1"></span>Шаг 3 Задайте настройки следующих параметров. См. [таб. 5](#page-217-0)-52.
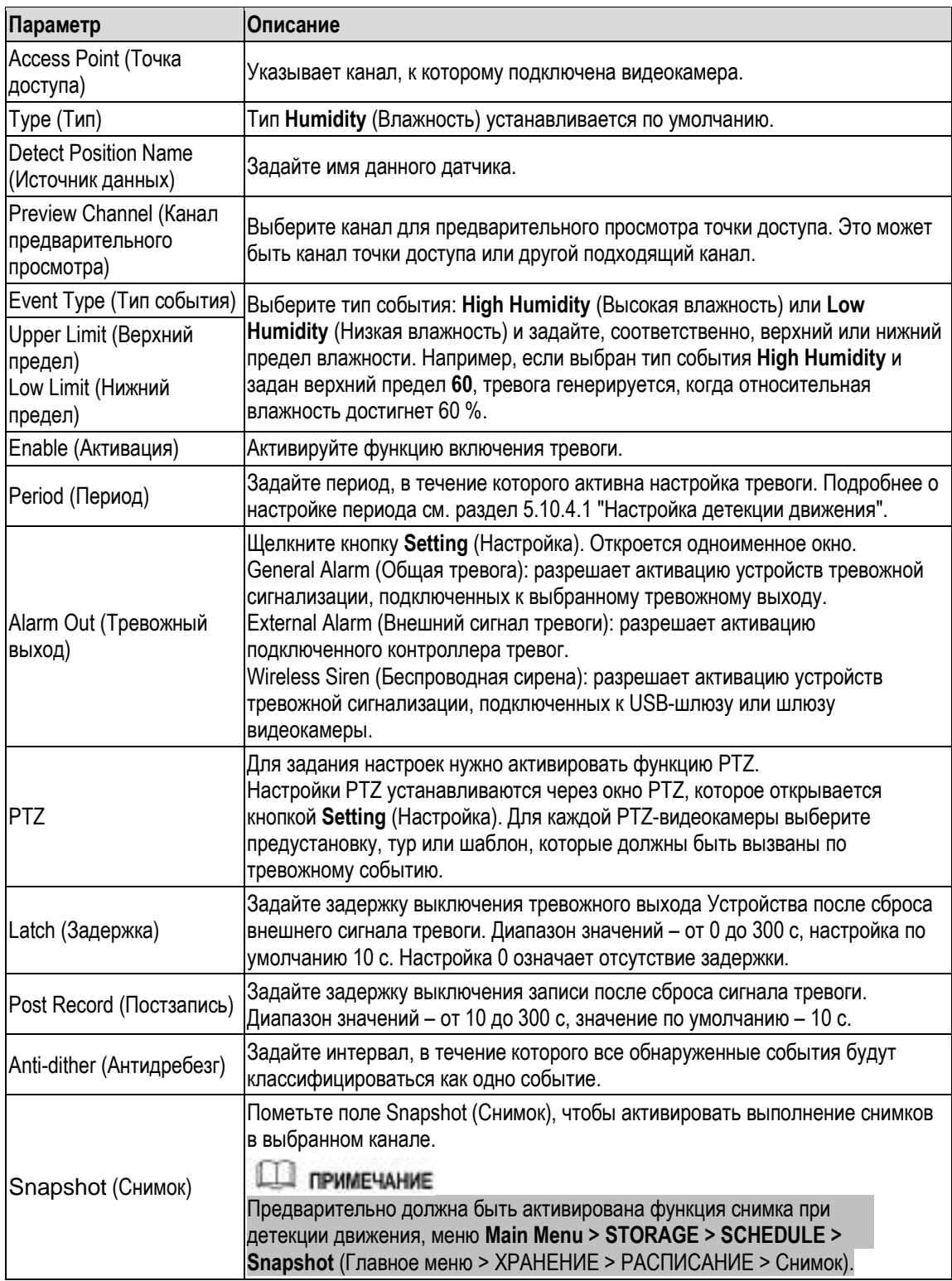

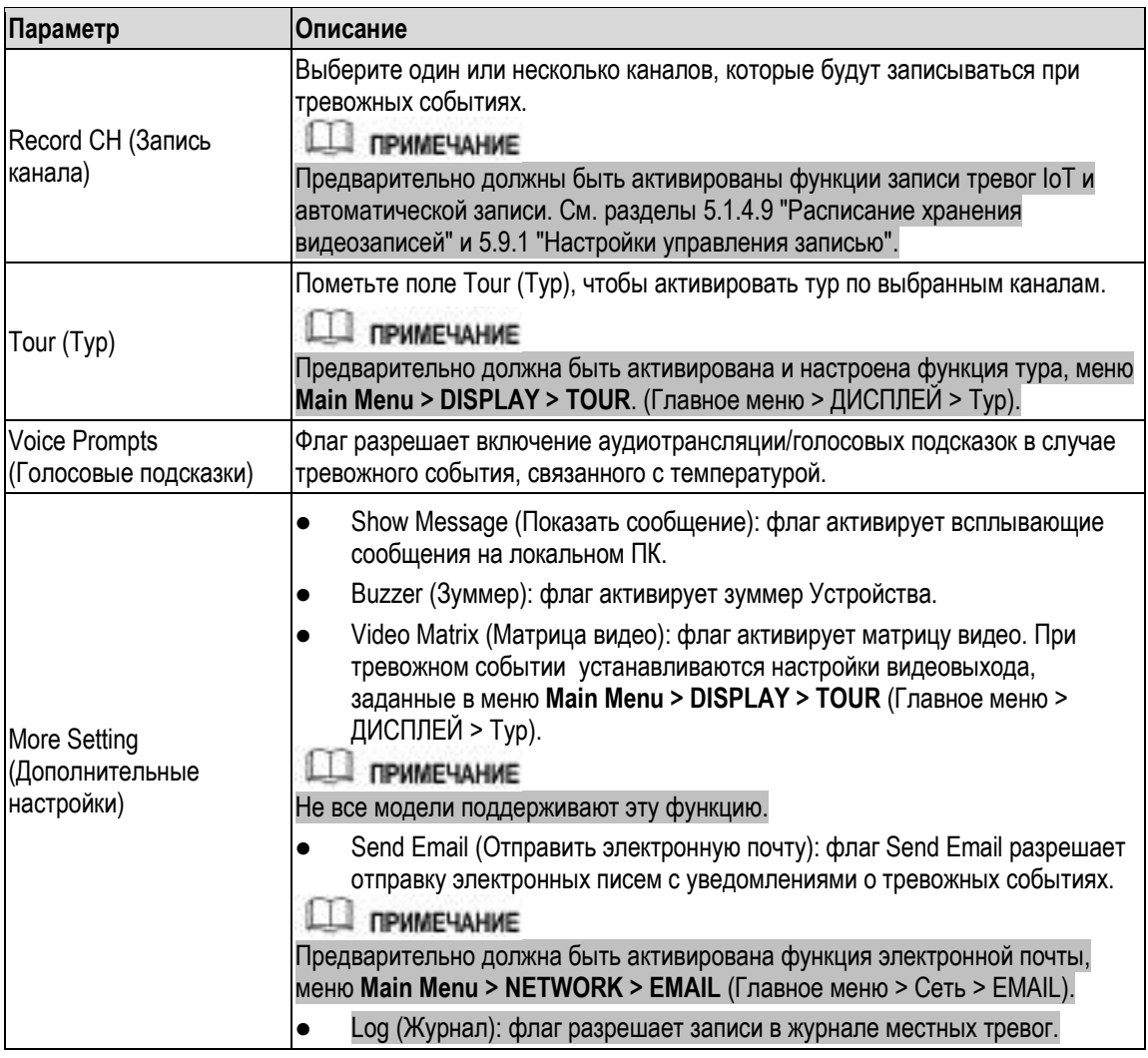

Шаг 4 Для завершения настройки нажмите кнопку **Save** (Сохранить).

## **5.13.2.5 Поиск информации IoT**

Устройство поддерживает поиск и архивирование данных IoT.

Для резервного копирования следует приготовить USB-накопитель и вставить его в Устройство.

Шаг 1 В главном меню выберите **IoT > SEARCH INFO** (IoT > Поиск информации) См. [рис. 5](#page-218-0)-179.

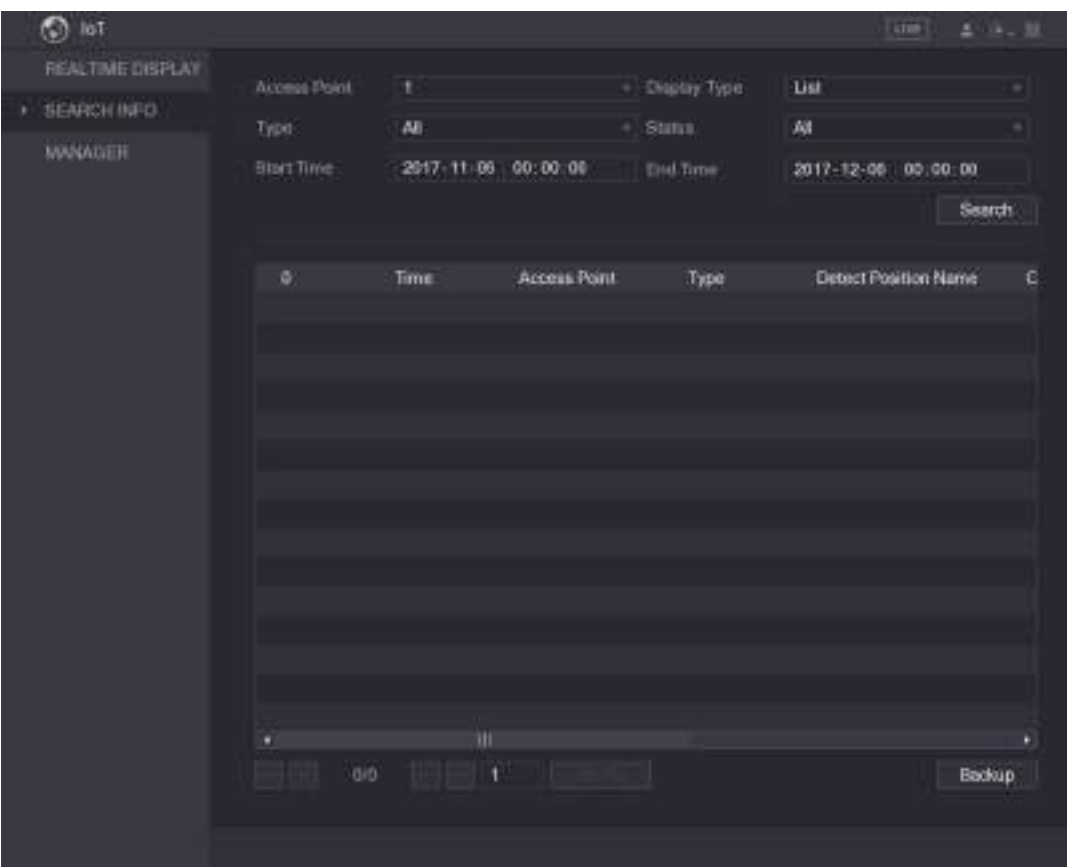

Рисунок 5-179

| Шаг 2 | Настройте параметры. См. таб. 5-53. |  |  |
|-------|-------------------------------------|--|--|
|       |                                     |  |  |

<span id="page-218-0"></span>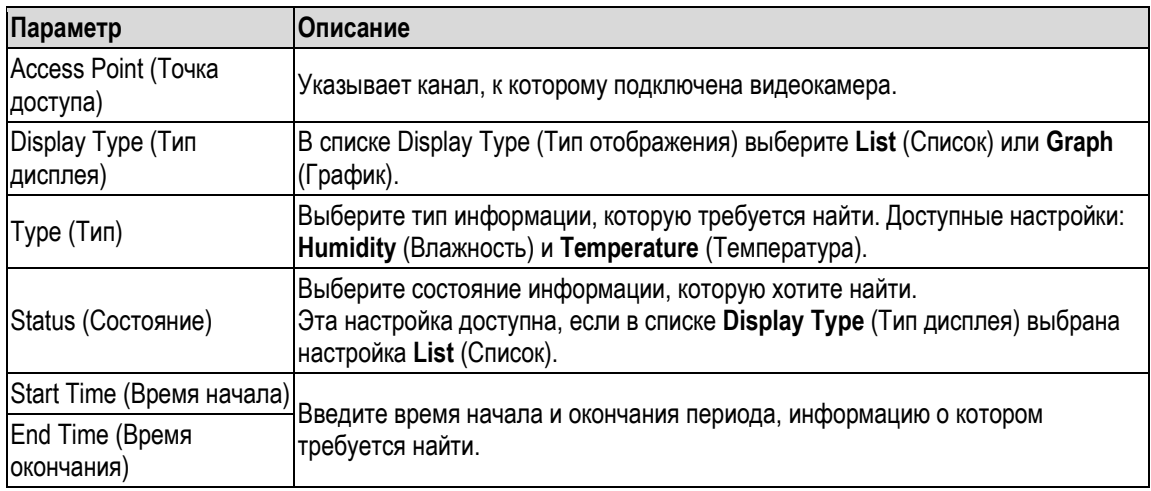

<span id="page-218-1"></span>Шаг 3 Щелкните кнопку **Search** (Найти).

Система начнет поиск в соответствии с заданными параметрами. По его завершении будут показаны результаты.

Отображение данных в виде списка представлено н[а рис. 5](#page-219-0)-180.

**Ш** примечание

Для переключения страниц с результатами щелкните кнопку **Go To** (Перейти).

| SEARCH INFO.<br><b>MARAGER</b> | Access Point<br>Type<br><b>Blait Time</b> | ŧ<br>AB                  | ×<br>2017-11-06 00:00:00 | Display Type<br>Statut | <b>Ust</b><br>煳             |   |
|--------------------------------|-------------------------------------------|--------------------------|--------------------------|------------------------|-----------------------------|---|
|                                |                                           |                          |                          |                        |                             |   |
|                                |                                           |                          |                          |                        |                             |   |
|                                |                                           |                          |                          | <b>THATTHE</b>         | 2017-12-05<br>00:00:00      |   |
|                                |                                           |                          |                          |                        | Search                      |   |
|                                | 120                                       | Time                     | Access Point             | Type                   | <b>Detect Position Name</b> | ٠ |
|                                | 1                                         | 2017-11-07-21:11:58      | Clin 1                   | <b>Humidity</b>        | Christ-Humidaty-1           | ٠ |
|                                | z                                         | 2017-11-07 21:14:09      | Chri f                   | Teoperatire.           | Chr1:Tenperature 1          |   |
|                                | s                                         | 2017-11-07-21 14:01      | -Chin 1                  | Humidity               | Christ-Humiday 1            |   |
|                                | a                                         | 2017-11-07-21:14:08      | Chr. 1                   | Temperature            | ChrisTemperature-1          |   |
|                                | s                                         | 2017/11/07 21:14:30      | Chri 1                   | <b>Humidity</b>        | Christ-Humidity: 1          |   |
|                                | ٠                                         | 2017-11-07 21:14:14      | Elm 1                    | <b>Humidity</b>        | Christ-Humiday 1            |   |
|                                | r                                         | 2017-11-07 21:18:25      | Chn 1                    | Humidity               | Christianiday-1             |   |
|                                | ٠                                         | 2017-11-07 21:10 04      | Cm1                      | Temperature            | Chr1-Tempermure 1           |   |
|                                | ٠                                         | 2017-11-07 21:10:08      | Chrs 1                   | Temperature            | Chrt-Tengersture 1          |   |
|                                | 10                                        | 2017-11-07-21-16:07      | Chn 1                    | <b>Humobty</b>         | Chrit-Humidity/T            |   |
|                                | 11                                        | 2013-11-03 21:10:18      | Chr 1                    | <b>Temperature</b>     | Chr1-Temperature-1          |   |
|                                | 廿                                         | 2013-11-07 21:18:17      | <b>Din</b> 1             | <b>Humidity</b>        | Chris-Hamilday-1            |   |
|                                | ti                                        | 2012/11/07 21:18:26      | Dm 1                     | Temperature            | Con1 Temperature 1          |   |
|                                | tit                                       | 2013-11-07 21 18:27      | Chr. I                   | Marriotty              | Chr.1-Humidity-1            |   |
|                                | 目<br>٠                                    | 2017-11-02 25:16:36<br>Ш | Chrs 1                   | <b>Leoperature</b>     | Chri-Temperature-T          | Ţ |
|                                |                                           | 任的 2<br>25               | ۱<br>Go To-              |                        | <b>Backup</b>               |   |

Рисунок 5-180

Отображение данных в виде графика показано на [рис. 5](#page-219-1)-181.

<span id="page-219-0"></span>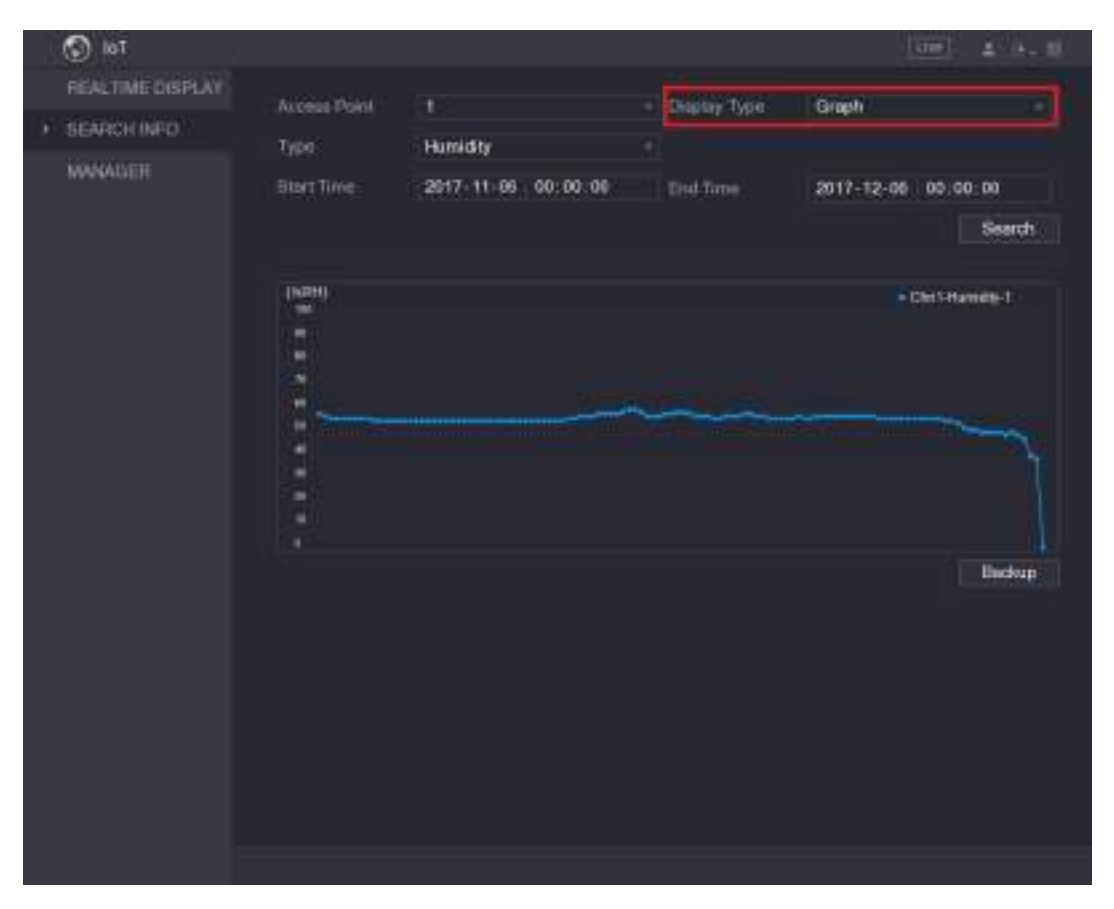

<span id="page-219-1"></span>Рисунок 5-181

- Шаг 4 Щелкните кнопку **Backup** (Архивирование). Система начнет экспорт данных. По завершении экспорта откроется окно **Message** (Сообщение).
- Шаг 5 Нажмите **OK**. Экспортированные данные сохранены на USB-накопителе.

# **5.13.3 Настройка беспроводной сирены**

К Устройству можно подключить беспроводную сирену, которая будет подавать звуковой сигнал при генерации тревоги.

Шаг 1 Выберите пункт **Main Menu > IoT > MANAGER > Wireless Siren** (Главное меню > IoT > Диспетчер > Беспроводная сирена). Откроется окно **Wireless Siren** (Беспроводная сирена). См. [рис. 5](#page-220-0)-182.

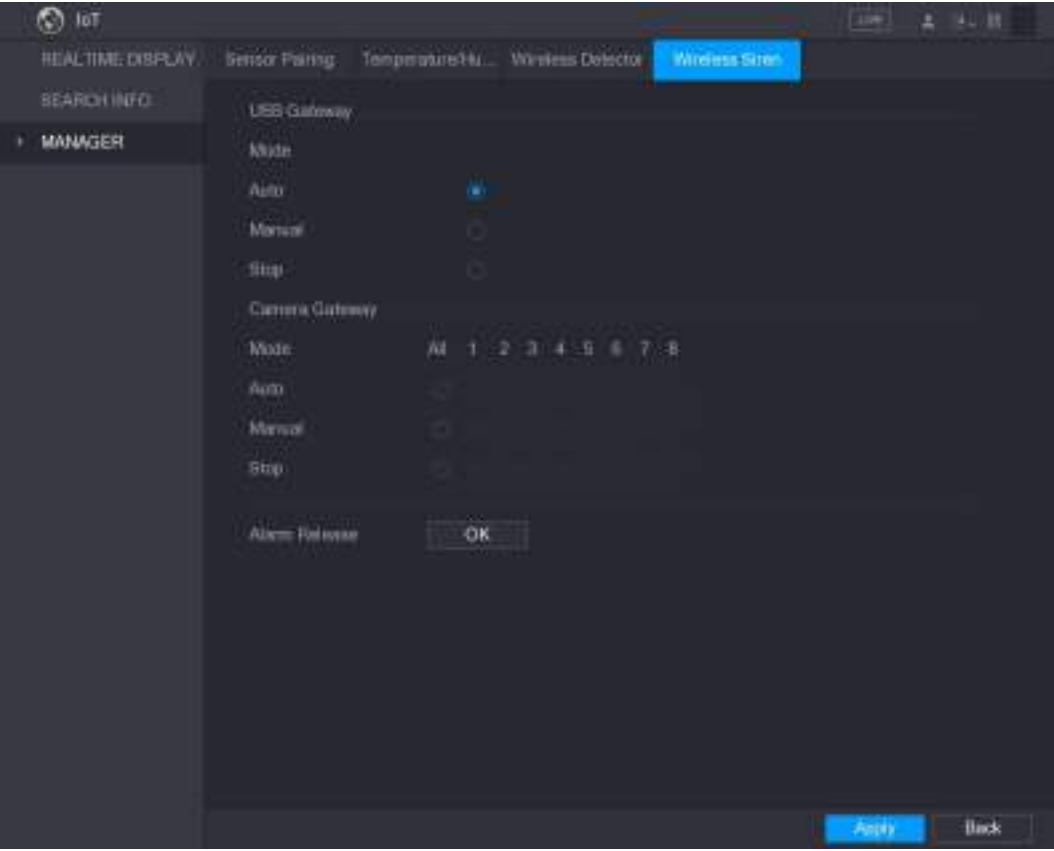

Рисунок 5-182

| Шаг $2$ | Задайте настройки беспроводного выходного соединения с сиреной. См. табл. 5-54. |  |
|---------|---------------------------------------------------------------------------------|--|
|---------|---------------------------------------------------------------------------------|--|

<span id="page-220-1"></span><span id="page-220-0"></span>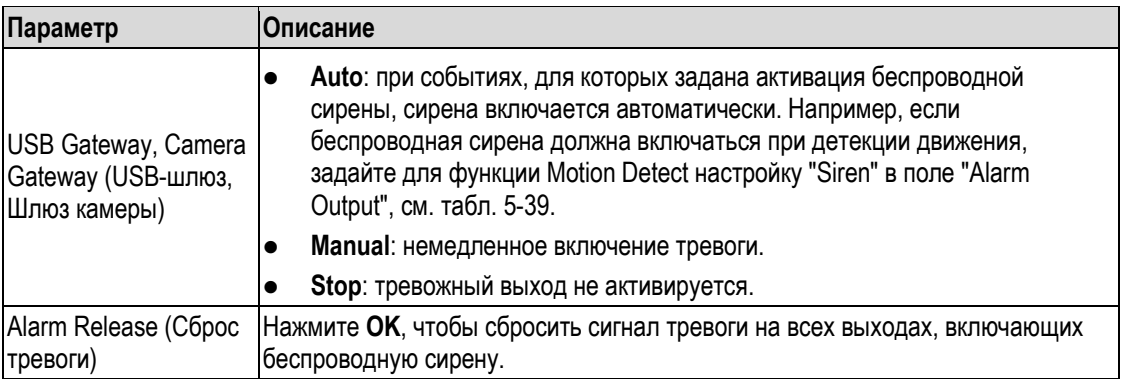

Шаг 3 Для завершения настройки щелкните кнопку **Apply** (Применить).

# **5.14 Настройки POS**

Устройство можно подключить к кассовому терминалу (POS) и получать с него информацию. Эта функция применяется, например, в супермаркетах. В результате Устройство получает доступ к информации кассового терминала и отображает ее в виде текста, наложенного на изображение в окне канала.

**ДА ПРИМЕЧАНИЕ** 

В локальном интерфейсе эта функция поддерживается только при одноканальном режиме просмотра. В веб-интерфейсе функция поддерживается и при многоканальном режиме.

# **5.14.1 Поиск записей о транзакциях**

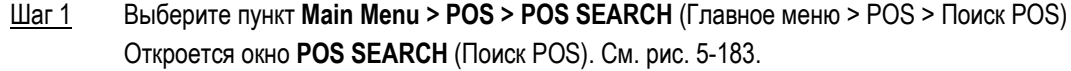

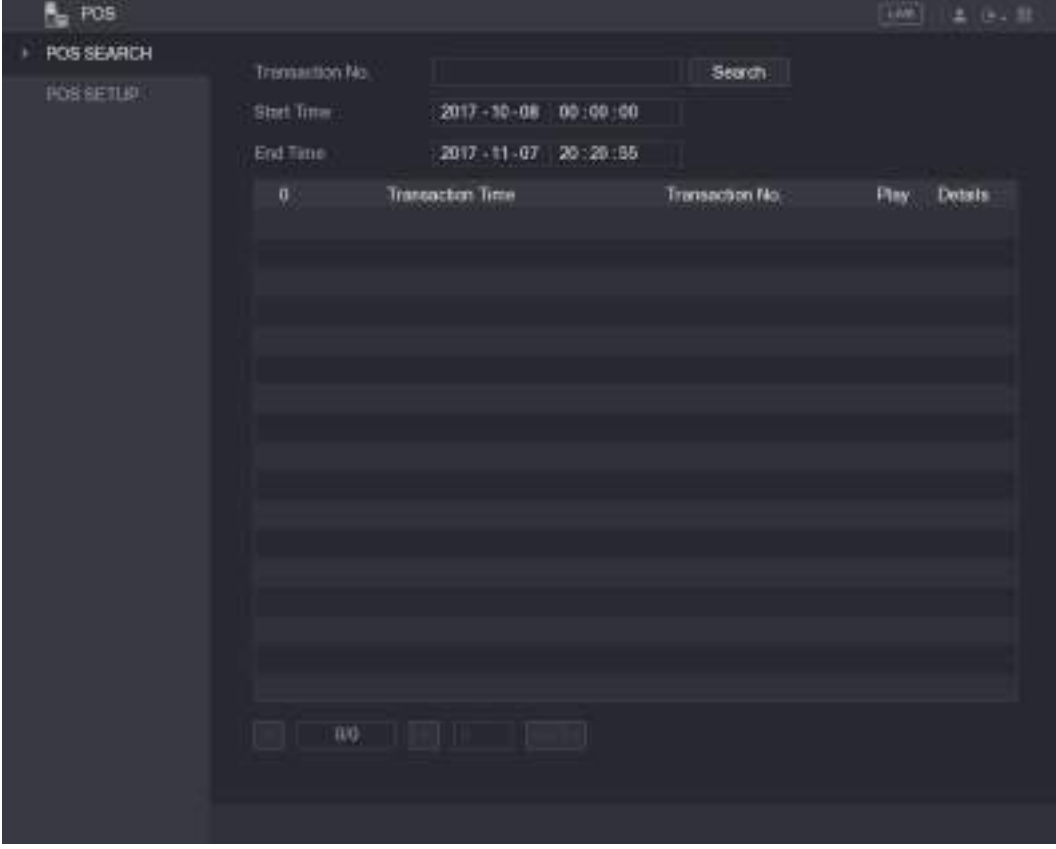

Рисунок 5-183

- <span id="page-221-0"></span>Шаг 2 В поле **Transaction No.** (№ транзакции) введите номер операции, указанный на чеке, который напечатан кассовым терминалом.
- Шаг 3 С помощью полей **Start Time** (Время начала) и **End Time** (Время окончания) задайте период, в который была сделана искомая транзакция.
- Шаг 4 Щелкните кнопку **Search** (Найти). Результаты поиска транзакций отображаются в таблице.

# **5.14.2 Настройки POS**

Шаг 1 Выберите пункт **Main Menu > POS > POS SETUP** (Главное меню > POS > Настройка POS). Откроется окно **POS SETUP** (Настройка POS). См. [рис. 5](#page-222-0)-184.

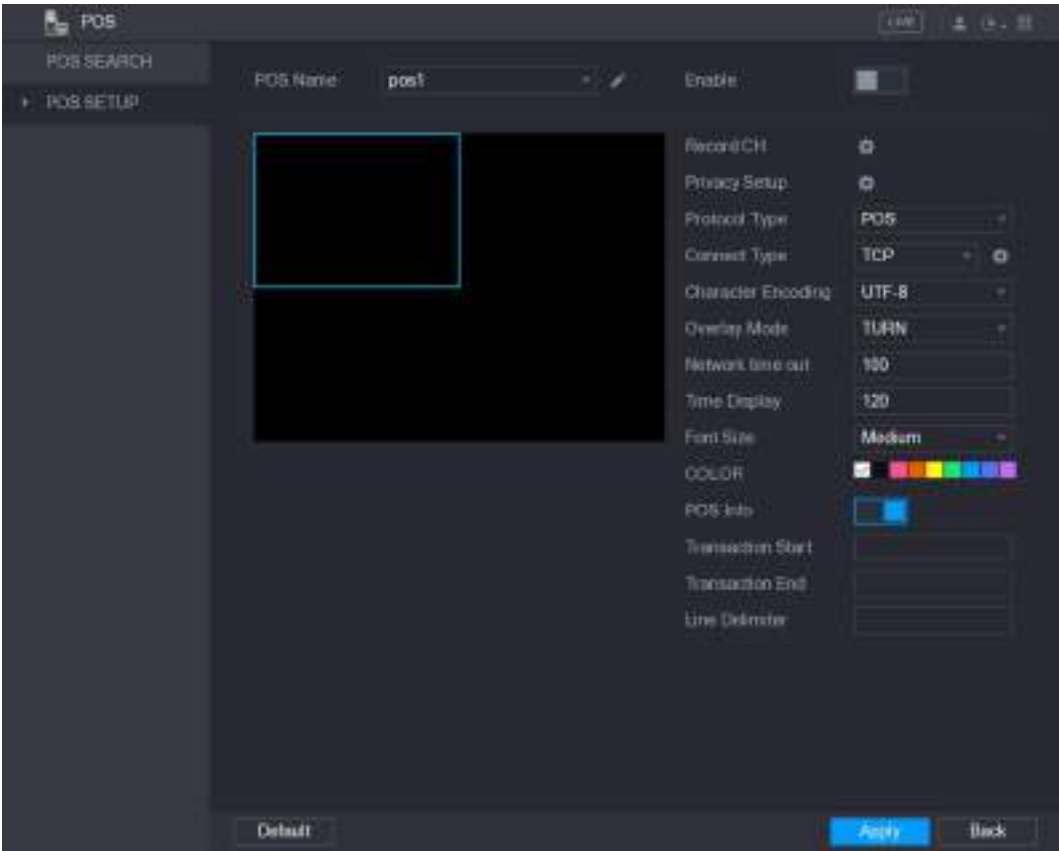

Рисунок 5-184

Шаг 2 Задайте параметры POS. См. [таб. 5](#page-223-0)-55.

<span id="page-222-0"></span>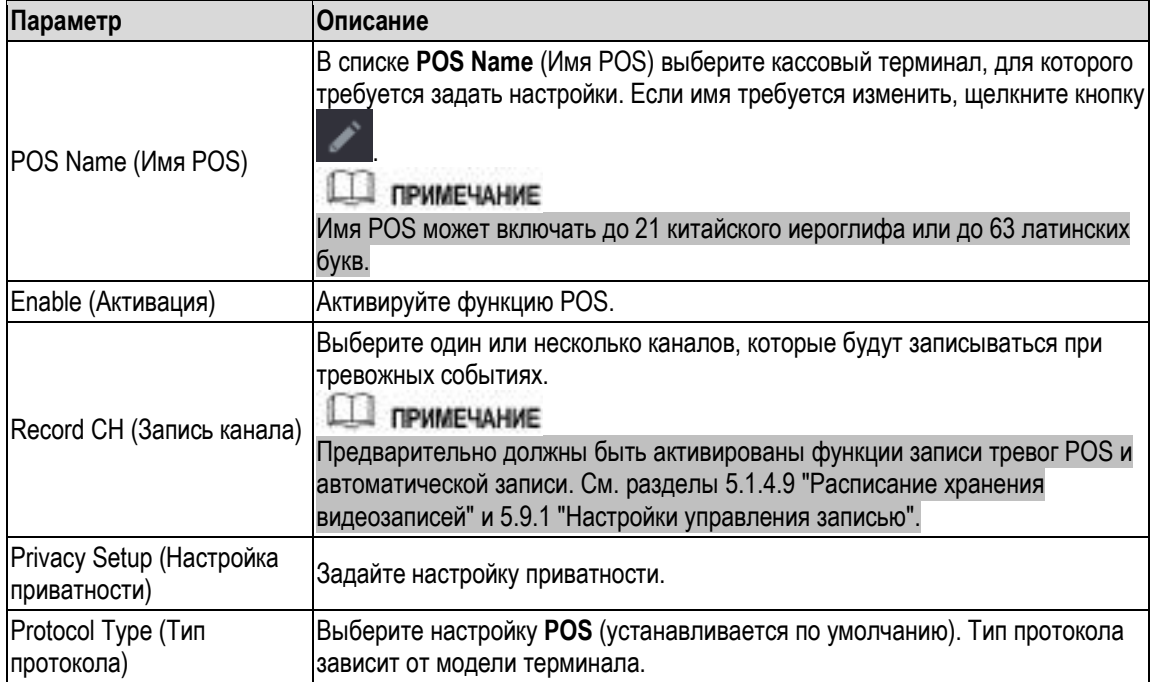

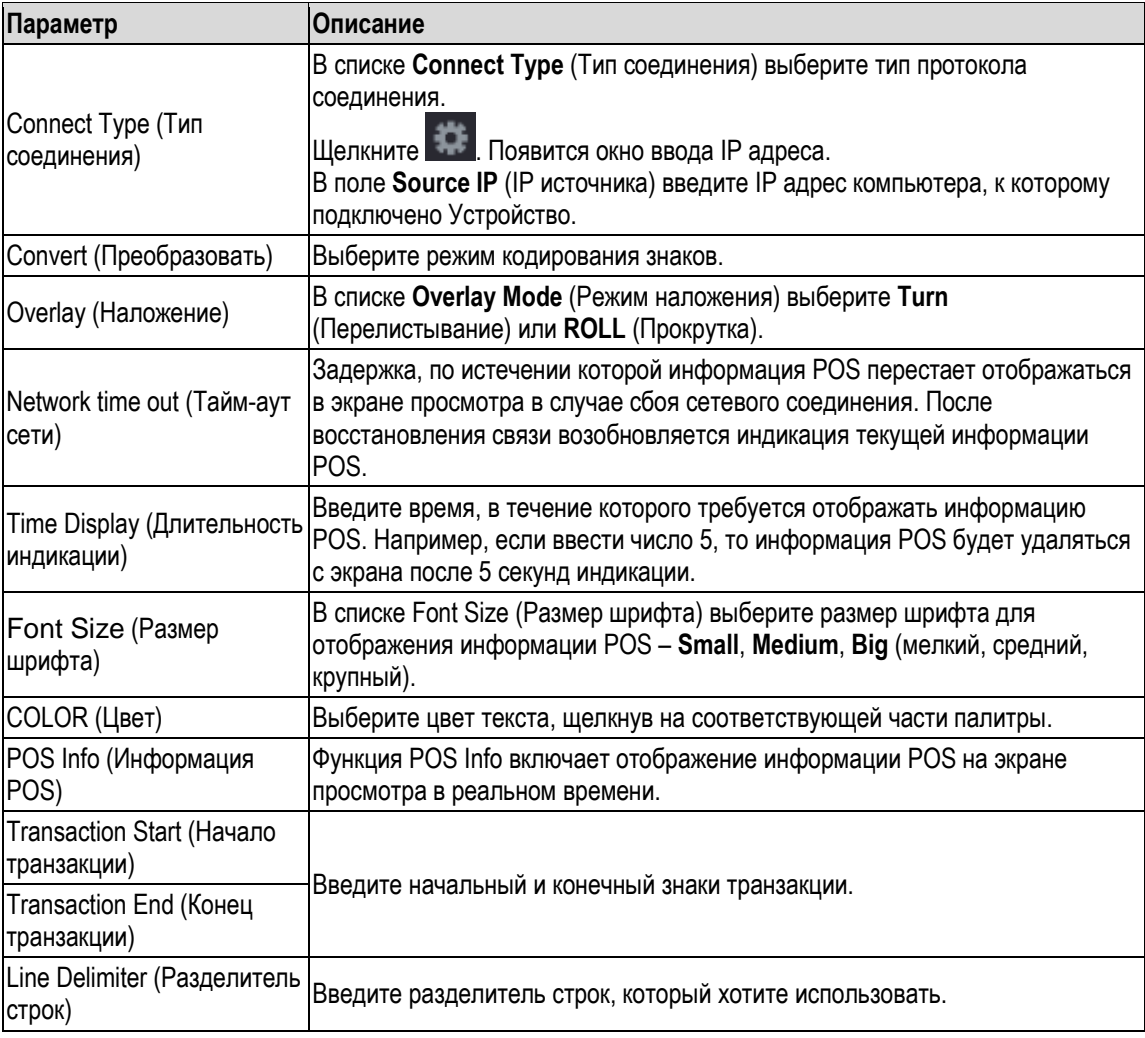

Шаг 3 Для завершения настройки щелкните кнопку **Apply** (Применить).

# <span id="page-223-0"></span>**5.15 Настройки резервного копирования**

# **5.15.1 Поиск устройства USB**

При подключении USB-накопителя к USB-порту регистратора на экране появляется окно "Find USB device" (Найдено USB устройство), из которого можно запустить резервное копирование и обновление. См[. рис. 5](#page-224-0)-185.

Подробнее см. в разделах [5.15.2](#page-224-1) "[Резервное копирование файлов](#page-224-1)", [5.21.2](#page-284-0) "[Просмотр информации из](#page-284-0)  [журнала](#page-284-0)", ["5.20.4](#page-277-0) [Экспорт](#page-277-0) [и импорт системных настроек](#page-277-0) и [5.20.6](#page-280-0) "[Обновление ПО Устройства](#page-280-0)".

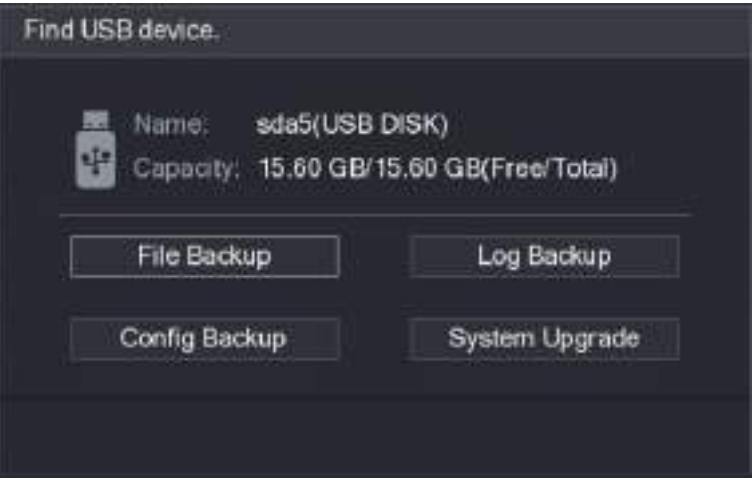

Рисунок 5-185

# <span id="page-224-1"></span><span id="page-224-0"></span>**5.15.2 Резервное копирование файлов**

Устройство поддерживает создание резервных копий видеозаписей и снимков экрана.

Шаг 1 Выберите пункт **Main Menu > BACKUP** (Главное меню > Архивирование). Откроется окно **BACKUP** (Архивирование). См. [рис. 5](#page-224-2)-186.

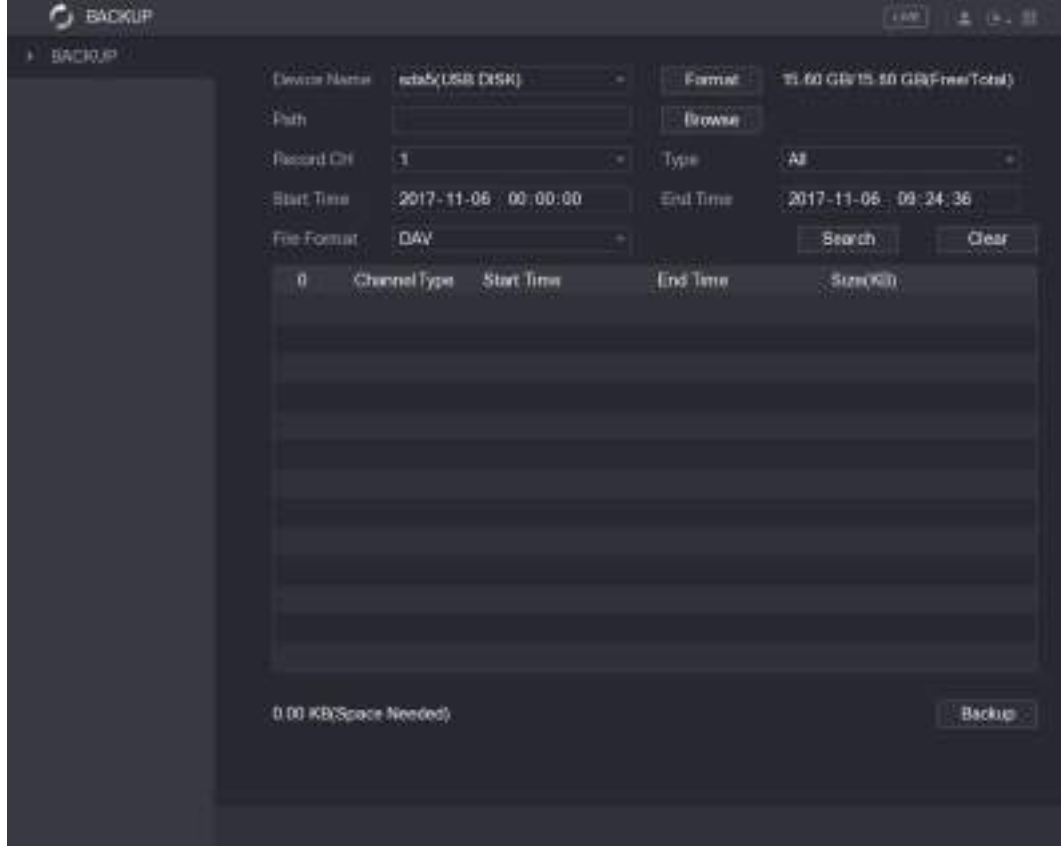

Рисунок 5-186

<span id="page-224-2"></span>Шаг 2 Задайте настройки резервного копирования. См[. таб. 5](#page-225-0)-56.

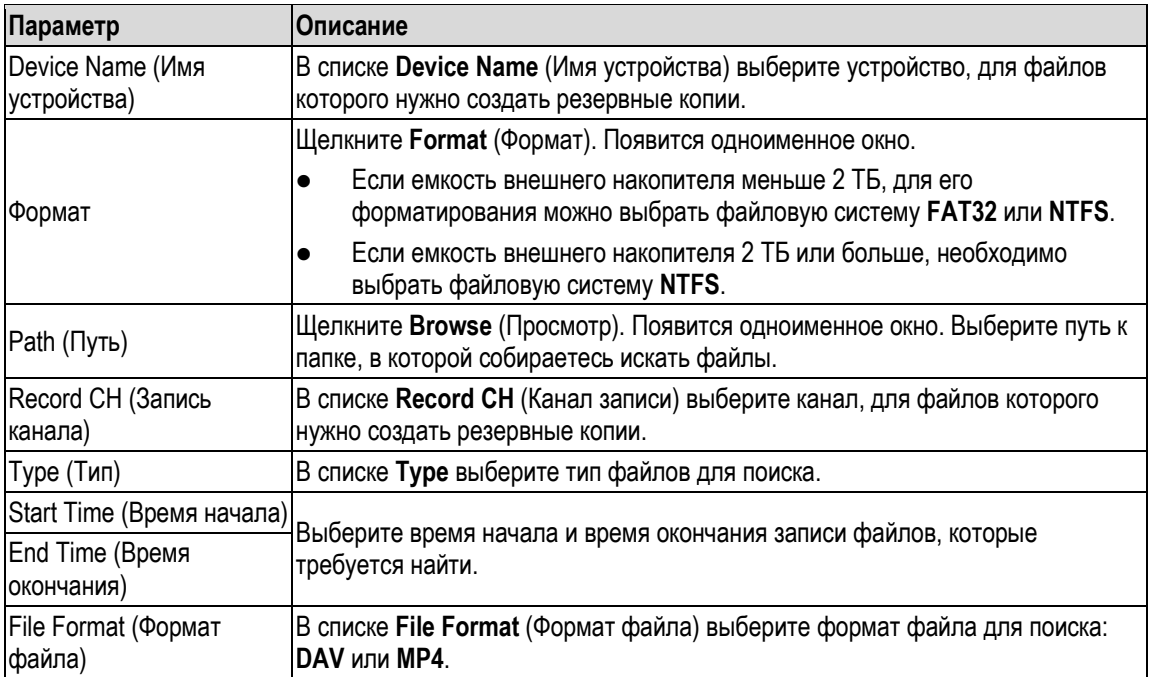

- <span id="page-225-0"></span>Шаг 3 Щелкните **Search** (Найти), чтобы найти файлы в соответствии с заданными настройками. Результаты поиска будут отображены в таблице.
- Шаг 4 Выберите файлы для резервного копирования.
- Шаг 5 Щелкните **Backup** (Архивирование), чтобы создать резервные копии выбранных файлов по заданному пути.
	- **Ш** примечание

Для удаления всех результатов поиска щелкните кнопку **Clear** (Очистить).

# **5.16 Управление сетью**

# **5.16.1 Установка сетевых настроек**

Сетевые настройки должны обеспечивать сетевое взаимодействие между DVR и другими устройствами.

### **5.16.1.1 Настройки TCP/IP**

Задайте для DVR настройки TCP/IP, такие как IP адрес и DNS, в соответствии с конфигурацией сети. Выберите пункт **Main Menu > NETWORK > TCP/IP** (Главное меню > Сеть > TCP/IP). Откроется окно **TCP/IP**. См. [рис. 5](#page-226-0)-187. Подробнее см. раздел [5.1.4.4](#page-62-0) ["Сетевые настройки"](#page-62-0).

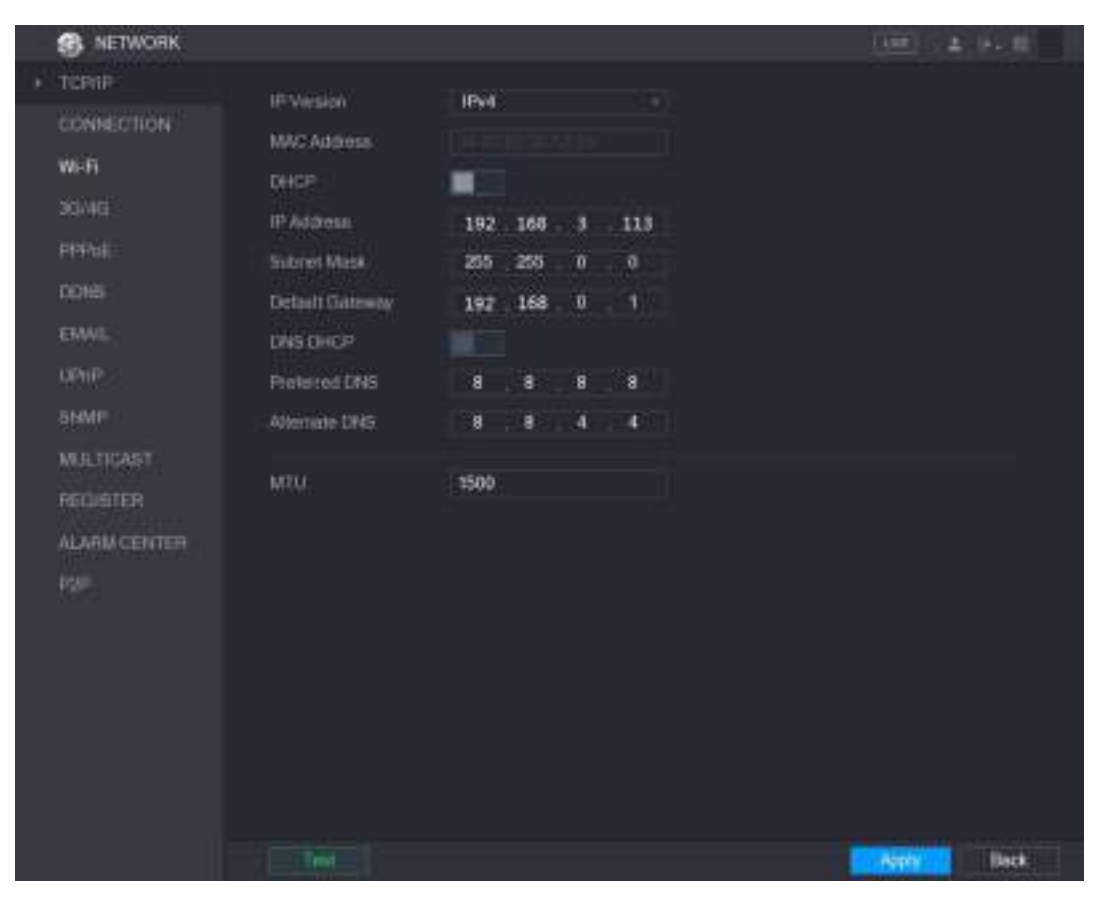

Рисунок 5-187

# <span id="page-226-0"></span>**5.16.1.2 Настройки порта**

Интерфейс позволяет задать максимальное число клиентов (веб-интерфейс, платформа, мобильный телефон), получающих одновременный доступ к Устройству, и настройки каждого порта.

Шаг 1 Выберите пункт **Main Menu > NETWORK > CONNECTION** (Главное меню > Сеть > Соединение).

Откроется окно **CONNECTION** (Соединение). См. [рис. 5](#page-227-0)-188.

| <b>NETWORK</b><br>曲 |                  |       |                | List 1       | 上し上世        |
|---------------------|------------------|-------|----------------|--------------|-------------|
| <b>TCPIF</b>        | Max Connection   | 128   | (0.128)        |              |             |
| CONNECTION<br>ы     | <b>TCP Port</b>  | 37777 | (1020 65535)   |              |             |
| Wi-Fi               | UDEPart          | 37778 | (1025 - 66536) |              |             |
| 30/46               | <b>HETP Port</b> | 80    | (1.05525)      |              |             |
| PPFoli              | <b>RTSP Port</b> | 554   | (1.05536)      |              |             |
| DDIGI-              | <b>POS Port</b>  | 38800 | (1025.05535)   |              |             |
| EWAL.               | HTTPS Enable     | m     |                |              |             |
| <b>UPHP</b>         | HTTPS Port       | 443   | 11-450353      |              |             |
| SNMP                |                  |       |                |              |             |
| <b>MALTIGAST</b>    |                  |       |                |              |             |
| REQUEIER            |                  |       |                |              |             |
| <b>ALARM CENTER</b> |                  |       |                |              |             |
| PSF                 |                  |       |                |              |             |
|                     |                  |       |                |              |             |
|                     |                  |       |                |              |             |
|                     |                  |       |                |              |             |
|                     |                  |       |                |              |             |
|                     |                  |       |                |              |             |
|                     |                  |       |                |              |             |
|                     |                  |       |                | <b>Peple</b> | <b>Back</b> |

Рисунок 5-188

<span id="page-227-0"></span>Шаг 2 Задайте настройки соединения. См. таб. [5-57.](#page-227-1)

# **ДА ПРИМЕЧАНИЕ**

Параметры соединения, за исключением Max Connection (Макс. число подключений), вступают в силу только после перезагрузки Устройства.

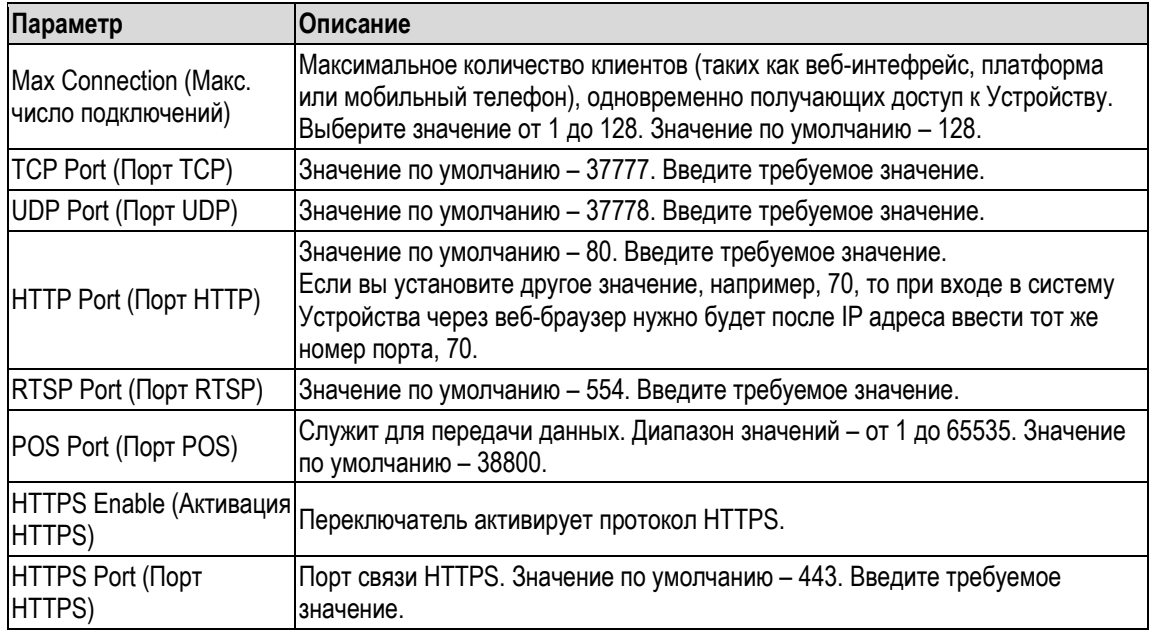

Таблица 5-57

<span id="page-227-1"></span>Шаг 3 Для завершения настройки щелкните кнопку **Apply** (Применить).

# **5.16.1.3 Настройки Wi-Fi соединения**

Сеть Wi-Fi позволяет легко устанавливать беспроводное соединение между DVR и мобильными устройствами.

**ДА ПРИМЕЧАНИЕ** 

Данную функцию поддерживает только DVR с модулем Wi-Fi.

Шаг 1 Выберите пункт **Main Menu > NETWORK > Wi-Fi** (Главное меню > Сеть > Wi-Fi). Откроется окно **Wi-Fi**. См[. рис. 5](#page-228-0)-189.

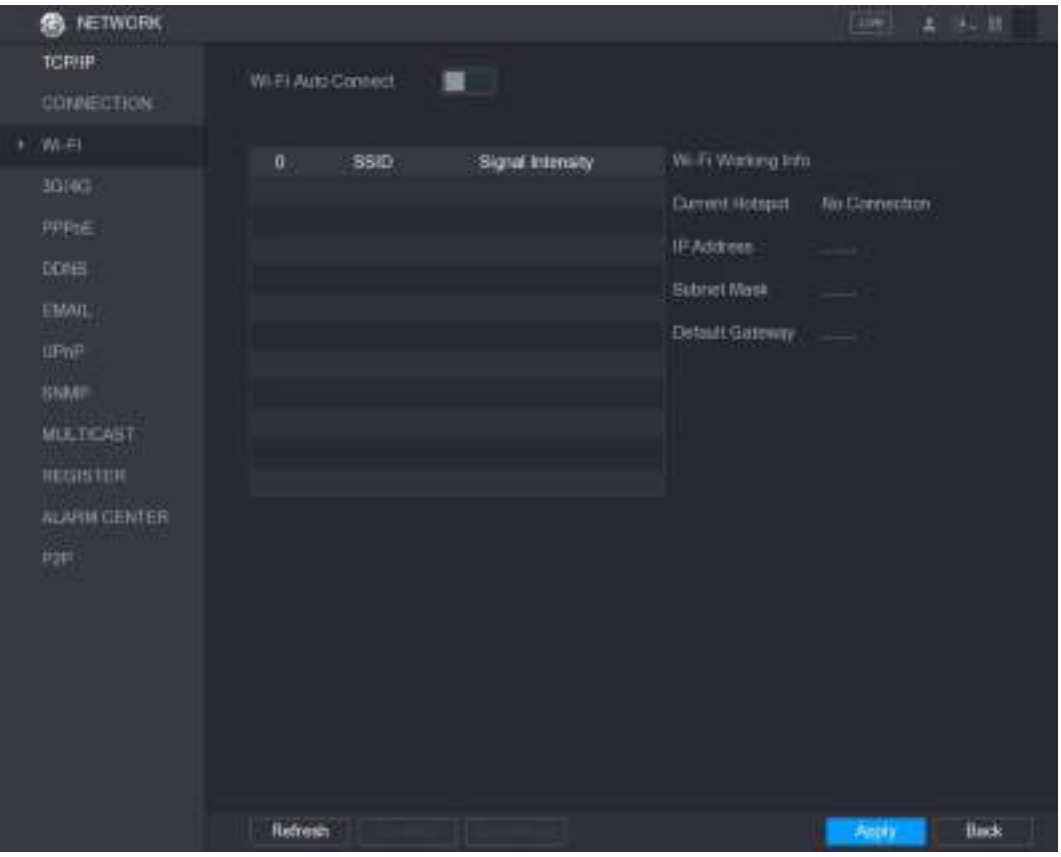

Рисунок 5-189

Шаг 2 Задайте настройки соединения Wi-Fi. См. [таб. 5](#page-228-1)-58.

<span id="page-228-1"></span><span id="page-228-0"></span>

| Параметр                                     | <b>Описание</b>                                                                                                    |
|----------------------------------------------|----------------------------------------------------------------------------------------------------|
| Wi-Fi Auto Connect<br>(Автосоединение Wi-Fi) | Установите переключатель Wi-Fi Auto Connect (Автосоединение Wi-Fi) в<br>положение "включено".<br>После перезапуска Устройство автоматически соединится с ближайшей<br>точкой доступа Wi-Fi.                                          |
| Refresh (Обновить)                           | Обновление списка точек доступа. Если подключение к Wi-Fi уже выполнено,<br>то при обновлении списка соответствующие настройки (например, пароль)<br>устанавливаются автоматически.                                                  |
| Connect (Подключить)                         | Выберите точку доступа и нажмите <b>Connect</b> (Подключить).<br>Чтобы подключиться к той же точке заново, нужно сначала отключиться<br>от нее.<br>Чтобы подключиться к другой точке, нужно сначала отключиться от<br>текущей точки. |
| Disconnect (Отключить)                       | Чтобы отключиться от точки доступа, нажмите Disconnect (Отключить).                                                                                                    |

Таблица 5-58

Шаг 3 Для завершения настройки щелкните кнопку **Apply** (Применить). После подключения Устройства к точке доступа информация о ней (IР адрес, маска подсети и шлюз по умолчанию) отображается в области **Wi-Fi Working Info** (Текущая точка доступа Wi-Fi).

# **5.16.1.4 Настройки 3G/4G**

К порту USB можно подключить модуль 3G/4G и получать доступ к Устройству через IP адрес, предоставленный модулем.

**Ш** примечание

Не все модели поддерживают эту функцию.

- Шаг 1 Подключите беспроводной модуль 3G/4G к порту USB на Устройстве.
- Шаг 2 Выберите пункт **Main Menu > NETWORK > 3G/ 4G** (Главное меню > Сеть > 3G/4G). Откроется окно **3G/4G**, см. рис. 5-190.

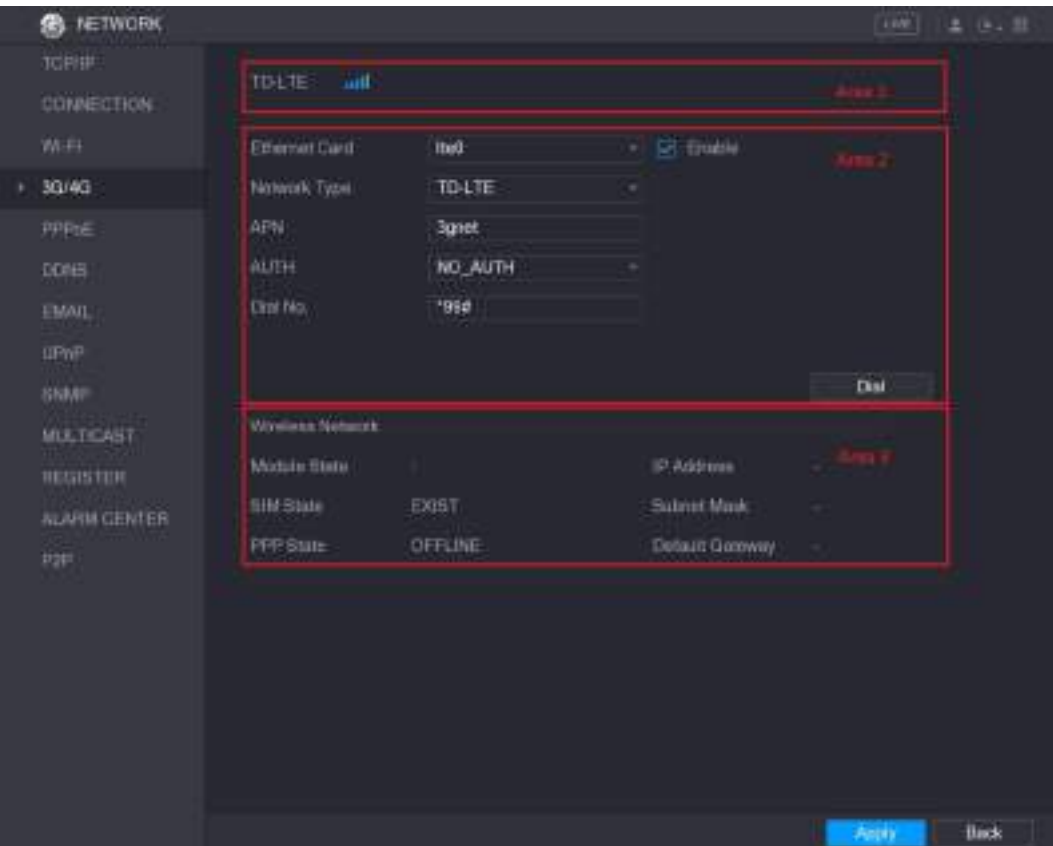

Рисунок 5-190

Окно 3G/4G состоит из трех областей:

- Область 1: уровень сигнала.
- Область 2: настройки модуля.
- Область 3: состояние соединения.

Ш примечание

Информация в области (Area) 2 появляется после подключения модуля 3G/4G. В областях 1 и 3 информация появляется после включения функции 3G/4G.

Шаг 3

Устройство распознает беспроводной модуль и отображает параметры в области 2. См[. таб. 5](#page-230-0)-59.

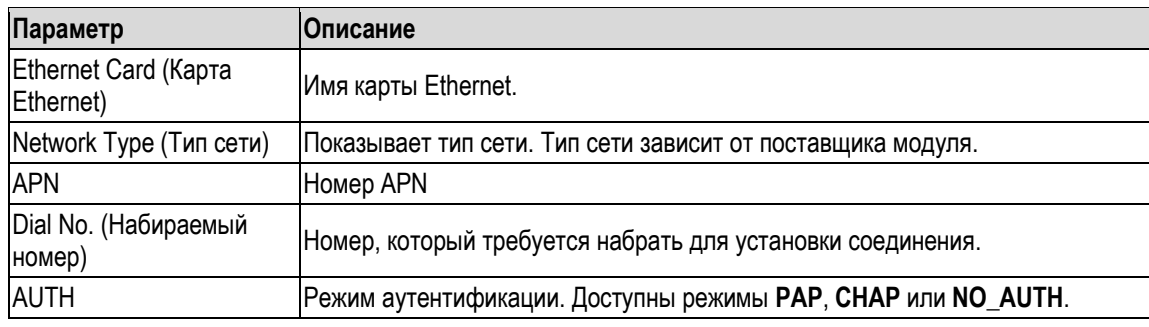

- <span id="page-230-0"></span>Шаг 4 Установите флаг **Enable** (Включить).
- Шаг 5 Нажмите кнопку **Dial** (Набрать номер).

После установки соединения результат отображается в области **Wireless Network** (Беспроводная сеть). См. рис. 5-191.

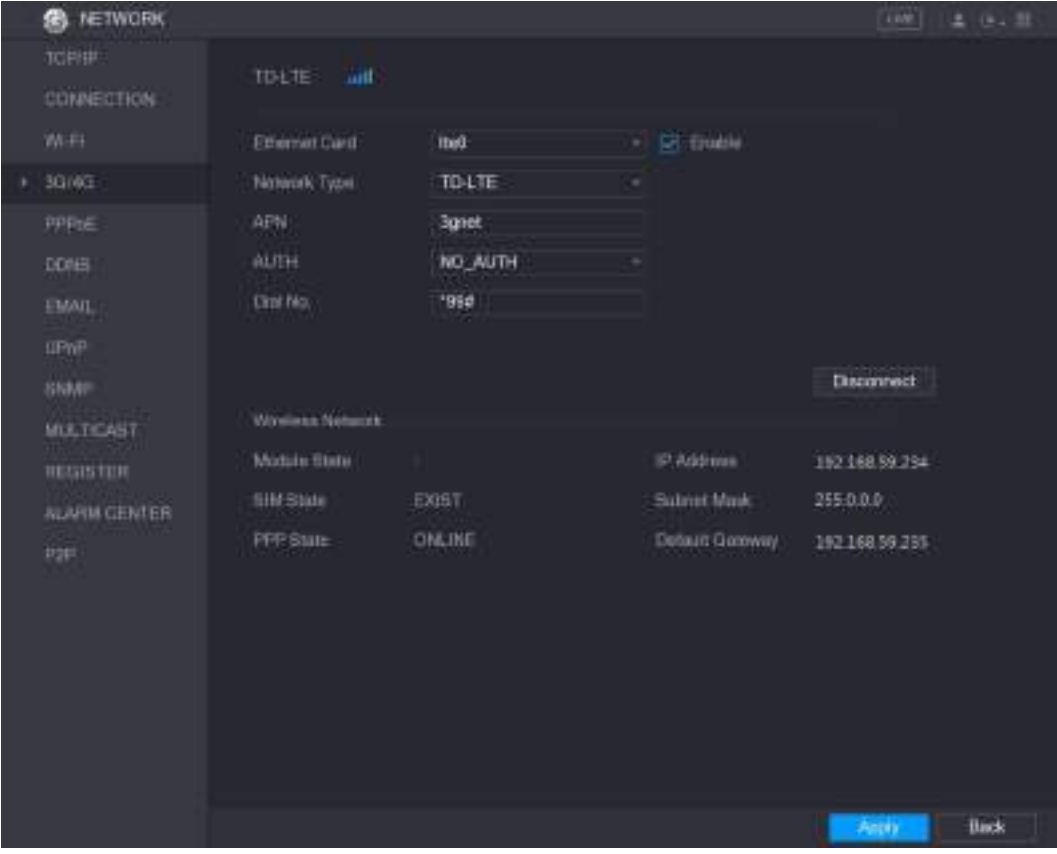

Рисунок 5-191

Шаг 6 Для завершения настройки щелкните кнопку **Apply** (Применить).

#### **Поддерживаемые модули 3G/4G**

- China Mobile 3G/4G: ZTE MF832S
- China Mobile 4G: ZTE MF832S
- China Unicom 3G: ZTE MF667S, HUAWEI E353U-1
- China Telecom 4G: HUAWEI EC122, ZTE AC2736

**Ш** примечание

 Если Устройство подключено к сети China Telecom 3G/4G, в него можно войти через публичный IP адрес с компьютера, подключенного к интернету общего пользования (для порта HTTP не задана настройка 80). Если Устройство подключено к China Unicom или China Mobile 3G, т.е. к частной сети, то в DVR нельзя войти с компьютера, подключенного к интернету общего пользования.

- Имена карт Ethernet, отображаемые в окне 3G/4G, не являются постоянными. Это могут быть имена ppp5, ppp6, ppp7 или ppp8 в зависимости от того порта USB2.0, к которому подключен модуль 3G.
- При наборе номера для подключения к сети 3G/4G требуется продолжать попытки до установки соединения. Значение шлюза по умолчанию может переключаться в зависимости от приоритета карт Ethernet.
- В настоящее время модули 3G/4G China Unicom и China Mobile в форм-факторе флешнакопителей USBне поддерживают режим EDGE.

## **5.16.1.5 Настройки PPPoE**

PPPoE (Протокол точка-точка по Ethernet) предоставляет другой способ сетевого доступа к Устройству. Чтобы установить соединение, следует задать настройки PPPoE и дать Устройству динамический IP адрес в WAN. Для применения этой функции нужно получить имя пользователя и пароль от интернет-провайдера.

Шаг 1 Выберите пункт **Main Menu > NETWORK > PPPoE** (Главное меню > Сеть > PPPoE). Откроется окно **PPPoE**. См. [рис. 5](#page-231-0)-192.

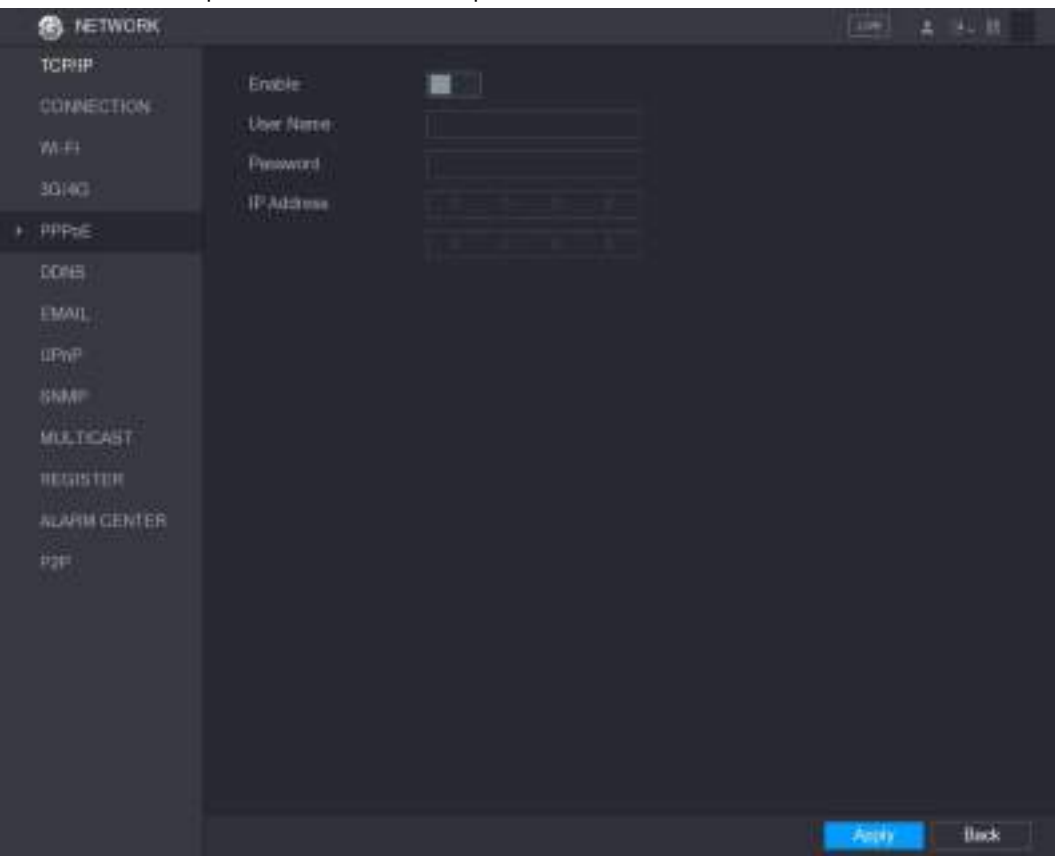

Рисунок 5-192

- <span id="page-231-0"></span>Шаг 2 Установите переключатель PPPoE в положение "включено".
- Шаг 3 Введите в поля **User Name** и **Password** имя пользователя и пароль, полученные от интернет-провайдера.
- Шаг 4 Для завершения настройки щелкните кнопку **Apply** (Применить). Откроется сообщение об успешном сохранении настроек. В окне PPPoE появится IP адрес. Его можно использовать для доступа к Устройству.

#### **Ш** примечание

#### Если функция PPPoE активирована, IP адрес в окне **TCP/IP** не редактируется.

### **5.16.1.6 Настройки DDNS**

Если IP адрес Устройства часто изменяется, можно использовать функцию DDNS для динамического обновления связи между доменным именем и IP адресом на сервере DNS. Это обеспечит быстрый доступ к Устройству посредством ввода доменного имени.

#### **Подготовка к настройке**

Проверьте, какой тип DDNS поддерживает Устройство. С ПК, подключенного к интернету, войдите в свою учетную запись, предоставленную поставщиком услуг DDNS, для ввода регистрационных данных, таких как доменное имя.

- Если DDNS относится к типу Quick DDNS, регистрация домена не нужна.
- Если DDNS принадлежит к другому типу, следует зайти на сайт DDNS и зарегистрировать там такие данные как имя пользователя, пароль и доменное имя.

**ДА ПРИМЕЧАНИЕ** 

После успешной регистрации и входа в систему на сервере DDNS можно просмотреть информацию обо всех подключенных устройствах с этим именем пользователя.

#### **Выполнение настройки**

Шаг 1 Выберите пункт **Main Menu > NETWORK > CONNECTION** (Главное меню > Сеть > DDNS). Откроется окно **DDNS**. См. рис. [5-193.](#page-232-0)

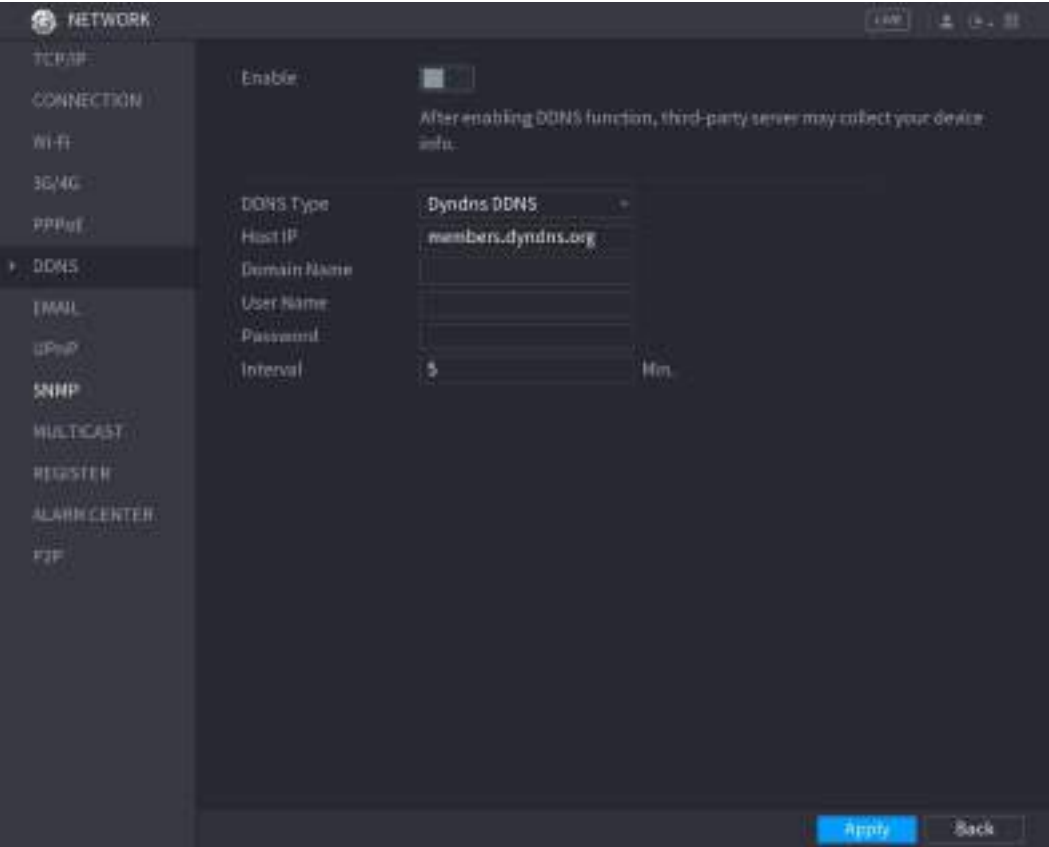

<span id="page-232-0"></span>Рисунок 5-193

#### Шаг 2 Задайте настройки DDNS.

Для DDNS иного типа, чем "Quick DDNS", см[. табл. 5](#page-233-0)-60.

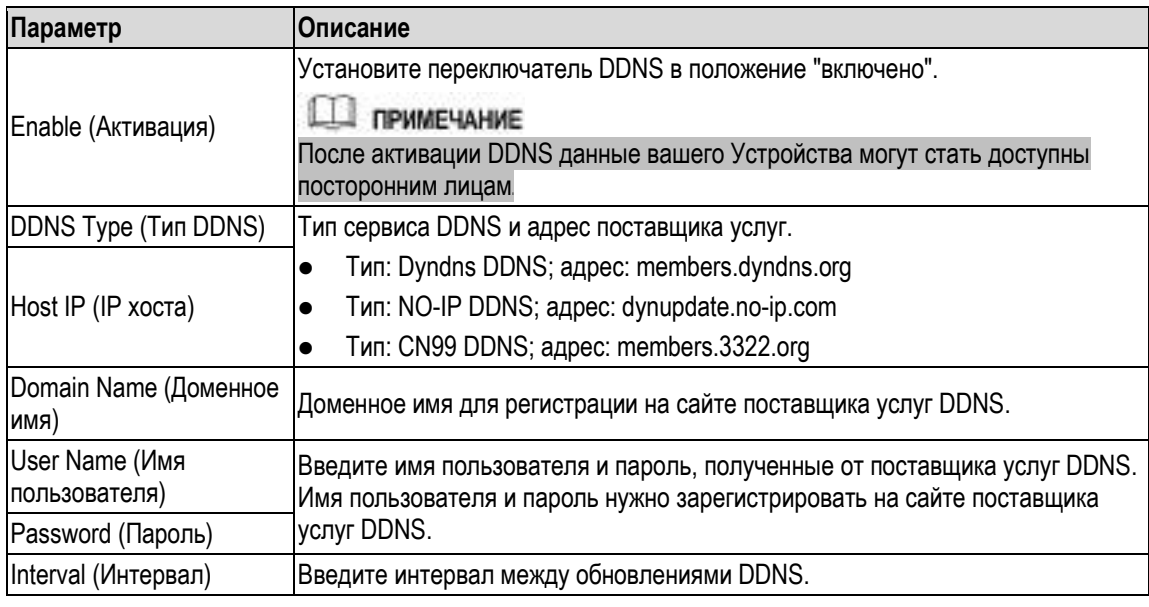

#### Таблица 5-60

Для DDNS типа "Quick DDNS". См[. табл. 5](#page-233-1)-61.

<span id="page-233-0"></span>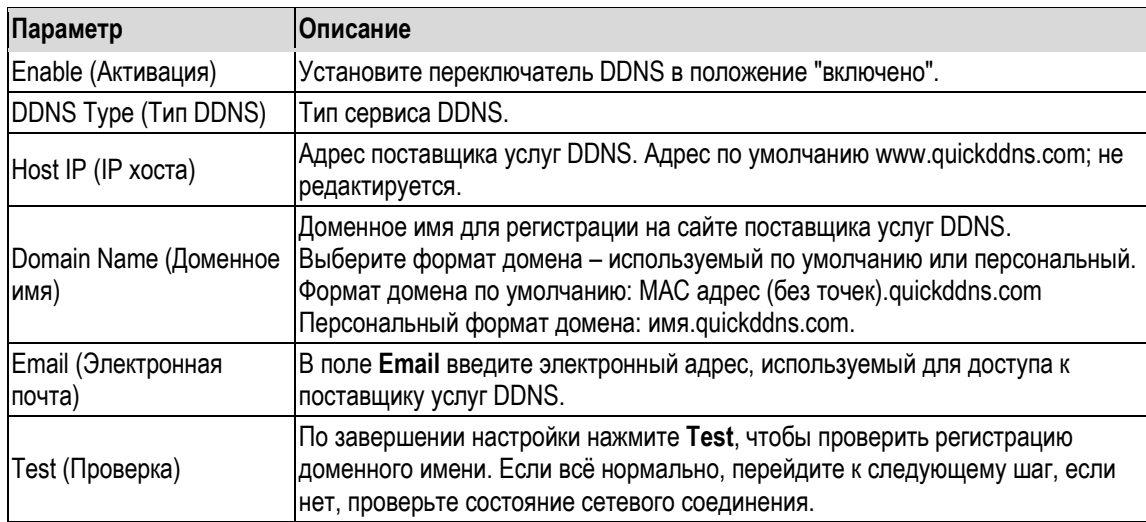

#### Таблица 5-61

<span id="page-233-1"></span>Шаг 3 Для завершения настройки щелкните кнопку **Apply** (Применить). Введите доменное имя в браузер на вашем ПК и нажмите клавишу **Enter**. Если отобразится веб-интерфейс Устройства, значит, настройки выполнены правильно.

Если нет, то настройки неверны.

## **5.16.1.7 Настройки электронной почты**

Устройство поддерживает отправку электронных писем с уведомлениями о тревожных событиях.

Шаг 1 Выберите пункт **Main Menu > NETWORK > EMAIL** (Главное меню > Сеть > EMAIL). Откроется окно **EMAIL**. См. рис. 5-194.

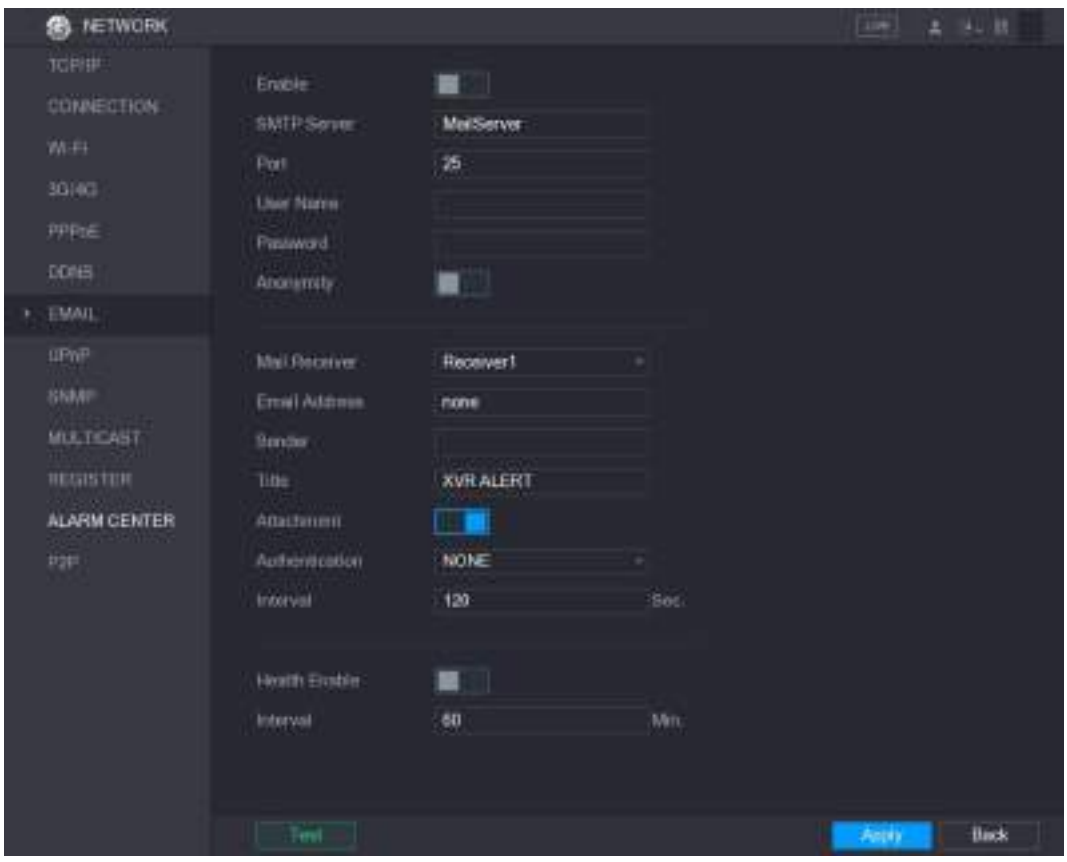

Рисунок 5-194

| Шаг 2 | Задайте настройки параметров электронной почты. См. таб. 5-62. |
|-------|----------------------------------------------------------------|
|       |                                                                |

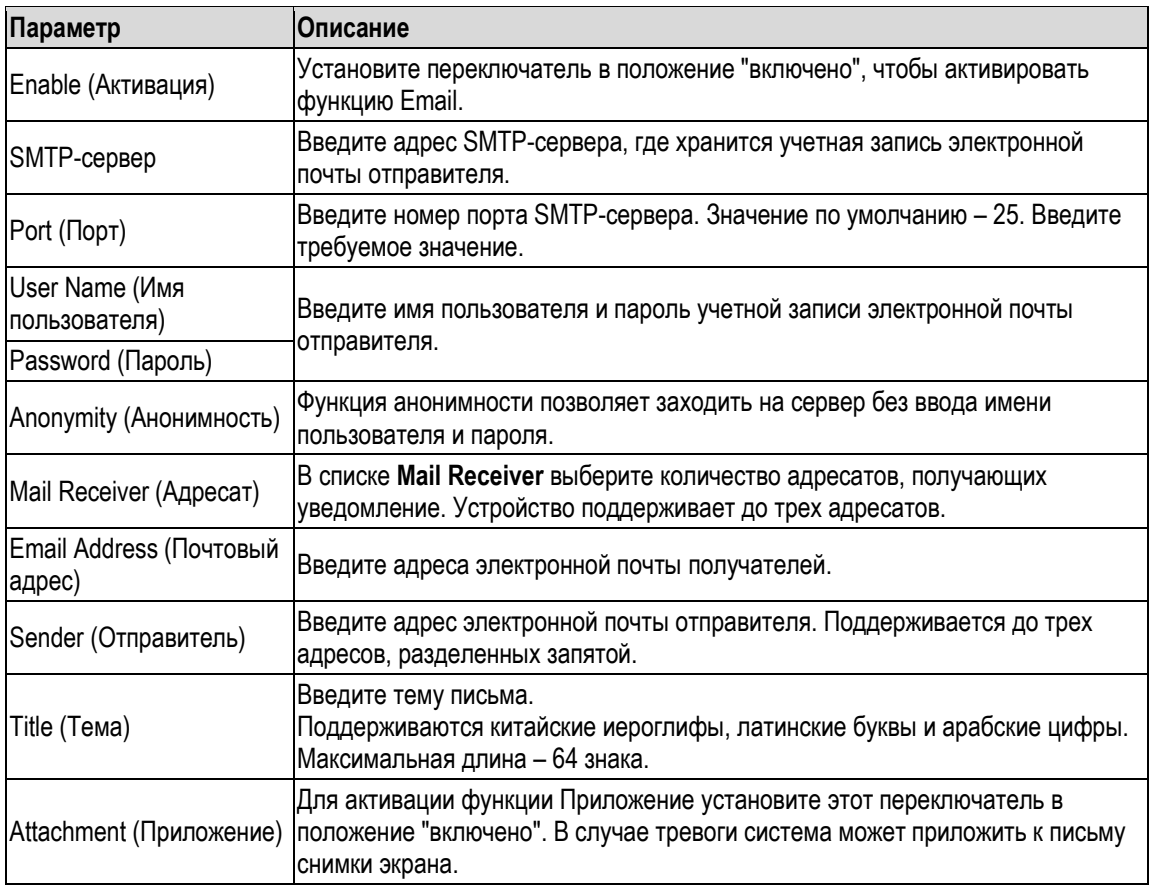

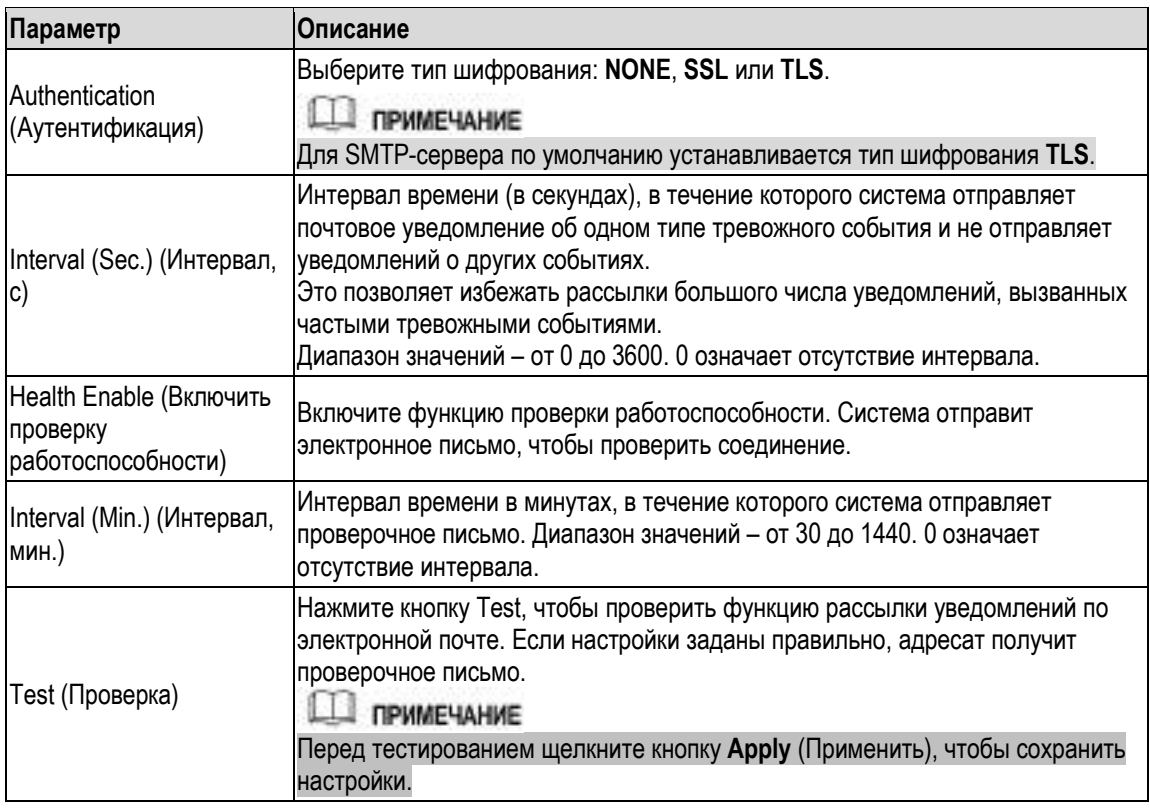

Шаг 3 Для завершения настройки щелкните кнопку **Apply** (Применить).

## <span id="page-235-0"></span>**5.16.1.8 Настройки UPnP**

Сопоставление адресов локальной сети с внешними адресами позволяет получать доступ к Устройству в сети LAN через IP адрес в сети WAN.

### **Подготовка к настройке**

- Войдите в систему маршрутизатора и назначьте порту WAN фиксированный адрес, чтобы разрешить подключение к нему из внешней сети.
- Включите функцию UPnP на маршрутизаторе.
- Подключите Устройство к порту LAN на маршрутизаторе, чтобы соединить Устройство с LAN.
- Выберите пункт **Main Menu > NETWORK > TCP/IP** (Главное меню > Сеть > TCP/IP) и задайте IP адрес из диапазона IP адресов маршрутизатора или включите функцию DHCP, чтобы получить IP адрес автоматически.

#### **Шаги настройки**

Шаг 1 Выберите пункт **Main Menu > NETWORK > UPnP** (Главное меню > Сеть > UPnP). Откроется окно **UPnP**. См[. рис. 5](#page-236-0)-195.

| <b>SB</b> NETWORK                                               |                                                                        |              |             |            |          |      | Lim.         | 上り上世        |
|-----------------------------------------------------------------|------------------------------------------------------------------------|--------------|-------------|------------|----------|------|--------------|-------------|
| <b>TCRIP</b><br><b>CONNECTION</b><br>Wi-Fi<br>30/46<br>PPFiniti | PAT<br><b>Blanis</b><br><b>DANIE</b><br><b>WANTE</b><br><b>PATTION</b> |              | -           |            |          |      |              |             |
| DOM:                                                            | r                                                                      | Service Name | Protocol    | Int Port   | Ext Port | Edit |              |             |
| EMAIL.                                                          | ٠                                                                      | $+17.70$     | <b>YCP</b>  | <b>IKI</b> | HD.      | ×    |              |             |
|                                                                 | ×                                                                      | TOP          | TCP         | 37777      | 37777    | ı    |              |             |
| <b>UPIP</b>                                                     | x                                                                      | <b>UDP</b>   | <b>UDP</b>  | 37770      | 37778    | í    |              |             |
| <b>SNMF</b>                                                     | ٠                                                                      | <b>RTSP</b>  | <b>LIDP</b> | <b>IE4</b> | 954      | í    |              |             |
| <b>MULTICAST</b>                                                | 5                                                                      | <b>RTSP</b>  | TOP         | 954        | 554      | ı    |              |             |
|                                                                 | ×                                                                      | <b>SNMP</b>  | UDP         | 191        | 161      | í    |              |             |
| <b>REQUEIER</b>                                                 | x                                                                      | <b>HTTPS</b> | TOP         | 443        | 443      | ×    |              |             |
| <b>ALARM CENTER</b>                                             |                                                                        |              |             |            |          |      |              |             |
| PSF                                                             |                                                                        |              |             |            |          |      |              |             |
|                                                                 |                                                                        |              |             |            |          |      | <b>Peple</b> | <b>Back</b> |

Рисунок 5-195

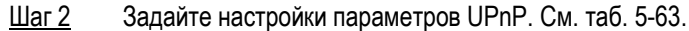

<span id="page-236-0"></span>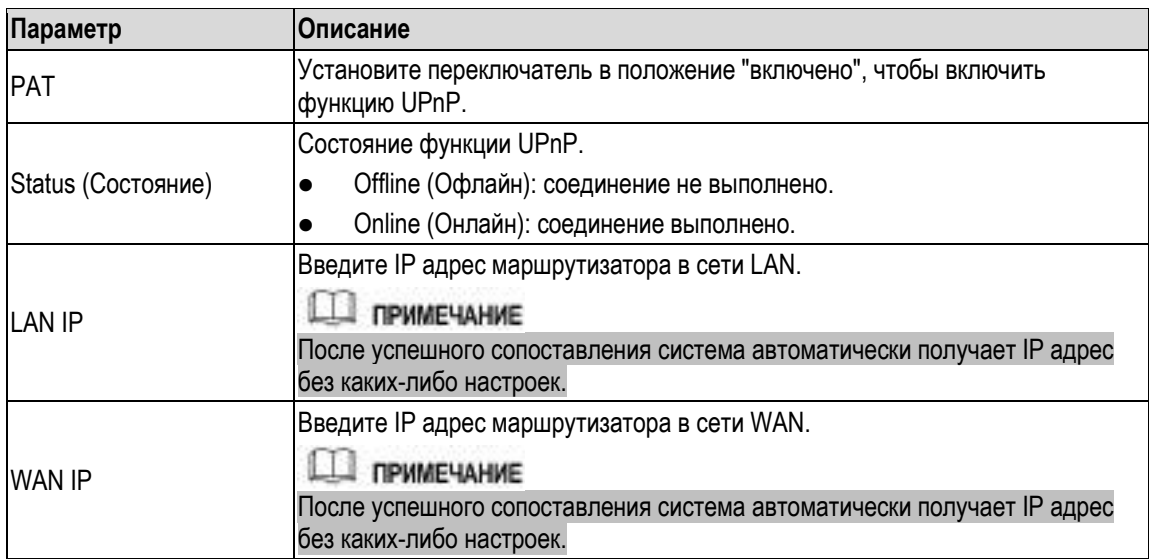

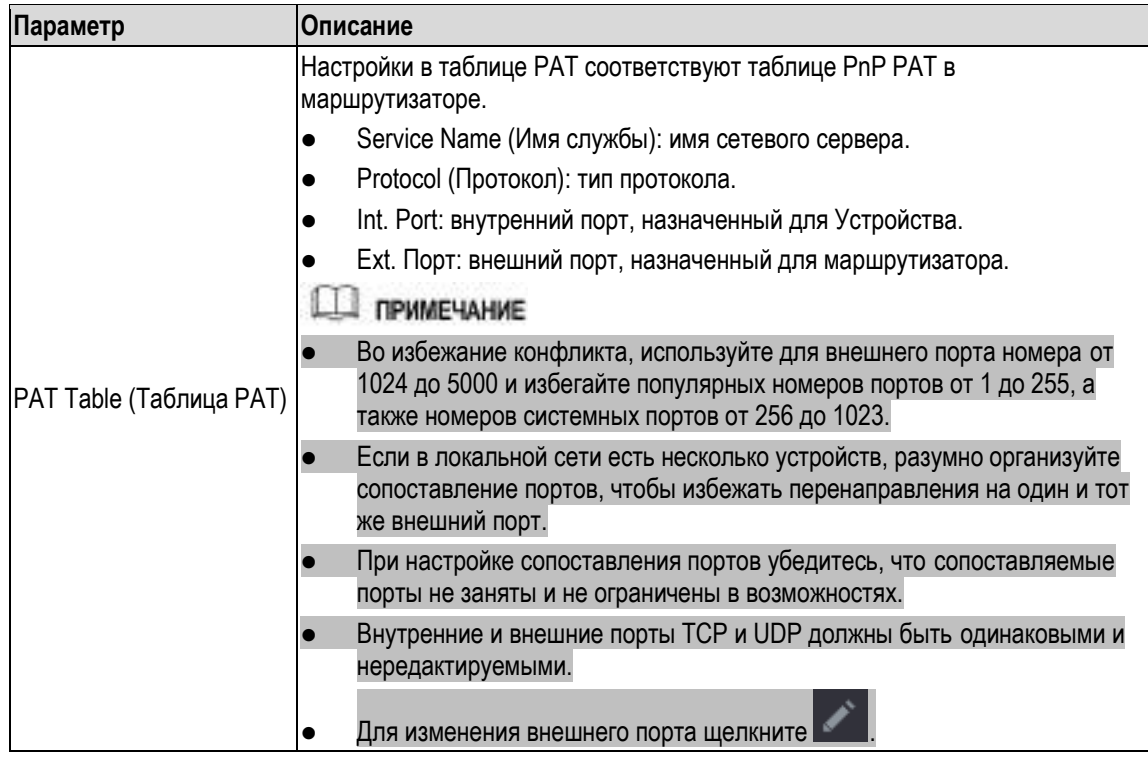

<span id="page-237-0"></span>Шаг 3 Для завершения настройки щелкните кнопку **Apply** (Применить). Введите в адресную строку браузера [http://WAN](http://wan/) IP: адрес внешнего порта, чтобы войти в Устройство, включенное в сеть LAN.

### **5.16.1.9 Настройки SNMP**

**ДА ПРИМЕЧАНИЕ** 

Не все модели поддерживают эту функцию.

Устройством можно управлять через сеть при помощи таких программ, как MIB Builder и MG-SOFT **MIB** 

#### **Подготовка к настройке**

- Установите программу, которая обеспечивает управление по протоколу SNMP, например MIB Builder или MG-SOFT MIB Browser.
- Через службу технической поддержки получите MIB файлы текущей версии.

## **Шаги настройки**

Шаг 1 Выберите пункт **Main Menu > NETWORK > SNMP** (Главное меню > Сеть > SNMP) Откроется окно **SNMP**. См[. рис. 5](#page-238-0)-196.

| <b>NETWORK</b><br>曲                                        |                                                                     |                      |    |                                                              | Litter <sup>1</sup> | 土川体上服 |
|------------------------------------------------------------|---------------------------------------------------------------------|----------------------|----|--------------------------------------------------------------|---------------------|-------|
| <b>TCP/IP</b><br><b>CONNECTION</b><br>W-FF                 | Enable<br>Version.                                                  | WI                   | V2 | 图 收纳commended)                                               |                     |       |
| 36/40<br>PPPoE<br><b>Diotris</b><br>ENNL                   | <b>SNMP.Port</b><br>Read Community<br>Wite Community<br>TrapAddress | 161                  |    |                                                              |                     |       |
| <b>LIPnP</b><br><b>SNMP</b>                                | TrapPort<br>Read Only User<br>Authentication Type-                  | 162<br>Public<br>MD5 |    | <b>Finad Write User</b><br>Authentication Type               | Private<br>MD5      |       |
| <b>MULTICAST</b><br><b>REGISTER</b><br><b>ALARM CENTER</b> | Authenticotion Pa.<br>Encryption Type<br>Encryption Password        | CBC-DES              | ٠  | Authentication Fa.<br>Encryption Type<br>Encryption Password | CBC-DES             |       |
| P2P                                                        |                                                                     |                      |    |                                                              |                     |       |
|                                                            |                                                                     |                      |    |                                                              | Apply               | Back  |

Рисунок 5-196

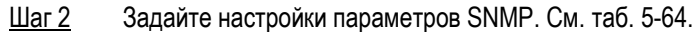

<span id="page-238-0"></span>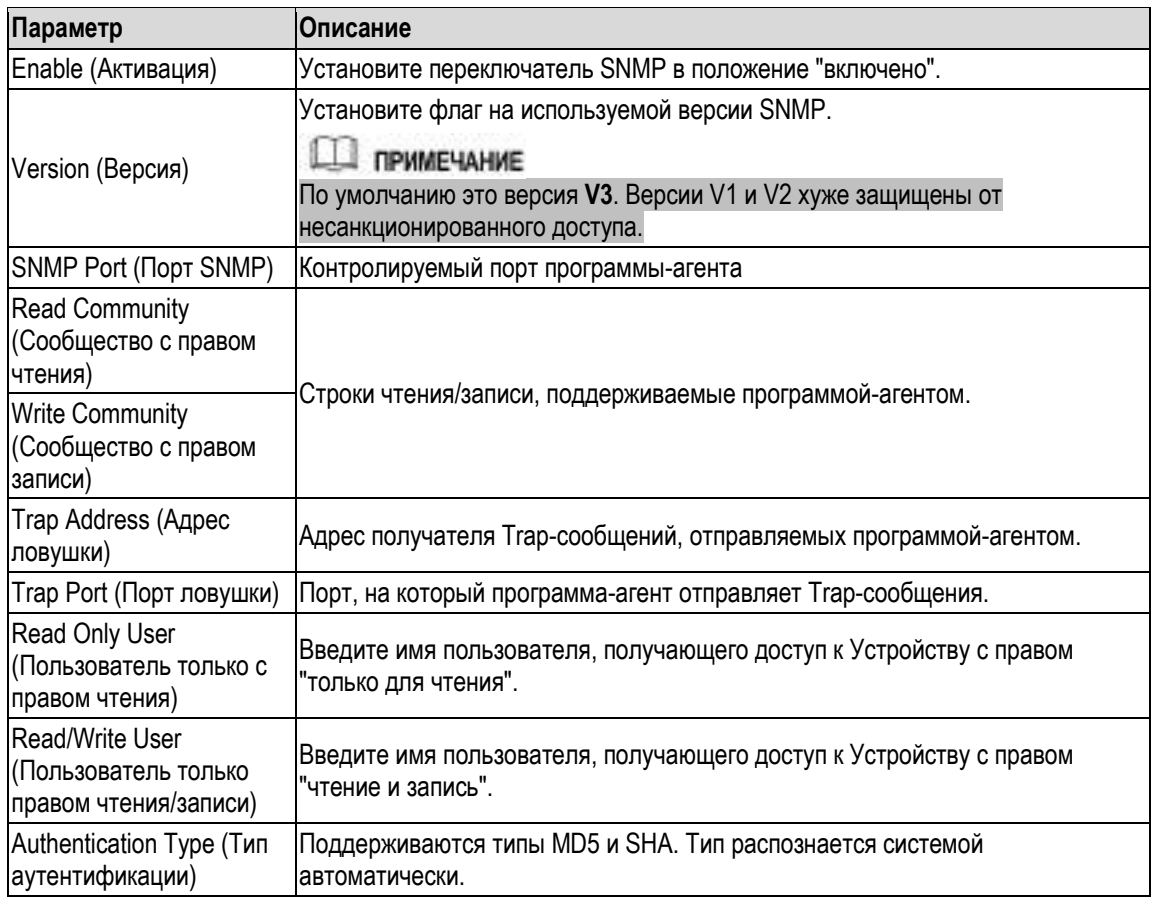

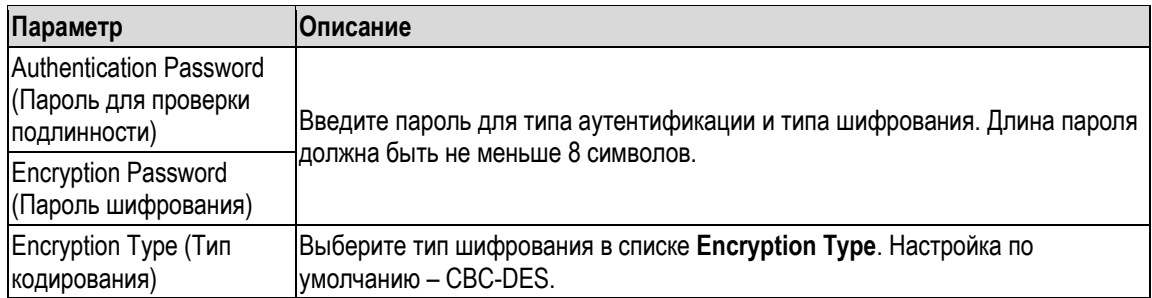

- <span id="page-239-0"></span>Шаг 3 Скомпилируйте два файла MIB с помощью программы MIB Builder.
- Шаг 4 Запустите программу MG-SOFT MIB Browser и загрузите скомпилированный модуль.
- Шаг 5 В ПО MG-SOFT MIB Browser введите IP адрес Устройства, которым требуется управлять, и выберите номер версии для запроса.
- Шаг 6 В ПО MG-SOFT MIB Browser разверните дерево каталогов, чтобы получить настройки Устройства, такие как количество каналов и версия ПО.

#### **5.16.1.10 Настройки многоадресной рассылки**

При попытке просмотра видео через сеть может оказаться, что видео недоступно, так как превышено максимальное число пользователей Устройства. Использование многоадресной рассылки на группы IP адресов позволяет решить эту проблему.

Шаг 1 Выберите пункт **Main Menu > NETWORK > SNMP** (Главное меню > Сеть > Многоадресная рассылка).

Откроется окно **MULTICAST** (Многоадресная рассылка). См[. рис. 5](#page-240-0)-197.

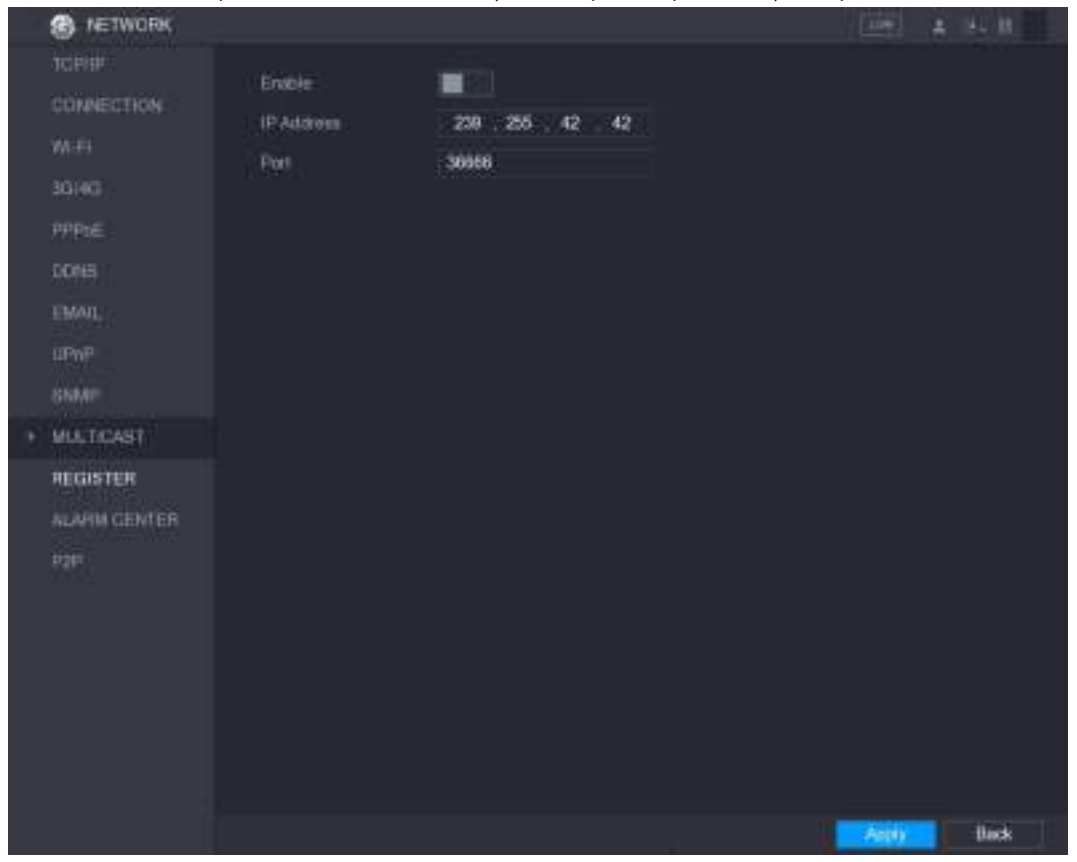

Рисунок 5-197

#### Шаг 2 Задайте настройки многоадресной рассылки. См. [таб. 5](#page-240-1)-65.

<span id="page-240-0"></span>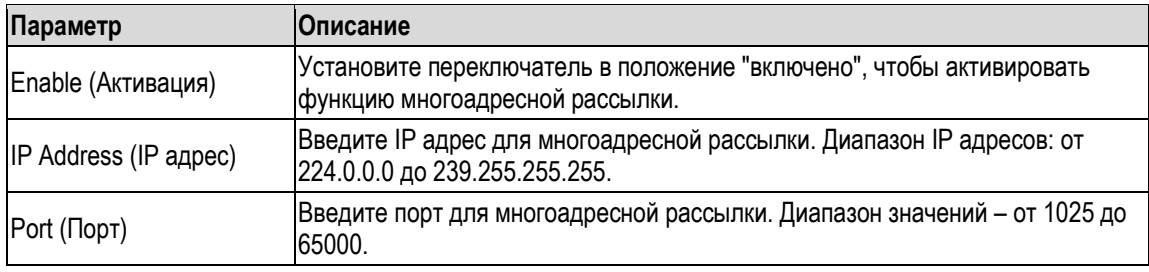

Таблица 5-65

<span id="page-240-1"></span>Шаг 3 Для завершения настройки щелкните кнопку **Apply** (Применить).

IP адрес для многоадресной рассылки можно использовать при входе в веб-интерфейс. См[. рис. 5](#page-240-2)-198.

В веб-интерфейсе в списке **Type** выберите **MULTICAST**. Веб-интерфейс автоматически получит IP адрес многоадресной рассылки и подключится к Устройству. После этого можно просматривать видео, пользуясь функцией многоадресной рассылки.

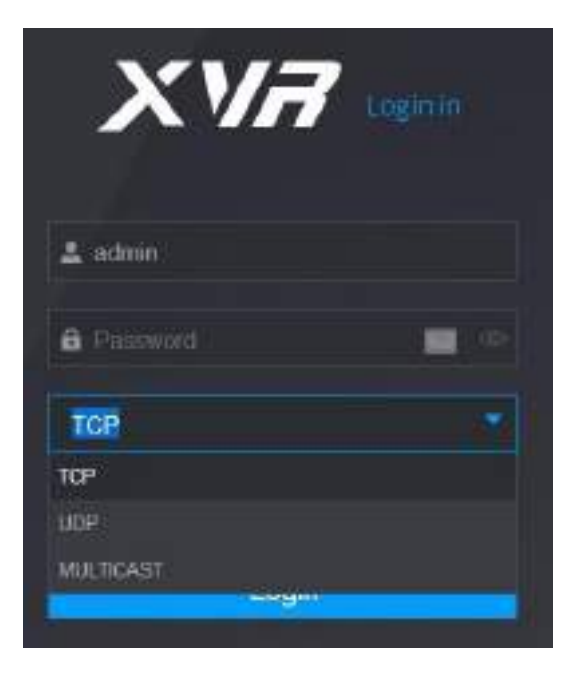

Рисунок 5-198

### <span id="page-240-2"></span>**5.16.1.11 Настройки параметров регистрации**

Устройство можно зарегистрировать на прокси-сервере, чтобы облегчить доступ для программклиентов.

Шаг 1 Выберите пункт **Main Menu > NETWORK > REGISTER** (Главное меню > Сеть > Регистрация).

Откроется окно **REGISTER** (Регистрация). См[. рис. 5](#page-241-0)-199.

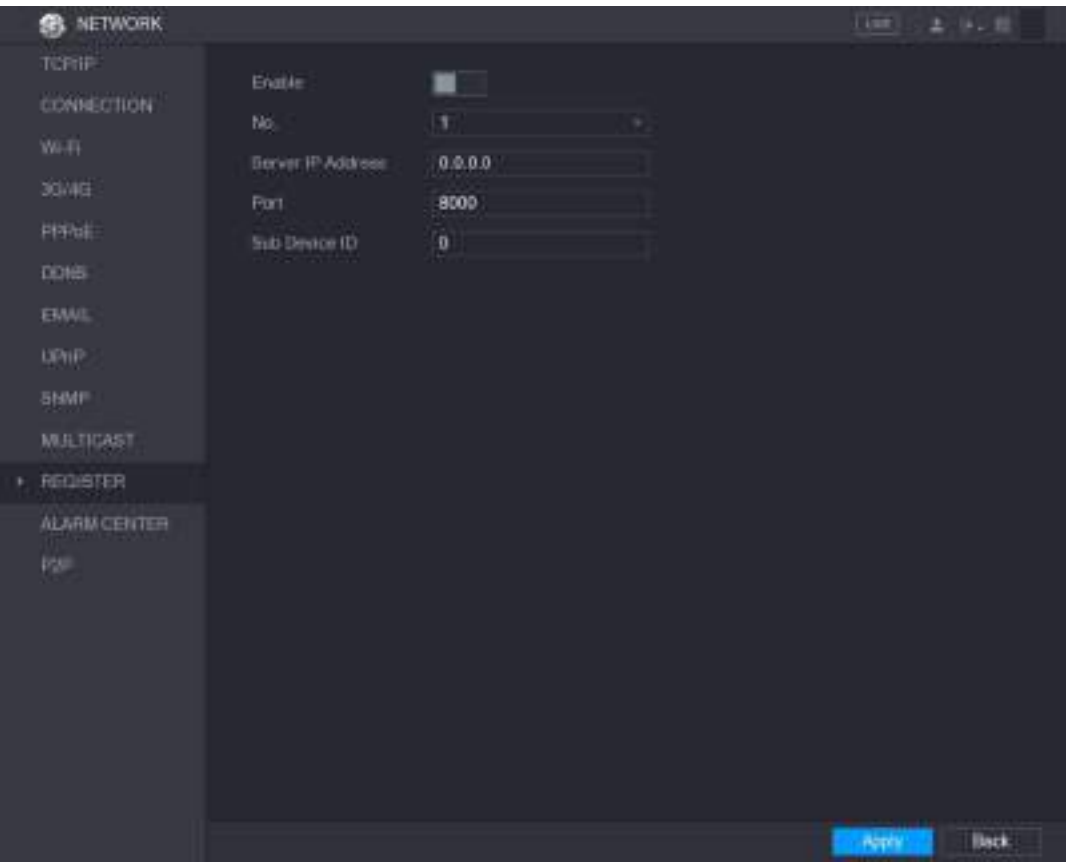

Рисунок 5-199

|  | Шаг 2 | Задайте настройки регистрации См. таб. 5-66. |  |
|--|-------|----------------------------------------------|--|
|--|-------|----------------------------------------------|--|

<span id="page-241-0"></span>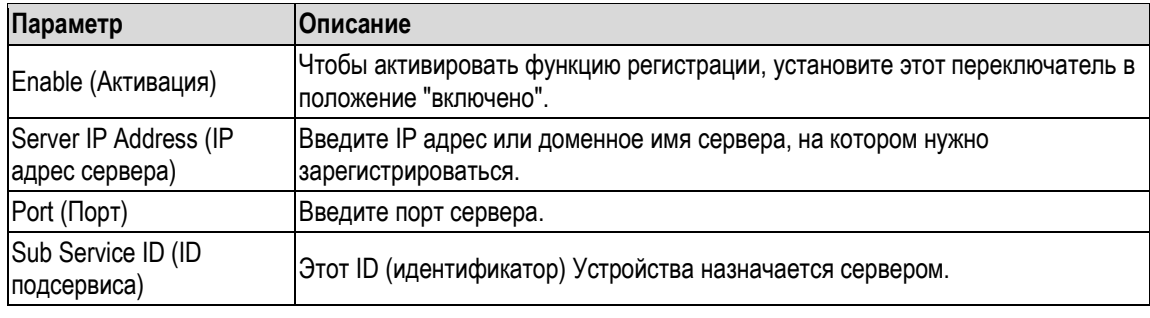

Шаг 3 Для завершения настройки щелкните кнопку **Apply** (Применить).

## <span id="page-241-1"></span>**5.16.1.12 Настройки центра обработки тревог**

Настройки центра обработки тревог позволяют получать загруженную информацию о тревоге. Чтобы использовать эту функцию, установите флаг **Alarm Upload** (Загрузка тревоги). Подробнее см. в разделе [5.10](#page-149-0) ["Настройки тревожных событий"](#page-149-0).

Шаг 1 Выберите пункт **Main Menu > NETWORK > ALARM CENTER** (Главное меню > Сеть > Центр обработки тревог).

Откроется окно **ALARM CENTER** (Центр обработки тревог). См[. рис. 5](#page-242-0)-200.

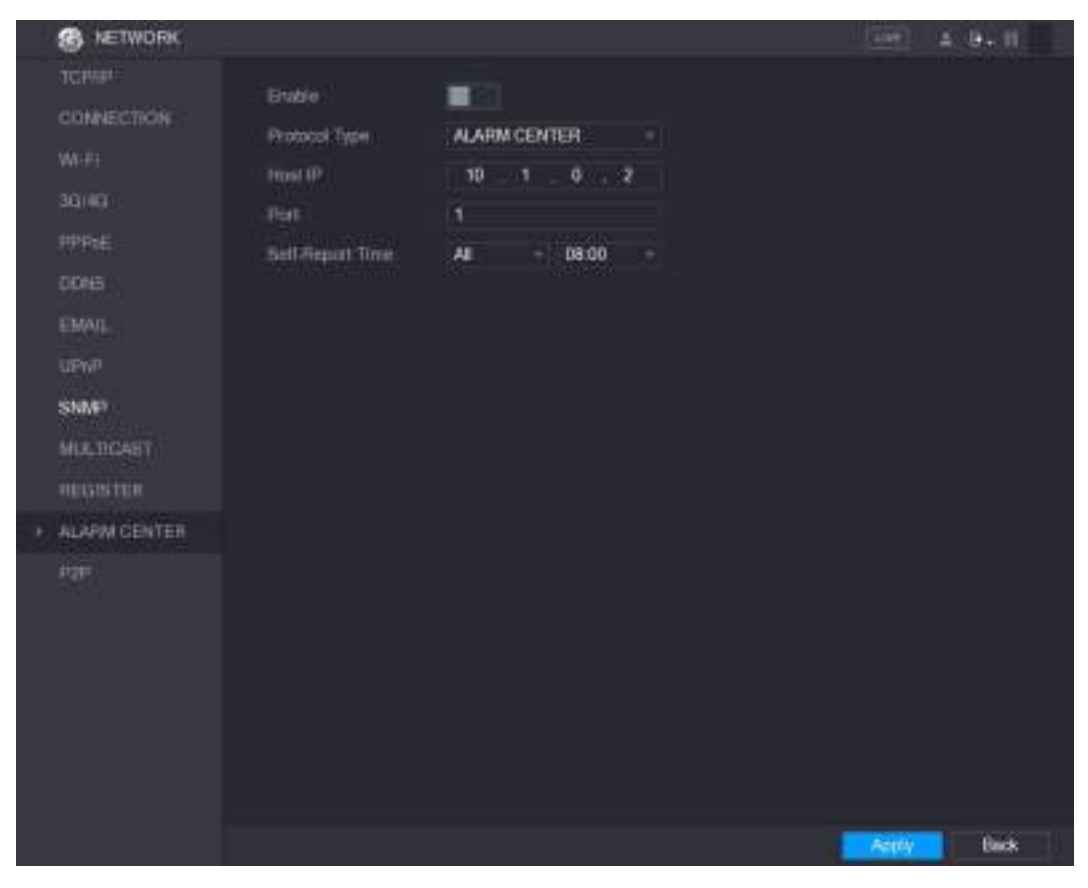

Рисунок 5-200

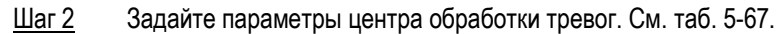

<span id="page-242-0"></span>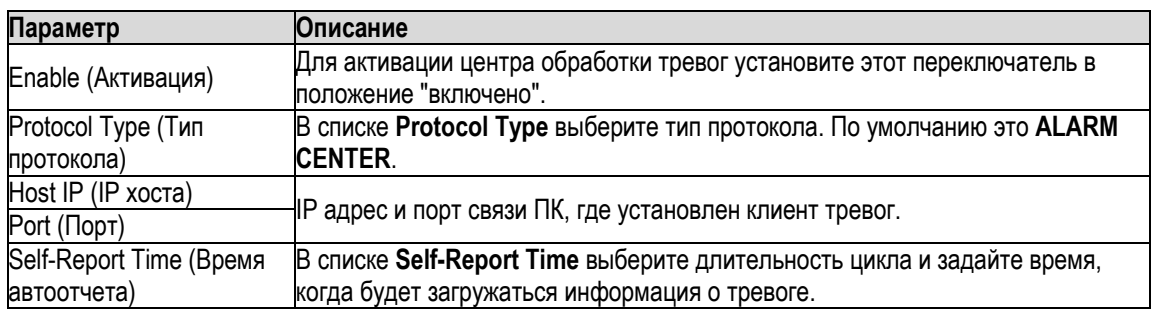

Шаг 3 Для завершения настройки щелкните кнопку **Apply** (Применить).

### <span id="page-242-1"></span>**5.16.1.13 Установка настроек P2P**

P2P-соединение позволяет загружать приложения и регистрировать устройства. Подробнее см. раздел [5.1.4.5](#page-64-0) ["Установка настроек P2P"](#page-64-0).

# **5.16.2 Настройки тестирования сети**

### **5.16.2.1 Тестирование сети**

DVR поддерживает функцию проверки сетевого соединения с другими устройствами.

Шаг 1 Выберите пункт **Main Menu > NETWORK > Test** (Главное меню > Сеть > Тест). Откроется окно **Test** (Тест). См[. рис. 5](#page-243-0)-201.

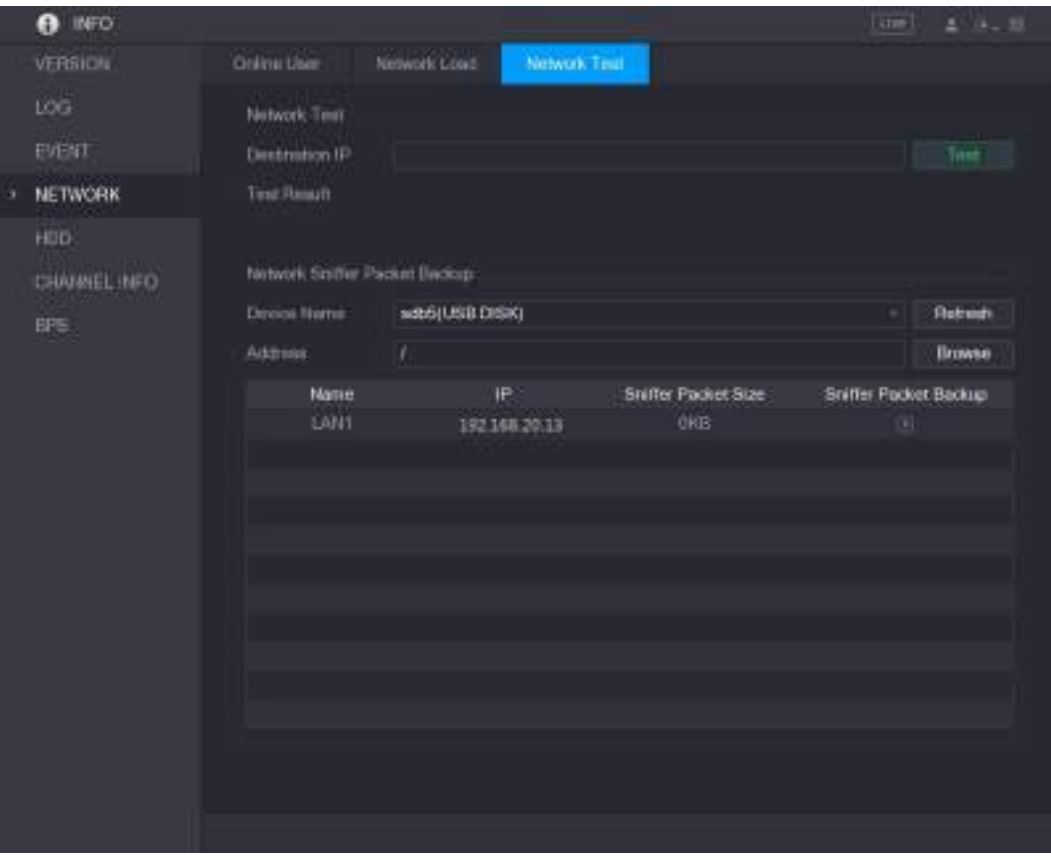

Рисунок 5-201

- <span id="page-243-0"></span>Шаг 2 В поле **Destination IP** (IP адресата) введите IP адрес получателя тестового сообщения.
- Шаг 3 Нажмите **Test** (Тест).

По завершении теста отобразится его результат, т.е. сведения о средней задержке, потерях пакетов и состоянии сети. См[. рис. 5](#page-244-0)-202.

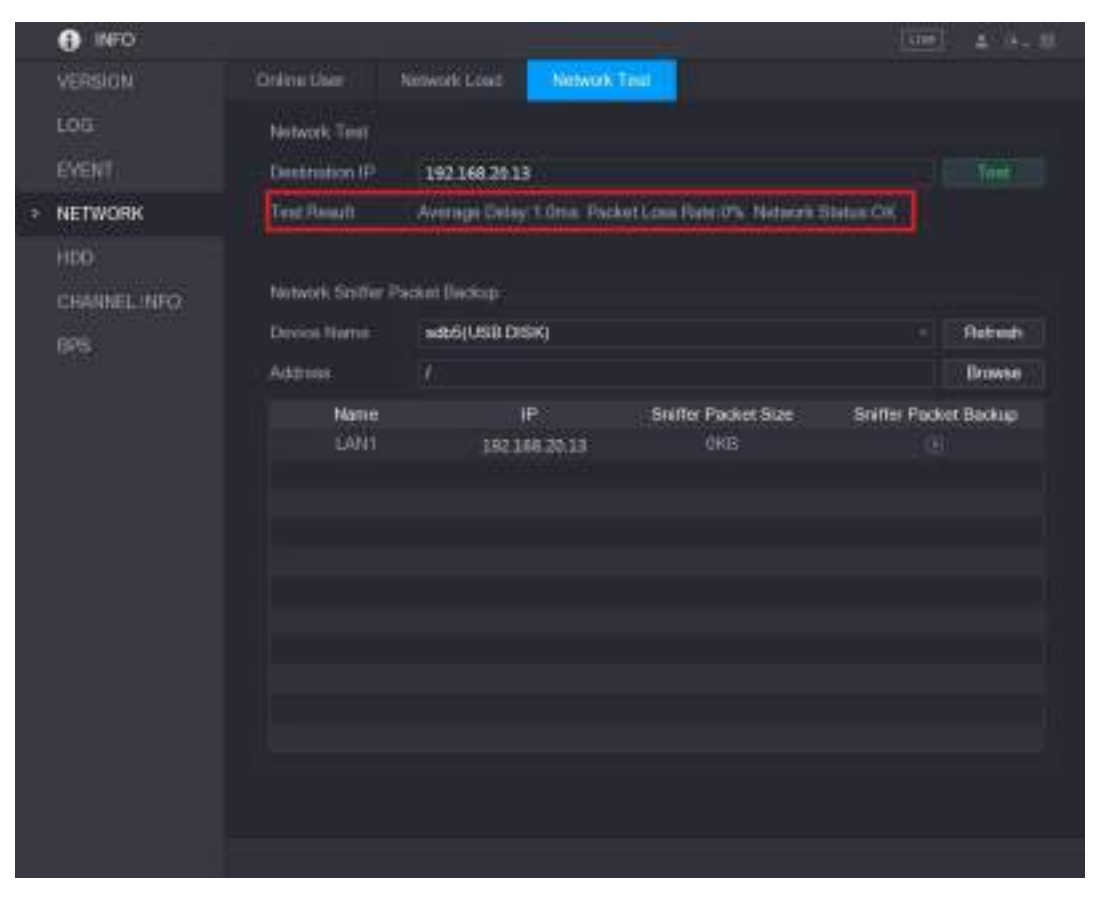

Рисунок 5-202

### <span id="page-244-0"></span>**5.16.2.2 Захват и резервное копирование пакетов**

Под захватом пакета подразумевается собственно захват передаваемых по сети данных, а также их пересылка и редактирование. Захват пакетов и их резервное копирование на USB-накопитель применяется в случае нарушений сетевой связи. Затем эти данные можно направить в службу технической поддержки для анализа состояния сети.

Шаг 1 Выберите пункт **Main Menu > NETWORK > Сеть Test** (Главное меню > Сеть > Тест сети). Откроется окно **Network Test** (Тест сети). См[. рис. 5](#page-245-0)-203.

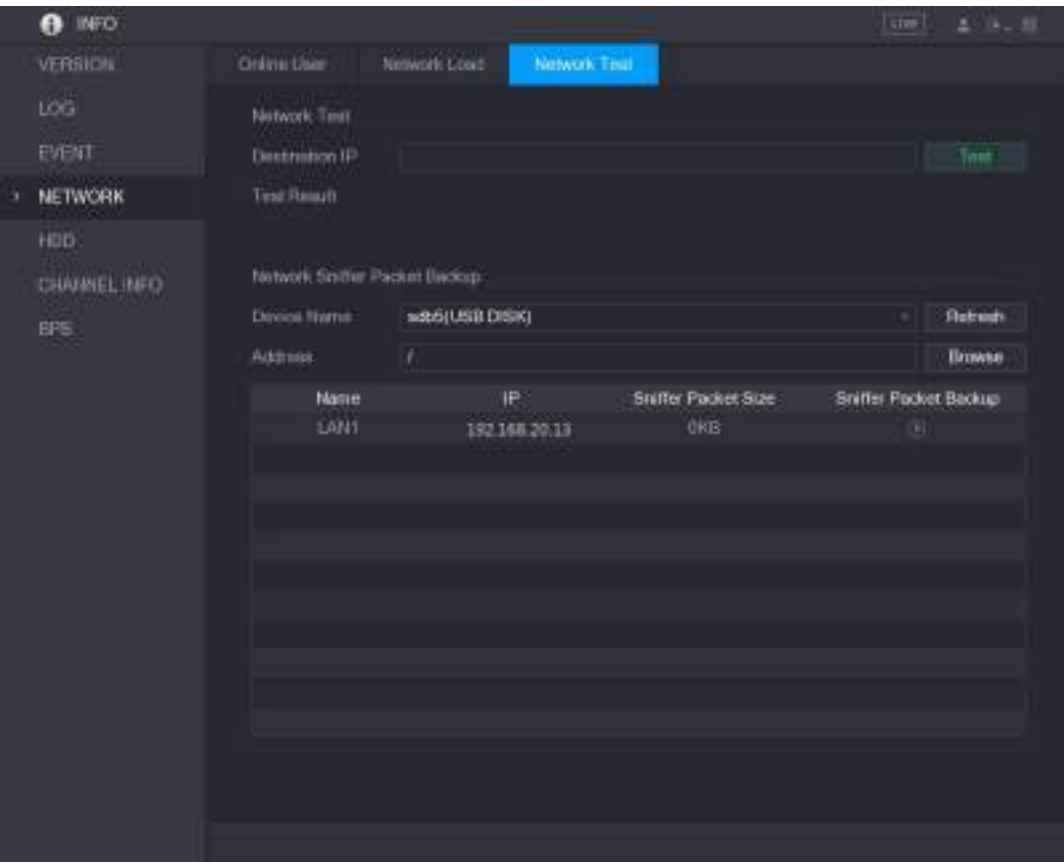

Рисунок 5-203

- <span id="page-245-0"></span>**Шаг 2** Подключите USB-накопитель к Устройству.
- Шаг 3 Нажмите **Refresh** (Обновить). Устройство опознает USB-накопитель и отобразит его имя в поле **Device Name** (Имя устройства).
- Шаг 4 Выберите путь для данных, которые требуется захватить и копировать.
	- 1) В поле Network Sniffer Packet Backup (Анализатор сетевых пакетов) щелкните **Browse** (Обзор). Откроется окно **Browse** (Обзор). См. [рис. 5](#page-246-0)-204.

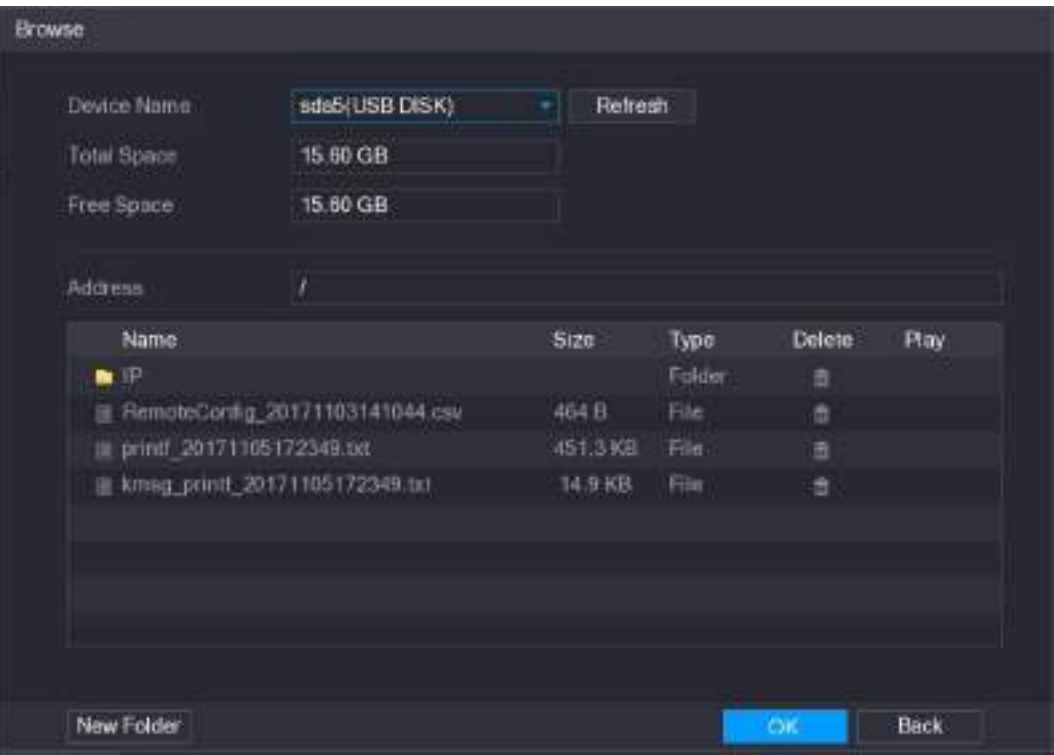

Рисунок 5-204

<span id="page-246-0"></span>2) Выберите путь.

П примечание

- Если к Устройству подключено нескольких USB-накопителей, выберите нужный в списке **Device Name** (Имя устройства).
- Щелкните Refresh (Обновить), чтобы узнать общую емкость, объем свободной памяти и список файлов на выбранном USB-накопителе.
- Если емкости недостаточно, щелкните , чтобы удалить ненужные файлы.
- Щелкните **New Folder** (Новая папка), чтобы создать новую папку на USBнакопителе.
- 3) Для завершения настройки пути щелкните кнопку Apply (Применить). Снова откроется окно Test (Тест).
- Шаг 5 Щелкните  $\bigcirc$ , чтобы запустить захват и резервное копирование пакетов.

#### Ш примечание

- Одна операция позволяет захватить только один пакет данных в одной сети LAN.
- После запуска захвата можно выйти из окна **Test** (Тест), чтобы выполнить другие операции, такие как вход в веб-интерфейс и мониторинг.
- Шаг 6 Для остановки захвата щелкните Резервные копии данных сохраняются по выбранному пути под именем "Имя LANвремя.pcap". См. [рис. 5](#page-247-0)-205. Их можно открыть с помощью ПО Wireshark.

| Total Space<br>Free Space   | 15,50 GB<br>15.60 GB                |          |        |        |      |
|-----------------------------|-------------------------------------|----------|--------|--------|------|
| Address                     | 1                                   |          |        |        |      |
| Name.                       |                                     | Size     | Type   | Delete | Play |
| $\blacksquare$              |                                     |          | Folder | ÷      |      |
|                             | FirmoteConfig_20171103141044.csv    | 464 B    | File   | ۵      |      |
| 能 printf_20171105172349.bit |                                     | 451.3 KB | Fée    | ÷      |      |
|                             | iii krasg_printf_20171105172349.txt | 14.9 KB  | File   | B      |      |
|                             | ≥ LAN1-20171107135215.pcm           | 1.18 MB  | File   | ٠      |      |

Рисунок 5-205

# <span id="page-247-0"></span>**5.17 Настройки учетной записи**

Устройство позволяет добавлять, изменять и удалять учетные записи пользователей, групп и пользователей ONVIF, а также создавать контрольные вопросы для учетной записи администратора.

#### Ш примечание

- Имя пользователя не должно превышать 31 знака, имя группы 15 знаков. В имя пользователя могут входить буквы, цифры и символы "\_", "@", ".".
- Разрешается зарегистрировать до 64 пользователей и 20 групп. Группы с именами User (Пользователь) и Admin (Администратор) удалить нельзя. Устройство позволяет создавать любые группы и определять права, но в учетной записи администратора произвольные настройки не допускаются.
- Имена пользователей и групп не должны повторяться. Каждый пользователь должен принадлежать к одной и только одной группе.

# **5.17.1 Настройка учетной записи пользователя.**

#### **5.17.1.1 Добавление учетной записи пользователя**

Шаг 1 Выберите пункт **Main Menu >** (Главное меню > Учетная запись > Пользователь). Откроется окно **USER** (Пользователь). См[. рис. 5](#page-248-0)-206.

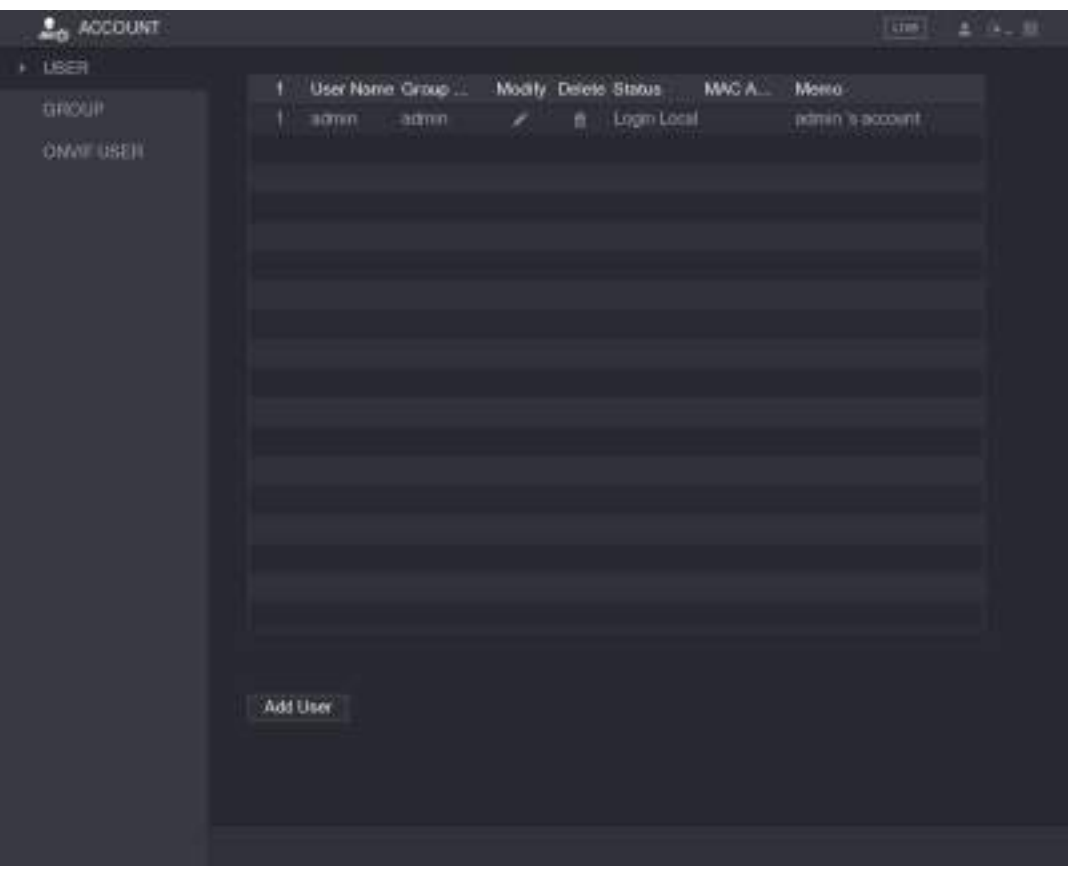

Рисунок 5-206

<span id="page-248-0"></span>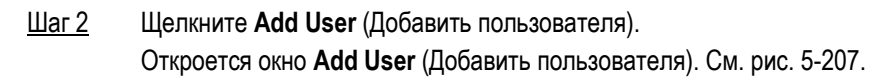

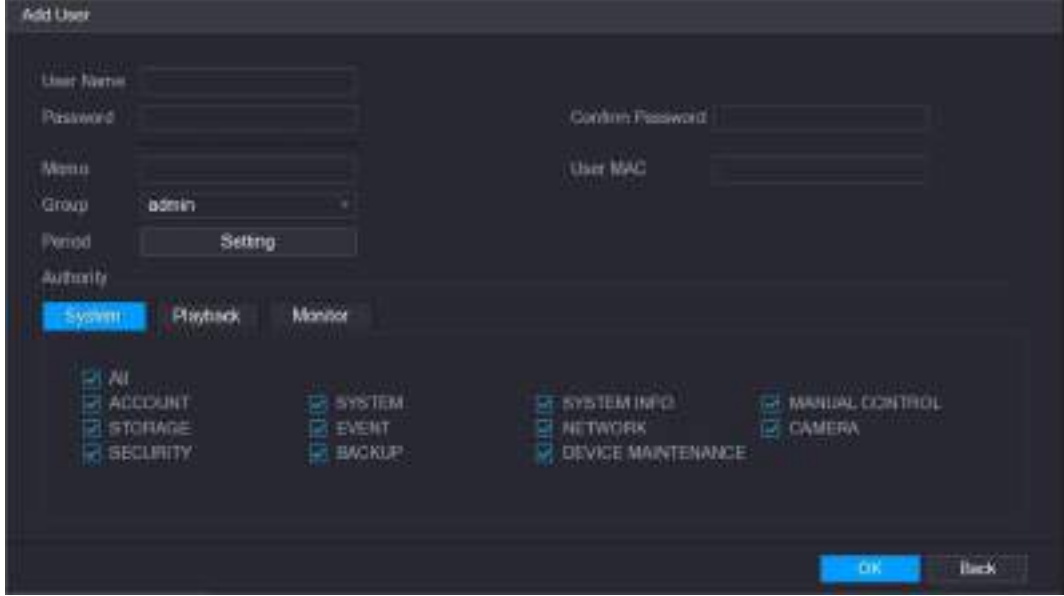

Рисунок 5-207

| Шаг 3 |  | Задайте настройки параметров учетной записи пользователя. См. таб. 5-68. |  |
|-------|--|--------------------------------------------------------------------------|--|
|-------|--|--------------------------------------------------------------------------|--|

<span id="page-248-1"></span>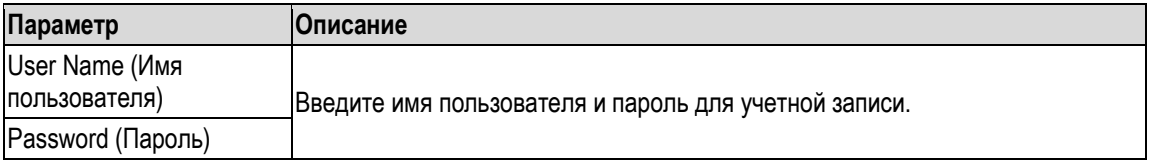

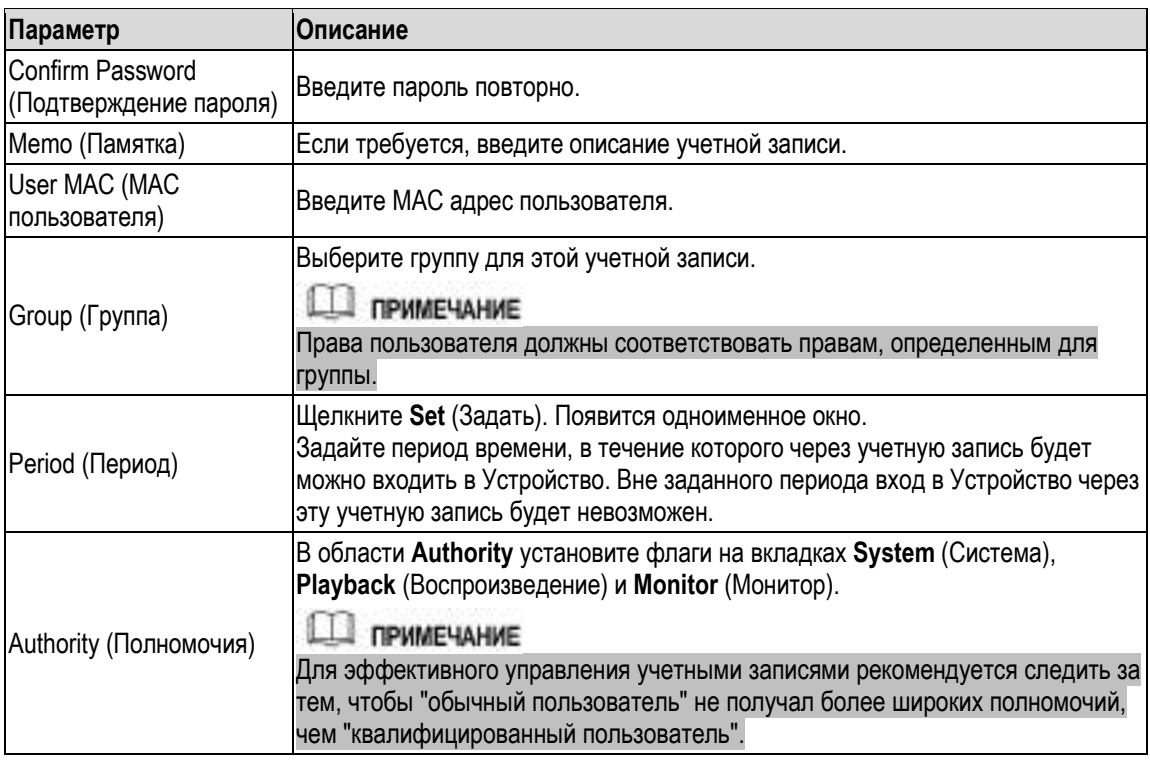

<span id="page-249-0"></span>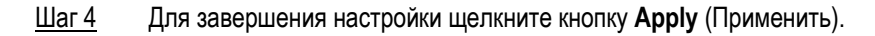

### **Настройка разрешенного периода**

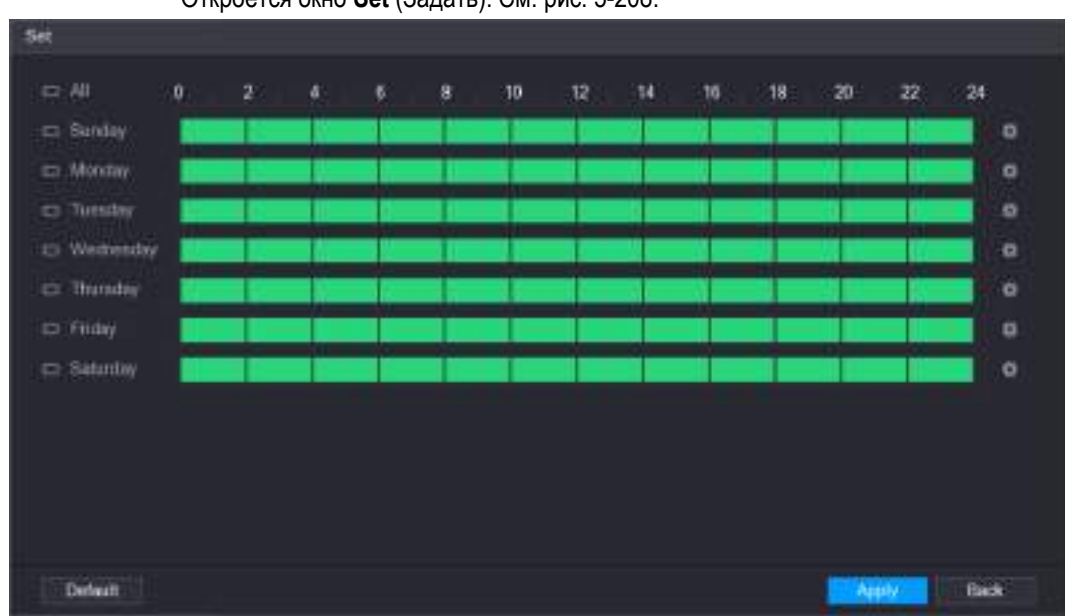

Шаг 1 Щелкните кнопку **Setting** (Настройка) справа от поля **Period** (Период). Откроется окно **Set** (Задать). См[. рис. 5](#page-249-1)-208.

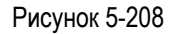

- <span id="page-249-1"></span>Шаг 2 Задайте разрешенный период. По умолчанию доступ разрешен постоянно.
	- Установка периода с помощью временной шкалы.
		- $\Diamond$  Установка периода для определенного дня недели: выберите активный период, щелкая на получасовых отрезках, составляющих шкалу времени.
- $\Diamond$  Установка периода для нескольких дней недели: щелкните кнопку  $\blacksquare$  перед названием дня недели. Кнопка примет вид . На шкале времени любого выбранного дня задайте активный период, щелкая на получасовых отрезках, составляющих шкалу времени. Все дни недели со значком **со будут иметь** аналогичные настройки.
- Установка периода для всех дней недели: щелкните на кнопке **All**, все значки

примут вид  $\infty$ . На шкале времени любого дня задайте активный период. Все дни недели будут иметь аналогичные настройки.

Установка периода методом ввода. Выберите день недели, например, воскресенье.

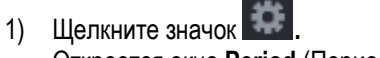

Откроется окно **Period** (Период). См. рис[. 5-209.](#page-250-0)

| Period.       |                                                                         |
|---------------|-------------------------------------------------------------------------|
| Current Date: | Bunday.                                                                 |
| Feriod 1      | 00:00<br>24:00<br>匬                                                     |
| Period 2      | $00 - 00$<br>$-24:00$<br>e                                              |
| Feriod 3      | 00:00<br>24:00<br>п                                                     |
| Pencel 4      | 00:00<br>$-24:00$                                                       |
| Feriod 5      | 00:00<br>$-24:00$                                                       |
| Feriod 5      | 00:00<br>24:00<br>日                                                     |
| Copy          |                                                                         |
| 141           |                                                                         |
| Sunday        | Monday<br>Sebritov<br>Friday<br>Wednesday<br>Tuesday<br><b>Thursday</b> |
|               |                                                                         |
|               |                                                                         |
|               |                                                                         |
|               | <b>OK</b><br>Back                                                       |

Рисунок 5-209

- <span id="page-250-0"></span>2) Введите границы периода и установите флаг, чтобы активировать эти настройки.
	- $\Diamond$  Для каждого дня недели можно задать шесть периодов.
	- В области **Copy** установите флаг **All,** чтобы применить настройки ко всем дням недели, или отметьте флагом нужные дни.
- 3) Для сохранения настроек щелкните кнопку **OK**.
- Шаг 3 Щелкните **OK**.

#### **5.17.1.2 Изменение учетной записи пользователя**

Шаг 1 Выберите пункт **Main Menu >** (Главное меню > Учетная запись > Пользователь). Откроется окно **USER** (Пользователь). См[. рис. 5](#page-251-0)-210.

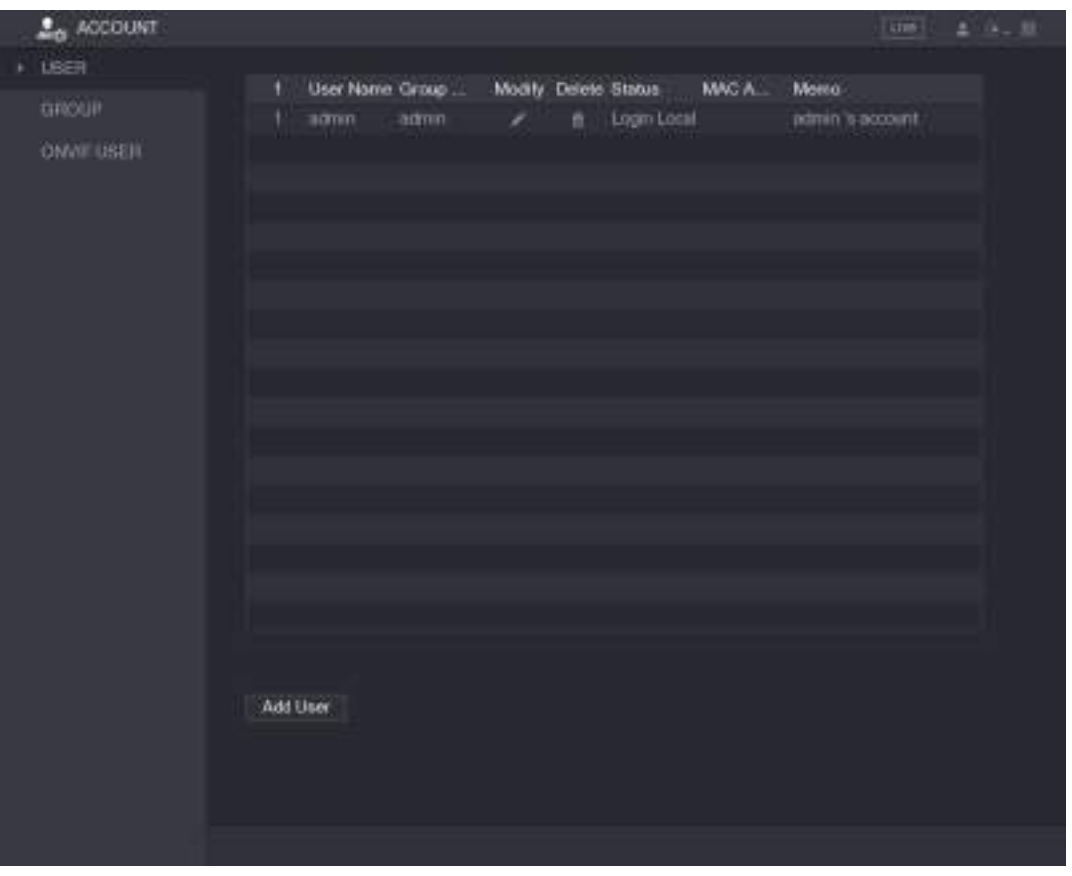

Рисунок 5-210

<span id="page-251-0"></span>Шаг 2 Щелкните значок в строке учетной записи, которую требуется изменить. Откроется окно **Modify User** (Изменить пользователя). См[. рис. 5](#page-251-1)-211.

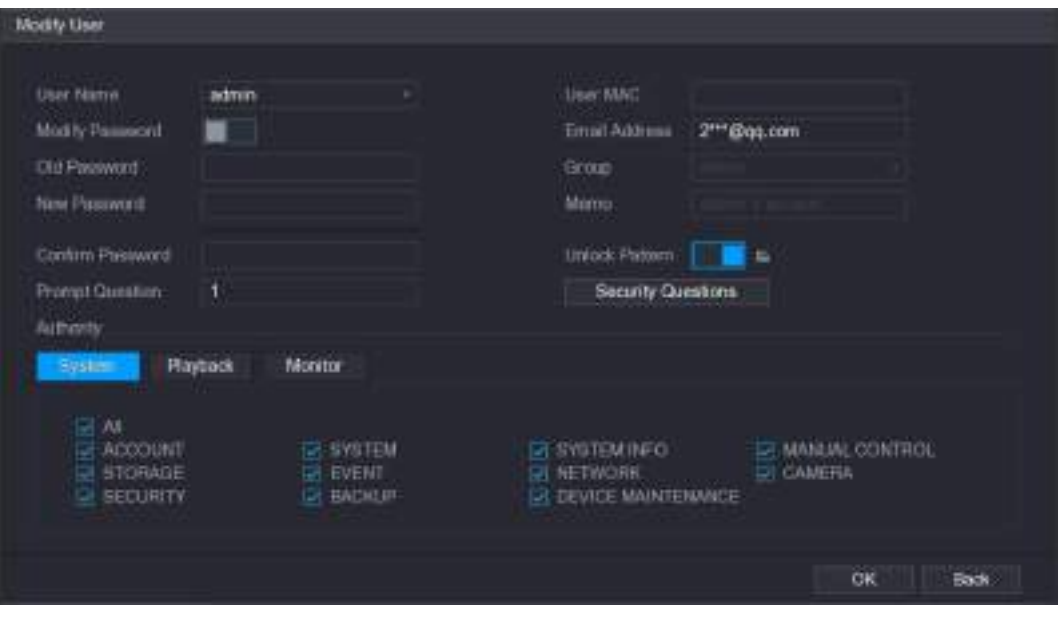

Рисунок 5-211

<span id="page-251-1"></span>Шаг 3 Изменение настроек пароля, имени пользователя, группы пользователей, MAC адреса пользователя, памятки, периода и полномочий.
### **Ш** примечание

В пароле допускается применение цифр, букв и специальных знаков (кроме знаков ", ', ;, : и &). Новый пароль должен содержать от 8 до 32 символов и обязательно включать как минимум два разных типа знаков.

Для учетной записи администратора можно ввести или изменить адрес электронной почты, включить и выключить графический ключ, изменить контрольные вопросы.

- В поле **Email Address** (Адрес электронной почты) введите адрес электронной почты и щелкните **Save,** чтобы сохранить настройку.
- Чтобы использовать графический ключ, включите функцию **Unlock Pattern**

(Графический ключ), щелкните , нарисуйте графический ключ в окне **Unlock Pattern** и щелкните **Save** (Сохранить), чтобы сохранить настройку.

- Настройка контрольных вопросов.
- 1) Щелкните Security Questions (Контрольные вопросы). Откроется окно **Security Questions** (Контрольные вопросы). См[. рис. 5](#page-252-0)-212.

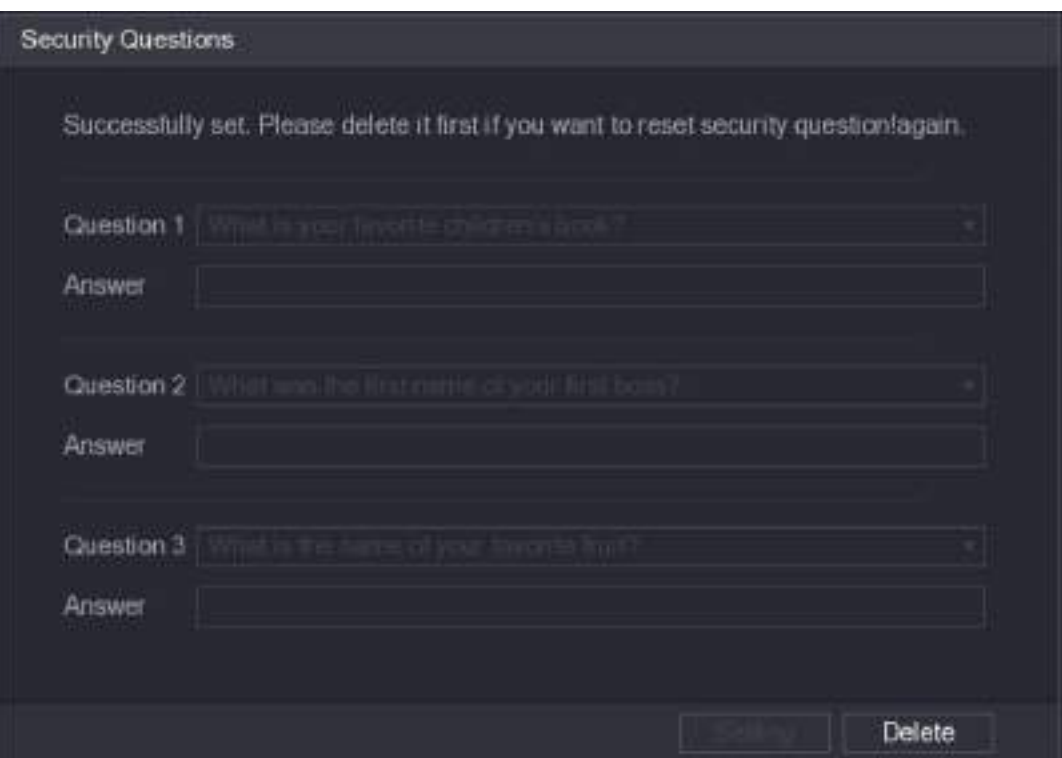

Рисунок 5-212

- <span id="page-252-0"></span>2) В каждом списке **Question #** (Вопрос №) выберите вопрос и введите ответ на него в поле **Answer** (Ответ).
- 3) Для сохранения настроек щелкните кнопку **Setting** (Настройка). Контрольные вопросы позволят сбросить пароль учетной записи администратора в случае его утери.

11 примечание

Чтобы удалить контрольные вопросы, нужно на экране Security Questions (Контрольные вопросы) ввести правильные ответы на каждый вопрос, а затем нажать Delete (Удалить).

Шаг 4 Щелкните **OK**, чтобы завершить настройки.

### **5.17.1.3 Удаление учетной записи пользователя**

Шаг 1 Выберите пункт **Main Menu >** (Главное меню > Учетная запись > Пользователь). Откроется окно **USER** (Пользователь). См[. рис. 5](#page-253-0)-213.

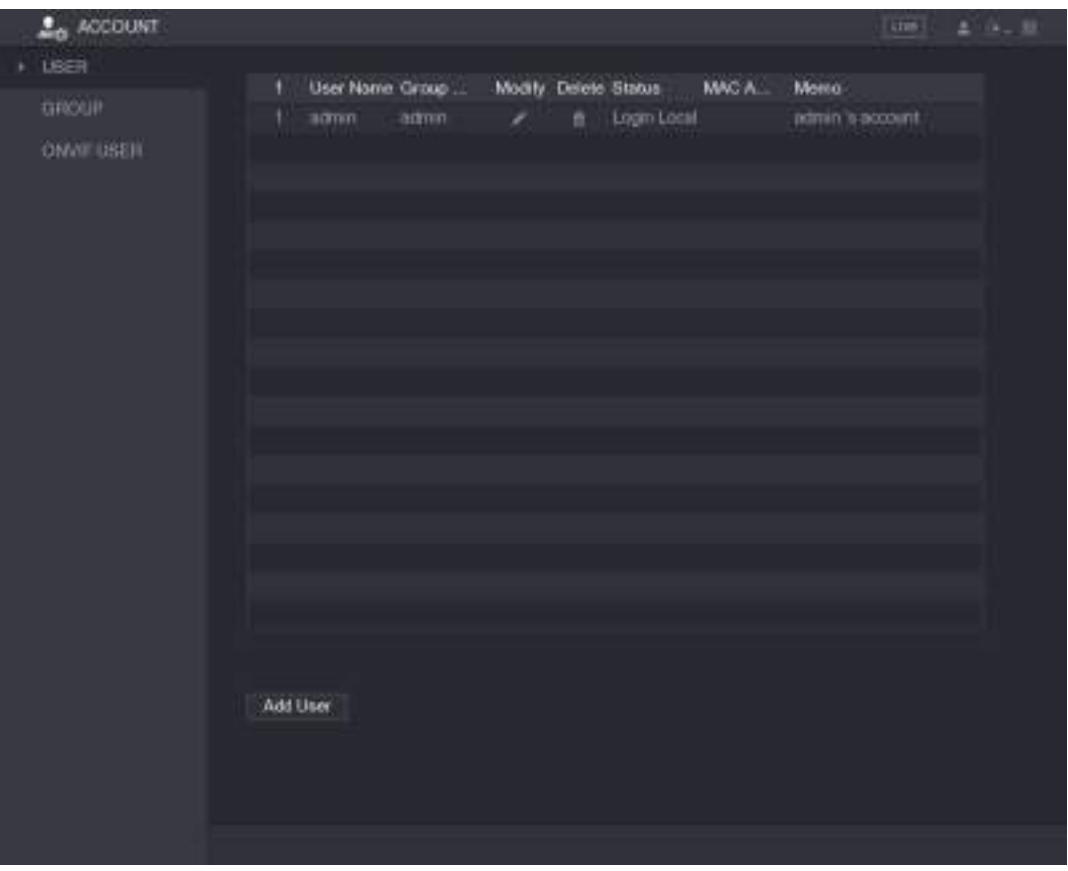

Рисунок 5-213

- <span id="page-253-0"></span>Шаг 2 Шелкните значок в строке учетной записи, которую требуется удалить. Появится **сообщение**.
- Шаг 3 Нажмите **OK**, чтобы удалить учетную запись пользователя.

## **5.17.2 Настройка учетной записи группы**

### **5.17.2.1 Добавление группы**

Шаг 1 Выберите пункт **Main Menu >** ACCOUNT > GROUP (Главное меню > Учетная запись > Группа). Откроется окно **GROUP** (Группа). См. [рис. 5](#page-254-0)-214.

|   | $20$ ACCOUNT |    |                   |             |         | <b>Latin</b>        | $2 - 14 - 32$ |
|---|--------------|----|-------------------|-------------|---------|---------------------|---------------|
|   | <b>LBER</b>  | ø, | Group Name        |             | Delete  | Memo.               |               |
| × | GROUP        | 1  | admin.            | Modify<br>ı |         | administrator group |               |
|   | OMAT USEN    | z  | 1100<br>Add Group | í           | ٠<br>à. | user group          |               |
|   |              |    |                   |             |         |                     |               |
|   |              |    |                   |             |         |                     |               |

Рисунок 5-214

<span id="page-254-0"></span>Шаг 2 Щелкните **Add Group** (Добавить группу). Откроется окно **Add Group** (Добавить группу). См. [рис. 5](#page-254-1)-215.

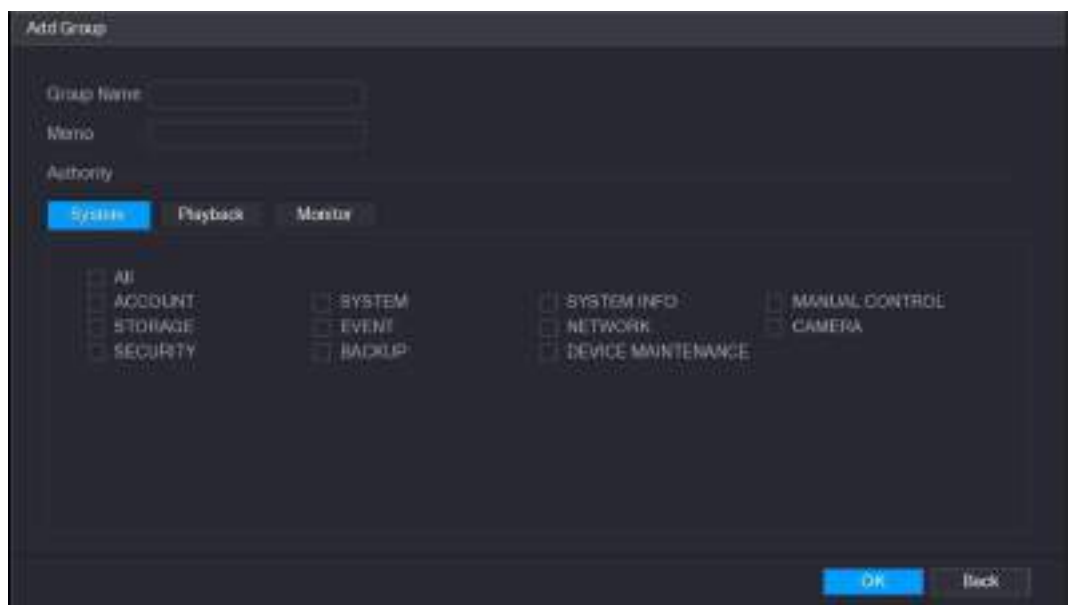

Рисунок 5-215

### Шаг 3 Задайте настройки параметров добавления группы. См[. таб. 5](#page-255-0)-69.

<span id="page-254-1"></span>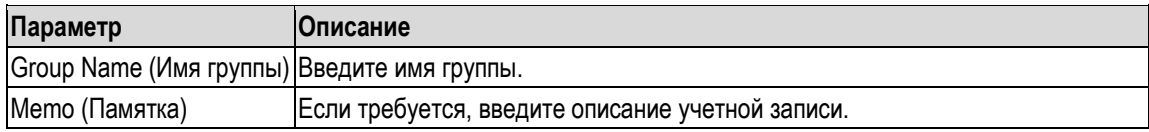

<span id="page-255-0"></span>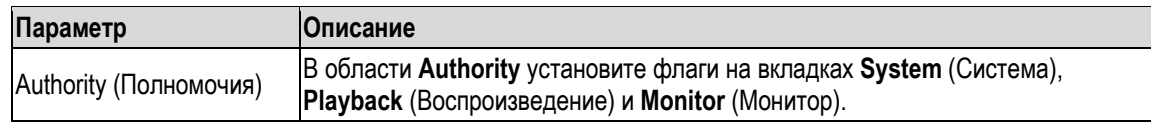

Таблица 5-69

Шаг 4 Для завершения настройки щелкните кнопку **Apply** (Применить).

### **5.17.2.2 Изменение группы**

Шаг 1 Выберите пункт **Main Menu >** ACCOUNT > GROUP (Главное меню > Учетная запись > Группа).

Откроется окно **GROUP** (Группа). См. [рис. 5](#page-255-1)-216.

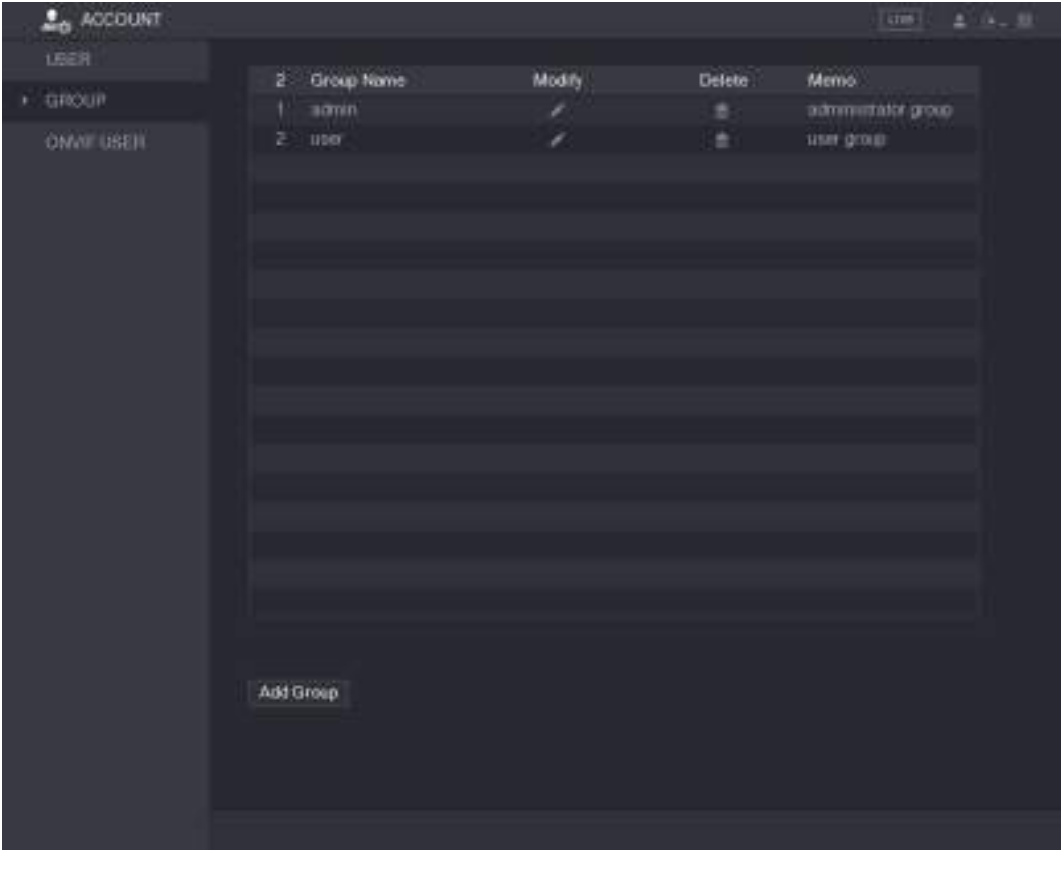

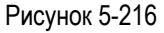

- <span id="page-255-1"></span>**Шаг 2** Щелкните значок в строке учетной записи группы, которую нужно изменить.
- Шаг 3 Откроется окно **Modify Group** (Изменить группу). См. [рис. 5](#page-256-0)-217.

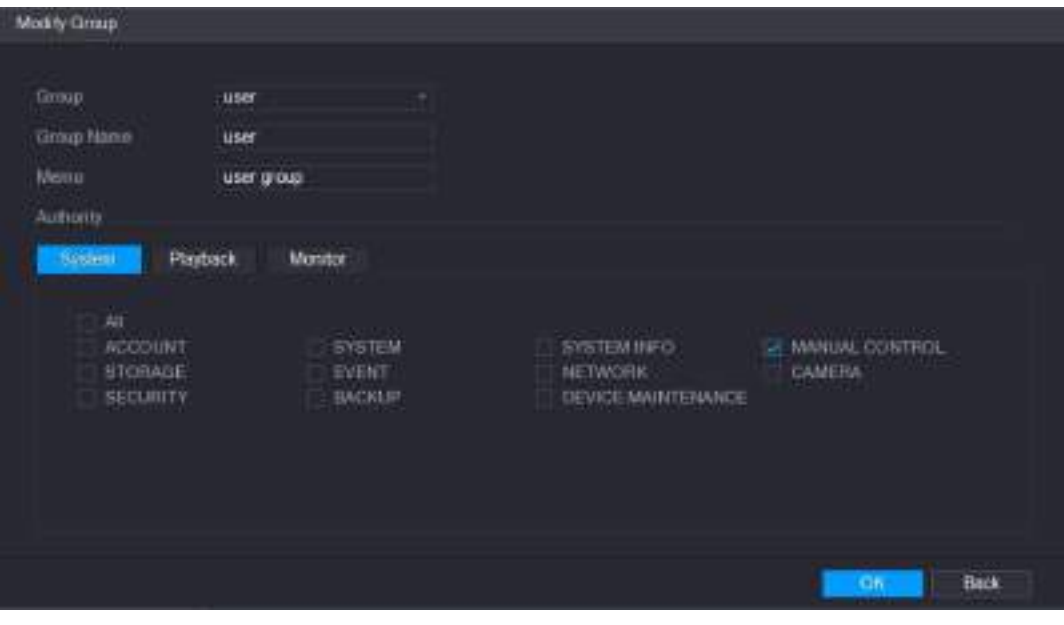

Рисунок 5-217

- <span id="page-256-0"></span>Шаг 4 Измените имя группы, полномочия, текст памятки.
- Шаг 5 Щелкните **OK**, чтобы завершить настройки.

## **5.17.2.3 Удаление группы**

Шаг 1 Выберите пункт **Main Menu >** ACCOUNT > GROUP (Главное меню > Учетная запись > Группа).

Откроется окно **GROUP** (Группа). См. [рис. 5](#page-256-1)-218.

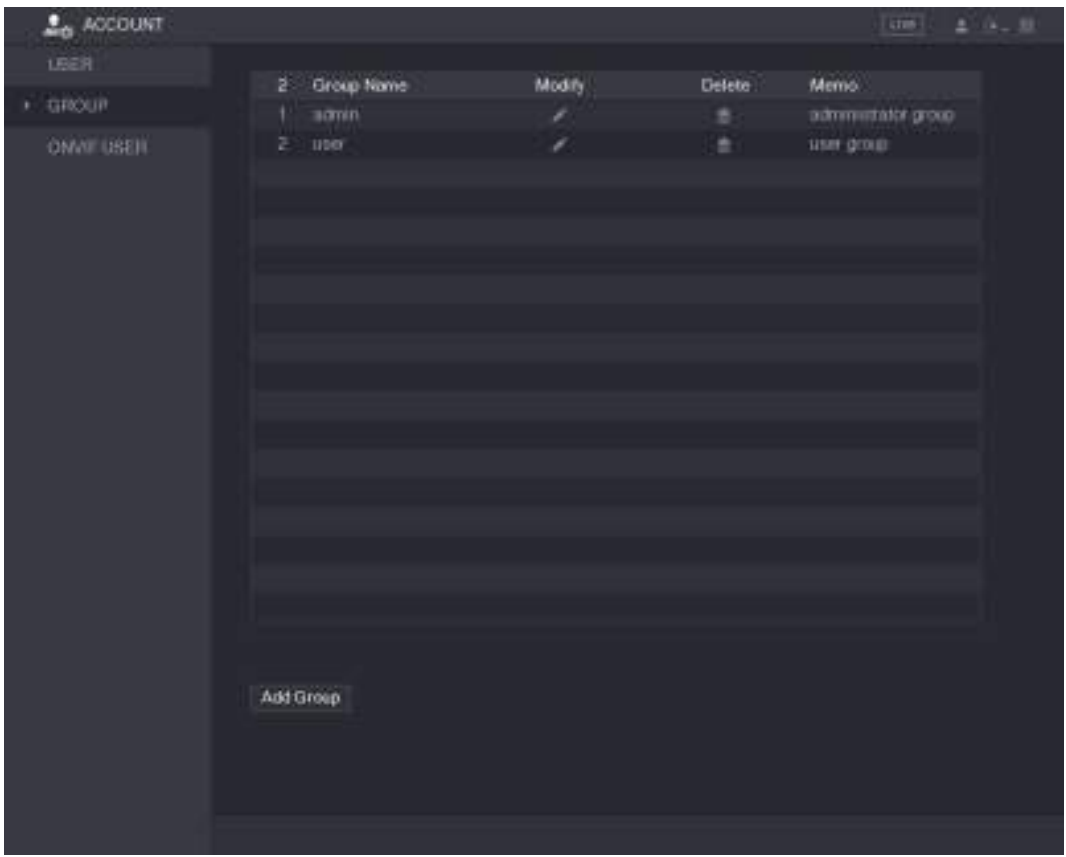

<span id="page-256-1"></span>Рисунок 5-218

- Шаг 2 Шелкните значок Видив строке учетной записи, которую требуется удалить. Появится **сообщение**.
- Шаг 3 Нажмите **OK**, чтобы удалить группу.

## **5.17.3 Настройка учетных записей пользователей ONVIF**

Устройство третьей фирмы может соединяться с DVR по протоколу ONVIF, если для этого устройства создана учетная запись пользователя ONVIF.

#### **Ш** примечание

Учетная запись администратора ONVIF создается сразу после инициализации DVR.

Шаг 1 Выберите пункт **Main Menu >ACCOUNT > ONVIF USER** (Главное меню > Учетная запись > Пользователь ONVIF).

 $2 - ACOUNT$ LEER User Name Pederio Group Name Modify adrin **OWNFUSER** Add User

Откроется окно **ONVIF USER** (Пользователь ONVIF). См. [рис. 5](#page-257-0)-219.

Рисунок 5-219

<span id="page-257-0"></span>Шаг 2 Щелкните **Add User** (Добавить пользователя). Откроется окно **Add User** (Добавить пользователя). См. [рис. 5](#page-258-0)-220.

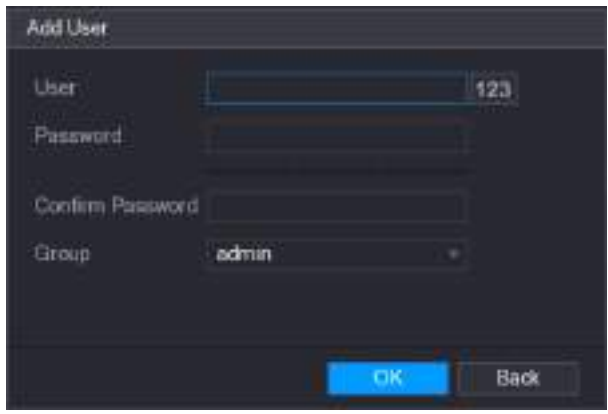

Рисунок 5-220

- <span id="page-258-0"></span>Шаг 3 Введите имя пользователя, пароль и выберите группу, к которой должна принадлежать эта учетная запись.
- Шаг 4 Для сохранения настроек щелкните кнопку **OK**.

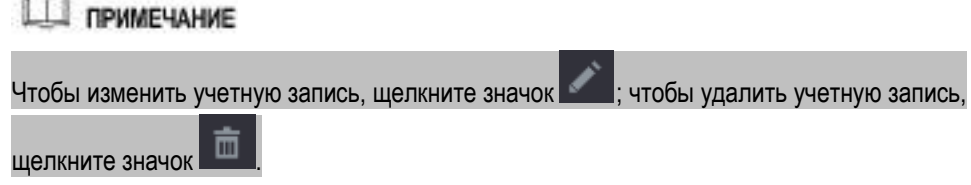

# **5.18 Управление аудиофайлами**

Данная функция управляет аудиофайлами и задает расписание их воспроизведения. Аудиофайл может быть воспроизведен в случае тревожного события.

### **5.18.1 Конфигурирование аудиофайлов**

Аудиофайлы можно добавлять, воспроизводить, переименовывать и удалять, кроме того, можно регулировать громкость воспроизведения.

Шаг 1 Выберите пункт **Main Menu > AUDIO > FILE MANAGER** (Главное меню > Учетная запись > Диспетчер файлов).

Откроется окно FILE MANAGER (Диспетчер файлов). См[. рис. 5](#page-259-0)-221.

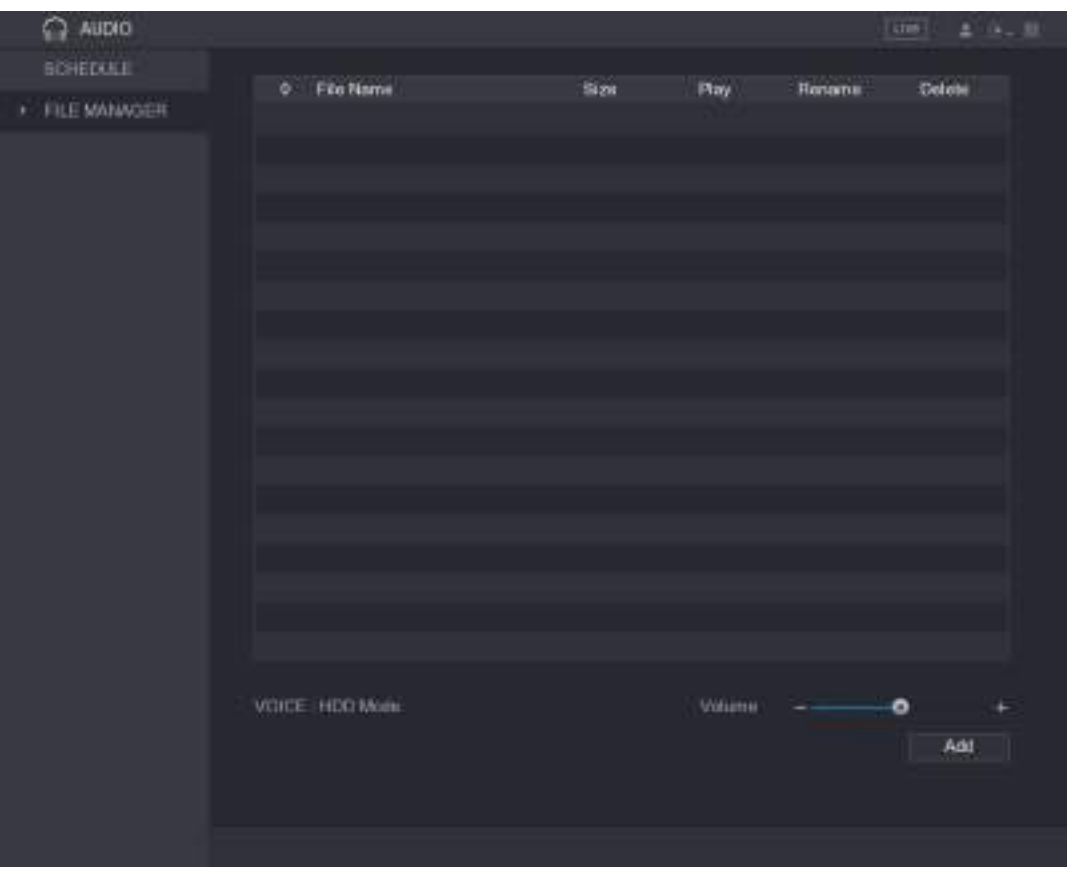

Рисунок 5-221

<span id="page-259-0"></span>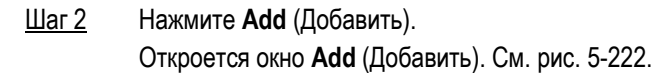

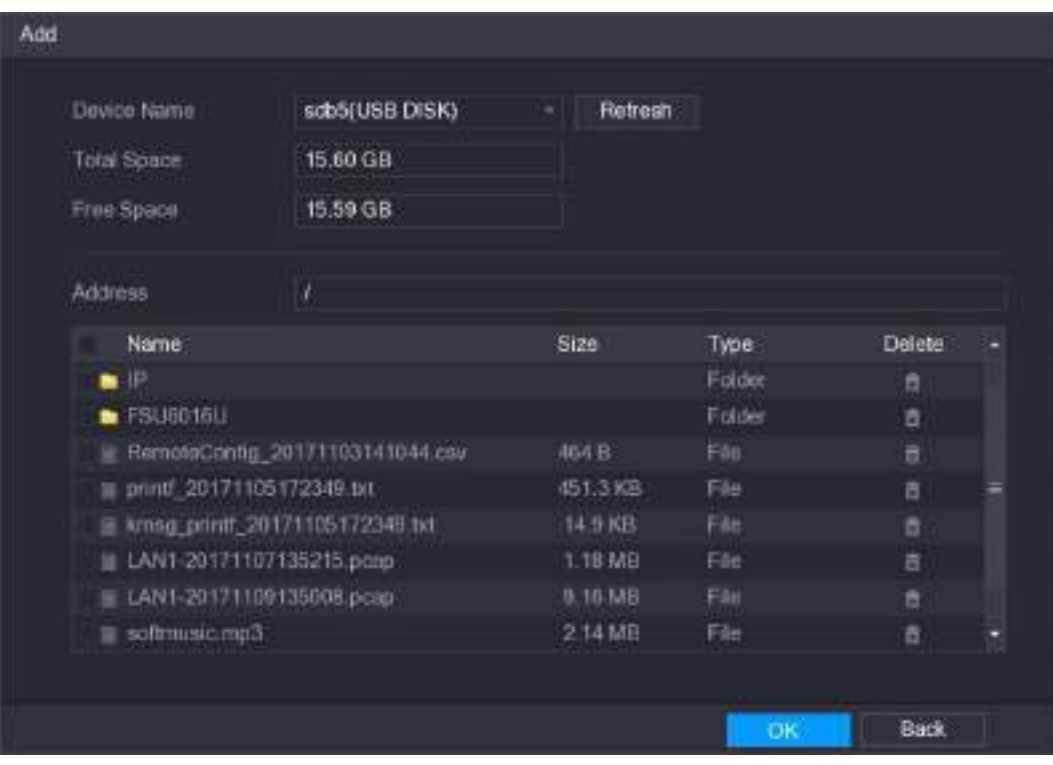

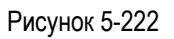

<span id="page-259-1"></span>Шаг 3 Выберите аудиофайл, который требуется импортировать.

Шаг 4 Нажмите **OK,** чтобы начать импорт аудиофайлов из USB-накопителя.

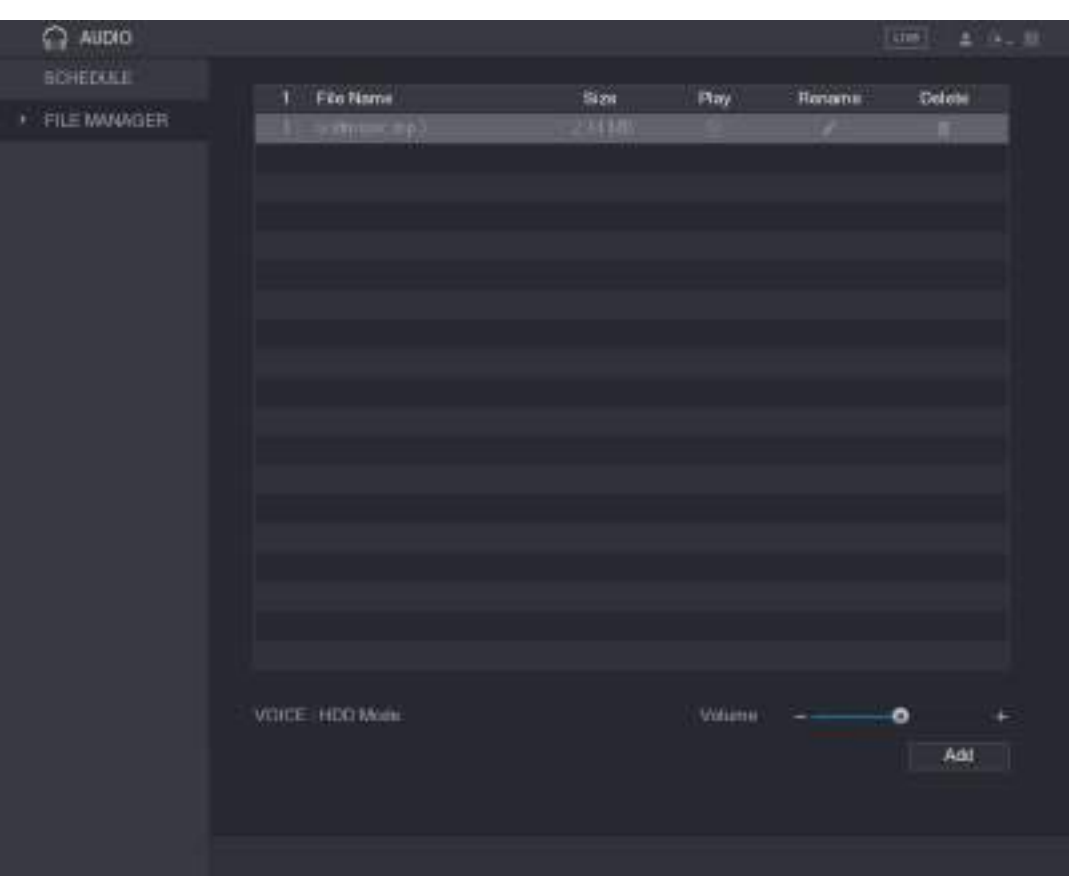

После успешного импорта аудифайлы отображаются в окне **FILE MANAGER** (Диспетчер файлов). См. рис. [5-223.](#page-260-0)

Рисунок 5-223

<span id="page-260-0"></span>Импортированные аудиофайлы автоматически сохраняются на жестком диске, так что в дальнейшем для доступа к этим файлам USB-накопитель не понадобится.

- Щелкните , чтобы воспроизвести аудиофайл.
- Щелкните , чтобы переименовать аудиофайл.
- Щелкните , чтобы удалить аудиофайл.
- Чтобы уменьшить или увеличить громкость, передвиньте ползунок влево или вправо.

### **5.18.2 Расписание воспроизведения аудиофайлов**

Устройство позволяет настроить время воспроизведения аудиофайлов.

Шаг 1 Выберите пункт **Main Menu > AUDIO > SCHEDULE** (Главное меню > Аудио > Расписание). Откроется окно **SCHEDULE** (Расписание). См. [рис. 5](#page-261-0)-224.

| $\bigcap$ AUDIO |         |            |            |    |          |      | l cm-1         |             | 五十年二期 |
|-----------------|---------|------------|------------|----|----------|------|----------------|-------------|-------|
| <b>SCHEDULE</b> | Period: |            | File Ninne |    | Toterant |      | Report Output  |             |       |
| FILE MANAGER    | 00:00   | $-24:00$   | None:      | ÷ī | 60       | Mn.  | $\overline{0}$ | Mc          | ٠     |
|                 | 00:00   | $-24 - 00$ | None       | ×  | 60       | Min  | $\overline{a}$ | Mic         | ٠     |
|                 | 00:00   | $-24:00$   | None       | ٠  | 60       | Mn.  | a              | Mc          | ×     |
|                 | 00:00   | $-24:00$   | None       | ۰  | $\omega$ | Min. | ø              | Mic         | ٠     |
|                 | 00:00   | $-24:00$   | None       | v. | 60       | Mn.  | ö              | Mic         | ٠     |
|                 | 00:00   | 24:00      | None       | ÷  | 60       | Mo.  | ø              | Mc          | ٠     |
|                 |         |            |            |    |          |      |                |             |       |
|                 |         |            |            |    |          |      | <b>Pople</b>   | <b>Back</b> |       |

Рисунок 5-224

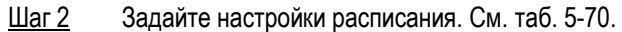

<span id="page-261-0"></span>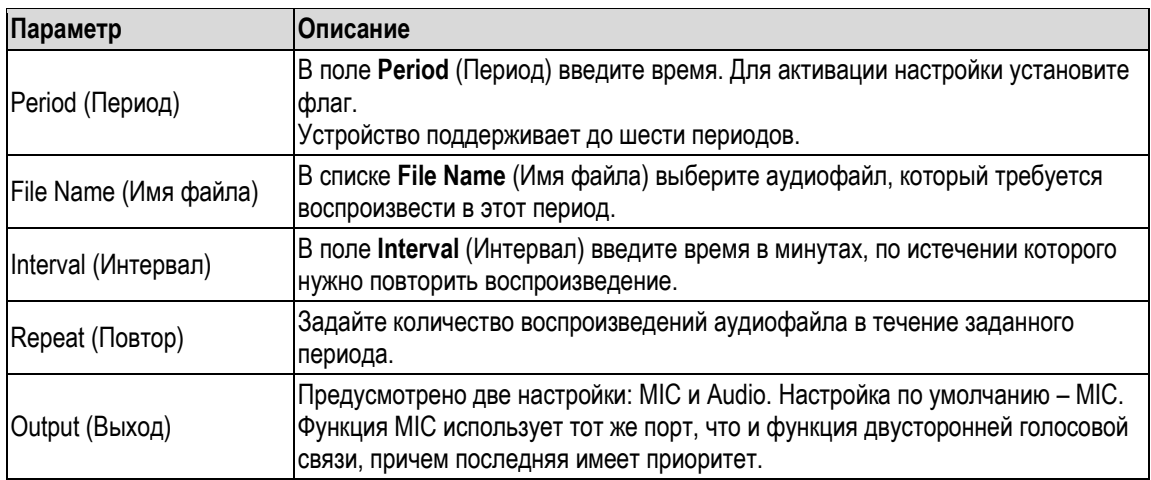

#### Таблица 5-70

<span id="page-261-1"></span>**Ш** примечание

- Время завершения воспроизведения определяется размером аудиофайла и заданным интервалом.
- Приоритеты воспроизведения: Тревожное событие > Двусторонняя голосовая связь > Тестовое воспроизведение > Аудиофайл.
- Шаг 3 Для завершения настройки щелкните кнопку **Apply** (Применить).

# **5.19 Управление хранением данных**

Эта функция управляет дисковым пространством и хранением записанных видеофайлов. Она упрощает работу оператора и повышает эффективность хранения.

## **5.19.1 Ввод базовых настроек**

Шаг 1 Выберите пункт **Main Menu > STORAGE > BASIC** (Главное меню > Хранение > Базовые настройки).

Откроется окно **BASIC** (Базовые настройки). См[. рис. 5](#page-262-0)-225.

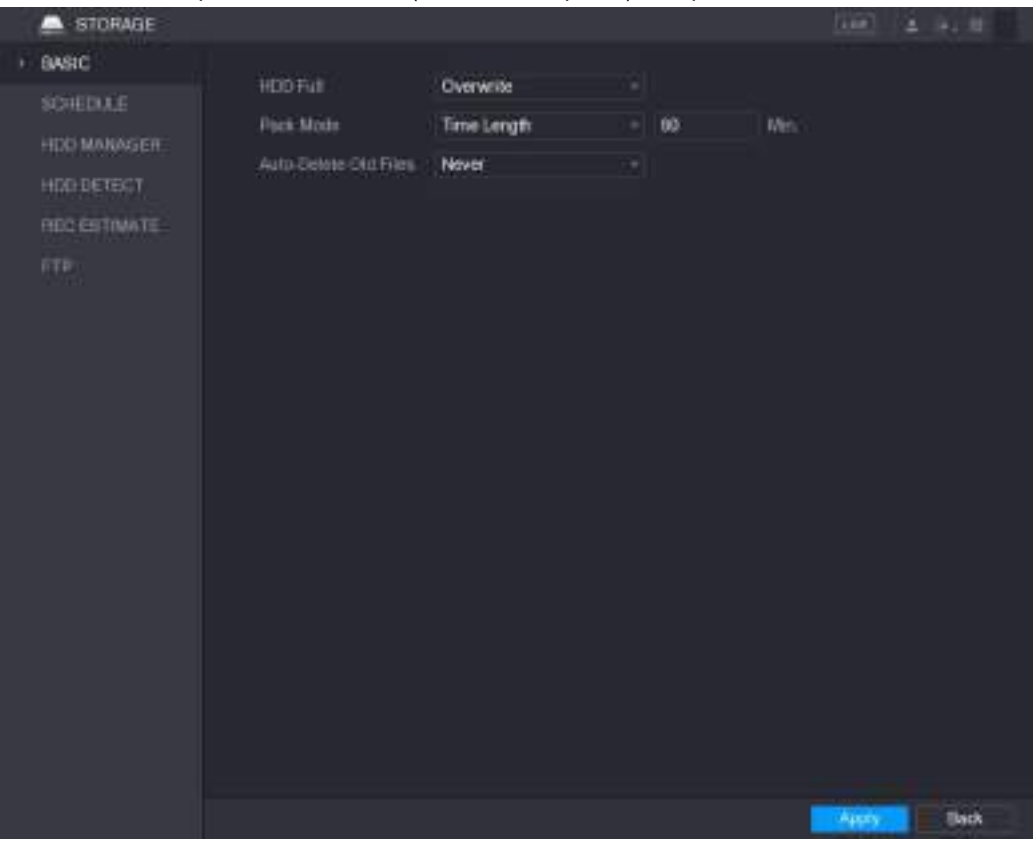

Рисунок 5-225

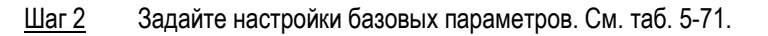

<span id="page-262-0"></span>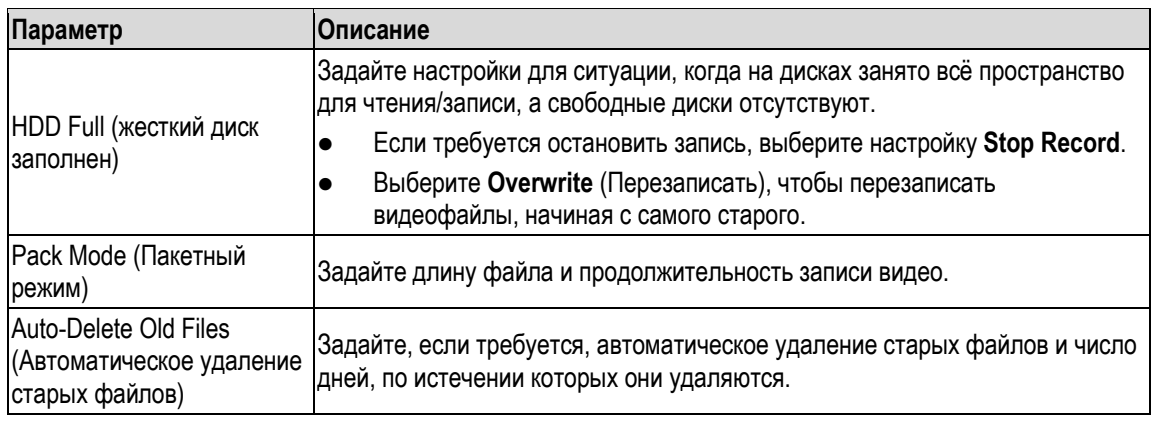

#### Таблица 5-71

<span id="page-262-1"></span>Шаг 3 Для завершения настройки щелкните кнопку **Apply** (Применить).

### **5.19.2 Расписание записи и выполнения снимков**

Система записывает видео и снимки в соответствии с заданным расписанием. Подробнее см. разделы [5.1.4.9](#page-71-0) ["Расписание хранения видеозаписей"](#page-71-0) и "[5.1.4.10](#page-74-0) ["Расписание](#page-74-0) [хранения снимков"](#page-74-0).

### **5.19.3 Настройка диспетчера жестких дисков**

Диспетчер HDD позволяет просматривать информацию на диске, форматировать диск и задавать его тип.

Шаг 1 Выберите пункт **Main Menu > STORAGE > HDD MANAGER** (Главное меню > Хранение > Диспетчер HDD).

Откроется окно **HDD MANAGER** (Диспетчер HDD). См[. рис. 5](#page-263-0)-226.

В таблице отображается информация о текущем HDD: имя, тип, состояние, емкость и свободная память, а также порядковый номер порта HDD.

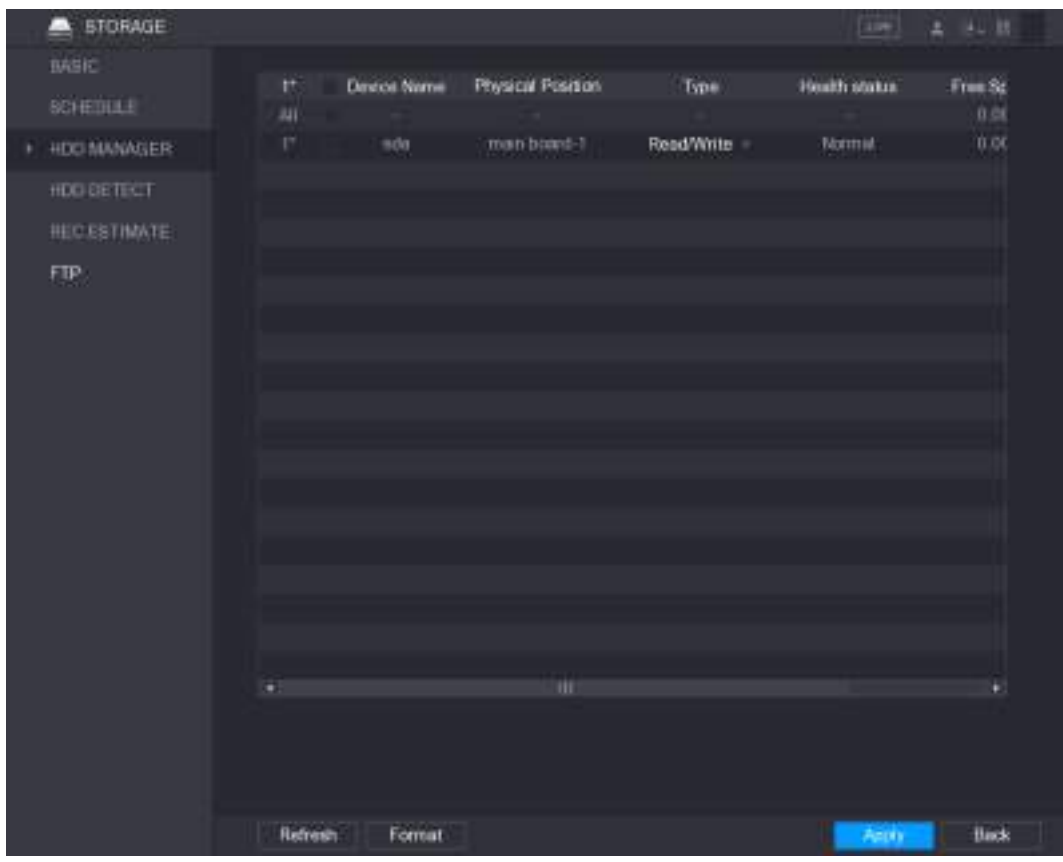

Рисунок 5-226

<span id="page-263-0"></span>Шаг 2 Настройки Диспетчера HDD

- Настройка типа HDD: в списке **Type** (Тип) выберите **Read/Write** (Чтение/Запись), **Read-Only** (Только чтение) или **Redundant** (Резервный), а затем щелкните на **Apply**  (Применить).
- Форматирование: выберите HDD, который хотите форматировать, щелкните **Format** и нажмите **OK** во всплывающем окне. Далее следуйте указаниям на экране.

## **5.19.4 Настройки проверки жесткого диска**

### **ДА ПРИМЕЧАНИЕ**

Не все модели поддерживают эту функцию.

Функция проверки определяет текущее состояние жесткого диска, позволяя оценить его рабочие характеристики и необходимость замены.

### **5.19.4.1 Проверка жесткого диска**

Предусмотрено два варианта: проверка ключевой области или общая проверка диска.

- Key area detect (Проверка ключевой области): проверяются только файлы на HDD. Обнаруженные ошибки могут быть устранены форматированием. Если на диске нет файлов, такая проверка не позволит детектировать дефектные дорожки.
- Global detect (Глобальная проверка): весь диск проверяется средствами Windows, это требует значительного времени и может помешать записи видео на диск.
- Шаг 1 Выберите пункт **Main Menu > STORAGE > HDD DETECT** (Главное меню > Хранение > Проверка HDD). Откроется окно **Detect** (Проверка). См[. рис. 5](#page-264-0)-227.

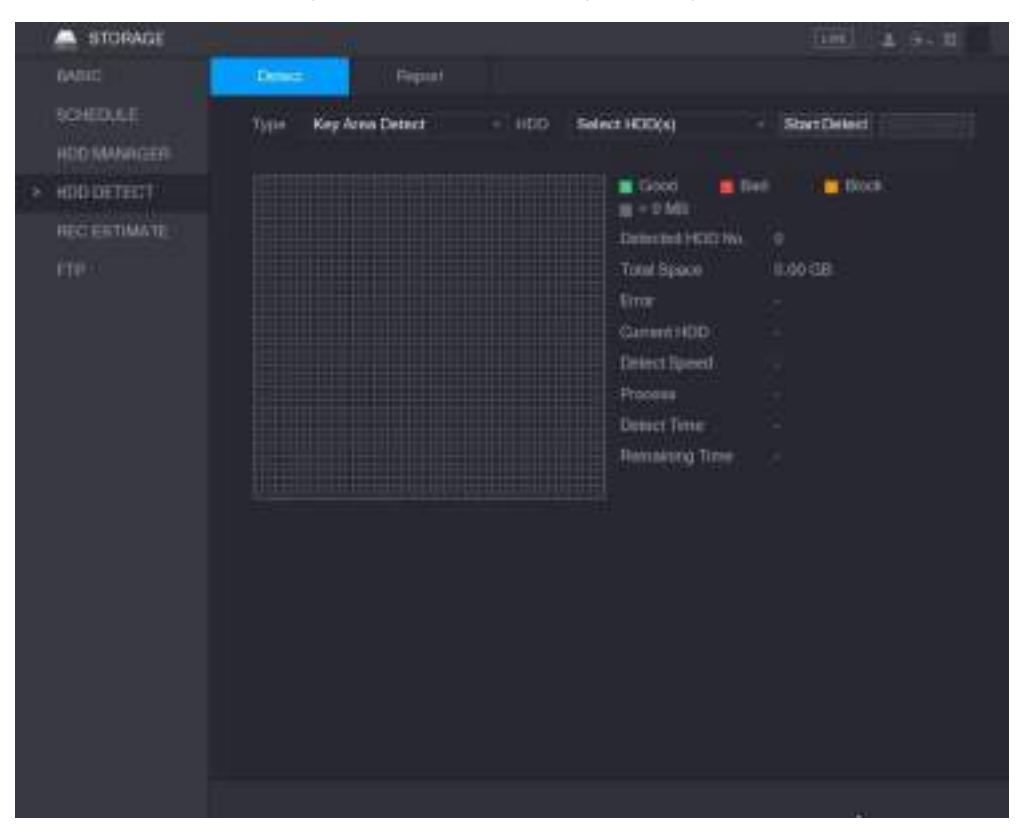

Рисунок 5-227

- <span id="page-264-0"></span>Шаг 2 В списке **Type** (Тип) выберите **Key Area Detect** (Проверка ключевой области) или **Global Detect** (Глобальная проверка). В списке **HDD** выберите жесткий диск.
- Шаг 3 Нажмите **Start Detect** (Начать проверку). Система начнет проверку диска. По завершении появится экран, показанный н[а рис. 5](#page-265-0)- [228.](#page-265-0)

**ДА ПРИМЕЧАНИЕ** 

Выполнение проверки можно временно остановить кнопкой **Pause** (Пауза) и возобновить кнопкой **Continue** (Продолжить). Для прекращения проверки служит кнопка **Stop Detect** (Прекратить проверку).

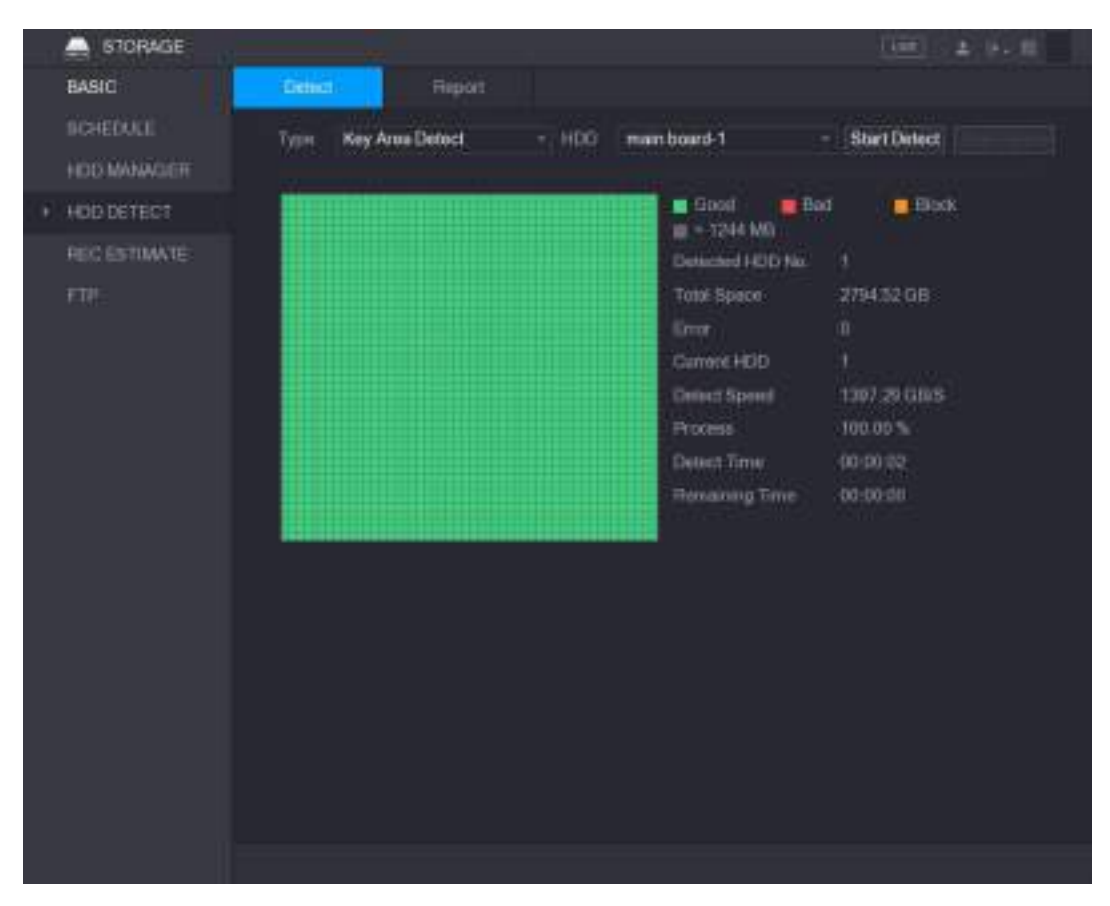

Рисунок 5-228

### <span id="page-265-0"></span>**5.19.4.2 Просмотр результатов проверки**

Представленный отчет позволяет обнаружить проблему, своевременно заменить неисправный жесткий диск и избежать потери данных.

Шаг 1 Выберите пункт **Main Menu > STORAGE > HDD DETECT > Report** (Главное меню > Хранение > Проверка HDD > Отчет). Откроется окно **Report** (Отчет). См[. рис. 5](#page-266-0)-229.

| <b>STORAGE</b><br>▭                   |                                        |                                |                                   | <b>Time</b>             | エトル版         |
|---------------------------------------|----------------------------------------|--------------------------------|-----------------------------------|-------------------------|--------------|
| BASIC                                 | Detrot                                 | <b>Hepott</b>                  |                                   |                         |              |
| <b>BOHEDULE</b><br><b>HOD MANAGER</b> | HDD Port No.<br>٦<br>main board-1<br>۲ | Detect Type<br>Key Area Detect | Start Time<br>2018-01-30 15:36:11 | Capacity.<br>2794.52 GB | $\mathbf{F}$ |
| HOD DETECT<br>к.                      |                                        |                                |                                   |                         |              |
| REC ESTIMATE<br>FTP)                  | ٠                                      | m                              |                                   |                         | ٠            |
|                                       |                                        |                                |                                   |                         |              |

Рисунок 5-229

<span id="page-266-0"></span>Шаг 2 Шелкните кнопку

Откроется окно **Details** (Сведения). Здесь отображаются результаты проверки и отчеты S.M.A.R.T. См[. рис. 5](#page-266-1)-230 и [рис. 5](#page-267-0)-231.

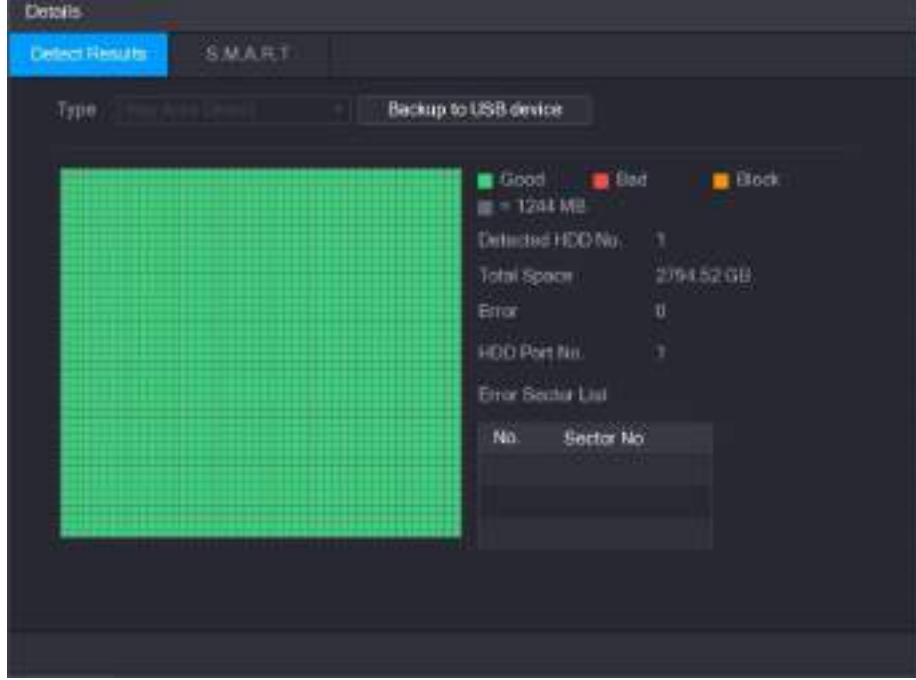

<span id="page-266-1"></span>Рисунок 5-230

| Details.       |                         |              |        |             |                     |    |
|----------------|-------------------------|--------------|--------|-------------|---------------------|----|
| Desert Results | <b>SMART</b>            |              |        |             |                     |    |
| Port           | t                       |              |        |             |                     |    |
| Model          | WIDDWDB0ELIRX63TDFY0    |              |        |             |                     |    |
| No             | WDWMC4N0428917          |              |        |             |                     |    |
| Status         | HCD state is pood       |              |        |             |                     |    |
| Describe:      |                         |              |        |             |                     |    |
| Smart ID       | Attribute.              | Threshold.   | Walue: | Worst Value | <b>Dament Value</b> | 14 |
|                | <b>Head Error Rate</b>  | 51           | 200    | 250         | $\alpha$            |    |
|                | Spin Up Time            | 21           | 228    | 176         | 3083                |    |
|                | Start/Stop Count        | o            | 36     | 妈           | 5041                |    |
| s              | Restocated Sector Count | 140          | 200    | 200         | ġ.                  |    |
|                | Smk Era Rate            | o.           | 200    | 200         | $\boldsymbol{0}$    |    |
| ٠              |                         | $\mathbf{u}$ |        |             |                     | ö  |
|                |                         |              |        |             |                     |    |
|                |                         |              |        |             |                     |    |
|                |                         |              |        |             |                     |    |
|                |                         |              |        |             |                     |    |
|                |                         |              |        |             |                     |    |

Рисунок 5-231

## <span id="page-267-0"></span>**5.19.5 Оценка продолжительности записи**

Функция оценки продолжительности записи позволяет рассчитать доступную длительность хранения видео по емкости жесткого диска или требуемую емкость жесткого диска по заданной длительности хранения.

#### Шаг 1 Выберите пункт **Main Menu > STORAGE > REC ESTIMATE** (Главное меню > Учетная запись > Оценка продолжительности записи).

Откроется окно **REC ESTIMATE** (Оценка продолжительности записи). См[. рис. 5](#page-267-1)-232.

| <b>STORAGE</b>     |                        |      |                |             |                                                                                              | 1881 上 U-2   |
|--------------------|------------------------|------|----------------|-------------|----------------------------------------------------------------------------------------------|--------------|
| <b>BASIC</b>       | <b>Channel</b>         | Edit | Bit Rate(Kb/S) | Record Time | <b>Resolution</b>                                                                            | France Hats  |
| <b>BCHEDULE</b>    | н                      | v    | 20-48          | 24          | 2500x1440i (IVF)                                                                             | 15           |
| <b>HDONANAGER</b>  | 2<br>v                 | v    | 26-06          | 34          | 1030+1080/1080P)                                                                             | ×            |
|                    | ٠<br>п                 | ×    | 2048           | 24          | 2560x1440x4Wh                                                                                | 15           |
| HDDDGTEET          | ٠<br>u                 | 7    | $26 - 40$      | 24          | 2002b1440(4WF)                                                                               | $\mathbf{1}$ |
| <b>RECESTIMATE</b> | b.<br>u                | ×    | 35.08          | 38          | 2000x1440j (IMP)                                                                             | 15           |
| FTP                | n<br>×                 | í    | $26 - 46$      | 34          | 2555k1445(4WF)                                                                               | 15           |
|                    | ×<br>ä,                | ×    | 2548           | 34          | 2500x144014WP1                                                                               | 15           |
|                    | D<br>a                 | ×    | 20-88          | 24          | 2550x1440(4MP)                                                                               | 15           |
|                    |                        |      |                |             |                                                                                              |              |
|                    | <b>January Squares</b> |      | Known Trees    |             |                                                                                              |              |
|                    | Capacity               | o    |                | $In = 0$    | GB.<br>Seet.                                                                                 |              |
|                    | Time                   |      |                | Diam        |                                                                                              |              |
|                    |                        |      |                |             |                                                                                              |              |
|                    |                        |      |                |             | Note: The record estimation data here is hir reference only. Please be castrols when you are |              |

<span id="page-267-1"></span>Рисунок 5-232

#### Шаг 2 Щелкните кнопку .

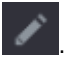

Откроется диалоговое окно **Edit** (Правка). См. [рис. 5](#page-268-0)-233.

Здесь можно задать разрешение, частоту кадров, скорость в битах и время записи для выбранного канала.

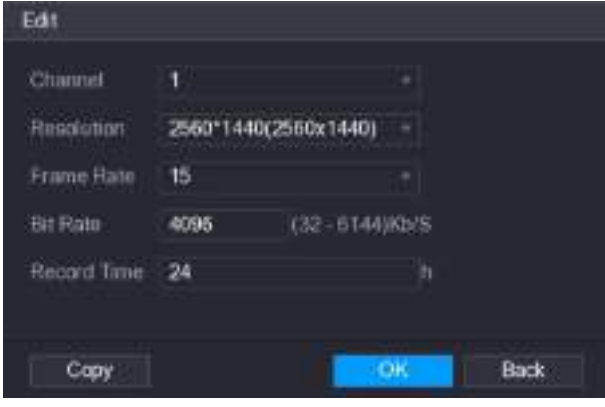

Рисунок 5-233

<span id="page-268-0"></span>Шаг 3 Для сохранения настроек щелкните кнопку **OK**.

Затем система рассчитает продолжительность хранения записи на диске в соответствии с настройками канала и емкостью диска.

**Ш** примечание

Щелкните **Copy** (Копировать), чтобы скопировать настройки в другие каналы.

#### **Расчет времени записи**

Шаг 1 В окне **REC ESTIMATE** (Оценка продолжительности записи) щелкните на вкладке **Known Space** (Известное пространство).

Откроется окно **Known Space** (Известное пространство). См. [рис. 5](#page-268-1)-234.

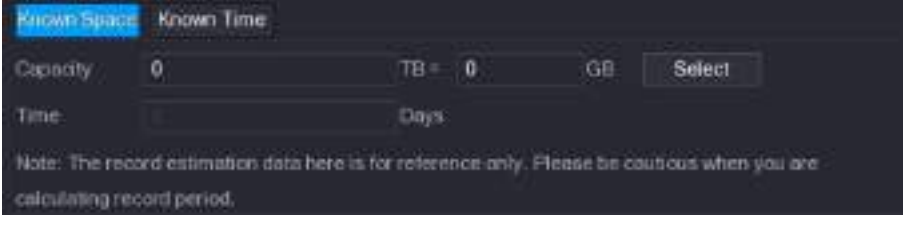

Рисунок 5-234

- <span id="page-268-1"></span>Шаг 2 Щелкните **Select** (Выбрать). Откроется окно **Select HDD(s)** (Выбрать диски).
- Шаг 3 Установите флаг у диска, для которого выполняется расчет. Расчетное время отображается в поле **Time** (Время) на вкладке **Known Space** (Известное

пространство). См[. рис.](#page-268-2) [5-235.](#page-268-2)

<span id="page-268-2"></span>

|                                                                                              | own Space Known Time |       |      |    |        |  |  |
|----------------------------------------------------------------------------------------------|----------------------|-------|------|----|--------|--|--|
| Capacity                                                                                     |                      | TB-R  | 7000 | GВ | Select |  |  |
| <b>Time</b>                                                                                  |                      | Days. |      |    |        |  |  |
| Note: The record estimation data here in for reference only. Please be cautious when you are |                      |       |      |    |        |  |  |
| calculating record period:                                                                   |                      |       |      |    |        |  |  |

Рисунок 5-235

#### **Расчет емкости диска для хранения записей**

Шаг 1 В окне **REC ESTIMATE** (Оценка продолжительности записи) щелкните на вкладке **Known Time** (Известное время).

Откроется окно **Known Time** (Известное время). См. рис. 5-236.

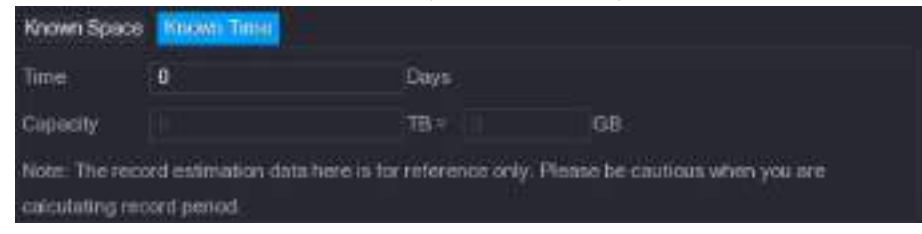

Рисунок 5-236

Шаг 2 В поле **Time** (Время) введите нужную продолжительность записи. Требуемая емкость диска отображается в поле **Capacity** (Емкость). См[. рис. 5](#page-269-0)-237.

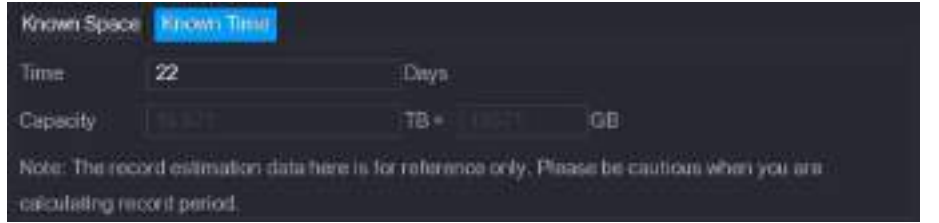

Рисунок 5-237

## <span id="page-269-0"></span>**5.19.6 Настройки FTP-хранилища**

Для хранения и просмотра видеозаписей и снимков можно использовать FTP-сервер.

### **Подготовка к настройке**

Купите или скачайте FTP-сервер и установите его на своем ПК.

11 примечание

Пользователю созданного FTP-сервера следует предоставить право записи, иначе он не сможет загружать видеозаписи и снимки.

#### **Шаги настройки**

Шаг 1 Выберите пункт **Main Menu > STORAGE > FTP** (Главное меню > Хранение > FTP). Откроется окно **FTP**. См. [рис. 5](#page-270-0)-238.

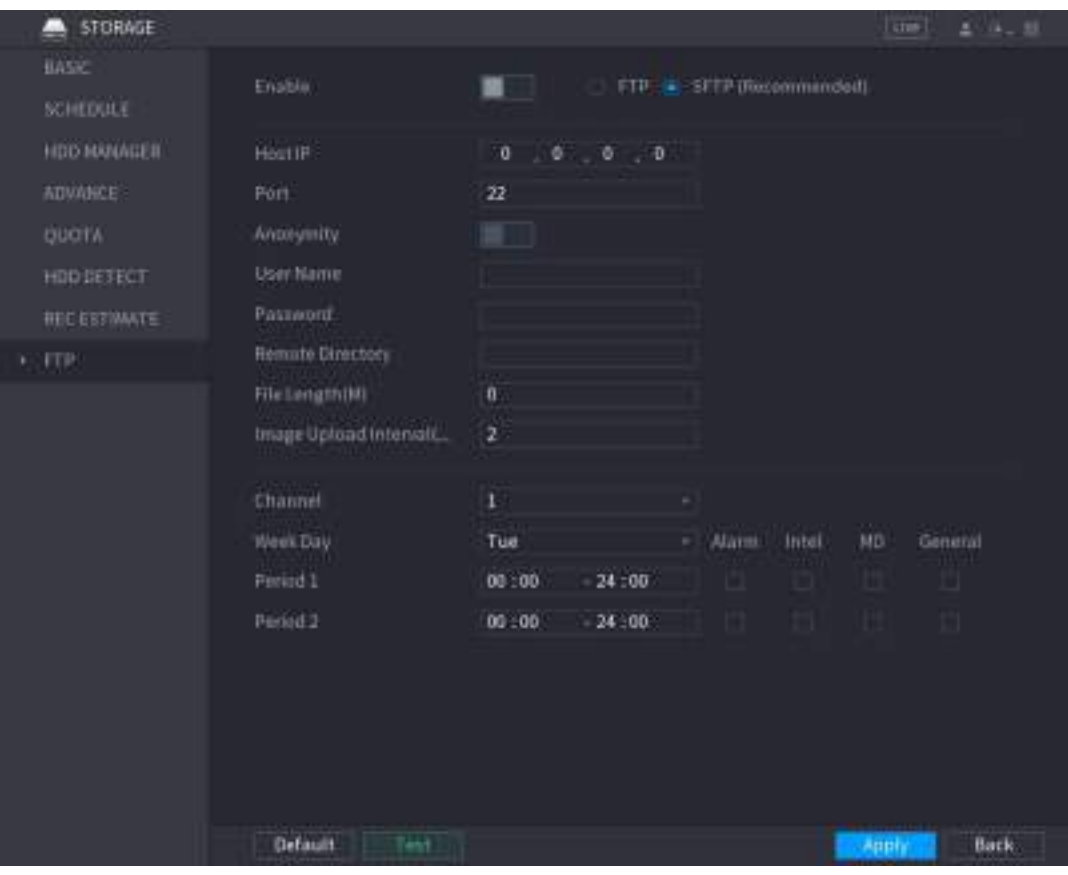

Рисунок 5-238

### Шаг 2 Задайте настройки параметров FTP. См[. таб. 5](#page-271-0)-72.

<span id="page-270-0"></span>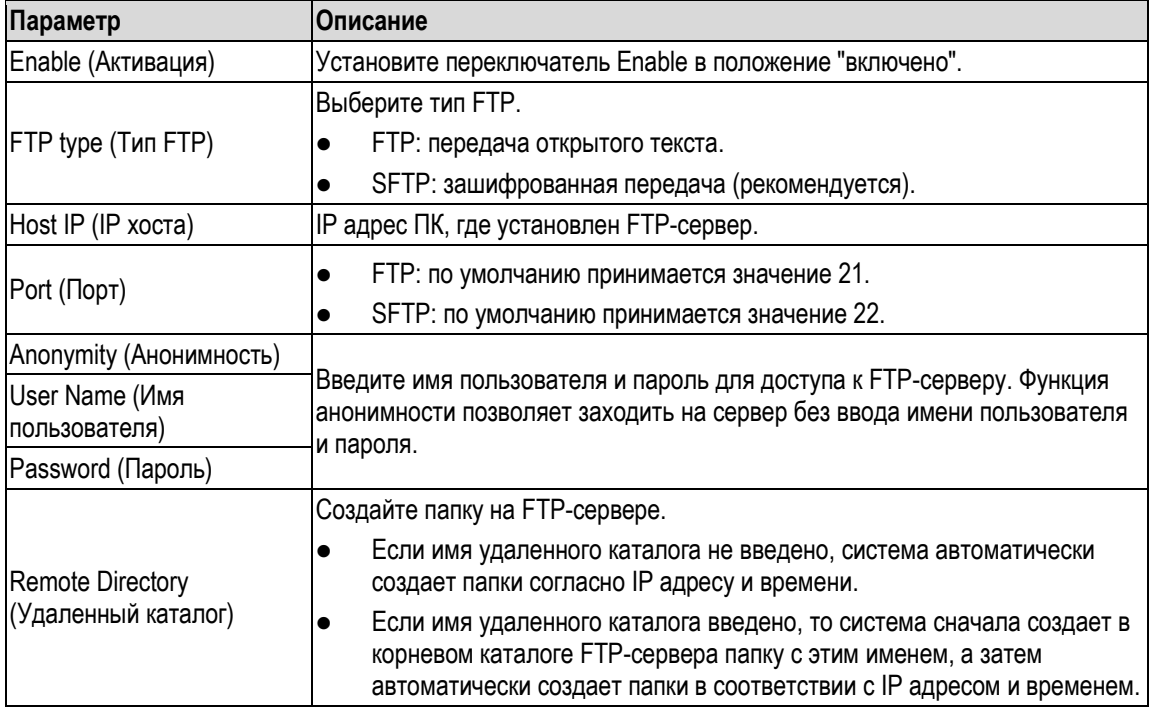

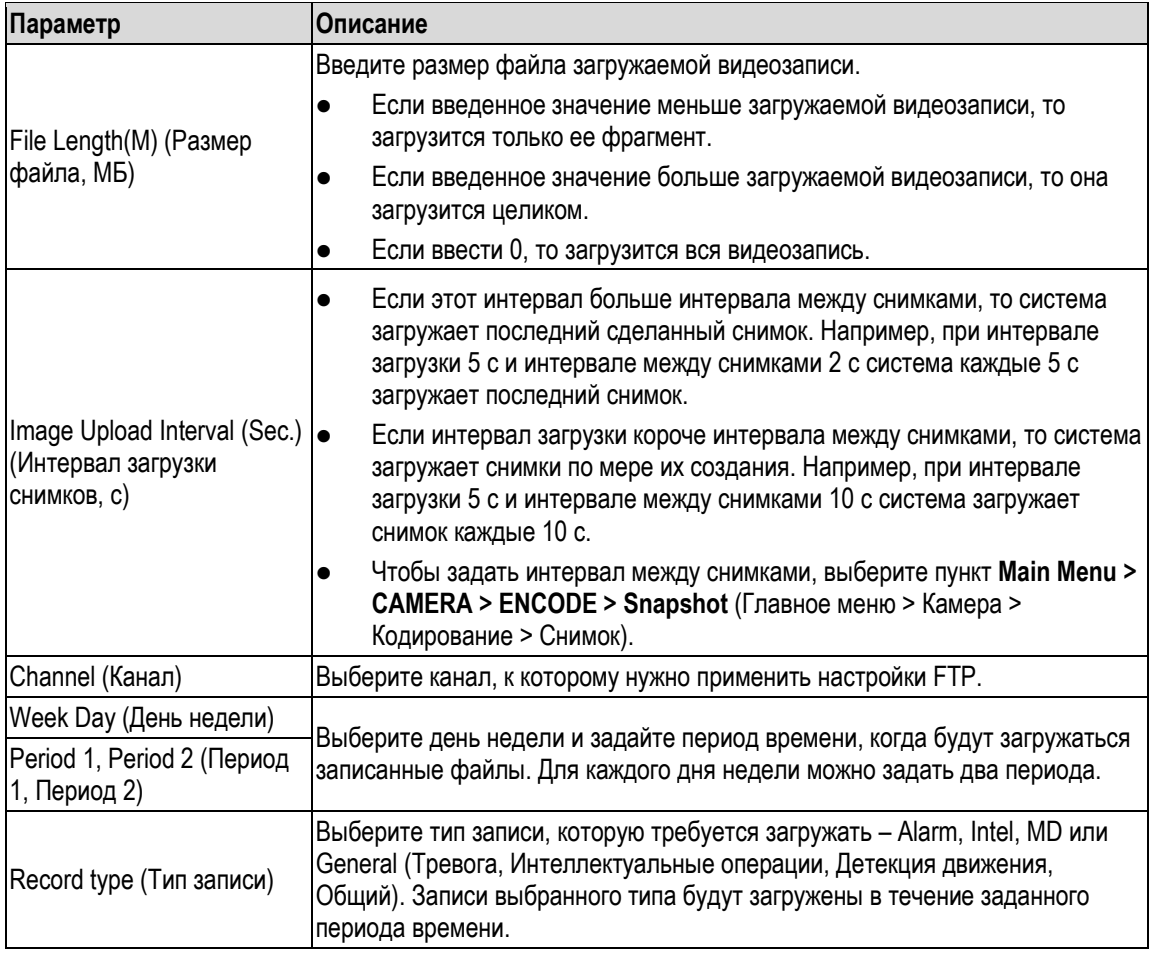

#### Таблица 5-72

<span id="page-271-0"></span>Шаг 3 Нажмите **Test** (Тест).

Появится всплывающее сообщение о результатах теста. В случае ошибки проверьте сетевые соединения и конфигурацию.

Шаг 4 Для завершения настройки щелкните кнопку **Apply** (Применить).

# **5.20 Ввод системных настроек**

## **5.20.1 Общие системные настройки**

В меню общей конфигурации системы устанавливаются базовые настройки Устройства, системное время и праздничные дни.

Более подробно о базовых настройках и настройках даты и времени см. в разделах [5.1.4.2](#page-59-0) ["Установка общих настроек"](#page-59-0) и [5.1.4.3](#page-61-0) ["Настройка даты и времени"](#page-61-0).

Настройки праздничных дней выполняют следующим образом:

Шаг 1 Выберите пункт **Main Menu > GENERAL > Праздники** (Главное меню > Общие настройки > Праздники).

Откроется окно **Holiday** (Праздники). См[. рис. 5](#page-272-0)-239.

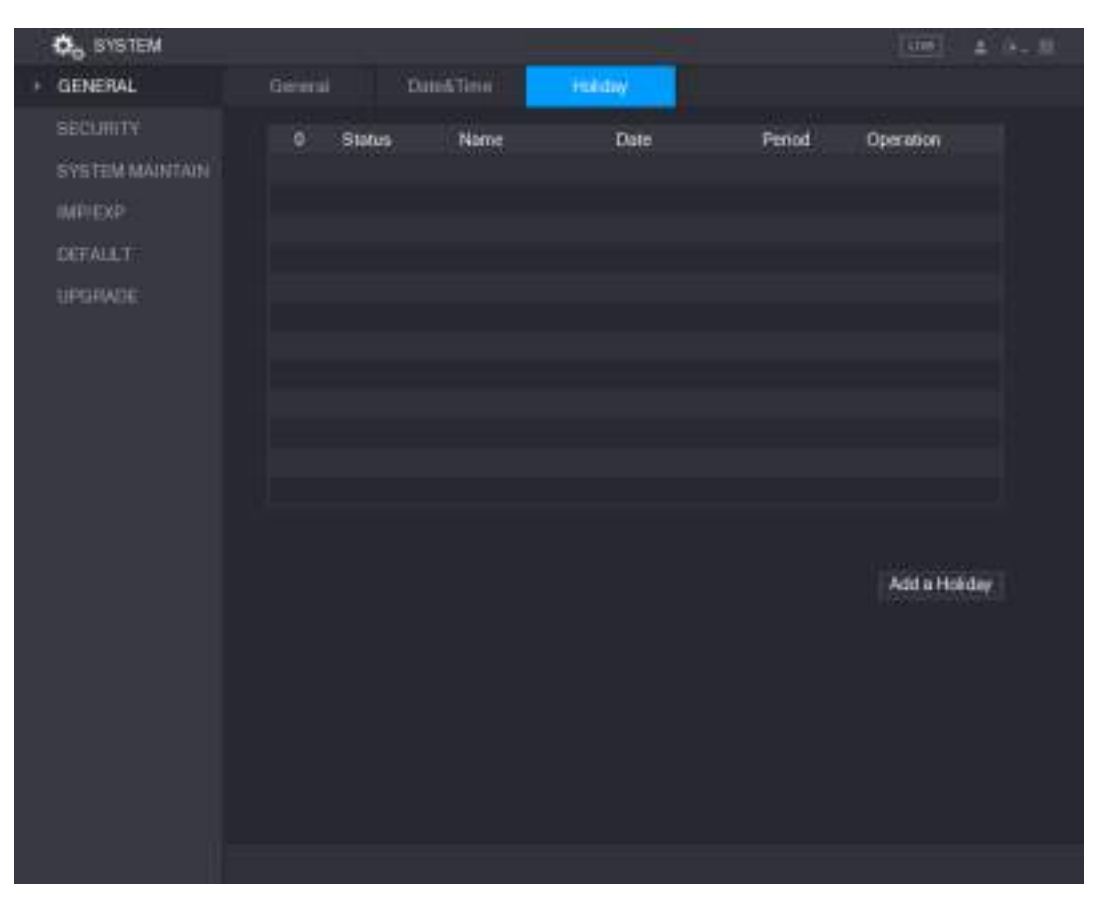

Рисунок 5-239

#### <span id="page-272-0"></span>Шаг 2 Щелкните **Add a Holiday** (Добавить праздник). Откроется окно **Add a Holiday** (Добавить праздник). См[. рис. 5](#page-272-1)-240.

<span id="page-272-1"></span>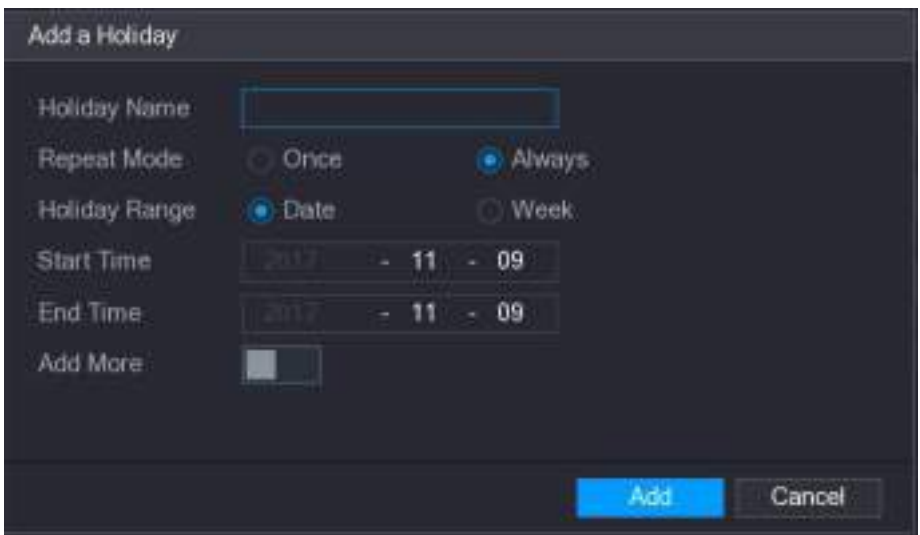

Рисунок 5-240

- Шаг 3 Задайте название праздника, режим повторения и временной диапазон.
- Шаг 4 Нажмите **Add** (Добавить).

На дисплее отобразится добавленная информация о празднике. См. [рис. 5](#page-273-0)-241.

**ДА ПРИМЕЧАНИЕ** 

Если требуется ввести больше информации о празднике, активируйте функцию **Add More** (Добавить еще).

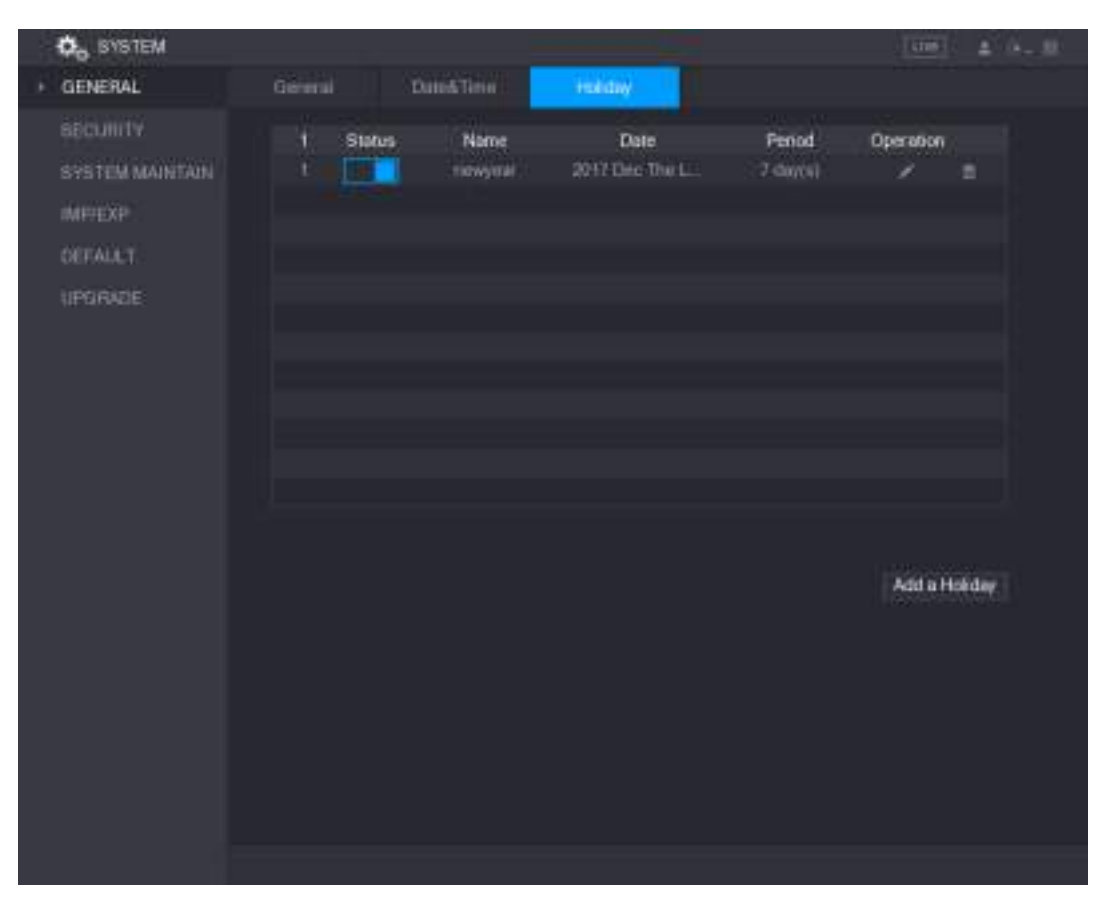

Рисунок 5-241

## <span id="page-273-0"></span>**5.20.2 Ввод настроек безопасности**

Для обеспечения безопасности системы и защиты данных нужно задать IP адреса тех хостов (т.е. ПК или серверов), которым разрешен доступ к Устройству.

- IP адреса хостов, которым разрешен доступ к Устройству, формируют белый список.
- IP адреса хостов, которым не разрешен доступ к Устройству, формируют черный список.
- IP адреса хостов, которым разрешено обновлять системное время Устройства, формируют белый список синхронизации времени.

### **5.20.2.1 Настройка права доступа**

Шаг 1 Выберите пункт **Main Menu > SYSTEM > SECURITY > Access Right** (Главное меню > Система > Безопасность > Право доступа). Откроется окно **Access Right** (Право доступа). См[. рис. 5](#page-274-0)-242.

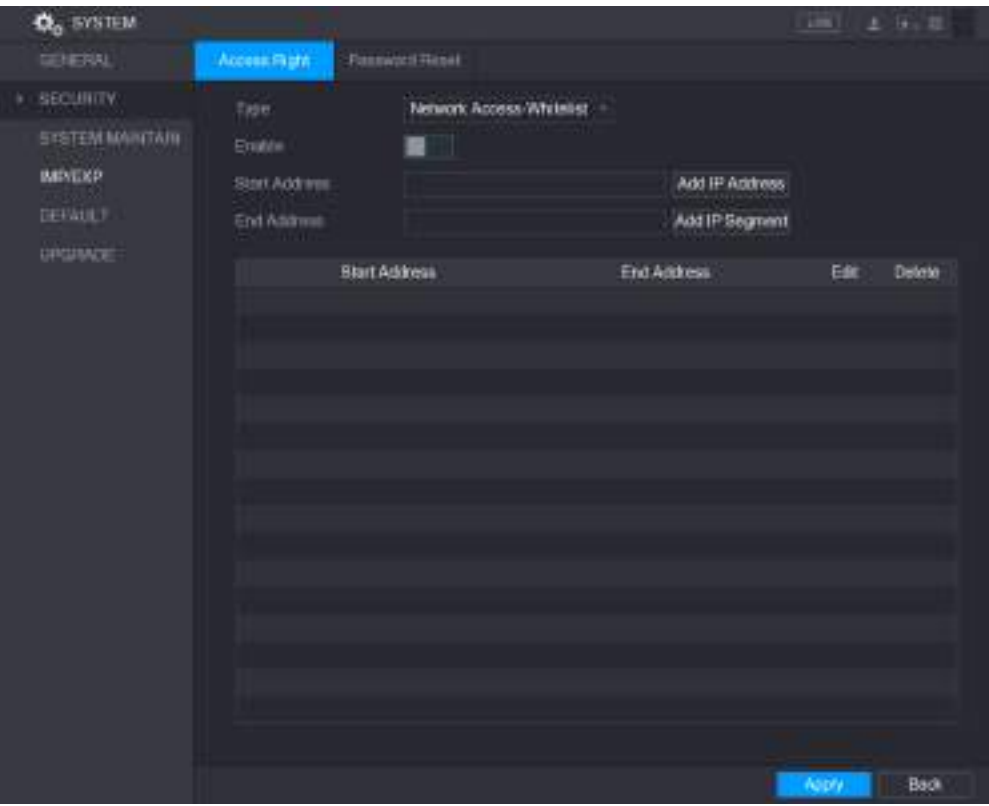

Рисунок 5-242

| Шаг 2<br>Задайте настройки безопасности. См. таб. 5-73. |  |
|---------------------------------------------------------|--|
|---------------------------------------------------------|--|

<span id="page-274-0"></span>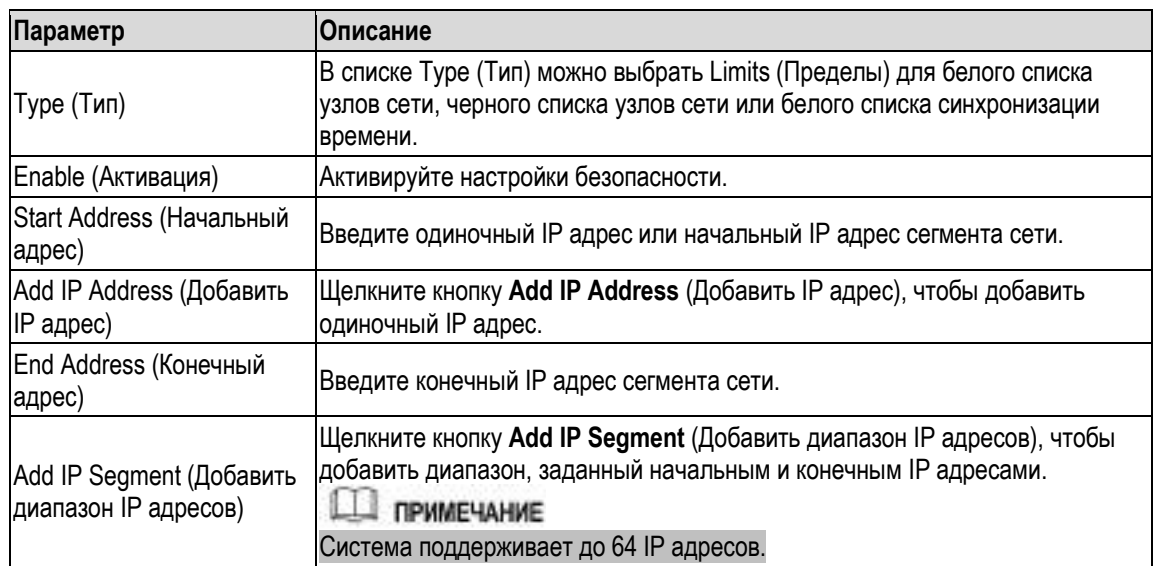

#### Таблица 5-73

Шаг 3 Для завершения настройки щелкните кнопку **Apply** (Применить).

## <span id="page-274-1"></span>**5.20.2.2 Настройка системных служб**

Внутренние системные службы можно активировать в зависимости от условий эксплуатации Устройства.

Шаг 1 **Выберите пункт** Main Menu > SYSTEM > SECURITY > System Service **(Главное меню > Система > Безопасность > Системная служба).**

Откроется окно **System Service** (Системная служба). См. [рис. 5](#page-275-0)-243.

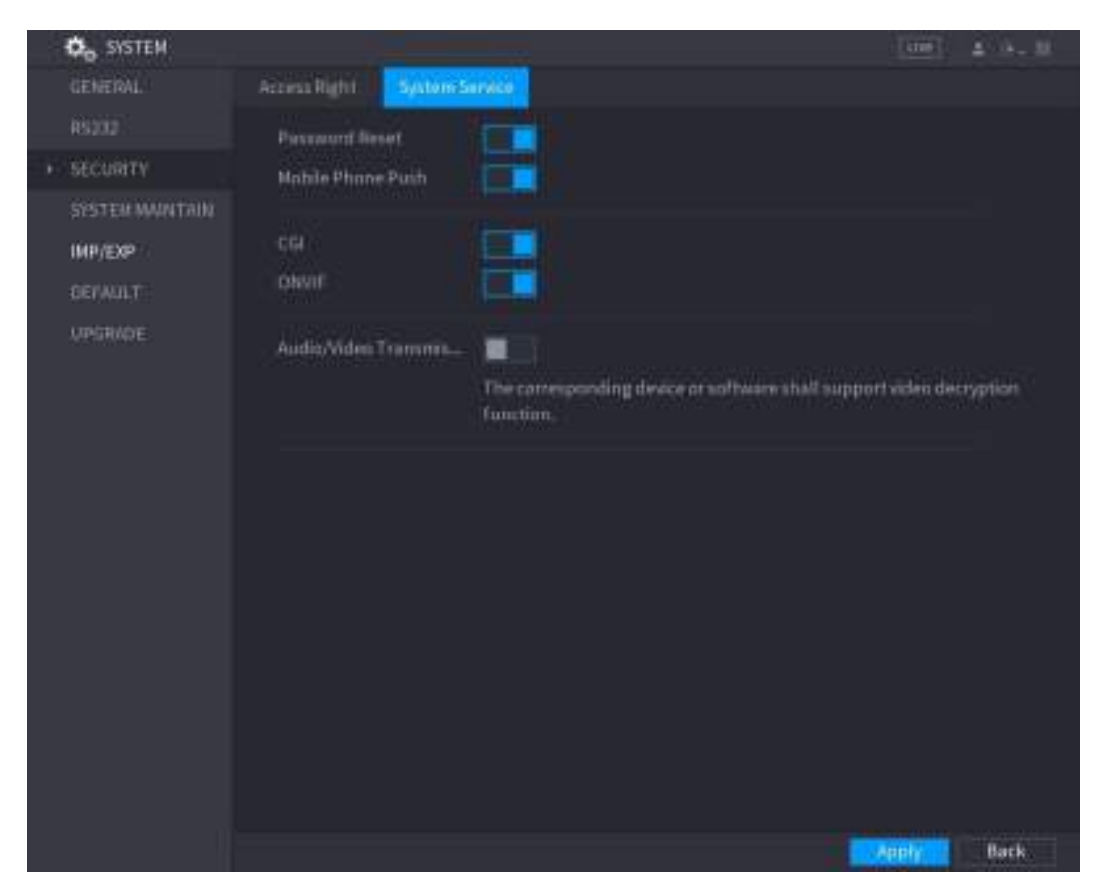

Рисунок 5-243

Шаг 2 Настройте параметры. См[. табл. 5](#page-275-1)-74.

<span id="page-275-0"></span>

| Параметр                                                   | <b> Описание</b>                                                                                                    |
|------------------------------------------------------------|----------------------------------------------------------------------------------------------------|
| Password Reset (Сброс пароля)                              | Включает или выключает функцию сброса пароля. По умолчанию она<br>включена.<br><b>ПРИМЕЧАНИЕ</b><br>Если функция сброса пароля выключена, то пароль можно<br>восстановить, ответив на контрольные вопросы. Убедитесь, что эти<br>вопросы уже введены в настройки. |
| Mobile Phone Push<br>(Уведомление на мобильный<br>телефон) | Если эта функция активна, то снимки, сделанные Устройством при<br>тревожном событии, будут отправлены на мобильный телефон.<br>По умолчанию эта функция включена.                                                                                                 |
| CGI                                                        | Функция разрешает доступ к Устройству по протоколу CGI.                                                                                                    |
| <b>ONVIF</b>                                               | Функция разрешает доступ к Устройству по протоколу ONVIF.                                                                                                    |
| Audio/Video Transmission<br>(Передача звука/видео)         | Включение/выключение шифрования аудио- и видеопотока. Прежде<br>чем включать шифрование, убедитесь, что устройство или<br>программное обеспечение поддерживают дешифрование.                                                                                      |

Таблица 5-74

## <span id="page-275-1"></span>**5.20.3 Настройка обслуживания системы**

Для Устройства, которое должно длительное время эксплуатироваться без перерывов, можно задать автоматическую перезагрузку в момент, когда устройство не используется. Кроме того, можно настроить режим работы встроенного вентилятора так, чтобы снизить уровень шума и продлить срок его службы.

Шаг 1 **Выберите пункт** Main Menu > SYSTEM > SYSTEM MAINTAIN **(Главное меню > Система > Обслуживание системы).**

Откроется окно **SYSTEM MAINTAIN** (Обслуживание системы). См. [рис. 5](#page-277-0)-244.

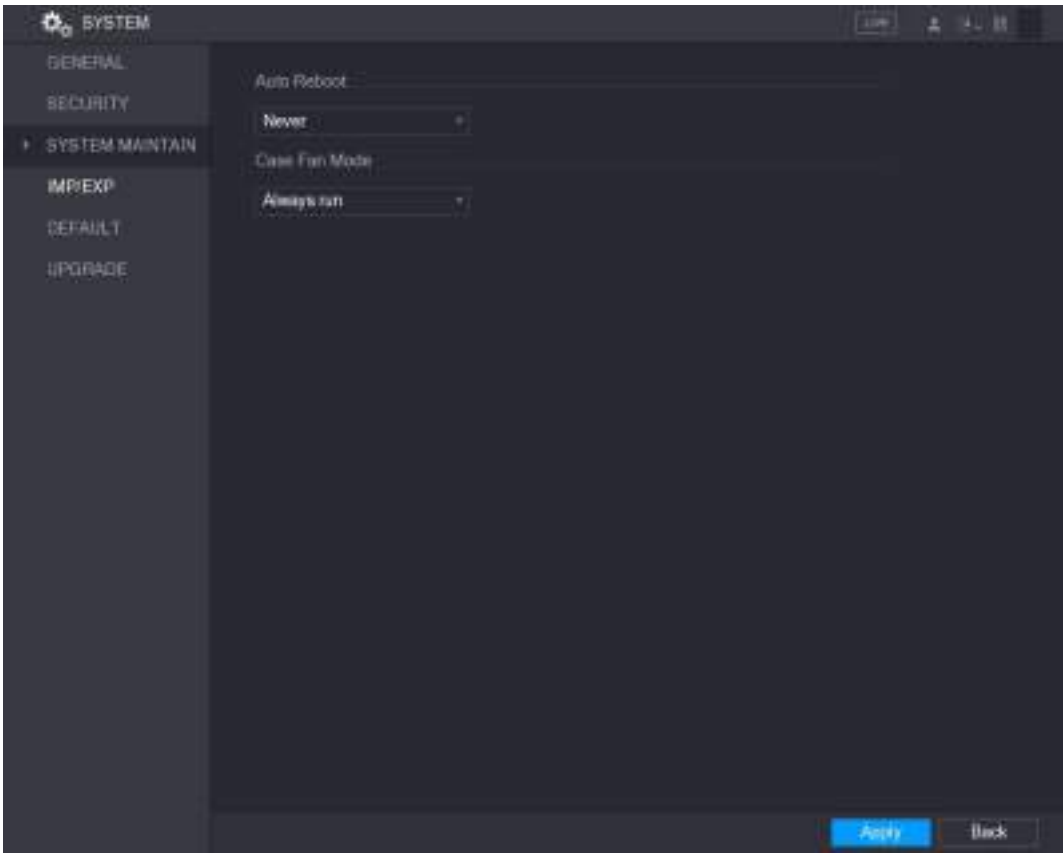

Рисунок 5-244

<span id="page-277-0"></span>Шаг 2 Задайте настройки обслуживания системы. См[. таб. 5](#page-277-1)-75.

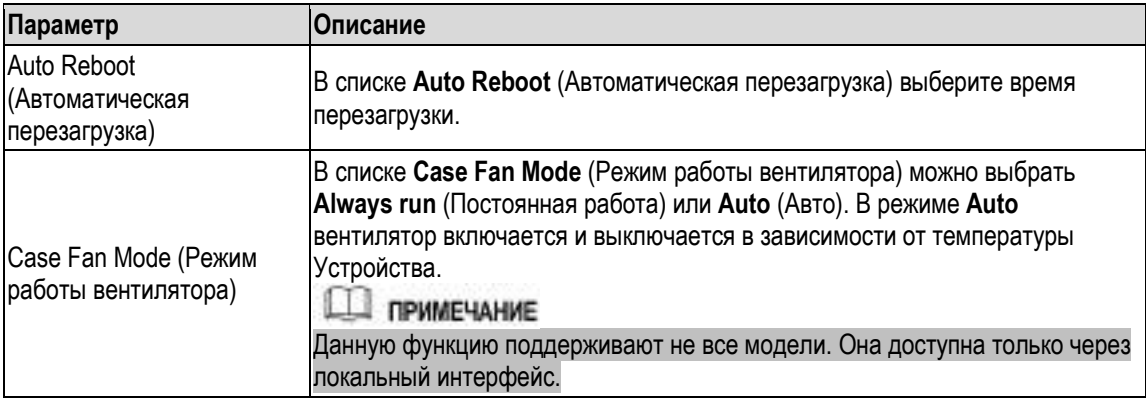

Таблица 5-75

Шаг 3 Для завершения настройки щелкните кнопку **Apply** (Применить).

## <span id="page-277-1"></span>**5.20.4 Экспорт и импорт системных настроек**

Экспорт и импорт системных настроек помогает задать одинаковые настройки на нескольких устройствах.

### **Ш** примечание

- Окно **IMP/EXP** невозможно открыть, если в других окнах выполняется операция резервного копирования.
- При входе в окно **IMP/EXP** система обновляет информацию об устройствах и открывает первый корневой каталог.
- Чтобы форматировать USB-накопитель, щелкните кнопку **Format** (Форматировать).

### **Экспорт системных настроек**

Шаг 1 Выберите пункт **Main Menu > SYSTEM > IMP/EXP** (Главное меню > Система > IMP/EXP). Откроется окно **IMP/EXP**. См[. рис. 5](#page-278-0)-245.

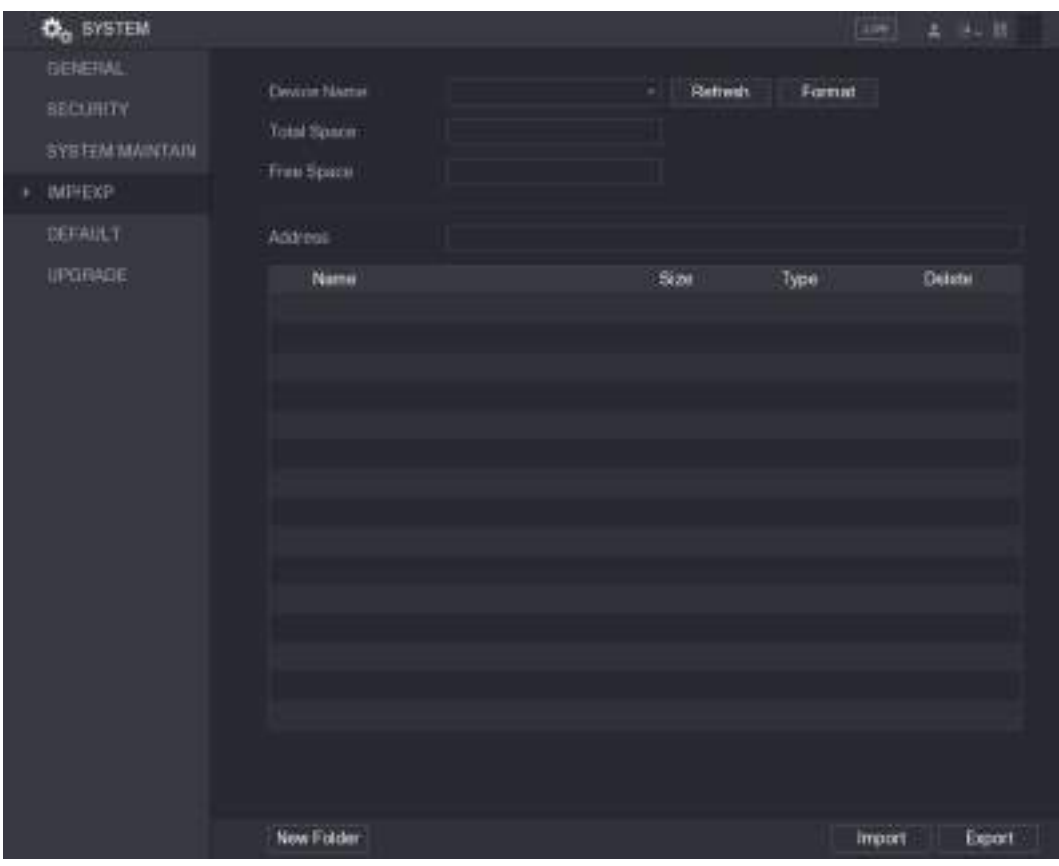

#### Рисунок 5-245

- <span id="page-278-0"></span>Шаг 2 Вставьте USB-накопитель в один из USB портов Устройства.
- Шаг 3 Щелкните **Refresh** (Обновить), чтобы обновить экран.

На дисплее отобразится подключенный USB-накопитель. См. [рис. 5](#page-279-0)-246.

| <b>D<sub>o</sub></b> SYSTEM                                      |                                                               |                                                                        |                                   |                                | Listen 1         | 土川市三川  |
|------------------------------------------------------------------|---------------------------------------------------------------|------------------------------------------------------------------------|-----------------------------------|--------------------------------|------------------|--------|
| GENERAL<br><b>SECURITY</b><br><b>KIATHIAM METERS</b><br>(MP/EXP) | Device Nome<br>Total Space<br>Free Space                      | sabbituse DiSKI<br>15.60 GB<br>15.41 GB                                | Retrest                           | Format                         |                  |        |
| DEFALLT                                                          | Address                                                       |                                                                        |                                   |                                |                  |        |
| UPGRADE                                                          | Name<br>$\blacksquare$<br>E55360161                           |                                                                        | <b>Size</b>                       | Type<br>Folder<br>Fulder       | Detete<br>в<br>直 |        |
|                                                                  | NSS<br>10 January 2017 1306 12234 Edg                         | = RenobsCenter_20171133141944.cov<br>III Amag print, 20171105172348.bd | 464 B<br>451.3 KBI<br>14.9 KB     | Ferder<br>File<br>File<br>Frie | 吉<br>宣<br>в      |        |
|                                                                  |                                                               | E LANS-20171107120215.pcsp<br>E LAN1-20171109125008.pcop               | 1.18.MB<br>S.15 MB                | File<br>File                   | ۵<br>s<br>٠      |        |
|                                                                  | at softmuse.mp3<br>E lenunkee.np3<br>@ MD_20171105_135734.mp4 |                                                                        | 214 MB<br>8:00 MB<br>A3.66 MH     | File<br>File<br>File           | a<br>ñ<br>B      |        |
|                                                                  | in printf 20171113181348.bit<br>at printf. 20171117110546.bit | E IP PTZ Cumera-20171111100220-201711.                                 | 30.25 Mil<br>527,2101<br>18.91 MB | File<br>File<br>File           | ñ<br>ø<br>٥      |        |
|                                                                  |                                                               | # kmaz.pnm 20171117110548.br                                           | 14.8 831                          | File                           | π                |        |
|                                                                  | New Folder                                                    |                                                                        |                                   | Inport                         |                  | Export |

Рисунок 5-246

#### <span id="page-279-0"></span>Шаг 4 Щелкните кнопку **Export** (Экспорт).

Имя папки имеет следующий вид: Config\_[ГГГГMMДДxxммсс]. Для просмотра резервных файлов дважды щелкните на папке.

#### **Импорт системных настроек**

- Шаг 1 Вставьте в USB порт Устройства USB-накопитель с конфигурационными файлами, экспортированными с другого устройства.
- Шаг 2 Выберите пункт **Main Menu > SYSTEM > IMP/EXP** (Главное меню > Система > IMP/EXP). Откроется окно **IMP/EXP**.
- Шаг 3 Щелкните **Refresh** (Обновить), чтобы обновить экран. На дисплее отобразится подключенный USB-накопитель.
- Шаг 4 Щелкните на папке с конфигурационными файлами, которую собираетесь импортировать (формат имени папки: Config\_[ГГГГMMДДxxммсс]).
- Шаг 5 Щелкните кнопку **Import** (Импорт). После успешного импорта Устройство перезагружается.

## **5.20.5 Восстановление конфигурации по умолчанию**

## **ДА ПРИМЕЧАНИЕ**

Доступ к этой функции имеют только пользователи с правами администратора.

Система позволяет выбрать настройки, которые требуется вернуть к заводским значениям.

#### Шаг 1 Выберите пункт **Main Menu > SYSTEM > DEFAULT** (Главное меню > Система > По умолчанию).

Откроется окно **DEFAULT** (По умолчанию). См[. рис. 5](#page-280-0)-247.

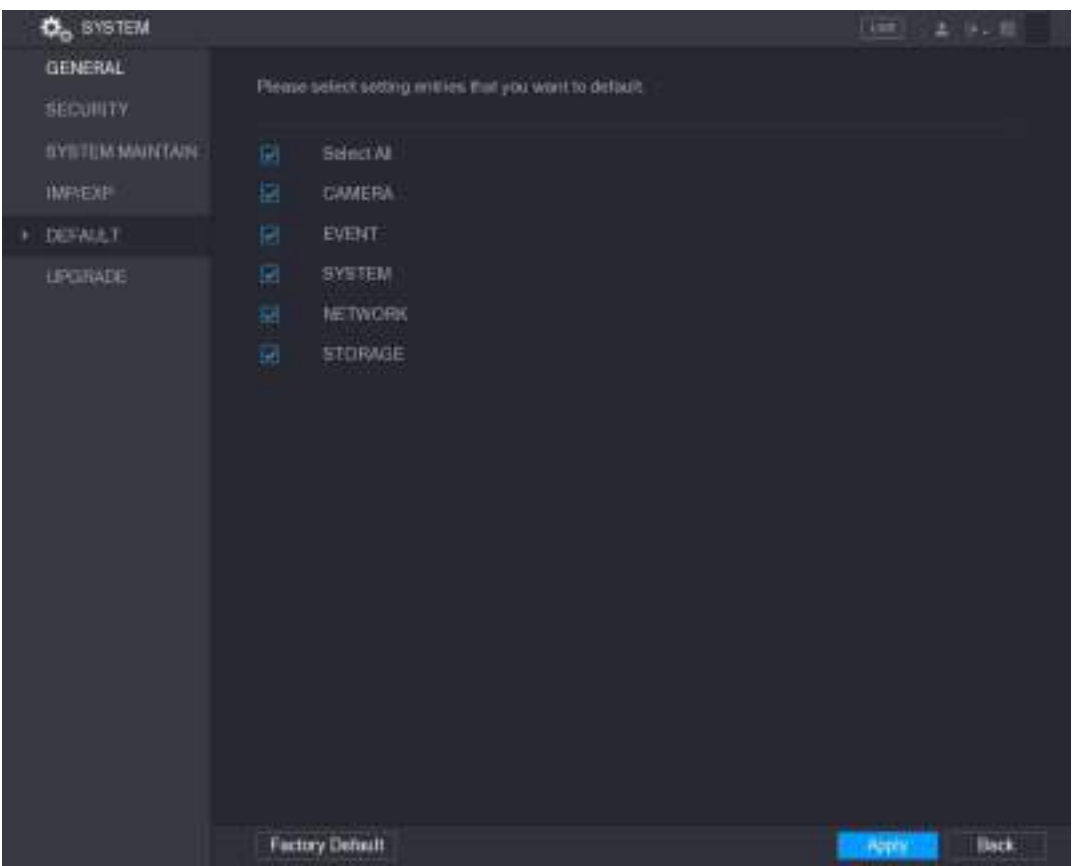

Рисунок 5-247

#### <span id="page-280-0"></span>Шаг 2 Восстановление настроек.

- Выберите настройки, которые хотите восстановить, и щелкните на **Apply** (Применить). Система восстанавливает выбранные настройки.
- Щелкните на **Factory Default** (Заводские настройки), а затем на **OK**. Система восстанавливает все настройки.

### **5.20.6 Обновление ПО Устройства**

### **5.20.6.1 Использование файла обновления**

- Шаг 1 Вставьте USB-накопитель с файлами обновления в USB порт Устройства.
- Шаг 2 Выберите пункт **Main Menu > SYSTEM > UPGRADE** (Главное меню > Система > Обновление).

Откроется окно **UPGRADE** (Обновление). См[. рис. 5](#page-281-0)-248.

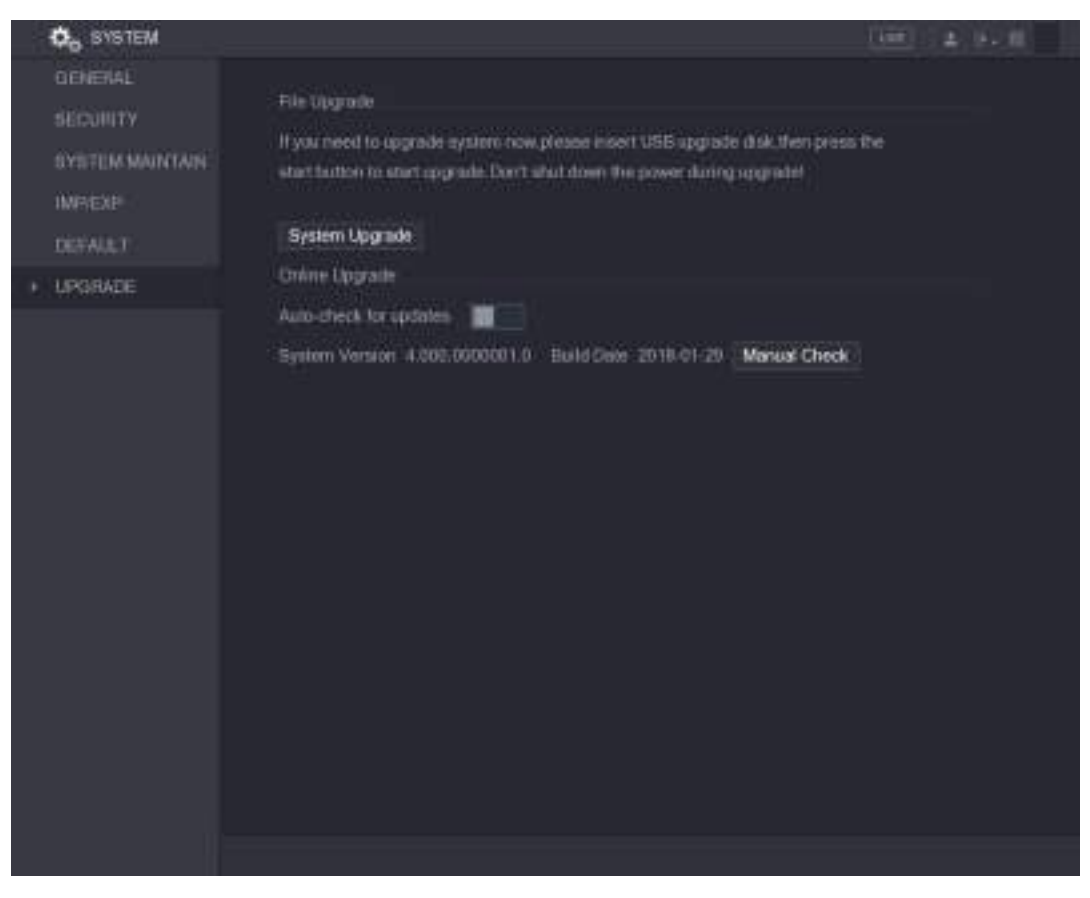

Рисунок 5-248

<span id="page-281-0"></span>Шаг 3 Щелкните кнопку **System Upgrade** (Обновление системы). Откроется одноименное окно. См[. рис. 5](#page-281-1)-249.

| Devres frome                  | edböcü SB DISKI                | <b>Refresh</b> |         |         |
|-------------------------------|--------------------------------|----------------|---------|---------|
| Total Space                   | 15.60.GB                       |                |         |         |
| Free Space                    | 15.60 GB                       |                |         |         |
| Address                       | r.                             |                |         |         |
| Name                          |                                | Size           | Type    | Eleiete |
| m IP                          |                                |                | finishe | 吾       |
|                               | Renoblished 20171103141044 ray | 404 H          | Fie     | ٠       |
| # printf: 2017 1105 172340.0d |                                | <b>@13KB</b>   | Fiir    | n<br>n  |
|                               | E kmsg.pm/f_30171105172343.txt | 14.9 KH        | Film    |         |
|                               | = LANI-2017110712E215.pcm      | 1.18 MB        | Fie     | ٠       |
| Unders File                   |                                |                |         |         |

Рисунок 5-249

- <span id="page-281-1"></span>Шаг 4 Щелкните на файле, который требуеется обновить. Выбранный файл отобразится в поле **Update File** (Обновить файл). Нажмите **Start** (Пуск).
- Шаг 5 Обновление в режиме онлайн

### **5.20.6.2 Когда Устройство подключено к интернету, систему можно обновить в режиме онлайн.**

Перед этим следует автоматически или вручную проверить наличие новой версии.

- Auto check (Автоматическая проверка): Устройство через определенные интервалы времени проверяет, доступна ли новая версия.
- Manual check (Ручная проверка): доступность новой версии проверяется по команде оператора.

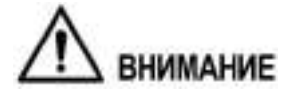

Во избежание сбоя проследите за тем, чтобы во время обновления не нарушалось питание и сетевое соединение.

Шаг 1 Выберите пункт **Main Menu > SYSTEM > UPGRADE** (Главное меню > Система > Обновление).

Откроется окно **UPGRADE** (Обновление). См. рис. 5-250.

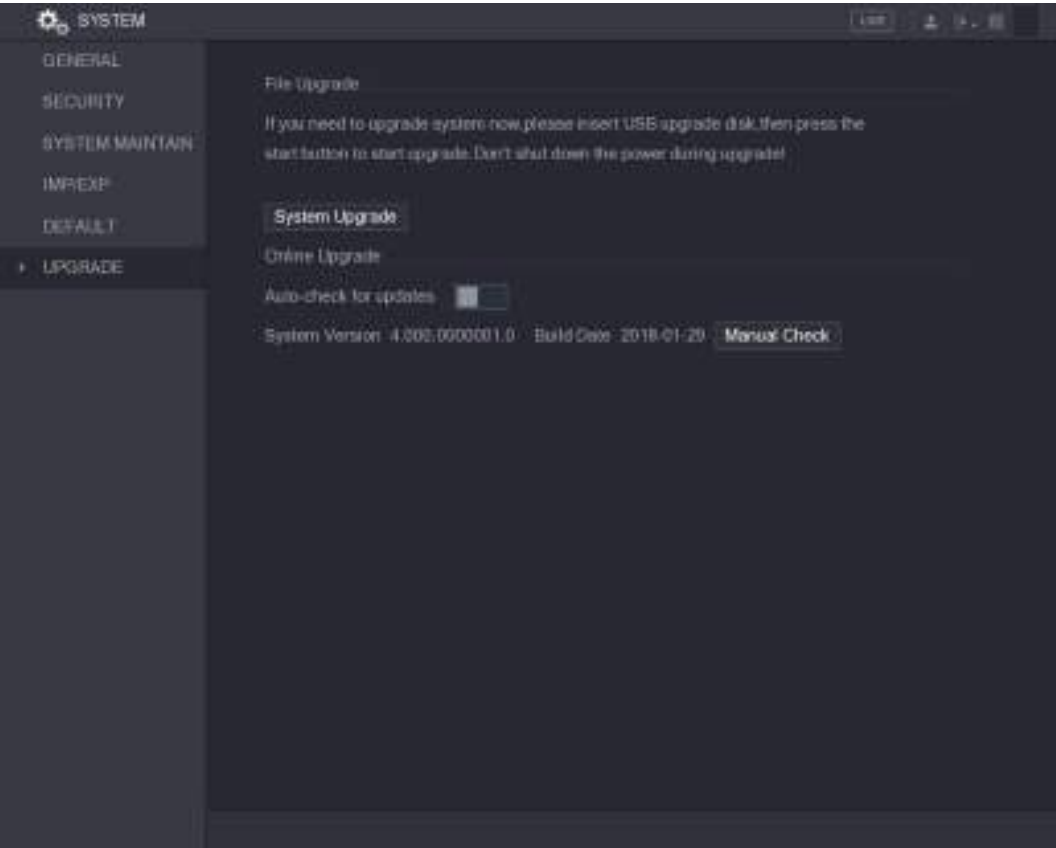

Рисунок 5-250

Шаг 2 Проверка доступности новой версии.

- Auto check (Автоматическая проверка): включите функцию Auto-check for updates (Автоматическая проверка обновлений).
- Manual check (Ручная проверка): щелкните кнопку Manual check (Ручная проверка). Система начинает поиск новых версий. Результат проверки отображается на дисплее.
- Сообщение "It is the latest version" (Это последняя версия) означает, что обновление не требуется.
- Если появится сообщение о новой версии, перейдите к шагу 3. См[. рис. 5](#page-283-0)-251.

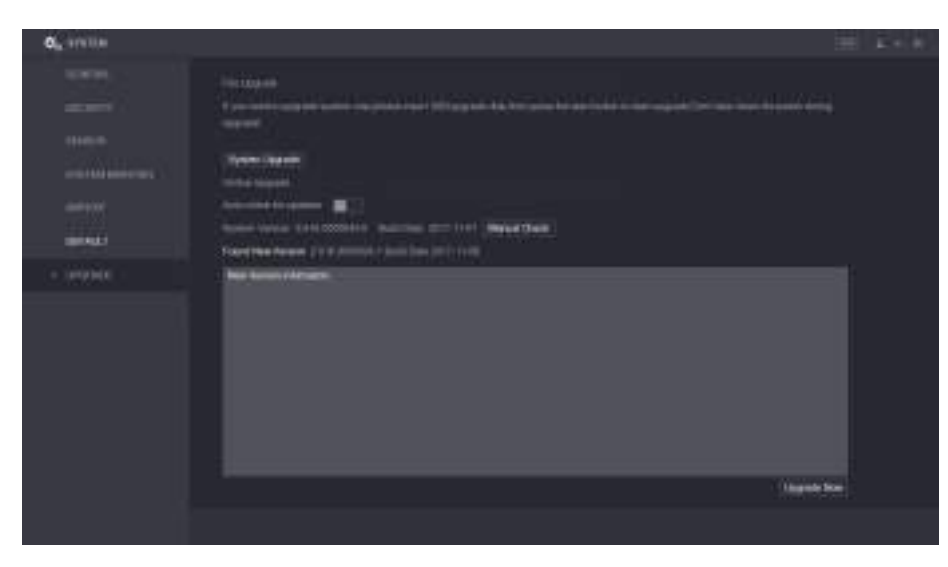

Рисунок 5-251

<span id="page-283-0"></span>Шаг 3 Нажмите **Upgrade now**. (Обновить сейчас).

### **5.20.6.3 Обновление с помощью загрузчика Uboot**

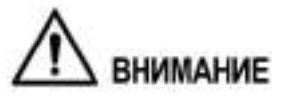

 В корневом каталоге USB-накопителя должны быть файлы u-boot.bin.img и update.img, а сам накопитель должен быть отформатирован в файловой системе FAT32.

Убедитесь, что USB-накопитель подключен, без него обновление невозможно.

При пуске Устройства система автоматически проверяет, подключен ли USB-накопитель. Если подключен и на нем имеется файл обновления, система обновляется автоматически. Это избавляет от возможных "зависаний" Устройства во время обновления через +TFTP.

# **5.21 Просмотр информации**

Через меню INFO можно просматривать записи системного журнала и сведения о жестком диске и о версиях аппаратуры и ПО.

## **5.21.1 Информация о версии**

Устройство сообщает следующую информацию о версии: модель Устройства, версия системы и дата сборки.

Выберите пункт **Main Menu > INFO > VERSION** (Главное меню > Инфо > Версия). Откроется окно **VERSION** (Версия). См[. рис.](#page-284-0) [5-252.](#page-284-0)

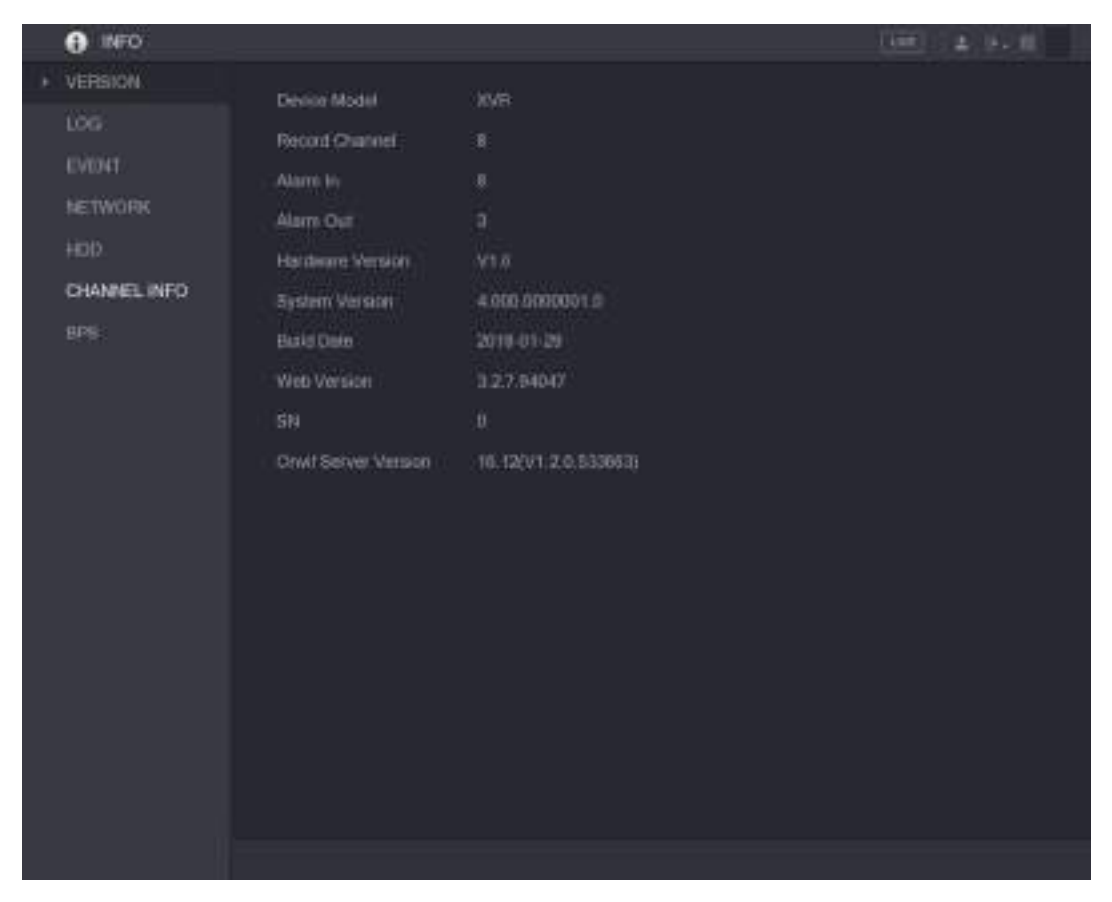

Рисунок 5-252

## <span id="page-284-0"></span>**5.21.2 Просмотр информации из системного журнала**

Устройство поддерживает поиск и просмотр записей в системном журнале.

**ДА ПРИМЕЧАНИЕ** 

- Если жесткий диск не установлен, в системном журнале сохраняется до 10000 записей.
- Если жесткий диск установлен и форматирован, в системном журнале сохраняется до 500 000 записей.
- При наличии жесткого диска записи о системных операциях сохраняются в памяти Устройства, а остальные записи – на жестком диске. Если жесткий диск не установлен, все типы журналов сохраняются в памяти Устройства.
- При форматировании жесткого диска журналы не стираются. Однако они могут быть потеряны, если жесткий диск извлекается из Устройства.
- Шаг 1 Выберите пункт **Main Menu > INFO > LOG** (Главное меню > Инфо > Журнал). Откроется окно **LOG** (Журнал). См. [рис. 5](#page-285-0)-253.

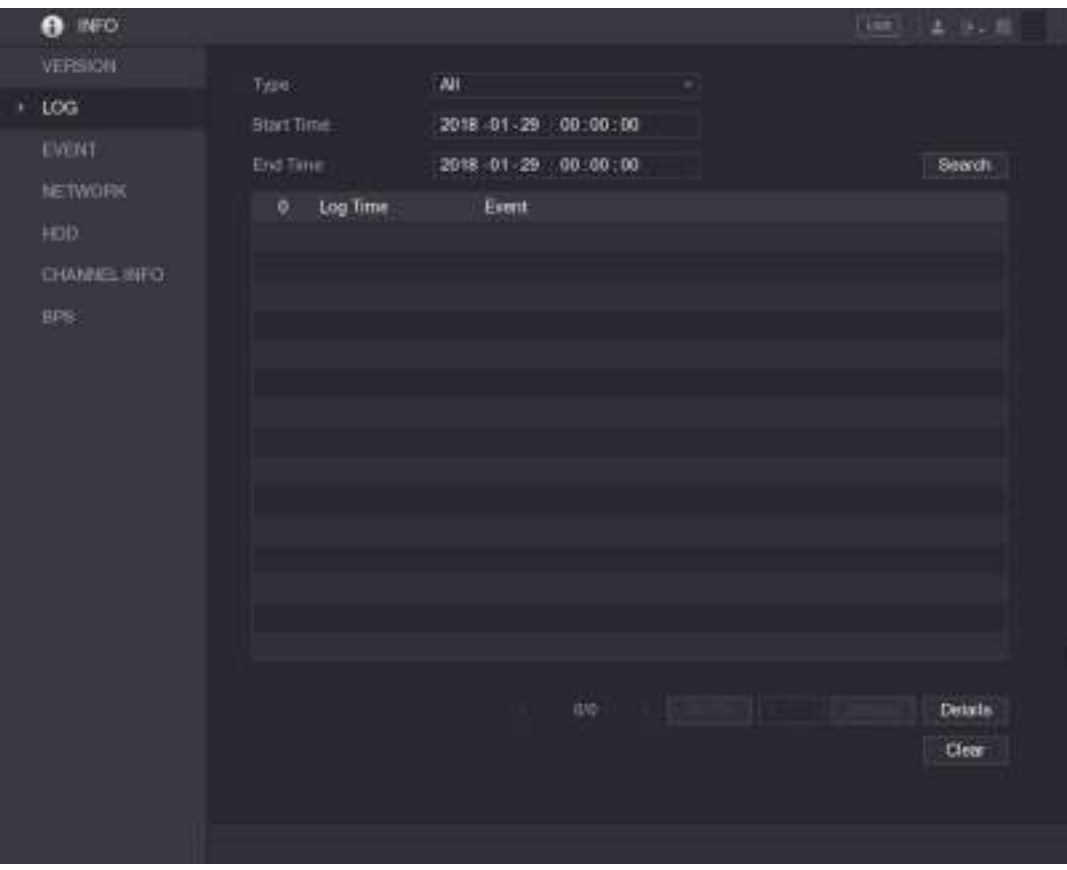

Рисунок 5-253

- <span id="page-285-0"></span>Шаг 2 В списке **Type** (Тип) выберите для просмотра нужный тип журнала: **System**, **Config**, **Storage**, **Record**, **Account**, **Clear**, **Playback**, **Connection** (Система, Конфигурация, Хранение, Запись, Учетная запись, Удаление, Воспроизведение, Соединение), либо выберите пункт **All** (Все).
- Шаг 3 С помощью полей **Start Time** (Время начала) и **End Time** (Время окончания) задайте период, в который была сделана искомая запись, и нажмите **Search** (Поиск). На дисплее отобразятся результаты поиска. См. [рис. 5](#page-286-0)-254.

| <b>INFO</b><br>A |                                               |                                                                                                    | Time 2 14 H                 |
|------------------|-----------------------------------------------|----------------------------------------------------------------------------------------------------|-----------------------------|
| VERSION.         |                                               |                                                                                                    |                             |
| LOG<br>×.        | Type:                                         | <b>AI</b>                                                                                                    |                             |
| EVOICE           | <b>Btart Time</b><br>End Time                 | 2018 01 30<br>00:00:00<br>2018 01:31<br>.00:00:00                                                                                                    | Search                      |
| <b>NETWORK</b>   |                                               |                                                                                                    |                             |
| HDD.             | Log Time<br>39.<br>26                         | Event<br>2018-01-30 14:51:11 Save <network> bomig</network>                                                                                                    |                             |
| CHANNEL INFO     | 26                                            | 2018-01-30 14:51:21 HDD Amounts 1>, Carrent Wareing HDD.                                                                                                    |                             |
| BPS:             | 27.<br>28<br>29<br>36<br>31<br>n2<br>33<br>34 | 2018-01-00 14:51:22 Bays <02/P>configl<br>2015-01-30 14:51:22 Save - P2P> configl.<br>2018-01-32 14:51:31 Save 4795 Alamo control<br>2018-01-30 14:51:58 B.M.A.R.T.HIFO<br>2018-01-30 14:51:56 S.M.A.R.T.INFO.<br>2018-01-30.14:52:31 Add Group <admin><br/>2018-01-36 14 92:31 AM-Dring-Gruss-<br/>2018-01-32 14:52:31 Add User<dweltalman></dweltalman></admin> |                             |
|                  | 35<br>36<br>$\mathbb{R}^2$<br>38<br>$11 - 10$ | 3018-01-30:14:52:31 Mar/looped in <admini-<br>2018-01-30 14:32:35 Save KNENERAL&gt; connut<br/>2018-01-30 14:52:36 Stree-ANETWORK&gt; configl<br/>2018-01-30 14:52:39 Bave <general> configl<br/><b>COURSE LISTED CONTRADING A LET THE R</b></general></admini-<br>                                                                                               | ۰                           |
|                  |                                               | ÜΤ.                                                                                                    | Beckup<br>Details.<br>Clear |

Рисунок 5-254

### <span id="page-286-0"></span>**Ш** примечание

- Для получения подробной информации об определенной записи выберите ее и щелкните **Details** (Подробно) или дважды щелкните на записи. Откроется окно **Detailed Information**  (Подробная информация). Для просмотра информации, не поместившейся на экране, используйте кнопки **Next** (Следующая) или **Previous** (Предыдущая).
- Для создания резервных копий журнала на USB-накопителе щелкните кнопку **Backup**  (Архивирование).
- Для удаления всех журналов щелкните кнопку **Clear** (Очистить).

### **5.21.3 Просмотр информации о событии**

Устройство позволяет просматривать информацию о событиях, относящихся к данному Устройству и каналу.

Выберите пункт **Main Menu > > INFO > EVENT** (Главное меню > Инфо > Событие). Откроется окно **EVENT** (Событие). См. [рис. 5](#page-287-0)-255.

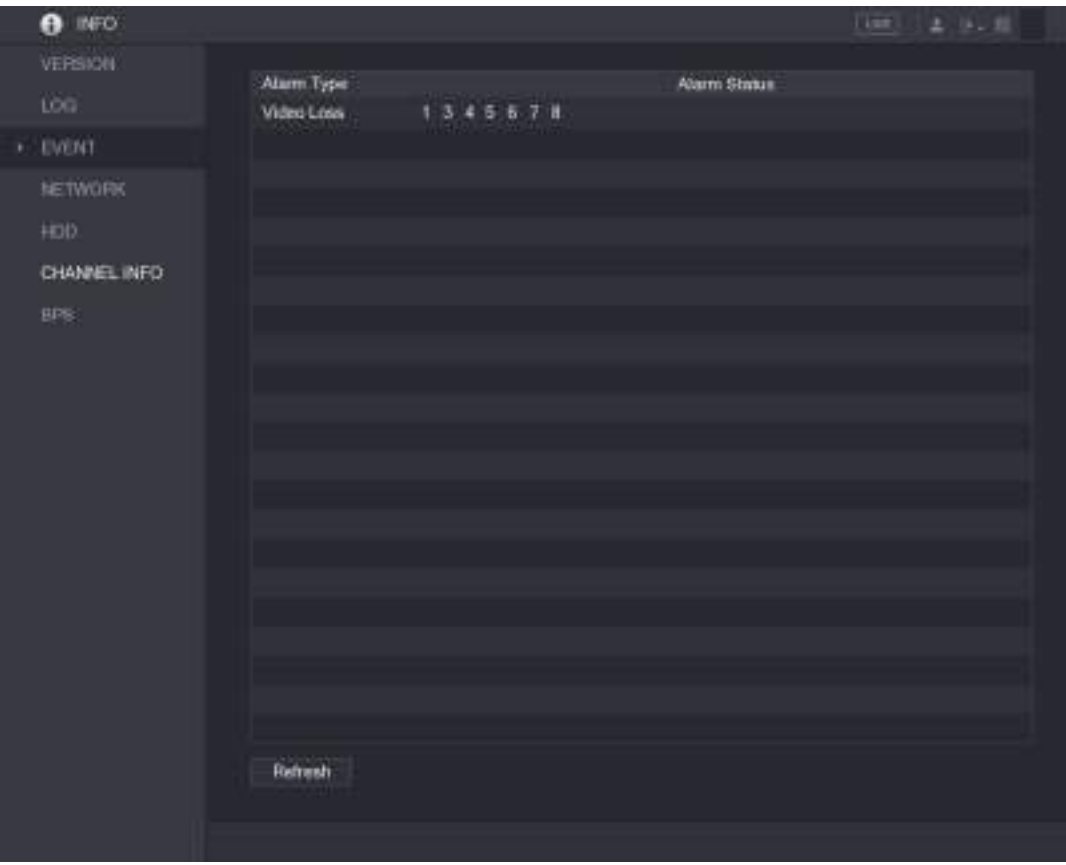

Рисунок 5-255

## <span id="page-287-0"></span>**5.21.4 Просмотр информации о сети**

Устройство отображает сведения об онлайн-пользователях, сетевой передаче данных и тестировании сети. Подробнее о тестировании сети см. в разделе [5.16.2.1](#page-242-0) ["Тестирование сети"](#page-242-0).

### **5.21.4.1 Просмотр сведений об онлайн-пользователях**

Устройство отображает информацию об онлайн-пользователях и позволяет заблокировать любого пользователя на определенный период времени.

Выберите пункт **Main Menu > INFO > NETWORK > Online users** (Главное меню > Инфо > Онлайнпользователи). Откроется окно **Online users** (Онлайн-пользователи). См. [рис. 5](#page-288-0)-256.
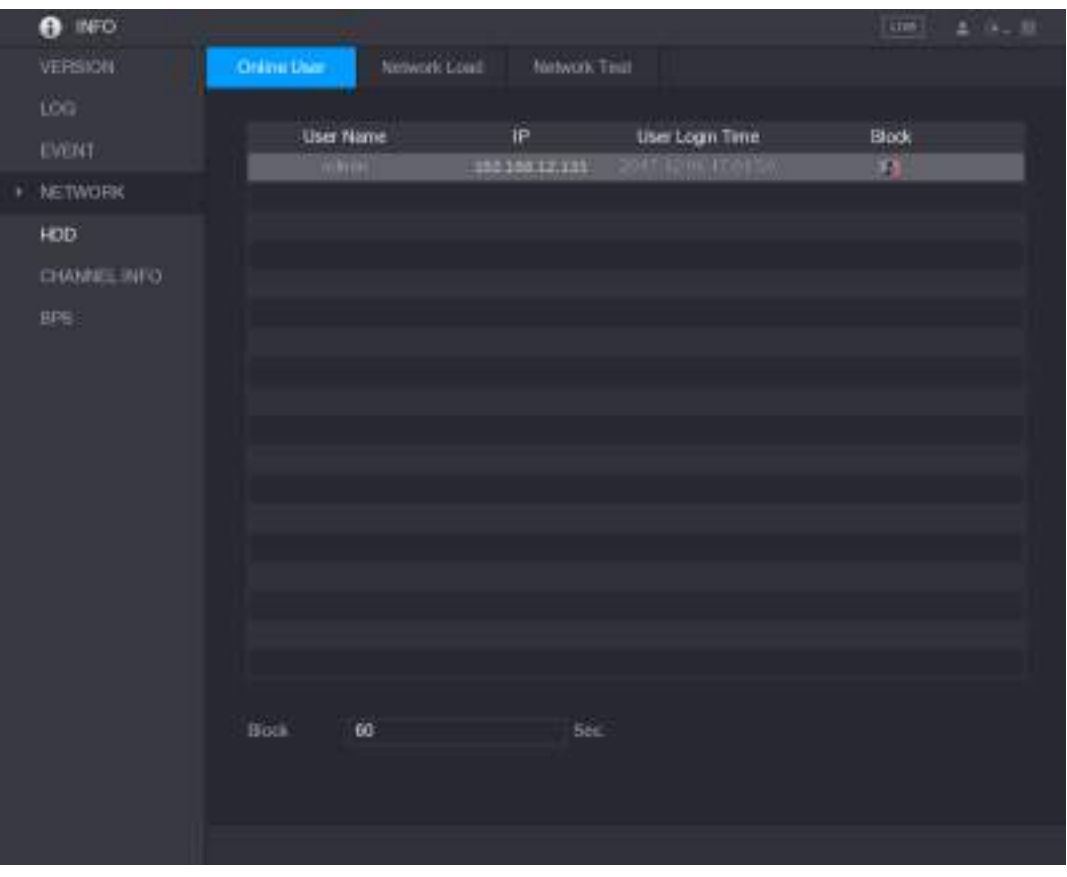

Рисунок 5-256

Чтобы заблокировать онлайн-пользователя, щелкните значок и введите время, на которое хотите его заблокировать. Максимальное задаваемое значение – 65535.

Каждые 5 секунд система проверяет, не были ли добавлены или удалены пользователи, и обновляет их список.

## **5.21.4.2 Просмотр нагрузки сети**

Нагрузка сети – это поток данных, характеризующий пропускную способность сети. Устройство отображает скорость получения и отправки данных.

Шаг 1 Выберите пункт **Main Menu > INFO > NETWORK > Network Load** (Главное меню > Инфо > Нагрузка сети). Откроется окно Network Load (Нагрузка сети). См[. рис. 5](#page-289-0)-257.

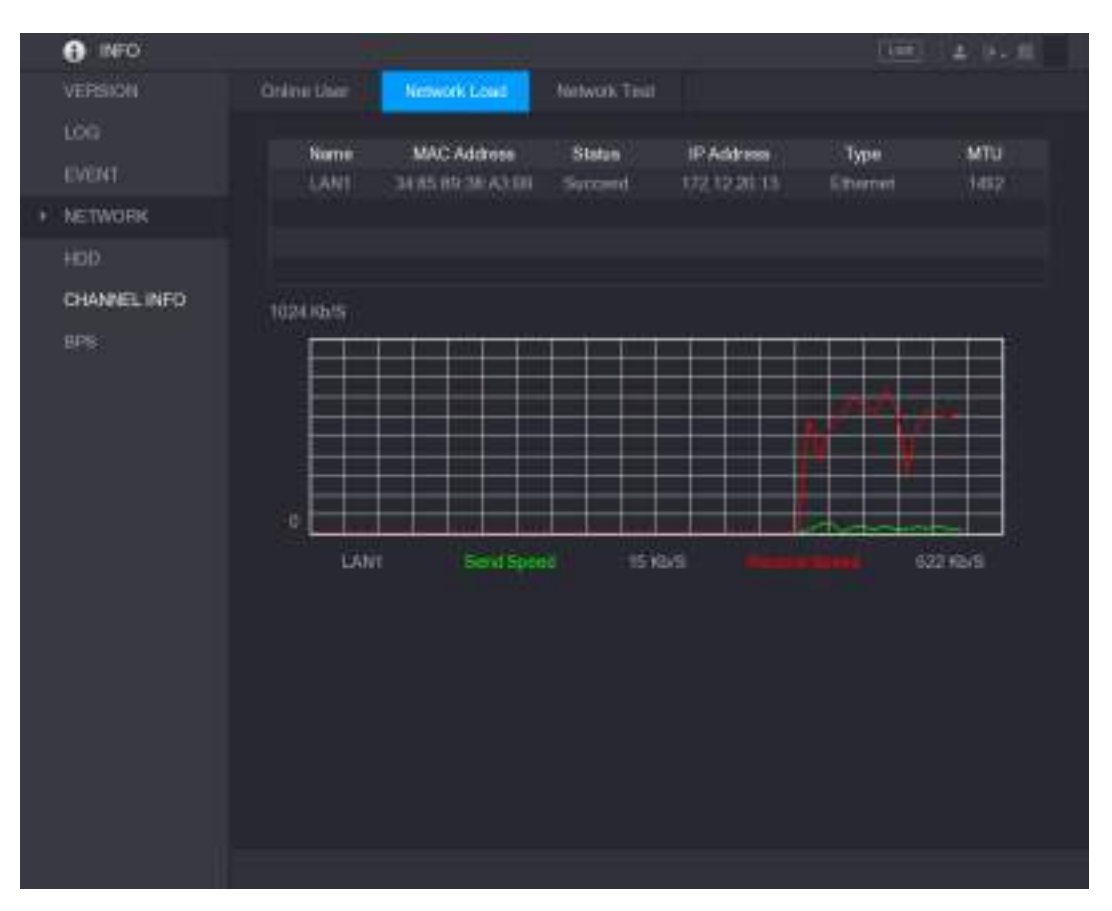

Рисунок 5-257

<span id="page-289-0"></span>Шаг 2 Щелкните на имени локальной сети, сведения о которой требуется получить, например, LAN1.

Система отобразит информацию о скорости отправки и приема данных.

Ш примечание

- По умолчанию отображается нагрузка сети LAN1.
- Одномоментно отображается нагрузка только одной локальной сети.

## **5.21.5 Просмотр информации о жестком диске**

Система сообщает о количестве и типе жестких дисков, их емкости, свободной памяти, состоянии, а также информацию S.M.A.R.T.

Выберите пункт **Main Menu > > INFO > HDD** (Главное меню > Инфо > HDD). Откроется окно **HDD**. См[. рис. 5](#page-290-0)-258.

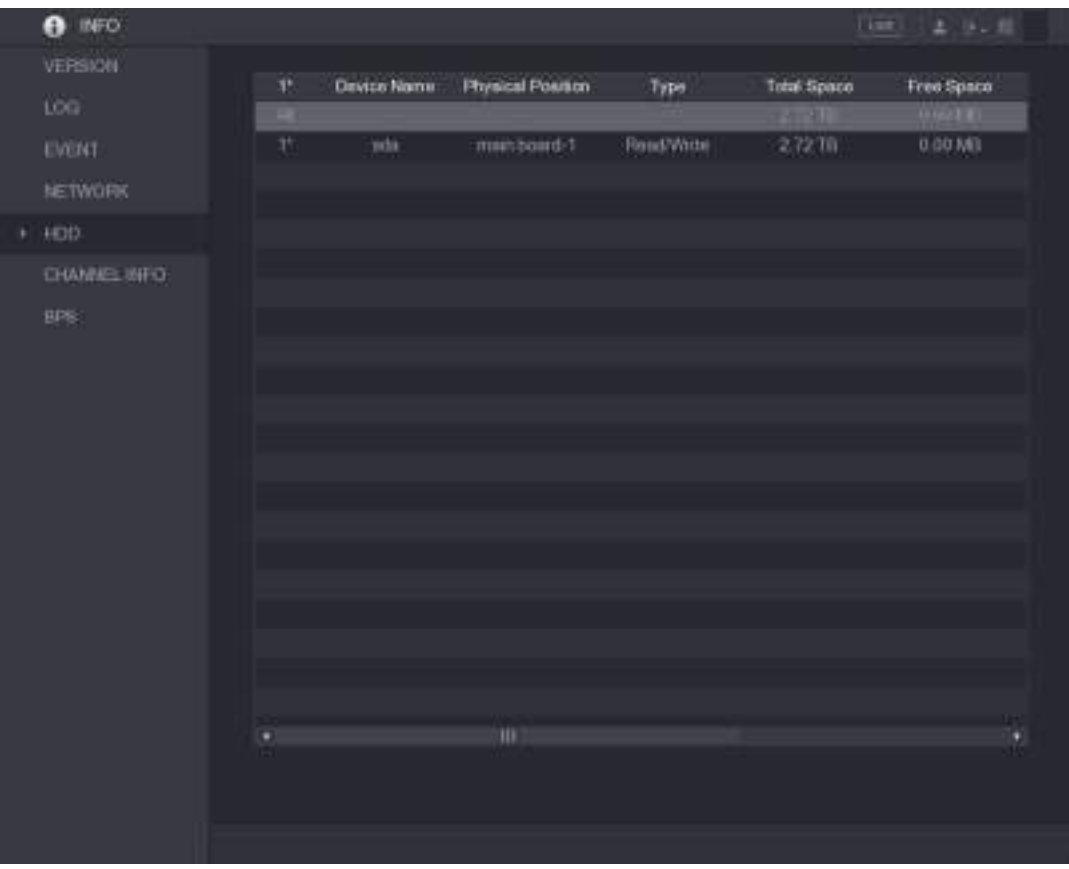

Рисунок 5-258

<span id="page-290-0"></span>

| Параметр                                     | Описание                                                                                                |
|----------------------------------------------|----------------------------------------------------------------------------------------------------|
| Nº.                                          | Количество подключенных дисков. Звездочкой (*) отмечаются диски, которые<br>работают в настоящее время. |
| Device Name (Имя<br>устройства)              | Имя диска                                                                                               |
| <b>Physical Position</b><br>(Местоположение) | Место установки диска.                                                                                  |
| Туре (Тип)                                   | Тип диска.                                                                                              |
| Total Space (Емкость)                        | Полная емкость диска.                                                                                   |
| <b>Free Space</b><br>(Свободная память)      | Объем свободного места на диске.                                                                        |
| Состояние                                    | Исправность или неисправность диска.                                                                    |
| S.M.A.R.T                                    | Просмотр отчетов S.M.A.R.T по проверке диска.                                                           |

Таблица 5-76

## **5.21.6 Просмотр информации о канале**

По команде Устройство отображает информацию о видеокамере, подключенной к каждому каналу. Выберите пункт **Main Menu > INFO > CHANNEL INFO** (Главное меню > Инфо > Информация о канале). Откроется окно **CHANNEL INFO** (Информация о канале). См. [рис. 5](#page-291-0)-259.

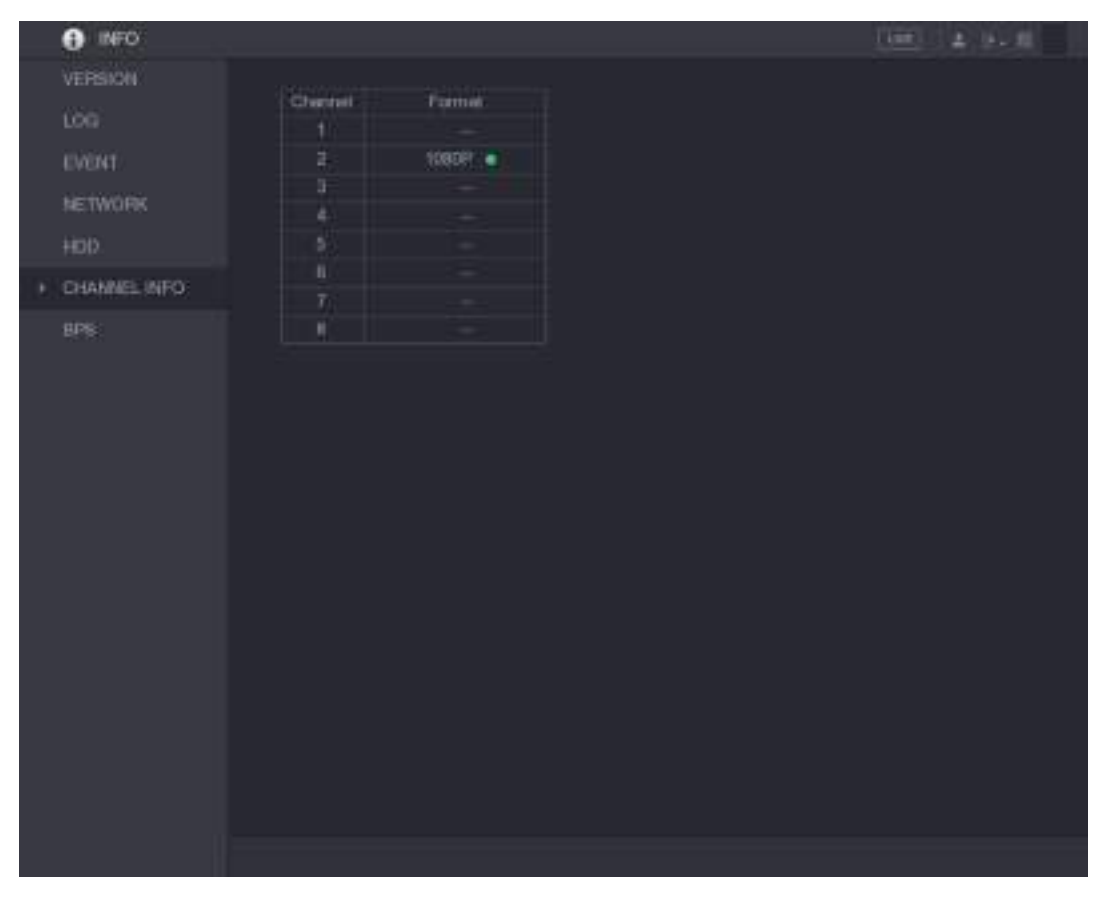

Рисунок 5-259

## <span id="page-291-0"></span>**5.21.7 Просмотр информации о потоке данных**

По команде Устройство отображает информацию о текущей скорости передачи данных и о разрешении на каждом канале.

Выберите пункт **Main Menu > > INFO > BPS** (Главное меню > Инфо > BPS). Откроется окно BPS. См[. рис. 5](#page-292-0)-260.

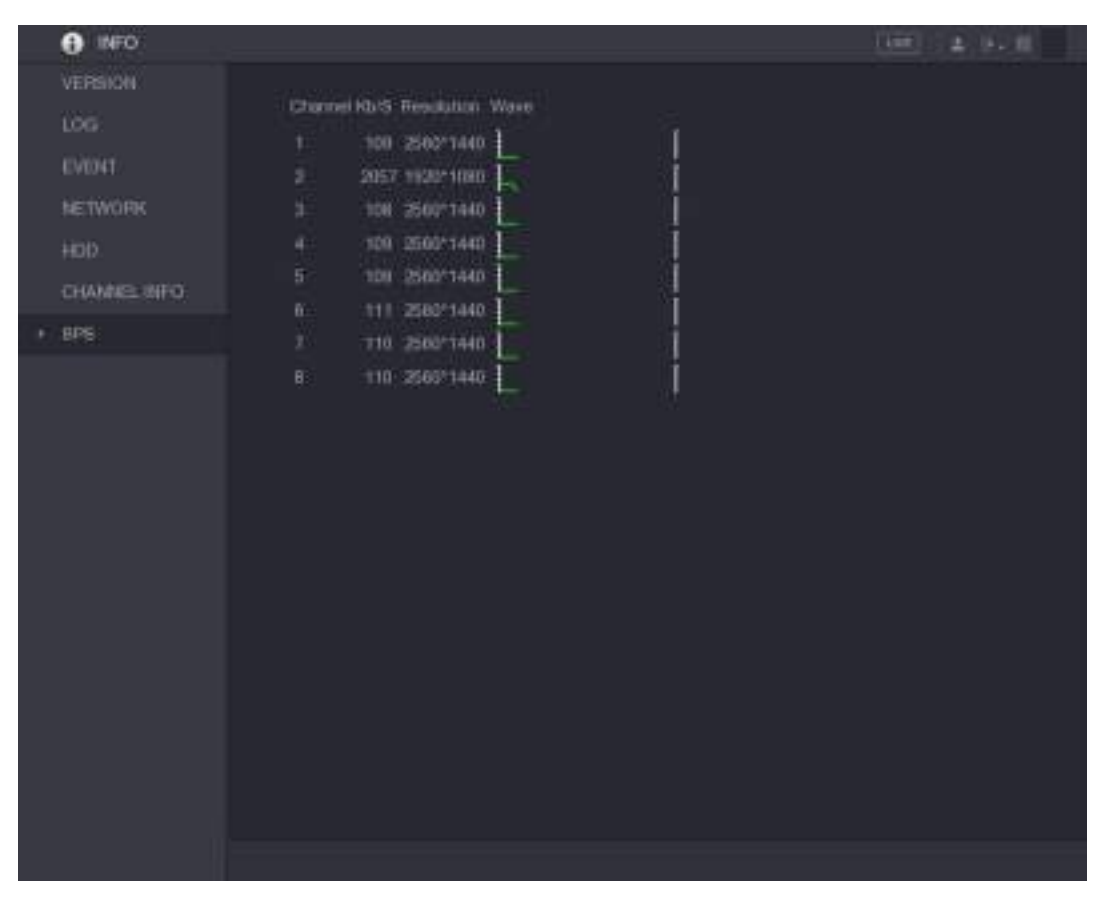

Рисунок 5-260

## <span id="page-292-0"></span>**5.21.8 Просмотр информации PoC**

**ДА ПРИМЕЧАНИЕ** 

Не все модели поддерживают эту функцию.

По команде Устройство отображает информацию о PoC видеокамерах, такую как их количество, режим работы и потребляемая мощность.

Выберите пункт **Main Menu > INFO > PoC INFO** (Главное меню > Инфо > PoC INFO). Откроется окно PoC INFO. См. [рис.](#page-293-0) [5-261.](#page-293-0)

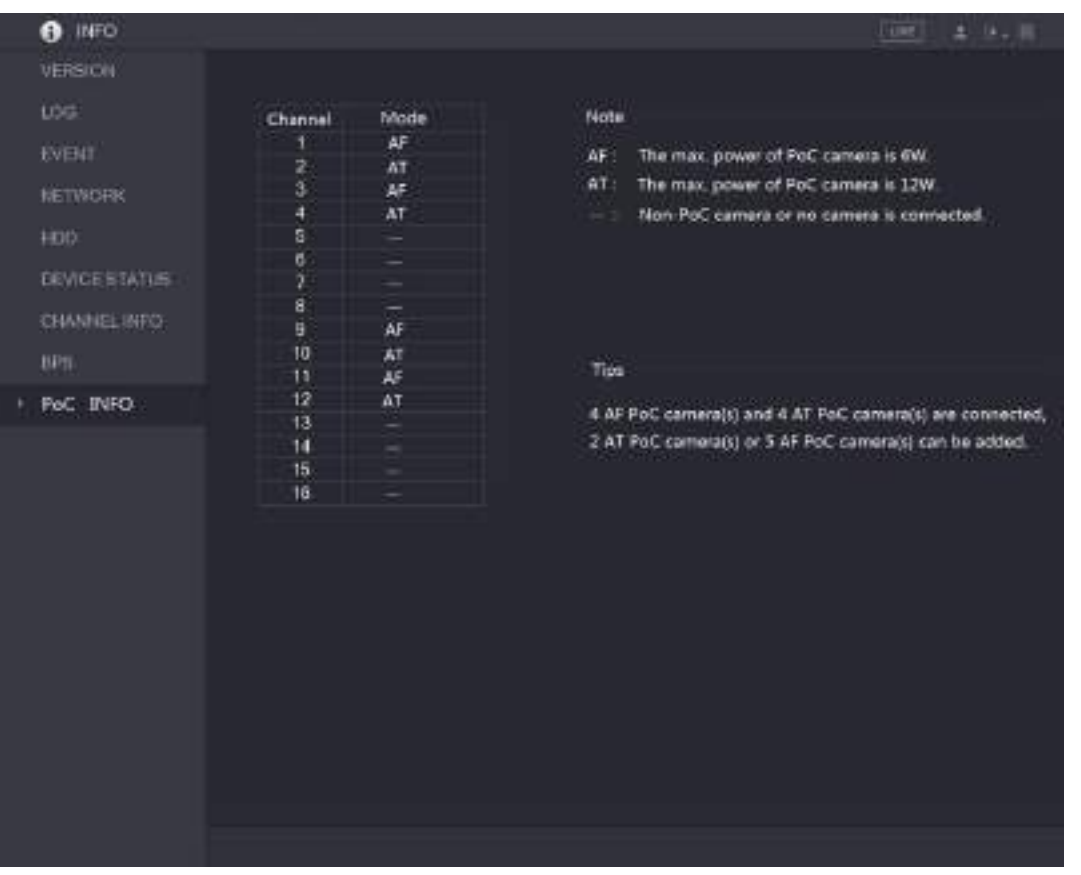

Рисунок 5-261

<span id="page-293-0"></span>

| Параметр       | <b>Описание</b>                                |
|----------------|------------------------------------------------|
| <b>AF</b>      | Максимальная мощность РоС видеокамеры 6 Вт.    |
| A <sub>1</sub> | Максимальная мощность РоС видеокамеры 12 Вт.   |
|                | РоС видеокамера не подключена или отсутствует. |

Таблица 5-77

# **5.22 Выход из системы, перезагрузка или завершение работы**

Для выполнения этих операций щелкните значок **В нач** в правом верхнем углу главного или любого вложенного меню.

- Для выхода из системы Устройства выберите опцию **Logout** (Выйти из системы).
- Для перезагрузки Устройства выберите опцию **Reboot** (Перезагрузить).
- Для завершения работы Устройства выберите опцию **Shutdown** (Завершение работы).

# **6** Веб-интерфейс

## **ДА ПРИМЕЧАНИЕ**

- Приведенные в данном Руководстве снимки экранов носят исключительно справочный характер. Фактический вид экрана зависит от модели устройства. В случае расхождений между Руководством и рабочей документацией на изделие рабочая документация имеет приоритет.
- Поскольку настоящее Руководство носит общий характер, некоторые представленные здесь функции могут быть недоступны для вашей модели.
- В меню устройства можно войти через веб-интерфейс или с помощью ПО Smart PSS. Подробнее см.руководство пользователя Smart PSS.

# **6.1 Соединение с сетью**

#### **Ш** примечание

- По умолчанию IP адрес Устройства 192.168.1.108.
- Устройство поддерживает различные браузеры, такие как Safari, Firefox, Google для Mac и PC, через которые можно осуществлять многоканальный мониторинг, управлять PTZ и задавать параметры конфигурации.
- Шаг 1 Убедитесь, что Устройство подключено к сети.
- Шаг 2 Задайте IP адрес, маску подсети и шлюз для ПК и Устройства. Подробнее см. в разделе [5.1.4.4](#page-62-0) ["Установка сетевых настроек"](#page-62-0).
- Шаг 3 Проверьте со своего ПК сетевое соединение с Устройством с помощью команды "ping \*\*\*.\*\*\*.\*\*\*.\*\*\*". Полученное значение TTL обычно равно 255.

# **6.2 Вход в систему через интернет**

Шаг 1 Откройте Internet Explorer, в адресной строке введите IP адрес Устройства и нажмите клавишу Enter. Откроется диалоговое окно входа в систему. См[. рис. 6](#page-295-0)-1.

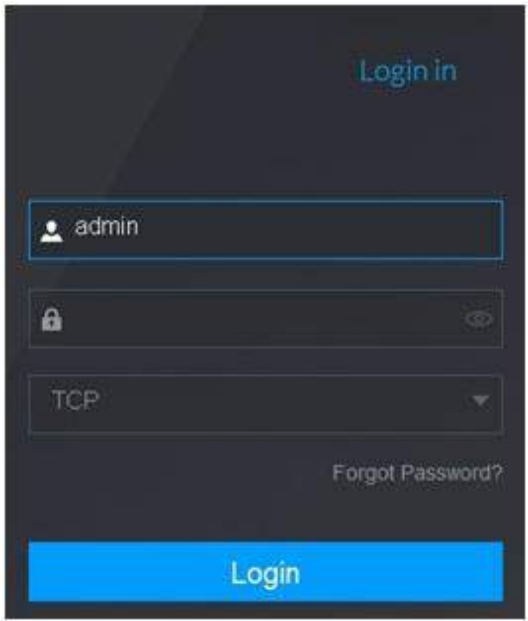

Рисунок 6-1

<span id="page-295-0"></span>Шаг 2 Введите имя пользователя и пароль.

### **ДА ПРИМЕЧАНИЕ**

- По умолчанию имя пользователя "администратор" **admin**. Введите пароль, заданный во время первоначальных настроек. Для защиты учетной записи рекомендуется хранить пароль в тайне и регулярно менять.
- Щелкните **и чтобы отобразить пароль.**
- Если вы забыли пароль, щелкните кнопку **Forgot Password?** (Забыли пароль?)[. Подробнее об](#page-295-1)  [этом см. в разделе](#page-295-1) 6.3 ["Сброс пароля"](#page-295-1).
- Шаг 3 Щелкните **Login** (Вход в систему).

# <span id="page-295-1"></span>**6.3 Сброс пароля**

В случае утери пароля администратора его можно сбросить, как указано ниже.

- Если функция сброса пароля активирована, сканируйте QR код с помощью смартфона.
- Если функция сброса пароля выключена, то сначала включите её в локальном интерфейсе. Подробнее см. раздел [5.20.2.2](#page-274-0) ["Настройка системных служб"](#page-274-0).

Шаг 1 Войдите в веб-интерфейс Устройства.

Откроется диалоговое окно входа в систему. См[. рис. 6](#page-296-0)-2.

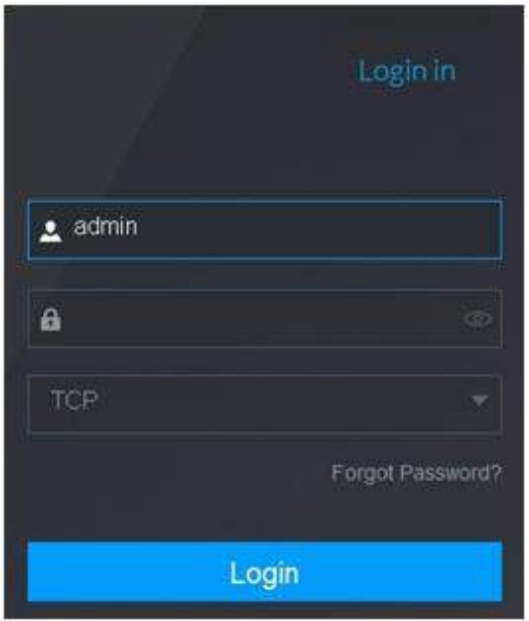

Рисунок 6-2

<span id="page-296-0"></span>Шаг 2 Щелкните кнопку **Forgot password?** Откроется окно **Reset Password** (Сбросить пароль). См[. рис. 6](#page-297-0)-4.

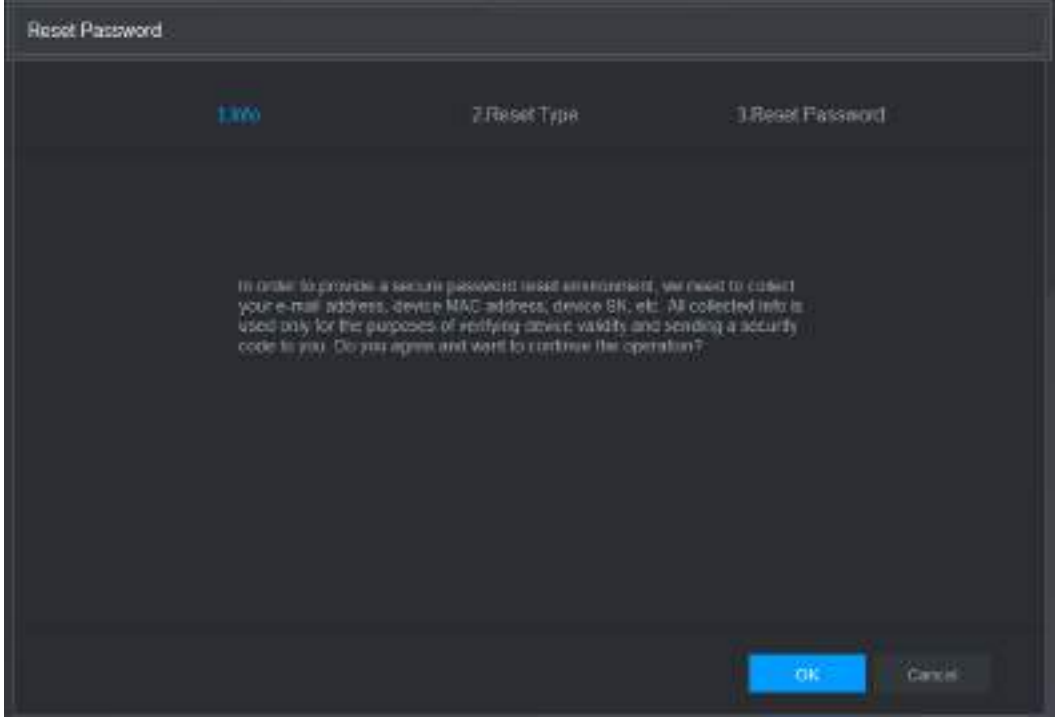

Рисунок 6-3

Шаг 3 Нажмите **OK**. Появится окно Reset Type (Тип сброса). См. [рис. 6](#page-297-0)-4.

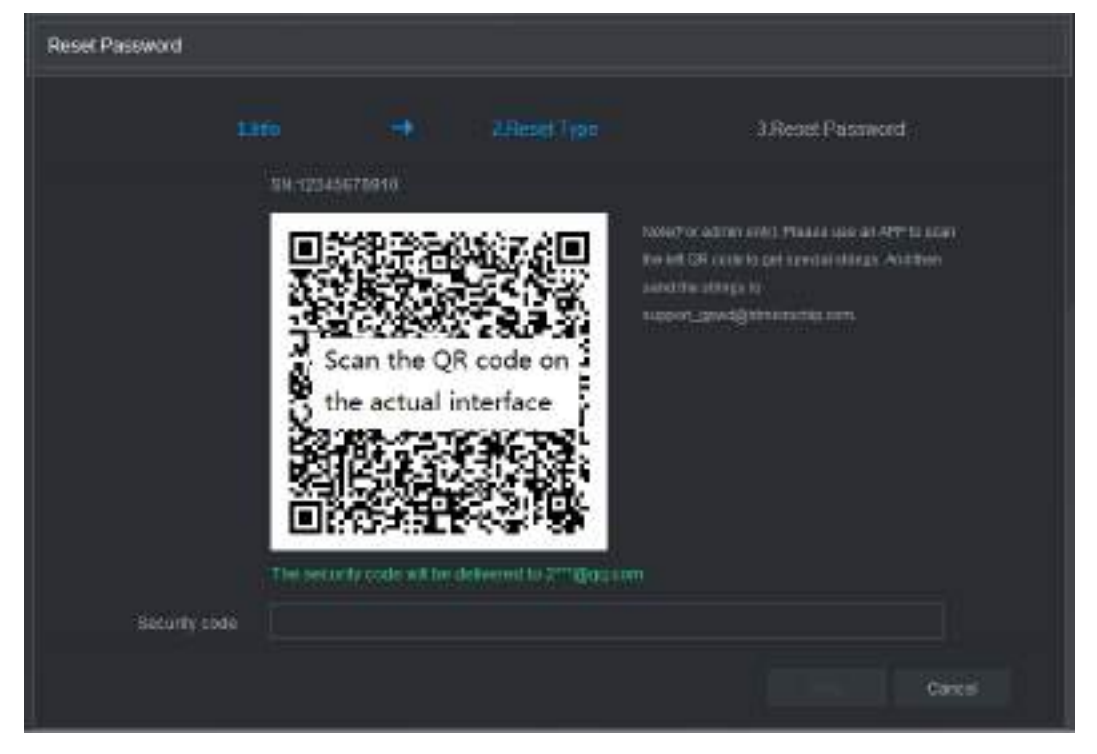

Рисунок 6-4

<span id="page-297-0"></span>Шаг 4 Следуя указаниям на экране, сканируйте QR код и получите код безопасности.

# **ВНИМАНИЕ**

- При необходимости код безопасности можно получить повторно, вновь сканировав тот же QR код. Если вам еще раз понадобится код безопасности, обновите экран.
- Код безопасности будет отправлен на вашу электронную почту. Он действует в течение 24 часов.
- Если код безопасности был введен неправильно пять раз, его ввод блокируется на пять минут, по истечении которых можно снова ввести код безопасности.
- Шаг 5 Введите полученный по электронной почте код безопасности в поле **Security code** (Код безопасности).
- Шаг 6 Щелкните кнопку **Next** (Далее). Появится новое окно установки пароля. См. [рис. 6](#page-298-0)-5.

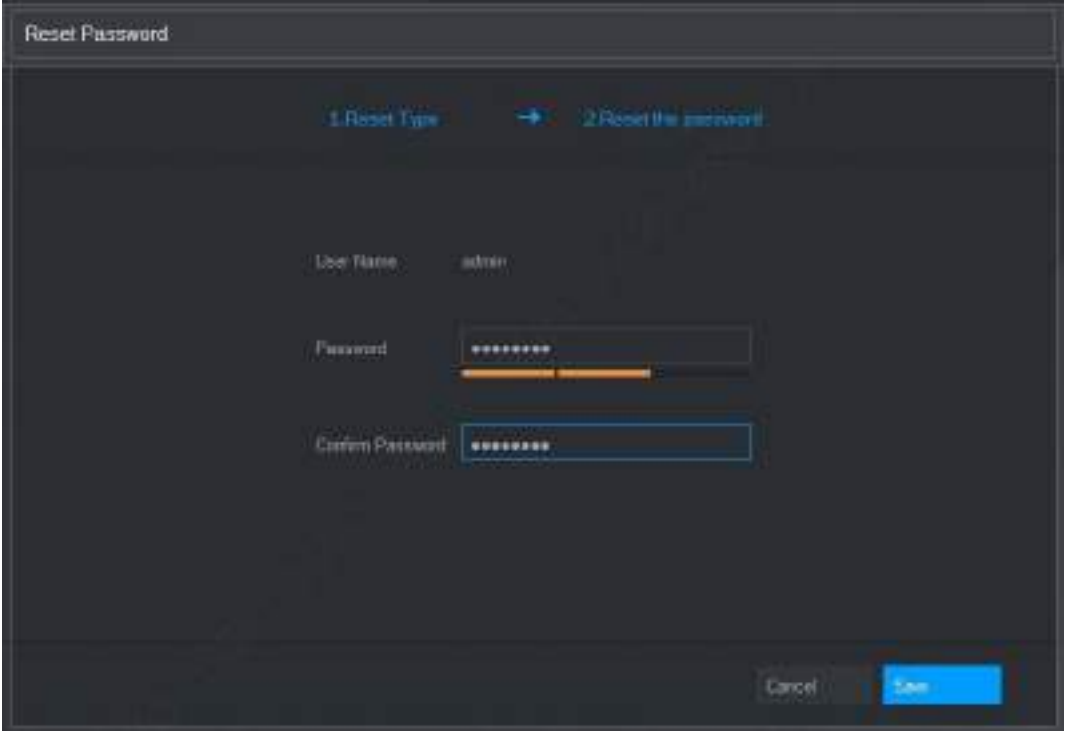

Рисунок 6-5

<span id="page-298-0"></span>Шаг 7 Введите новый пароль в поле **Password** (Пароль) и в поле **Confirm Password**  (Подтвердить пароль).

**ДА ПРИМЕЧАНИЕ** 

В пароле допускается применение цифр, букв и специальных знаков (кроме знаков ", ', ;, : и &). Новый пароль должен содержать от 8 до 32 символов и обязательно включать как минимум два разных типа знаков.

Шаг 8 Щелкните **Save** (Сохранить). Начнется процедура установки нового пароля. Затем появится сообщение о её завершении и окно входа в систему. После этого можно входить в систему через интернет, используя новый пароль.

# **6.4 Главное меню веб-интерфейса.**

После входа в веб-интерфейс Устройства открывается его главное окно. См. [рис.](#page-299-0) 6-6. Подробное описание операций см. в главе [5](#page-48-0) ["Локальные настройки"](#page-48-0).

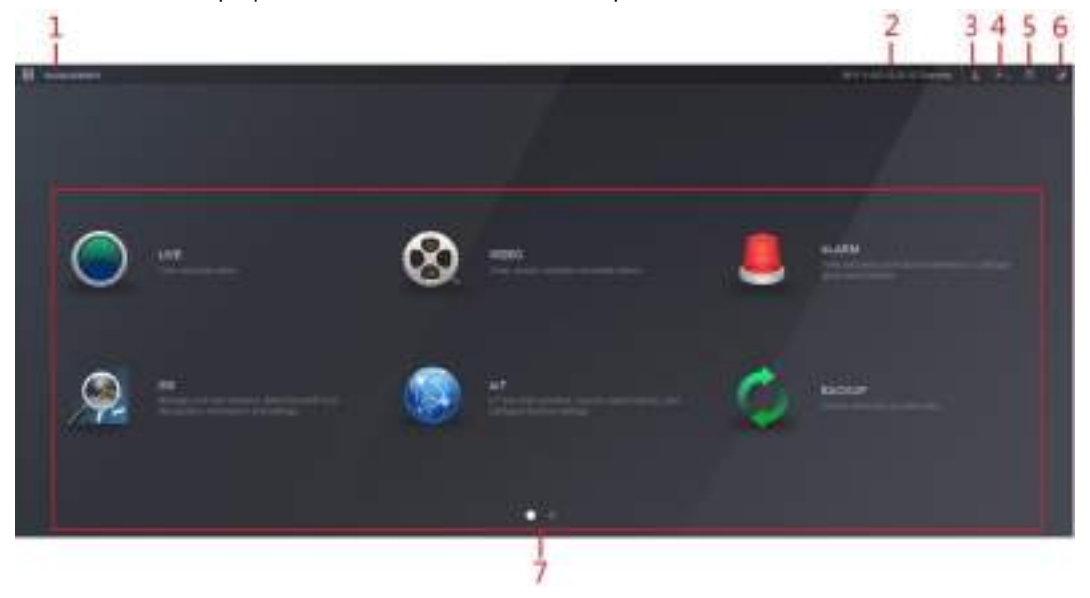

Рисунок 6-6

<span id="page-299-0"></span>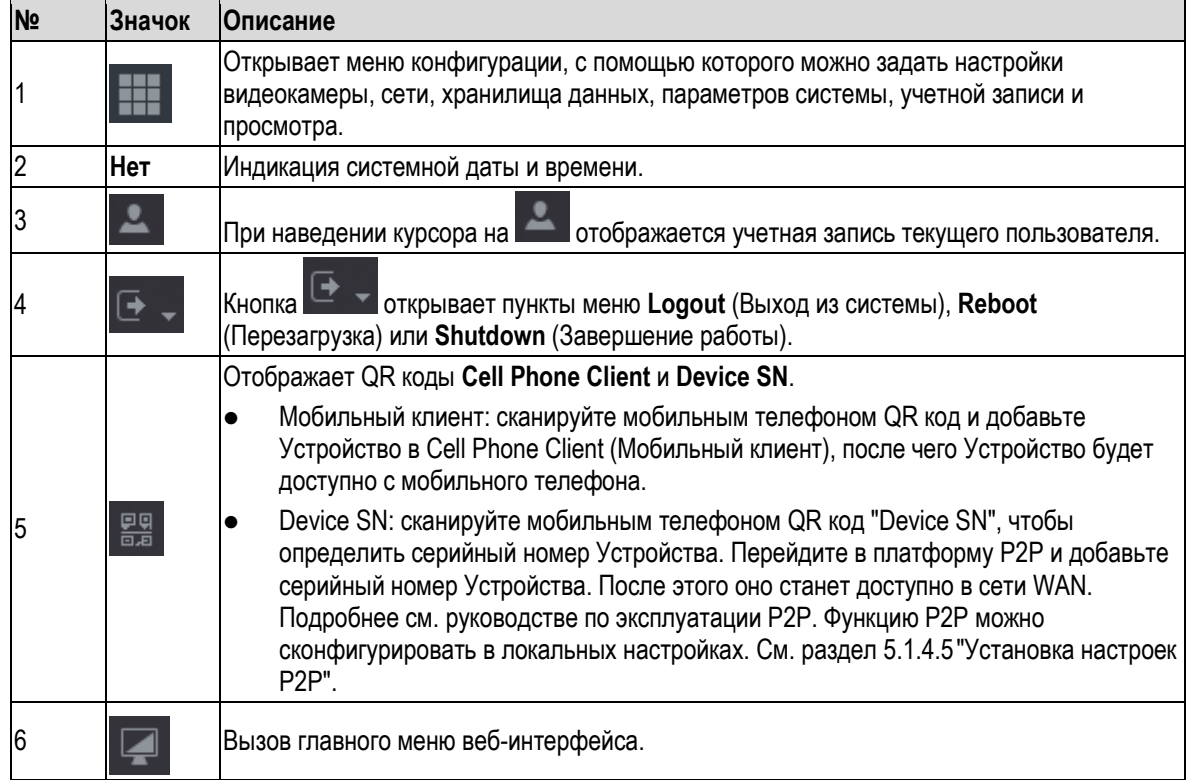

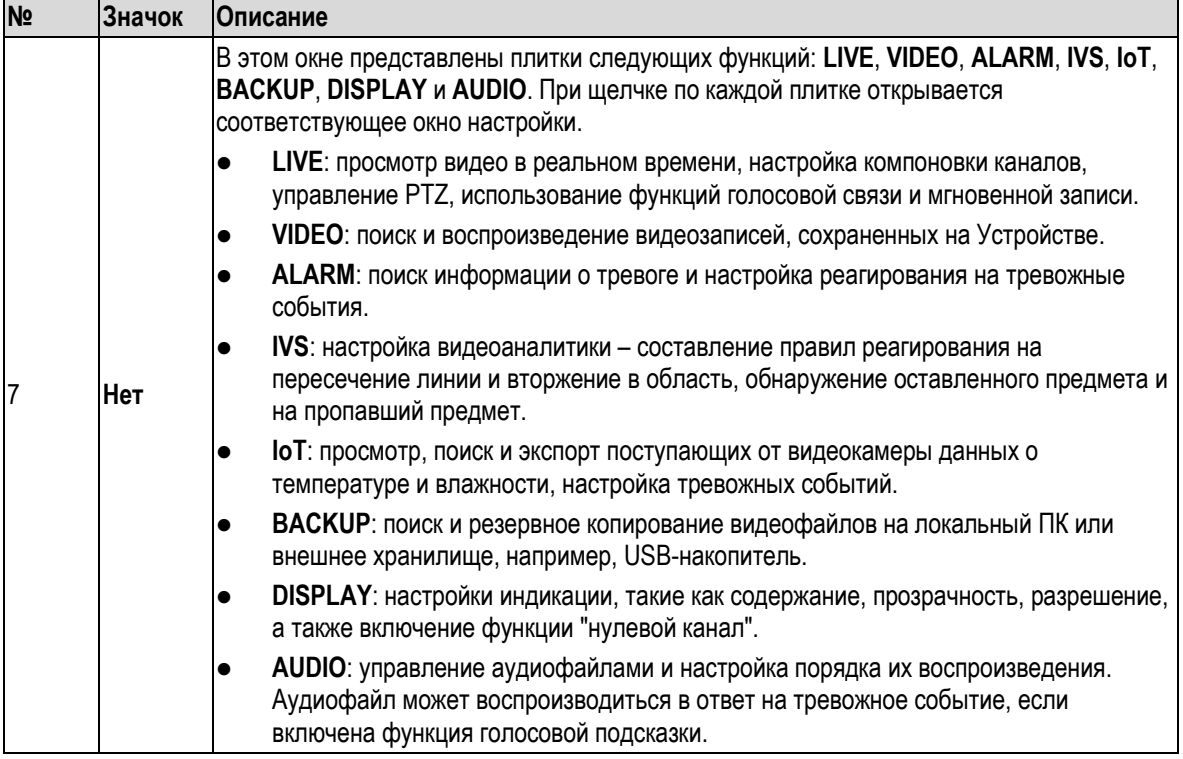

Таблица 6-1

# **7** Часто задаваемые вопросы

#### **1. Некорректная загрузка DVR.**

Возможные причины и способы устранения неисправности:

- Нарушение электроснабжения.
- Нарушение соединения с электросетью.
- Повреждение кнопки питания.
- Неверно установленное микропрограммное обеспечение.
- Неисправность HDD или неправильное положение перемычек на HDD.
- Несовместимость с Seagate DB35.1, DB35.2SV35 или Maxtor 17-g. Для устранения проблемы обновите микропрограммное обеспечение до новейшей версии.
- Неисправность органов управления и индикации на передней панели.
- Неисправность системной платы.

## **2. DVR самопроизвольно прекращает работу и выключается.**

Возможные причины и способы устранения неисправности:

- Низкое или нестабильное напряжение питания.
- Неисправность HDD или неправильное положение перемычек.
- Кнопка питания неисправна.
- Нестабильный внешний видеосигнал.
- Очень сложные условия эксплуатации, сильная запыленность.
- Аппаратная неисправность.

#### **3. Жесткий диск не обнаруживается.**

Возможные причины и способы устранения неисправности:

- **HDD** неисправен.
- Повреждена перемычка HDD.
- Неплотное соединение кабеля HDD.
- Неисправен порт SATA на системной плате.

#### **4. Отсутствует выходной видеосигнал одного, нескольких или всех каналов.**

Возможные причины и способы устранения неисправности:

- Несовместимость микропрограммного обеспечения. Обновите его до новейшей версии.
- Установлена настройка яркости "0". Восстановите заводские настройки.
- Видеосигнал на входе отсутствует или слишком слаб.
- Проверьте настройки приватной зоны или хранителя экрана.
- Аппаратная неисправность DVR.

#### **5. Искажение цвета при воспроизведении в реальном времени.**

Возможные причины и способы устранения неисправности:

- Неправильные настройки NTSC и PAL при использовании выхода с разъемом BNC. Видеоизображение в реальном времени воспроизводится черно-белым.
- Выходное сопротивление DVR не согласовано с входным сопротивлением монитора.
- Большая длина линии передачи видеосигнала или большое затухание.
- Неправильные настройки цвета и яркости на DVR.

#### **6. Не выполняется поиск локальных записей.**

- Повреждена перемычка HDD.
- НDD неисправен.
- Несовместимость обновленного микропрограммного обеспечения.
- Файл был перезаписан.
- Функция записи выключена.

#### **7. При воспроизведении локальных записей видео искажается.**

Возможные причины и способы устранения неисправности:

- Слишком низкое установленное качество видео.
- Ошибка чтения программы, неправильная настройка битов данных. Мозаичное изображение на весь экран. Для устранения перезапустите DVR.
- Неправильное положение перемычки на HDD.
- Неисправность HDD.
- Аппаратная неисправность DVR.

#### **8. В режиме мониторинга в реальном времени не воспроизводится звук.**

Возможные причины и способы устранения неисправности:

- Неисправность микрофона.
- Неисправность акустической системы.
- Повреждение аудиокабеля.
- Аппаратная неисправность DVR.

#### **9. Звук воспроизводится в режиме мониторинга, но отсутствует в режиме воспроизведения видео.**

Возможные причины и способы устранения неисправности:

- Неправильная настройка. Не включена функция воспроизведения звука.
- Отсутствие видеосигнала на входе соответствующего канала. Когда появляется синий экран, воспроизведение звука прерывается.

#### **10. Неверное системное время.**

Возможные причины и способы устранения неисправности:

- Неправильная настройка.
- Плохой контакт или низкое напряжение батареи.
- Неисправность кварцевого генератора.

#### **11. Не работает управление PTZ.**

Возможные причины и способы устранения неисправности:

- Неисправность PTZ-видеокамеры.
- Неправильная настройка декодера PTZ, ошибки при подключении или монтаже.
- Неправильное подключение кабеля.
- Неправильная настройка PTZ.
- Декодер PTZ не совместим с протоколом DVR.
- Несовместимые настройки адреса декодера PTZ и DVR.
- Если к Устройству присоединяется несколько декодеров, на последнем декодере в линии нужно подключить между выводами А и В резистор 120 Ом для согласования импеданса и подавления отражений. Иначе управление PTZ будет нестабильным.
- Слишком длинное кабельное соединение.

#### **12. Детекция движения не работает.**

Возможные причины и способы устранения неисправности:

- Неправильная настройка периода.
- Неправильная настройка зоны детекции движения.
- Слишком низкая чувствительность.
- Аппаратные ограничения для некоторых версий ПО.

#### **13. Не удается войти в клиентское приложение или веб-интерфейс.**

- Если у вас установлена ОС Windows 98 или Windows ME, обновите ее до Windows 2000 SP4. Вместо этого можно установить клиентское ПО более ранней версии. Обратите внимание, что ПО для управления этим DVR не совместимо с ОС Windows Vista.
- Выключено управление ActiveX.
- Не установлен DirectX версии 8.1 или старше. Обновите драйвер видеокарты.
- Ошибка сетевого соединения.
- Ошибка сетевых настроек.
- Неправильный пароль или имя пользователя.
- Клиент не совместим с программным обеспечением DVR.

#### **14. Во время удаленного предпросмотра или воспроизведения видеофайла на экране появляется только мозаика.**

Возможные причины и способы устранения неисправности:

- Низкая пропускная способность сети.
- Ограниченные вычислительные ресурсы на стороне клиента.
- DVR настроен на многоадресную передачу.Этот режим может приводить к мозаике. Обычно мы не рекомендуем его применение.
- Задана настройка "приватная зона" или "защита канала".
- Пользователь не обладает правом доступа к видеонаблюдению.
- Плохое качество видеосигнала на выходе DVR.

#### **15. Сетевое соединение нестабильно.**

Возможные причины и способы устранения неисправности:

- Сеть нестабильна.
- Конфликт IP адресов.
- Конфликт MAC адресов.
- Сетевая карта ПК или DVR не в норме.

#### **16. Ошибка устройства для записи дисков или ошибка резервного копирования на USB-накопитель.**

Возможные причины и способы устранения неисправности:

- Устройство для записи дисков и DVR используют общий кабель передачи данных.
- Система использует слишком много ресурсов центрального процессора. Сначала остановите запись, затем начинайте резервное копирование.
- Объем данных превышает емкость накопителя для резервного копирования. Это может привести к ошибке устройства для записи дисков.
- Устройство для резервного копирования несовместимо с DVR.
- Устройство для резервного копирования повреждено.

#### **17. Не действует управление DVR с клавиатуры.**

Возможные причины и способы устранения неисправности:

- Неправильная настройка последовательного порта DVR.
- Неправильный адрес.
- Наличие нескольких коммутаторов, на которые не хватает мощности питания.
- Слишком большое расстояние передачи.

#### **18. Не удается сбросить сигнал тревоги.**

Возможные причины и способы устранения неисправности:

- Неправильная настройка тревожной сигнализации.
- Выход сигнала тревоги был разомкнут вручную.
- Ошибка на входе Устройства или неправильное соединение.
- Эта проблема может присутствовать в некоторых версиях программного обеспечения. Обновите систему.

#### **19. Тревожная сигнализация не работает.**

Возможные причины и способы устранения неисправности:

- Неправильная настройка тревожной сигнализации.
- Неправильное подключение кабеля сигнала тревоги.
- Неправильный сигнал тревоги на входе.
- К одному устройству аварийной сигнализации подключены две сигнальные цепи.

#### **20. Пульт дистанционного управления не работает.**

- Неправильный адрес пульта дистанционного управления.
- Пульт находится на большом удалении или направлен на Устройство под слишком малым углом.
- Разряжена батарея пульта управления.
- Поврежден пульт или передняя панель DVR.

#### **21. Недостаточная длительность хранения записей.**

Возможные причины и способы устранения неисправности:

- Слишком низкое качество видеокамеры. Загрязнен объектив. Видеокамера установлена против света. Неправильная настройка диафрагмы видеокамеры.
- Недостаточная емкость жесткого диска.
- Жесткий диск поврежден.

#### **22. Не удается воспроизвести загруженный файл.**

Возможные причины и способы устранения неисправности:

- Отсутствует медиаплеер.
- Не установлено программное обеспечение графического ускорителя версии DXB8.1 или старше.
- Отсутствует DivX503Bundle.exe (необходим для воспроизведения файла .avi через медиаплеер).
- В ОС Windows XP отсутствует DivX503Bundle.exe или ffdshow-2004 1012.exe.

#### **23. Утрачен пароль для входа в систему.**

- Обратитесь к сервисному инженеру или менеджеру по продажам в нашем представительстве. Они помогут решить проблему.
- **24. При попытке входа в систему через HTTPS она сообщает, что адрес веб-сайта не соответствует адресу в сертификате безопасности.**
	- Создайте сертификат сервера заново.
- **25. При попытке входа в систему через HTTPS она сообщает, что сертификат безопасности сайта не является доверенным.**
	- Загрузите корневой сертификат заново.
- **26. При попытке входа в систему через HTTPS она сообщает, что срок действия сертификата истек или еще не наступил.**
	- Проверьте, синхронизировано ли системное время ПК и Устройства.
- **27. Отсутствует выходной видеосигнал от аналоговой видеокамеры стандартной четкости.**

Возможные причины и способы устранения неисправности:

- Проверьте питание видеокамеры, подключение сигнального кабеля и др.
- Проверьте, поддерживает ли ваше Устройство аналоговые видеокамеры стандартной четкости.
- **28. Отсутствует выходной видеосигнал от аналоговой видеокамеры стандартной четкости или видеокамеры с коаксиальным выходом.**

Возможные причины и способы устранения неисправности:

- Проверьте питание видеокамеры и ее кабельные соединения.
- Если DVR поддерживает аналоговые видеокамеры стандартной/высокой четкости, откройте Main Menu > CAMERA > CHANNEL TYPE (Главное меню > Камера >Тип канала), чтобы выбрать соответствующий тип канала, и перезапустите DVR.

#### **29. Невозможно соединиться с IP каналом.**

Возможные причины и способы устранения неисправности:

- Проверьте, находится ли видеокамера в режиме онлайн.
- Проверьте настройки IP канала (такие как IP адрес, имя пользователя, пароль, протокол соединения и номер порта).
- Видеокамера занесена в белый список (с ней могут соединяться только заданные устройства).
- **30. После соединения с IP каналом действует только однооконный, но не многооконный вывод видеоизображения.**

Возможные причины и способы устранения неисправности:

Проверьте, активирован ли дополнительный поток видеокамеры.

- Убедитесь, что дополнительный поток имеет формат H.264.
- Проверьте, поддерживает ли Устройство разрешение дополнительного потока видеокамеры (такое как 960H, D1 и HD1).
- **31. После соединения с IP каналом действует только многооконный, но не однооконный вывод видеоизображения.**

Возможные причины и способы устранения неисправности:

- Проверьте, поступает ли видеосигнал с этого IP канала. Выберите пункт Main Menu > INFO > BPS (Главное меню > Инфо > BPS), чтобы проверить текущую скорость битового потока.
- Проверьте, активирован ли основной поток видеокамеры.
- Убедитесь, что основной поток имеет формат H.264.
- Проверьте, поддерживает ли Устройство разрешение основного потока видеокамеры (такое как 960H, D1 и HD1).
- Проверьте, не превышает ли объем передаваемых видеокамерой данных пропускной способности сети. Проверьте онлайн-пользователя видеокамеры.
- **32. После соединения с IP каналом нет ни одноконного, ни многооконного вывода видеоизображения. Но битовый поток присутствует.**

Возможные причины и способы устранения неисправности:

- Убедитесь, что основной поток имеет формат H.264.
- Проверьте, поддерживает ли Устройство разрешение основного/дополнительного потока видеокамеры (такое как 1080, 720P, 960H, D1 и HD1).
- Проверьте настройки видеокамеры. Проверьте, поддерживает ли устройство продукцию других производителей.

#### **33. Ошибка регистрации DDNS или невозможность доступа к доменному имени Устройства.**

Возможные причины и способы устранения неисправности:

- Проверьте, соединено ли Устройство с WAN. Если имеется возможность соединения через PPPoE, убедитесь, что Устройство имеет IP адрес. Если Устройство подключено через маршрутизатор, удостоверьтесь, что оно присутствует среди текущих клиентов маршрутизатора.
- Проверьте, включен ли соответствующий протокол DDNS. Проверьте, работает ли функция DDNS.
- Проверьте правильность настройки DNS. Сервер DNS Google по умолчанию 8.8.8.8, 8.8.5.5. Можно использовать другие DNS, которые предоставляет ваш провайдер.

#### **34. Не удается использовать функцию P2P в мобильном телефоне или веб-интерфейсе.**

Возможные причины и способы устранения неисправности:

- Проверьте, включена ли функция P2P. (Main menu > Setting > Network > P2P, Главное меню > Настройки > Сеть > P2P)
- Проверьте, находится ли Устройство в WAN.
- Проверьте, работает ли режим входа в систему P2P на мобильном телефоне.
- Убедитесь, что параметры порта клиента P2P включают порт Устройства.
- Проверьте правильность имени пользователя и пароля.
- Проверьте правильность серийного номера P2P. Сканируйте мобильным телефоном QR код в окне P2P устройства (Main Menu > Network > P2P, Главное меню > Сеть > P2P) или воспользуйтесь, информацией о версии, полученной по интернету (ошибка может быть связана с тем, что в некоторых предыдущих моделях серийным номером Устройства служил серийный номер системной платы.)

#### **35. Отсутствует выходной видеосигнал от видеокамеры стандартной четкости.**

- Проверьте, поддерживает ли DVR видеосигнал стандартной четкости. Не все модели Устройства поддерживают аналоговый видеосигнал стандартной четкости, поступающий через коаксиальный вход.
- Проверьте тип канала. Для DVR, поддерживающего аналоговые видеокамеры стандартной/высокой четкости: откройте пункт Main Menu > CAMERA > CHANNEL TYPE (Главное меню > Камера >Тип канала), чтобы выбрать соответствующий тип канала (аналоговый) и перезапустите DVR. Теперь DVR сможет распознать аналоговый видеосигнал стандартной четкости.
- Проверьте питание видеокамеры и ее кабельные соединения.

#### **36. Невозможно соединиться с IP видеокамерой.**

Возможные причины и способы устранения неисправности:

- Проверьте, поддерживает ли DVR IP канал. Только некоторые серии поддерживают функцию переключения "аналоговый/цифровой". Они могут переключиться с аналогового канала на IP канал для соединения с IP видеокамерой. Откройте пункт Main Menu > CAMERA > CHANNEL TYPE (Главное меню > Камера >Тип канала), выберите последний канал, чтобы переключиться на IP канал. Некоторые серии поддерживают расширение IP канала, то есть режим N+N.
- Проверьте подключение IP видеокамеры к DVR. Откройте пункт Main Menu > CAMERA > REGISTRATION (Главное меню > Камера >Регистрация), чтобы проверить, находится ли IP видеокамера в режиме онлайн. Или откройте пункт Main Menu > INFO > NETWORK > Network Test (Главное меню > Инфо > Сеть > Тест сети). Введите IP адрес IP видеокамеры и щелкните на кнопке Test, чтобы проверить соединение с IP видеокамерой.
- Проверьте настройки IP канала (такие как IP адрес, название производителя, порт, имя пользователя и номер удаленного канала).

### **Ежедневное техническое обслуживание**

- Регулярно протирайте корпус, разъемы и шасси чистой ветошью.
- Обеспечьте надежное заземление Устройства. Это поможет избежать искажений звука и изображения. Не допускайте воздействия на Устройство электростатических разрядов и наведенног[о напряжения](http://www.iciba.com/voltage/).
- Прежде чем отсоединять сигнальные кабели (аудио/видео, RS232, RS485), отсоедините от розетки шнур питания.
- Не подключайте телевизор к видеовыходу Устройства (VOUT). Это может повредить цепь видеовыхода.
- Всегда соблюдайте процедуру корректного завершения работы Устройства. Для выключения Устройства выберите в меню функцию завершения работы или не менее трех секунд удерживайте нажатой кнопку питания на передней панели. В противном случае возможно повреждение HDD.
- Не устанавливайте Устройство под прямым солнечным излучением или рядом с источниками тепла. Обеспечьте достаточную вентиляцию Устройства.
- Регулярно проверяйте и обслуживайте Устройство.

# Приложение 1 Глоссарий

В настоящем Руководстве используются следующие сокращения

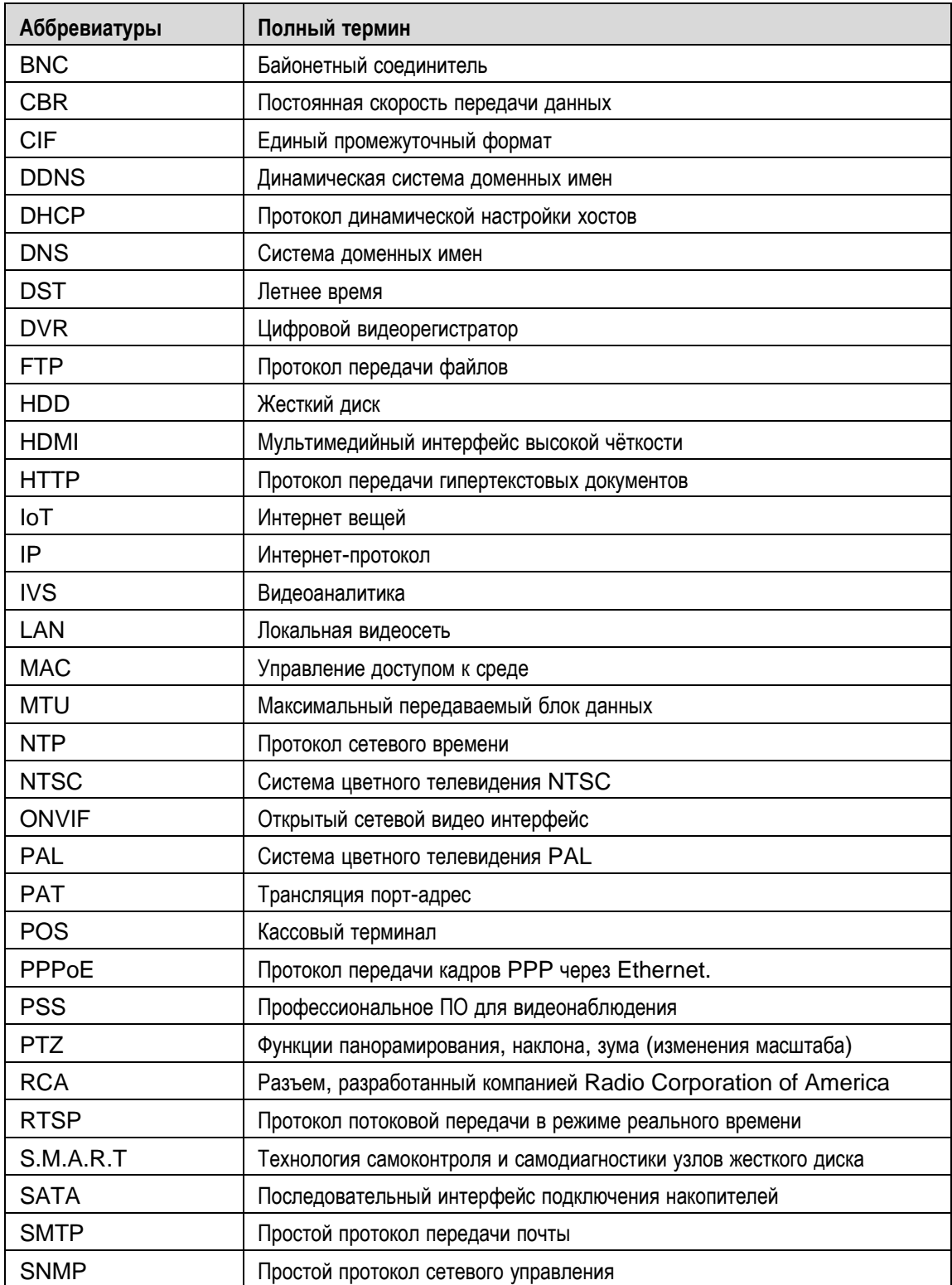

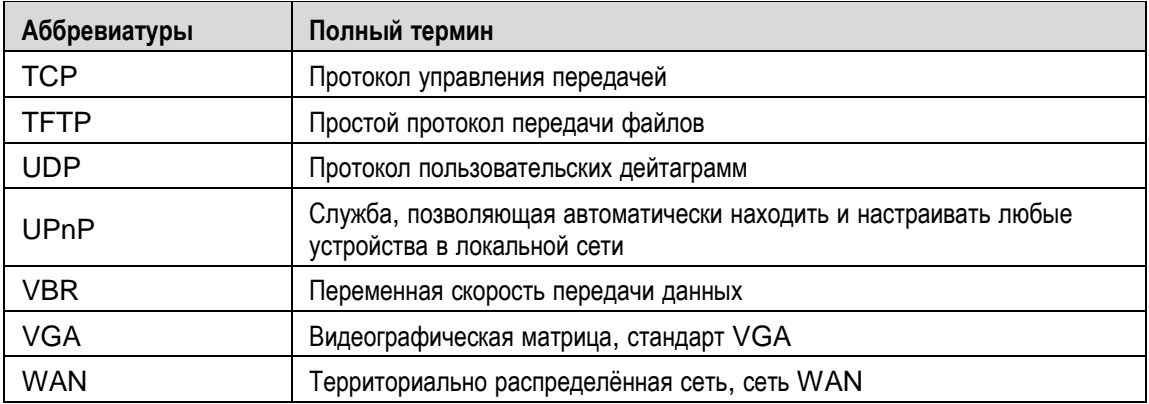

## Приложение 2 Расчет емкости жесткого диска

Для каждого DVR следует рассчитать суммарную емкость жесткого диска, необходимую для записи видео (в зависимости от типа видеозаписи и продолжительности сохраненных видеофайлов).

 $\underline{\text{llar 1}}$  По формуле (1) рассчитайте емкость памяти  $q_i$ , необходимую для сохранения данных i-го канала за один час (в МБ).

Формула (1):  $q_i = d_i + 8 \times 3600 + 1024$ 

где *d<sup>i</sup>* – скорость передачи (в кбит/с).

Шаг 2 Выбрав требуемую продолжительность видеорегистрации для каждого канала, вычислите по формуле (2) значение mi, т.е. емкость памяти для сохранения данных i-го канала (в МБ).

Формула (2): 
$$
m_i~=~q_i\!\star h_i\!\star D_i
$$

где

- $\bullet$  *H*<sub>*i*</sub> ежедневная продолжительность записи в часах.
- $\bullet$   $D_i$  количество суток, в течение которых должно храниться видео.
- Шаг 3 По формуле (3) рассчитайте требуемую суммарную емкость qT для всех каналов DVR во время плановой видеорегистрации.

Формула (3): 
$$
q_T = \sum_{i=1}^c m_i
$$

где c – количество каналов в одном DVR

Шаг 4 По формуле (4) рассчитайте требуемую суммарную емкость для всех каналов DVR во время видеорегистрации тревог (включая детекцию движения).

Формула (4): 
$$
q_T = \sum_{i=1}^{c} m_i \times a\%
$$

где:a% – частота возникновения тревог

В следующей таблице приведены данные о размере файла записи одного канала в течение одного часа (вся информация приведена только для справки).

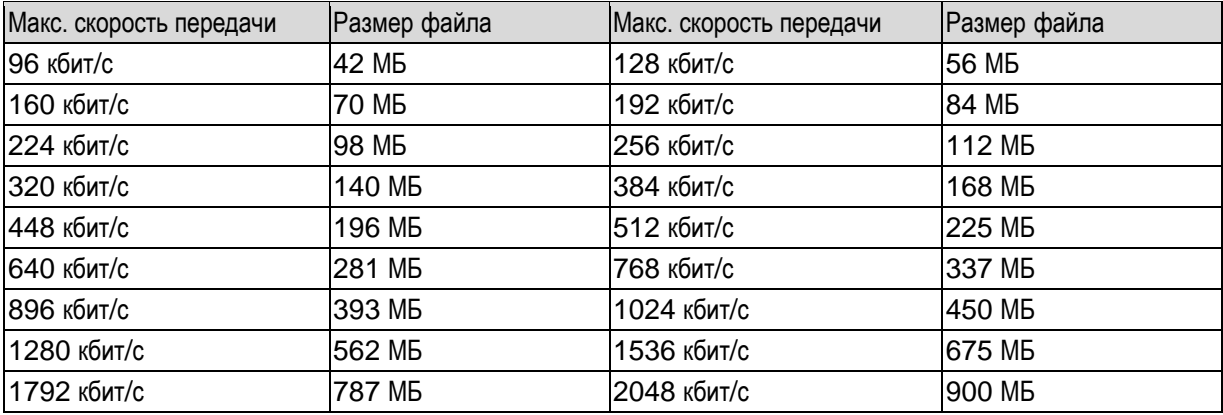

# Приложение 3.1 Совместимые USB-накопители

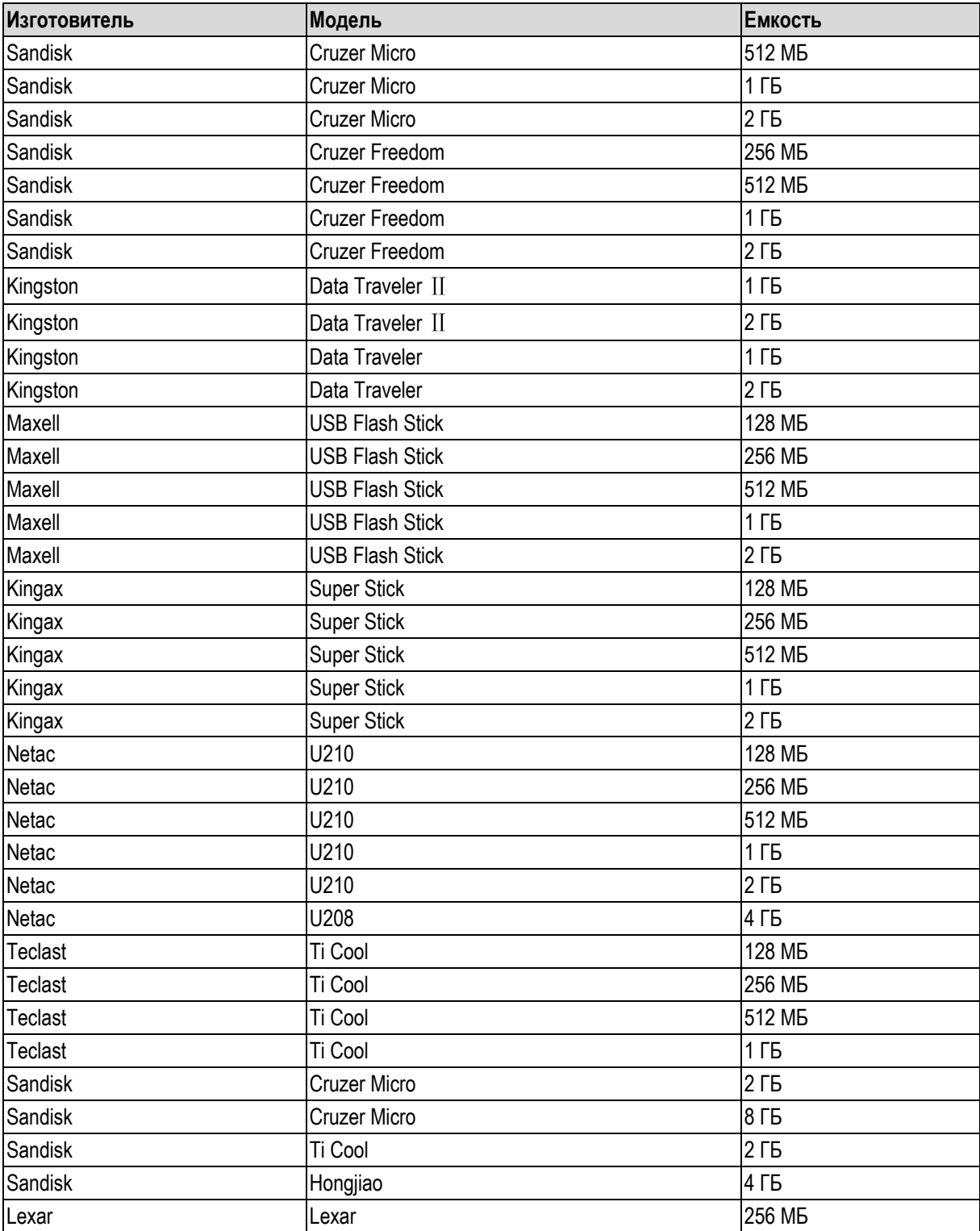

В настоящем Руководстве используются следующие сокращения

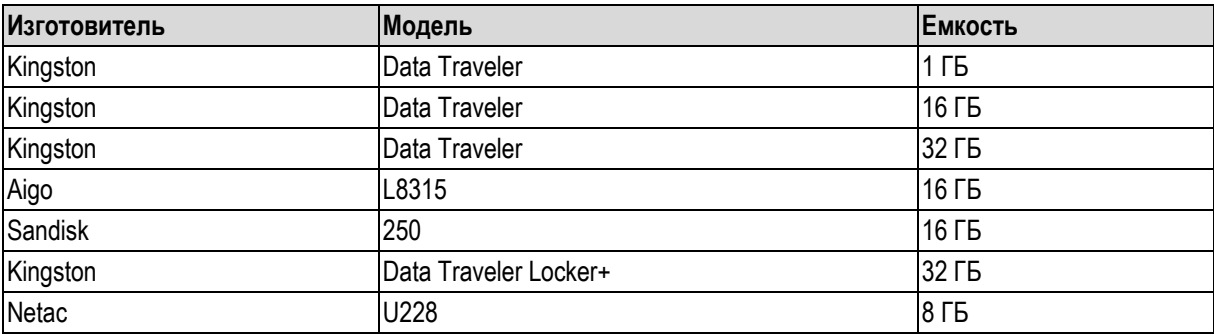

## **Приложение 3.2 Совместимые карты памяти SD**

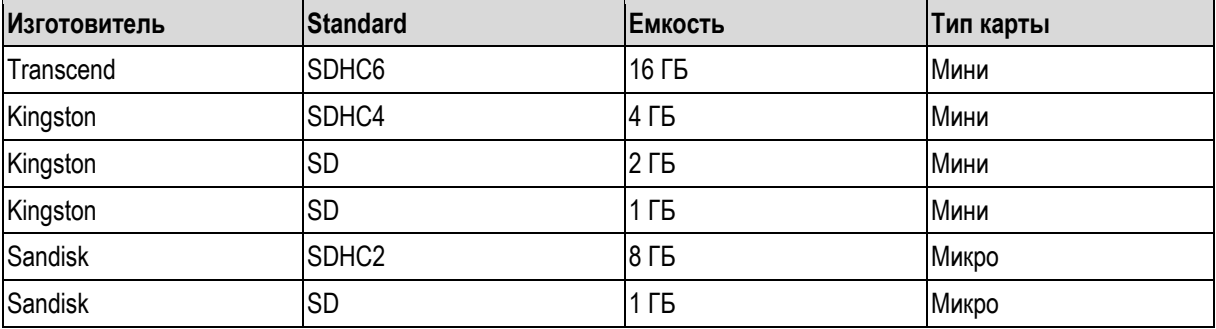

## **Приложение 3.3 Совместимые внешние жесткие диски**

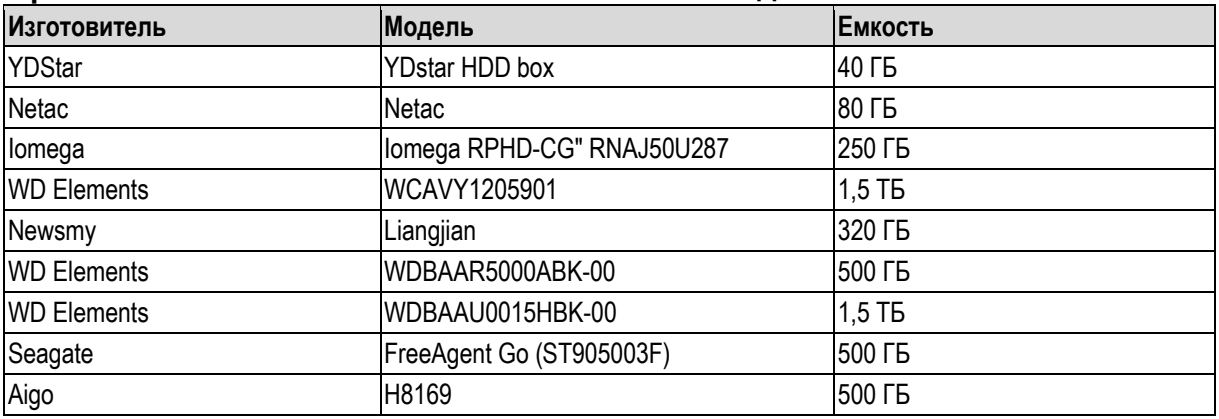

## **Приложение 3.4 Совместимые DVD-приводы USB**

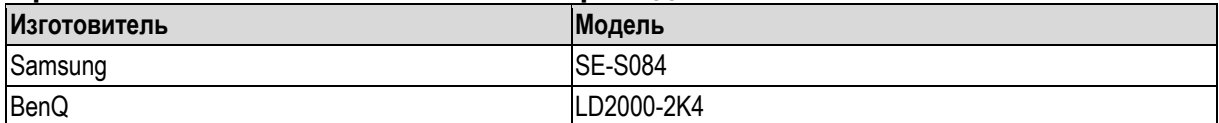

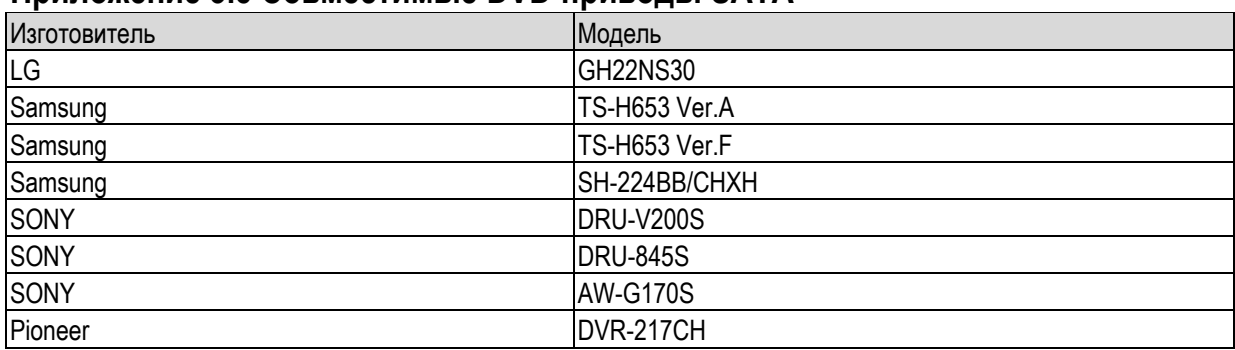

## **Приложение 3.5 Совместимые DVD-приводы SATA**

## **Приложение 3.6 Совместимые жесткие диски SATA**

## **ДА ПРИМЕЧАНИЕ**

Чтобы обеспечить полное соответствие следующей таблице, обновите микропрограммное обеспечение DVR до новейшей версии.

Рекомендуем использовать жесткие диски емкостью от 500 ГБ до 4 ТБ.

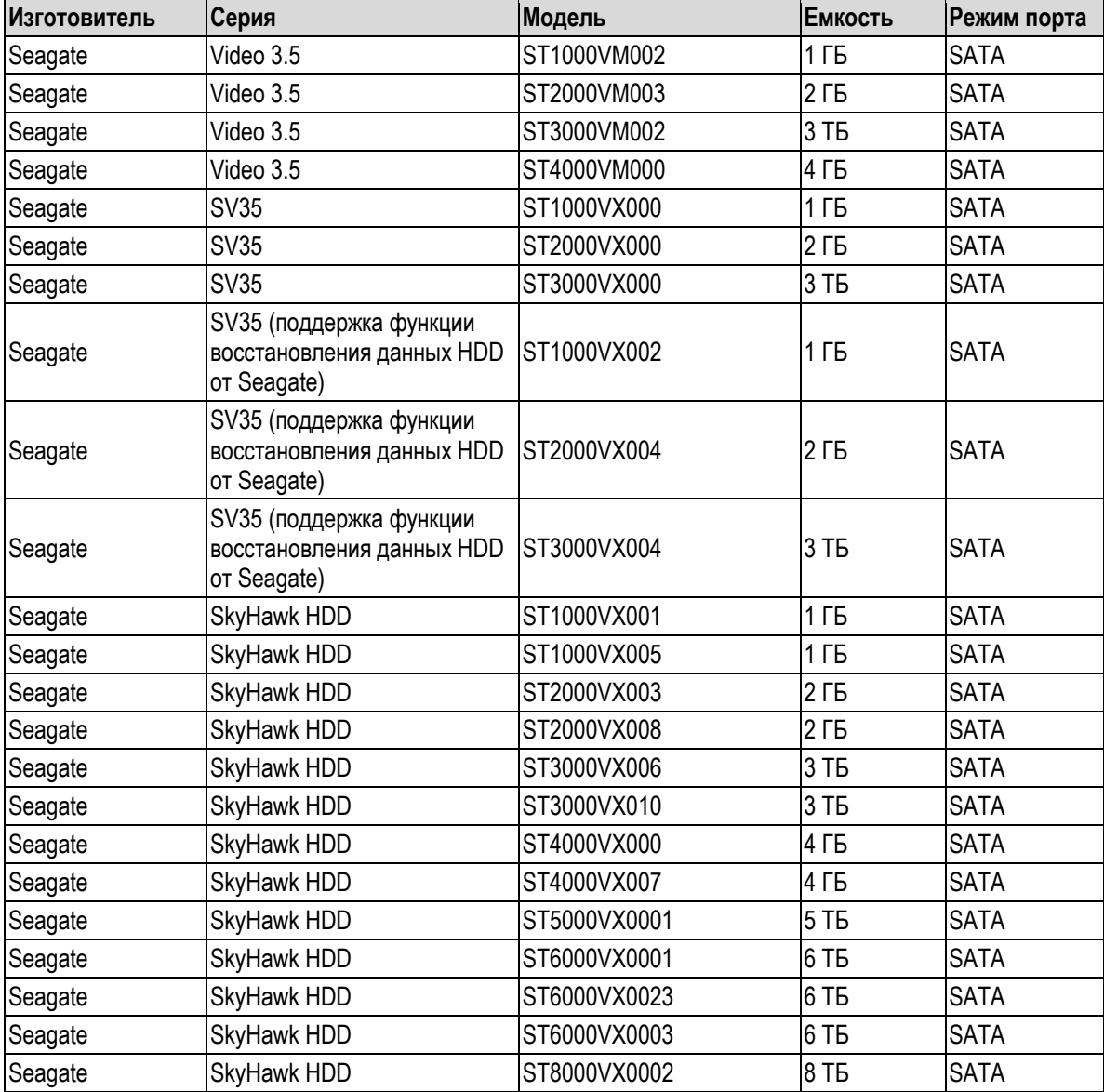

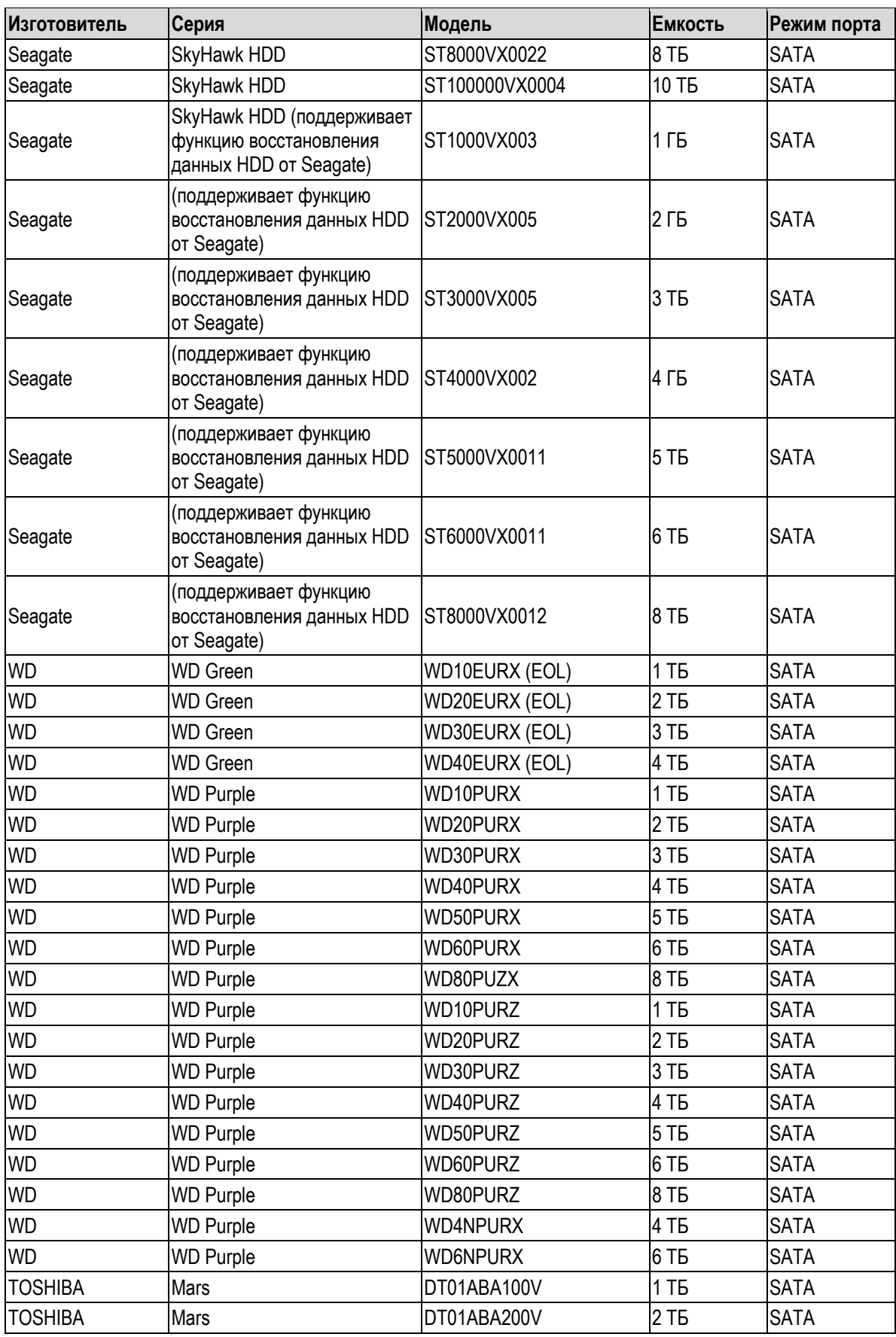

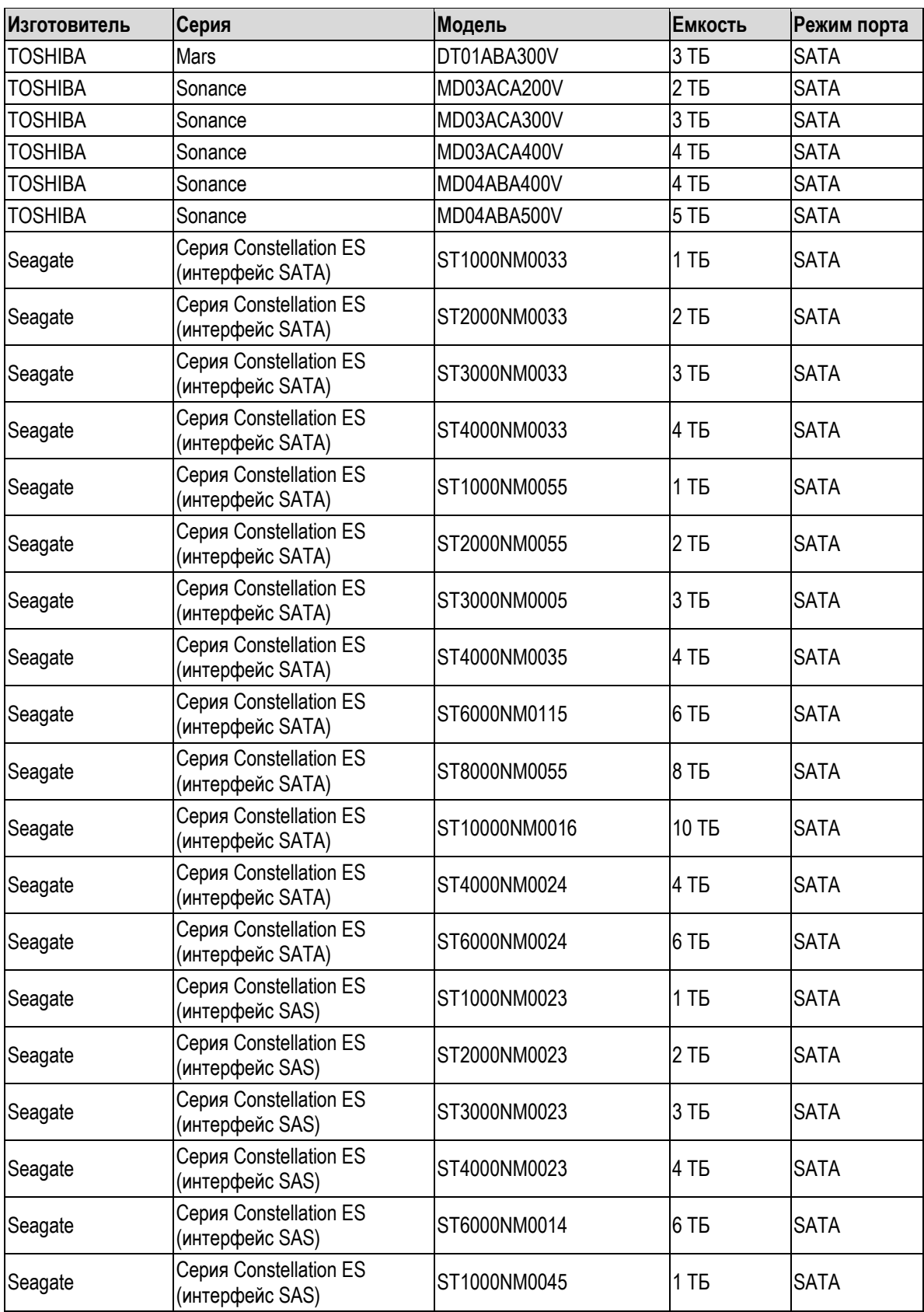

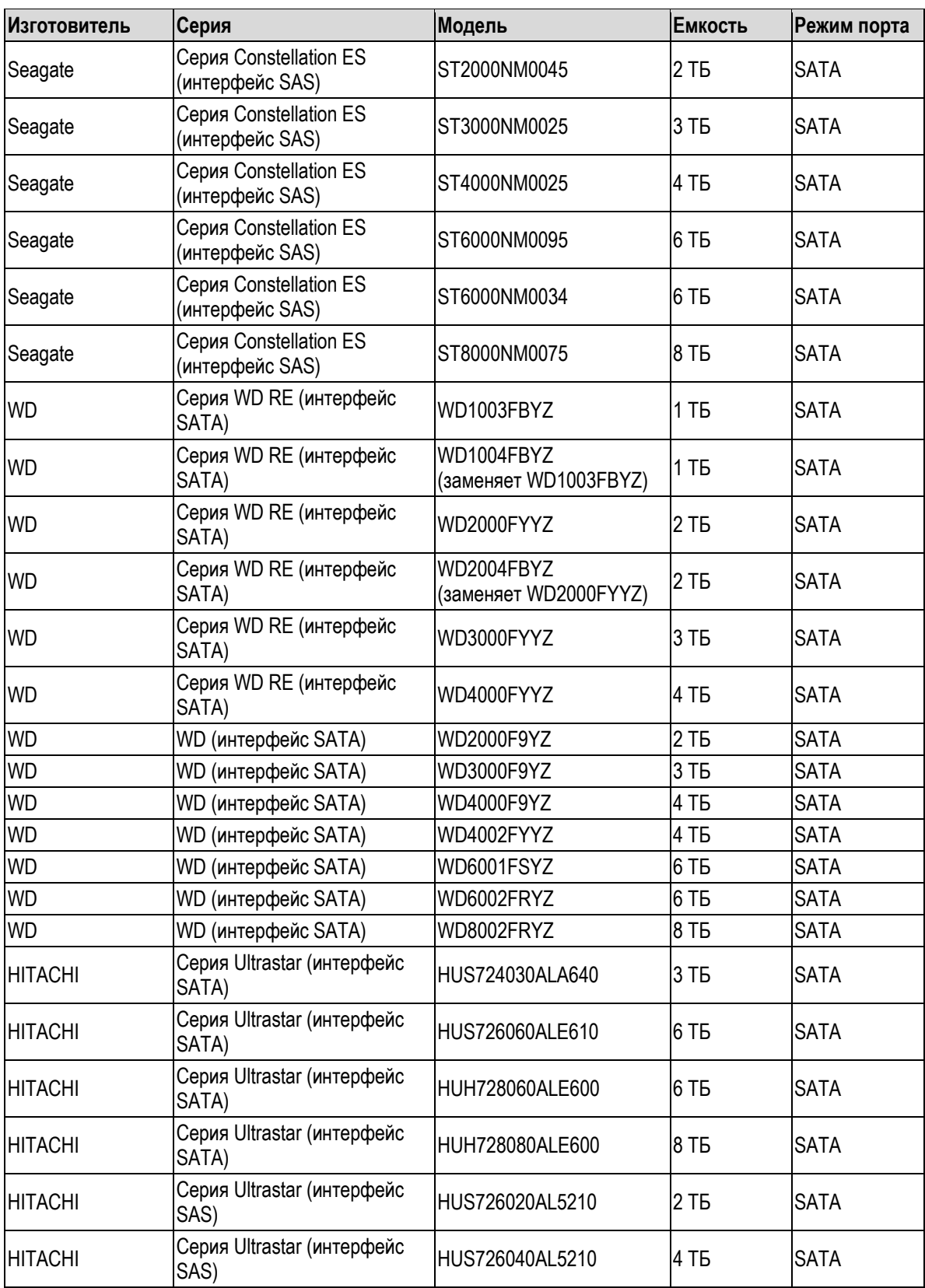

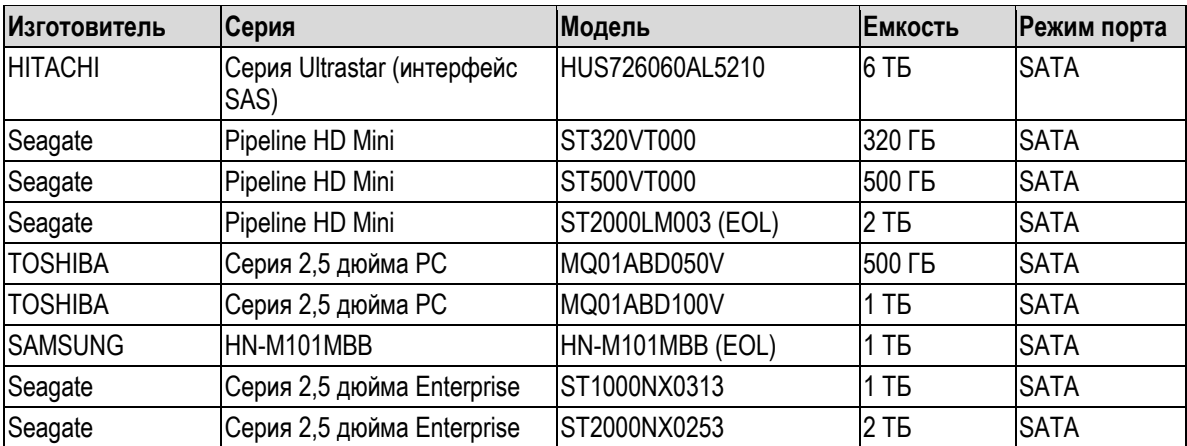

## Приложение 4 Совместимые пишущие приводы CD/DVD

## **ДА ПРИМЕЧАНИЕ**

Чтобы обеспечить полное соответствие следующей таблице, обновите микропрограммное обеспечение DVR до новейшей версии. Модели с портом USB можно подключать кабелем USB.

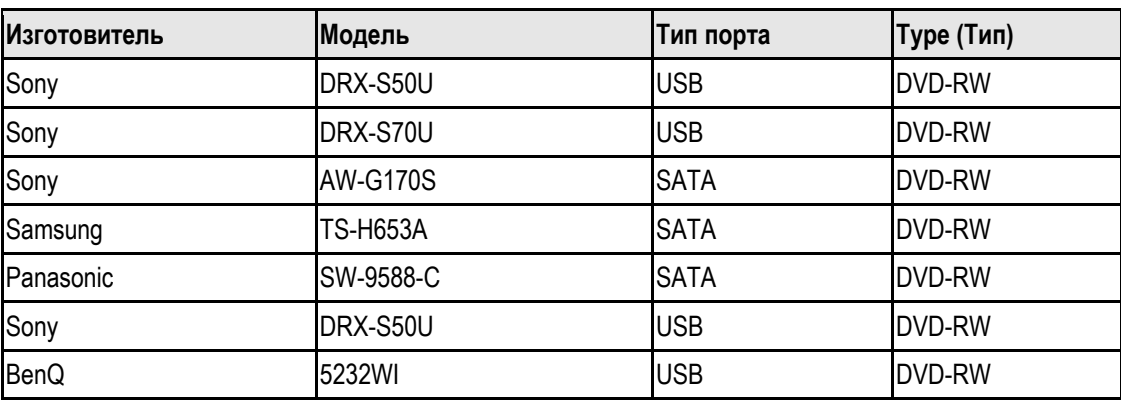

# Приложение 5 Совместимые мониторы

В следующей таблице перечислены совместимые мониторы.

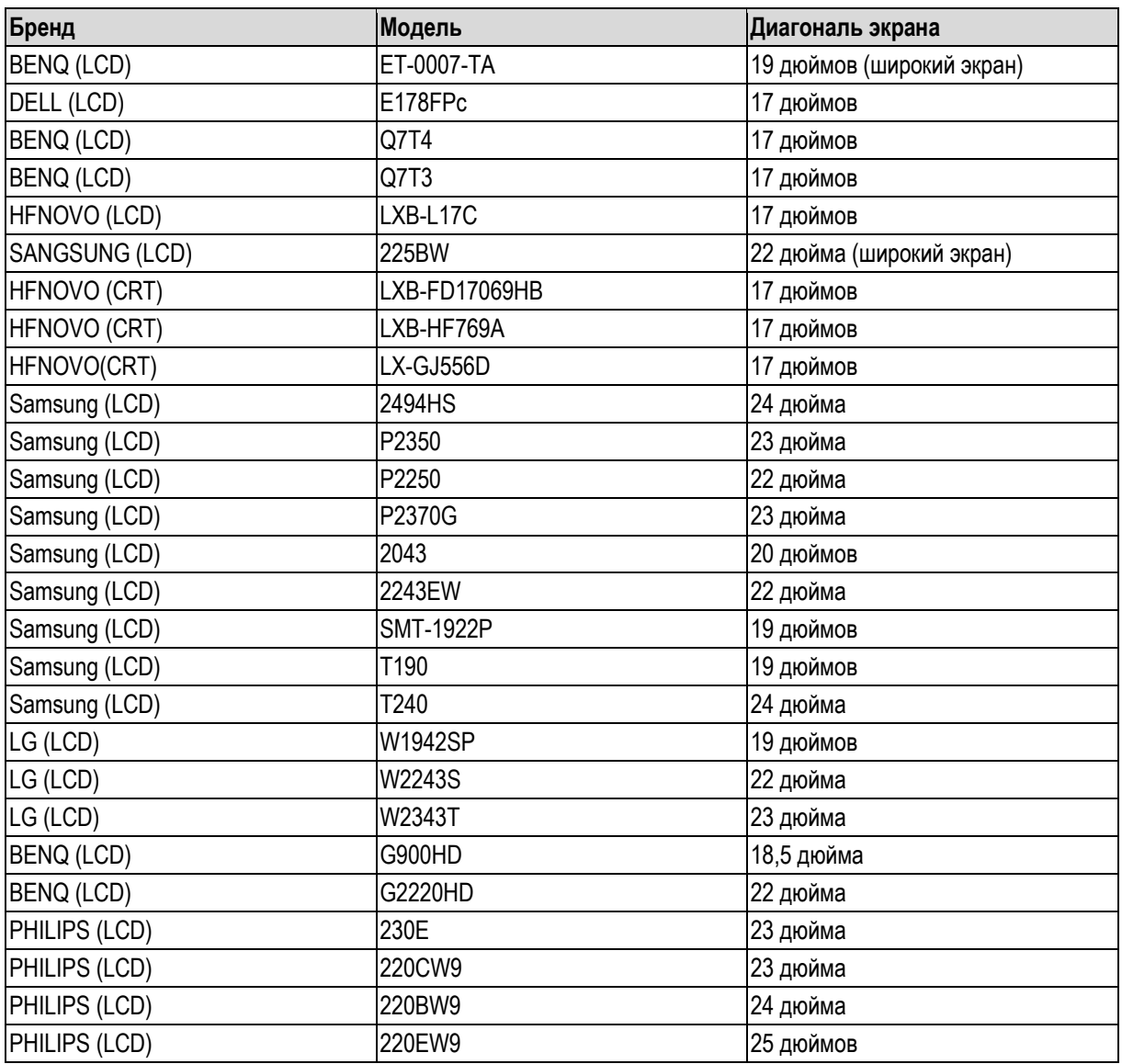

# Приложение 6 Совместимые коммутаторы

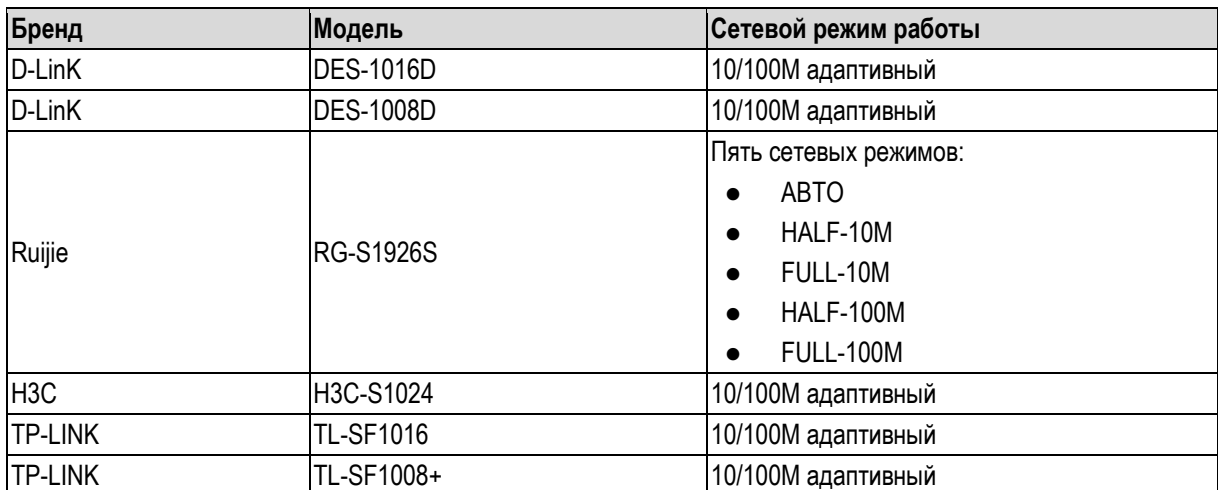

## **Приложение 7.1 Импульсное перенапряжение**

Импульс – это быстрое изменение тока или напряжения на очень коротком интервале времени. В цепи он длится микросекунды. Импульсным перенапряжением в сетях 220 В, 6 кВ или 10 кВ называют значительное изменение напряжения, которое продолжается около нескольких микросекунд. Импульсное перенапряжение может быть вызвано внутренними или внешними причинами.

- Импульсное перенапряжение от внешнего источника в основном возникает вследствие грозового разряда или переходных процессов, вызванных операциями коммутации.
- Импульсное перенапряжение от внутреннего источника: исследования показывают, что 88 % импульсных перенапряжений в низковольтных сетях вызваны работой оборудования в здании – коммутационной аппаратуры, кондиционеров, лифтов, сварочных аппаратов, воздушных компрессоров, водяных насосов, копировальных аппаратов и других индуктивных нагрузок.

Импульсное перенапряжение от грозового разряда намного превосходит входное напряжение, которое способны выдержать ПК или микроэлектронные устройства. В большинстве случаев оно может привести к повреждению микросхем, сбою в работе ПК, ускорению старения компонентов схем, потере данных и т. д. Даже при пуске и останове небольшого электродвигателя мощностью всего 20 л.с. импульсное перенапряжение может достигать 3000-5000 В, оказывая вредное влияние на электронные устройства, подключенные к той же распределительной коробке.

Чтобы защитить Устройство, необходимо объективно оценить условия среды и риски ущерба от грозового разряда. Так как характеристики импульсного перенапряжения тесно связаны с амплитудой и частотой сетевого напряжения, структурой сети, электрическим сопротивлением устройства, уровнем защиты, заземлением и т.д., создание молниезащиты следует рассматривать как системный проект, который должен обеспечить защиту всех элементов (включая здание, линии электропередачи, устройство, линии заземления и т.п.). Для этого требуется комплексный менеджмент и принятие научно обоснованных, надежных, практичных и экономичных мер.

Поскольку разряды молнии вызывают высокие наведенные напряжения, стандарт Международной электротехнической комиссии (МЭК) требует организовать многоступенчатую защиту с гашением энергии на нескольких уровнях.

Для защиты зданий, людей и имущества используют систему молниезащиты, в которую входит приемник разряда, токоотвод и заземляющее устройство.

Устройства защиты от импульсных перенапряжений (УЗИП) можно разделить на три вида:

- УЗИП для силовых цепей: однофазные (220 В) и трехфазные (380 В) УЗИП обычно подключают параллельно (иногда последовательно) защищаемому кабелю, чтобы уменьшить грозовое перенапряжение и отвести ток разряда молнии в землю. Между вводом питания и защищаемой нагрузкой обычно устраивают трехступенчатую систему защиты, гарантирующую постепенное снижение напряжения. В зависимости от ваших требований можно выбрать УЗИП со сменным модулем, УЗИП с винтовыми клеммами и УЗИП в виде съемной розетки.
- Разрядник в сигнальной цепи: в основном используется в компьютерных сетях или коммуникационных системах. Включается последовательно. Подключенный к сигнальному порту разрядник обеспечивает надлежащую работу устройства, разрывая канал поступления энергии грозового разряда к устройству и направляя ток разряда в

цепь заземления. Разрядники имеют много разновидностей и широко используются для защиты телефонов, вычислительных сетей, линий аналоговой и цифровой связи, кабельного ТВ и спутниковых антенн. Разрядники следует установить на всех входных портах, особенно находящихся вне помещений.

 Грозозащитный модуль на антенный кабель: предназначен для трактов передачи и приема беспроводных сигналов. Устанавливается в разрыв антенного кабеля (последовательное включение).

При выборе устройства защиты обращайте внимание на тип порта и надежность заземления. В важных применениях или в условиях сильных помех необходимо использовать экранированный кабель. Не соединяйте параллельно проводник заземления защищенного от молнии оборудования с проводником заземления молниеотвода или разрядника. Они должны быть проложены на достаточном расстоянии друг от друга и заземлены надлежащим образом.

## **Приложение 7.2 Разновидности заземления**

Заземление является самой сложной частью проекта в разделе электромагнитной совместимости, поскольку для него не существует стройной теории или модели. Разработано много вариантов заземления, выбор которых зависит от структуры и характеристик защищаемой системы.

Следующие рекомендации основаны на нашем опыте.

 **Одноточечное заземление** Ниже представлена схема одноточечного заземления. В ней общие выводы сигнальных портов всех устройств соединены в одной точке. Нарушение подключения к этой точке приводит к ошибкам передачи сигнала. Поскольку общая точка одна, в такой схеме отсутствует паразитный контур через землю и связанные с ним помехи.

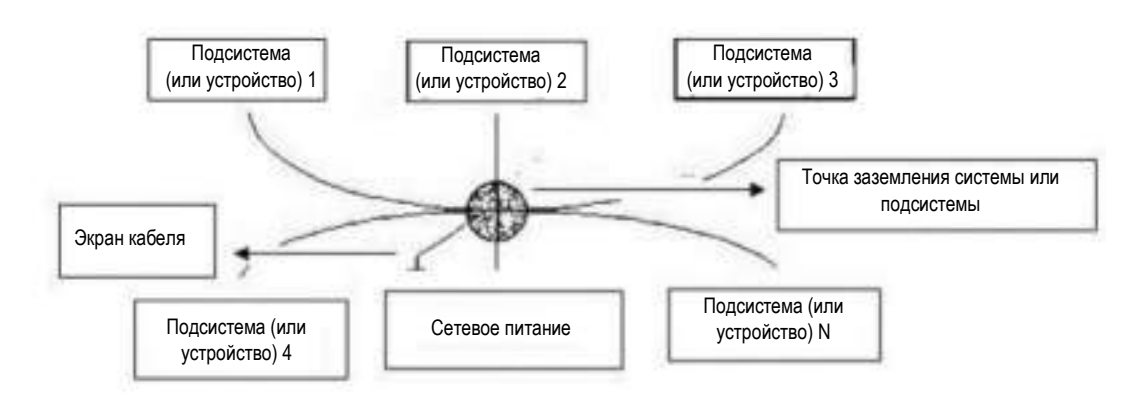

 **Многоточечное заземление** Ниже представлена схема, в которой шасси является общей точкой схемы каждого устройства, а шасси всех устройств подключены к заземлению. У такого контура ниже сопротивление, поскольку заземление выполняется в нескольких точках, а все заземляющие проводники имеют минимальную длину и соединены параллельно. При работе с высокочастотными сигналами следует использовать такую схему и заземлять экран каждого кабеля. Длина заземляющего проводника должна быть меньше 1/20 длины волны сигнала.

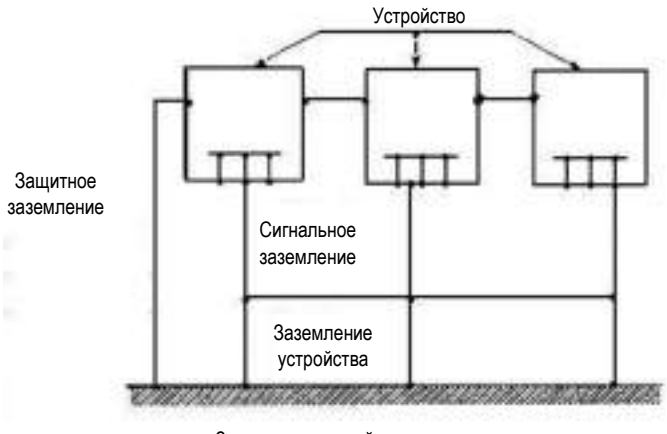

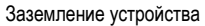

 **Смешанное заземление** Смешанное заземление объединяет свойства одноточечного и многоточечного. Например, возможна ситуация, в которой цепи питания требуют одноточечного заземления, а высокочастотные сигнальные цепи – многоточечного. В таких случаях бывает полезна схема, показанная ниже. Для постоянного тока цепь заземления разорвана конденсатором и является одноточечной. А для тока высокой частоты, который проходит через конденсатор, цепь заземления является многоточечной.

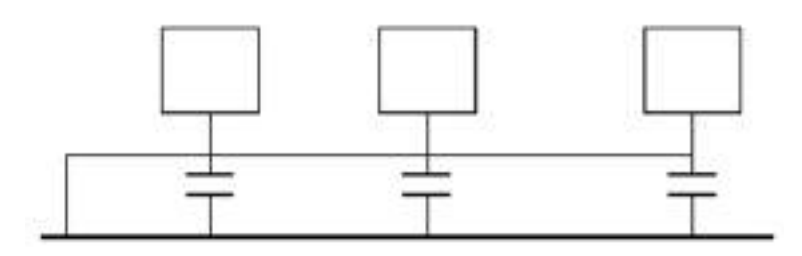

В электрически больших устройствах (у которых габариты и длина соединительного кабеля существенно больше длины волны помехи) помеха может возникать из-за паразитных токов в шасси и кабеле. В этом случае ток помехи обычно проходит через цепь заземления.

При рассмотрении заземления следует учитывать два аспекта. Первый – это совместимость системы, а второй – внешние помехи, которые возникают в цепи заземления и могут привести к сбоям в системе. Нерегулярный характер внешних помех делает их подавление трудной задачей.

## **Приложение 7.3 Метод заземления, обеспечивающий молниезащиту системы видеонаблюдения**

- Система видеонаблюдения должна иметь надежное заземление, которое обеспечивает молниезащиту и гарантирует безопасность персонала и оборудования.
- Сопротивление рабочего заземления системы видеонаблюдения должно быть меньше 1 Ом.
- Между пультом видеонаблюдения и заземлителем необходимо использовать специальный заземляющий проводник. Проводником должен служить медный кабель или провод сечением более 20 мм<sup>2</sup> .
- Заземляющий проводник системы видеонаблюдения не должен непосредственно или опосредованно соединяться с кабелем питания переменного тока.
- В качестве заземляющих проводников, которые соединяют пульт с остальной системой видеонаблюдения или с проводниками заземления других устройств охранной системы, следует использовать гибкий медный провод сечением более 4 мм<sup>2</sup> .
- В системе видеонаблюдения обычно применяют одноточечное заземление.
Подключите вывод заземления трехконтактной розетки в системе видеонаблюдения к проводнику защитного заземления системы.

### **Приложение 7.4 Проверка системы заземления цифровым мультиметром**

Расположение контактов в розетке 220 В переменного (см. рисунок): E (проводник заземления), N (нулевой рабочий проводник), L (фазный проводник).

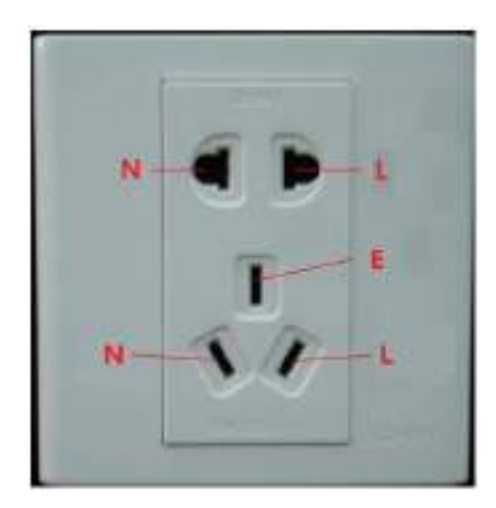

Далее излагается упрощенный (приблизительный) способ проверки правильности кабельных подключений розетки.

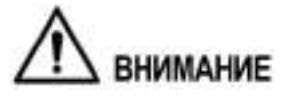

Для следующих операций необходимо включить диапазон измерений мультиметра 750 В.

#### Е (проводник заземления)

Переключите цифровой мультиметр в диапазон измерения 750 В переменного тока, одной рукой держите металлический наконечник одного щупа, а другой рукой вставьте второй щуп в гнездо Е розетки, как показано на следующем рисунке. Если мультиметр показывает 0, то вывод Е розетки подключен согласно стандарту. Если значение больше 10, то имеется индуктивный ток и заземляющий проводник подключен неправильно.

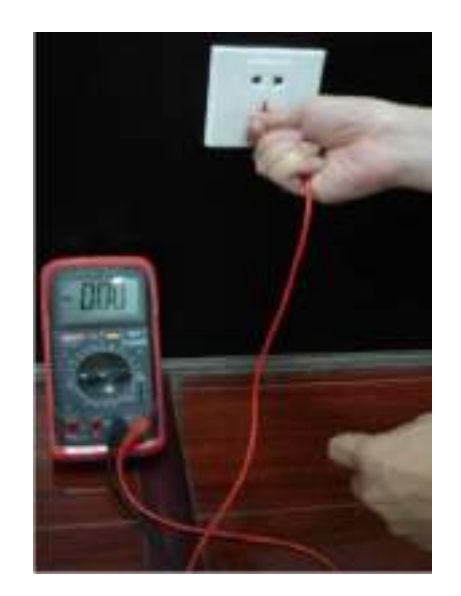

#### L (фазный проводник)

Переключите цифровой мультиметр в диапазон измерения 750 В переменного тока, одной рукой держите металлический наконечник одного щупа, а другой рукой вставьте второй щуп в гнездо L розетки, как показано на следующем рисунке. Если мультиметр показывает 125, то вывод розетки L подключен согласно стандарту. Если значение меньше 60, то кабельное соединение фазного проводника выполнено не по стандарту или это вообще не фазный проводник.

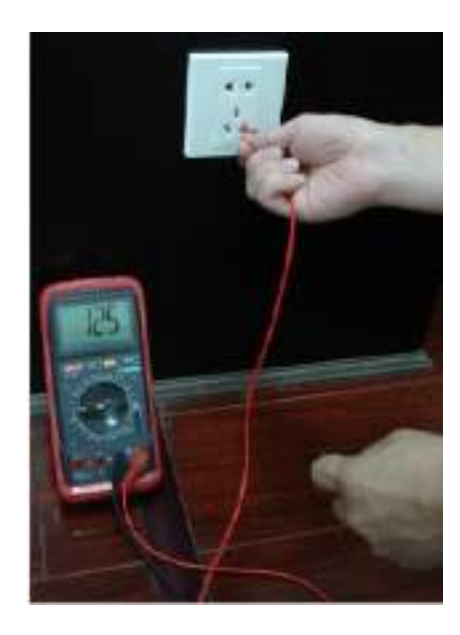

#### N (нулевой рабочий проводник)

Переключите цифровой мультиметр в диапазон измерения 750 В переменного тока, одной рукой держите металлический наконечник одного щупа, а другой рукой вставьте второй щуп в гнездо N розетки, как показано на следующем рисунке. Если мультиметр показывает 0, значит, кабельное соединение выполнено согласно стандарту. Если значение больше 10, то имеется индуктивный ток и соединение нулевого рабочего проводника не соответствует стандарту. Если значение 120 или выше, то нулевой рабочий проводник замкнут на фазный.

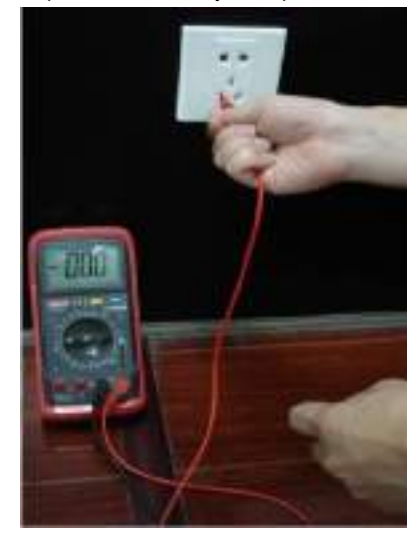

# Приложение 8 Назначение контактов разъема RJ45 для кабеля RS232

Ниже излагается назначение контактов стандартного порта RS232 и стандартного разъема RJ45 (T568B). Нумерация контактов разъема RJ45 показана на следующем рисунке.

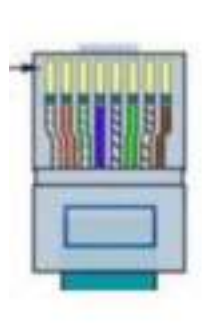

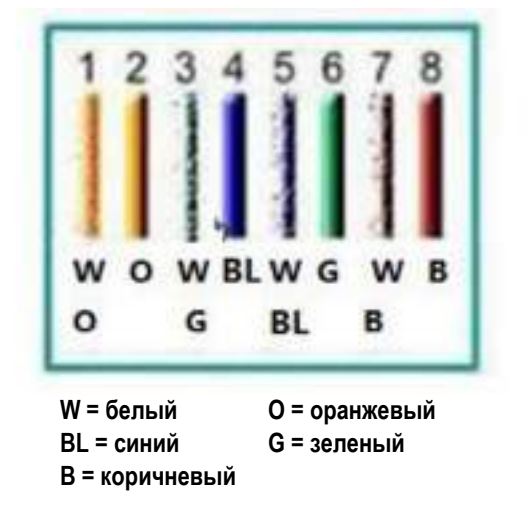

На рисунке ниже показана нумерация контактов разъема RS232.

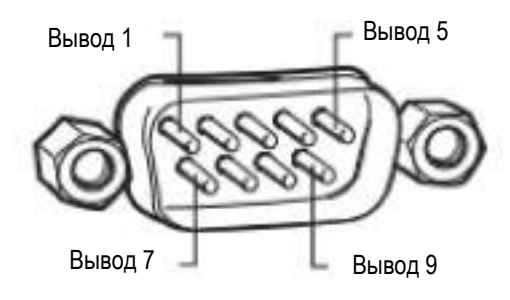

### **Перекрестный кабель**

Назначение контактов показано на следующем рисунке.

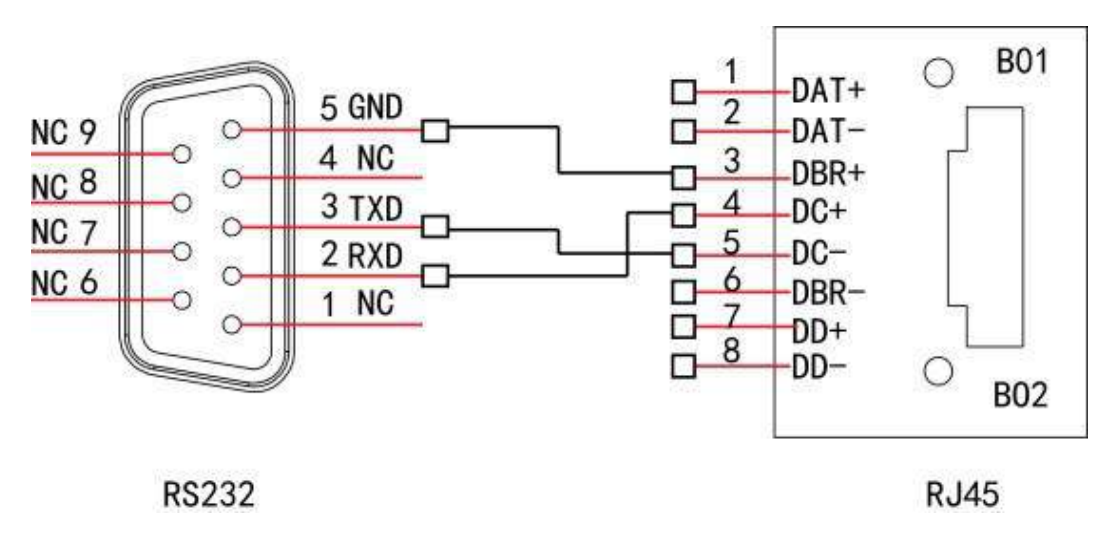

В следующей таблице приведена подробная информация о распайке перекрестного кабеля.

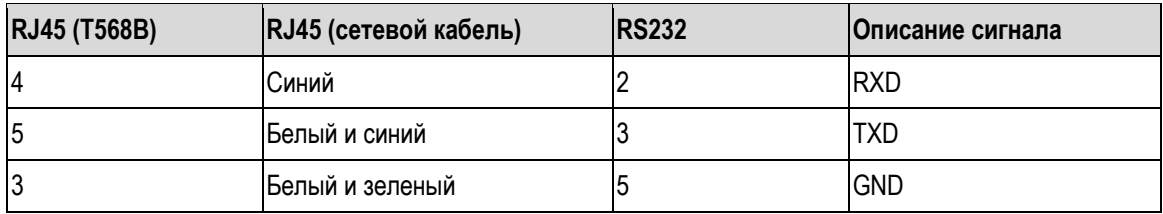

## **Прямой кабель**

Назначение контактов разъема RJ45 показано на следующем рисунке.

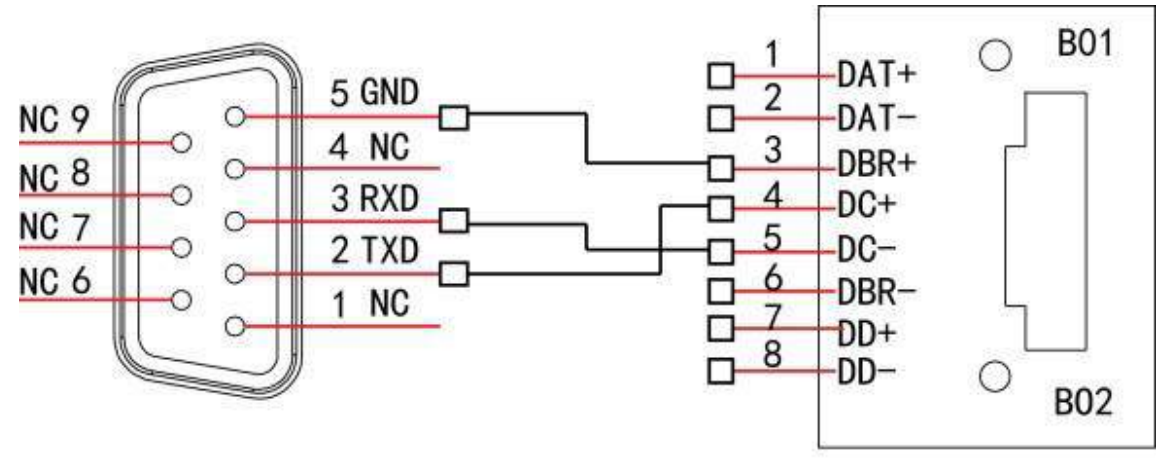

**RS232** 

**RJ45** 

В следующей таблице приведена детальная информация о распайке прямого кабеля.

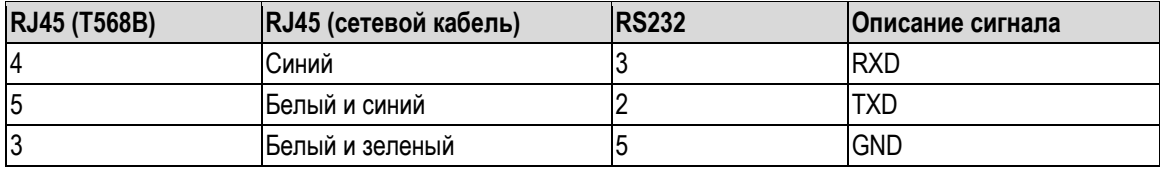